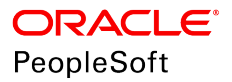

# PeopleTools 8.57: System and Server Administration

**March 2020**

ORACLE<sup>®</sup>

PeopleTools 8.57: System and Server Administration Copyright © 1988, 2020, Oracle and/or its affiliates. All rights reserved.

This software and related documentation are provided under a license agreement containing restrictions on use and disclosure and are protected by intellectual property laws. Except as expressly permitted in your license agreement or allowed by law, you may not use, copy, reproduce, translate, broadcast, modify, license, transmit, distribute, exhibit, perform, publish, or display any part, in any form, or by any means. Reverse engineering, disassembly, or decompilation of this software, unless required by law for interoperability, is prohibited.

The information contained herein is subject to change without notice and is not warranted to be error-free. If you find any errors, please report them to us in writing.

If this is software or related documentation that is delivered to the U.S. Government or anyone licensing it on behalf of the U.S. Government, then the following notice is applicable:

U.S. GOVERNMENT END USERS: Oracle programs, including any operating system, integrated software, any programs installed on the hardware, and/or documentation, delivered to U.S. Government end users are "commercial computer software" pursuant to the applicable Federal Acquisition Regulation and agency-specific supplemental regulations. As such, use, duplication, disclosure, modification, and adaptation of the programs, including any operating system, integrated software, any programs installed on the hardware, and/or documentation, shall be subject to license terms and license restrictions applicable to the programs. No other rights are granted to the U.S. Government.

This software or hardware is developed for general use in a variety of information management applications. It is not developed or intended for use in any inherently dangerous applications, including applications that may create a risk of personal injury. If you use this software or hardware in dangerous applications, then you shall be responsible to take all appropriate fail-safe, backup, redundancy, and other measures to ensure its safe use. Oracle Corporation and its affiliates disclaim any liability for any damages caused by use of this software or hardware in dangerous applications.

Oracle and Java are registered trademarks of Oracle and/or its affiliates. Other names may be trademarks of their respective owners.

Intel and Intel Xeon are trademarks or registered trademarks of Intel Corporation. All SPARC trademarks are used under license and are trademarks or registered trademarks of SPARC International, Inc. AMD, Opteron, the AMD logo, and the AMD Opteron logo are trademarks or registered trademarks of Advanced Micro Devices. UNIX is a registered trademark of The Open Group.

This software or hardware and documentation may provide access to or information about content, products, and services from third parties. Oracle Corporation and its affiliates are not responsible for and expressly disclaim all warranties of any kind with respect to third-party content, products, and services unless otherwise set forth in an applicable agreement between you and Oracle. Oracle Corporation and its affiliates will not be responsible for any loss, costs, or damages incurred due to your access to or use of third-party content, products, or services, except as set forth in an applicable agreement between you and Oracle.

#### Documentation Accessibility

For information about Oracle's commitment to accessibility, visit the Oracle Accessibility Program website at [http://](http://www.oracle.com/pls/topic/lookup?ctx=acc&id=docacc) [www.oracle.com/pls/topic/lookup?ctx=acc&id=docacc.](http://www.oracle.com/pls/topic/lookup?ctx=acc&id=docacc)

#### Access to Oracle Support

Oracle customers that have purchased support have access to electronic support through My Oracle Support. For information, visit <http://www.oracle.com/pls/topic/lookup?ctx=acc&id=info>or visit [http://www.oracle.com/pls/](http://www.oracle.com/pls/topic/lookup?ctx=acc&id=trs) [topic/lookup?ctx=acc&id=trs](http://www.oracle.com/pls/topic/lookup?ctx=acc&id=trs) if you are hearing impaired.

# **Contents**

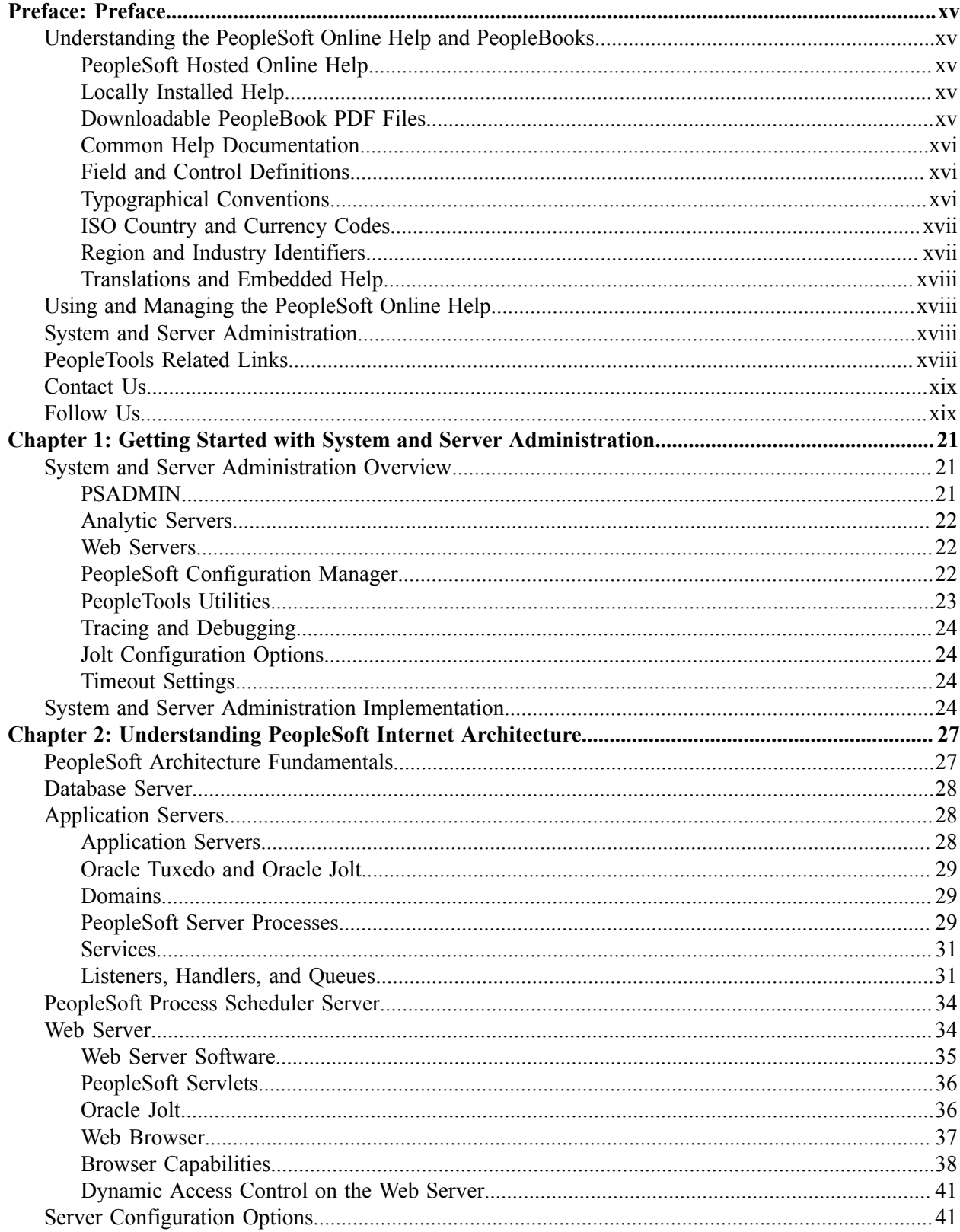

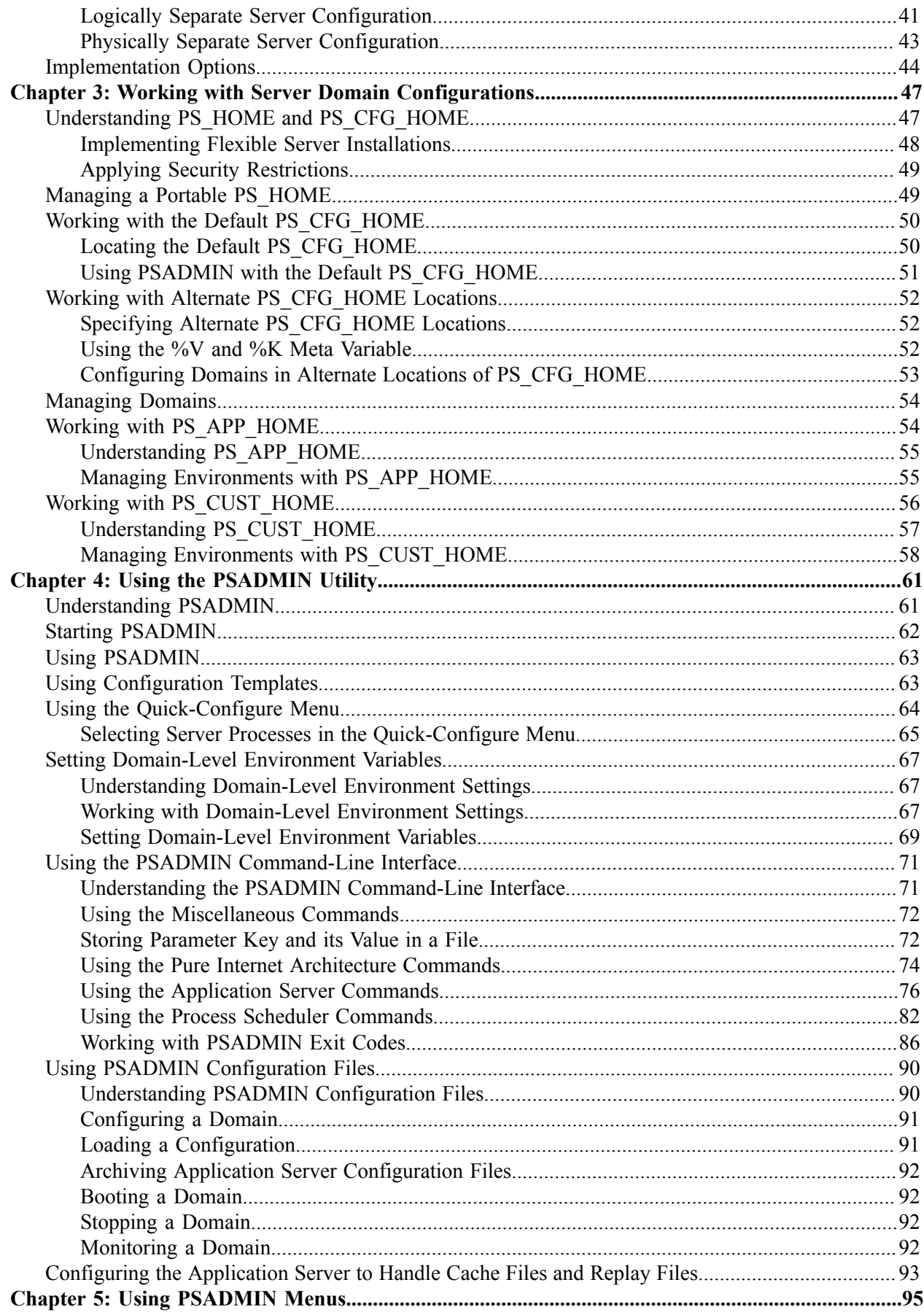

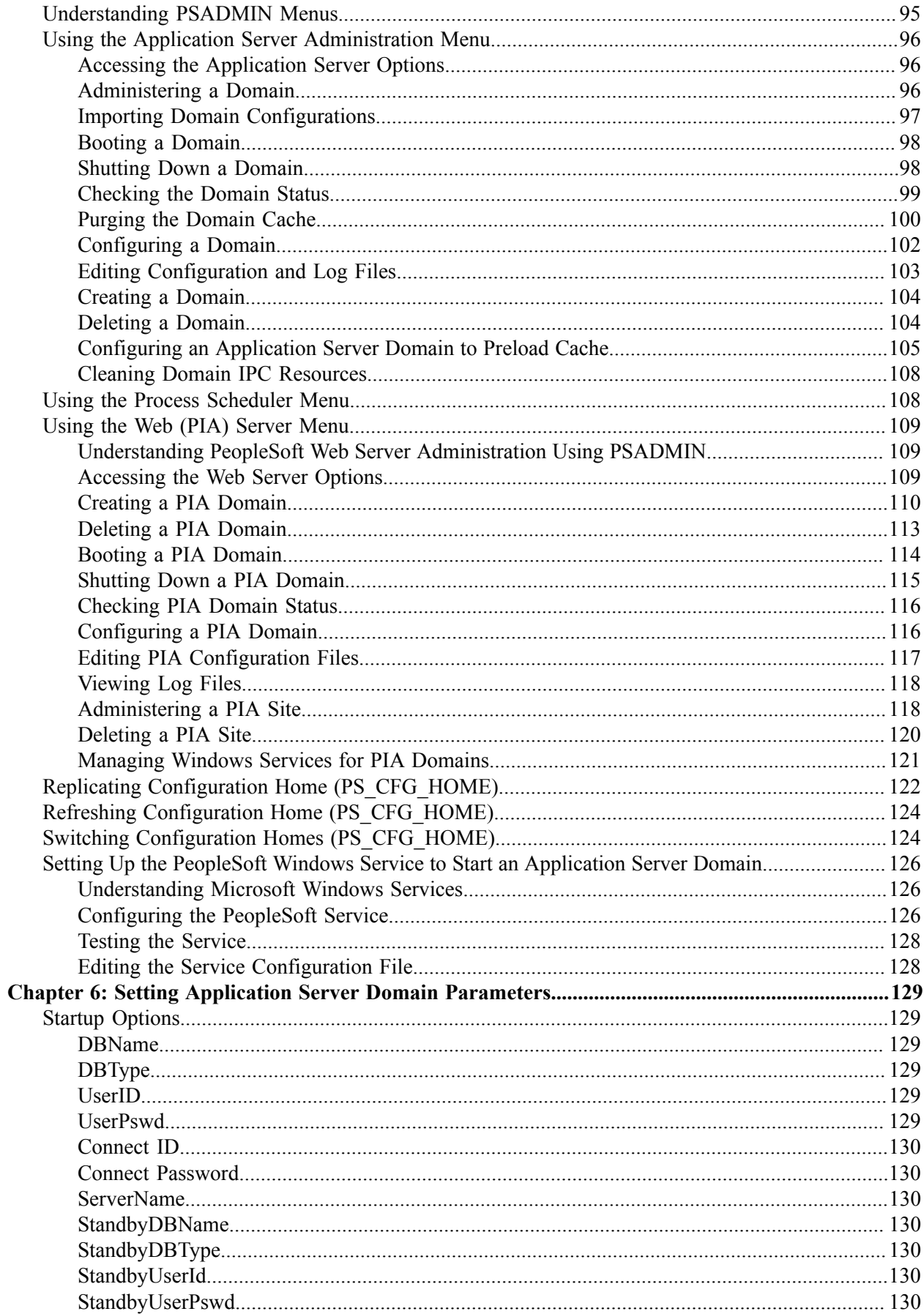

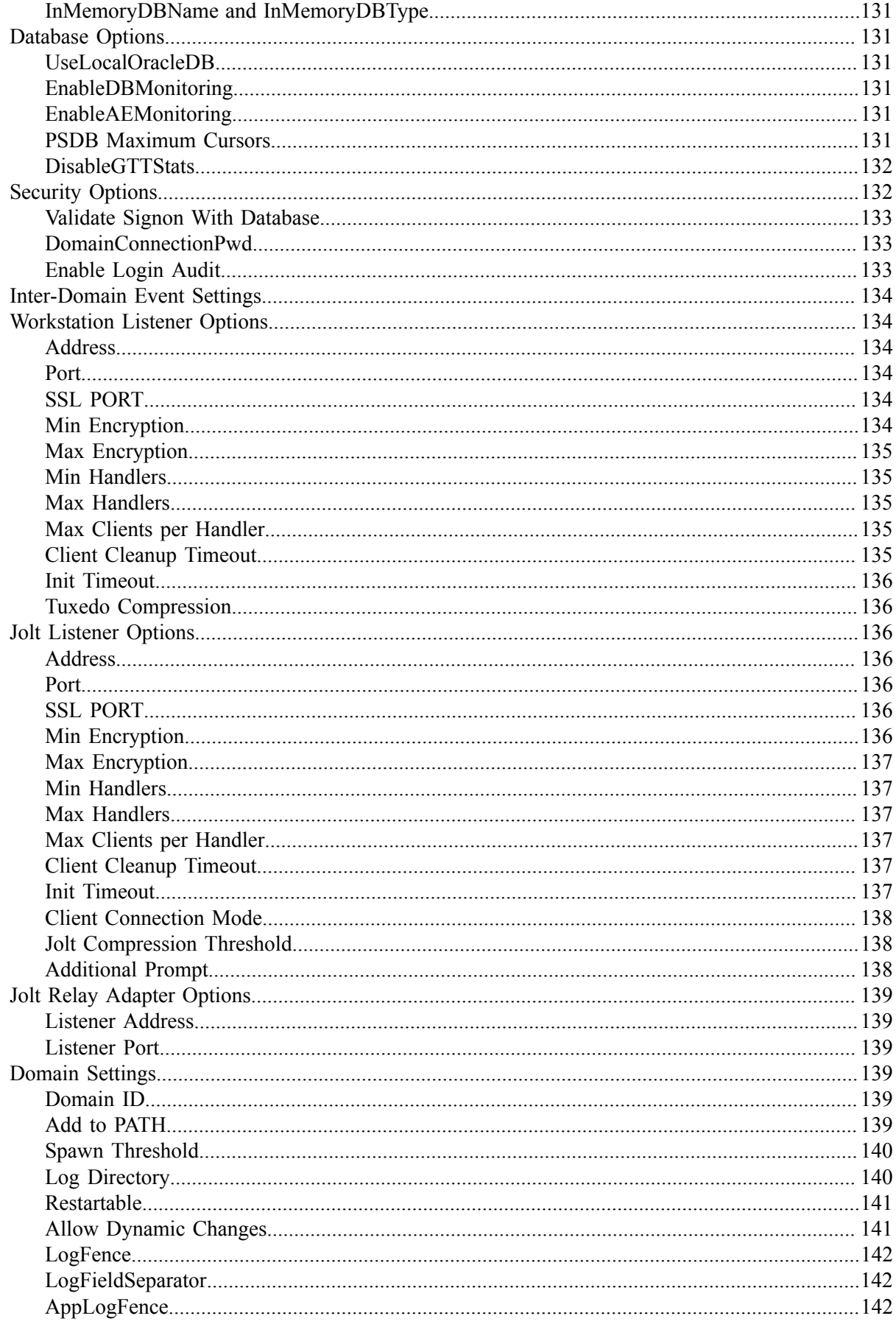

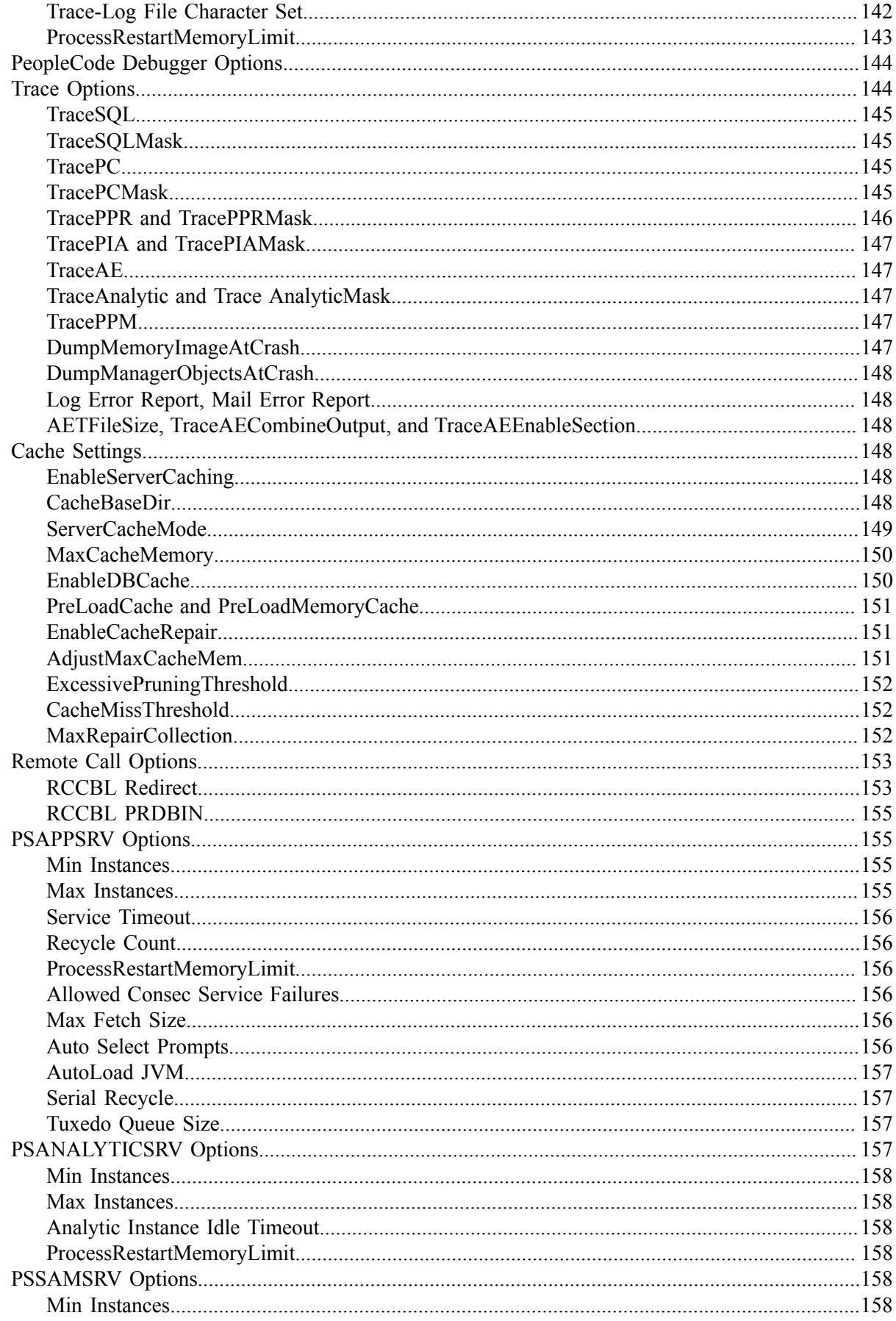

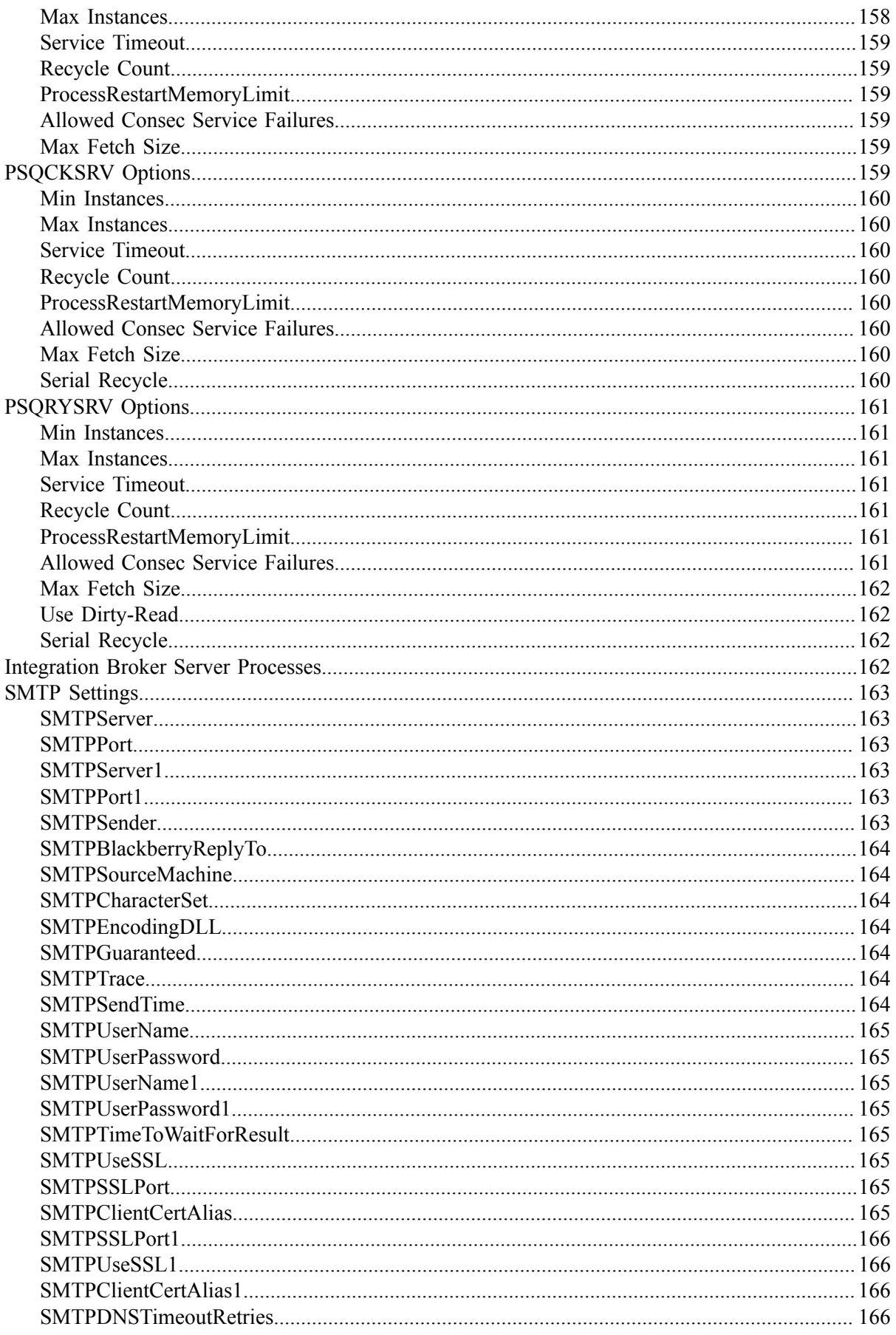

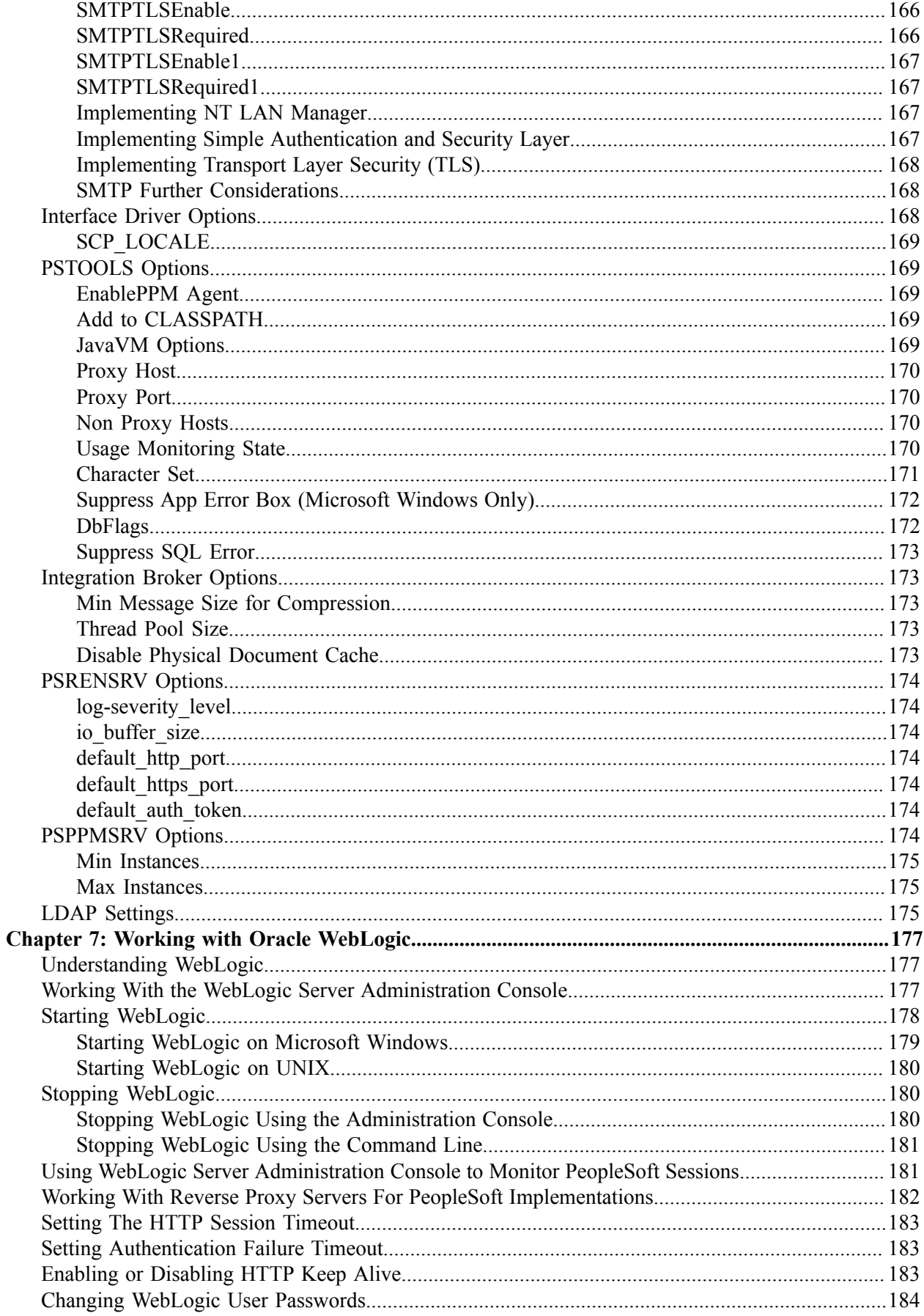

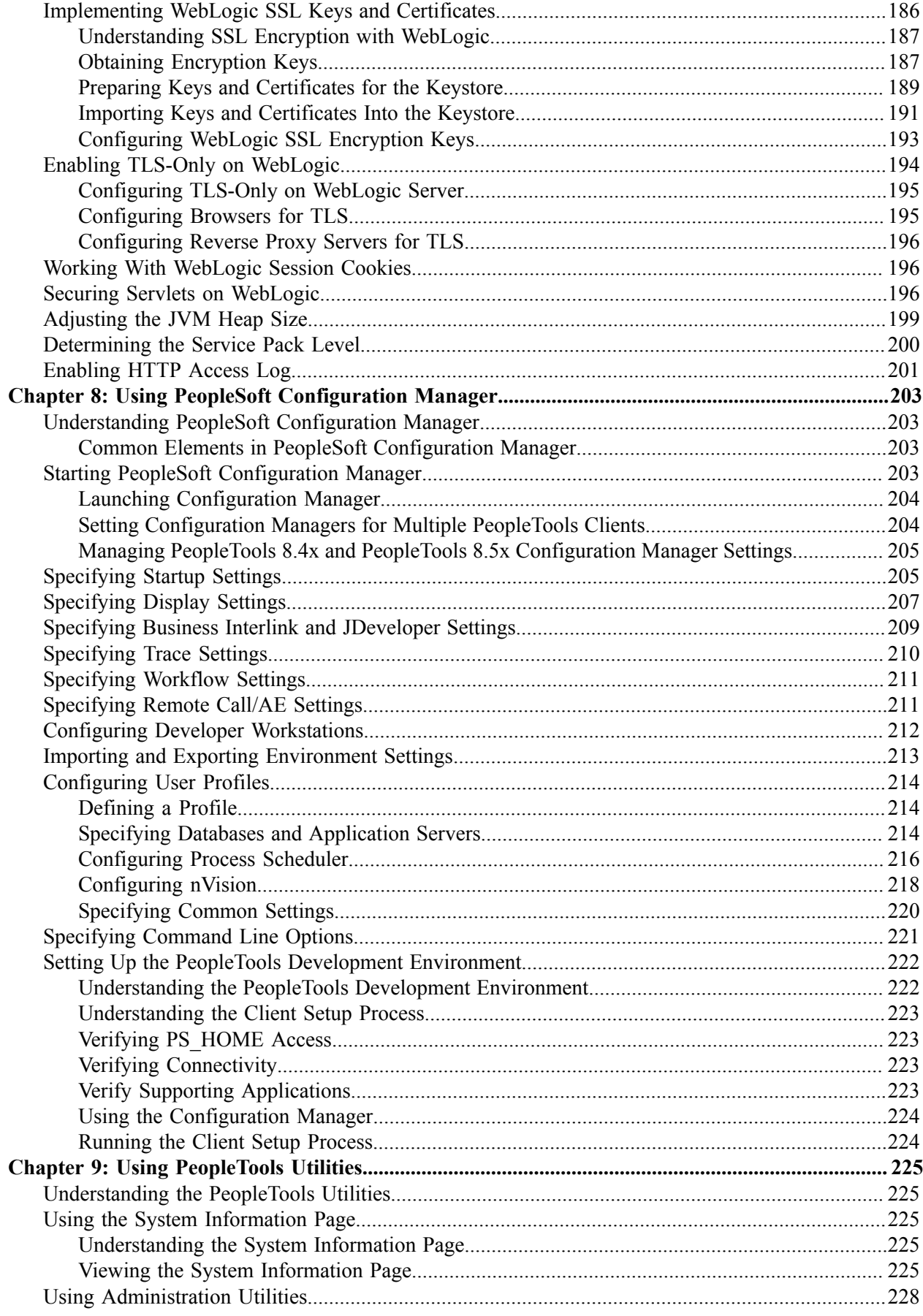

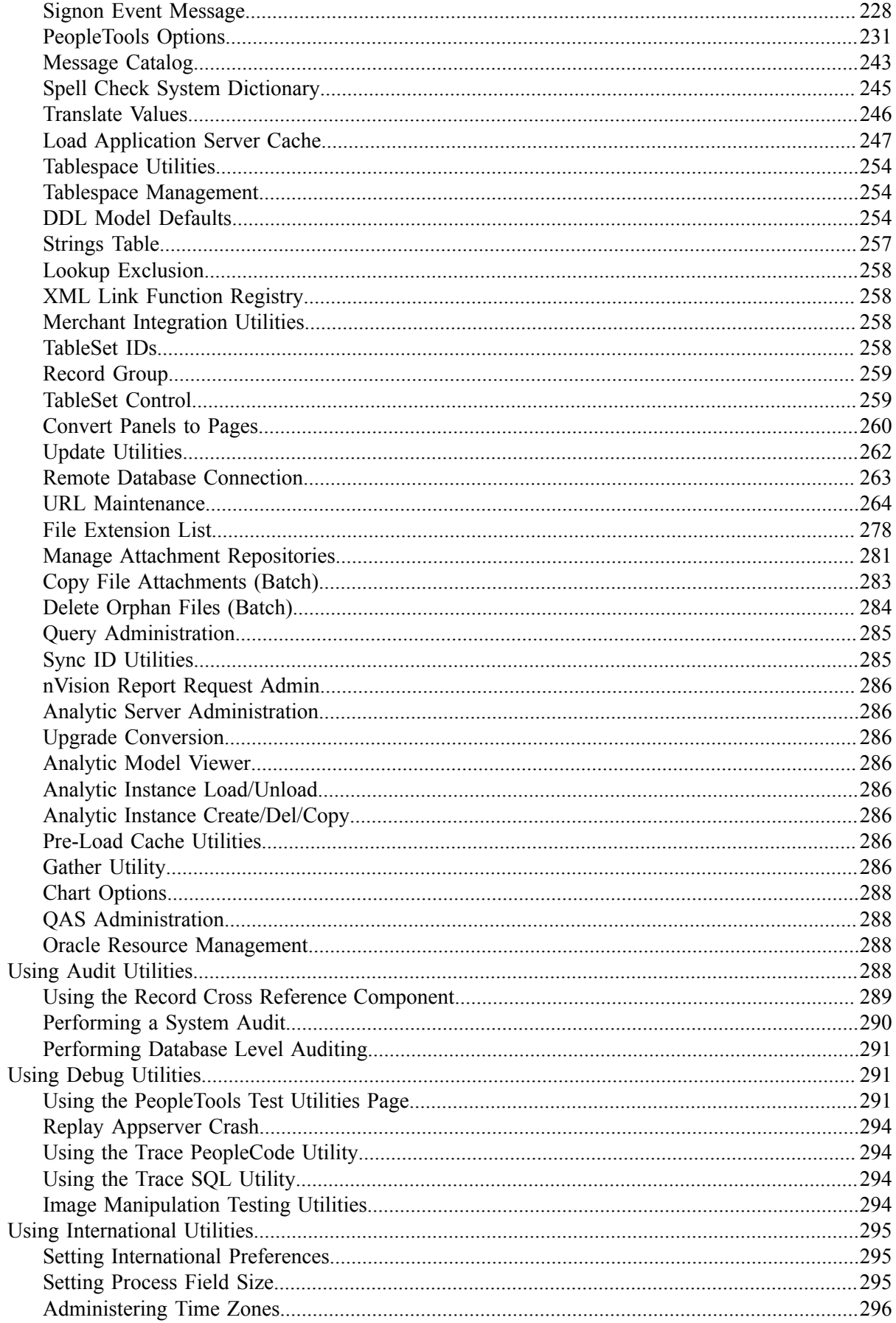

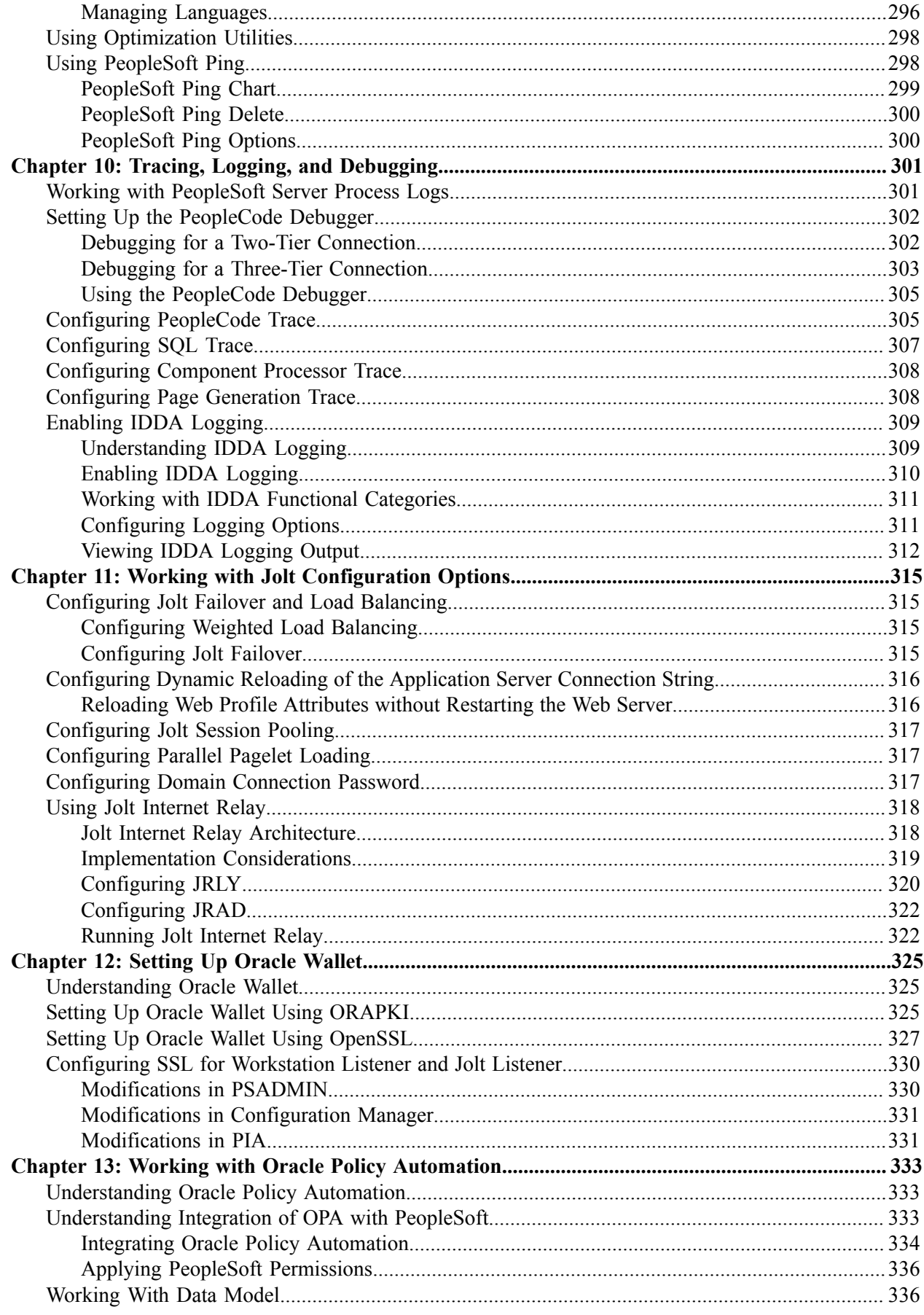

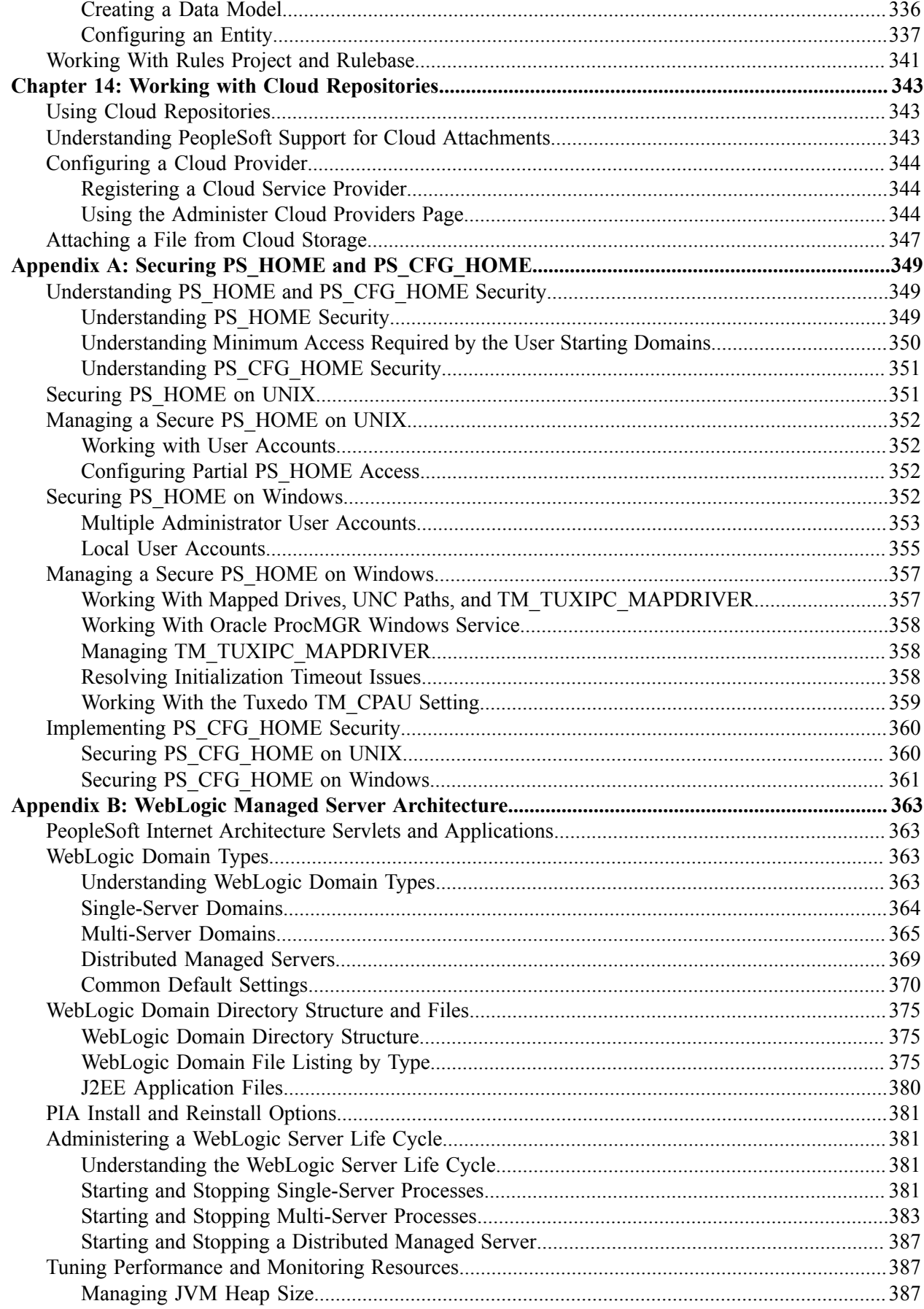

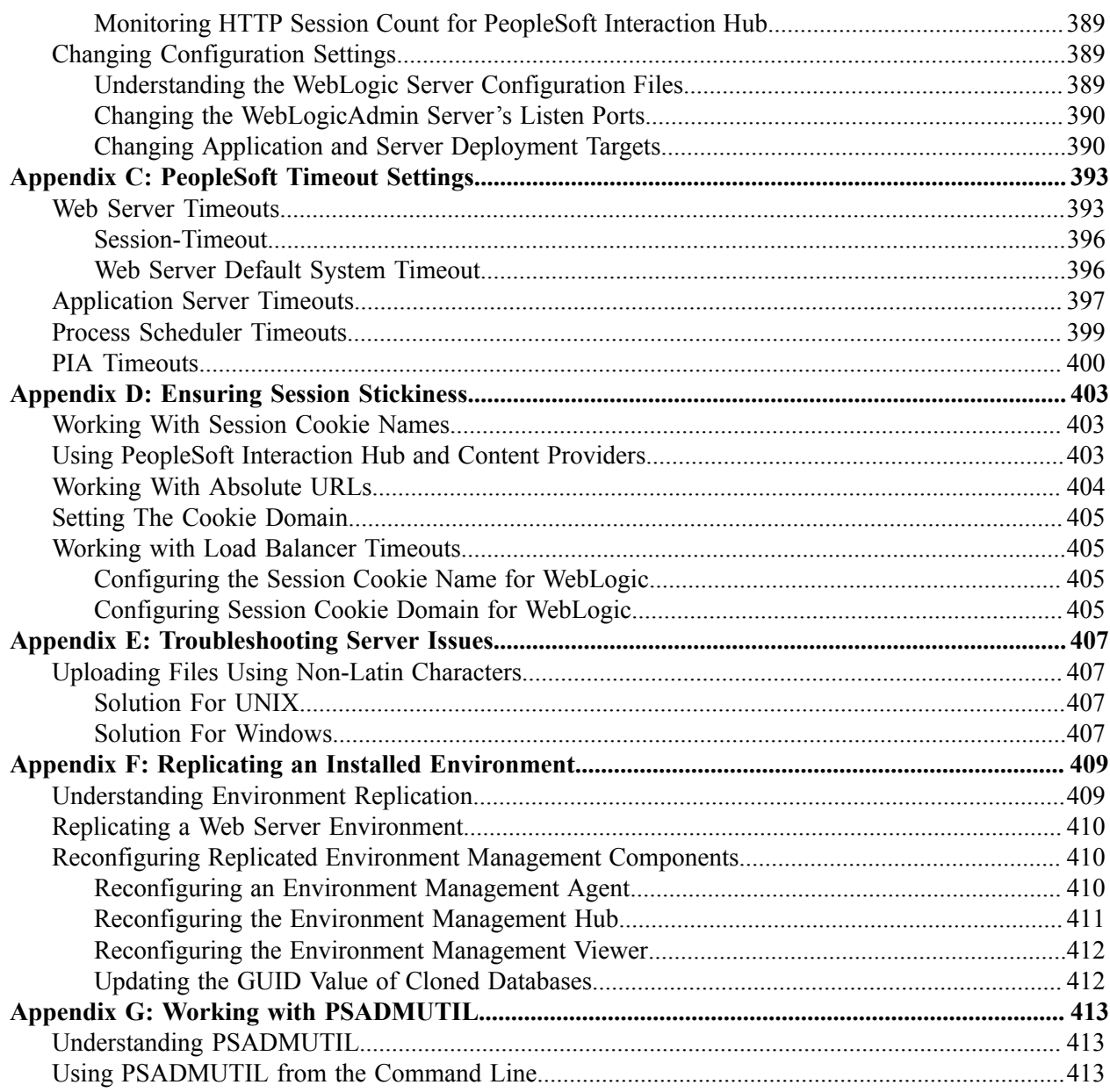

# <span id="page-14-0"></span>**Preface**

# <span id="page-14-1"></span>**Understanding the PeopleSoft Online Help and PeopleBooks**

The PeopleSoft Online Help is a website that enables you to view all help content for PeopleSoft Applications and PeopleTools. The help provides standard navigation and full-text searching, as well as context-sensitive online help for PeopleSoft users.

#### <span id="page-14-2"></span>**PeopleSoft Hosted Online Help**

You access the PeopleSoft Online Help on Oracle's PeopleSoft Hosted Online Help website, which enables you to access the full help website and context-sensitive help directly from an Oracle hosted server. The hosted online help is updated on a regular schedule, ensuring that you have access to the most current documentation. This reduces the need to view separate documentation posts for application maintenance on My Oracle Support, because that documentation is now incorporated into the hosted website content. The Hosted Online Help website is available in English only.

**Note:** Only the most current release of hosted online help is updated regularly. After a new release is posted, previous releases remain available but are no longer updated.

#### <span id="page-14-3"></span>**Locally Installed Help**

If you are setting up an on-premises PeopleSoft environment, and your organization has firewall restrictions that prevent you from using the Hosted Online Help website, you can install the PeopleSoft Online Help locally. If you install the help locally, you have more control over which documents users can access and you can include links to your organization's custom documentation on help pages.

In addition, if you locally install the PeopleSoft Online Help, you can use any search engine for full-text searching. Your installation documentation includes instructions about how to set up Elasticsearch for full-text searching. See *PeopleSoft 9.2 Application Installation* for your database platform, "Installing PeopleSoft Online Help." If you do not use Elasticsearch, see the documentation for your chosen search engine.

**Note:** See [Oracle Support Document 2205540.2 \(PeopleTools Elasticsearch Home Page\)](https://support.oracle.com/epmos/faces/DocumentDisplay?id=2205540.2) for more information on using Elasticsearch with PeopleSoft.

**Note:** Before users can access the search engine on a locally installed help website, you must enable the Search field. For instructions, go to your locally installed PeopleSoft Online Help site and select About This Help >Managing Locally Installed PeopleSoft Online Help >Enabling the Search Button and Field in the Contents sidebar.

### <span id="page-14-4"></span>**Downloadable PeopleBook PDF Files**

You can access downloadable PDF versions of the help content in the traditional PeopleBook format. The content in the PeopleBook PDFs is the same as the content in the PeopleSoft Online Help, but it has a different structure and it does not include the interactive navigation features that are available in the online help.

## <span id="page-15-0"></span>**Common Help Documentation**

Common help documentation contains information that applies to multiple applications. The two main types of common help are:

- Application Fundamentals
- Using PeopleSoft Applications

Most product families provide a set of application fundamentals help topics that discuss essential information about the setup and design of your system. This information applies to many or all applications in the PeopleSoft product family. Whether you are implementing a single application, some combination of applications within the product family, or the entire product family, you should be familiar with the contents of the appropriate application fundamentals help. They provide the starting points for fundamental implementation tasks.

In addition, the *PeopleTools: Applications User's Guide* introduces you to the various elements of the PeopleSoft Pure Internet Architecture. It also explains how to use the navigational hierarchy, components, and pages to perform basic functions as you navigate through the system. While your application or implementation may differ, the topics in this user's guide provide general information about using PeopleSoft Applications.

## <span id="page-15-1"></span>**Field and Control Definitions**

PeopleSoft documentation includes definitions for most fields and controls that appear on application pages. These definitions describe how to use a field or control, where populated values come from, the effects of selecting certain values, and so on. If a field or control is not defined, then it either requires no additional explanation or is documented in a common elements section earlier in the documentation. For example, the Date field rarely requires additional explanation and may not be defined in the documentation for some pages.

## <span id="page-15-2"></span>**Typographical Conventions**

The following table describes the typographical conventions that are used in the online help.

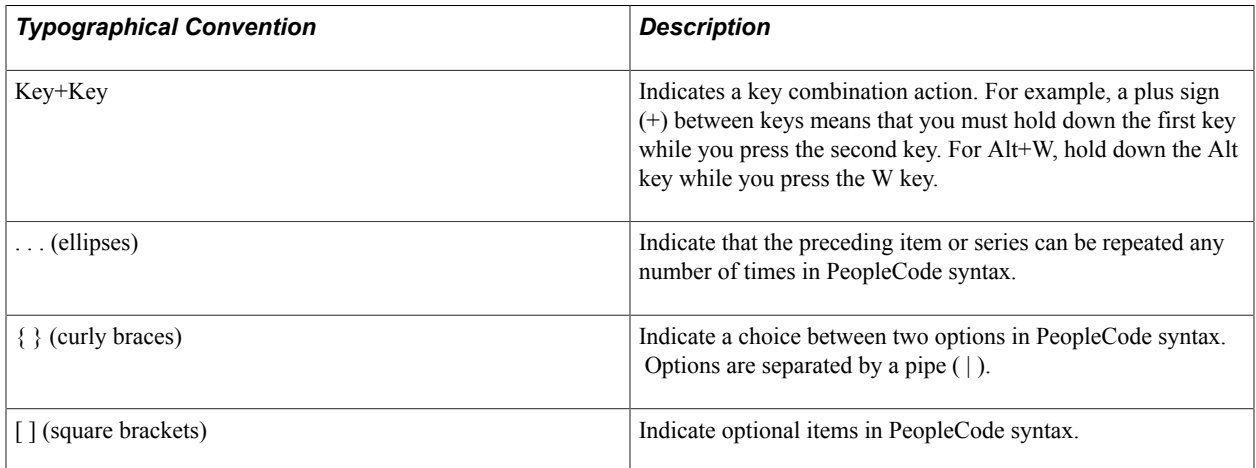

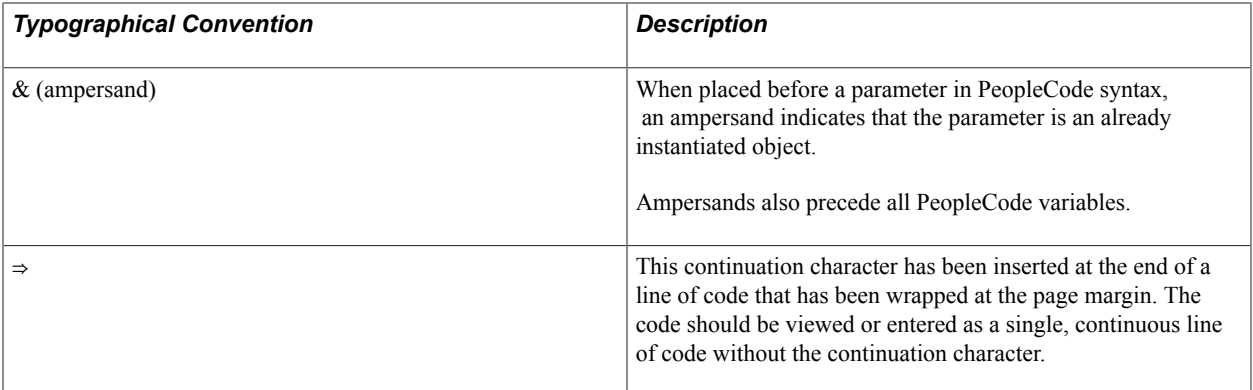

#### <span id="page-16-0"></span>**ISO Country and Currency Codes**

PeopleSoft Online Help topics use International Organization for Standardization (ISO) country and currency codes to identify country-specific information and monetary amounts.

ISO country codes may appear as country identifiers, and ISO currency codes may appear as currency identifiers in your PeopleSoft documentation. Reference to an ISO country code in your documentation does not imply that your application includes every ISO country code. The following example is a country-specific heading: "(FRA) Hiring an Employee."

The PeopleSoft Currency Code table (CURRENCY\_CD\_TBL) contains sample currency code data. The Currency Code table is based on ISO Standard 4217, "Codes for the representation of currencies," and also relies on ISO country codes in the Country table (COUNTRY\_TBL). The navigation to the pages where you maintain currency code and country information depends on which PeopleSoft applications you are using. To access the pages for maintaining the Currency Code and Country tables, consult the online help for your applications for more information.

### <span id="page-16-1"></span>**Region and Industry Identifiers**

Information that applies only to a specific region or industry is preceded by a standard identifier in parentheses. This identifier typically appears at the beginning of a section heading, but it may also appear at the beginning of a note or other text.

Example of a region-specific heading: "(Latin America) Setting Up Depreciation"

#### **Region Identifiers**

Regions are identified by the region name. The following region identifiers may appear in the PeopleSoft Online Help:

- Asia Pacific
- Europe
- Latin America
- North America

#### **Industry Identifiers**

Industries are identified by the industry name or by an abbreviation for that industry. The following industry identifiers may appear in the PeopleSoft Online Help:

- USF (U.S. Federal)
- E&G (Education and Government)

## <span id="page-17-0"></span>**Translations and Embedded Help**

PeopleSoft 9.2 software applications include translated embedded help. With the 9.2 release, PeopleSoft aligns with the other Oracle applications by focusing our translation efforts on embedded help. We are not planning to translate our traditional online help and PeopleBooks documentation. Instead we offer very direct translated help at crucial spots within our application through our embedded help widgets. Additionally, we have a one-to-one mapping of application and help translations, meaning that the software and embedded help translation footprint is identical—something we were never able to accomplish in the past.

# <span id="page-17-1"></span>**Using and Managing the PeopleSoft Online Help**

Click the Help link in the universal navigation header of any page in the PeopleSoft Online Help to see information on the following topics:

- What's new in the PeopleSoft Online Help.
- PeopleSoft Online Help accessibility.
- Accessing, navigating, and searching the PeopleSoft Online Help.
- Managing a locally installed PeopleSoft Online Help website.

# <span id="page-17-2"></span>**System and Server Administration**

This book includes several chapters relating to administration tools for the PeopleSoft Pure Internet Architecture, including application servers and web servers. This content assists you in configuring and maintaining your server environment.

**Note:** PeopleSoft supports a number of versions of UNIX and Linux in addition to Microsoft Windows. Throughout this book, there are references to operating system configuration requirements. Where necessary, this book refers to specific operating systems by name (for example, Solaris, HP/UX, Linux, and so on). However, for simplicity the word UNIX is used to refer to all UNIX-like operating systems, including Linux.

# <span id="page-17-3"></span>**PeopleTools Related Links**

[PeopleTools 8.57 Home Page](https://support.oracle.com/epmos/faces/DocumentDisplay?id=2433119.2)

[PeopleTools Elasticsearch Home Page](https://support.oracle.com/epmos/faces/DocumentDisplay?id=2205540.2)

"PeopleTools Product/Feature PeopleBook Index" (PeopleTools 8.57: Getting Started with PeopleTools)

[PeopleSoft Hosted Online Help](http://docs.oracle.com/cd/E17566_01/epm91pbr0/eng/psbooks/psft_homepage.htm)

[PeopleSoft Information Portal](http://www.peoplesoft92.com/)

[PeopleSoft Spotlight Series](https://docs.oracle.com/cd/E52319_01/infoportal/spotlight.html)

[PeopleSoft Training and Certification | Oracle University](https://docs.oracle.com/pls/topic/lookup?ctx=psft_hosted&id=ou)

[My Oracle Support](https://support.oracle.com/CSP/ui/flash.html)

[Oracle Help Center](https://docs.oracle.com/en/)

# <span id="page-18-0"></span>**Contact Us**

Send your suggestions to **PSOFT-INFODEV\_US@ORACLE.COM**. Please include release numbers for the PeopleTools and applications that you are using.

# <span id="page-18-1"></span>**Follow Us** [Facebook.](https://www.facebook.com/pages/Oracle-PeopleSoft/220476464680933) Ŧ [YouTube](http://www.youtube.com/user/PSFTOracle)  $\blacktriangleright$ [Twitter@PeopleSoft\\_Info.](https://twitter.com/PeopleSoft_Info)  $\blacktriangleright$  $\boxed{\mathbf{B}}$ [PeopleSoft Blogs](https://blogs.oracle.com/peoplesoft)  $\overline{\mathsf{in}}$ [LinkedIn](http://www.linkedin.com/groups/Oracle-PeopleSoft-Enterprise-4265685?trk=myg_ugrp_ovr)

# <span id="page-20-0"></span>**Getting Started with System and Server Administration**

# <span id="page-20-1"></span>**System and Server Administration Overview**

This section provides an overview of the various components of system and server administration.

#### <span id="page-20-2"></span>**PSADMIN**

You use PSADMIN for managing application server domains, PeopleSoft Process Scheduler domains, integration server processes, search domains, and so on. PSADMIN also enables you to configure and manage the behavior of servers with respect to a wide range of PeopleTools infrastructure elements, including:

- Tuxedo and Jolt.
- PeopleCode debugging.
- Caching.
- Analytic server framework.
- Transactional SQL requests.
- Performance enhancement.
- PeopleSoft Query.
- Integration Broker.
- Email.
- Real time event notification.
- Performance Monitor.
- MultiChannel Framework.

You launch and run PSADMIN using a command line interface.

#### **Related Links**

[Understanding PSADMIN](#page-60-1) [Understanding PSADMIN Menus](#page-94-1)

#### <span id="page-21-0"></span>**Analytic Servers**

The *analytic server framework* provided by PeopleSoft is a general server infrastructure designed to meet the needs of PeopleSoft products that process large amounts of data in memory. It provides a stateful model of client/server connectivity that these products require to be part of the PeopleTools system, by keeping track of configuration settings, transaction information, and other data for a session. For example, client software could request that an analytic model or optimization model be recalculated in one transaction, then retrieve the results of the calculation on that model at a later time. A server process handles these requests, and maintains the model state and calculated data in memory between the requests. Additional transactions can then modify the model and perform recalculations on it without shuffling all of the data between the client and the server or dumping all the data to a database, thus preserving in-memory performance.

When a program doesn't "maintain state" or when the infrastructure of a system prevents a program from maintaining state, it's known as a *stateless* program or system. It can't take information about the last session into the next session, such as settings the user makes or conditions that arise during processing. All session state is maintained by the client and is transferred to the server with each request. As long as an application server is up and running, a user's session remains active and functional, and any application server can perform requested transactions.

However, with some products, such as Analytic Calculation Engine or PeopleSoft Optimization Framework, running a calculation on a multi-dimensional model is likely to produce far more data than is reasonable to shuttle between a client and server to maintain a stateless connection. For performance reasons, the calculations are performed completely in memory. If these calculations were to be synchronized and stored in the database so that a stateless connection could be maintained, performance would suffer significantly.

#### <span id="page-21-1"></span>**Web Servers**

Oracle supports Oracle WebLogic web servers for PeopleSoft implementations. Oracle WebLogic web servers provide the basic functionality to support PeopleSoft applications, including a console interface, secure sockets layer (SSL), and reverse proxy servers (RPS). This PeopleBook provides supplemental information about configuring and administering Oracle WebLogic web servers where it has particular relevance to PeopleSoft implementations.

**Note:** The information in this PeopleBook is not intended to replace any Oracle WebLogic documentation. Always refer to the manufacturer's documentation for detailed information about your web server.

#### **Related Links**

[Understanding WebLogic](#page-176-1)

#### <span id="page-21-2"></span>**PeopleSoft Configuration Manager**

PeopleSoft Configuration Manager is a Microsoft Windows application that simplifies development workstation administration by enabling you to adjust PeopleSoft registry settings from a central location. You can set up one development workstation to reflect the environment at your site, then export the configuration file, which can be shared among other workstations. You can also define separate profiles for connecting to different PeopleSoft databases.

**Note:** The PeopleSoft Configuration Manager applies only to development environment workstations, such as workstations used to launch Application Designer and Data Mover on Windows.

PeopleSoft configuration parameters are grouped on the Configuration Manager pages according to the function, feature, or tool that they control.

- Startup settings.
- Display settings.
- Business Interlink settings.
- Trace settings.
- Workflow settings.
- Remote call settings.
- Developer workstations.
- Importing and exporting environment settings.
- Defining configuration profiles.

#### **Related Links**

[Understanding PeopleSoft Configuration Manager](#page-202-1)

#### <span id="page-22-0"></span>**PeopleTools Utilities**

The PeopleTools utilities are a set of various configuration and administration interfaces that serve as a browser-based method of setting numerous system settings. These utilities, most of which are available through the PeopleTools Utilities menu, provide the ability to configure, maintain, or launch a wide range of features, including:

- The System Information page.
- The message catalog.
- The spell check dictionary.
- Translate values.
- Application server caching.
- SQR customization.
- Table management and sharing.
- Backward compatibility.
- Remote database connection.
- File attachments.
- Stored URLs.
- Mobile data synchronization (deprecated).
- Update tracking.
- Platform-specific database features.
- Database auditing.
- International settings.
- Optimization utilities.
- PeopleSoft Ping.

#### **Related Links**

[Understanding the PeopleTools Utilities](#page-224-1)

## <span id="page-23-0"></span>**Tracing and Debugging**

You can use the PeopleCode Debugger to interactively debug a PeopleCode program's configurations of a two-tier connection to the database or a three-tier connection to the database. You can temporarily override the PeopleSoft Configuration Manager trace settings for PeopleCode and SQL programs.

## <span id="page-23-1"></span>**Jolt Configuration Options**

With Jolt, PeopleSoft provides the options of configuring load balancing, session pooling, domain connection passwords, and (for some special configurations) Jolt Internet Relay. Load balancing enables you to route requests to servers according to the ability of a server to handle a given request load. Powerful, dedicated servers can take a higher load while less powerful servers can take a lighter load. Session pooling enables user sessions to share web server connections, which is a more efficient use of system resources. The domain connection password enables you to add a connection password to the session between the PeopleSoft Internet Architecture and the application server. Jolt Internet Relay enables you to route connections from one web server to another, perhaps through a fire wall, for specific configuration or security needs.

### <span id="page-23-2"></span>**Timeout Settings**

This topic lists the delivered default timeout settings for the web server, application server, PeopleSoft Process Scheduler, and PeopleSoft Internet Architecture (PIA).

# <span id="page-23-3"></span>**System and Server Administration Implementation**

The functionality of system and server administration for your PeopleSoft applications is delivered as part of the standard installation of PeopleTools, which is provided with all PeopleSoft products.

Several activities must be completed before you administer the system and servers for your implementation:

• Install PeopleTools according to the installation guide for your database platform and operating system.

- Install your PeopleSoft application according to the installation guide for your database platform and application.
- Establish a user profile that gives you access to the tools, pages, and processes that you'll use.

#### **Other Sources of Information**

In addition to implementation considerations presented in this section, take advantage of all PeopleSoft sources of information, including the installation guides, release notes, PeopleBooks, and Red Papers.

## <span id="page-26-0"></span>**Chapter 2**

# **Understanding PeopleSoft Internet Architecture**

## <span id="page-26-1"></span>**PeopleSoft Architecture Fundamentals**

Your PeopleSoft application runs within the PeopleSoft Internet Architecture (PIA), which requires a variety of software and hardware elements, including:

- relational database management system (RDBMS).
- application server(s).
- Process Scheduler server(s).
- web server(s).
- web browsers.

It's important to understand the role of each element before you can decide which configuration options will work best for your implementation. The following diagram illustrates, at a high level, the physical relationship between the basic elements of the PeopleSoft architecture:

#### **Image: Distinct tiers of the architecture starting with the database, moving to the application server and Process Scheduler server, to the web server, then out to the browser**

The browser sends requests to the web server, which transmits the request to the application server, which generates the SQL to run on the database.

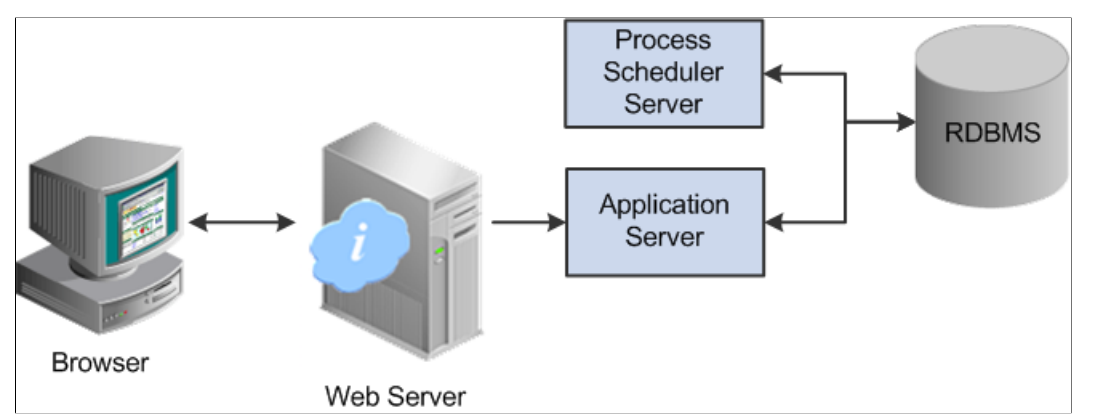

Configuring the PeopleSoft infrastructure is not just about enabling internet application deployment through a browser. PeopleSoft enables you to take advantage of numerous PeopleSoft intranet, internet, and back-end solutions, including:

- Integration Broker, our service oriented architecture (SOA).
- PeopleSoft Interaction Hub.
- Feeds Framework.
- Search Framework.
- Performance Monitor.

All of these additional technologies stem from the basic architecture depicted in the previous diagram.

**Note:** Network connectivity between the PeopleSoft server elements support Internet Protocol versions 4 and 6 (IPv4 and IPv6).

## <span id="page-27-0"></span>**Database Server**

The database server houses a database engine and your PeopleSoft application database, which includes all the PeopleTools metadata, application definitions, system tables, application tables, and application data. The database server simultaneously handles the application server connections, development environment connections, and batch programs running against it.

The PeopleSoft database is the repository for all information managed by your PeopleSoft application. Both application data and PeopleSoft metadata are stored and maintained in the database. Application Designer, the main tool of the development environment, enables you to define, modify, and maintain this metadata, which the system uses to drive the runtime architecture. This collection of metada defines a PeopleSoft application.

With Application Designer you can create dozens of different types of application definitions, such as fields, records, and pages. When an application developer saves an application definition, the system saves this definition to the metadata repository in the PeopleSoft database. At runtime, the application server retrieves the most recent application object definitions from the metadata repository, compiles and caches the application definition into memory, and runs the business rules based on the most current definitions.

## <span id="page-27-1"></span>**Application Servers**

This section provides an overview of Application Servers and the components related to them.

#### <span id="page-27-2"></span>**Application Servers**

The application server is the core of PeopleSoft Internet Architecture. It runs business logic and submits SQL to the database server. An application server consists of numerous PeopleSoft server processes, grouped in domains. Each server process within a domain provides unique processing abilities, enabling the application server to respond effectively to a multitude of transaction requests generated throughout the PeopleSoft architecture.

Application servers require database connectivity software installed locally to maintain the SQL connection with the RDBMS. You must install the required connectivity software and associated utilities for your RDBMS on any server on which you intend to run the PeopleSoft Application Server.

After the application server establishes a connection to the database, any device that initiates a transaction request through the application server takes advantage of the application server's direct connection to the database.

#### <span id="page-28-0"></span>**Oracle Tuxedo and Oracle Jolt**

PeopleSoft uses Oracle Tuxedo, a middleware framework and transaction monitor, to manage transactions between the application server and the database. PeopleSoft also uses Oracle Jolt, a Java API and class library, to facilitate communication between Tuxedo running on the application server and the PeopleSoft software running on the web server. Tuxedo and Jolt are required elements of the PeopleSoft application server.

**Note:** Tuxedo doesn't actually perform processing on the application server; it schedules PeopleSoft server processes to perform the transactions.

#### <span id="page-28-1"></span>**Domains**

A domain is the collection of server processes, supporting processes, and resource managers that enable the database connections required to fulfill application requests. You manage each domain with a separate configuration file, and you configure each application server domain to connect to a single database. A single application server machine can support multiple application server domains running on it. You configure an application server domain using the PSADMIN utility.

There can be a one-to-one or a many-to-one relationship between application server domains and a database. In the simplest case, you configure a single application server domain to connect to a single PeopleSoft database. In a more sophisticated environment, you may configure multiple application server domains, with each domain connecting to the same PeopleSoft database. The opposite is not valid; a single application server domain cannot be used to connect to multiple PeopleSoft databases.

For example, suppose you have installed three application databases. In this case, you must configure at least three application server domains, one for each database. As demand increases, you may need to configure multiple application server domains per database, for redundancy, fail-over, and performance reasons.

You can configure multiple application server domains under a single PeopleSoft configuration home directory, or *PS\_CFG\_HOME.* In this context, *PS\_CFG\_HOME* refers to the PeopleSoft highlevel directory on the application server. *PS\_CFG\_HOME* is the directory to which you installed the PeopleSoft application server configuration files creating a domain.

PSADMIN creates a directory beneath *PS\_CFG\_HOME*\appserv for each application server domain that you configure. For example, suppose you create three domains: HCMDMO1, HCMDMO2, and HCMDMO3. In this case, PSADMIN creates subdirectories \HCMDMO1, \HCMDMO2, and \HCMDMO3 beneath the *PS\_CFG\_HOME*\appserv directory.

### <span id="page-28-2"></span>**PeopleSoft Server Processes**

When you boot an application server domain, it starts the set of server processes associated with that domain. Numerous server processes run in a domain. Each server process establishes a persistent connection to a PeopleSoft database, and this connection acts as a generic SQL pipeline that the server process uses to send and receive SQL. Each server process uses its own, exclusive, SQL connection to

facilitate requests from multiple sources. From the RDBMS perspective, each server process within a domain represents a connected user.

A server process is executable code that receives incoming transaction requests. The server process carries out a request by making calls to a service, such as MgrGetObject. The server process waits for the service to complete, then returns information to the device that initiated the request, such as a browser. While a server process waits for a service to complete, other transaction requests wait in a queue until the current service completes. A service may take a fraction of a second to complete or several seconds, depending on the type and complexity of the service. When the service completes, the server process is then available to process the next request in the corresponding queue.

The number of server processes of each type is configurable and typically varies within a domain, depending on the requirements of your application or the main purpose of the domain. For example, if a domain's primary function is to handle application requests, you might see more of the server processes devoted to that task within that domain, such as PSAPPSRV, PSQCKSRV, and PSQRYSRV. Likewise, if a domain's primary function is to handle Integration Broker SOA requests, you might see more of the server processes devoted to that task in the domain, such as the messaging server processes.

You need to configure only those server processes that your implementation requires per domain. The minimum server processes that a domain requires are PSAPPSRV, PSSAMSRV, and PSWATCHSRV.

**Note:** PSWATCHSRV is a process that always starts in a domain. It is not an optional server process.

You can configure multiple instances of the same server processes to start when you boot the application server domain. This helps you to handle predicted workloads.

The following tables describes the PeopleSoft server processes. Not all of the server processes will necessarily be a part of every domain as that depends on the configuration options you select.

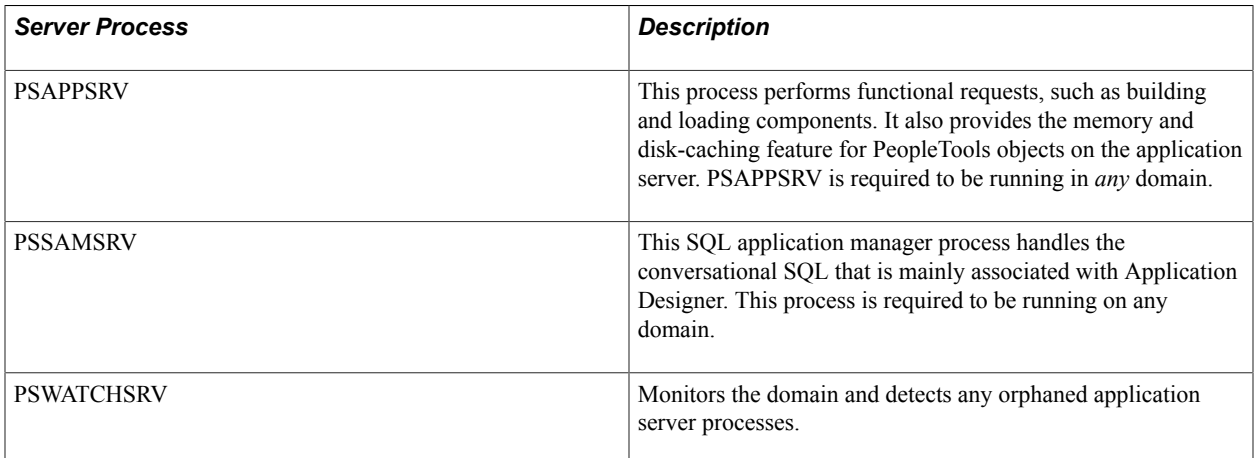

The required server processes are:

Other server processes that you can elect to configure based on your system requirements, include:

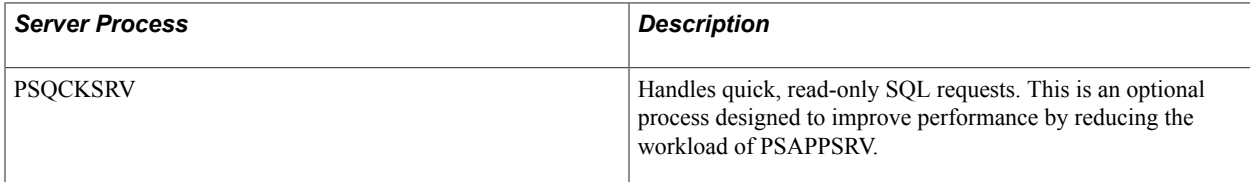

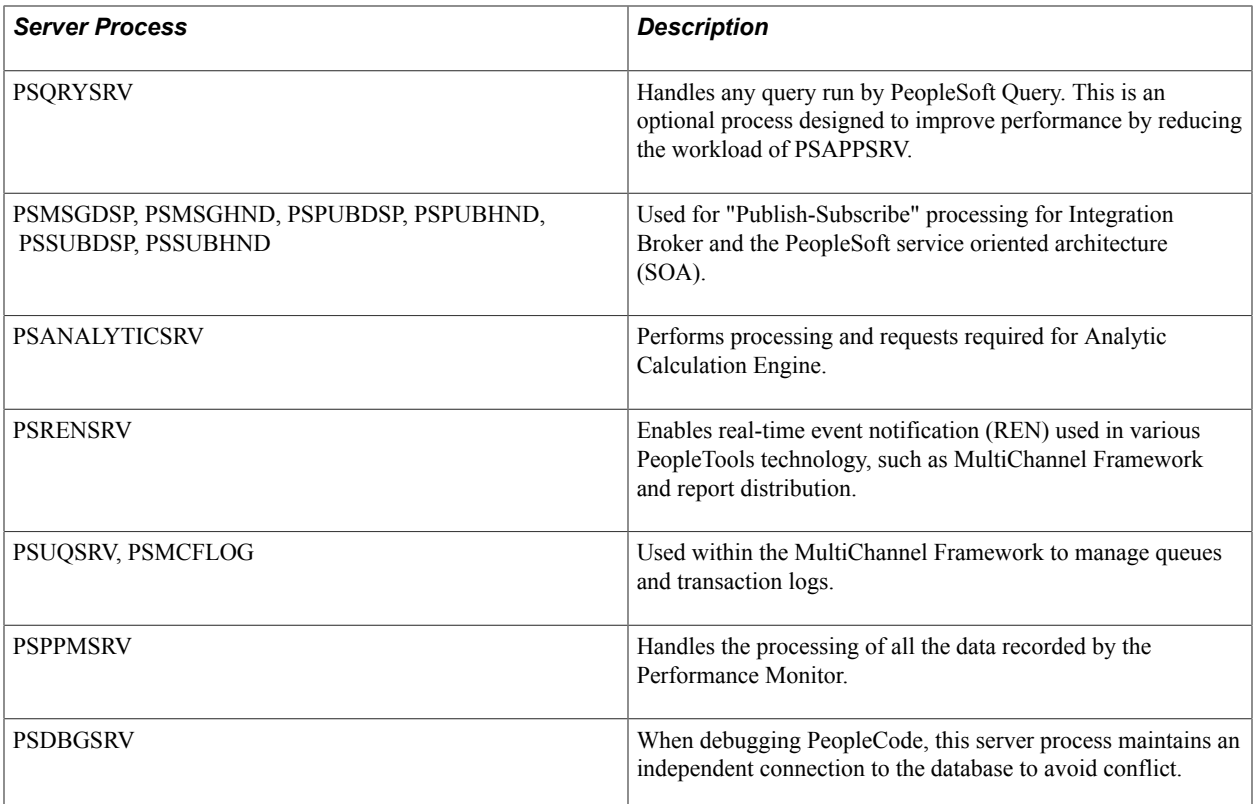

#### <span id="page-30-0"></span>**Services**

When a PeopleSoft application sends a request to the application server, it sends a service name and a set of parameters, such as MgrGetObject and its parameters. Tuxedo then queues the transaction request to a specific server process that is designed to handle certain services.

When a server process boots, it advertises to the system the predefined services it handles.

**Note:** When discussing PeopleSoft architecture mechanics and system features, the term *service* is used in various contexts. The following statement may help to clarify this term within the context of an application server domain: An application server domain calls server processes, such as PSAPPSRV, which in turn invoke services, such as MgrGetObject, which run against the database. The services called by domain server processes are not to be confused with the services and service operations associated with the service oriented architecture (SOA) provided by Integration Broker.

### <span id="page-30-1"></span>**Listeners, Handlers, and Queues**

Listeners, handlers, and queues provide the basis of a domain's functionality. They receive requests, route requests, store requests, monitor requests, and return request responses.

#### **Image: Listeners route application requests to handlers where they are placed in queues monitored by server processes that submit requests to the database**

The following diagram illustrates how listeners, handlers, and queues interact with incoming requests and server processes:

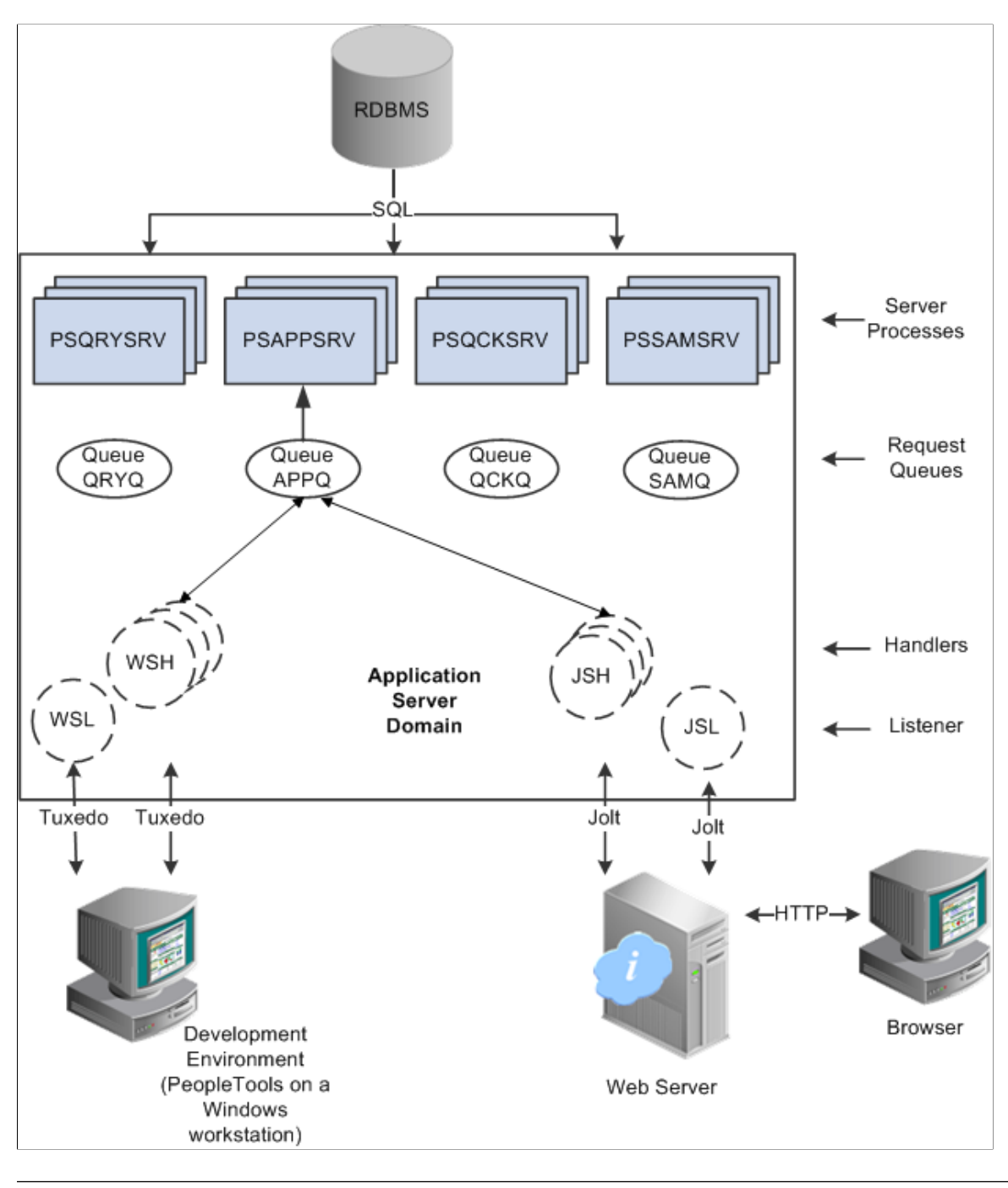

**Note:** For simplicity, the diagram does not depict every server process that runs on the application server.

The following table describes each component depicted in the previous diagram:

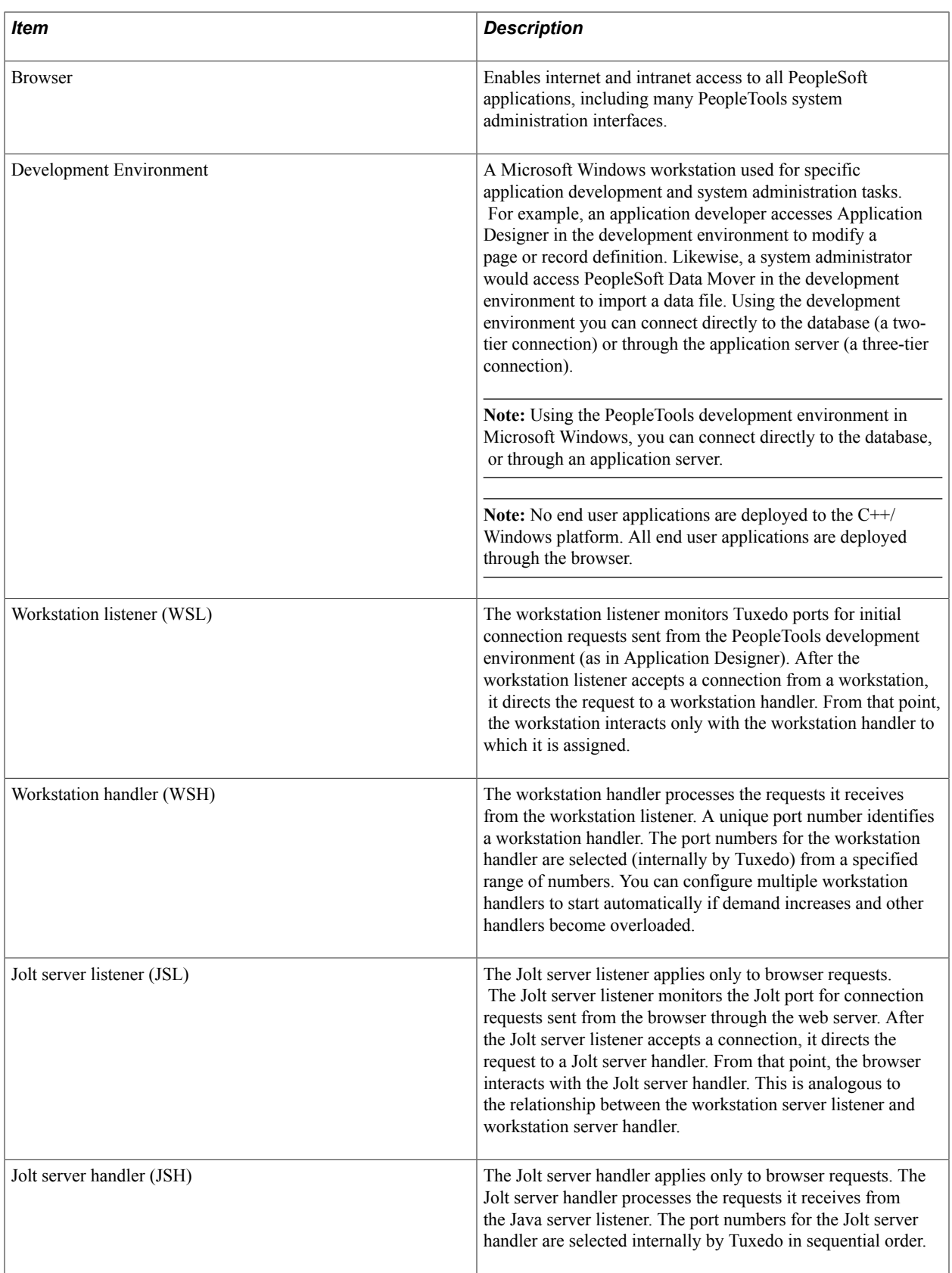

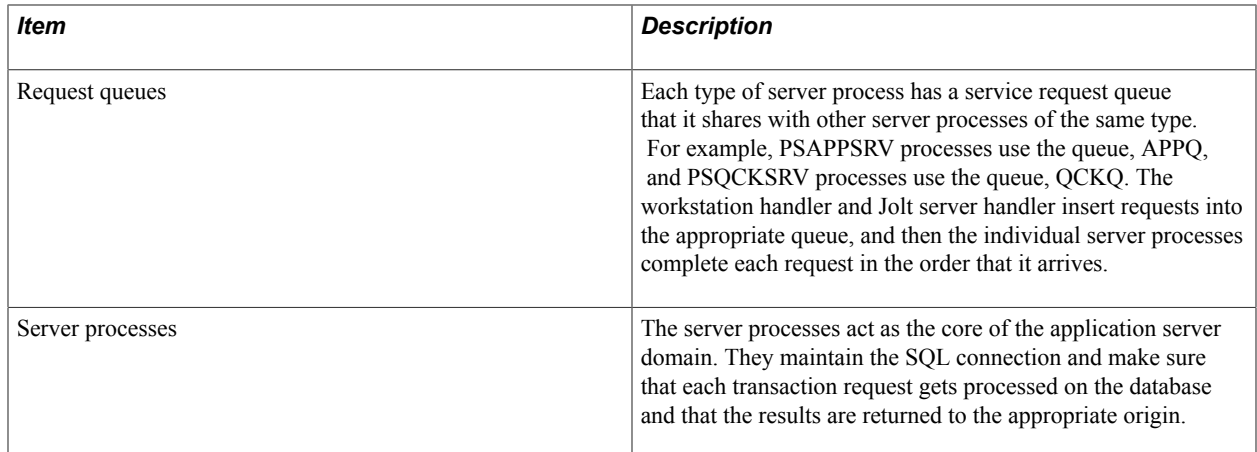

## <span id="page-33-0"></span>**PeopleSoft Process Scheduler Server**

The PeopleSoft Process Scheduler environment can also be thought of as the "batch" environment. It is the location where many of your batch programs, such as Application Engine programs, run, and in most situations, this is also where you have COBOL and SQR executables installed.

In a multiserver environment, you can decide where your Process Scheduler environment resides based on available servers and performance requirements. In the PeopleSoft topology, you can install Process Scheduler on a separate server, or it can run on either the application server or the database server.

While you can install PeopleSoft Process Scheduler on any supported application server, database server, or batch server, it's important that you choose a location that's supported in your PeopleSoft environment, which varies per RDBMS platform. In most database environments, you have at least two options.

You use PSADMIN to configure and administer both the application server and PeopleSoft Process Scheduler server. The PeopleSoft Process Scheduler setup procedure in PSADMIN provides a menudriven interface to configure PeopleSoft Process Scheduler parameters and administer the Process Scheduler server agent, and it is very similar to the PSADMIN menus for configuring an application server domain.

Even though the application server and PeopleSoft Process Scheduler have PSADMIN as a common interface, take advantage of Tuxedo middleware, and share directories under *PS\_HOME* and *PS\_CFG\_HOME*, they are separate entities. For instance, you boot, configure, and shut down the application server and the PeopleSoft Process Scheduler server separately, and the two environments can exist on separate server machines.

#### **Related Links**

Process Scheduler

## <span id="page-33-1"></span>**Web Server**

A Java-enabled web server is required to extend the PeopleSoft architecture to the internet and intranet. When you install the PeopleSoft Internet Architecture on the web server, you install a collection of

PeopleSoft Java servlets designed to handle a wide range of PeopleSoft transactions originating from the Internet or an intranet.

### <span id="page-34-0"></span>**Web Server Software**

Oracle supports Oracle WebLogic web server for use with PeopleSoft implementations.

The following software runs on the PeopleSoft web server:

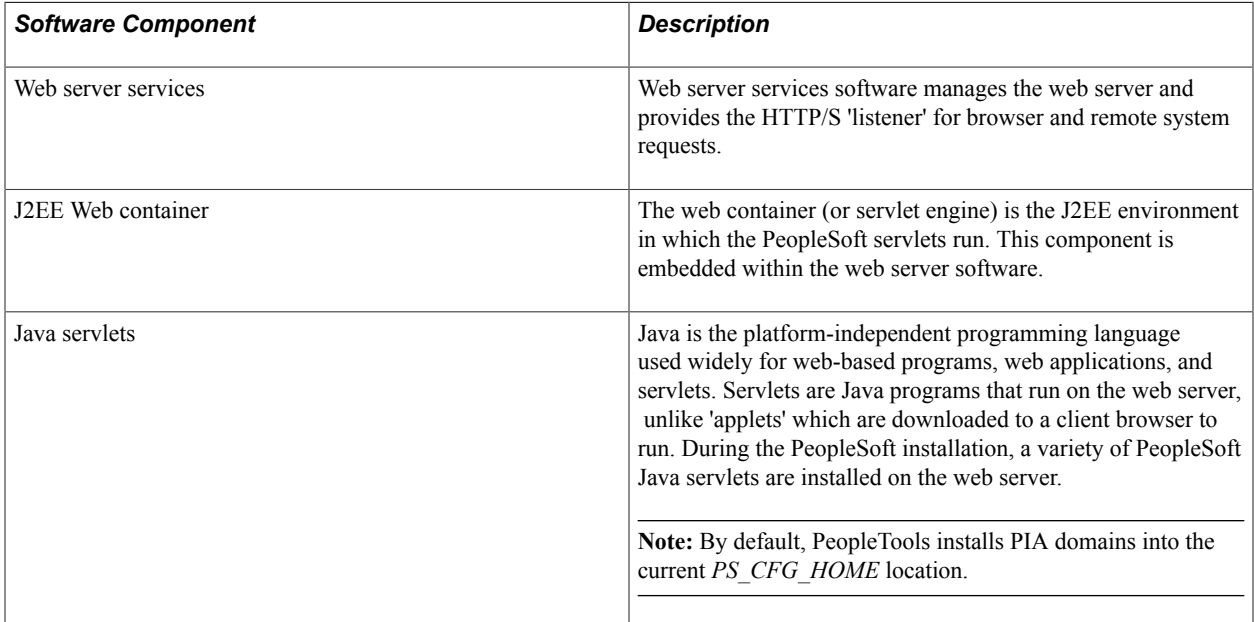

#### **Image: Web server running web server services and the web container where PeopleSoft servlets are installed**

The following diagram explains about Web server running the web server services and the web container that in turn contain PeopleSoft Servlet installations.

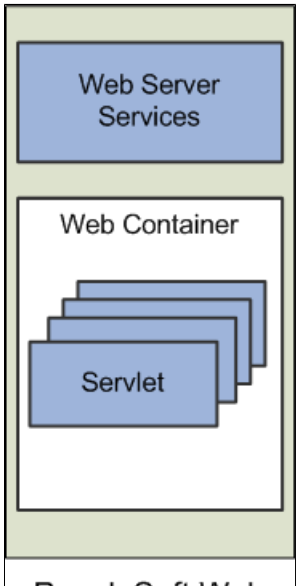

PeopleSoft Web Server

## <span id="page-35-0"></span>**PeopleSoft Servlets**

The following PeopleSoft servlets reside on the web server:

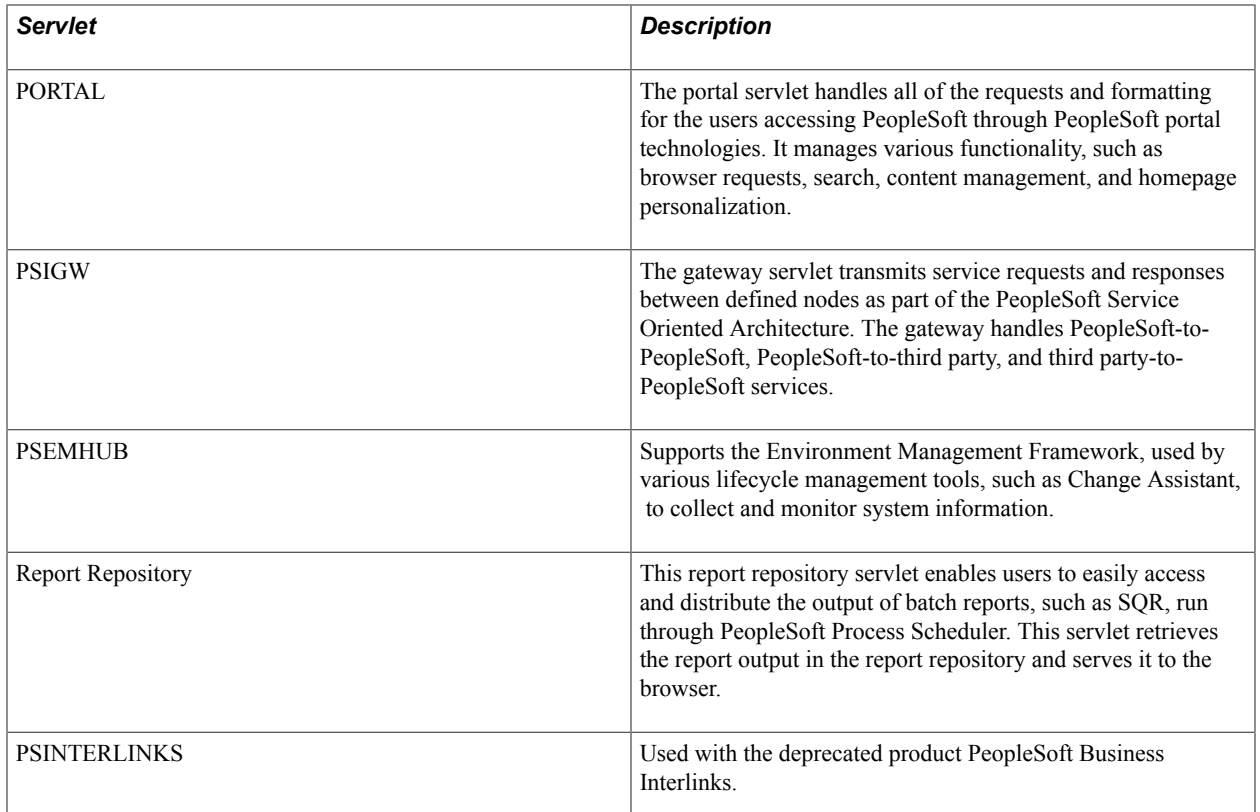

## <span id="page-35-1"></span>**Oracle Jolt**

When you install Tuxedo, Jolt gets installed by default. The PeopleSoft servlets on the web server transmit requests and data through a connection to Jolt, which runs on the application server. Jolt extends Tuxedo capabilities by acting as the communication layer between the Java-based environment of the servlets and the C++ environment of the application server. You configure the servlets to direct requests from the web server to a predefined Jolt port on the application server.
#### **Image: PeopleSoft servlets on the web server sending messages to the application server through Jolt**

The following diagram shows the relationship between Jolt and servlets on the web server:

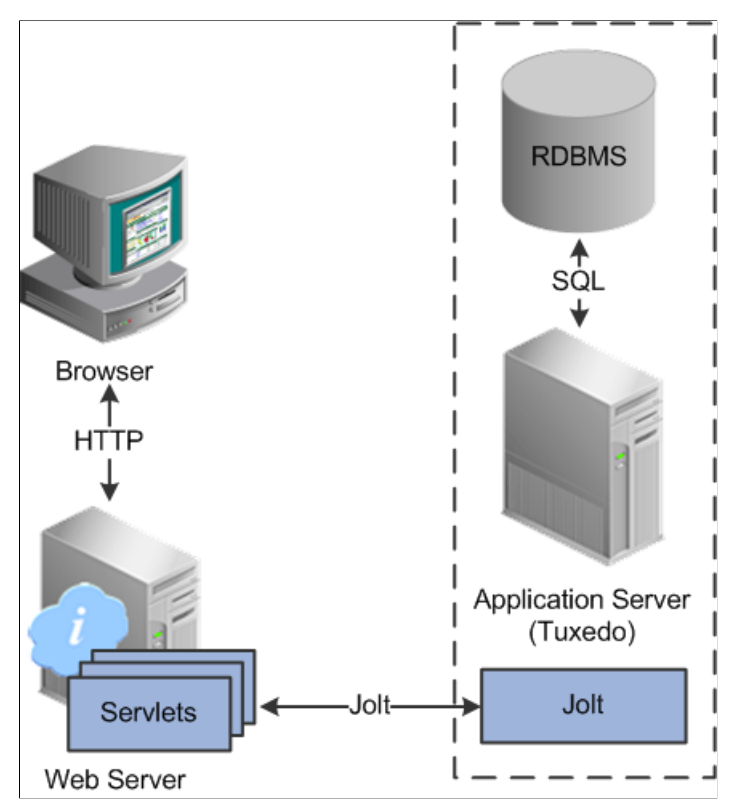

Web browsers and integrated systems don't send requests directly to the application server. Instead, they send HTTP/S requests to the PeopleSoft servlets running on the web server. The web server translates the HTTP/S request into a Jolt request that is sent to a specified Jolt port. Then the application server, running on Tuxedo, submits the appropriate SQL to the database.

### **Web Browser**

A supported web browser is the primary means by which end users access PeopleSoft applications and system administrators access administrative tools. You do not need to install other software on the workstation running the browser, such as connectivity software or downloaded applets.

The PeopleSoft system sends only the following to the browser:

- HTML
- JavaScript
- **Cookies**

Because the browser processes only this basic internet content, the client workstation is not burdened with unnecessary processing responsibility. All processing occurs at the server level.

After the system authenticates a user during signon, PeopleTools security deploys web browser cookies to store a unique access token for each user session. As the user navigates around the system, perhaps to a separate PeopleSoft application, the token in the browser cookie is used to reauthenticate the user and bypass the sign-in process. The browser authentication cookie is:

- an in-memory cookie, never written to disk.
- encrypted to prevent snooping.
- check-summed to prevent tampering.

**Note:** To access PeopleSoft applications, the browser option to allow session cookies *must* be enabled.

### **Browser Capabilities**

Each PeopleSoft website has a browser capabilities file (browscap) located in:

*<PIA\_HOME>*\webserv\*<domain>*\applications\peoplesoft\PORTAL.war\WEB-INF\psftdocs\*<site>*

The system uses the browser capabilities file to form rules based on the values received from the useragent string sent from client browser connections. The user-agent string identifies various characteristics of the browser and provides system details required for host web servers to tailor content sent to that browser and platform type, as needed. Upon receiving the values passed in the user-agent string, the system matches the values to the rules stored in the browser capabilities file to determine various characteristics, including browser support level, browser type, operating system, device type, and so on.

The file itself contains documentation for the syntax for the properties and rules. However, it is not a file that would be modified regularly outside of Oracle development. It should be modified only if needed or if instructed to do so by Oracle representatives. Keep track of changes, as any changes made to the file would be overwritten during upgrades and maintenance updates.

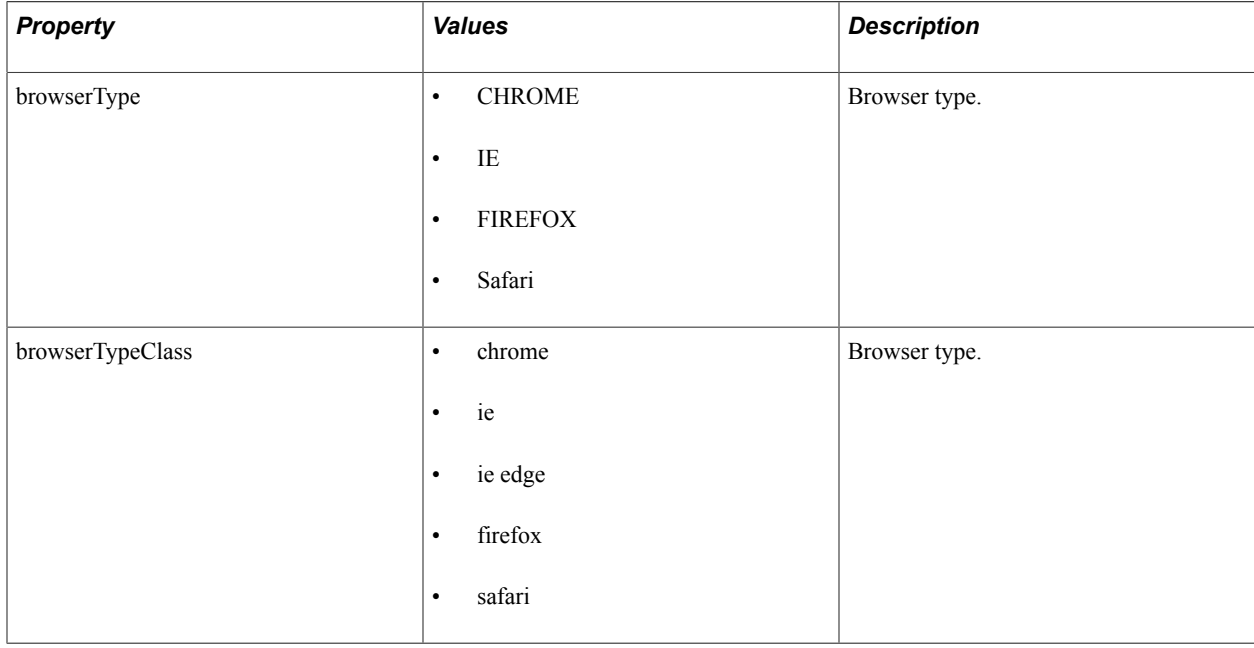

#### **Rules for Browser Type and Version**

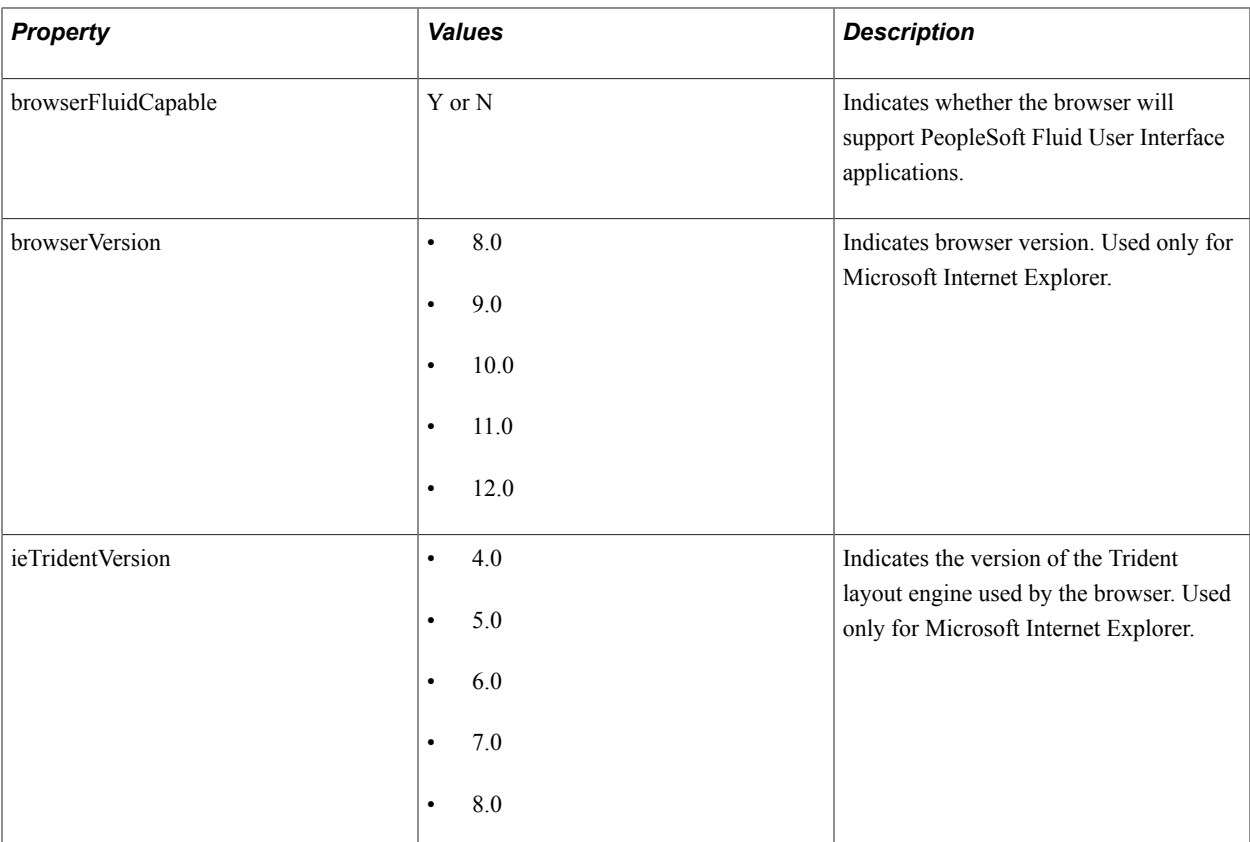

#### Rule Examples:

```
if Chrome/
browserType=CHROME;
browserTypeClass=chrome;
browserFluidCapable=Y
```
if MSIE.\*Trident/6.0 browserType=IE; browserVersion=10.0; ieTridentVersion=6.0; browserTypeClass=ie; browserFluidCapable=N

### **Rules for Platform**

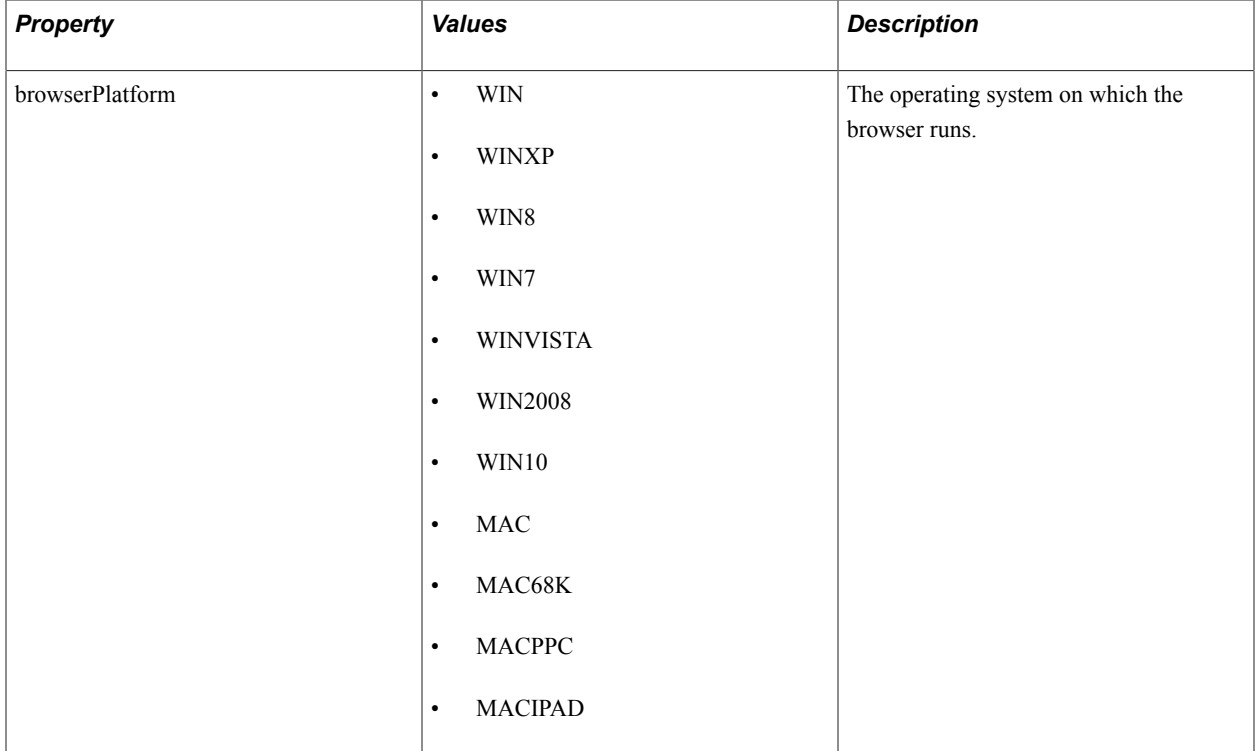

#### Rule Examples:

```
if windows nt 6.0
browserPlatform=WINVISTA/WIN2008;
```

```
if ( ? = . * \text{mac}) ( ? = . * \text{ipad})browserPlatform=MACIPAD;
```
#### **Rules for Form Factors**

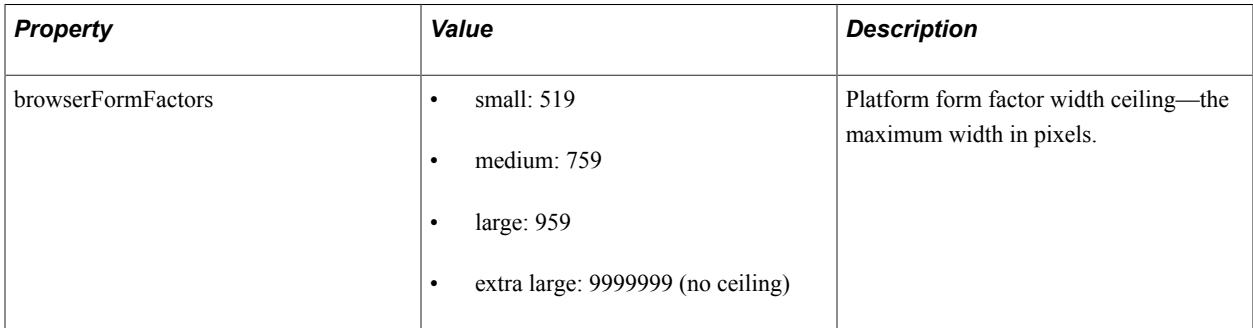

#### **Rules for Platform Feature Classes**

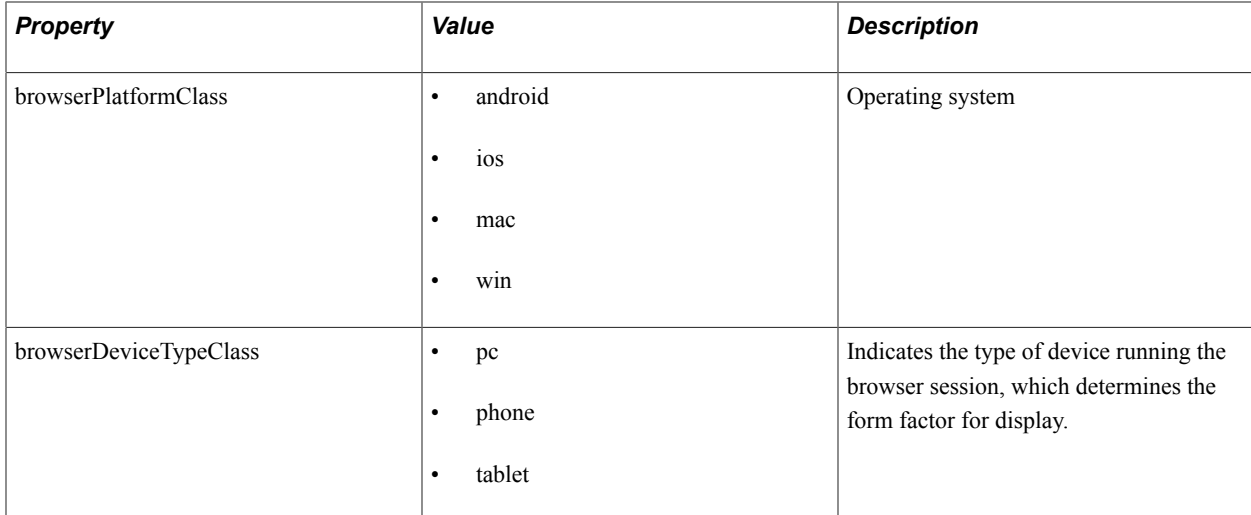

#### Rule Examples:

```
if win
browserPlatformClass=win;
browserDeviceTypeClass=pc
if ipad
browserDeviceTypeClass=tablet
if (?=.*Mobile)(?=.*Touch)
```
browserDeviceTypeClass=phone

### **Dynamic Access Control on the Web Server**

You can set up secure web folders to keep your content private and control which users have access.

See "Creating Access Control for Files on the Web Server" (PeopleTools 8.57: Portal Technology)

See "Authorize" (PeopleTools 8.57: PeopleCode API Reference)

# **Server Configuration Options**

Depending on a variety of variables, such as your server operating system, your hardware resources, and your site's performance requirements, you can configure your environment to support physically separate or logically separate servers. In some cases, the PeopleSoft standard installation procedure recommends one or the other depending on, for example, the combination of your database type and operating system. Any platform-dependent configuration requirements are discussed in your PeopleTools installation documentation.

See *PeopleSoft 9.2 Application Installation* for your platform.

### **Logically Separate Server Configuration**

A logically separate server environment means that multiple servers share the same physical machine. The servers are *logically*, but not *physically*, separate.

The following diagram depicts a logical configuration with two server machines. One server contains the web server, and the other contains the application server and database server:

#### **Image: Logical separation between the RDBMS and the application server with the two elements running on the same physical server machine**

The following diagram depicts a logical configuration with two server machines. One server contains the web server, and the other contains the application server and database server:

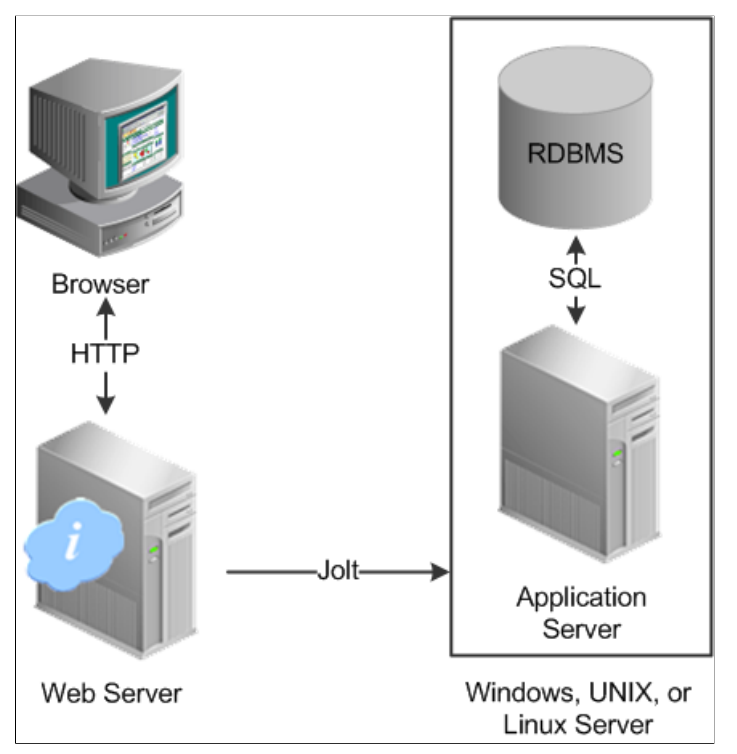

The solid line surrounding the application server and the database server represents one physical machine.

Although this diagram depicts a separate web server, the web server software could also reside on the same machine with both the application server and the database server. When installing multiple PeopleSoft architecture elements onto the same machine, the only requirement is that each element be supported by the underlying operating system.

If all servers are located on the same machine, however, you should consider security and performance issues. If you're deploying PeopleSoft applications to the internet, you will most likely want your web server outside of your network firewall and not on the same machine as the database server. Generally, having your application server on the same physical machine as the database server provides the best performance as this configuration has no network layer between the application server and the database.

**Note:** For development, testing, or training purposes, you might want to have all PeopleSoft architecture elements (or as many as possible) on the same server machine.

# **Physically Separate Server Configuration**

#### **Image: Physical separation between web server, application server, and RDBMS server with each server residing on different physical server machines**

A physically separate server configuration means that the web server, application server, and database serer each reside on separate machines. The following diagram depicts a physically separate server configuration:

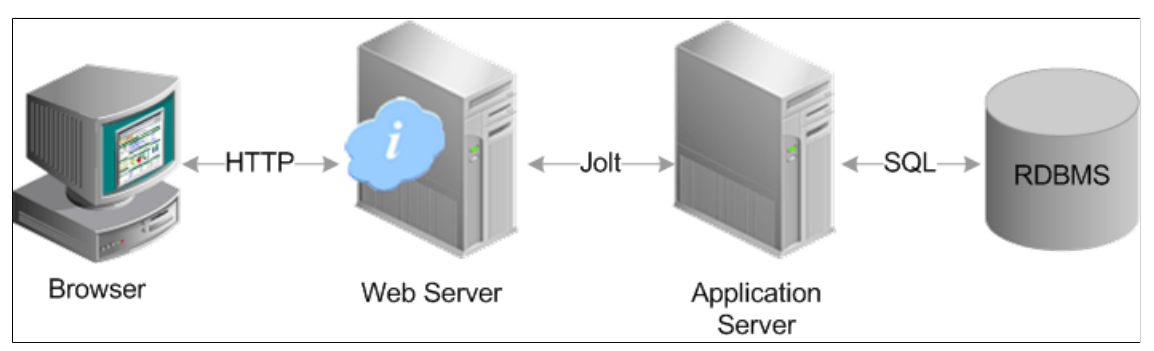

If the application server and database server don't reside on the same machine, then the application server and the database server should be connected to the same high-performance, backbone network. This ensures optimum performance.

Regarding performance, one advantage to keeping the architecture elements separate is that as demand on your system increases, you can add more server machines at each 'tier' to house more application servers or web servers in a modular fashion. If the server elements are installed onto a single machine, your options of increasing system performance are limited by the resources of that machine.

#### **Image: Physical separation between web server, application server, and RDBMS promotes scalability, enabling the addition of multiple web servers and application servers to meet increased system demand**

The following diagram illustrates how you can add multiple web servers and application servers when increased demand has pushed previous hardware to its limits.

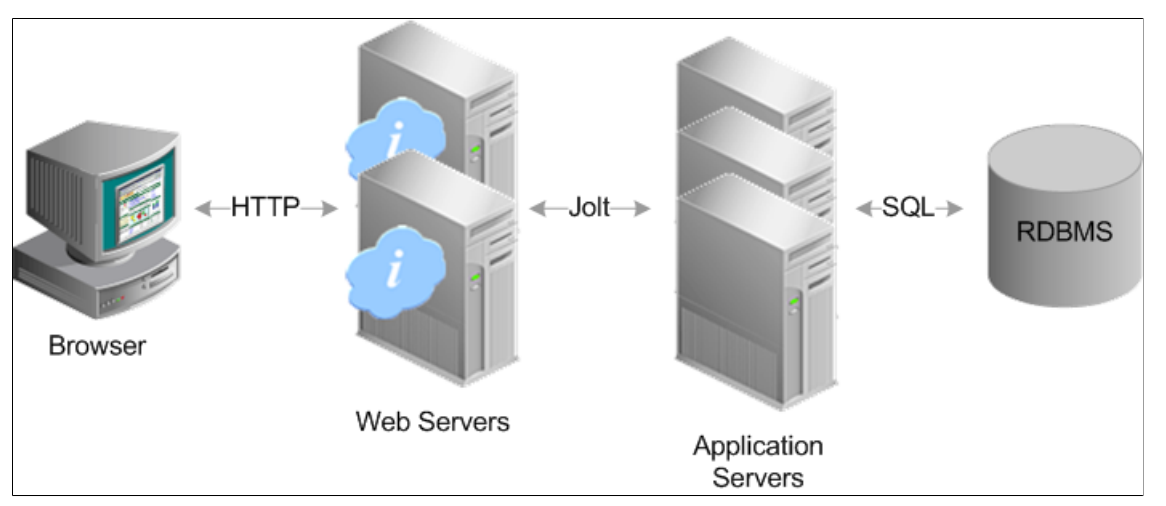

Within a PeopleSoft system, you can configure multiple PeopleSoft Internet Architecture installations on a web server as well as configure multiple domains on a single application server machine. If you reach the resource limits of a single server machine, you can incorporate more server machines to house additional PeopleSoft Internet Architecture installations or application server domains. Incorporating multiple, physically separate server machines provides increased:

- scalability
- fail-over
- availability

# **Implementation Options**

Once you have the basic PeopleSoft Internet Architecture elements configured, you can elect to incorporate additional PeopleTools technology to run within that architectural foundation, including:

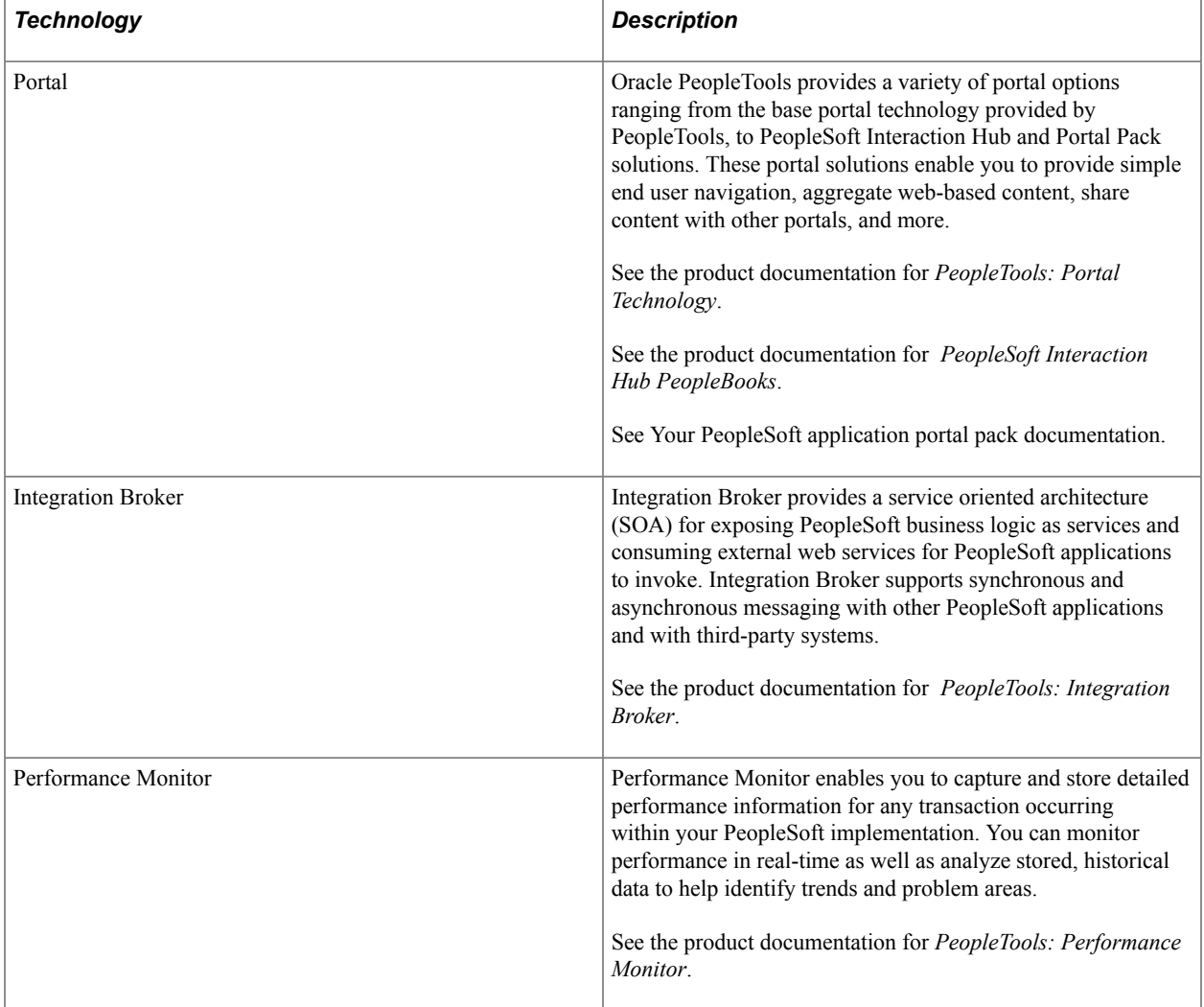

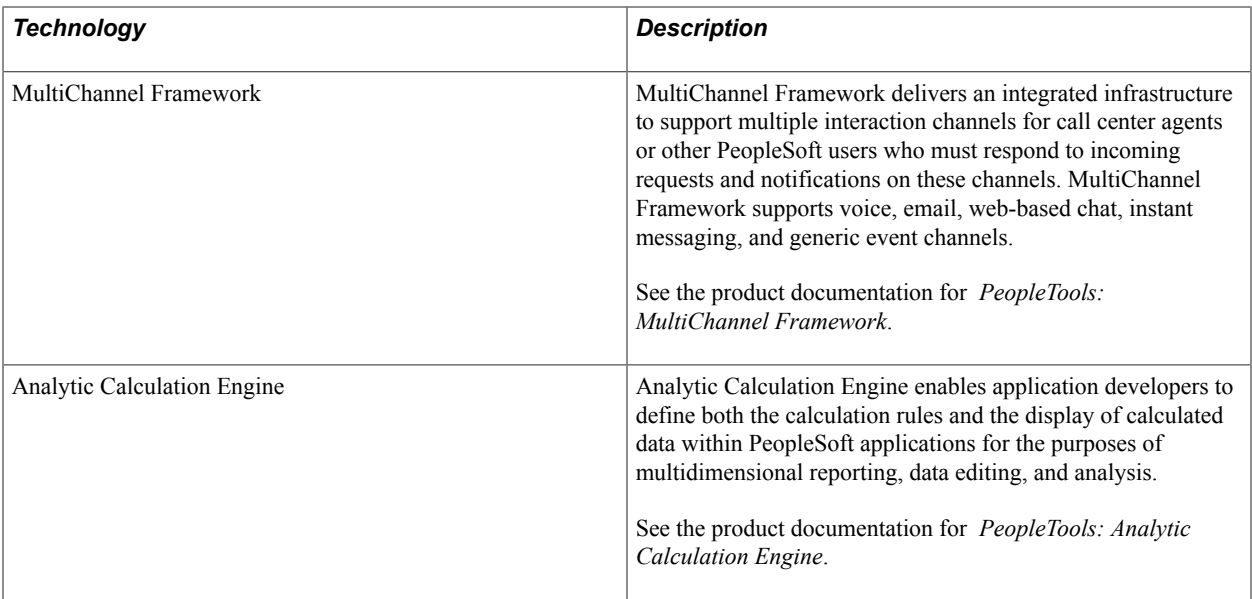

# **Working with Server Domain Configurations**

# **Understanding PS\_HOME and PS\_CFG\_HOME**

On any server that you install the PeopleTools software, the installation program installs the required files for that server into one high-level directory structure, referred to as PS\_HOME. After creating a domain, the configuration files associated with that domain reside in a directory structure referred to as "PS\_CFG\_HOME".

By default, the system separates the binary files (executables and libraries) stored in PS\_HOME from the ASCII files (configuration and log files) associated with a domain stored in PS\_CFG\_HOME. This separation of the binary and ASCII files applies only to these servers:

- PeopleSoft Application Server.
- PeopleSoft Process Scheduler Server.
- PeopleSoft Internet Architecture.

**Note:** Decoupling binary files from ASCII files does not apply to any other PeopleSoft servers, such as file servers or database servers.

The following table describes the two file types and provides examples of these types within the PeopleSoft server.

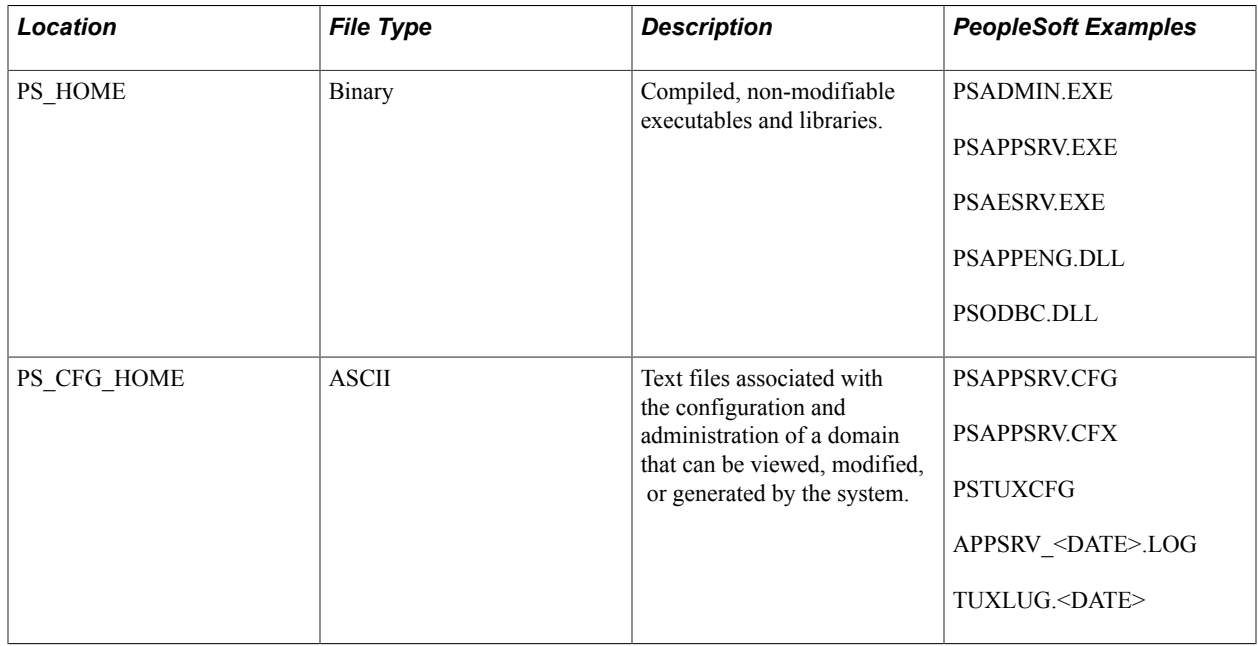

**Note:** While some ASCII files are present in PS\_HOME, these should be considered non-modifiable. For example, all of the files that are in PS\_CFG\_HOME when it is initially created, come from the associated PS\_HOME.

The decoupling of these file types enables system administrators to:

- Streamline and provide more flexible PeopleSoft server installations.
- Apply unique security restrictions to the binary file and configuration file locations.

**Note:** Although domains always contain their base template, the CFX and UBX templates (such as small, medium, and large) remain in PS HOME. This means that when you create a new domain the template that you choose comes from PS\_HOME\appserv, not PS\_CFG\_HOME\appserv.

When you launch PSADMIN, if a PS\_CFG\_HOME directory does not exist, PSADMIN creates the PS\_CFG\_HOME directory. PSADMIN creates PS\_CFG\_HOME when the first domain is created.

### **Implementing Flexible Server Installations**

#### **Image: Multiple PS\_CFG\_HOME locations, containing multiple domains, all referencing the same PS\_HOME installation on a remote server**

With the binary files separate from the domain configuration, you have the option of installing multiple domains on multiple separate servers all leveraging the binary files of a single PS\_HOME.

This diagram illustrates an example to implement multiple PS\_CFG\_HOME locations, containing multiple domains, all referencing the same PS HOME installation on a remote server

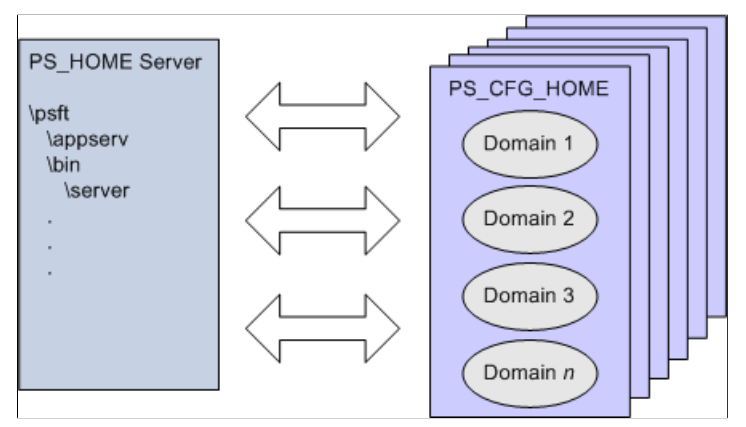

Creating domains on separate servers enables you to:

- Install the PS HOME binaries a single time.
- Incorporate additional server machines for additional domains per demand and performance requirements.
- Apply updates and upgrades to a single PS HOME, reducing the time required for upgrading your system.

### **Applying Security Restrictions**

With the server binary files and configuration files in separate locations, you can now apply uniform restrictions per file type. For example, some sites might prefer to have the binary files under read-only security, while providing write access to the configuration files to specific users for administrative tasks and certain server processes, such as logging.

See [Understanding PS\\_HOME and PS\\_CFG\\_HOME Security.](#page-348-0)

# **Managing a Portable PS\_HOME**

After the initial installation of a single PS\_HOME, that PS\_HOME can be referenced, shared, and used as PS HOME for any host server requiring the PS HOME binaries for running PeopleSoft servers. Using a single, shared PS. HOME is the simplest, most efficient, and recommended approach.

However, the PS. HOME file system is portable, meaning the PS. HOME directory structure is selfcontained and the content within it functions independent of a specific host or file path location. For example, if a system administrator elects to have a PS\_HOME on each PeopleSoft server host, that PS HOME file system can be moved or copied to additional locations on the network where it can be referenced by new PS\_CFG\_HOMEs, without requiring any additional setup program runs or manual configuration within the PS\_HOME file system.

Using this portability, system administrators only need to run the PeopleTools installation program once to create the initial PS\_HOME and then copy that PS\_HOME to other required locations throughout the network. Likewise, PeopleTools maintenance can be applied only to one PS\_HOME file system, which can then be copied to other locations.

Note: For efficient copying, PS\_HOME can be compressed (zipped) to reduce network traffic.

For example, assume a PS. HOME has been installed on Host. A. A system administrator can copy that PS HOME to a local directory on Host B. The system administrator can launch PSADMIN, and begin configuring and booting application server domains, Process Scheduler domains, and PIA domains, without making any changes to the copied PS\_HOME. When those domains are configured, the system automatically registers that PS\_HOME location in PS\_CFG\_HOME/peopletools.properties

When the time comes to apply maintenance, the EMF agent crawling process discovers the PeopleSoft Home and database information from the domain configuration. Specifically, the PS\_CFG\_HOME/ peopletools.properties file associates that PS\_CFG\_HOME with the appropriate PS\_HOME installation (which is the PS\_HOME from which the administrator launched PSADMIN to create the PS CFG HOME). The system stores the PS HOME location in the installlocation key of the PS CFG HOME/peopletools.properties file. For example:

installlocation=C\:\\PT8.57

For UNIX, because the location of PS\_HOME is relative, you need to make PS\_HOME the current working directory prior to launching PSADMIN (PS\_HOME/appserv/psadmin). For example, you need to make the current working directory PS\_HOME prior to sourcing psconfig.sh, which does not contain a hard-coded path to PS\_HOME. The psconfig.sh script derives the location of PS\_HOME from the context in which it runs.

**Note:** The same physical PS\_HOME may be mounted at different file system locations from different contexts (from different hosts and PS\_CFG\_HOMEs), which means the PS\_HOME path appears differently for each of the mount contexts.

A single PS\_HOME can be shared in situations where the system administrator decides new application server or Process Scheduler domains need to be created on a host, but the system administrator does not want to install PeopleTools again to create a local PS\_HOME.

- 1. On Machine X, the system administrator installs PeopleTools to /u01/product/psft/pt/8.57.
- 2. On Machine Y, the system administrator creates a mount point to the remote PS\_HOME that resides on Machine X. This mounted PS\_HOME is at /mnt/psft/pt/8.57.
- 3. On Machine A a domain administrator logs in, opens a shell, changes directory to PS\_HOME at /mnt/ psft/pt/8.57 and sources psconfig.sh.
- 4. On Machine A a domain administrator starts PSADMIN and creates, configures and starts application server, Process Scheduler, and or PIA domains.
- 5. The steps 2-5 are repeated on any other host where PeopleSoft servers are to be created.

If you intend to use the Environment Management Framework for applying updates to your system, you will need to set PS\_AGENT\_HOME. For more information on PS\_AGENT\_HOME, see "Configuring an Environment Management Agent" (PeopleTools 8.57: Change Assistant and Update Manager).

# **Working with the Default PS\_CFG\_HOME**

This section discusses how to locate and work with default PS\_CFG\_HOME.

### **Locating the Default PS\_CFG\_HOME**

When you launch PSADMIN, if a PS\_CFG\_HOME does not exist, the system creates the PS\_CFG\_HOME directory in the "user" directory of the current user (the owner of the domain). The system assumes the presence of the following environment variables:

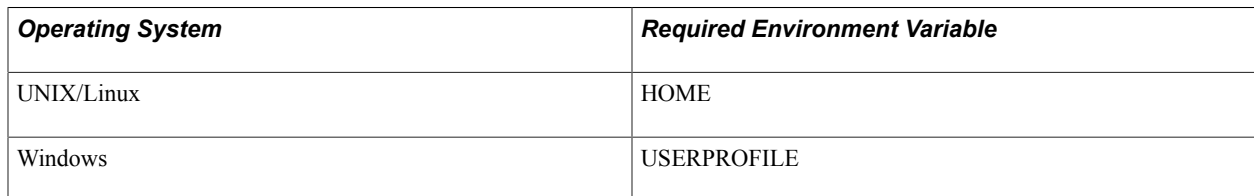

For example, depending on the operating system of the server, the system creates PS\_CFG\_HOME in the following location on the same drive as PS\_HOME.

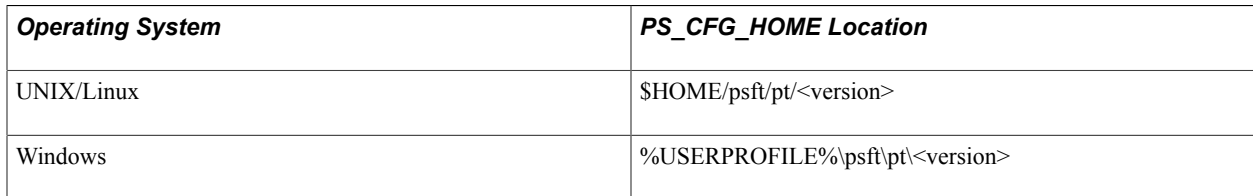

After you create a domain, the domain exists under \$PS\_CFG\_HOME\appserv\<domain>.

With a user of *psftuser*, on UNIX/Linux this would appear as:

```
/home/psftuser/peopletools/8.57
                  peopletools.properties
                  /appserv
 /CRM
 /HR
                    /PRCS
                     /CRM_PRCS
                     /HR_PCRS
                    /Search
                    /webserv
                    /ver_dom
```
With a user of *psftuser*, on Windows this would appear as:

```
C:\Documents and Settings\psftuser\psft\pt\8.57
                  peopletools.properties
                     \appserv<br>\CRM
\setminus CRM
\Huge{\times} HR
                         \PRCS
                            \CRM_PRCS
                          \HR PCRS
                         \Search
                         \Temp
                         \webserv
                        pswinsrv.cfg
```
**Note:** The previous examples show a situation in which CRM, HR, CRM\_PRCS, HR\_PRCS and ver\_dom are all domain directories. They are not in PS\_CFG\_HOME by default, and appear only after the domains are created.

To display the default PS\_CFG\_HOME location, you can submit the following command to PSADMIN:

psadmin -defaultPS\_CFG\_HOME

**Note:** These commands are not case sensitive.

### **Using PSADMIN with the Default PS\_CFG\_HOME**

Launching PSADMIN requires no extra steps or variables defined when domains exist on the same machine as PS\_HOME in the default PS\_CFG\_HOME location.

When you launch PSADMIN, it will either create (if one doesn't exist) PS\_CFG\_HOME or search for PS CFG HOME, based on the current environment settings.

To start PSADMIN, the following conditions need to be fulfilled:

- PS\_CFG\_HOME must be a valid location. That is, the base directory must exist (UNIX), or the drive must exist (Windows).
- The PS\_CFG\_HOME must be writable, and the user running PSADMIN must have write access to the PS\_CFG\_HOME location.

# **Working with Alternate PS\_CFG\_HOME Locations**

Domains can exist on the same physical machine or a different physical machine than where the PS HOME directory resides. That is, multiple domains on different machines can leverage a single installation of the PeopleSoft binary files (PS\_HOME) installed on a location accessible through your network.

This section discusses how to specify and work with alternate PS\_CFG\_HOME locations.

### **Specifying Alternate PS\_CFG\_HOME Locations**

The value of the PS\_CFG\_HOME environment variable determines where PSADMIN installs a domain. If you accept the default location of PS\_CFG\_HOME, this environment variable does not need to be specified. However, if you intend to install your domains in a different location, you need to override the default by setting the PS\_CFG\_HOME environment variable prior to launching PSADMIN.

For UNIX and Linux, you can:

- Set the PS\_CFG\_HOME environment variable in the psconfig.sh file. However, if you hard code the PS\_CFG\_HOME environment variable in psconfig.sh other users will not be able to use the same PS\_HOME for different PS\_CFG\_HOMEs. All users of the same PS\_HOME would invoke the same psconfig.sh, and therefore see their domains in the same PS\_CFG\_HOME.
- Set PS CFG HOME in the startup script for the platform/shell, resulting in the automatic inheritance of the environment variable when a user signs on.

For Windows, you can set PS CFG. HOME through the Control Panel in the user variables interface, or issue a SET command prior to starting PSADMIN. For example,

```
C:\>SET PS_CFG_HOME=n:\psftdomains
C:\>cd pt850\appserv
C:\pt850\appserv>psadmin
```
In this case, any domains created during this PSADMIN session would be created in n:\psftdomains \appserv.

**Note:** If you elect to operate in the same fashion as previous PeopleTools releases (where the configuration files and the binary files exist within the same directory structure) set PS\_CFG\_HOME = *PS\_HOME*.

### **Using the %V and %K Meta Variable**

Use the %V meta variable if you wish to keep all of your PS\_CFG\_HOMEs together without needing to set PS\_CFG\_HOME each time you install a new PeopleTools version.

For example, you could set the PS\_CFG\_HOME environment variable as follows:

```
PS CFG HOME=C:\PeopleTools\installs\%V
```
If using the %V meta variable, assume you have installed two versions of PeopleTools: PT8.50 and PT8.51. In this case, PSADMIN automatically maps the %V to the PeopleTools version, creating the following PS CFG HOME locations:

```
C:\PT\installs
            \8.50-00
            \8.51-00
```
Use the %K variable if you wish to store PS\_CFG\_HOMEs by patch level. That is, while %V stores the files by version (8.50–00, 8.51–00), %K stores files down to the patch level. For example, using %K, a PS CFG HOME may look similar to:

```
C:\PT\installs
            \8.53
                  \8.53-01
                  \8.53-03
```
### **Configuring Domains in Alternate Locations of PS\_CFG\_HOME**

When using PSADMIN with alternate locations of PS\_CFG\_HOME, make note of the requirements discussed in this section.

### **Working with Remote PS\_HOME Locations**

If you intend to install your domains on a separate machine from where PS\_HOME resides, keep these items in mind:

- The network location to where PS HOME resides must be mapped to from the machine where PS CFG HOME resides.
- If a domain references a PS HOME on a mapped drive, problems may arise if the drive letter or path is changed after initially creating the domain. If a drive mapping changes, the domain definitions may reference invalid path information. In the event of mapped drive changes, shut down the existing domains and reconfigure (or recreate) the domains.
- If PS HOME resides on a remote server, the operating system of the PS HOME server and the PS\_CFG\_HOME server must match. PeopleTools binaries are native to a platform.

### **Installing Necessary Components**

While you can leverage a single, remote installation of PeopleTools, the server on which PS\_CFG\_HOME resides must have any additional components installed locally, such as Tuxedo, database drivers, ODBC connectivity information, and so on, depending on your implementation.

### **Ensuring that PS\_CFG\_HOME is Set Appropriately**

Only domains installed within the current PS\_CFG\_HOME directory can be administered by PSADMIN. That is, the list of domains to administer that PSADMIN displays depends on the value of the PS CFG HOME variable. PSADMIN does not aggregate a domain list across multiple locations.

Assume that you have domains installed under these two PS\_CFG\_HOME directories:

- N:\psftdomains\appserv
- M:\psftfomains\appserv

Assume also that on server N domain 1 and domain 2 are installed, and on server M domain 3 and domain 4 are installed.

If you launch PSADMIN from server N, where PS\_CFG\_HOME, by default, is set to N:\psftdomains \appserv, you will only be able to view and administer domain 1 and domain 2.

Domains created on machine N, can only be configured on machine N. There are settings in the domain PSTUXCFG file that bind a domain to its host. You can not boot or configure a domain from a different machine.

**Note:** The user creating and configuring domains in PSADMIN must have write access to the PS CFG HOME location.

**Note:** You can have multiple PS\_CFG\_HOME locations on the same host server, but you will need to make sure the PS\_CFG\_HOME is set appropriately prior to starting PSADMIN, or my using the Switch Config Home PSADMIN option.

# **Managing Domains**

When working with decoupled PS\_HOME and PS\_CFG\_HOME directory structures, keep these recommendations in mind:

- Use distinct PS\_CFG\_HOME locations for each PS\_HOME. When a PS\_CFG\_HOME is created, PSADMIN brings content from the current PS\_HOME into the PS\_CFG\_HOME, which effectively binds that PS\_CFG\_HOME to that PS\_HOME. That is, all domains within a given PS\_CFG\_HOME should reference the same PS\_HOME. Domains in the same PS\_CFG\_HOME that reference different PS HOMEs can encounter unpredictable behavior, especially when applying updates to the system.
- Install as few PS\_HOMEs as possible. Ideally, each PS\_CFG\_HOME requiring the same PeopleTools release level points to the same PS\_HOME. This approach helps reduce the number of locations that require patches to be applied.
- After applying updates (patches) to the PS HOME, recreate domains associated with that PS HOME.
- A domain configured on one machine cannot be copied manually and run on another machine. Use the Replicate Config Home PSADMIN option to perform this task.
- The Windows service configuration file (PSWINSRV.CFG) will be invalid if it is shared between multiple PS\_CFG\_HOMEs on different network drives.
- As you maintain your system and upgrade domains, keep in mind that dormant domains will consume disk space. Make sure to keep track of where your retired domains reside and take action to remove them when no longer required. It is generally recommended to remove old log files and trace files for both efficiency and security purposes.

# **Working with PS\_APP\_HOME**

This topic contains an overview and discusses how to manage environments where PS\_APP\_HOME has been implemented.

# **Understanding PS\_APP\_HOME**

PS APP\_HOME refers to the installation location for the PeopleSoft application software. In previous PeopleSoft releases, you installed PeopleTools into a high-level directory referred to as PS\_HOME, and then you installed your PeopleSoft application into the existing PS\_HOME location such that PeopleTools and your PeopleSoft application co-existed within the same directory structure. In the current release, this configuration is not supported. PS\_APP\_HOME must not be the same as PS\_HOME.

The installation performed by the PeopleSoft Deployment Packages (DPKs) supports only separate PS APP\_HOME and PS\_HOME. For information on the default installation locations for PS\_HOME and PS\_APP\_HOME set by the DPKs, see the PeopleSoft PeopleTools Deployment Packages installation guide on the PeopleSoft PeopleTools Patches Home Page, My Oracle Support, Doc ID 2062712.2.

The separate PS\_APP\_HOME configuration includes the following benefits:

- PeopleTools patches and updates can be applied knowing that no application content has been disturbed. Likewise, PS\_APP\_HOME application updates can be applied independently.
- Increased flexibility and modularity in that a single PS HOME can be associated with multiple PS APP HOME locations.
- Disk space savings, due to shared PS\_HOME amongst multiple PS\_APP\_HOME locations. Using the traditional method, each application installation requires its own PeopleTools installation.
- When troubleshooting it will be easier to isolate application and PeopleTools issues.

### **Managing Environments with PS\_APP\_HOME**

As you configure your system, you need to be mindful of the PS\_APP\_HOME location. When you run PSADMIN, the PS\_APP\_HOME location is listed.

In many of the configuration settings where PS APP HOME might be involved, PeopleTools includes both PS\_APP\_HOME and PS\_HOME references. For example,

RCCBL PRDBIN=%PS APP HOME%/cblbin:%PS HOME%/cblbin

In environments where PS\_APP\_HOME has been implemented, system elements such as server domains have access to content supplied by both PS\_HOME and PS\_APP\_HOME, but files added by the PeopleSoft application installation (those residing in PS\_APP\_HOME) that have the same name as those in the PeopleTools PS\_HOME take preference.

The following table outlines key areas in the PeopleSoft system, where you need to consider the PS APP HOME location for your PeopleSoft applications. When you are installing, configuring, and maintaining your system, make sure to keep these items in mind and review the documentation associated with these areas.

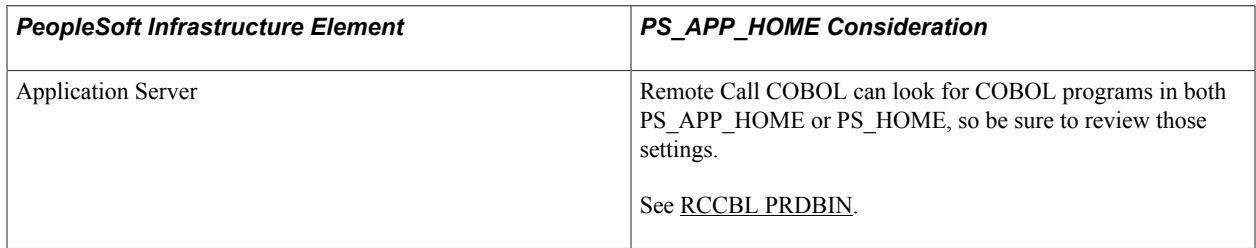

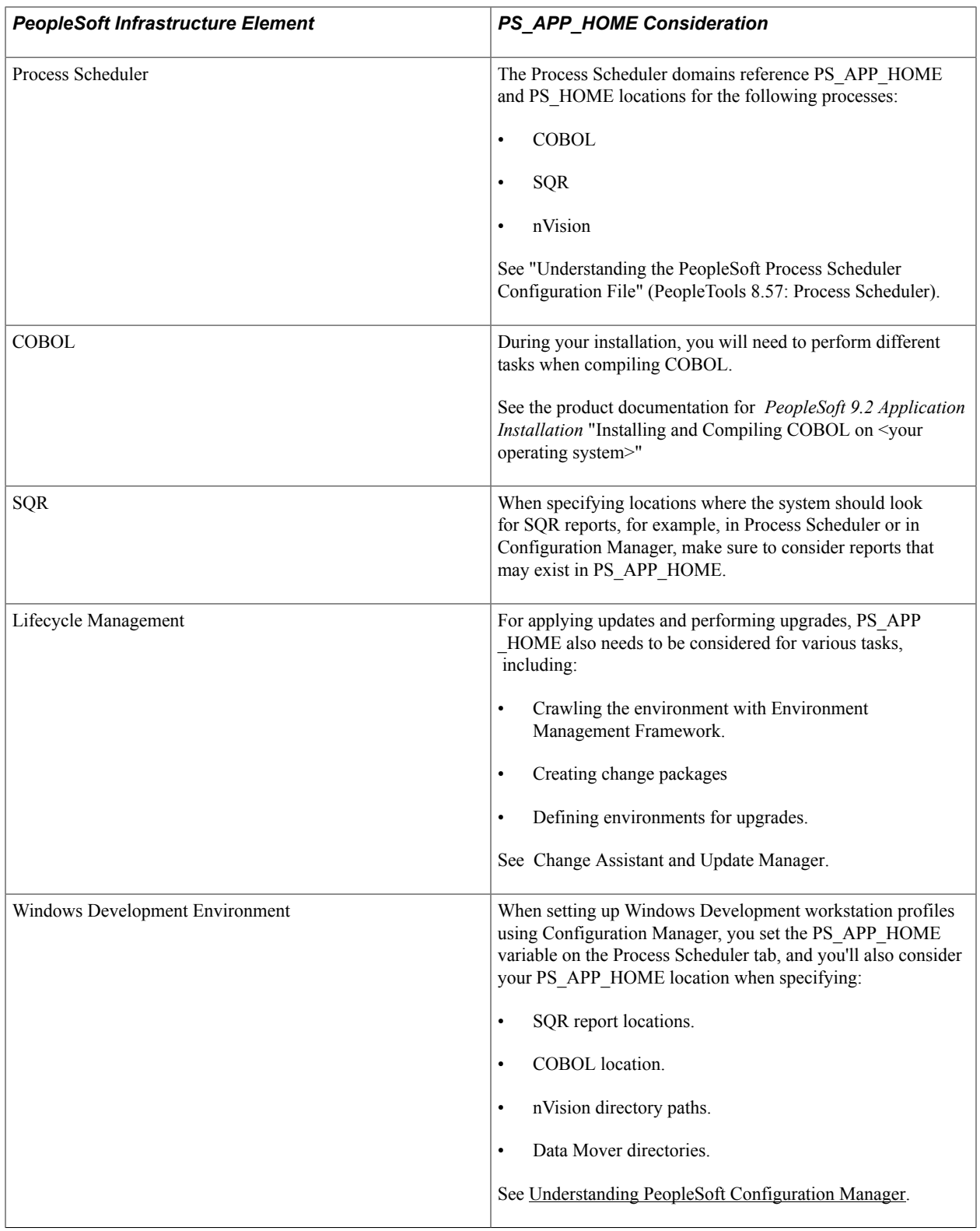

# **Working with PS\_CUST\_HOME**

This topic contains an overview and discusses how to manage environments where PS\_CUST\_HOME has been implemented.

# **Understanding PS\_CUST\_HOME**

PS CUST HOME (PeopleSoft Customization Home) enables you to further clarify the ownership of files within your PeopleSoft system and separate them for more efficient lifecycle maintenance and system administration. While PS\_APP\_HOME enables you to separate PeopleSoft application files from PeopleTools files, PS\_CUST\_HOME enables you to identify your site's customized files and store them in a location separate from your PeopleTools and PeopleSoft application files. This creates a clear distinction between code and files delivered by Oracle (PeopleTools and PeopleSoft applications) and code produced or customized by individual customers.

**Important!** You can continue to store your custom and modified files within PS\_HOME or PS APP\_HOME if desired. Using PS\_CUST\_HOME is an option that you can take advantage of if the additional flexibility provided by PS\_CUST\_HOME is required.

If your site does not create custom scripts, reports, or programs, then PS\_CUST\_HOME would not apply to your system. However, if your site does create custom scripts, reports, or programs, or if your site modifies delivered application files, then implementing PS\_CUST\_HOME should be considered.

Examples of customized files that might be stored in PS\_CUST\_HOME include:

- Data Mover scripts.
- DAT files.
- COBOL programs.
- SQR programs.
- Java class files.

With your custom files stored in the PS\_CUST\_HOME location, you can freely take PeopleTools or PeopleSoft application upgrades and maintenance updates, knowing that your customized files will not be affected. This approach also keeps PS\_HOME and PS\_APP\_HOME consistent with the content provided by Oracle, being an exact replication of the files as they were installed.

In addition to lifecycle management benefits, PS\_CUST\_HOME also offers a significant advantage with sharing PS\_HOME locations among multiple PeopleSoft application systems. If you are not using PS\_CUST\_HOME, customizations stored in PS\_HOME or PS\_APP\_HOME that apply to only one application make it impossible to share that PS\_HOME or PS\_APP\_HOME location with other PeopleSoft applications. With PS\_CUST\_HOME, all customizations can be consolidated into a single, isolated PS\_CUST\_HOME, and multiple runtime environments can utilize the resources within that PS CUST HOME. If separate environments require different customizations, they can share the same PS\_HOME and PS\_APP\_HOME but point to separate PS\_CUST\_HOME locations.

An environment where PS\_CUST\_HOME is implemented may have the following environment variables set.

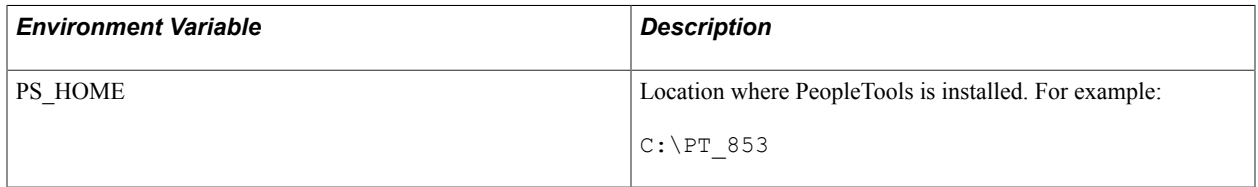

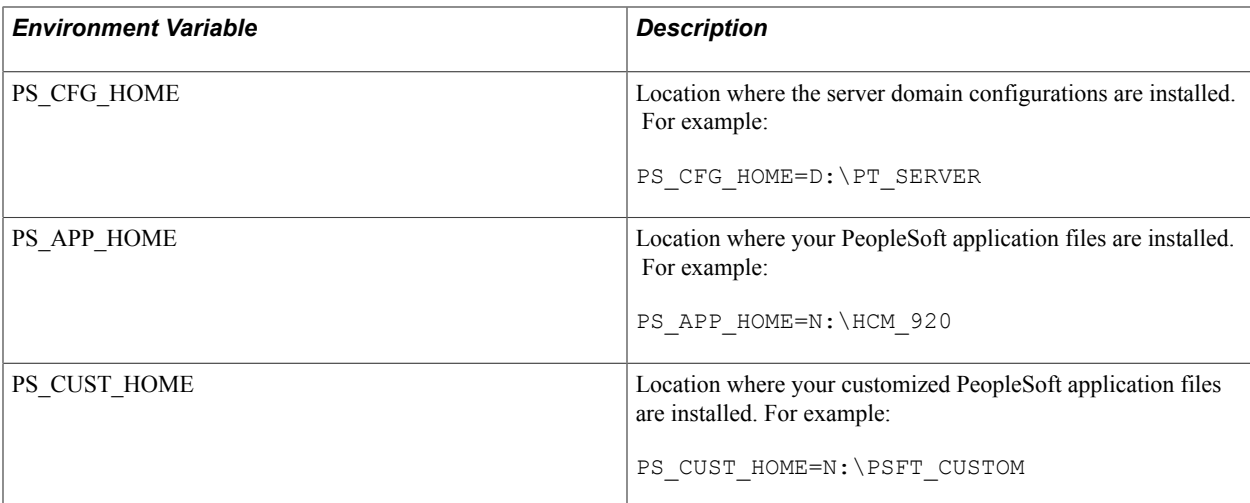

# **Managing Environments with PS\_CUST\_HOME**

Managing an environment where PS\_CUST\_HOME exists is similar to adding PS\_APP\_HOME to the list of environment variables, except with PS\_APP\_HOME you install the application files using the delivered installation program. As such, the application files are installed automatically into PS\_APP\_HOME using the standard directory structure based on PS\_HOME. With PS\_CUST\_HOME, you need to create the directory structure manually, adding any required folder within the PS\_CUST\_HOME using the same structure and naming found in PS\_HOME or PS\_APP\_HOME.

For example, if you have a custom SQR report that you want to store in PS\_CUST\_HOME, you need to create this directory structure in your PS\_CUST\_HOME and place your customized file within the \sqr directory:

#### *N:\PS\_CUST\_HOME\sqr*

Likewise, if you have custom SQL or Data Mover scripts, you need to create this directory structure in your PS\_CUST\_HOME and place your customized files within the \scripts directory:

#### *N:\PS\_CUST\_HOME\scripts*

If using PS\_CUST\_HOME, you need to make sure to set the PS\_CUST\_HOME environment variable prior to running PSADMIN. This can be done permanently in the environment variables interface on a Windows server, manually on the command line prior to running PSADMIN, or by using a.BAT or shell script.

**Note:** If you do not set the PS\_CUST\_HOME environment variable explicitly, PeopleSoft runtime retrieves all runtime content from PS\_HOME or PS\_APP\_HOME, if set.

When you configure your system, you need to be mindful of the PS\_CUST\_HOME location. In the PeopleTools configuration settings where the system would need to find files within PS\_CUST\_HOME, you need to include PS\_CUST\_HOME as a potential location for such files. For example,

RCCBL PRDBIN=%PS CUST\_HOME%/cblbin:%PS\_APP\_HOME%/cblbin:%PS\_HOME%/cblbin

In environments where PS\_CUST\_HOME has been implemented, system elements, such as server domains have access to content supplied by PS\_HOME, PS\_APP\_HOME, and PS\_CUST\_HOME, but files residing in PS\_CUST\_HOME take preference over those with the same name in either PS\_HOME or PS\_APP\_HOME. If PS\_CUST\_HOME, PS\_APP\_HOME, and PS\_HOME all exist within a PeopleSoft system, at runtime, the system checks for files in this order:

- 1. PS\_CUST\_HOME
- 2. PS\_APP\_HOME
- 3. PS\_HOME

The following table outlines key areas in the PeopleSoft system, where you need to consider the PS\_CUST\_HOME variable if you added custom files to that location. When you are installing, configuring, and maintaining your system, make sure to keep these items in mind and review the documentation associated with these areas.

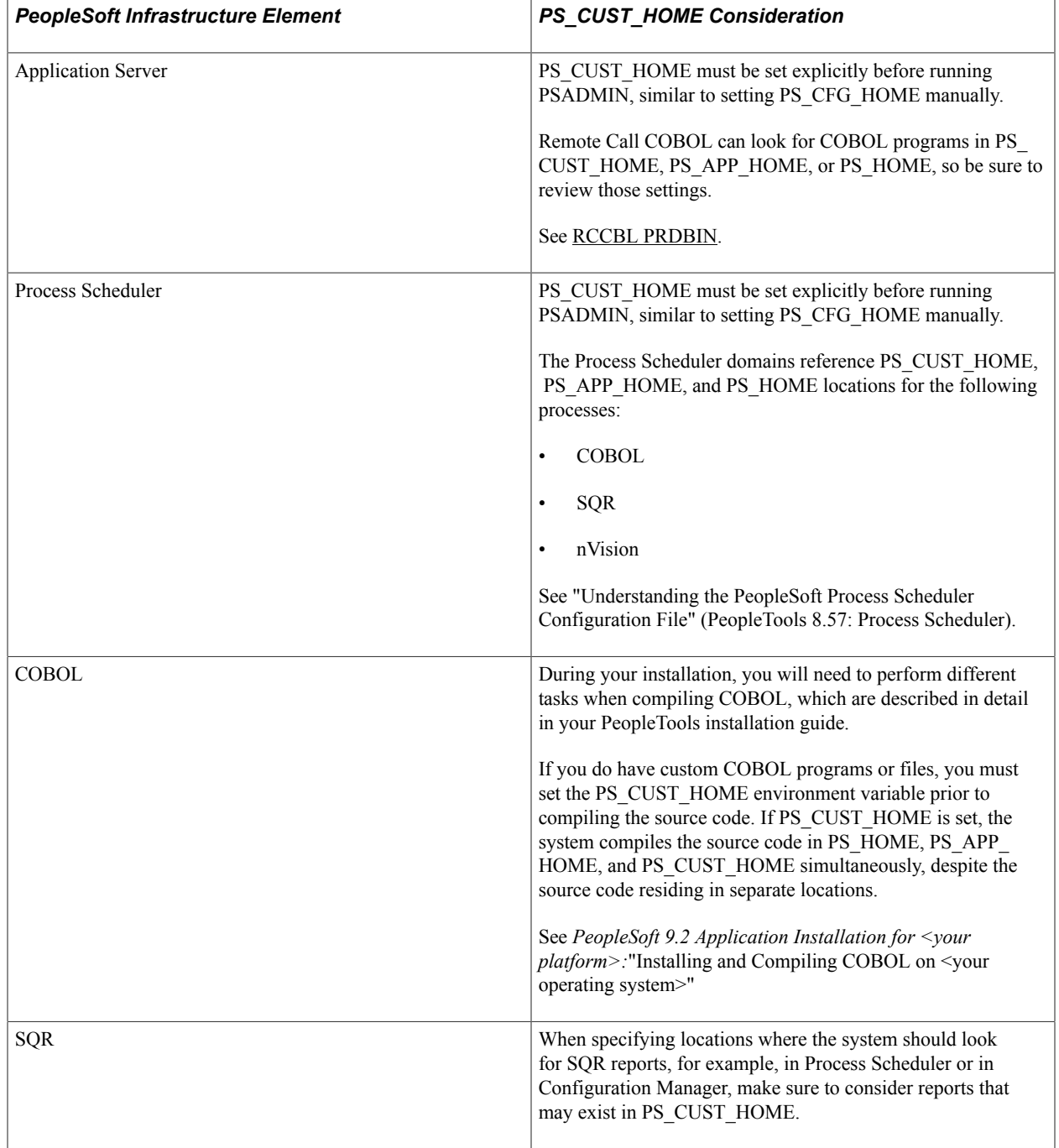

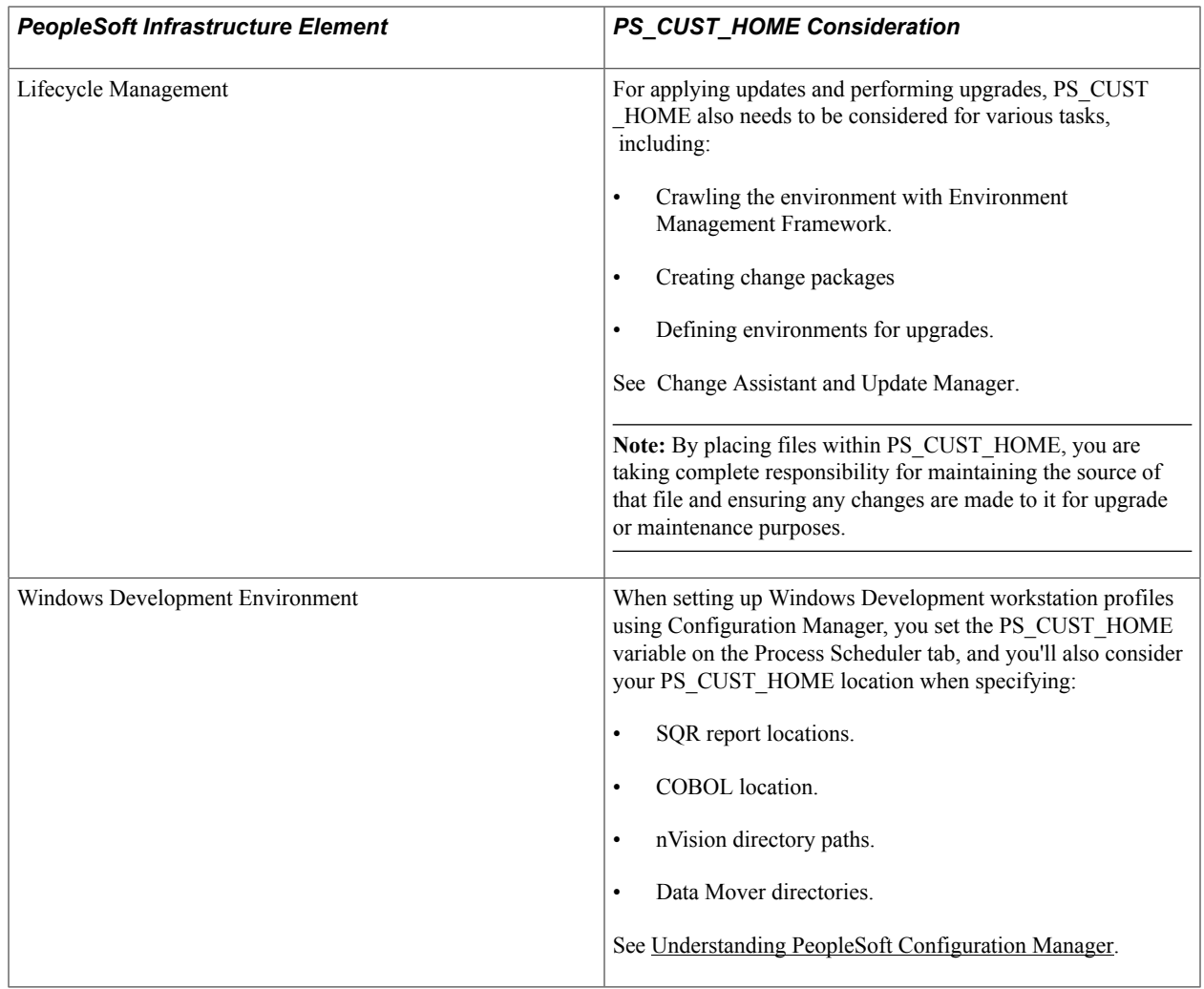

# **Using the PSADMIN Utility**

# **Understanding PSADMIN**

PSADMIN simplifies the process of configuring and administering all of the server processes and features that are available for PeopleSoft servers. For example, you use PSADMIN to configure application server domains, Process Scheduler servers, and PIA domains.

**Note:** *PS\_HOME* is the directory where you install PeopleTools.

#### **Accessing Network Drives in Microsoft Windows Server**

This section applies only if all of the following are true:

- You've upgraded to the current PeopleTools release, including the required Tuxedo version and rolling patch level, from PeopleTools 8.45 or older.
- You plan to administer your application server domains on Microsoft Windows Server.
- One or more PeopleSoft processes need to access a mapped network drive directly. Activities requiring this can include:
	- Using an instance of PSADMIN that was launched from the network drive.
	- Accessing a database on the network drive.
	- Outputting reports to a location on the network drive.

**Note:** This section applies only to Tuxedo-managed servers (application server and Process Scheduler server). It does not apply to PIA domains.

Any PeopleSoft processes that reference mapped network drives by their drive letters in this environment must be able to find the drives, and must have appropriate permission to access them. In Windows Server, the operating system does not provide this access directly.

PeopleSoft uses Tuxedo's Oracle ProcMGR service and an associated environment variable, TM\_TUXIPC\_MAPDRIVER, to gain access to the network drives. You must configure these elements to provide the appropriate access before you start any PeopleSoft servers or other processes.

To configure access to mapped network drives:

- 1. Determine which shared network directories your PeopleSoft system will need to access with a drive and directory path.
- 2. In your Microsoft Windows system, make sure that the shared network directories are available, and grant the domain administrator privileges to access them.
- 3. Access the Services utility in Windows Control Panel.
- 4. Stop the Oracle ProcMGR service.
- 5. In the Oracle ProcMGR service properties, ensure that the "log on as" account is the account with domain administrator privileges for the required shared directories.
- 6. Define the TM\_TUXIPC\_MAPDRIVER environment variable to specify the drive mappings and paths of the required shared directories, with the following format:

*drive1*:=\\*machine\_name1*\*dirpath1*[;*drive2*:=\\*machine\_name2*\*dirpath2*[...]]

For example:

U:=\\myMachine\e\$;V:=\\myMachine\PSFT

7. Start the Oracle ProcMGR service.

The service uses the value of TM\_TUXIPC\_MAPDRIVER to create the necessary drive mappings, and uses its own log on settings to provide your PeopleSoft system with access to those locations.

**Note:** Every time your PeopleSoft system needs to access a new mapped network location, you must repeat this procedure, including the new drive mapping along with the others.

### **Starting PSADMIN**

This section assumes that you have already installed and configured the PeopleSoft application server.

See *PeopleTools 8.57 Deployment Packages Installation*.

See *PeopleSoft 9.2 Application Installation for your database platform.*

To start the PSADMIN utility:

1. Launch the psadmin executable.

PSADMIN is in PS\_HOME\appserv.

2. Select the server that you want to configure, administer, or monitor from the PSADMIN menu.

```
--------------------------------
PeopleSoft Server Administration
--------------------------------
 Config Home: D:\PT SERVER\8.57
   1) Application Server
   2) Process Scheduler
   3) Web (PIA) Server
   4) Switch Config Home
   5) Service Setup
   6) Replicate Config Home
   7) Refresh Config Home
  q) Quit
Command to execute (1-7, q):
```
# **Using PSADMIN**

Using PSADMIN involves selecting the number of the menu item that reflects the action that you want to take, entering the correct number at the command line, and pressing Enter. However, in some cases, you may want to use the command-line options that PSADMIN offers.

See [Using the PSADMIN Command-Line Interface](#page-70-0).

Each PSADMIN menu has the same look and feel. To select a menu item, enter the corresponding number at the prompt and press Enter. To return to the previous menu enter  $q$  (quit) at the prompt.

**Note:** Because the numbers corresponding to the PSADMIN menu commands can change as minor releases and patches provide different features and capabilities to PSADMIN, this documentation generally refers to the names of the commands rather than their menu item numbers.

# **Using Configuration Templates**

The initial values that you see in PSADMIN are derived from the configuration template that you select when you create your domain. The delivered templates provide a range of possible implementations. Each configuration template includes a number of server processes, such as PSAPPSRV, that is sufficient for its intended load.

These are the delivered templates:

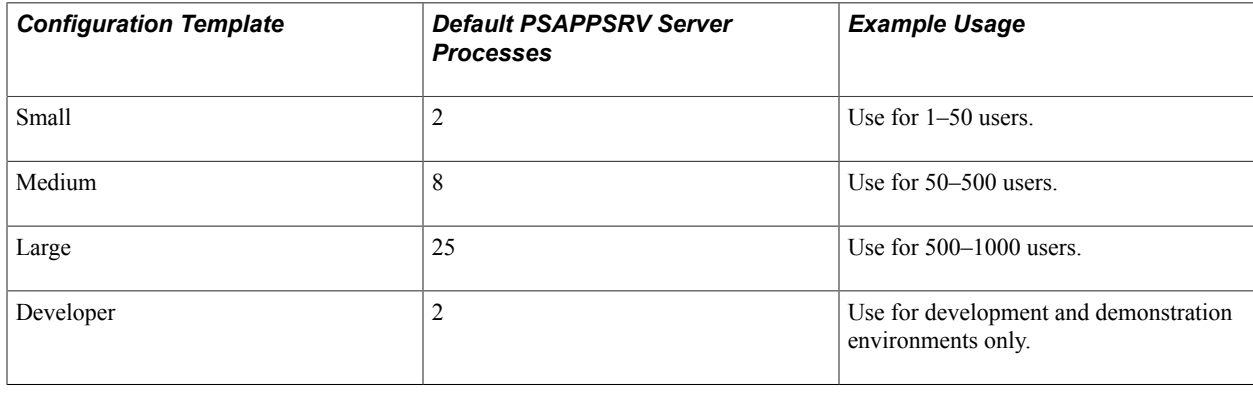

**Note:** The usage examples above are *sample* ranges. Each site must determine the optimal template and number of server processes to suit the types of transactions of a particular user base. The delivered templates provide reasonable starting points for your implementations. You can add additional server processes through PSADMIN or by editing the PSAPPSRV.CFG file. For optimum performance, the number of users per configuration template can vary significantly from application to application.

**Note:** Oracle does not support creating custom CFX or UBX templates nor modifying delivered CFX or UBX templates.

# **Using the Quick-Configure Menu**

When you create a domain for the first time, PSADMIN presents you with the most commonly changed parameters on the Quick-Configure menu, so that you can get up and running quickly. After the initial setup, you may at any time select *Configure this domain* on the PeopleSoft Domain Administration menu to access the Quick-Configure menu.

#### **Image: PSADMIN Quick-configure menu**

This example illustrates the settings on the Quick-configure menu, enabling you to view and set the essential configuration options.

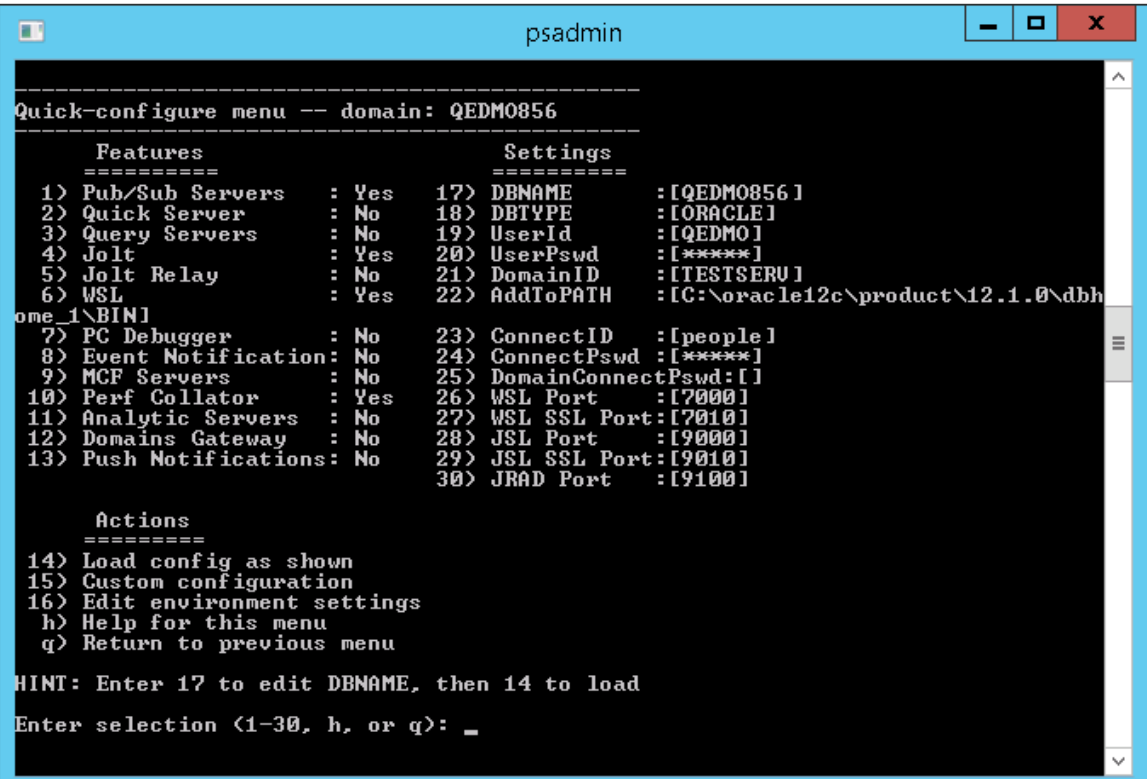

The Quick-Configure menu shows which features are currently set for the newly created domain. The menu contains the values that are most commonly changed when setting up a demonstration or test domain.

To change the value of a parameter under Features, just enter the number corresponding to the feature to toggle the feature on or off.

To change the value of a parameter under Settings, enter the number corresponding to the setting and enter the new value at the prompt.

**Note:** All of the values that you change remain in effect until you modify them again.

**Note:** If you select a Settings parameter, then press Enter without entering a new value at the prompt, the existing value of that parameter is deleted. If you then enter *q* to quit the Quick-Configure menu, your changes are discarded, and the original values remain. However, if you load the configuration as shown, the parameter is saved without a value.

If the parameter is required, you'll see an error message indicating that the configuration could not be completed. The next time you access the Quick-Configure menu, PSADMIN reloads any empty required parameter with its original default value, just as it would appear if you were creating a new domain.

When you change the value of a password parameter, such as UserPswd or ConnectPswd, you are prompted to enter a password twice. If the password values do not match, an error message is displayed. The password values are masked.

To configure the rest of the parameters that are not presented on the Quick-Configure menu, select *Custom configuration* to view the full list.

The Quick-Configure menu is not intended to replace the series of configuration sections in the custom configuration interface. In most cases, your site requires the parameters and tuning options that are available only through the full custom configuration menu. For this reason, the Quick-Configure menu is provided primarily for situations where you're setting up a demonstration domain for testing or for development purposes.

**Note:** When you use custom configuration, pressing Enter instead of entering a new value for a parameter does not delete the parameter's value. PSADMIN interprets Enter to mean that you want to retain the parameter's existing value. If you want to remove the value, you can enter one or more "white space" characters by pressing the space bar, or you can enter five underscore characters, and pressENTER.

To apply settings to the configuration files, you must select *Load config as shown.*

To add and specify environment variables at the domain level, select *Edit environment settings.*

For more information on editing domain environment variables, see [Setting Domain-Level Environment](#page-66-0) [Variables.](#page-66-0)

**Note:** For platforms that require the ServerName parameter to be set in order to boot, such as Microsoft SQL Server, you need to set that parameter through the custom configuration option in PSADMIN or by setting it manually in the configuration file.

### **Selecting Server Processes in the Quick-Configure Menu**

Use the Quick Configure Menu to enable or disable server processes (listed under Features).

#### **Pub/Sub Servers Option**

If you want the messaging server processes to be configured and booted, enter *Yes*. If you are not implementing the Integration Broker technology for a domain, enter *No*.

**Note:** In addition to setting this option, in Integration Broker you must also activate the domain on which the pub/sub server resides before you can use the pub/sub system. See Integration Broker Administration.

### **Quick Server Option**

Enter *No* if very few clients access the domain and concurrency is not an issue. Enter *Yes* to enable PSQCKSRV in situations where concurrency and optimal transaction throughput are needed.

### **Query Servers Option**

If you want all user-generated queries to be initiated by PSQuery and handled by a dedicated server process, enable this option to improve overall performance.

### **Jolt Option**

The Jolt listener is required to support the PeopleSoft Internet Architecture by enabling transmission between the web server and the application server.

#### **Jolt Relay Option**

See [Using Jolt Internet Relay.](#page-317-0)

#### **WSL**

Configures the Workstation Listener for Development Environment (Windows) workstation connections.

### **PC Debugger Option**

Enter *Yes* to debug PeopleCode programs with the current domain.

#### **Event Notification Option**

Select *Yes* to start the PSRENSRV servers.

See [PSRENSRV Options.](#page-173-0)

#### **MCF Servers Option**

Select *Yes* to start the Multi Channel Framework servers.

See MultiChannel Framework.

#### **Performance Collator Option**

If the domain is servicing a Performance Monitor database, select *Yes* to start the PSPPMSRV servers.

See [PSPPMSRV Options.](#page-173-1)

#### **Analytic Servers Option**

Configures analytic servers to run in the domain to process Analytic Calculation Engine requests and to perform optimization processing.

#### **Domains Gateway Option**

Enable this option of you are configuring a remote, or external, search server to which this domain will send search requests. That is, if you are configuring a Type-3 search option for an application server

domain, you need to enable the domains gateway on the application server domain to a communication connection between the application server and its remote search domain.

#### **Push Notifications Option**

Enables push notification framework for the application server domain.

See "Configuring an Application Server Domain for Push Notifications" (PeopleTools 8.57: Fluid User Interface Developer's Guide)

# <span id="page-66-0"></span>**Setting Domain-Level Environment Variables**

This section provides an overview of how to set domain-level environment variables and work with these settings.

### **Understanding Domain-Level Environment Settings**

Environment settings can be set at the following levels:

- Operating System: At this level, the environment settings apply to all processes running at that time on the host, such as PS\_CFG\_HOME.
- Domain: At this level, you can specify settings that apply to only that domain. That is you can override any operating system environment settings, as well as any that come by default from the higher-level configuration file (.UBX).

**Note:** Setting a variable at the domain-level overrides the variable set in the parent environment. Variables like PS\_HOME and PS\_CFG\_HOME cannot be set at the domain level.

The settings you modify or add for that domain will be saved in the \*PS\_ENVFILE section one of the following files, depending on the domain type:

- psappsrv.ubx
- psprcsrv.ubx
- pssrchsrv.ubx

When the configuration settings are loaded for that domain, then these settings will also be reflected in the .env file for that domain.

**Note:** It is not recommended to modify the .env file manually because it will be overwritten by .ubx values if the domain is ever re-configured (selecting the Load config as shown option on the Quick-configure menu). Environment settings should be set using the PeopleSoft Domain Environment Settings menu.

### **Working with Domain-Level Environment Settings**

To set domain level environment settings, select *Edit Environment Settings* from the Quick-configure menu for an application server, Process Scheduler server.

The following example displays application server domain settings.

```
--------------------------------------
PeopleSoft Domain Environment Settings
      --------------------------------------
      Domain Name: ORCLDMO1
TEMP : [{LOGDIR}{FS}tmp]
TMP : [{LOGDIR}{FS]tmp]
 TM_BOOTTIMEOUT :[120]
 TM_RESTARTSRVTIMEOUT :[120]
 TM_BOOTPRESUMEDFAIL :[Y]
FLDTBLDIR32 : [{$TUXDIR}{FS}udataobj]
FIELDTBLS32 :[jrep.f32,tpadm]
ALOGPFX : [{LOGDIR}{FS}TUXACCESSLOG]
 COBPATH :[{$PS_APP_HOME}\CBLBIN%PS_COBOLTYPE%;
{$PS_HOME}\CBLBIN%PS_COBOLTYPE%]
   *<sup>-</sup>IPC EXIT PROCESS : [1]
    IPC_TERMINATE_PROCESS : [1]<br>PATH : [(S
                      : [{$PATH}; {$Domain Settings\Add to PATH}]
   1) Edit environment variable
   2) Add environment variable
   3) Remove environment variable
   4) Comment / uncomment environment variable
   5) Show resolved environment variables
   6) Save
   h) Help for this menu
   q) Return to previous menu
Edit environment variable Enables you to edit the values of the listed environment settings.
                                   After selecting this option, enter the row number of the
                                  environment setting you want to edit, and modify the value as
                                  needed.
                                  Environment variable: TM_BOOTTIMEOUT
                                  Enter value [120]:150
                                  For any settings that you modify, the system displays an asterisk
                                  next to it (*).
Add environment variable Use this option to add new environment variables for the
                                  domain. After selecting this option, enter the name of the
                                  environment variable and its value when prompted.
                                  Enter name of environment variable: MY_VARIABLE
                                  Enter value: D:\PSFT_HCM
                                  For any settings that you add, the system displays an asterisk
                                  next to it (*).
Remove environment variable Removes any of the currently listed environment settings. After
                                  selecting this option, enter the row number of the environment
                                  setting you want to remove.
Comment / uncomment environment Use to comment or uncomment the environment setting. When
variable
                                  you comment a setting, the system ignores that domain-level
                                  setting. Any default, or operating system-level settings would
                                  take effect. When you uncomment the setting, the system
                                  recognizes the domain-level setting value.
```
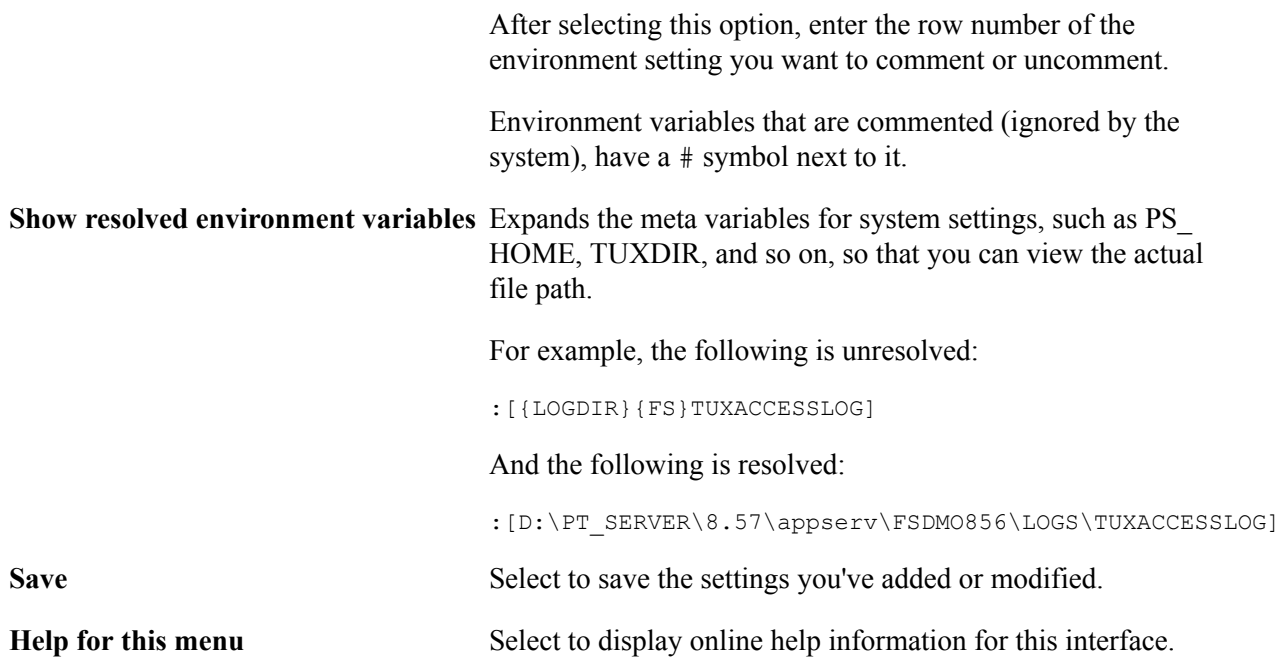

### **Setting Domain-Level Environment Variables**

In most cases, you may not need to modify or add domain-level environment variables.

Some reasons to set a domain-level environment variable are:

- custom PeopleCode may require a domain-level environment variable.
- additional tracing may require additional Tuxedo environment variables, if specified in your Tuxedo documentation.
- an Oracle Support analyst may request a specific environment setting for troubleshooting issues.

Note: PS\_HOME, PS\_CFG\_HOME, PS\_APP\_HOME and PS\_CUST\_HOME environment variables *should not* be set at the domain-level and can cause undesirable results if set at the domain level.

The following table describes the default environment settings for the Application Server that are exposed at the domain level:

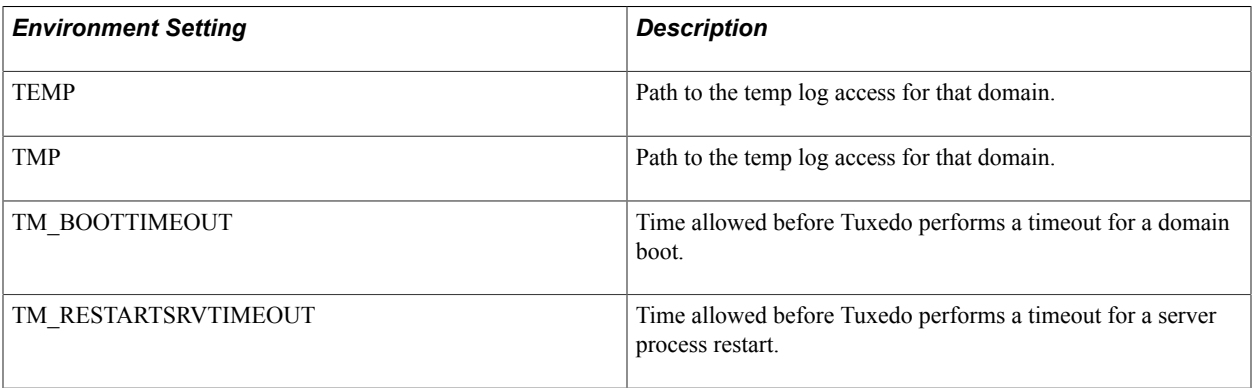

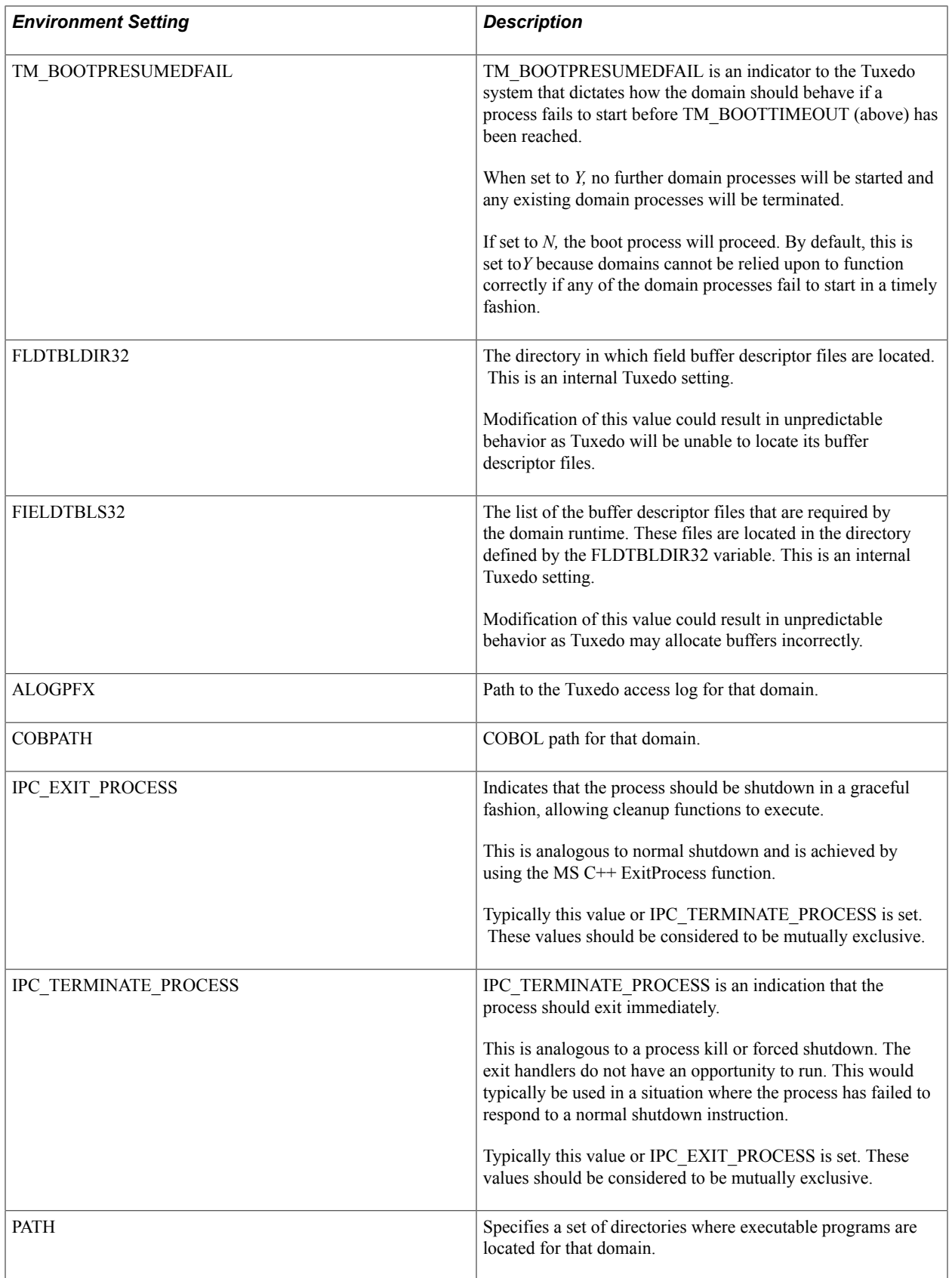

The following table describes the default environment settings for the Process Scheduler Server that are exposed at the domain level:

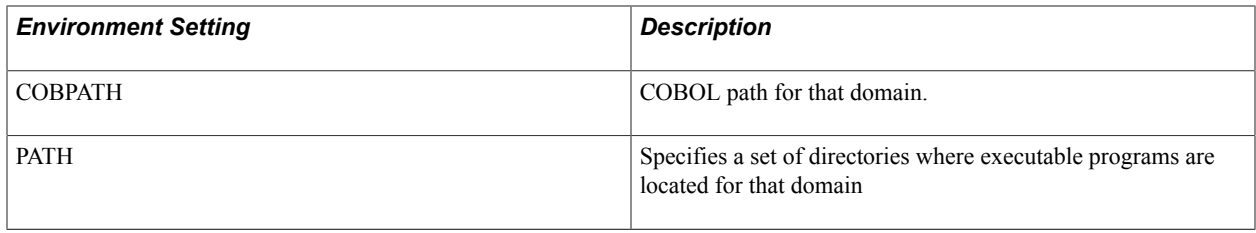

# <span id="page-70-0"></span>**Using the PSADMIN Command-Line Interface**

This section provides an overview of the PSADMIN command-line interface and discusses how to work with commands.

### **Understanding the PSADMIN Command-Line Interface**

In some cases, you might want to use the PSADMIN command-line interface rather than starting the PSADMIN interface and navigating to a particular menu. The command line offers a direct method of carrying out certain server administration tasks. It also enables you to include PSADMIN actions in scripts, and simplifies the task of creating numerous domains that use default server settings.

PSADMIN has several variations of its basic command-line syntax for miscellaneous activities and server administration, which are described in the following sections.

**Note:** Before you begin using the PSADMIN commands, you should become familiar with PSADMIN and the components that it controls.

**Note:** When using the PSADMIN command line and specifying paths containing spaces (such as directory paths on Windows), the paths must be enclosed within quotes.

**Note:** On Windows, whenever you run a script to create or configure a domain (application server or Process Scheduler), a related rmiregistry MS-DOS window is started. You do not have to kill these command windows; these windows will be minimized.

### **Using the Miscellaneous Commands**

Following are the available miscellaneous PSADMIN commands:

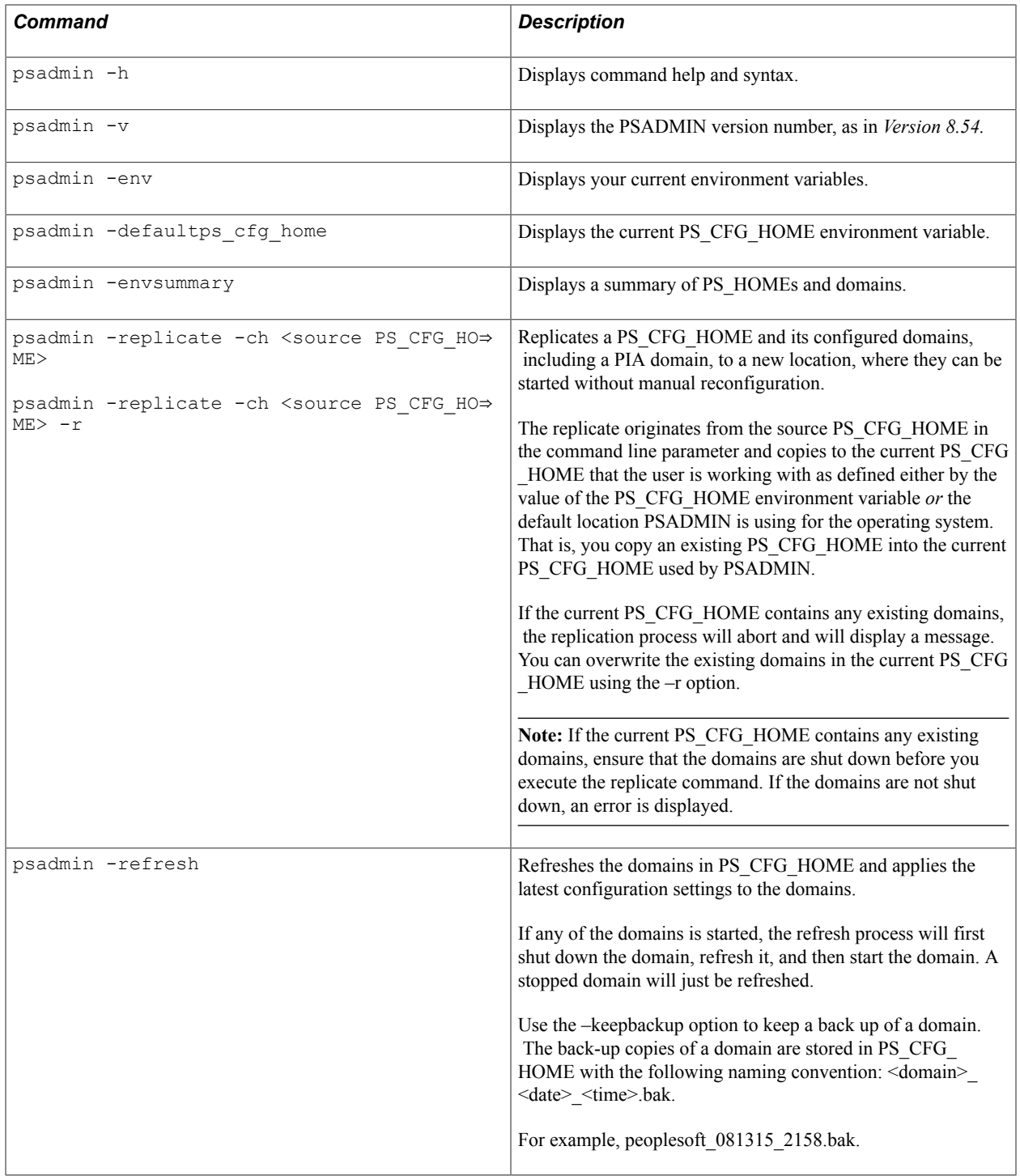

# **Storing Parameter Key and its Value in a File**

PeopleSoft allows you to store a parameter key and its value in a text file so that you need not enter passwords and configuration settings on the command line. System administrators must ensure that the
file containing a parameter and its value is accessible to PSADMIN. When you enter a parameter and its value in a text file, you must follow the syntax that is applicable for the parameter value.

You can use the command line to read a file reference using the following syntax:

psadmin -c *command* -d *domain* -t *template* -@@ *file path and file name*

For example:

psadmin -c create -d NEWQ1 -t small -@@ D:\temp\key1.txt

where the contents of the key1.txt file are as follows:

```
-s Q8588053/ORACLE/QEDMO/QEDMO/TESTSERV/D:\oracle\product
\12.1.0\dbhome_1\BIN/people/password/_____/password
```
**Note:** Use  $-\omega(\theta)$  if you do not want the text file to be deleted after PSADMIN extracts the file's contents. Use  $-\omega$  if you want the text file to be deleted.

When you use  $-\omega$  file references, consider the following:

• A PSADMIN command can contain multiple  $-\omega(a)$  file references that contain a parameter keyvalue pair, and you can use a mix of  $-\widehat{a}/\widehat{a}$  and  $-\widehat{a}$  within a single command.

For example:

```
psadmin -c create -d domain -t template -@@ D:\temp\set_file.txt[-@
D:\temp\pset file.txt] [-@@ D:\temp\env set.txt]
```
• A PSADMIN command can contain nested  $-\widehat{a}$ [ $\widehat{a}$ ] file references.

For example:

```
psadmin -@@ D:\edw\temp\file1.txt
```
where the contents of file1.txt are as follows:

-c create -d NEWQ1 -t small -@@ D:\edw\temp\file2.txt

and the contents of file2.txt are as follows:

```
-s Q8588053/ORACLE/QEDMO/QEDMO/TESTSERV/D:\oracle\product
\12.1.0\dbhome_1\BIN/people/password/_____/password
```
• When you have multiple  $-\omega$  file references in a command, and if any of the  $-\omega$  file reference fails, PSADMIN stops processing the command after an error is encountered.

For example:

psadmin -c -@@ D:\edw\temp\file3.txt

Where the contents of file3.txt are as follows:

```
create -@ D:\edw\temp\file4.txt -@ D:\edw\temp\file4.txt -@ D:\edw
\temp\file5.txt
```
PSADMIN displays the following error:

```
Can't open file D:\edw\temp\file4.txt. Please Check the correct file
name.
```
In this example, PSADMIN reads the contents of file3.txt, When it encounters an error, it deletes file4.txt and subsequently stops processing the command. PSADMIN does not delete file5.txt if the file exists in the location.

# **Using the Pure Internet Architecture Commands**

The Pure Internet Architecture commands follow this basic syntax:

psadmin —w *command* —d *PIA\_domain*

For example:

psadmin —w start —d peoplesoft

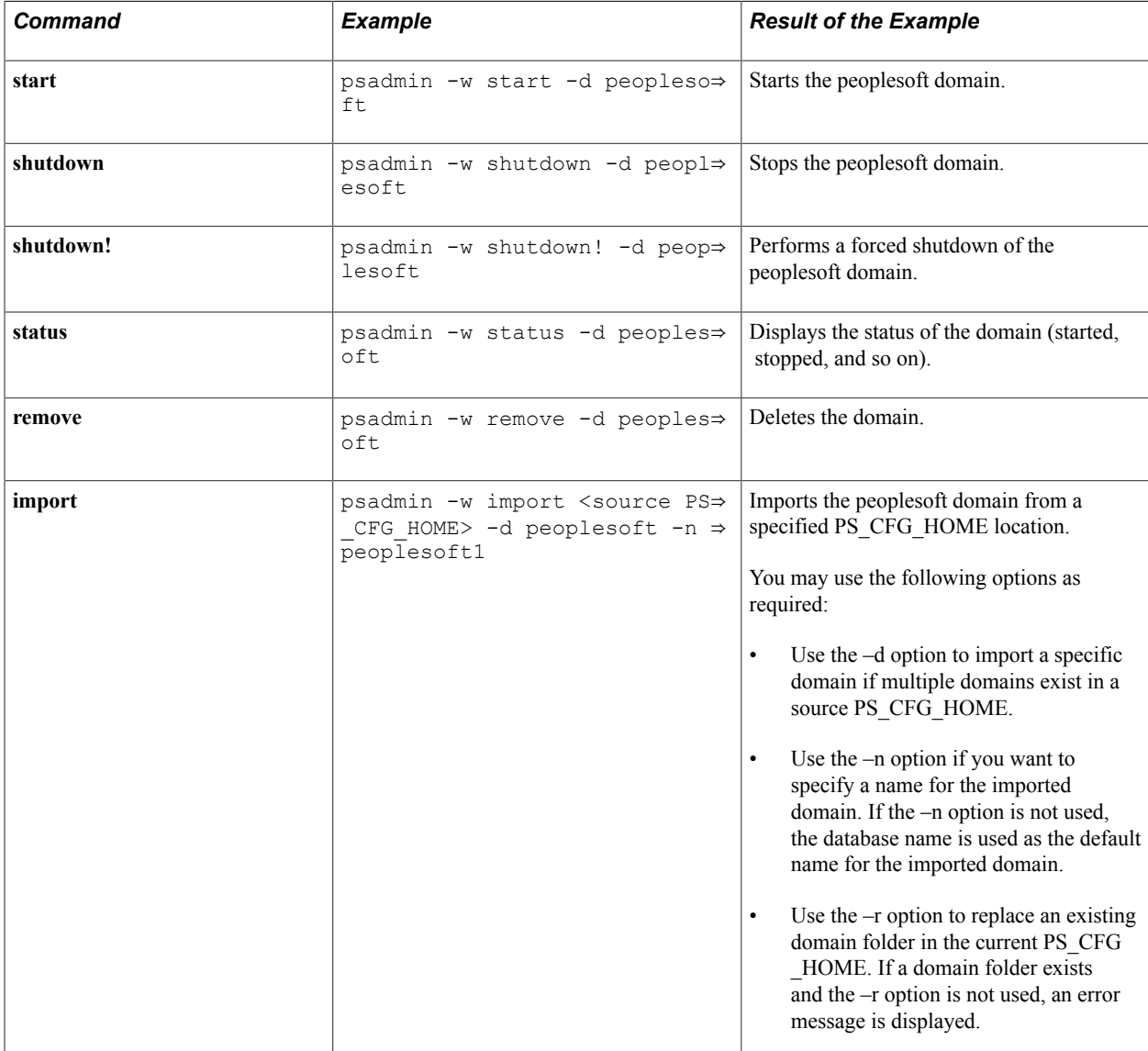

## **Using the Pure Internet Architecture Create Command**

Use the following syntax to create a new PIA domain:

psadmin -w **create** -d *PIA\_domain* -c *c\_set*

The **create** command creates a PIA domain, using the specified configuration settings.

The *PIA\_domain* parameter must be the name of a PIA domain that you want to create, for example, peoplesoft.

The *c* set (configuration settings) must be provided in the following order and format:

In Windows, the values must be separated by slashes:

```
WebServer/WebServerRootDir/WebServerLoginId/WebServerLoginPwd/WebsiteName/Appserver⇒
Host/JSL Port/HTTP Port/HTTPS Port/AuthenticationTokenDomain/Web profile/WebProfUse⇒
rId/WebProfUserPwd/IntegrGatewayId/IntegrGatewayPwd/AppsrvDomConnPwd/RepDir
```
In Unix, the values must be separated by percent signs:

```
WebServer%WebServerRootDir%WebServerLoginId%WebServerLoginPwd%WebsiteName%Appserver⇒
Host%JSL Port%HTTP Port%HTTPS Port%AuthenticationTokenDomain%Web profile%WebProfUse⇒
rId%WebProfUserPwd%IntegrGatewayId%IntegrGatewayPwd%AppsrvDomConnPwd%RepDir
```
**Note:** To indicate an empty parameter, enter five underscore characters (  $\qquad$  ).

## **Specifying PIA Domain Configuration Settings**

You can use the command line to set selected domain settings using the following syntax:

psadmin —w configure —d *PIA\_domain* —c *c\_set* —p *p\_set*

Where c\_set (configuration settings) must be provided in the following order and format:

*minHeapSize/maxHeapSize/maxThreads/authTokenDomain*

And p\_set (port settings) must be provided in the following order and format:

*httpPort/httpsPort*

For example:

psadmin —w configure — d peoplesoft —c *512/512/50/example.com* —p *80/443*

## **Specifying PIA Site Configuration Settings**

You can use the command line to set selected site settings using the following syntax:

psadmin —w configure —d *PIA\_domain* —s *site* —c *c\_set*

The c set (configuration settings) must be provided in the following order and format:

*appSrvConnString/webProfile/pooling/reportPath/webProfUser/webProfPword/appSrvConnPword*

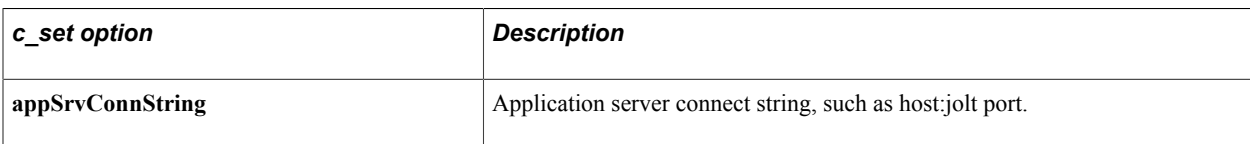

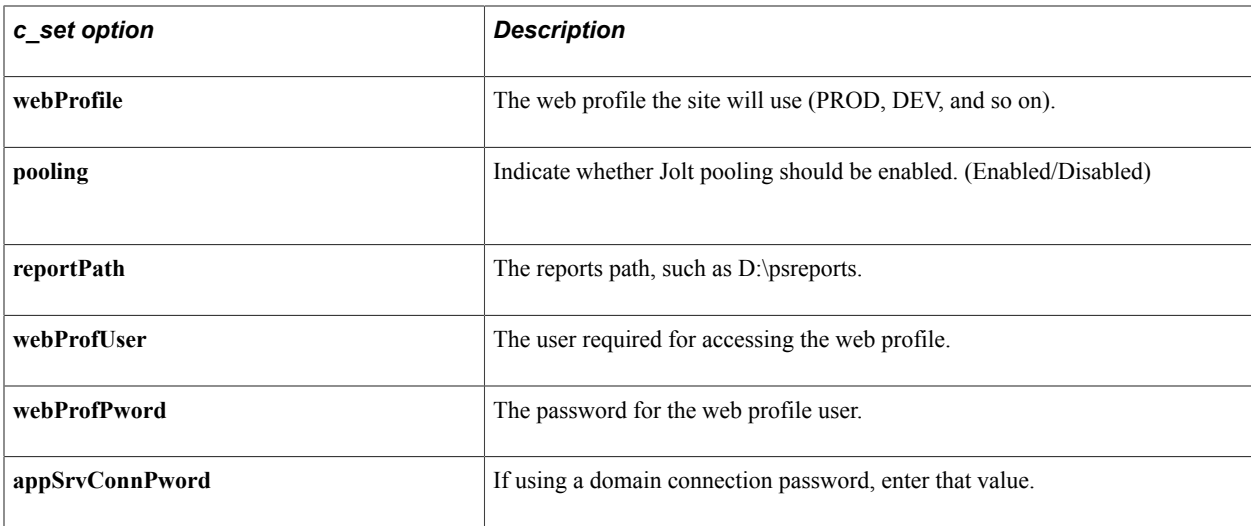

#### For example:

```
psadmin —w configure —d peoplesoft —s ps —c SERVER01:9000/PROD/Enabled/D:\psreports⇒
/PS/password/password
```
# **Using the Application Server Commands**

For application server administration, PSADMIN has two syntax formats — one for creating new application server domains, and the other for administering existing domains.

## **Using the Application Server Create Command**

Use the following syntax to create a new application server domain:

```
psadmin -c create -d domain -t template -s s_set [-p p_set] [-env env_set]
```
The **create** command creates an application server configuration file with the specified domain name, using the specified configuration template.

The *domain* parameter must be the name of an application server domain that you want to create, for example, HRDMO.

The *template* parameter must have one of the following values:

- *small*
- *medium*
- *large*
- *developer*

The *s\_set* parameter is an optional string of startup values which provide initial configuration settings that you would otherwise specify on the PSADMIN application server Quick-Configure menu. You must enter the startup string as follows:

In Windows, the values must be separated by slashes:

*DBNAME*/*DBTYPE*/*OPR\_ID*/*OPR\_PSWD*/*DOMAIN\_ID* /*ADD\_TO\_PATH*/*DB\_CNCT\_ID*/*DB\_CNCT\_PSWD*/*SERVER\_NAME*/DOM\_CONN\_PWD/{ENCRYPT|NOENCRY⇒ PT}

• In UNIX, the values must be separated by percent signs:

```
DBNAME%DBTYPE%OPR_ID%OPR_PSWD%DOMAIN_ID
%ADD_TO_PATH%DB_CNCT_ID%DB_CNCT_PSWD%SERVER_NAME%DOM_CONN_PWD%{ENCRYPT|NOENCRY⇒
PT}
```
**Important!** You must enter these values in the order shown. You can omit required values only by truncating the string from right to left. For example, you can specify *DBNAME*/*DBTYPE*, but you can't specify *DBNAME*/*DOMAIN\_ID*.

These startup settings all have default values if you omit any of them. The default values are generally the values you provided when setting up your PeopleSoft environment, and are the same as they would initially appear on the PSADMIN application server Quick-Configure menu.

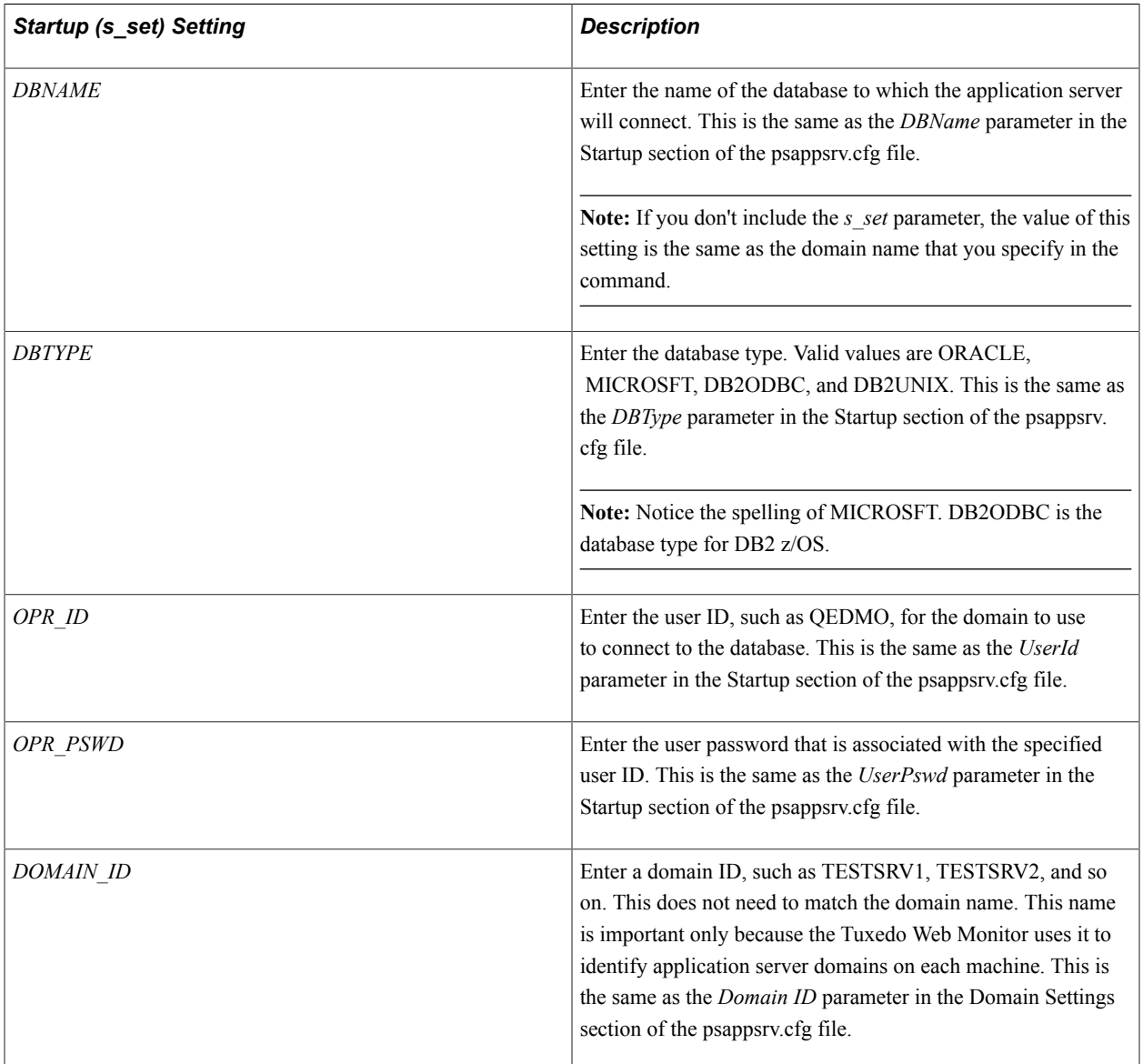

The following table describes the startup settings:

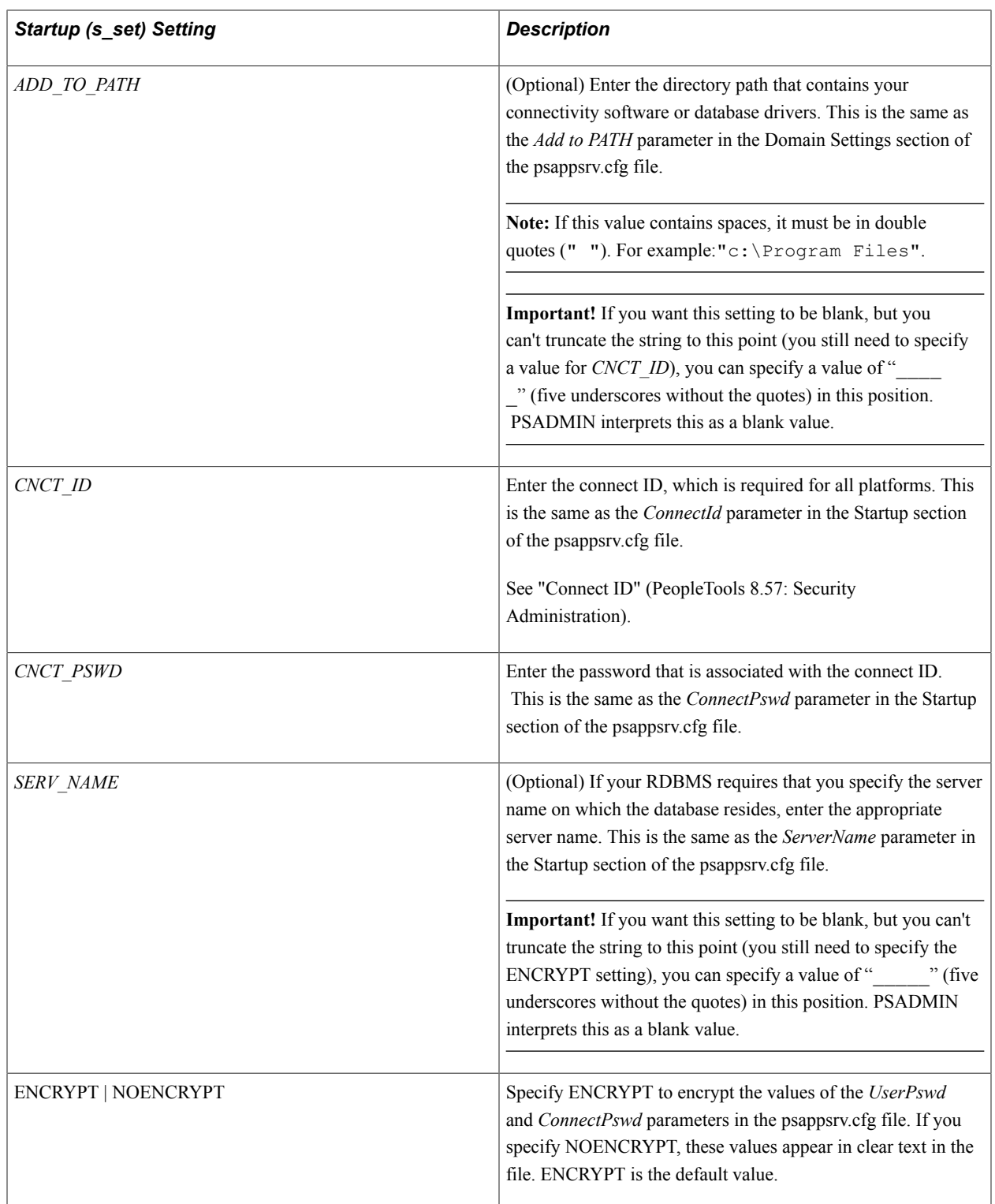

The *p\_set* parameter is an optional string of port numbers that you would otherwise specify on the PSADMIN application server Quick-Configure menu. Typically, you include this parameter only if you have more than one domain on the same application server machine or if you need to provide a specific value due to your environment or testing needs. Otherwise, you should accept the defaults for easy configuration.

You must specify the port numbers as follows:

• In Windows, the values must be separated by slashes.

*WSL\_PORT*/*WSL\_SSL\_PORT*/*JSL\_PORT*/*JSL\_SSL\_PORT*/*JRAD\_PORT*

• In UNIX, the values must be separated by percent signs.

*WSL\_PORT*%*WSL\_SSL\_PORT*%*JSL\_PORT*%*JSL\_SSL\_PORT*%*JRAD\_PORT*

**Important!** You must enter these values in the order shown. You can omit values only by truncating the string from right to left. For example, you can specify *WSL\_PORT*/*JSL\_PORT*, but you can't specify *WSL\_PORT*/*JRAD\_PORT*. These port numbers all have default values if you omit any of them. The default values are the values you provided when setting up your PeopleSoft environment, and are the same as they would initially appear on the PSADMIN application server Quick-Configure menu.

The following table describes the port settings:

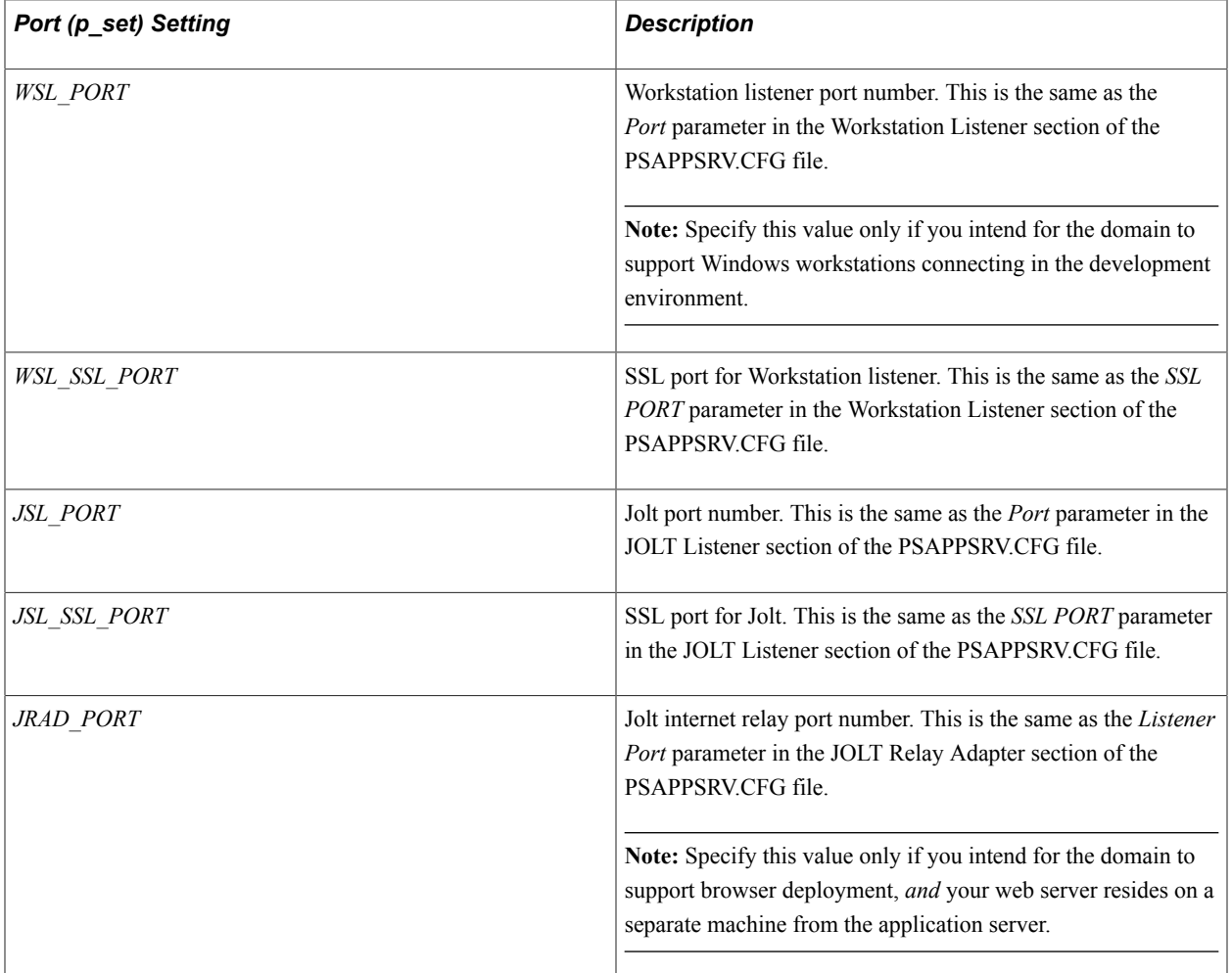

The *env* set specifies domain environment settings, having the following format:

ENVAR\_NAME1=ENVVAR\_VALUE1#ENVAR\_NAME2=ENVVAR\_VALUE2

Following is an example of the application server **create** command:

```
D:\PT\appserv>psadmin -c create -d HRDOM01 -t small -s PT857/ORACLE/QEDMO/QEDMO
/TESTSRV2/"c:\oracle\product\11.1.0\client_1\bin"/people/password/_____/ENCRYPT
-p 7200/9020/9200
```
#### When you launch the command, you'll see progress messages similar to the following:

```
Copying application server configuration files...
Copying [D:\PT\appserv\small.cfx] to [D:\PT_SERVER\8.57\appserv\HRDOM01\
psappsrv.cfg]
Stripping Annotations...
Copying [D:\PT\appserv\small.cfx] to [D:\PT_SERVER\8.57\appserv\HRDOM01\
psappsrv.cfx]
Copying Jolt repository file...
Domain created.
Performing load prechecks ...
Loading validation table...
  setting DBName=PT857803
 setting DBType=ORACLE
  setting UserId=QEDMO
  setting UserPswd=encrypted_password
  setting ConnectId=people
   setting ConnectPswd=encrypted_password
  setting ServerName=
   setting Port=7200
   setting Port=9020
  setting Listener Port=9200
  setting Domain ID=TESTSRV2
 setting Add to PATH=c:\oracle\product\11.1.0\client 1\bin
New CFG file written with modified Startup parameters
Log Directory entry not found in configuration file.
Setting Log Directory to the default... [PS SERVDIR\LOGS]
Spawning disabled for server PSAPPSRV.
WARNING: PSSAMSRV is configured with Min instance set to 1. To avoid loss of
service, configure Min instance to atleast 2.
Configuration file successfully created.
CFG setting changes completed, loading configuration...
Domain configuration complete.
```
#### **Using the Application Server Administration Commands**

Use the following syntax to administer an existing application server domain:

```
psadmin -c command -d domain
```
The *domain* parameter must be the name of an application server domain that you want to administer, for example, HR846DMO.

The valid values of the *command* parameter are as follows:

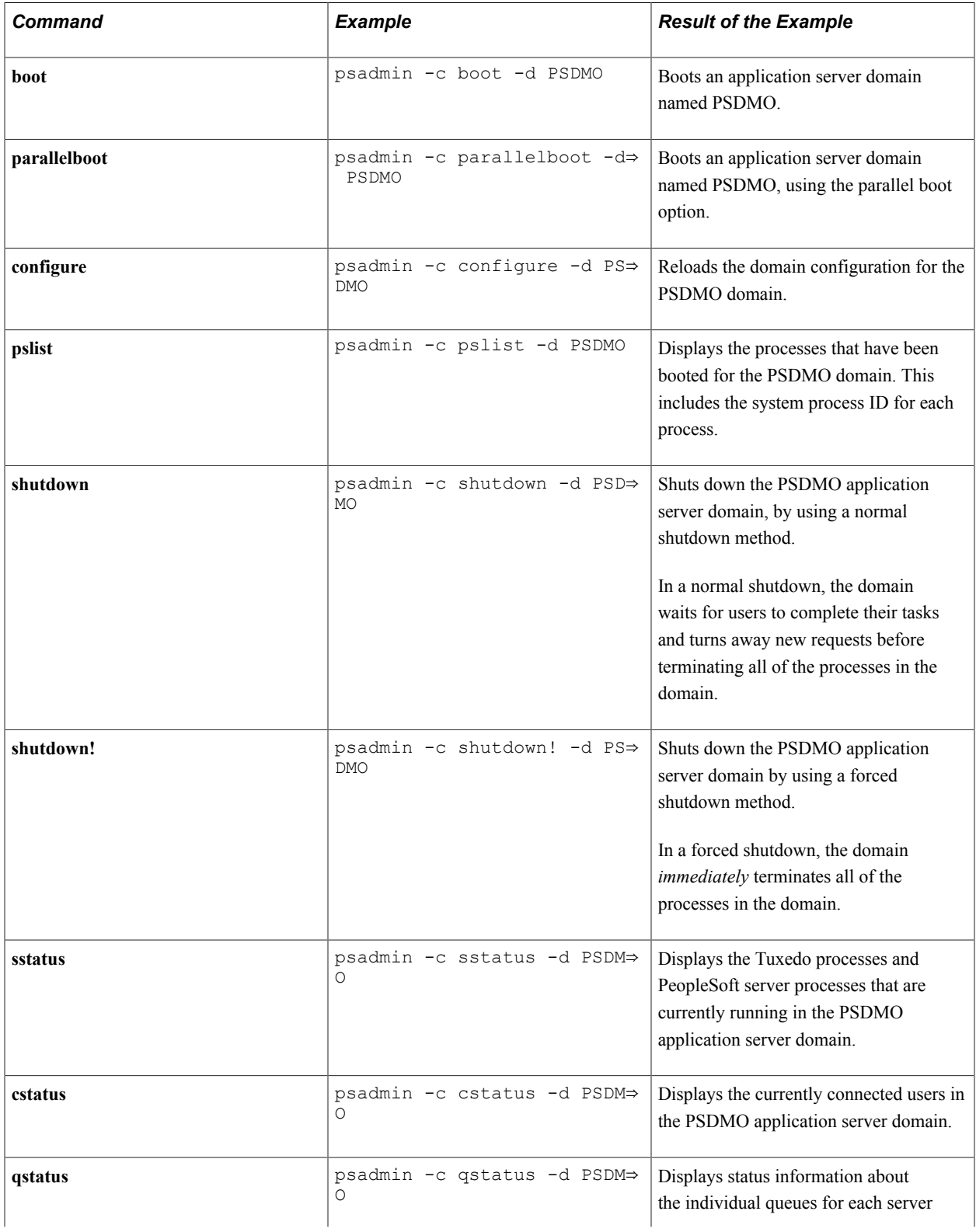

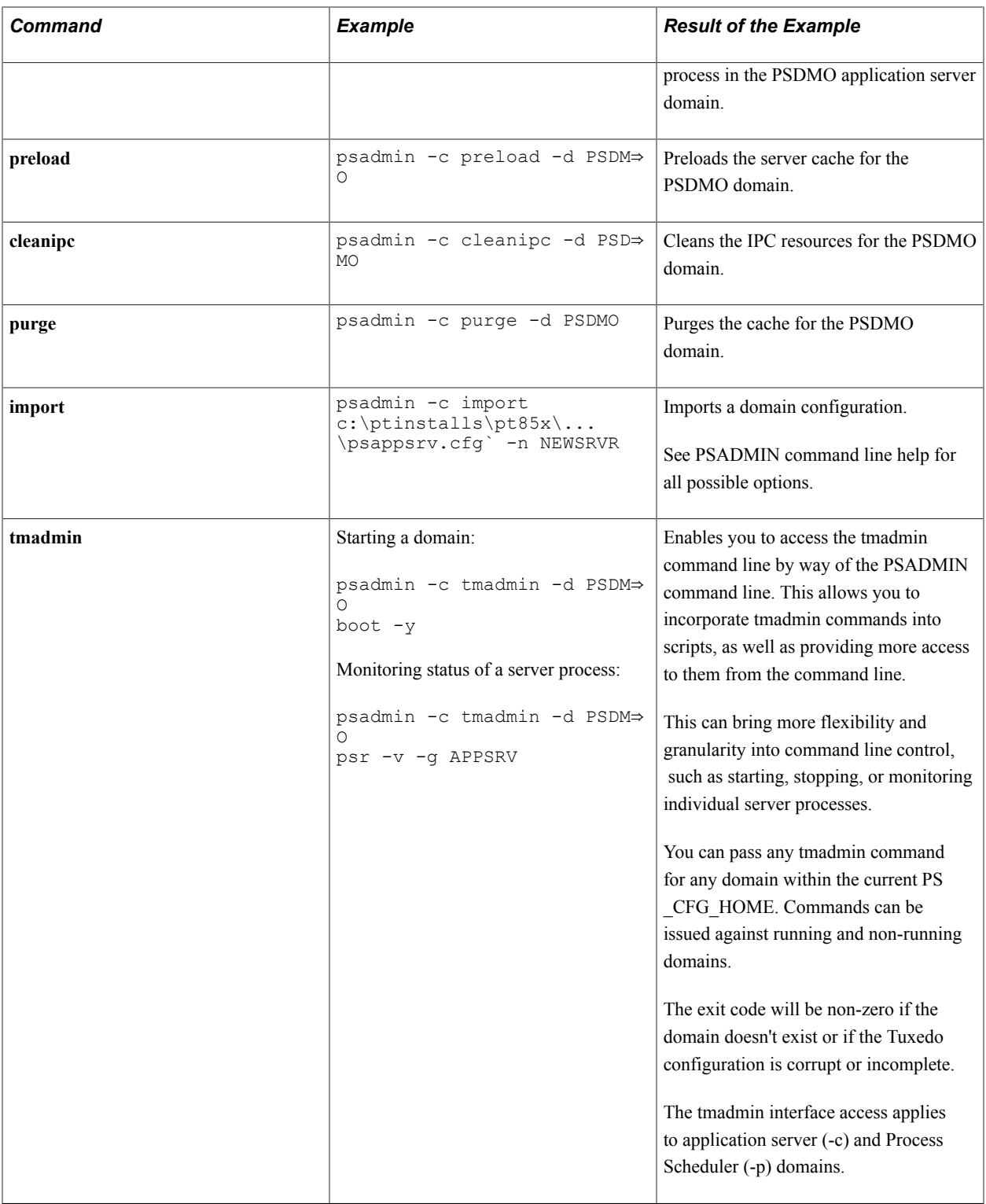

# **Using the Process Scheduler Commands**

For Process Scheduler administration, PSADMIN has two syntax formats — one for creating new Process Scheduler configurations, and the other for administering existing configurations.

## **Using the Process Scheduler Create Command**

Use the following syntax to create a new Process Scheduler configuration:

**psadmin** -p **create** -d *domain* -t *template* -ps *ps\_set* [-env *env\_set*] [-s silent]

The PSADMIN **create** command creates a Process Scheduler configuration file for the specified database, using the specified configuration template.

The *template* parameter must be the name of a .cfx file located in *PS\_HOME*\appserv\prcs, without the extension. This represents the operating system platform on which you're running PeopleSoft Process Scheduler. For example, to use the template file called windows.cfx on a Windows machine, specify the value *windows*.

The *ps\_set* parameter is an optional string of startup values which provide initial configuration settings that you would otherwise specify on the PSADMIN Process Scheduler Quick-Configure menu. You must enter the startup string as follows:

In Windows, the values must be separated by slashes.

*DBNAME*/*DBTYPE*/*PRCSSERVER*/*OPR\_ID*/*OPR\_PSWD*/ *DB\_CNCT\_ID*/*DB\_CNCT\_PSWD*/*SERVER\_NAME*/*LOGOUT\_DIR*/ *SQRBIN*/*ADD\_TO\_PATH*/*DBBIN*/DOM\_CONN\_PWD/{ENCRYPT|NOENCRYPT}

• In UNIX, the values must be separated by commas.

```
DBNAME,DBTYPE,PRCSSERVER,OPR_ID,OPR_PSWD,
DB_CNCT_ID,DB_CNCT_PSWD,SERVER_NAME,LOGOUT_DIR,
SQRBIN,ADD_TO_PATH,{ENCRYPT|NOENCRYPT}
```
**Note:** The UNIX syntax does not include the DBBIN setting.

**Important!** You must enter these values in the order shown. You can omit required values only by truncating the string from right to left. For example, you can specify *DBNAME*/*DBTYPE*, but you can't specify *DBNAME*/*LOGOUT\_DIR*.

These startup settings all have default values if you omit any of them. The default values are generally the values you provided when setting up your PeopleSoft environment, and are the same as they would initially appear on the PSADMIN Process Scheduler Quick-Configure menu.

**Note:** Because these PeopleSoft Process Scheduler settings are already documented in the *PeopleSoft Process Scheduler* product documentation, this section provides only a basic overview of the relationship between the settings on the command line and the equivalent settings on the PSADMIN Process Scheduler Quick-Configure menu.

*Startup (ps\_set) Setting Description DBNAME* This is the equivalent of the *DBName* parameter on the PSADMIN Process Scheduler Quick-Configure menu. **Note:** If you don't include the *ps\_set* parameter, the value of this setting is the same as the database name that you specify in the command.

The following table describes the startup settings:

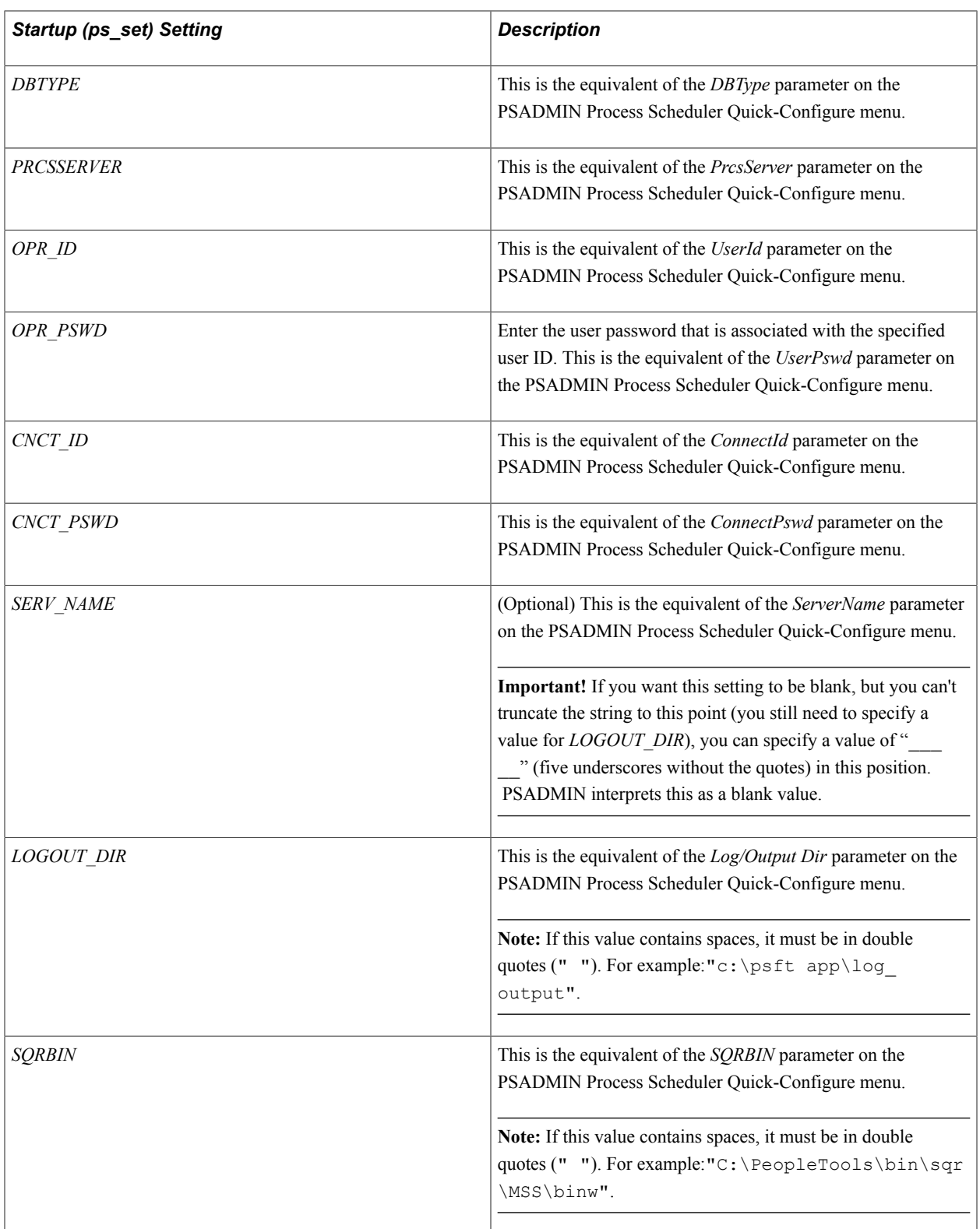

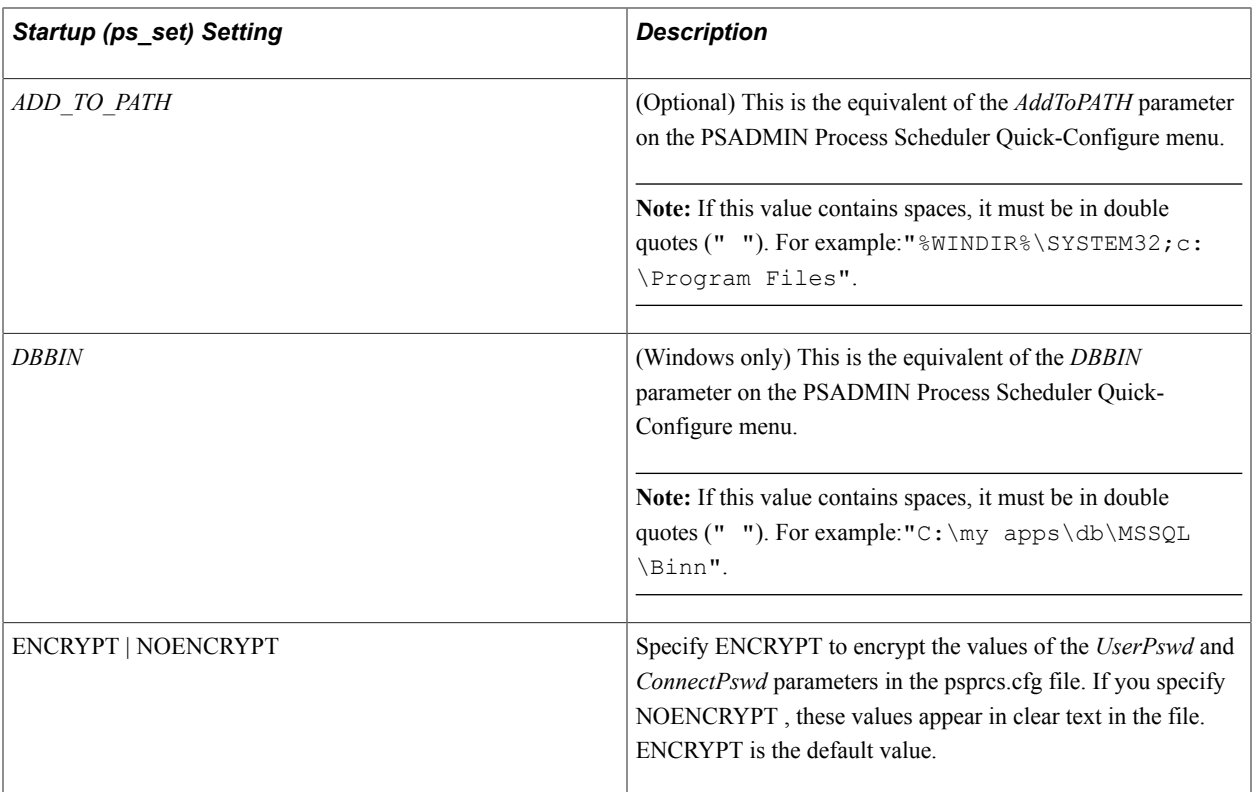

The *env* set specifies domain environment settings, having the following format:

ENVAR\_NAME1=ENVVAR\_VALUE1#ENVAR\_NAME2=ENVVAR\_VALUE2

Following is an example of the Process Scheduler **create** command:

```
psadmin -p create -d PSHRDB1 -t nt -ps PSHRDB1/MICROSFT/PSNT/
-<br>PS/password/people/password/_____/ "c:\psft app\log_output"/c:\psfthr\bin\sqr\MSS\bi⇒
nw/
c:\WINNT\SYSTEM32//c:\apps\db\mssql\binn/ENCRYPT
```
#### **Using the Process Scheduler Administration Commands**

Use the following syntax to administer an existing Process Scheduler configuration:

**psadmin** -p *command* -d *database*

The *database* parameter must be the name of a database that's associated with a PeopleSoft Process Scheduler Server Agent, for example, PSHRDMO.

The valid values of the *command* parameter are as follows:

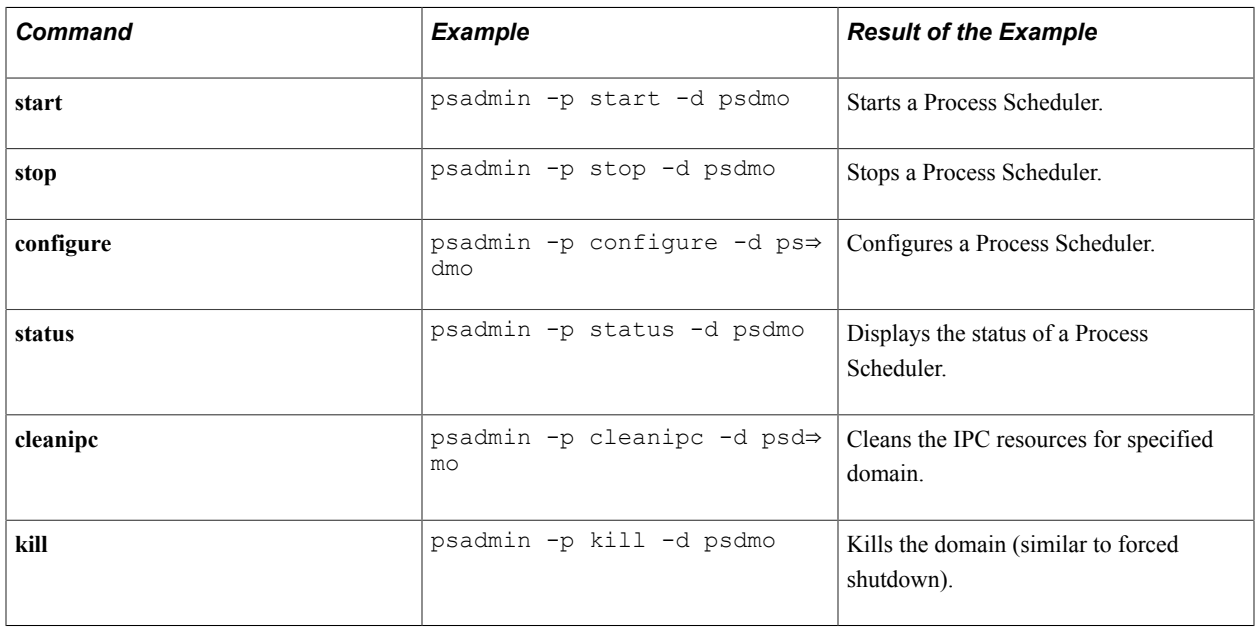

## **Related Links**

[Using the Process Scheduler Menu](#page-107-0)

# **Working with PSADMIN Exit Codes**

The following table lists most PSADMIN command line options for the application server and Process Scheduler server and their return codes. This can provide insight into the return codes displayed when using PSADMIN from the command line or in scripts. In general, PSADMIN returns *0* for success and non-zero when an error occurs.

**Note:** *N/A* indicates the command is not applicable to that server.

## PSADMIN command line return codes (Table 1 of 3)

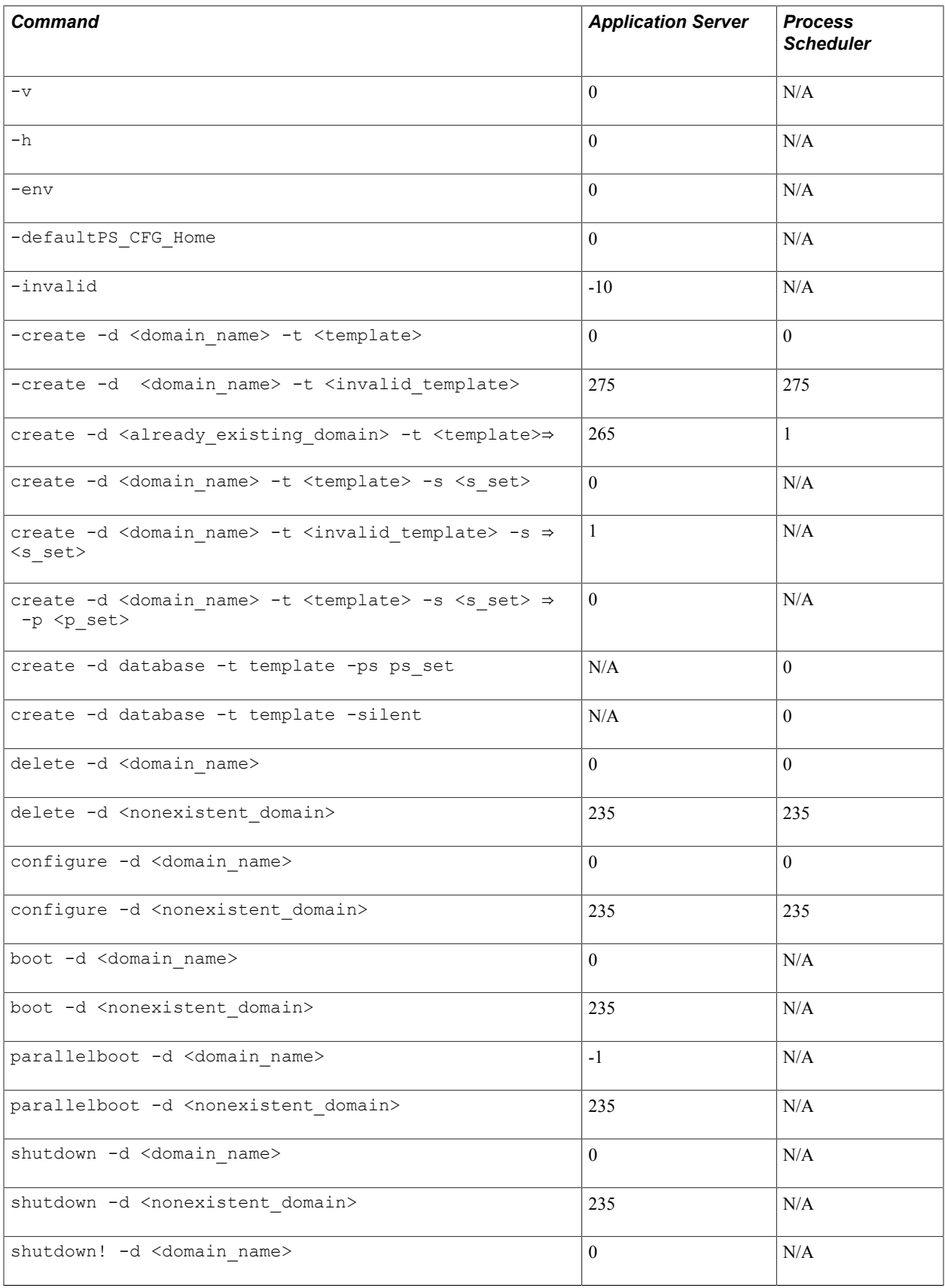

## Continuation of the table listing the PSADMIN command line return codes (Table 2 of 3)

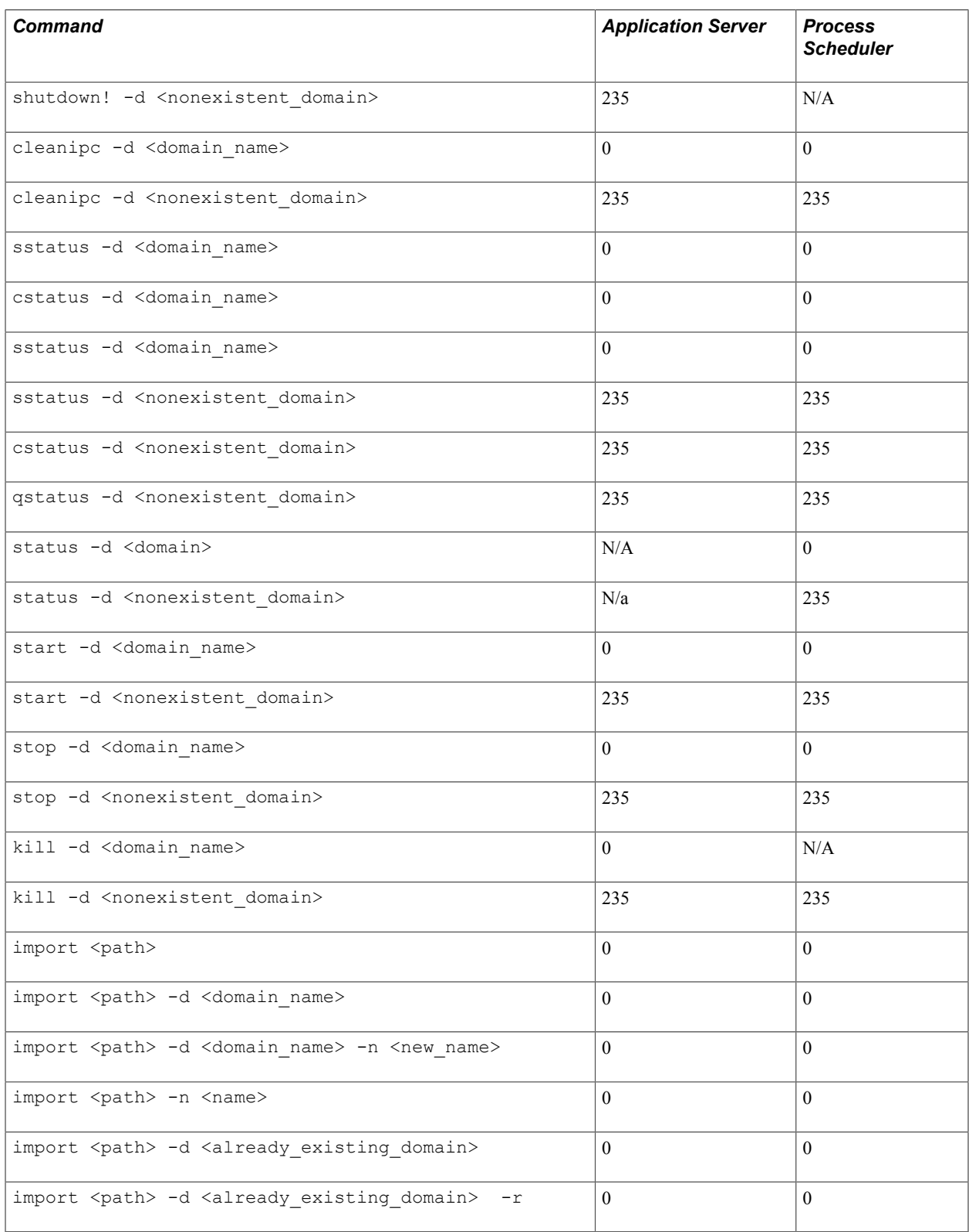

## Continuation of the table listing the PSADMIN command line return codes (Table 3 of 3)

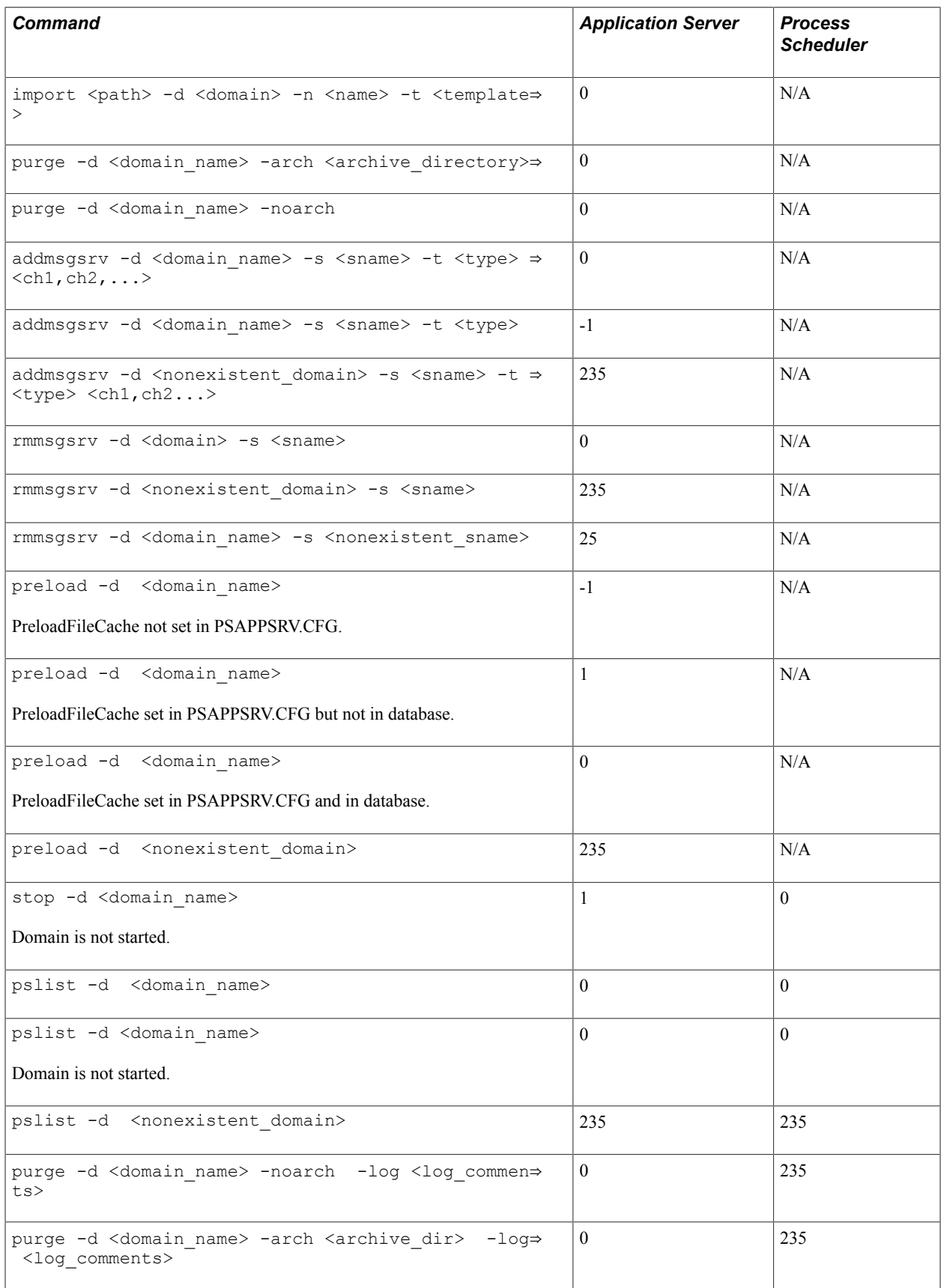

# **Using PSADMIN Configuration Files**

This section provides an overview of PSADMIN executables and configuration files.

# **Understanding PSADMIN Configuration Files**

You can create, configure, and boot an application server domain from the PSADMIN interface or through its command-line options.

The configuration and data files on which the executables rely all reside in *PS\_CFG\_HOME*\appserv \*domain\_name*. Each domain has its own set of these files:

• PSAPPSRV.CFG

This is the catch-all configuration file that contains the entire collection of configuration values for a given application server domain.

• PSAPPSRV.UBX

This is the template or model file for the PSAPPSRV.UBB file. This is where the system stores environment settings after being edited through PSADMIN.

• PSAPPSRVUBB

This file stores and passes all of the domain values to the Tuxedo load configuration program (tmloadcf.exe).

• PSAPPSRV.PSX

This is the template or model file specifically for the messaging server configuration sections.

• PSAPPSRV.ENV

This contains environment information, such as the PS\_HOME referenced by a domain.

• PSAPPSRV.VAL

This contains the format specification for the configuration parameters and, for some parameters, a set of valid values that can assigned. This helps to prevent administrators from entering invalid values.

• PSTUXCFG

This contains PeopleSoft and Tuxedo information regarding the location of executables, files, and command lines for server processes. This file is required to boot a domain.

**JREPOSITORY** 

This file contains a list of the services handled by the application server on behalf of Jolt.

**Note:** Oracle does not support creating custom configuration files, such as CFX or UBX templates, nor modifying delivered templates. However, modifying PSAPPSRV.CFG and PSPRCS.CFG can be done through PSADMIN or manually through a text editor.

# **Configuring a Domain**

Regardless of how you specify domain values, ultimately you must run PSADMIN to generate some necessary files that include your specific values. In the following example, PSADMIN invokes another PeopleSoft executable, UBBGEN, which reads the values and format in the psappsrv.cfg, psappsrv.val, and psappsrv.ubx files, and generates the psappsrv.ubb and psappsrv.env files.

Where you see *Do you want to change any config values? (y/n)*, regardless of what you enter, PSADMIN calls UBBGEN.

If you have already entered values manually in the psappsrv.cfg file and enter n, UBBGEN reads those values and writes to the necessary files.

If you enter y, you see the PSADMIN prompt interface, which is actually a wrapper to UBBGEN. UBBGEN reads the previous values in the psappsrv.cfg, presents those values, and allows you to change them. It presents the values in the format that is derived from reading the PSAPPSRV.UBX file, and it validates selected values based on criteria in the PSAPPSRV.VAL file.

**Note:** In the previous example, UBBGEN both reads from and writes to the psappsrv.cfg file. It reads the previous values or defaults and, if any values are modified, it writes the new values to the new psappsrv.cfg file.

Here are the scenarios by which you can configure a domain:

Start PSADMIN, and enter values at all of the prompts.

This generates all of the necessary files automatically.

• Edit the psappsrv.cfg file.

If you decide not to use PSADMIN you must complete the following tasks in order:

- From the command line, create a domain based on a particular template.
- Edit the psappsrv.cfg file in a text editor.
- Issue the configure command from the PSADMIN command line. This is the command that calls UBBGEN. You see the following after issuing this command:

```
n:\<ps_home>\appserv>psadmin -c configure -d HRDOM01
Performing load prechecks ...
Loading validation table...
Loading new configuration...
Domain configuration complete.
```
# **Loading a Configuration**

After you configure a domain and PSADMIN creates the new configuration file, PSADMIN loads the new configuration settings into PSTUXCFG so that the domain can properly boot. This occurs automatically after you have completed all of the prompts for values in PSADMIN.

To load the new configuration, PSADMIN calls the Tuxedo executable, TMLOADCF.EXE, which populates the PSTUXCFG file. TMLOADCF.EXE reads the newly entered values that appear in the PSAPPSRV.UBB file and writes them to the PSTUXCFG file.

# **Archiving Application Server Configuration Files**

To track changes made to the psappsrv.cfg file and the history of the changes, a subdirectory, named "archive," stores various versions of the CFG file. You can find this subdirectory in the domain name directory, as in C:\PS\_CFG\_HOME\appserv\domain name\archive, where the current version of psappsrv.cfg resides.

When you boot the application server domain for the first time, PSADMIN places a copy of psappsrv.cfg in the archive directory. In subsequent boots, if PSADMIN detects a change in psappsrv.cfg based on the time stamp values, it replaces the current psappsrv.cfg with the latest version. The file name of the new version is then psappsrv\_mmddyy\_hhmm\_ss.cfg, as displayed on the time stamp.

# **Booting a Domain**

When you select Boot this domain, PSADMIN calls the Tuxedo executable, TMBOOT.EXE, which uses the information that resides in the PSAPPSRV.ENV and PSTUXCFG files to boot the appropriate domain.

**Note:** You can track the server processes that start by using PSADMIN, ps -ef command in UNIX, or Task Manager in Microsoft Windows.

# **Stopping a Domain**

When you select Domain shutdown menu and select one of the shutdown options, PSADMIN calls the Tuxedo executable, TMSHUTDOWN.EXE, which also uses the information that resides in the PSAPPSRV.ENV and PSTUXCFG files to shut down the appropriate domain.

Following a successful domain shutdown, PSADMIN checks and stops orphaned processes in the domain. If PSADMIN identifies and stops any orphaned server processes, it displays a screen message at the end of the shutdown operation.

# **Monitoring a Domain**

To detect any orphaned application server processes, a server process, PSWATCHSRV, monitors the application server domain. Every two minutes, PSWATCHSRV identifies and stops any hung or orphaned server processes. If any hung or orphaned processes are found, it writes a message to the application server log file. The PSWATCHSRV process is the first process to start when you boot up the domain and the last one to stop when you shut down the domain.

## **Domain ID Name**

To identify orphaned application server processes, all server processes within a server's domain must be uniquely identified. Therefore, the system appends a unique number to the domain ID in the psappsrv.cfg file. If you refer to domain IDs in scripts or processes, you may need to change those to reflect the new naming convention.

The command line varies slightly depending on the application server process, but it looks like this:

PSAPPSRV -C dom=pt84\_52692 ...

# **Configuring the Application Server to Handle Cache Files and Replay Files**

When an application server instance crashes, cache files and replay files are generated automatically. Over time, the size of these files can consume a large amount of disk space if there are recurring crashes in a domain. To minimize the buildup of cache files and replay files, you can modify the psappsrv.cfg file based on the following rules:

- When a crash occurs, the system creates a directory in the domain's LOGS directory.
- The dump file is saved in a directory within the domain's LOGS directory.
- The DumpMemoryImageAtCrash setting in the Trace section of the psappsrv.cfg file saves the memory image of the failed process in Microsoft Windows.

This functionality is only available for Windows. If the value of DumpMemoryImageAtCrash is MINI, a miniature memory image (with a size less than or equal to 64K) is generated. If the value is FULL, then a full memory image is created. Depending on how much memory is consumed by the application, this full memory image can be quite large. The location of the memory image is the same as the replay file.

- If DumpManagerObjectsAtCrash is set to Y, then the application server instance:
	- 1. Generates the replay file.
	- 2. Dumps the customized objects being used by the current service request into the special cache directory.

The cache directory resides in the same location as the replay file.

- 3. If the value of DumpMemoryImageAtCrash is NONE and the platform is set to MS Windows, a miniature memory image is created.
- The settings for DumpManagerObjectsAtCrash and DumpMemoryImageAtCrash are dynamic.

That is, the application server doesn't need to be restarted for these settings to be effective.

• There is no separate setting for generating the replay file.

This file is generated as mentioned previously.

• Regardless of the setting in DumpManagerObjectsAtCrash, a summary report of objects in each managed type for which at least one object is loaded in memory is written to the dump file or application log file.

The summary report resembles the following example:

```
PDM Definitions: Total=36 Customized=0 In-Use=10
RDM Definitions: Total=53 Customized=52 In-Use=50
MDM Definitions: Total=1 Customized=0 In-Use=0
PCM Definitions: Total=199 Customized=0 In-Use=3
PGM Definitions: Total=1 Customized=0 In-Use=1
CRM Definitions: Total=67 Customized=0 In-Use=0<br>SSM Definitions: Total=1 Customized=0 In-Use=1<br>CLM Definitions: Total=1 Customized=0 In-Use=0
SSM Definitions: Total=1 Customized=0 In-Use=1
CLM Definitions: Total=1
```
UPM Definitions: Total=1 Customized=0 In-Use=0

Total indicates the total number of in-memory definitions being used by the current service. Customized indicates how many of those objects are customized, and In-Use indicates how many of those objects were being used at the time of the crash.

If DumpManagerObjectsAtCrash is set to Y, the summary for each managed object type follows the list of configured objects that are being dumped as part of the crash information gathering. If a configured object is in use, its name is prefixed with an asterisk.

A sample report for a managed object type follows:

```
 RDM(PSOPTIONS/ENG)
 *RDM(PSTREEDEFNLABLS/ENG)
 RDM Definitions: Total=10 Customized=2 In-Use=1
```
**Note:** The asterisk that precedes the object name indicates that this object is being used by the current service request.

# **Using PSADMIN Menus**

# **Understanding PSADMIN Menus**

You use PSADMIN to manage all of the main PeopleSoft server types. After launching PS\_HOME \appserv\psadmin.exe from the command line, the PeopleSoft Server Administration (PSADMIN) main menu appears.

-------------------------------- PeopleSoft Server Administration -------------------------------- Config Home: D:\PT SERVER\8.57 1) Application Server 2) Process Scheduler 3) Web (PIA) Server 4) Switch Config Home 5) Service Setup 6) Replicate Config Home 7) Refresh Config Home q) Quit

Command to execute  $(1-7, q)$ :

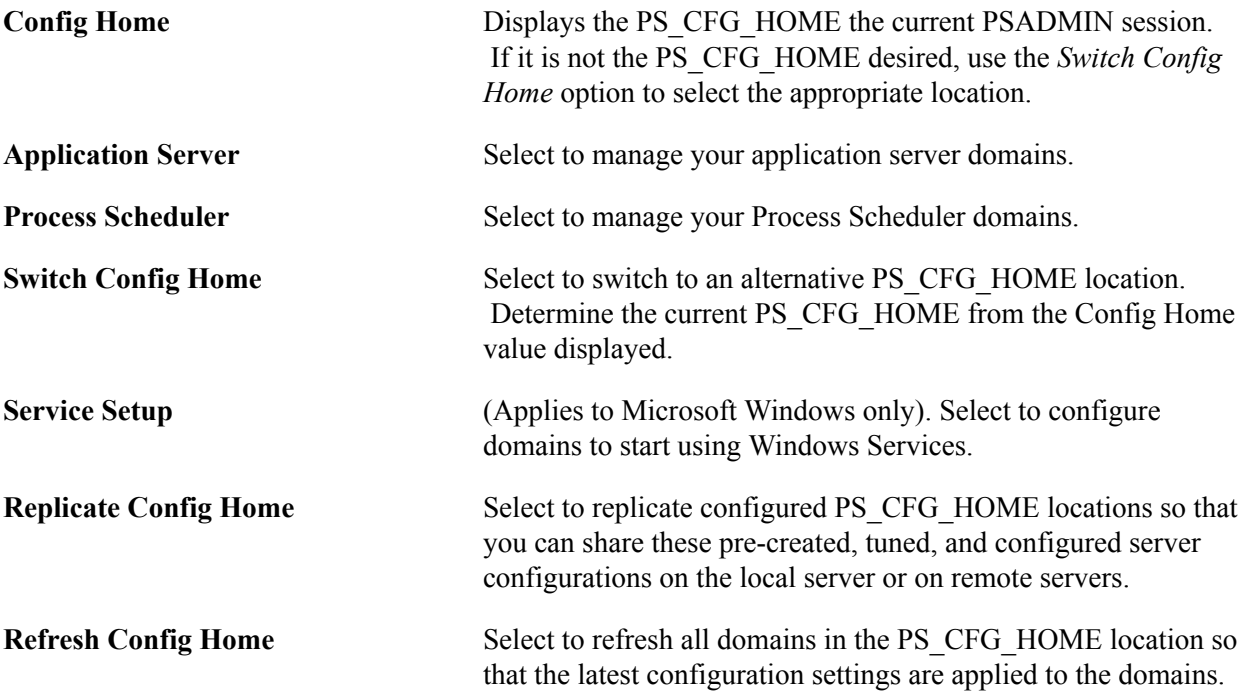

**Note:** As a configuration option, you can configure a domain to *spawn* server processes according to the volume of transaction requests. To enable spawning, enter a value for the Spawn Threshold configuration parameter. In the following configuration section descriptions, some servers enable you to specify a minimum and maximum number of server processes. To enable spawning for these server processes, the maximum value must exceed the minimum value by an increment of at least one. As needed, the domain spawns server processes up to the maximum value. As the volume of transactions decreases, the number of spawned server processes decreases, or decays, until the minimum value is reached. By default, spawning is *disabled*.

See [Spawn Threshold.](#page-139-0)

**Note:** Generally, the documentation reflects the order in which the configuration sections appear in the PSADMIN interface or the PSAPPSRV.CFG file.

# **Using the Application Server Administration Menu**

This section provides an overview of the executables in the Application Server Administration Menu.

# **Accessing the Application Server Options**

To access the menu options for configuring and administering an application server, select *Application Server* from the PeopleSoft Server Administration (PSADMIN) menu.

```
--------------------------------------------
PeopleSoft Application Server Administration
--------------------------------------------
  1) Administer a domain
```

```
 2) Create a domain
 3) Delete a domain
 4) Import domain configuration
 q) Quit
```
Command to execute (1-4, q) : 4

The Administer a domain menu offers numerous configuration, administration, and logging parameters that you may access frequently.

The menu options and parameters within the Create a domain andDelete a domain menus are one-time tasks (per domain).

The Import domain configuration menu enables you to import existing configurations.

## **Administering a Domain**

To administer a domain, you must have already created a domain. After you have created a domain, specify environment-specific settings for the application server to function correctly with your system. The following sections describe all of the menus and menu options that you use to administer and configure an application server domain.

To administer a domain:

1. Select *Administer a domain* from the PeopleSoft Application Server Administration menu.

- 2. In the Select domain number to administer command line, enter the number that corresponds to the previously created domain that you want to administer that appears in the Tuxedo domain list.
- 3. Select the option that you want to perform from the PeopleSoft Domain Administration menu.

PSADMIN transparently sets several environment variables before invoking any Tuxedo administrative commands. You don't need to set these variables manually. These environment variables are:

- TUXCONFIG = *PS\_CFG\_HOME*/appserv/*domain\_name*/PSTUXCFG
- APPDIR = *PS\_CFG\_HOME*/appserv/*domain\_name*
- PATH = TUXDIR/bin; *PS\_HOME*/bin/server/winx86; PATH
- APP  $PW =$  Application Password (initialize)

# **Importing Domain Configurations**

You import existing domain configurations by selecting the Import domain configuration option from the PeopleSoft Application Server Administration menu. From the PeopleSoft Import Application Server Configuration menu, you have the option to import a regular domain or an Integration Broker Master Configuration.

```
--------------------------------------------
PeopleSoft Import Application Server Configuration
--------------------------------------------
  1) Import regular domain
   2) Import IB Master Configuration
  q) Quit
Command to execute (1-2, q) : 1
```
## **Importing a Regular Application Server Domain**

When importing a regular application server domain, you can import from a file or from a domain.

```
--------------------------------------------
PeopleSoft Import Application Server Configuration
--------------------------------------------
   1) Import from file
   2) Import from application domain
   q) Quit
```
Command to execute (1-2, q) :

To import configuration settings from a file:

- 1. From the PeopleSoft Import Application Server Configuration menu, select *Import from file*.
- 2. Enter the complete file path to the PSAPPSRV.CFG file containing the desired configuration settings.

For example,

c:\documents and settings\PSFTUSER.DOMAINX\PSFT\PT\8.53\appserv\appserv\PT850TST

3. Enter a name for the new domain.

To import configuration settings from an existing domain:

- 1. From the PeopleSoft Import Application Server Configuration menu, select *Import from application domain*.
- 2. Enter the path to the appropriate PS\_CFG\_HOME.

For example,

c:\documents and settings\PSFTUSER.DOMAINX\PSFT\PT\8.53\appserv

- 3. From the Tuxedo domain list, select the domain containing the desired configuration settings.
- 4. Enter a name for the new domain.

#### **Importing an Integration Broker Master Configuration**

Use this option to import a master configuration, if you are implementing a "master-slave" integration server configuration. This implementation option is documented in detail within the Integration Broker Administration PeopleBook.

See "Implementing Master-Slave Dispatchers" (PeopleTools 8.57: Integration Broker Administration).

#### **Booting a Domain**

This boots the Tuxedo domain (the application server) by using the tmboot command. This command will start all of the server processes that have been configured for your domain.

```
-------------------------------
PeopleSoft Domain Boot Menu
-------------------------------
      Domain Name: DOC
   1) Boot (Serial Boot)
   2) Parallel Boot
   q) Quit
Command to execute (1-2, q) [q]:
```
You have two booting options: a serial boot and a parallel boot.

#### **Running a Serial Boot**

A serial boot starts server processes in a sequential order, with one process beginning to start after the previous process has completely started.

#### **Running a Parallel Boot**

A parallel boot starts server processes at the same time, rather than having each process start sequentially. This option typically provides shorter boot durations.

## **Shutting Down a Domain**

The PeopleSoft Domain Shutdown menu offers two options: a normal shutdown and a forced shutdown.

```
-------------------------------
PeopleSoft Domain Shutdown Menu
-------------------------------
   Domain Name: psdmo
```

```
 1) Normal shutdown
  2) Forced shutdown
 q) Quit
Command to execute (1-2, q) [q]:
```
## **Performing a Normal Shutdown**

A normal shutdown is a quiescent shutdown that waits for users to complete their tasks and turns away new requests before terminating all of the processes in the domain.

#### **Performing a Forced Shutdown**

A forced shutdown is a nonquiescent shutdown that *immediately* terminates all of the processes in the domain. Normally, you use the forced shutdown only when a Bulletin Board Liaison (BBL) process encounters errors and cannot be shut down by using a normal shutdown.

**Note:** The BBL is a primary Tuxedo process that controls the domain.

# **Checking the Domain Status**

Use the PeopleSoft Domain Status menu to view the status of the server, queues, or clients connected to the domain.

```
-----------------------------
PeopleSoft Domain Status Menu
-----------------------------
   Domain Name: psdmo
  1) Server status
  2) Client status
 3) Queue status
 q) Quit
Command to execute (1-3, q) [q]:
```
#### **Server Status**

Select *Server status* to invoke the Tuxedo tmadmin  $psr$  subcommand (print server processes), which displays the Tuxedo processes and PeopleSoft server processes that are currently running. For example:

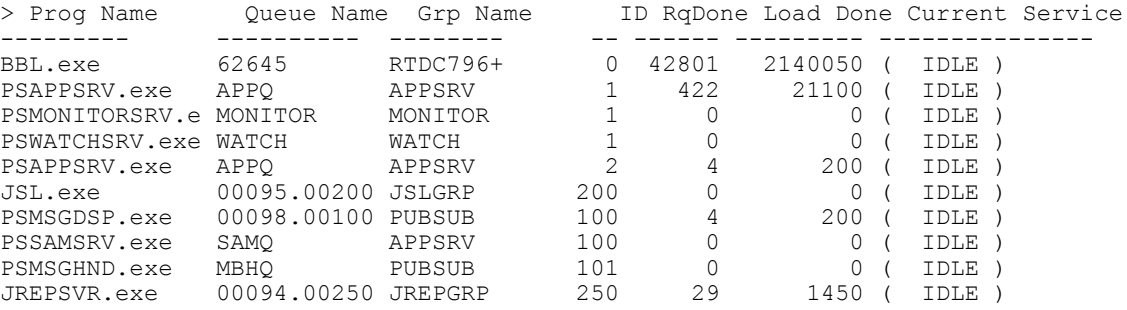

The number of items appearing depends on the number of server processes that you have configured.

## **Client Status**

Select *Client status* to invoke the Tuxedo tmadmin  $pclt$  subcommand (printclient), which displays connected users. For example:

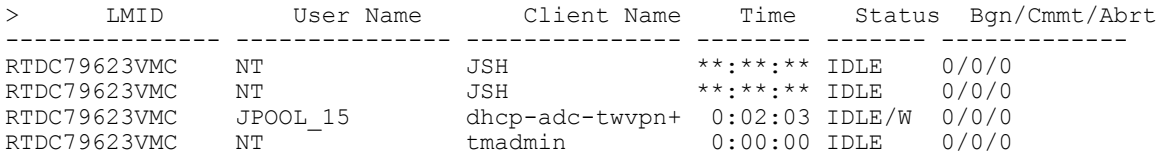

## **Queue Status**

Examining the status of the individual queues for each server process provides valuable tuning information. Check the queues by using the Queue status option. In the following example, the results of the Queue status option show the individual server processes, the associated queue, the number of server processes currently running, and the number of requests waiting to be processed:

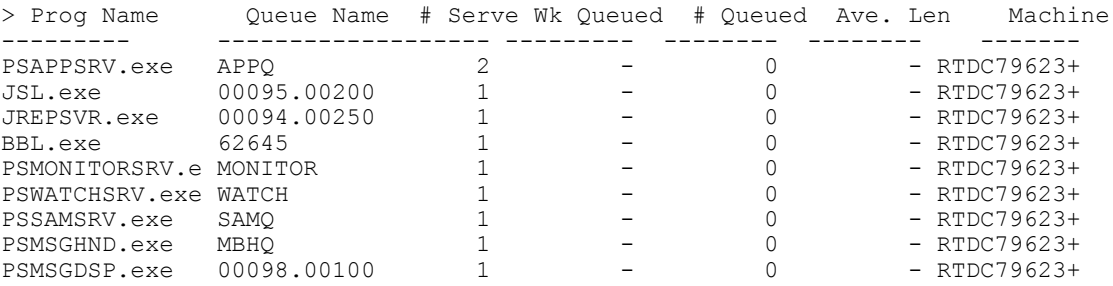

The results alert you to any bottlenecks that may be occurring on your application server. With this information, you can make more informed performance decisions. For instance, if the bottlenecks appear to be persistent, it may indicate that you need to add more instances of a particular server process, such as PSAPPSRV for example. Or the results may indicate that you need to start either a PSQCKSRV or a PSQRYSRV.

# **Purging the Domain Cache**

A proven technique for resolving problem application server environments is to purge the application server domain cache located in *PS\_CFG\_HOME*\appserv\*domain\_name*\CACHE.

**Important!** You should purge the cache only after due consideration, and in after consultation with PeopleSoft support or consultants.

Please keep the following in mind:

- You cannot purge shared file cache.
- You can purge the cache regardless of whether the application server domain is running; there's no need to shut it down and reboot. However, the procedure is less disruptive and runs more quickly if the domain is shut down or its activity level is low.
- Purging the cache can take five minutes or more on a large or busy domain, depending on the domain configuration.

• If database cache is enabled, the database cache will be purged. If the database cache is purged, it affects all domains using that cache. The database cache is shared across all domains that use the same byte-order (little-endian or big-endian).

To purge the domain cache:

1. On the PeopleSoft Domain Administration menu, select Purge Cache.

If the cache is currently empty, the purge operation is cancelled, and the PeopleSoft Domain Administration menu reappears.

If the cache is not empty, the following prompt appears:

Enter log comments about this purge, if any (maximum 256 characters):

2. Enter any information (up to 256 characters) that you want recorded explaining the circumstances of this cache purge operation, and press Enter. Your comments will be saved to a purge log file.

The following prompt appears:

Do you wish to archive the contents of the current cache?  $(y/n)$  [n] :

3. Enter *y* to archive the cache contents, or *n* to delete them permanently. The default response is *n*.

If you enter  $v$ , the following prompt appears:

```
Cache contents will be archived to
PS_CFG_HOME\appserv\domain_name\Archive\CACHE_mmddyy_hhmm_ss.
Hi\overline{t} Enter to continue or provide a new location:
```
**Note:** At runtime, *PS\_CFG\_HOME* and *domain\_name* are replaced with values appropriate to your system, and *mmddyy* hhmm ss represents the date and time of the cache purge operation.

4. (If you chose to archive the cache contents) Enter a different archive location if desired, and press **Enter**.

If the location you enter is rejected, the following message appears, and you're prompted to continue:

Failed to archive cache to *location*.

**Note:** Continuing this procedure with an invalid location will purge the cache without archiving.

The default location is a unique directory name. Keep in mind that the location you enter might have been rejected for the following reasons:

- The directory can't be created due to an invalid drive or network mount.
- The directory can't be created due to insufficient user privileges.
- The directory has insufficient space for the cache files.
- 5. When prompted to continue, enter *y* to continue the purge operation, or *n* to cancel the operation and return to the PeopleSoft Domain Administration menu.

**Note:** Archiving the cache increases the time required to complete the purge, because the cache files must be copied to the archive location.

If the application server domain is running, you might see INFO: messages related to version, patch level, serial number and so on. These are normal and don't require any action. When the cache is successfully purged, the following message appears:

Purge Cache operation completed successfully. You may notice that the cache directory is non-empty. Cache files have been invalidated and will be refreshed from the database.

If the cache was archived, you'll also see the following:

You may also have noticed a number of Sharing Violation messages during the Cache Purge. These messages are no cause for alarm and are expected as part of the cache archival.

If the application server domain is running, an entry is written to the application server log file to indicate that the cache has been purged.

The purge log file is saved (including any comments you entered in step 2) as *PS\_CFG\_HOME*\appserv \*domain\_name*\LOGS\PurgeCache\_*mmddyy\_hhmm\_ss*.log.

**Note:** At runtime, *PS\_CFG\_HOME* and *domain\_name* are replaced with values appropriate to your system, and *mmddyy* hhmm ss represents the date and time of the cache purge operation.

Following is an example of the purge log file contents:

```
Date:02/17/10 11:47
User Explanation: Processes appeared to take a long time to recycle.
Cache Contents archived to C:\ptservers\appserv\QEDMO\Archive\CACHE_021710_1147_01
```
# **Configuring a Domain**

This option prompts you with a model configuration file to gather such parameters as port numbers, the number of various server processes that are needed, encryption enabling, and so forth. PSADMIN then invokes a subprogram, UBBGEN, which takes the configuration parameters, builds the file *PS\_CFG\_HOME*/appserv/*domain-name*/psappsrv.ubb, and carries out the *tmloadcf - y psappsrv.ubb* command to generate the following file: *PS\_CFG\_HOME*/appserv/*domain-name*/PSTUXCFG.

The following topics describe all of the parameters that you encounter while configuring an application server. Either read this section before you fine tune the configuration of your application server or have it available while you are doing it.

To configure a domain:

1. Select *Configure this domain* from the PeopleSoft Domain Administration menu.

Enter *n* (No), if you do not want to continue. This returns you to the previous menu. Otherwise, enter*y* (Yes).

2. When prompted to change configuration values, enter y.

If you don't need to change any of the values, enter n. By doing so, you create a new configuration file with the same values that were previously specified. Enter n, or elect not to modify the PSADMIN parameters, if:

- You have changed only the location of TUXDIR.
- You would rather edit the PSAPPSRV.CFG file manually.
- You installed a new Tuxedo patch.

**Note:** If you edit the psappsrv.cfg file directly, it is recommended to reload your domain configuration. This is necessary because some settings in psappsrv.cfg are transferred to the PSTUXCFG file for the domain. This transfer of settings can only be achieved by running UBBGEN and tmloadcf, which the "Configure this domain" option performs.

# **Editing Configuration and Log Files**

Use the Edit Configuration/Log Files menu to view the application server and Tuxedo log files. You can also manually edit the PSAPPSRV.CFG file if you do not want to use the PSADMIN interface.

To have PSADMIN start your text editor (such as Notepad or KEDIT) so that you can manually edit or view application server configuration and log files, you must specify the text editor in the environment settings. For example, to use KEDIT, the editor environment setting should look like this:

```
set EDITOR=c:\apps\kedit\keditw32.exe
```
To use Notepad, it should look like this:

set EDITOR=c:\Windows\Notepad.exe

**Note:** You can view and edit a domain's PSAPPSRV.CFG file while the domain is running, but the changes that you specify do not take effect until the next time you reconfigure the domain.

For the following options, you must enter your operator ID to view and edit the files:

Edit PSAPPSRV.tracesql (PSAPPSRV SQL trace file) Edit PSSAMSRV.tracesql (PSSAMSRV SQL trace file)

For example:

```
Command to execute (1-7, q) [q]: 5
Enter the operator ID : PTXYZ
```
**Note:** PeopleSoft secures the Structured Query Language (SQL) traces because, in some instances, the SQL that is traced may involve sensitive information.

**Note:** Server configuration files (.CFG) support the use of environment variables, such as %PS\_HOME %, %TEMP%, and so on.

#### **Edit PSAPPSRV.CFG**

The PSAPPSRV.CFG file contains all of the configuration settings for an application server domain. The PSADMIN interface provides prompts so that you can edit and modify this file within a structured format. In many cases, and perhaps due to personal preference, you may opt to edit the PSAPPSRV.CFG file manually in a text editor. When editing this configuration file manually, note that it is similar to editing an INI file, because all of the parameters are grouped in sections.

## **Edit APPSRV.LOG**

This log file contains PeopleTools specific logging information.

## **Edit TUXLOG**

The TUXLOG file enables you to trace the Tuxedo component for troubleshooting information.

## **Edit PSAPPSRV.tracesql**

You can specifically trace the activity of the PSAPPSRV server process by setting the PSAPPSRV.tracesql option.

## **Edit PSSAMSRV.tracesql**

You can specifically trace the activity of the PSSAMSRV server process by setting the PSSAMSRV.tracesql option.

# **Creating a Domain**

The Create a domain option creates a subdirectory under *PS\_CFG\_HOME*/appserv using the domain name you specify as the directory name and copies the required domain files to that directory.

To create an application server domain:

- 1. Select *Create a domain* from the PeopleSoft Application Server Administration menu.
- 2. Enter the name of the domain that you want to create; the name must not exceed eight characters.
- 3. Select a configuration template from the Configuration template list.

The configuration templates are preconfigured sets of application server processes.

# **Deleting a Domain**

Use the Delete a domain option to shut down the domain, if running, and delete the domain's subdirectory.

**Note:** Before you delete a domain, make sure that it is not running.

To delete a domain:

- 1. Select *Delete a domain* from the PeopleSoft Application Server Administration menu.
- 2. From the Tuxedo domain list, select the number that corresponds to the domain that you want to delete.
- 3. When prompted to continue, enter *y* and press Enter.

4. If the application server domain is currently running, PSADMIN informs you of that, and you will need to determine if you want to continue.

```
Domain processes are currently running. This option will shutdown
and delete the domain.
Do you want to continue? (y/n) [n] :
```
If you enter *y*, PSADMIN performs a forced shutdown on the domain prior to deleting the domain.

If you enter *n*, PSADMIN returns you to the PeopleSoft Application Server Administration menu, allowing you to shutdown the domain manually, if needed.

# **Configuring an Application Server Domain to Preload Cache**

This section provides an overview and discusses how to:

- Create cache projects.
- Delete cache projects.
- Preloading File Cache.

See [ServerCacheMode](#page-148-0).

See [Load Application Server Cache](#page-246-0).

#### **Understanding Preload Cache Projects**

To improve performance, the application server uses a caching mechanism that keeps commonly used objects in memory and either file form on the application server or in a database cache. Caching reduces the need for a complete database query each time a definition is accessed. As more definitions are accessed, more data becomes stored in the cache. However, if a page, for example, has not already been accessed, it does not exist in the current cache, and the user may experience a slower response time as the system requests the page from the database for the first time. To prevent this initial performance degradation, you can preload file, database, and memory cache with commonly used definitions inserted into a cache project.

Preloading cache involves creating a project containing commonly used definitions and then referring to these projects in the PSADMIN settings PreloadMemoryCache and PreloadCache. By default, PreloadMemoryCache and PreloadCache are commented out because the two parameters need to be set to a specific name of a project that you create. You can set the parameters to reference separate projects. You use the Select Preload Objects page to select frequently used definitions and build the preload project containing the objects selected.

The cache project is intended to be used for a new domain, where the cache is not yet built. Prior to providing the domain for production use, use the Preload Cache PSADMIN option to build the cache containing the objects specified in the project. The domain starts the PSAPPSRV process, builds the cache, and shuts down.

The memory cache project is intended to be used during a domain boot (serial or parallel) and during a server process recycle.

When you boot a domain in serial mode, a message warns the user of a possible delay in booting the domain and lists the project that is being loaded, but when you boot a domain in parallel mode, the message is not displayed.

When a system starts a new process to replace an old one, the new process loads memory cache based on the project specified by PreloadMemoryCache so that the new process will not have delays when processing the first few service requests. Because it is desirable to have new processes start as quickly as possible, there is a timeout (or limit) of 60 seconds for PreloadMemoryCache. That is, PreloadMemoryCache preloads as many definitions as possible before the timeout of 60 seconds. If a project does not load completely, an administrator can adjust the boot timeout setting.

Logs pertaining to preloading memory cache are logged in the application server log file. In the application server configuration file, the log fence setting must be set to 5 to view the preload memory cache logs.

**Note:** In general, it is not recommended to create large projects for the PreloadMemoryCache project. For all cache projects (used for file, database, and memory cache) the optimum selections for the projects will require tuning and testing at your site.

# **Creating Cache Projects**

To create cache projects:

- 1. In a browser, select PeopleTools, Utilities, Administration, PreLoad Cache, Select Preload Objects.
- 2. Select the Add a New Value tab, and in the Project Name edit box, enter the name of the project that will contain the definitions you select, and click Add.

**Note:** All project names used to contain definitions for preloaded cache *must* contain the "PLC\_" prefix.

3. On the Select Preload Objects page, enter a Description, and select the Object Type to add.

Object Type refers to the definitions you create with PeopleTools, such as components, menus, pages, Application Engine programs, and so on.

4. Use the Key fields, to refine the selection of the definition as needed.

The keys will differ depending on the Object Type selected.

**Note:** Project definitions support up to four keys for identification, so you can use up to four keys when selecting objects for the preload cache project.

- 5. Click Save.
- 6. Click Build Project Definition.
- 7. On the Process Scheduler Request page, click OK.

This invokes an Application Engine program (PTCHPLC\_PRJ) that creates the project definition in the database and populates it with the definitions you selected. The PTCHPLC\_PRJ also automatically includes all related definitions in the project.

**Note:** Cache projects can be created manually in Application Designer, without running the PTCHPLC\_PRJ program. The project name must include "PLC\_".

## **Deleting Cache Projects**

To delete a preload file cache project:

- 1. Select PeopleTools, Utilities, Administration, Preload Cache, Delete Preload Project.
- 2. On the Find an Existing Value page, click the appropriate project name.
- 3. On the Delete Preload Project page confirm that you have selected the appropriate project and click Delete the preload project.

## **Preloading Cache Projects**

To preload a cache project:

- 1. Shut down the application server domain.
- 2. Edit the PSAPPSRV.CFG configuration file for the appropriate domain.

In the [Cache Settings] section, uncomment the PreloadCache= parameter, and enter the name of the pre-load project for this application server domain.

For example:

PreloadCache=PLC\_PROJECTA

3. On the PeopleSoft Domain Administration menu in PSADMIN, select 9) Preload Cache.

When preloading cache, keep the following in mind:

- Preload Cache does not work when shared caching is enabled.
- If database caching is enabled, Preload Cache loads the cache project into the database cache.

## **Preloading Memory Cache**

To preload the memory cache:

Edit the PSAPPSRV.CFG configuration file for the appropriate domain.

In the [Cache Settings] section, uncomment the PreloadMemoryCache= parameter, and enter the name of the preload project that should be preloaded on this application server for memory cache.

For example:

PreloadMemoryCache=PLC\_PROJECTB

## **Working with the Dynamic Cache Repair Utility**

PeopleTools provides a dynamic cache repair utility that enables you to configure the system to monitor and adjust automatically a domain's cache while it runs, requiring no intervention from system administrators, and without requiring the domain or a server process to be restarted.

For more information on enabling and using the cache repair utility, see [EnableCacheRepair.](#page-150-0)

## **Related Links**

[Load Application Server Cache](#page-246-0)

# **Cleaning Domain IPC Resources**

Use the Clean IPC Resources of this domain option to clear the interprocess communication (IPC) resources utilized by a domain. When a domain shuts down normally, the IPC resources it was using get released as part of the shut down process. However, if a domain terminates abnormally, in many cases the IPC resources are still assigned to the previous domain instance. This option enables you to clean any orphaned IPC resources assigned to a domain.

# <span id="page-107-0"></span>**Using the Process Scheduler Menu**

PeopleSoft Process Scheduler is used to schedule and run batch processes against the database. Process Scheduler domains are managed by Tuxedo, just as application server domains are. You only need to configure PeopleSoft Process Scheduler on a server where you intend to run batch processes. The menu options are identical to those provided for administering an application server domain, except where the options are not applicable to a Process Scheduler domain.

-------------------------------------------- PeopleSoft Process Scheduler Administration -------------------------------------------- Domain Name: QEDMO 1) Boot this domain 2) Domain shutdown menu 3) Domain status menu 4) Configure this domain 5) TUXEDO command line (tmadmin) 6) Edit configuration/log files menu 7) Clean IPC resources of this Domain q) Quit

Command to execute (1-7, q) :

The Process Scheduler PSADMIN options differ from the application server PSADMIN options for these items.

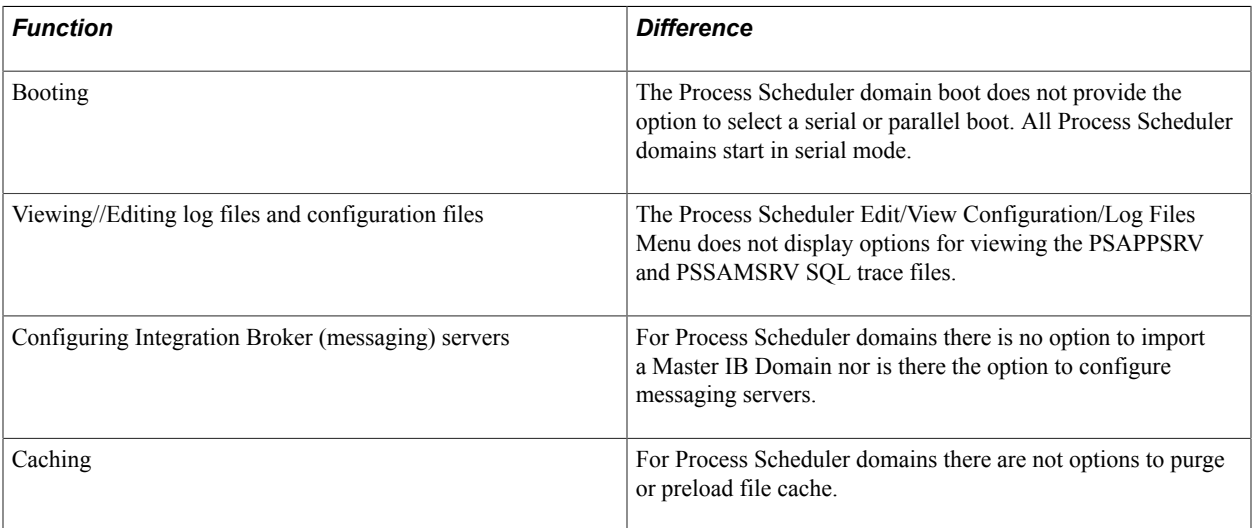

All of the Process Scheduler server configuration information for a specific domain is contained in the PSPRCS.CFG file, and PSADMIN provides an interface for and prompts you to edit the PSPRCS.CFG file.
Although you typically edit the PSPRCS.CFG file through PSADMIN, you can find the PSPRCS.CFG file in the following directory:

- Windows: *PS\_CFG\_HOME*\APPSERV\PRCS\domain
- UNIX: *PS\_CFG\_HOME*/appserv/prcs/domain

#### **Related Links**

[Using the Application Server Administration Menu](#page-95-0)

# **Using the Web (PIA) Server Menu**

This section provides an overview of the executables in the Web (PIA) Server Menu.

### **Understanding PeopleSoft Web Server Administration Using PSADMIN**

Using PSADMIN you can complete the majority of the web server administrative tasks related to your PeopleSoft Pure Internet Architecture (PIA) installation. While you can perform these tasks outside PSADMIN, using PSADMIN provides a centralized interface from which you can install, delete, configure, tune, and manage your PeopleSoft web domains and PeopleSoft sites.

For example, you can install PeopleSoft Internet Architecture domains and sites using the setup.bat or the silent installation files found in *PS\_HOME*/setup/PsMpPIAInstall, but you would need to run a separate BAT or SH file to start it, and navigate to log files manually to confirm it has started. Using PSADMIN you can install the domain and site, but also configure that domain, boot that domain, confirm it has started, and view log files all from the same interface. The centralized PSADMIN options provide a convenient alternative for system administrators.

**Important!** By default, the system installs your PeopleSoft Pure Internet Architecture installation within the current PS\_CFG\_HOME location on the web server host.

**Note:** PSADMIN only manages single-server PIA installations. If you intend to implement multi-server installations, those need to be created and managed using traditional methods, such as the PsMpPIAInstall program and the delivered scripts for starting and stopping domains.

#### **Related Links**

[Understanding WebLogic](#page-176-0)

#### **Accessing the Web Server Options**

To access the PSADMIN web server options, select *4) Web (PIA) Server* from the main PeopleSoft Server Administration menu.

----------------------------- PeopleSoft PIA Administration ----------------------------- PIA Home: D:\PT\_SERVER\8.57 1) Administer a domain

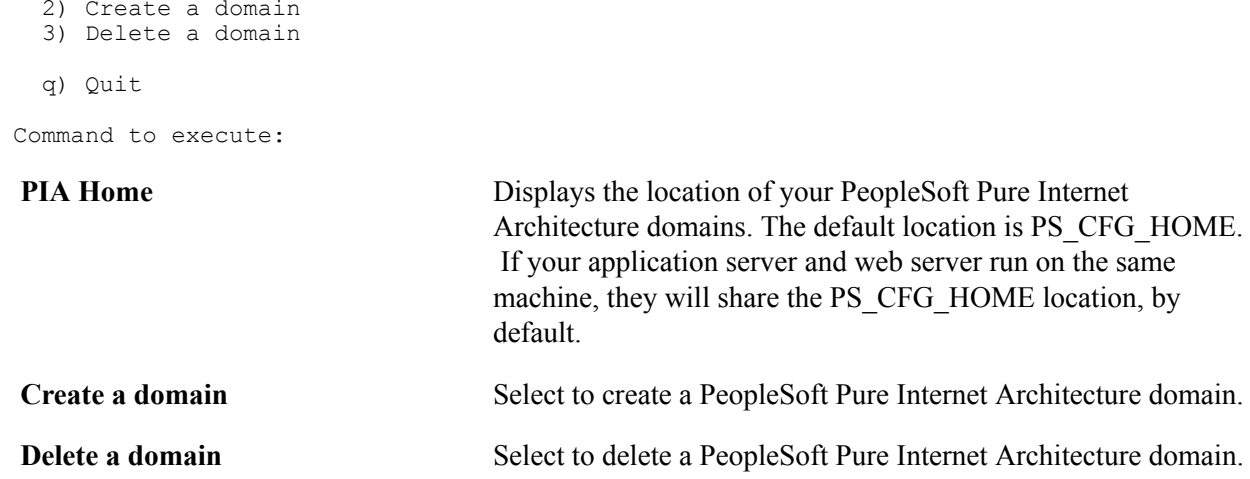

#### **Creating a PIA Domain**

You create a PIA domain by selecting *Create a domain* from the PeopleSoft PIA Administration menu.

```
---------------------------------------------
PeopleSoft PIA Administration - Create Domain
   ---------------------------------------------
 PIA Home: D:\PT_SERVER\8.57
  1) Create a domain
  2) Replicate a domain
  q) Quit
Command to execute:
```
#### **Creating a Domain**

Creating a PIA domain using PSADMIN provides an option to using the PeopleSoft Multiplatform PIA install program.

**Note:** You cannot create a multi-server PIA installation using PSADMIN.

```
---------------------------------------------
PeopleSoft PIA Administration - Create Domain
       ---------------------------------------------
 PIA Home: D:\PT_SERVER\8.57
 1) Domain name :[peoplesoft]
2) Web server : [weblogic]
 3) Web server root directory :[c:\oracle]
 4) Web server login id :[system]
 5) Web server password :[]
 6) Website name :[ps]
 7) Application server :[SERVER1]
 8) JSL Port :[9000]
 9) JSL Port : [9000<br>
9) HTTP Port : [80]<br>
10) HTTPS Port : [443]
 10) HTTPS Port : [4]<br>11) Authentication Token Domain : [1]
 11) Authentication Token Domain :[]
 12) Web profile :[PROD]
 13) Web profile user id :[PTWEBSERVER]
 14) Web profile password :[]
 14) Web profile password : []<br>15) Integration Gateway Id : []
  16) Integration Gateway Password :[]
```

```
 17) AppServer Connection Password:[]
 18) PeopleSoft reports directory :[c:\psreports]
  c) Create the domain as shown
  q) Quit
```

```
Command to execute:
```
Enter the number of the menu option to edit the values.

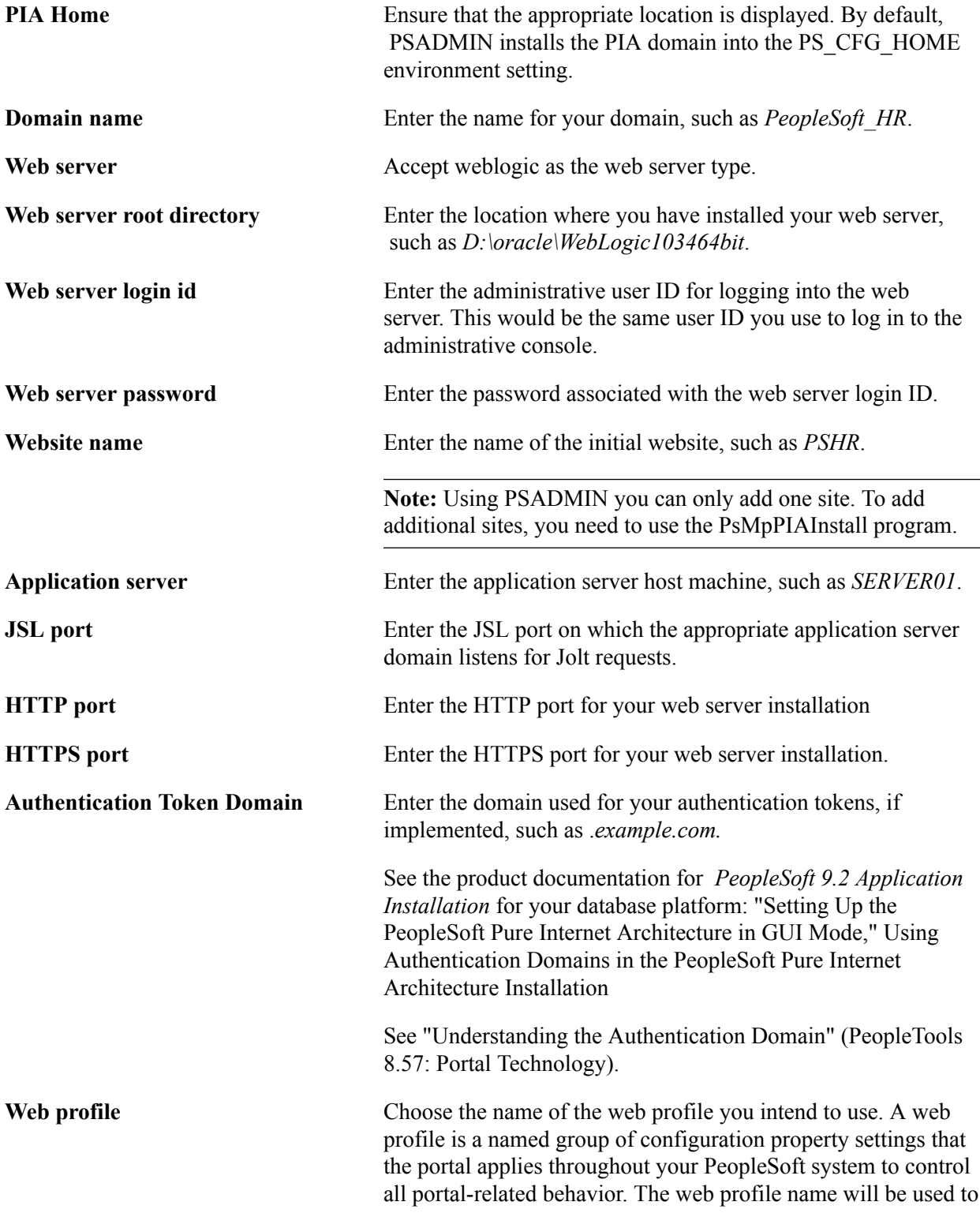

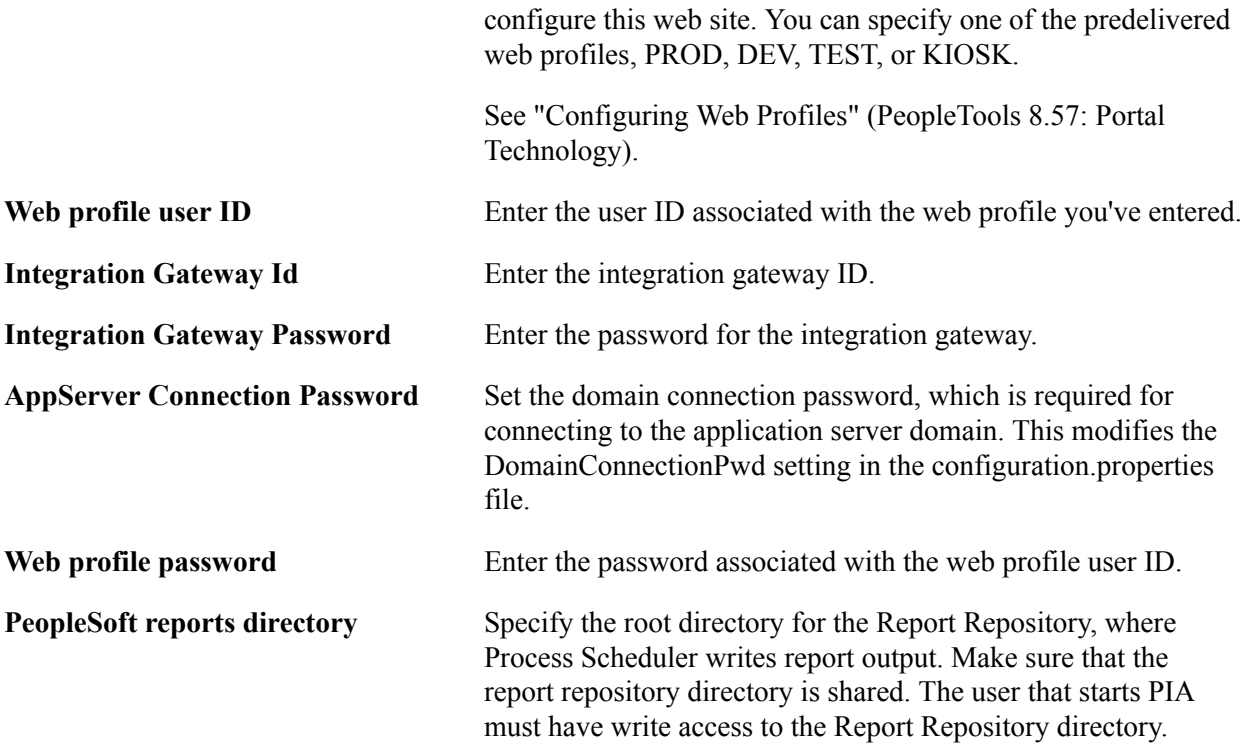

#### **Replicating a Domain**

Replicating a PIA domain enables you to copy a PIA domain configuration from another location into the current PS\_CFG\_HOME. This enables you to tune and configure a single PIA domain, and replicate that configuration in multiple locations. Or, you may simply need to move a configuration to a newer or different server.

**Note:** You can copy domains from one operating system to another, as in from Windows to Linux.

```
---------------------------------------------
PeopleSoft PIA Administration - Create Domain
   ---------------------------------------------
 PIA Home: D:\PT SERVER\8.57
1) Source Domain home \; : [D:\PT_SERVER\8.53]
2) Source Domain name : [PSHR1]
 3) Target Domain name :[PSHR2]
4) Target Web server : [weblogic]
 5) Target Web server home :[c:\oracle]
 6) Target Web server user id :[system]
 7) Target Web server password :[********]
 8) PeopleSoft reports directory :[c:\psreports]
  r) Replicate the domain as shown
  q) Quit
```
Command to execute:

**Source Domain home** Enter the PS CFG HOME where the domain you want to copy is installed.

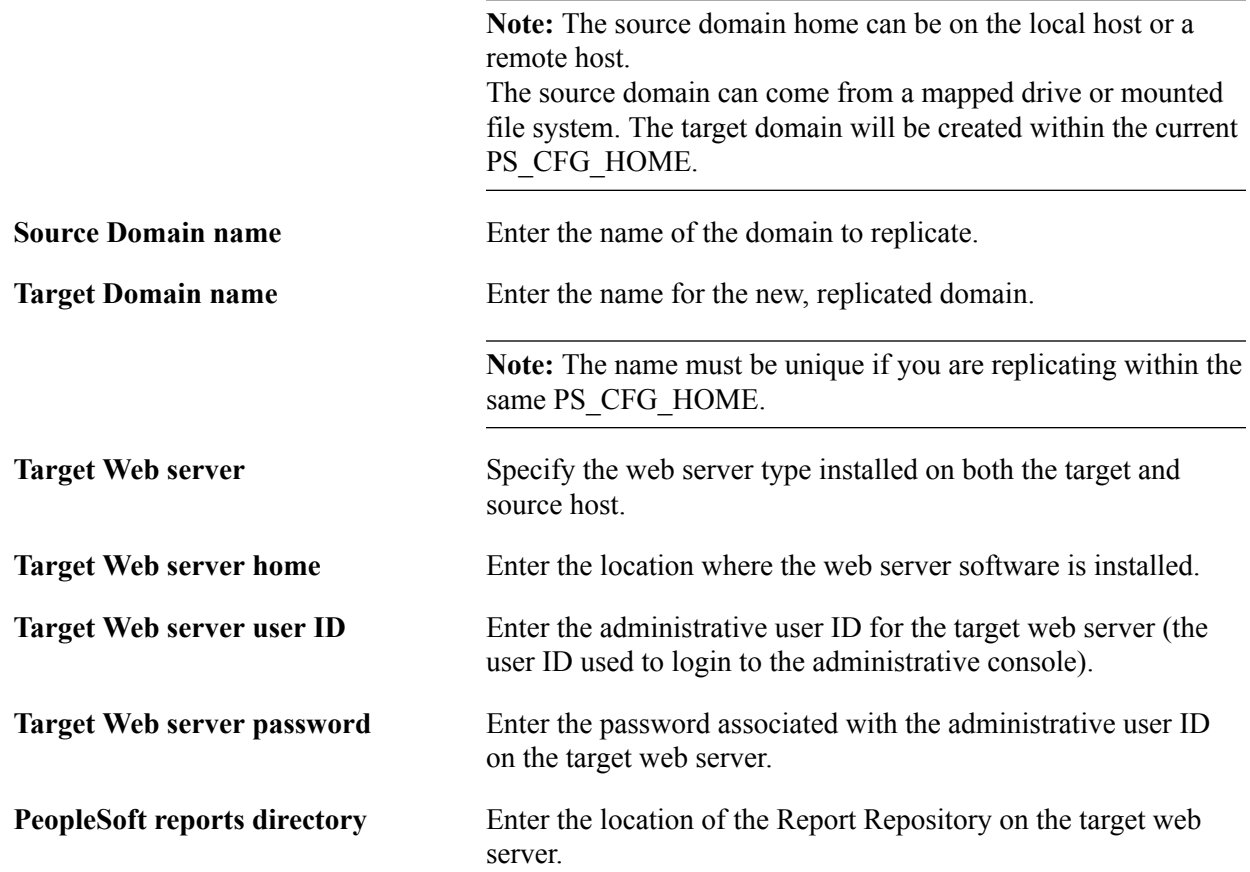

### **Deleting a PIA Domain**

You delete PIA domains by selecting *Delete a domain* from the PeopleSoft PIA Administration menu.

```
------------------------------------------------------
PeopleSoft PIA Domain Administration - Choose a Domain
------------------------------------------------------
  1) PT853802
  2) psftpia
  q) Quit
```
Command to execute:

To delete a PIA domain:

- 1. From the PeopleSoft PIA Administration menu, select *3) Delete a domain.*
- 2. From the PeopleSoft PIA Domain Administration Choose a Domain menu, select the PIA domain to delete.
- 3. When prompted to continue, enter *y.*
- 4. View the screen messages to verify the system has deleted the domain successfully.

------------------------------------------------------ PeopleSoft PIA Domain Administration - Choose a Domain ------------------------------------------------------

```
 1) PT853802
   2) psftpia
  q) Quit
Command to execute: 1
This operation will delete the configuration files for the domain.
If the domain is currently running it will be stopped.
Do you want to continue? [Y/N]: y
Verifying domain status....................................
Removing the domain..................................
The domain has been removed.
```
#### **Booting a PIA Domain**

To boot a PIA domain:

- 1. From the PeopleSoft PIA Administration menu, select *1) Administer a domain.*
- 2. Choose the PIA domain from the domain list.
- 3. From the PeopleSoft PIA Domain Administration menu, select *1) Boot this domain.*

This will boot the domain and verify its status.

4. View the screen messages to verify the system has booted the domain successfully.

```
------------------------------------
PeopleSoft PIA Domain Administration
    ------------------------------------
 PIA Home: D:\PT_SERVER\8.57
  PIA Domain: psftpia
  1) Boot this domain
   2) Shutdown this domain
   3) Get the status of this domain
   4) Configure this domain
   5) Edit configuration files
   6) View log files
   7) Administer a site
   8) Delete a site
   9) Windows Service Setup
   q) Quit
Command to execute: 1
Starting the domain...............
Server state changed to STARTING...............
Server state changed to STANDBY.
Server state changed to STARTING...............
.
Server state changed to ADMIN.
Server state changed to RESUMING..
Server state changed to RUNNING.
Verifying domain status..............
The domain has started.
```
Note that the subsequent display of the PeopleSoft PIA Domain Administration menu indicates Domain Status: started.

```
------------------------------------
PeopleSoft PIA Domain Administration
------------------------------------
 PIA Home: D:\PT_SERVER\8.57
 PIA Domain: psftpia
 Domain Status: started
  1) Boot this domain
  2) Shutdown this domain
  3) Get the status of this domain
  4) Configure this domain
  5) Edit configuration files
  6) View log files
  7) Administer a site
  8) Delete a site
  9) Windows Service Setup
  q) Quit
Command to execute:
```
### **Shutting Down a PIA Domain**

To shut down a PIA domain:

- 1. From the PeopleSoft PIA Administration menu, select *1) Administer a domain.*
- 2. Choose the PIA domain from the domain list.
- 3. From the PeopleSoft PIA Domain Administration menu, select *2) Shutdown this domain.*

This will stop the domain and verify its status.

4. View the screen messages to verify the system has shut down the domain successfully.

```
------------------------------------
PeopleSoft PIA Domain Administration
   ------------------------------------
  PIA Home: D:\PT_SERVER\8.57
  PIA Domain: psftpia
  1) Boot this domain
   2) Shutdown this domain
   3) Get the status of this domain
   4) Configure this domain
   5) Edit configuration files
   6) View log files
   7) Administer a site
   8) Delete a site
   9) Windows Service Setup
   q) Quit
Command to execute: 2
Stopping the domain...........
Verifying domain status.......................
Command to execute: Server "PIA" was force shutdown successfully ...
```
Done

### **Checking PIA Domain Status**

To verify status of a PIA domain:

- 1. From the PeopleSoft PIA Administration menu, select *1) Administer a domain.*
- 2. Choose the PIA domain from the domain list.
- 3. From the PeopleSoft PIA Domain Administration menu, select *3) Check the status of this domain.*
- 4. View the Domain Status: line at the top of the menu to verify the domain status.

#### For example,

Domain Status: started

or

```
Domain Status: stopped
```
### **Configuring a PIA Domain**

To configure a PIA domain, select *4) Configure this domain* from the PeopleSoft PIA Domain Administration menu. You use the PeopleSoft PIA Administration - Quick Configure Domain menu to modify PIA domain settings.

```
------------------------------------------------------
PeopleSoft PIA Administration - Quick Configure Domain
------------------------------------------------------
 PIA Home: D:\PT_SERVER\8.57
  PIA Domain: psftpia
  Domain Status: stopped
 1) HTTP Port :[80]
 2) HTTP SSL Port :[443]
 3) Min Heap Size :[512m]
 4) Max Heap Size : [512m]
  5) Max Threads :[50]
  6) Auth Token Domain :[]
  s) Save
  q) Quit
Command to execute:
HTTP Port The HTTP port for your web server.
HTTPS Port The HTTPS port for your web server.
Min Heap Size The minimum JVM Heap size for the web server instance
                               occupied by your PIA domain.
                               Note: For Oracle WebLogic include the 'm' as in 512m.
Max Heap Size The maximum JVM Heap size for the web server instance
                               occupied by your PIA domain.
```
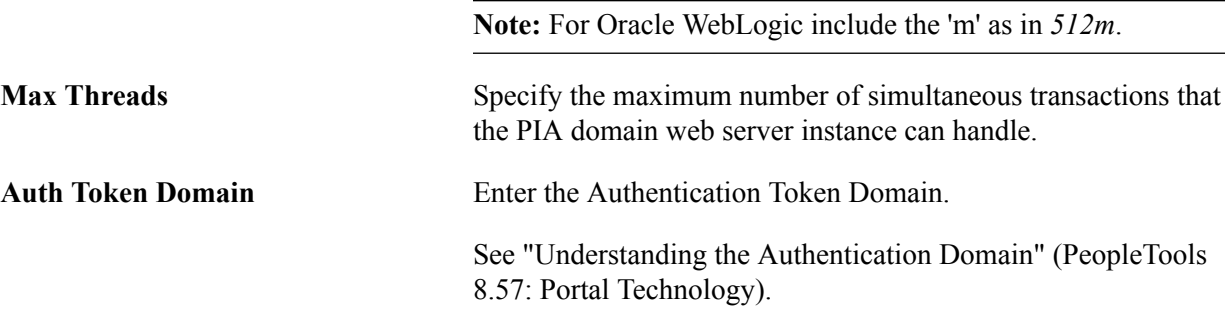

After making configuration changes and saving, PSADMIN responds differently, displaying different prompts, depending on the state of your domain, and the configuration options you've modified.

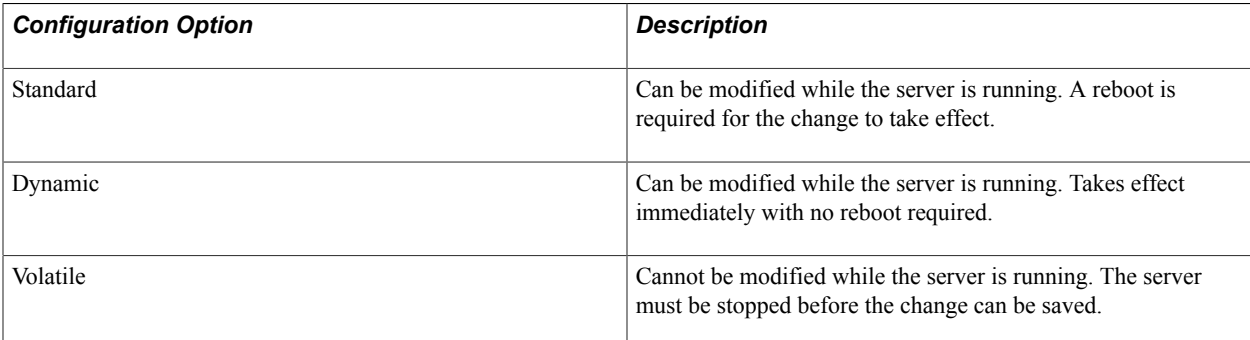

### **Editing PIA Configuration Files**

To view and edit PIA configuration files, select *5) Edit configuration files* from the PeopleSoft PIA Domain Administration menu.

**Note:** These files are provided for informational purposes. In most cases, you will not be required to modify these files unless asked to do so by a Global Customer Support representative.

**Note:** To open the file editor and view or edit the PIA configuration files on a non-Windows environment, such as UNIX or Linux, you need to have an X Window System configured and running.

----------------------------------------------------------- PeopleSoft PIA Domain Administration - Choose a Config File -----------------------------------------------------------

```
 1) setEnv
 2) config.xml
 3) portal/weblogic.xml
 4) pspc/weblogic.xml
 5) logging.properties
```

```
 q) Quit
```
Command to execute:

**setEnv** Opens the setEnv file in your text editor. This file contains environment properties that the system initializes when you start the web server.

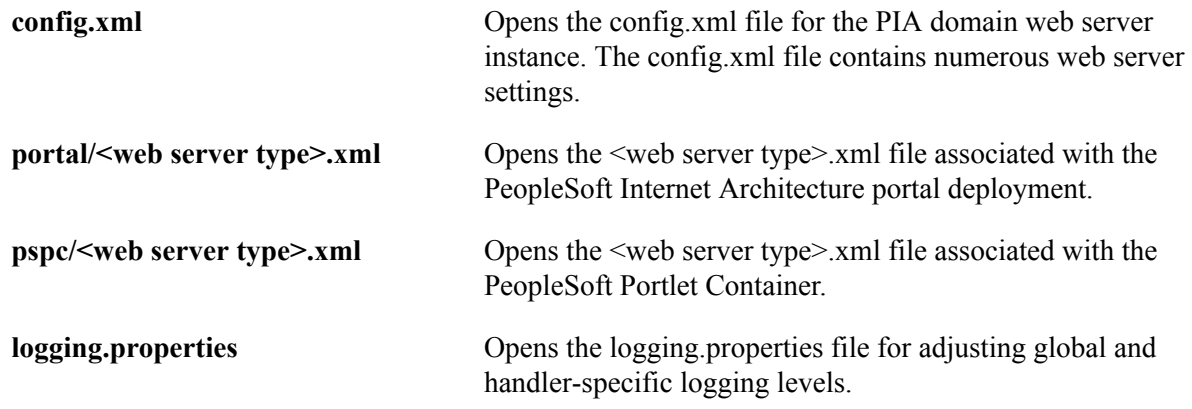

### **Viewing Log Files**

To view PIA domain log files, select *6) View log files* from the PeopleSoft PIA Domain Administration menu.

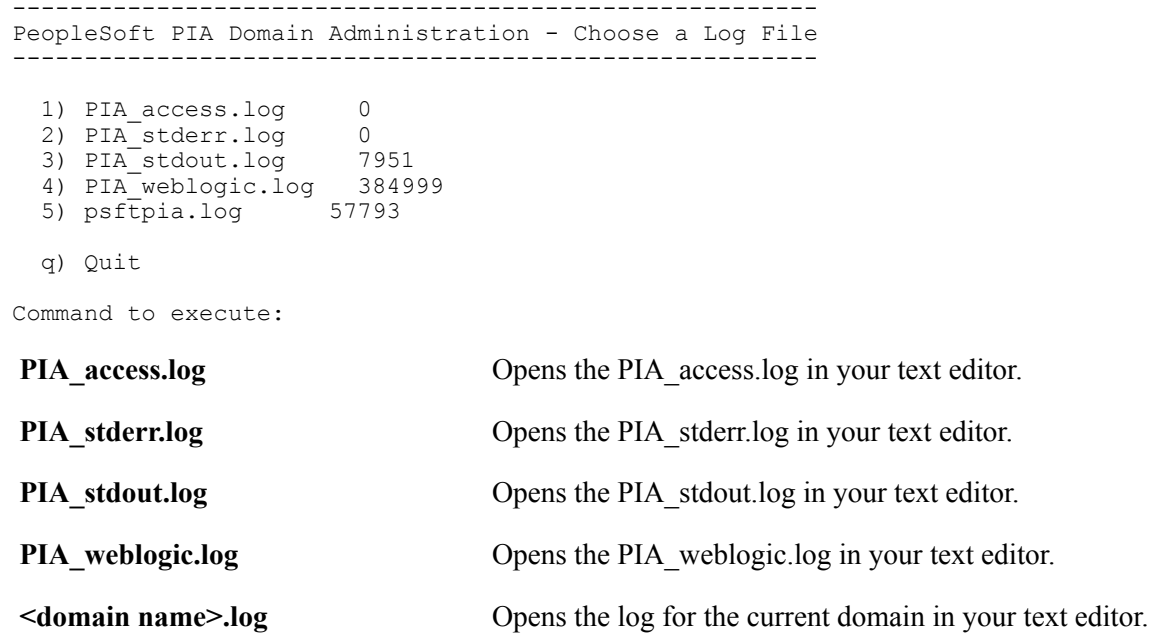

### **Administering a PIA Site**

To administer a PIA site:

- 1. From the PeopleSoft PIA Administration menu, select *7) Administer a site.*
- 2. Choose the PIA site from the site list.

---------------------------------- PeopleSoft PIA Site Administration ---------------------------------- PIA Home: D:\PT\_SERVER\8.57 PIA Domain: psftpia: stopped PIA Site: PT853803

```
 1) Configure this site
   2) Edit configuration file
   q) Quit
Command to execute:
```
#### **Configuring a PIA Site**

To configure a PIA site, select *1) Configure this site* from the PeopleSoft PIA Site Administration menu.

```
----------------------------------------------------
PeopleSoft PIA Administration - Quick Configure Site
----------------------------------------------------
 PIA Home: D:\PT_SERVER\8.57
  PIA Domain: psftpia
  Domain Status: stopped
  PIA Site: PT853803
 1) Application Server Connect String : [SERVER1:9010]<br>2) Jolt Pooling : [Enabled]
                      : [Enabled]
 3) AppServer Password :[]
 4) Dynamic Config Reload Setting :[0]
5) Web Profile : [PROD]
 6) Web User Id :[PTWEBSERVER]
 7) Web Password :[]
 8) Report Repository File Path :[d:/psreports]
 9) OBIEE Analytics Server URL :[]
  s) Save
  q) Quit
Command to execute:
Application Server Connect String Specifies the application server(s) from which this web site
```

```
will accept connections if Jolt failover and load balancing is
                                     implemented.
                                     This modifies the psserver setting in the configuration.
                                     properties file.
                                     See Configuring Jolt Failover and Load Balancing.
Jolt Pooling Select to toggle Jolt Pooling [Enabled | Disabled].
                                     This modifies the joltpooling setting in the configuration.
                                     properties file.
                                     See Configuring Jolt Session Pooling.
AppServer Password Set the domain connection password, which is required for
                                     connecting to the application server domain.
                                     This modifies the DomainConnectionPwd setting in the
                                     configuration.properties file.
                                     See Configuring Domain Connection Password.
Dynamic Config Reload Setting This setting enables the psserver string (Application Server
                                     Connect String) to be reloaded dynamically. That is, the domain
                                     does not need to be restarted for the changed values to take
                                     effect.
```
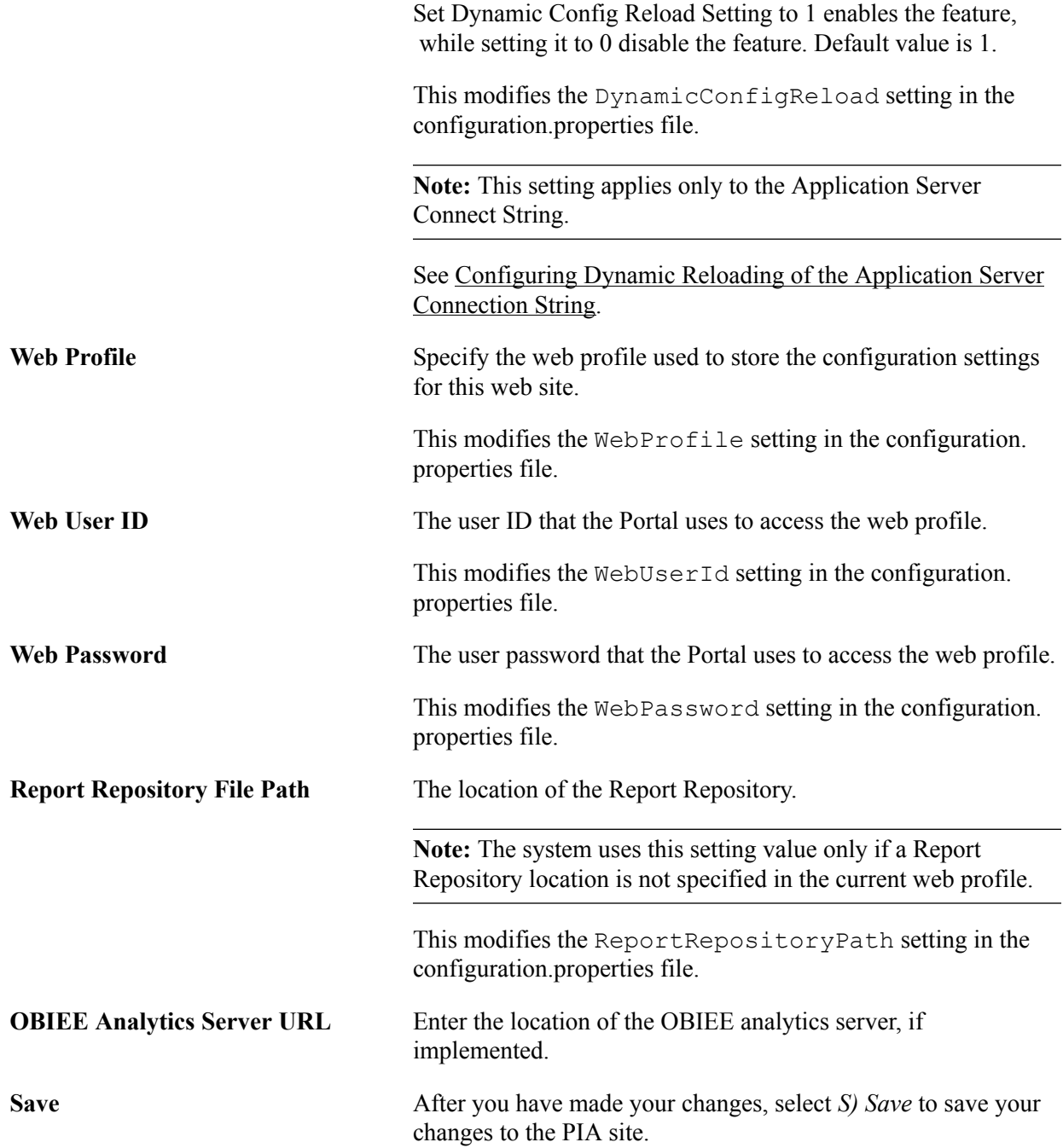

#### **Editing PIA Configuration Files**

To edit the configuration.properties file directly in your text editor, select *1) Edit configuration file* from the PeopleSoft PIA Site Administration menu.

### **Deleting a PIA Site**

To delete a PIA site:

- 1. From the PeopleSoft PIA Domain Administration menu, select *8) Delete a site.*
- 2. Choose the PIA site from the site list.

**Note:** The domain must have at least two sites for the delete operation to succeed. If only one site exists in the domain, the system will not allow you to delete the only remaining site. A domain must contain at least one site.

3. When prompted to make sure you want to delete the site, enter *y*.

```
----------------------------------------------------
PeopleSoft PIA Domain Administration - Choose a Site
----------------------------------------------------
   1) PSHR
   2) PT853803
   q) Quit
Command to execute: 1
Are you sure you want to remove the site [Y/N]: y
Removing the site................
The site has been removed.
```
#### **Managing Windows Services for PIA Domains**

This section discusses:

- Installing a Windows Service for a PIA Domain.
- Uninstalling a Windows Service for a PIA Domain.

#### **Installing a Windows Service for a PIA Domain**

To install a Windows Service for starting a PIA domain, select *9) Windows Service Setup* from the PeopleSoft PIA Domain Administration.

To install the Windows Service, select *1) Install Service* from the Windows Service Setup menu.

```
---------------------
Windows Service Setup
---------------------
  PIA Home: D:\PT_SERVER\8.57
  PIA Domain: psftpia: stopped
   1) Install Service
   2) Uninstall Service
  q) Quit
Command to execute: 1
Defining NT service for WebLogic admin server PIA
psftpia-PIA installed.
```
#### **Image: Services console showing the newly installed Windows Service**

This example illustrates the fields and controls on the Services console showing the newly installed Windows Service. You can find definitions for the fields and controls later on this page.

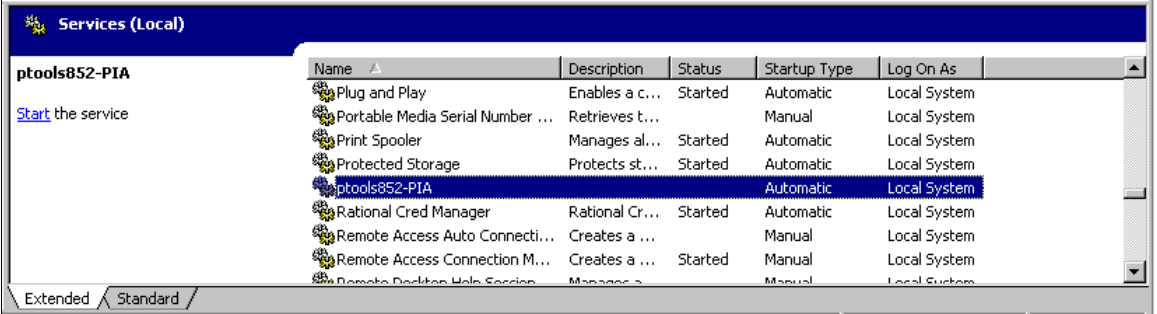

#### **Uninstalling a Windows Service for a PIA Domain**

To uninstall a Windows Service for starting a PIA domain, select *9) Windows Service Setup* from the PeopleSoft PIA Domain Administration.

To uninstall the Windows Service, select *2) Uninstall Service* from the Windows Service Setup menu.

```
---------------------
Windows Service Setup
---------------------
  PIA Home: D:\PT_SERVER\8.57
  PIA Domain: psftpia: stopped
   1) Install Service
   2) Uninstall Service
   q) Quit
Command to execute: 2
psftpia-PIA removed.
```
# **Replicating Configuration Home (PS\_CFG\_HOME)**

The application server, Process Scheduler, and web (PIA) server domains exist within PS\_CFG\_HOME directory structure. You replicate these server elements by using the Replicate Config Home option in PSADMIN. The Replicate Config Home option enables you to clone a PS\_CFG\_HOME to a second location using PSADMIN internal functions to ensure that the environment is correct and cloned domains are readily bootable. The destination PS\_CFG\_HOME can reside on the same or a separate host. PSADMIN accounts for and modifies any host-specific settings and omits files that do not require cloning, such as log files.

This feature enables you to create a PS\_CFG\_HOME containing all the required domains that is reliable, tuned, and configured correctly for your site and deploy it to multiple locations across the enterprise. Replicating PS CFG HOME can be useful in a variety of scenarios, such as creating:

- backup environments.
- testing environments.
- scaling environments.
- failover environments.

**Note:** When replicating a source PS\_CFG\_HOME, PSADMIN overwrites the destination PS\_CFG\_HOME and any domains currently existing within it. If the destination PS\_CFG\_HOME contains domains, PSADMIN alerts you before proceeding.

**Note:** PS\_CFG\_HOME/data is also copied from the source PS\_CFG\_HOME to the destination PS CFG HOME.

**Note:** File cache is also replicated in the destination PS\_CFG\_HOME. Consider that replicating a PS CFG HOME with 30 domains with file cache will take longer to copy over a network to a remote host than replicating a PS\_CFG\_HOME with two domains and no cache.

**Important!** Using the PSADMIN replication feature is not designed to support replication from one operating system to another. For example, you *cannot* configure a domain on UNIX and then replicate that domain on a Windows server. You can replicate between environments on the same operating system platform only.

To replicate a PS\_CFG\_HOME:

- 1. Set PS\_CFG\_HOME to reflect the *destination* PS\_CFG\_HOME location.
- 2. Launch PSADMIN.
- 3. Select 6) Replicate Config Home from the PeopleSoft Server Administration menu.

-------------------------------- PeopleSoft Server Administration -------------------------------- 1) Application Server 2) Process Scheduler 3) Web (PIA) Server 4) Switch Config Home 5) Service Setup 6) Replicate Config Home 7) Refresh Config Home q) Quit Command to execute (1-7, q): 6

- 4. When prompted, enter the location of the destination PS\_CFG\_HOME and press ENTER.
- 5. When the process completes, verify the contents of the destination PS\_CFG\_HOME.
- 6. Use PSADMIN to make any adjustments to the replicated domain environment information as needed.

For example, consider the following items for the new host:

- database connectivity software location.
- port availability
- cache location
- file system settings
- (if replicating to the same machine) JSL and WSL port conflicts

# **Refreshing Configuration Home (PS\_CFG\_HOME)**

Use the Refresh Config Home feature to refresh the domains in PS\_CFG\_HOME and to apply the latest configuration settings to the domains.

To refresh configuration home:

- 1. Launch PSADMIN.
- 2. Select 7) Refresh Config Home from the PeopleSoft Server Administration menu.

```
--------------------------------
PeopleSoft Server Administration
--------------------------------
   1) Application Server
   2) Process Scheduler
   3) Web (PIA) Server
   4) Switch Config Home
   5) Service Setup
   6) Replicate Config Home
   7) Refresh Config Home
   q) Quit
Command to execute (1-7, q): 7
```
3. You will be prompted whether to back up the current configuration.

If you select yes, a back up of a domain is created and stored in PS\_CFG\_HOME with the following naming convention.

<domain> <date> <time>.bak

For example, peoplesoft 081315 2158.bak.

If any of the domains is started, the refresh process will first shut down the domain, refresh it, and then start the domain. A stopped domain will just be refreshed.

4. When the refresh process completes successfully, boot the domains you need.

# **Switching Configuration Homes (PS\_CFG\_HOME)**

By default, when you install application servers, Process Scheduler servers, and PIA domains, the system installs them in the current PS\_CFG\_HOME location. If you do not modify or override the PS\_CFG\_HOME location, and you install all of these server types on the same host, all of these server types will exist and be managed by PSADMIN in the same PS\_CFG\_HOME location. With all of the server types installed in the same PS\_CFG\_HOME, you would not need to use the Switch Config Home feature. This is the recommended approach.

PSADMIN supports multiple PS\_CFG\_HOME locations, but you need to make sure to set the PS CFG HOME variable correctly before installing domains, and use the Switch Config Home option to specify the appropriate PS\_CFG\_HOME when performing administrative and configuration tasks.

**Note:** You can set the appropriate PS\_CFG\_HOME outside of PSADMIN manually, or from a BAT or shell script, or you can set it using the Switch Config Home feature.

To switch configuration homes:

- 1. Navigate to the main PSADMIN PeopleSoft Server Administration menu.
- 2. Select option *5) Switch Config Home.*

```
--------------------------------
PeopleSoft Server Administration
--------------------------------
 Config Home: D:\HR SERVER\8.57
  1) Application Server
  2) Process Scheduler
  3) Web (PIA) Server
  4) Switch Config Home
  5) Service Setup
  6) Replicate Config Home
  7) Refresh Config Home
  q) Quit
```
Command to execute  $(1-7, q): 5$ 

3. At the prompt, enter the complete path to the desired PS\_CFG\_HOME location, and press ENTER.

**Note:** If the directory structure does not currently exist, PSADMIN creates it.

Please provide new Config Home location or q to quit: D:\PT SERVER\8.57

4. Verify that the correct Config Home value appears on the PeopleSoft Server Administration menu.

```
--------------------------------
PeopleSoft Server Administration
--------------------------------
 Config Home: D:\PT SERVER\8.57
  1) Application Server
  2) Process Scheduler
  3) Web (PIA) Server
   4) Switch Config Home
  5) Service Setup
  6) Replicate Config Home
  7) Refresh Config Home
  q) Quit
```
Command to execute  $(1-7, q)$ :

**Note:** For PIA domains, you can set the PIA\_HOME environment variable prior to starting PSADMIN. If this variable is set, PSADMIN recognizes it, and will install your PIA domains in the PIA\_HOME location. You can switch to this location using the Switch Config Home feature.

# **Setting Up the PeopleSoft Windows Service to Start an Application Server Domain**

This section discusses how to set up the PeopleSoft Windows Service to start an Application Server Domain.

**Note:** This section applies only to Microsoft Windows servers. It involves setting application server and Process Scheduler server domains to start as PeopleSoft Windows services.

### **Understanding Microsoft Windows Services**

A Microsoft Windows service is a Microsoft-standard package that automatically starts and stops a process when you boot or shut down a Windows system. You can also start and stop Microsoft Windows services manually through the Administrative Tools - Services utility, which you can access through the Control Panel. A service uses a standard application programming interface (API) so that it can interact with the Control Panel and log messages to the standard event log.

For PeopleSoft domains, the service starts in an environment that is separate from any users who are signed in to the system (or to the server machine). If using the Windows service, administrators do not need to log on to a machine, start PSADMIN, and enter the proper commands to start a domain. In addition, if you use the PeopleSoft service, an administrator's logon session does not need to remain open while the domain runs.

If you have multiple application server domains or Process Scheduler servers on the same machine, you can start them all by using the same service setup.

**Note:** The PeopleSoft service supersedes the method that is provided in the Microsoft Windows resource kit. Do not use SRVANY.EXE or AT commands to start PeopleSoft domains.

### **Configuring the PeopleSoft Service**

The following procedure assumes that you have already installed and configured a domain on the Microsoft Windows server.

After completing this procedure, the specified PeopleSoft domains start and shut down automatically when the operating system recycles.

To set up the Microsoft Windows service:

1. Open the System utility within the Control Panel, and make sure the following variables are set on the Environment tab in the System Variables section:

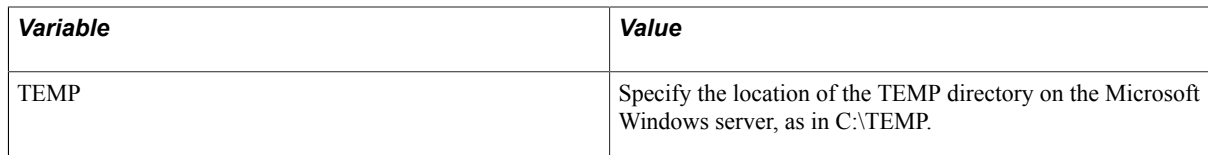

- 2. In PSADMIN utility, select *Service Setup* from the main menu.
- 3. Select *Configure a Service* from the PeopleSoft Services Administration menu.
- 4. Enter *y* to indicate that you want to change configuration values.
- 5. Enter the names of the application server domains or the Process Scheduler server domains that you want to include as part of the Microsoft Windows service.

To add multiple values, separate each value with a comma and a space.

For example,

Application Server Domains=HRDOM1, HRDOM2, HRDOM3

6. Select *Install a Service* from the PeopleSoft Services Administration menu.

**Note:** All of the domains and databases that you specified are part of a single Windows service called PeopleSoft *PS\_CFG\_HOME*, where *PS\_CFG\_HOME* is the location of the domain installations.

- 7. Return to the Windows Control Panel, and start the Administrative Tools, Services utility.
- 8. In the Services utility, scroll to find the entry that adheres to the PeopleSoft *PS\_CFG\_HOME* naming convention and access its properties.
- 9. On the General tab of the service properties, select a startup type of *Automatic*.

**Note:** The default startup mode is *Manual*.

10. On the Log On tab, the Log On As setting must match theLog On As setting that's defined for the Oracle ProcMGR service, which was created when you installed Tuxedo.

Both services should either be configured to *Log On As Local System Account*, or to *Log On As This Account* (referring to the same account).

11. On the General tab of the service properties, click Start.

**Note:** If using a secure, remote PS\_HOME, the user ID that starts the Oracle ProcMGR service and the PeopleSoft service must be same domain user ID and have sufficient privileges to at least read-execute the remote resources. Also, the TM\_IPC\_MAPDRIVER environment variable needs to be set appropriately. The PeopleSoft Windows Service must run under the same user id as the ProcMGR service because the PeopleSoft Windows service executes the PSADMIN command line options to start and stop domains.

See [Understanding PS\\_HOME and PS\\_CFG\\_HOME.](#page-46-0)

#### **Service Start Failure**

It's possible that one or more of the domains or databases that are configured as part of the PeopleSoft service will fail to start, for reasons unrelated to the service.

The service is marked as started even if only one of its assigned domains starts. A message is written to the Windows event log for each domain, indicating whether it has started or not. If you experience problems with any domain or database, check the event log to see if it started successfully.

If all of the assigned domains and databases fail to start, the service is marked as stopped, and the following message is written to the event log:

Unable to start any of the domains configured for service *service\_name*.

### **Testing the Service**

To test the Microsoft Windows service, reboot the server, and make sure that the appropriate server executables are running.

For example, for the application server, use the Microsoft Windows Task Manager or the Server status option from the Domain status menu to see that the following executables are running:

- PSAPPSRV.EXE
- PSSAMSRV.EXE
- BBL.EXE
- WSL.EXE

Also make sure that any additional server processes that you have configured, such as PSQCKSRV.EXE, are running.

### **Editing the Service Configuration File**

The Windows Services section of PSADMIN modifies the PSWINSRV.CFG file in the *PS\_CFG\_HOME*\appserv directory. You can edit the file directly by selecting *4 (Edit a Service Configuration File)* from the PeopleSoft Services Administration menu. This opens the PSWINSRV.CFG file in a text editor, where you can enter and save your changes.

The following sections describe each parameter.

#### **Service Start Delay**

When a domain resides on the same machine as the database server, consider using the Service Start Delay setting. By using this feature, you can avoid the situation where the database server is booting and is not ready to process requests at the time that the service attempts to boot the domain. In this scenario, without a delay set, the connection fails.

You can configure a Service Start Delay parameter that specifies a delay, in seconds, that elapses before a service attempts to start any domains. This allows the RDBMS enough time to boot and become available to accept requests.

The default is 60 seconds.

#### **Application Server Domains**

Specify the names of the domains that you want to start automatically when you boot the application server machine.

If you specify multiple domains, separate each domain with a comma and a space.

#### **Process Scheduler Databases**

Enter the databases with which a Process Scheduler server is associated. For each database that you specify, the associated Process Scheduler server starts when you boot the Microsoft Windows server.

If you specify multiple databases, separate each database with a comma and a space.

### **Chapter 6**

# **Setting Application Server Domain Parameters**

# **Startup Options**

Set database sign-in values in the Startup section, so that the domain can connect to the database.

**Note:** When specifying passwords, such as UserPswd, Connect Password, and StandbyUserPswd you will be prompted with: Do you want to encrypt this password? Selecting *y* encrypts the password so that it does not appear in clear text in the configuration file (PSAPPSRV.CFG) or PSADMIN.

#### **DBName**

Enter the PeopleSoft database name, such as FSDMO or HRDMO. This parameter is case sensitive.

### **DBType**

Enter the PeopleSoft database type, such as DB2ODBC (DB2 for z/OS), DB2UNIX (DB2 for Linux, UNIX, and Windows), MICROSFT (Microsoft SQL Server), or ORACLE. If you enter an invalid database type, PSADMIN prompts you with a valid list.

### **UserID**

Enter the PeopleSoft user ID that is authorized to start the application server. For the application server to boot, the appropriate user ID with the correct authorizations must be assigned to this parameter. This is the ID that the application server passes to the database for authentication and connection. The user ID that you enter here is not related to the actual user (administrator) that carries out the boot command.

The Can Start Application Server permission must be set in the permission list. The authorization to start an application server does not (directly or indirectly) grant any authorizations or privileges beyond the ability to start the application server. Each user who attempts to sign in enters a unique user ID and password, which the application server uses to authenticate each user.

#### **Related Links**

"Setting General Permissions" (PeopleTools 8.57: Security Administration)

### **UserPswd**

Enter the password to be used by the specified user ID that will gain access to the database.

The password:

• must be specified in uppercase to simplify administration of the system.

- should not exceed 32 characters.
- (Windows) should not contain any forward-slash characters (/).
- (UNIX) should not contain any percent characters  $(\% )$ .

### **Connect ID**

Required for all database platforms. Enter the database-level ID that the PeopleSoft system uses to make the initial connection to the database. This user name must have authority to select from PSACCESPRFL, PSLOCK, PSOPRDEFN, and PSSTATUS.

Maximum length of an ID (user name) is 30 characters.

### **Connect Password**

Enter the password for the connect ID. For instance, this might be the UNIX user's password (either uppercase or lowercase).

The password:

- should not exceed 30 characters.
- (Windows) should not contain any forward-slash characters (/).
- (UNIX) should not contain any percent characters  $(\%).$

#### **ServerName**

Optional for Microsoft SQL Server. Enter the name of the server on which the PeopleSoft database is installed. This value is case sensitive.

#### **StandbyDBName**

(Used only for by Oracle databases with Oracle Active Data Guard implemented). Specify the standby database name.

### **StandbyDBType**

(Used only for by Oracle databases with Oracle Active Data Guard implemented). Specify the standby database type, such as *ORACLE*.

### **StandbyUserId**

(Used only for by Oracle databases with Oracle Active Data Guard implemented). Specify the user ID required to connect to the standby database.

#### **StandbyUserPswd**

(Used only for by Oracle databases with Oracle Active Data Guard implemented). Specify the user password required to connect to the standby database.

### **InMemoryDBName and InMemoryDBType**

These parameters are reserved for Oracle internal use only.

See "Editing the PeopleSoft Process Scheduler Configuration File" (PeopleTools 8.57: Process Scheduler).

# **Database Options**

Use the Database Options section to specify environment variables that may improve the performance of the system. These options do not apply to every database.

### **UseLocalOracleDB**

(Applies only to Oracle databases.). Use this option to enable processes to initiate a local connection to a PeopleSoft database that is running on the same machine. You should use this option for all PeopleSoft Process Scheduler (batch) and application server configurations that are local (on the same server) to the PeopleSoft Oracle instance. This type of connection enables processing to complete significantly quicker.

Enter 1 to enable this option, and enter 0 to disable it.

**Note:** Using the local Oracle connection disables the Query Kill function.

#### **Related Links**

"PeopleSoft Servers and the Oracle Connection String" (PeopleTools 8.57: Data Management)

### **EnableDBMonitoring**

Required for database-level auditing. How this works varies slightly, depending on the database platform. Use this option to view more information regarding the clients that are connected to a database server through the application server. For instance, with this enabled, you can view the client machine name or user ID that is associated with a particular connection. Without this option enabled, all connections appear somewhat anonymously, as in PSFT or APPSERV.

The default value is *1* (enabled). Enter *0* to disable it.

**Note:** This parameter isn't supported for DB2 LUW.

### **EnableAEMonitoring**

See "Monitoring PeopleSoft Database Connections" (PeopleTools 8.57: Data Management).

### **PSDB Maximum Cursors**

Enables you to configure the maximum number of cursors opened at one time. In general, the maximum number of cursors that can be open at one time within PeopleTools is 64,000. However, some database platforms place greater restrictions on the number of cursors that can be open at one time. By default, if no value is provided, the system allows a maximum of 1024 cursors.

To increase or decrease the default value, assign your custom value to this parameter. The value you set should be determined on multiple factors including:

- Any predefined limits imposed by your database platform.
- Internal testing of your PeopleSoft application(s).

Always refer to your database documentation for the latest recommendations related to maximum cursors settings. The following information can be used as a guideline.

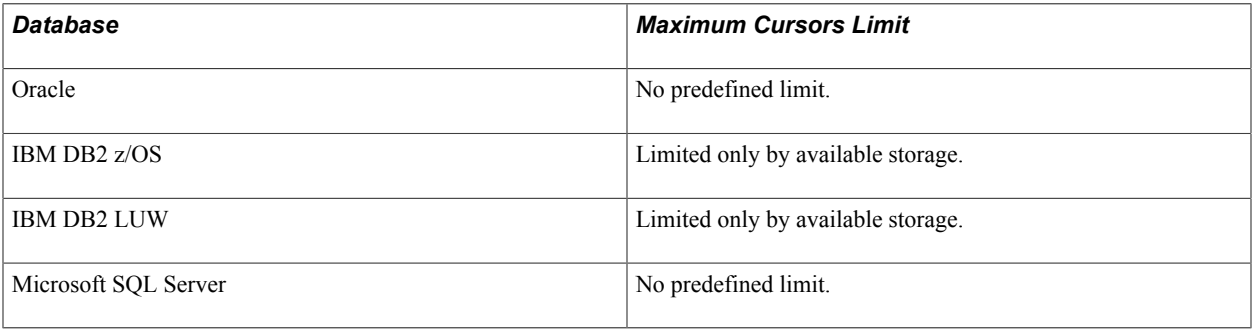

**Note:** When running Application Engine programs or Data Mover scripts you may see the following message in your log files: Initializing PSDB maximum cursor = 1024

This is an informational message, not an error.

#### **DisableGTTStats**

Enables you to disable or enable the execution of the %UpdateStats meta-SQL function on an Oracle GTT (Global Temporary table).

On the Oracle 11g database, when the %UpdateStats function is executed on an Oracle GTT, it causes performance issues; but this is not the case with the Oracle 12c database. Based on the version of the Oracle database, ensure that you set the parameter correctly.

The default value is 0, that is, the %UpdateStats function is executed on an Oracle GTT.

Enter *l* to disable the execution of the %UpdateStats function when the target table is an Oracle GTT.

#### **Related Links**

"Understanding Global Temporary Tables" (PeopleTools 8.57: Application Engine) "Updating Statistics" (PeopleTools 8.57: Data Management)

# **Security Options**

Use the Security section to set an additional layer to the sign-in process.

### **Validate Signon With Database**

Use this option to set an additional level of authorization-checking to be performed at the database level. Enter 1 to enable this option, and enter 0 to disable it.

With this option disabled, if a PeopleSoft user attempts to connect to an application server, the application server ensures that the user's PeopleSoft user ID and password exist on PSOPRDEFN. If it does not exist, the request to connect fails. This is PeopleTools-level authentication.

With this option enabled, the application server first attempts to connect to the database by using the user ID and password as part of the database connection string. If the authorization is successful, it disconnects, and then the normal PeopleSoft sign-in procedure occurs.

With this option enabled, to connect successfully to the database, the user must be defined on either the operating system or the database and within PeopleSoft.

**Note:** For DB2 z/OS, the user ID and password must be defined as z/OS user logon IDs.

### **DomainConnectionPwd**

The domain connection password adds an extra layer of security between the application server domain and any connections made to it. This password enables you to further prevent unauthorized clients from establishing connections to an application server domain. It is recommended to use PSADMIN to update this value. The value can be up to 30 characters.

All domains, PeopleSoft Internet Architecture, and three-tier workstations used for a particular database, must use the same domain connection password.

**Note:** It is not required to add a domain connection password. It is an additional security layer for use if desired. If you add or change this value in the domain configuration, you *must* also update any PeopleSoft Internet Architecture sites and three-tier Windows workstations to reflect the new password expected by the application server domain.

For the PeopleSoft Internet Architecture configuration, you enter the password in the configuration.properties file using the same setting, DomainConnectionPwd.

For a three-tier Windows workstation connection, you enter the password in the Configuration Manager profile using the Domain Connection Password field on the Database/Application Server tab of the Edit Profile dialog box.

#### **Related Links**

[Configuring Domain Connection Password](#page-316-1)

### **Enable Login Audit**

See "Tracking User Sign-In Attempts" (PeopleTools 8.57: Security Administration) for description of this parameter.

## **Inter-Domain Event Settings**

Use the Inter-Domain Events section to set the Process Scheduler Credentials and the Application Server Port options.

For a description of these options, see "Configuring the System for Push Notifications" (PeopleTools 8.57: Fluid User Interface Developer's Guide).

# **Workstation Listener Options**

The workstation listener is the component to which PeopleSoft development environments running on Windows send Tuxedo messages. Development environments run Application Designer, for example.

By default, the workstation listener is disabled.

#### **Address**

%PS MACH% resolves automatically to the machine name that PSADMIN obtains by using a system application programming interface (API) call. You can also specify the machine's Internet Protocol (IP) address (dotted notation) or its resolvable name (domain name server [DNS] name).

You should not change this value except in the following rare cases. If you are configuring files to run an application server on another machine (that is, you plan to copy PSAPPSRV.CFG and PSAPPSRV.UBB to a domain on another machine), you must overlay %PS\_MACH% with the other machine's name.

**Note:** If you enter a literal IP address or machine name in place of the %PS\_MACH% system variable, PSADMIN automatically prepends '//' to the value during the configure process. For example, if you enter *192.0.2.117* in place of %PS\_MACH%, after configuring the domain, the value appears as *//192.0.2.117* in both PSADMIN and the psappsrv.cfg file.

### **Port**

Enter the 4-digit port number to assign to the WSL. Port numbers are arbitrary numbers between 1000 and 64,000 and must not be in use by another service. The default value is 7000.

### **SSL PORT**

Enter a 4-digit SSL port number to assign to WSL. The default value is 7010.

### **Min Encryption**

Use this option to specify the minimum encryption level for encrypting data messages between client workstations and the application server. Choose one of the following values, which indicate the encryption key length (in bits):

 $\cdot$  0 — No encryption.

**Important!** This is the default value.

- $\cdot$  *40* 40-bit encryption.
- $\cdot$   $128 128$ -bit encryption.

**Note:** Because this is a dynamic parameter, you must modify it by selecting Custom Configuration on the Quick-Configure menu, and reboot the application server domain for it to take effect.

### **Max Encryption**

Use this option to specify the maximum encryption level allowed for encrypting data messages between client workstations and the application server. Choose one of the following values, which indicate the encryption key length (in bits):

- $\cdot$  0 No encryption.
- $\cdot$  *40* 40-bit encryption.
- $\cdot$   $128 128$ -bit encryption.
- $\cdot$   $256 256$ -bit encryption.

**Important!** The default value is 256.

#### **Min Handlers**

Enter the number of workstation handlers (WSHs) to be started at boot time. The minimum number of handlers required depends on the domain. A smaller domain, handling less connections, may only need one WSH to start at boot time. A larger domain, handling more connections, may require ten WSHs to start at boot time.

### **Max Handlers**

Enter the maximum number of WSHs that can be started for a domain. As connections increase, the system spawns more WSHs (up to the Max Handler value) to keep up with system demand. If the Min Handlers value equals the Max Handlers value, Tuxedo does not spawn incremental WSHs.

### **Max Clients per Handler**

Enter the maximum number of client workstation connections that each WSH can manage. Each WSH can handle approximately 60 client connections. Numbers vary depending upon the resources of the server. In most cases, you should decrease the default as opposed to increasing it. The default is *40*.

### **Client Cleanup Timeout**

Enter the amount of time, in minutes, that a client connection can remain idle (no work requested) before Tuxedo terminates the client connection. Client disconnects are transparent to a client, and a user just clicks the mouse to cause a reconnection. The default value for this setting is *60* minutes.

### **Init Timeout**

This value, when multiplied by SCANUNIT (a UBB parameter value that is defined in the PSAPPSRV.UBB file) specifies the amount of time, in seconds, that Tuxedo allows for a client connection request to bind to a WSH before terminating the connection attempt.

### **Tuxedo Compression**

Enter the minimum length of a data message for which the application server initiates data compression. While compression results in favorable performance gains for transactions over a wide area network (WAN), testing reveals that compression can degrade performance slightly over a local area network (LAN) due to the compression and decompression overhead.

You should use the default threshold of 5000, which sets a balance between WAN and LAN environments. This means that only network request and response messages over 5000 bytes are compressed, and those 5000 and under are uncompressed. If you support both WAN and LAN users, you can configure a hybrid environment by configuring two application servers: one to support WAN users (with compression set to 100) and another to support LAN users (with compression set to 100000, effectively turning compression off).

# **Jolt Listener Options**

Use this section to configure PeopleSoft Internet Architecture connections. The Jolt listener enables Tuxedo to exchange messages with the web server.

### **Address**

See the equivalent parameter for the workstation listener.

### **Port**

Enter the port number that is used for the Jolt server listener (JSL). This value can be any port number that is not already in use by another service on the machine that runs the application server domain. By default, the JSL port is enabled.

### **SSL PORT**

Enter a 4-digit SSL port number to assign to JSL. The default value is 9010.

### **Min Encryption**

Use this option to specify the minimum level of encryption required for encrypting data messages between client workstations and the web server. Choose one of the following values, which indicate the encryption key length (in bits):

 $\cdot$  0 — No encryption.

**Important!** This is the default value. Incoming Jolt requests from the web server (portal, PIA, and Integration Broker) are not encrypted.

- $\cdot$  *40* 40-bit encryption.
- $\cdot$   $128 128$ -bit encryption.
- $\cdot$   $256 256$ -bit encryption.

### **Max Encryption**

Use this option to specify the maximum level of encryption allowed for encrypting data messages between client workstations and the web server. Choose one of the following values, which indicate the encryption key length (in bits):

- $\cdot$  0 No encryption.
- $\cdot$  *40* 40-bit encryption.
- $\cdot$   $128 128$ -bit encryption.
- $\cdot$   $256 256$ -bit encryption.

**Important!** The default value is 256.

#### **Min Handlers**

Enter the number of Jolt server handlers (JSH) to be started at boot time. Each JSH multiplexes up to 50 connections.

#### **Max Handlers**

Enter the maximum number of JSHs.

**Note:** JSHs spawn by using successive port numbers starting at the port number for the JSL in the PSAPPSRV.CFG file. Make sure that the additional ports are free before configuring spawning.

#### **Max Clients per Handler**

Enter the maximum number of client connections that each JSH can manage.

### **Client Cleanup Timeout**

Enter the amount of time, in minutes, that a client connection can remain idle (no work requested) before Tuxedo terminates the client connection. Client disconnects are transparent to a client, and a user just clicks the mouse to cause a reconnection. The default value for this setting is *10* minutes.

#### **Init Timeout**

See the equivalent parameter for the workstation listener.

### **Client Connection Mode**

Enter one of these options to control the allowed connection modes from clients:

- RETAINED: The network connection is retained for the full duration of a session.
- RECONNECT: The client establishes and brings down a connection when an idle timeout is reached and reconnects for multiple requests within a session. The reconnection is transparent to the user.
- ANY: (Default) The server allows client code to request either a RETAINED or RECONNECT type of connection for a session. Whereas, with the other two options, the server dictates from which type of client it accepts connections. This option translates to the -c Connection Mode parameter for the JSL section in the PSAPPSRV.UBB file.

### **Jolt Compression Threshold**

Jolt compression can significantly improve performance. Jolt compression enables messages that are transmitted through a Jolt connection to be compressed as they flow over the network. You are likely to see the most significant performance improvements over a WAN.

For compression, the configuration files contain a default compression threshold. This default value should provide the best results for most situations. However, your application server administrator can adjust this value to suit your implementation.

The compression threshold indicates to the server how large a packet must be to require compressing. In other words, the value that you set is the minimum number of bytes that a single packet must be before the server compresses it.

Many of the XML messages being sent around the system are greater than 100,000 bytes. These messages contain HTML in compressed states, so it's generally not required that these messages be compressed. Because of this, the PeopleSoft default is set to 1,000,000 bytes.

Be careful when adjusting compression settings. If you set the threshold too high, then no packets will be large enough to be compressed. If you set the threshold too low, you may greatly reduce network traffic, but be aware that the server will have an increased workload from compressing numerous packets. Typically, you should decrease the threshold according to the bandwidth of the workstation hardware as described in the following paragraphs.

If you are handling only LAN connections, you may want to disable compression by setting the threshold to 99999999 so that only packets larger than 99,999,999 bytes are compressed. Of course, such a large value effectively disables compression so that no packets are compressed. This means no extra work for the server compressing packets.

Alternatively, if you have mostly low bandwidth, as in 56-kilobyte (KB) modem connections over a WAN, then you most likely want to compress the packets as much as possible. When decreasing the compression threshold, keep in mind that the law of diminishing returns applies. Setting the threshold much below 1000 puts an increasing load on the server, and this can nullify any performance increases that you may have gained from reduced network traffic.

### **Additional Prompt**

After you finish all of the configuration sections, PSADMIN prompts you to configure Jolt (which is enabled by default).

If you are using the PeopleSoft Internet Architecture, you must have Jolt enabled for browser access.

# **Jolt Relay Adapter Options**

The Jolt relay adapter is disabled by default. Unless you have a specific need for JRAD, you should skip this section.

#### **Related Links**

[Using Jolt Internet Relay](#page-317-0)

#### **Listener Address**

The default is %PS\_MACH%. Enter the machine on which the application server is running. See the equivalent parameter for the workstation listener.

#### **Listener Port**

This option is for advanced configurations requiring the Jolt internet relay (JRLY). The listener port listens for JRLY requests and must match the JRLY "OUT" port setting in the JRLY configuration file of the sending machine. The port number, as in 9100, is not used unless you enter y at the prompt that asks if you want to configure JRAD.

# **Domain Settings**

Use this section to specify general settings for the entire domain—not just for a specific component of the domain or server process.

### **Domain ID**

Enter the name of the application server domain. It does not need to match the name that you specified when you created the domain. This name is important only because the Tuxedo Web Monitor and PeopleSoft Watch Server (PSWATCHSRV) use it to identify application server domains and the processes associated with each machine. It should not exceed 8 characters. Generally, you should use the database name in lowercase.

### **Add to PATH**

Enter the directory that contains your 64–bit database connectivity software, as in /apps/db/oracle/bin. If the database connectivity directory is not already specified in the path, you can set it by specifying this parameter. The value is added to the path.

On UNIX, if you don't enter a value, it uses the current directory—not the current path. To have it set by default to the current path, enter a period (.).

**Note:** On Windows, entries that contain a space must be surrounded by quotes. If you don't enter a value, it uses the current path.

### **Spawn Threshold**

Enter a parameter that's supplied to Tuxedo for control of process spawning by using the -p command-line option for all server processes. The default setting (*1,600:1,1*) rarely needs to be changed.

This setting enables the dynamic decay of spawned server processes as the transaction volume decreases. The value can be loosely translated to mean that if, in 600 seconds, there is less than or equal to one job in the queue, the decay process begins. This is described in more detail in the timeout settings topic of this product documentation.

New server processes will be spawned according to the rule defined here. By default, if there is one outstanding request in the queue for one second or more, an additional process is spawned. Additional processes will be spawned all the way up to the Max Instances defined for that server type. If Max Instances and Min Instances are identical, this setting has no effect.

**Note:** This parameter applies only if, for PSAPPSRV, the value of *Max Instances* is greater than that of *Min Instances*. By default, spawning is disabled. For more information, also see servopts(s) in the Oracle Tuxedo reference manual.

Spawning results in resource-intensive demands at process initialization because it takes place mainly when the system is starting to undergo increased load and increased queues. In this scenario, you may want to manually scale the size of a domain by starting additional domain processes as desired. In order to manually scale the size of a domain, you need to disable spawning by *not* entering a value for the Spawn Threshold configuration parameter, which disables the dynamic process spawning for the domain. As a result, you can set the minimum and maximum instances of PSAPPSRV to different values, and you can manually start additional domain processes as desired.

#### **Related Links**

[Application Server Timeouts](#page-396-0)

### **Log Directory**

The log directory contains log files the system generates for a domain, such as Tuxedo logs (TUXLOG) and APPSRV logs.

The default log directory for a domain is %PS\_SERVDIR\logs.

To specify a custom log directory:

- 1. Uncomment the Log Directory setting in the domain's PSAPPSRV.CFG file.
- 2. Enter the desired log directory location either directly into the PSAPPSRV.CFG file or through PSADMIN.
- 3. Reconfigure the domain using PSADMIN for the new setting to take effect.

When entering custom log directory locations, keep the following length restrictions in mind.

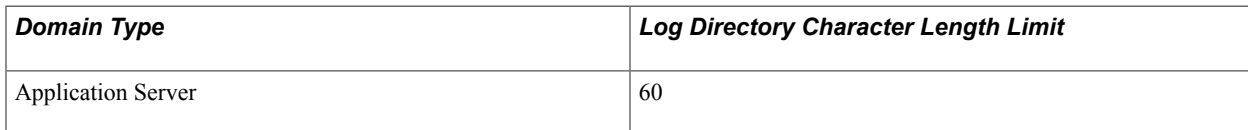

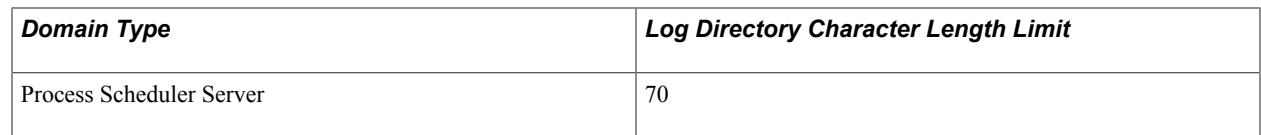

### **Restartable**

Enter *y* to have Tuxedo restart server processes (except the BBL process) if the server dies abnormally, as in a 'kill' on UNIX or through the Task Manager on Microsoft Windows. Otherwise, enter *n*.

# **Allow Dynamic Changes**

Often, administrators must set a trace or performance parameter while the domain is up and running. If you enable this option, then you don't need to reboot the domain for the modified parameter value to take effect.

Enter *y* or *n* to enable or disable dynamic changes. When disabled, you must reboot (or cycle the processes) for changes to take effect.

When enabled, the server checks an internal time stamp for a particular service request to see if any values have changed for the parameters for which dynamic changes are valid. If values have changed, the system uses the modified parameter value.

You should enable this option in your test and development domains. For production environments, you should enable dynamic changes selectively.

These parameters allow dynamic changes:

- Recycle Count.
- Consecutive service failures.
- Trace SQL and Trace SQL Mask.
- Trace PC and Trace PC Mask.
- Trace PPR and Trace PPR Mask.
- Log Fence.
- Enable DB Monitoring.
- Enable Debugging.
- Dump Memory Image at Crash.
- Dump Managed Objects at Crash.
- Log Error Report.
- Mail Error Report.
- SMTP Settings (all except SMTPGuaranteed, SMTPTrace, and SMTPSendTime).
- Analytic Instance Idle Timeout.

• Analytic Per Server Log.

**Note:** The parameters that allow dynamic changes are also identified through comments in the PSAPPSRV.CFG file. Look for the phrase "Dynamic changes allowed for X," where *X* is the parameter name. This option does not apply to configuration parameters that Tuxedo relies on, such as the number of processes, whether restart is enabled, the port numbers, the amount of handlers, and so on.

### **LogFence**

Enter a level of network tracing, ranging from –100 (suppressing) to 5 (all). The default is 3.

The trace file is generated in *PS\_CFG\_HOME*\appserv\*domain*\LOGS\psappsrv.log.

#### **LogFieldSeparator**

Separate individual fields of data within the domain log file(s). If this setting is not explicitly defined, the default value is a single SPACE character. This setting must be uncommented in the configuration file to be enabled.

These meta values can be used as the field separator:

- *TAB*
- *SPACE*

While the actual key strokes can be used to specify a separator, the escape sequence equivalent of them is not supported. For example \t is not recognized as a tab character. For purpose of clarity, avoid key strokes that are not visible to the naked eye, instead use their meta value equivalents.

#### **AppLogFence**

This setting is not available through the PSADMIN interface, but can be entered directly into the PSAPPSRV.CFG file.

You can use this parameter conditionally to determine whether you want to do specific logging from your application. You can implement this parameter from PeopleCode using the %AppLogFence system variable. Complete documentation for this option is in the PeopleCode Developer's Guide.

See "Using Application Logging" (PeopleTools 8.57: PeopleCode Developer's Guide).

### **Trace-Log File Character Set**

Enter the character set (default is UTF-8) of the machine to which you typically write and read the traces and log files. If the character sets are not matched between the file and the machine, the file is unreadable. Supported character sets are:

- ANSI
- UTF-8
- UTF8
- UTF8BOM

#### • UNICODE

**Note:** The UNICODE character set can be used, but it will be deprecated.

#### **Related Links**

"Understanding Character Sets" (PeopleTools 8.57: Global Technology)

#### **ProcessRestartMemoryLimit**

Enter a memory threshold for recyclable server processes running within the domain. When the server processes exceed the limit, the system restarts, or recycles, them. This setting applies to all recyclable server processes within the domain. If set to *0,* this feature is disabled and the system recycles server processes according to the recycle count setting for that recyclable server process.

To enable the restart memory limit, enter a value, in megabytes, as the memory threshold. For example, if you set the restart memory limit for the domain to *500,* any recyclable server process running within the domain restarts after it has consumed 500 megabytes of memory and after the current service request has been processed.

Recyclable server processes include:

- **PSAPPSRV**
- PSANALYTICSRV
- **PSSAMSRV**
- PSQCKSRV
- **PSQRYSRV**
- Integration Broker server processes

The restart memory limit can also be set at the individual server process level as well. That is, you can set the restart memory limit for the entire domain using the setting in the [Domain Settings] section of the configuration file, or you can set it for a specific server process to override the domain-level limit for that server process type.

When the system recycles a server process, the system writes in the log file a statement similar to the following:

```
PSAPPSRV.4356 (9) [2014-05-12T09:02:44.273 QEDMO@<machine-info>.example.com](0) Rec⇒
ycling server due to reaching the configured memory threshold of 150 (cfg section [⇒
Domain Settings]).
PSAPPSRV.4356 (9) [2014-05-12T09:02:44.273 QEDMO@<machine-info>.example.com](0) In ⇒
the last request the memory increased up to 193.
PSAPPSRV.4356 (9) [2014-05-12T09:02:44.277 QEDMO@<machine-info>.example.com](0) Rec⇒
ycling server after 96 services
PSAPPSRV.5016 (0) [2014-05-12T09:02:45.112](0) PeopleTools Release 8.54-901-R1 (Win⇒
dows) starting. Tuxedo server is APPSRV(99)/1
```
**Note:** If you implement this feature, you need to test and monitor the appropriate memory threshold for your site's performance requirements and resource usage to reach the optimal setting.

The system implements the ProcessRestartMemoryLimit recycling behavior according to these rules:

- If ProcessRestartMemoryLimit is disabled for the domain (set to *0*), and the ProcessRestartMemoryLimit parameter is disabled for each individual server process configuration section, the Recycle Count setting controls when a server process recycles (restarts).
- If ProcessRestartMemoryLimit is enabled for the domain, all recyclable server processes running in the domain are subject to that memory limit, unless the ProcessRestartMemoryLimit parameter is set to a different value in that server type's configuration section. For example, assume at the domain level, ProcessRestartMemoryLimit is set to *500,* but the ProcessRestartMemoryLimit in the PSQRYSRV section is set to *600.* In this case, all recyclable server processes running in the domain will be recycled when a server process consumes 500 megabytes off memory, except for PSQRYSRV, which will not recycle until it reaches the 600 megabyte limit.
- The ProcessRestartMemoryLimit cannot be set too low so as to prevent the domain from establishing the minimum memory requirements for booting and performing basic operations. If the memory limit is set too low, the domain will not boot, and the system writes an error message into the log file similar to the following:

PSAPPSRV.4272 (0) [2014-05-12T09:18:25.535](0) Taken configuration variable Process⇒ RestartMemoryLimit from the section [Domain Settings] 20 Mb is not big enough. PSAP⇒ PSRV initially needs at least 40 Mb.

For the [Publish&Subscribe] (Integration Broker) server process group, there is an additional layer of priority given to the ProcessRestartMemoryLimit parameter, because you can set the ProcessRestartMemoryLimit parameter at the group level as well. For example:

- If ProcessRestartMemoryLimit is set within the [Publish&Subscribe] configuration section, that setting overrides any ProcessRestartMemoryLimit setting at the domain level. The ProcessRestartMemoryLimit value set within the [Publish&Subscribe] section applies to all integration server processes (handlers and dispatchers) running in that group within the domain.
- If ProcessRestartMemoryLimit is set within an individual server process configuration section, such as [PSPUBHND dflt] (settings for publication contract handler), that setting overrides any ProcessRestartMemoryLimit setting at the [Publish&Subscribe] section level or the domain level.

# **PeopleCode Debugger Options**

Use this section to enable and configure the PeopleCode debugging environment. Configuring PeopleCode debugging is discussed in detail in another section of this PeopleBook.

#### **Related Links**

[Setting Up the PeopleCode Debugger](#page-301-0)

# **Trace Options**

This section enables you to specify the tracing options that you can enable on the application server to track the Structured Query Language (SQL) and PeopleCode of the domains. You can also set all of the trace parameters from the PeopleSoft sign-in page. Just beneath the Sign In button, click the link that opens the trace flags page. This enables you to set the trace options and then sign in to the system.
**Note:** With many of the following trace options, you need to view the comments in the PSAPPSRV.CFG file to understand what to enter to return the trace information you require.

# **TraceSQL**

Enter the logging level for SQL tracing for all clients. Traces are written to *PS\_CFG\_HOME*/ appserv/*domain*/LOGS/*domain\_user\_IDservername*.tracesql.

Enter 0 to disable tracing; enter 7 to enable a modest tracing level for debugging. For other levels of tracing, set this option to a value that equals the sum of the needed options. For example, to trace only SQL, enter 1; to trace SQL statements and connect statements enter  $7(1+2+4=7)$ . A setting of 7 is recommended for troubleshooting connection and other basic problems. Tracing can consume large amounts of disk space over time, so be sure to reset this option to 0 when you finish troubleshooting.

**Important!** The trace file stores elapsed times for SQL events to a precision of one microsecond (six decimal places). However, due to limitations of the operating system, Windows precision is actually in milliseconds (three decimal places), so the last three digits in a Windows trace will always be zero. Elapsed times in UNIX are accurate to one microsecond.

## **TraceSQLMask**

Enter the logging level ceiling for SQL tracing for individual clients. Traces are written to *PS\_CFG\_HOME*/appserv/*domain*/LOGS/*client\_user\_IDservername*.tracesql.

For Windows clients, you specify the necessary SQL tracing level by using the PeopleSoft Configuration Manager on the Trace tab. To prevent clients from turning on the application server trace and consuming resources, the application server uses TraceSQLMask as an administrative control facility.

If a client transmits a request to trace SQL, the application server compares the value that is transmitted to the TraceSQLMask value. If the client value is less than or equal to the TraceSQLMask value, the application server enables the trace. However, if the client value is greater, the application server enables the trace up to the TraceSQLMask value. Trace files are written on the application server; no trace shows up on the client workstation.

## **TracePC**

Enter a level for PeopleCode tracing for activity that is generated by all clients on a domain. Eligible values are defined in the configuration file. TracePC values are displayed in the PeopleSoft Configuration Manager on the Trace tab. You can find the results in *PS\_CFG\_HOME*/appserv/*domain*/ LOGS/*domain*.log.

**Important!** The trace file stores elapsed times for PeopleCode events to a precision of one microsecond (six decimal places). However, due to limitations of the operating system, Windows precision is actually in milliseconds (three decimal places), so the last three digits in a Windows trace will always be zero. Elapsed times in UNIX are accurate to one microsecond.

# **TracePCMask**

Enter which PeopleCode trace options that are requested by client machines will be written to the trace file. You can find the results in *PS\_CFG\_HOME*/appserv/*domain*/LOGS/*client\_machine*.*domain*.log.

## **TracePPR and TracePPRMask**

Use these options to trace the activity in the page processor. Typically, these options are used internally only by PeopleSoft developers; however, you may need to view the results of this trace when troubleshooting.

Tracing-related display processing is useful for seeing when and if related displays are being updated and if they are updating successfully. Some sample output in the log file from setting this flag includes:

```
Starting Related Display processing
Related Display processing - PPR_RELDSPLVALID not set
Related Display processing - All Rows
  Starting Related Display processing for - PSACLMENU_VW2.MENUNAME
  Related Display processing for - PSACLMENU_VW2.MENUNAME - completed successfully
Finished Related Display processing
```
By using the keylist generation tracing in addition to the related display tracing, you can determine why the related displays have the wrong value. It shows where the keys are coming from. The following is a sample of keylist generation tracing:

```
 Starting Keylist generation
       Keylist generation - FIELDVALUE is a key
      FIELDVALUE is low key
      Low key value was supplied =
      Key FIELDVALUE =
      Keylist generation - FIELDNAME is a key
       Keylist generation - Finding value for USRXLATTABLE_VW.FIELDNAME
         Not Found in key buffer
           Seaching for field FIELDNAME in component buffers
           Scanning level 1
            Scanning record DERIVED USROPTN for field FIELDNAME
            Field FIELDNAME found in record DERIVED USROPTN
       Found in component buffers, value = PT TIME_FORMAT
      Key FIELDNAME = PT_TIME_FORMAT
       Keylist generation - USEROPTN is a key
       Keylist generation - Finding value for USRXLATTABLE_VW.USEROPTN
         Not Found in key buffer
           Seaching for field USEROPTN in component buffers
           Scanning level 1
            Scanning record DERIVED USROPTN for field USEROPTN
            Scanning record PSUSROPTLIST VW for field USEROPTN
             Field USEROPTN found in record PSUSROPTLIST_VW
        Found in component buffers, value = TFRMT
     Key USEROPTN = TFRMT
     Keylist Generation complete
     FIELDNAME = PT_TIME_FORMAT
     FIELDVALUE =
     USEROPTN = TFRMT
```
In this example, you can see how the system builds the keylist by first searching in the current record (key buffer), then searching the buffers in the current level, and then searching up a level, and so on. It also indicates exactly what record the key value is taken from. This is useful on complex components where there are often several instances of a particular field; a common problem is that the value is derived from an unexpected location.

Combining the keylist tracing and the related display tracing provides a good view of the system behavior. For example:

```
Starting Related Display processing
Related Display processing - All Rows
  Starting Related Display processing for - PSACLMENU_VW2.MENUNAME
    Starting Keylist generation
      Keylist generation - MENUNAME is a key
```

```
 MENUNAME is low key
     Low key value was supplied = APPLICATION_ENGINE
     Key MENUNAME = APPLICATION_ENGINE
   Keylist Generation complete
    MENUNAME = APPLICATION_ENGINE
Related Display processing for - PSACLMENU VW2.MENUNAME - completed successfully
```
Each related display goes through the keylist generation process, and you can see exactly what key values are used to populate the related displays and where those key values came from.

The work record flag is a performance feature. If every field in a level-0 record has a value from the keylist and is display-only, then it is marked as a work record because the values can't be changed. After it is marked as a work record, that affects how the record behaves. For example, PeopleCode for fields in the record but not in the component don't run, data isn't saved, and so on. By enabling this tracing option, you can see which records are flagged as work records. The output looks like this:

 Work flag cleared for record PSCLASSDEFN\_SRC Work flag cleared for record PSCLASSDEFN\_SRC Work flag cleared for record PSCLASSDEFN Work flag cleared for record PSPRCSPRFL Work flag cleared for record SCRTY\_QUERY Work flag set for record PSCLASSDEFN Work flag set for record PSPRCSPRFL Work flag set for record SCRTY OUERY

Because the flag is turned on and off at various points, the last setting (set or cleared) is the most important. In the previous trace, PSCLASSDEFN, which is marked as a work record, is cleared and then set again.

## **TracePIA and TracePIAMask**

Use these options for tracing PeopleSoft page (PIA page) generation.

#### **TraceAE**

Use this parameter to activate specific Application Engine traces for tracing Application Engine programs.

## **TraceAnalytic and Trace AnalyticMask**

The bits enable logging for analytic servers beyond the standard LogFence setting.

## **TracePPM**

The Performance Monitor agent is a thread that reports performance metrics for each instrumented server if monitoring is enabled for the database. Select *1* to enable and *0* to disable.

See Performance Monitor.

## **DumpMemoryImageAtCrash**

This parameter determines whether or not a memory image of the failing process is created when a crash occurs. By default, the value is 'NONE' which means that a memory image will not be written during a crash. This value can be set to 'MINI' or 'FULL'. MINI means that a shorter memory image is written. This may be a better option if you are leaving this option turned on permanently. FULL may

be appropriate when you are debugging a known issue. Typically, this option is used internally only by PeopleTools.

## **DumpManagerObjectsAtCrash**

This parameter assists PeopleSoft in debugging any crash problems at your site by providing insight into the customized object definitions to reproduce the crash on another database.

## **Log Error Report, Mail Error Report**

If you enter *y* (enabled) and runtime errors are detected (nonfatal error conditions), the system writes a message and information regarding the runtime error to the current log file. If you assign the MailErrorReport parameter an email address, an individual, such as a system administrator, can be alerted whenever the system writes an error to the log. If MailErrorReport is enabled but LogErrorReport is set to *n*, the system still sends a message for application server crashes, which always cause data to be written to the log. The following is an example of setting this parameter to send notifications to an email address: MailErrorReport=user.name@example.com.

## **AETFileSize, TraceAECombineOutput, and TraceAEEnableSection**

For descriptions of these parameters, see "Trace Section" (PeopleTools 8.57: Process Scheduler).

# **Cache Settings**

Use this section to specify how to handle caching at your site. Enabling caching on the application server improves performance, but you need to review the available cache options and determine which option best suits your site.

**Note:** The majority of the cache settings need to be uncommented in the PSAPPSRV.CFG file.

## **EnableServerCaching**

With EnableServerCaching, you specify what objects the system stores in cache on the application server. To enable application server disk caching the value must be set to 1 or 2.

If you enter 1 the system caches only the most used classes of objects, and if you enter 2, the system caches all object types regardless of the frequency of use. Which option you select depends on internal testing at your site.

To disable application server caching, set this value to 0. In most cases there is no reason to disable server caching. Doing so significantly degrades performance, because it requires the application server to retrieve an object from the database each time the system needs it.

## **CacheBaseDir**

This setting is the location where cache files will be written and stored for this domain.

**Note:** You must preload your shared cache before you enable shared caching on the application server. Application Engine processes are independent from application server domains, directories, and configuration files. Therefore, Application Engine processes do not share cache with application server domain processes.

## **ServerCacheMode**

Caching enables the system to store definitions locally on the application server, eliminating unnecessary trips to the database server. If caching were disabled, the system would need to retrieve definitions from the database with each request, every time. This adds significant overhead to each transaction and affects system response times.

If server caching is enabled on the application server, which is usually the recommended approach, there are two modes of caching from which to choose.

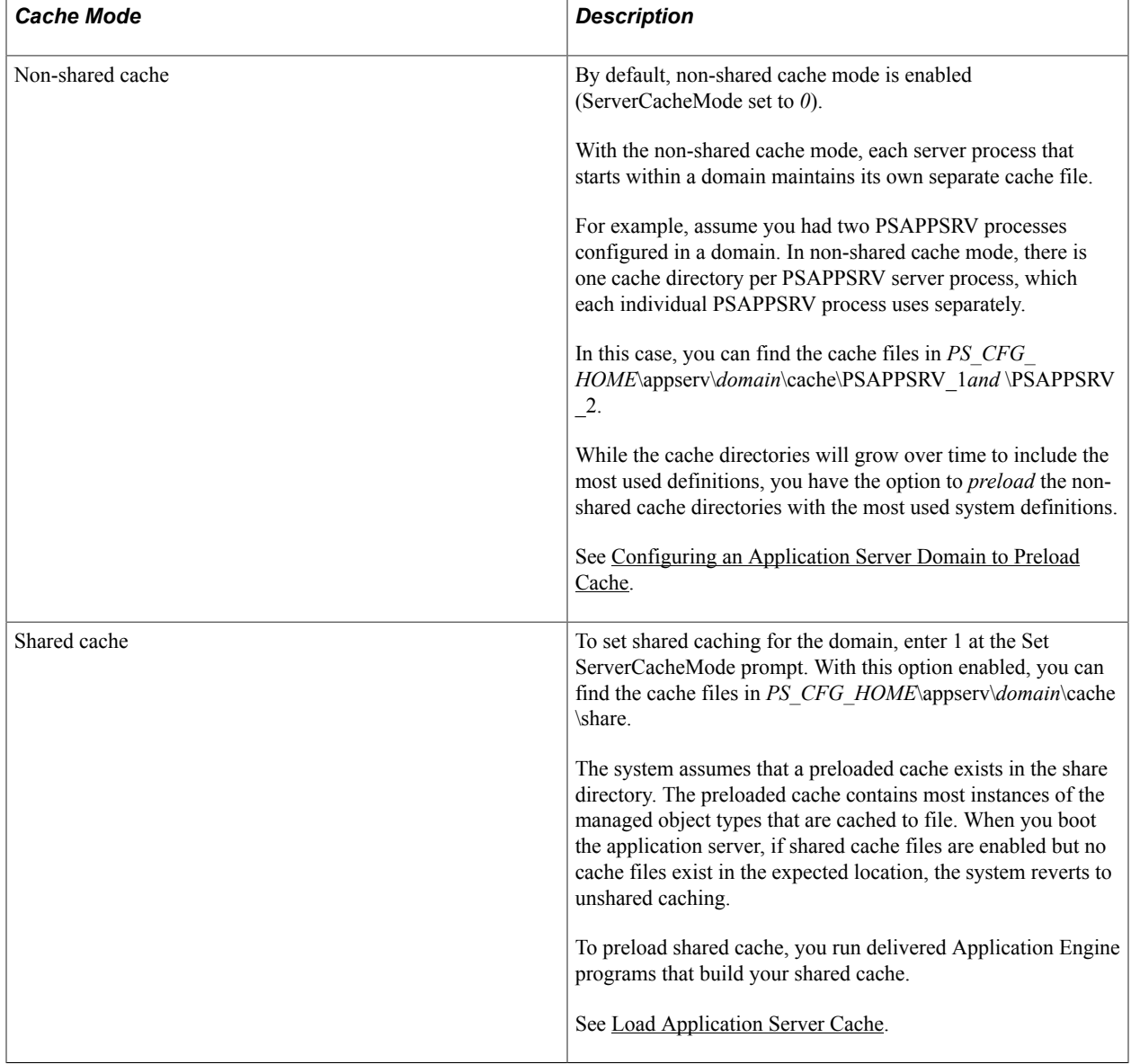

## **MaxCacheMemory**

PeopleTools stores metadata in a memory cache on the server machine to increase system performance. However, in rare situations if the memory cache becomes too large, it can reduce the amount of memory available to other processes running on the server, which can degrade general performance. Use the MaxCacheMemory setting in certain situations where it is required to specify the maximum allowable size of the memory cache.

**Note:** Typically, this setting only needs to be implemented in rare circumstances, or when instructed to do so by GCS support staff. In most situations, it is recommended that sufficient memory be installed on the server machine to ensure optimal performance.

The MaxCacheMemory setting enables you to establish a size limit in megabytes, that the memory cache should not exceed. Every time the system retrieves an object from the database, such as a page, it updates the object's LastUsedDate value. When your system reaches the memory cache threshold controlled by the MaxCacheMemory setting, the system "prunes" the oldest objects in the memory cache until the desired memory cache size is reached.

**Note:** If a memory cache limit has been set, the system prunes the memory cache to keep it roughly 10% below the specified limit.

The default value of this setting is *0* (disabled), which disables memory cache pruning altogether, allowing for an unlimited memory cache. That is, when MaxCacheMemory is set to *0,* the system continues to store a memory cache, but the system will not attempt to prune or reduce the size of the memory cache.

The default setting (disabled) might not be optimal for your application. You can adjust this setting to achieve the best trade-off between speed and available memory based on your system requirements. If you are in a situation where you need to limit the size of the memory cache, enter that limit in megabytes. Make sure to test your memory cache limit thoroughly in realistic scenarios, reflecting your production environment.

## **EnableDBCache**

If enabled, the metadata (cache) is accessed from database, rather than the file system.

To implement database caching, uncomment the parameter and enter *Y* to enable database caching, or*N* to disable database caching. After changing this parameter, the domain does not need to be reconfigured.

The database cache is shared by all domains that enable this option.

When database caching is enabled, these settings are ignored:

- EnableServerCaching
- ServerCacheMode
- CacheBaseDir

You can load the database cache using the Load Application Server Cache utility or the preload cache utility.

**Note:** Database caching is also available for Process Scheduler domains.

#### **Related Links**

[Load Application Server Cache](#page-246-0) [Configuring an Application Server Domain to Preload Cache](#page-104-0)

## **PreLoadCache and PreLoadMemoryCache**

If you have created a cache project, specify the project name. Before booting a domain, you have the option to preload the cache, and this option creates the cache based on the load project you specify.

If database caching is enabled, the cache is preloaded into the database.

#### **Related Links**

[Configuring an Application Server Domain to Preload Cache](#page-104-0)

## **EnableCacheRepair**

Set to *Y* to enable the cache repair utility, which can be configured using these settings:

- AdjustMaxCacheMem
- ExcessivePruningThreshold
- CacheMissThreshold
- MaxRepairCollection

If set to *N,* the cache repair utility does not run, and the system ignores these settings.

The cache repair settings enable you to configure the system to monitor and adjust automatically a domain's cache while it runs, requiring no intervention from system administrators, and without requiring the domain or a server process to be restarted.

**Note:** When cache repairs occur, the system writes a message to the log file. The messages are preceded with the text "Cache Repair:" so they can be identified easily. The system begins recording these messages when the log fence is set to *4.*

## **AdjustMaxCacheMem**

AdjustMaxCacheMem only applies if the MaxCacheMemory setting has been enabled for the domain. MaxCacheMemory is used to remove (also referred to as pruning) old objects from the memory cache so that it does not become too large and consume more system resources than expected.

Set the number of megabytes by which the system can increase the MaxCacheMemory setting if the memory cache size has reached the MaxCacheMemory setting. So, rather than pruning more objects from the memory cache, this setting increases the memory cache limit incrementally. For example, if MaxCacheMemory is set to 50 and AdjustMaxCacheMem is set to 5, the system increases MaxCacheMemory to 55 megabytes when the 50 megabyte limit is reached.

**Note:** When the system increases the MaxCacheMemory value, the increase will not be reflected in the configuration file. When the application server domain recycles, it assumes the original MaxCacheMemory value set in the configuration file. You can review the log files to determine what the system automatically increased the MaxCacheMemory to prior to the recycle, and set the static value in the configuration file accordingly.

## **ExcessivePruningThreshold**

Expressed as a percentage and represents the percentage of objects fetched from the database or persistent cache during the service request (and therefore added to memory cache) that have also been pruned from the memory cache at the end of the service request. If more than 80% of the objects fetched during a service request are pruned at the end of the service request, then the system is over-pruning.

Once the threshold has been reached, the system adjusts the MaxCacheMemory limit by the AdjustMaxCacheMem value so that the system is not constantly fetching from the persistent cache.

When this occurs, a message appears in the logs similar to:

```
Cache Repair: Warning excessive pruning has been detected. 83 percent or more of ca⇒
ched items
have been removed from memory cache. MaxCacheMemory may be set too low.
```
If AdjustMaxCacheMem is not set to *0,* then the system also logs the following message:

Cache Repair: Adjusted internal MaxCacheMemory setting from 50MB to 55MB.

#### **CacheMissThreshold**

Threshold for the number of times an object is found to be invalid within the memory and persistent cache. Once this threshold is reached, the system deletes the object from both memory and persistent cache, forcing the object to be refreshed from the database.

The system tracks the types of cache separately. If the object is invalid only in memory cache, then it's only removed from there. But if the object is invalid in the persistent cache (file or database cache), then it's removed from memory *and* the persistent cache.

The log file message is similar to:

```
Cache Repair: PDM(VAT OPTIONS SBP/ENG) Found invalidated object in memory cache
- Removed from memory
Cache Repair: PDM(VAT_OPTIONS_SBP/ENG) Found invalidated object in file cache
- Removed from memory and cache
Cache Repair: PDM(VAT OPTIONS SBP/ENG) Found invalidated object in db cache
- Removed from memory and cache
```
#### **MaxRepairCollection**

To keep track of various cache metrics, the system stores some caching information for automatic analysis to determine if corrective measures need to be taken. The default limitation for this storage is 5 megabytes. This data is not used for historical reporting or analysis, and it is used only by the system while a server process is running. Once the limit is reached, the system purges all cache tracking information.

The log file message is similar to:

Cache Repair: maxed out memory at 5MB, purging cache repair data

# **Remote Call Options**

Use the Remote Call options to enable executing a COBOL program remotely from within a PeopleSoft application.

## **RCCBL Redirect**

Enter *0* to disable redirection and *1* to enable redirection. Redirection causes the server process to retain intermediate work files that are used to pass parameter values between the server process and a Remote Call/COBOL program for debugging purposes, and it also generates Remote Call trace information in the COBOL output files.

If set to *0,* the system generates no COBOL output files. If set to *1* (enabled), the system generates the following files, where *<pid>* is the Process ID:

- rmtcall in.<pid>
- rmtcall\_out.<pid>
- rmtcall cblmsg.<pid>
- Remote Call Tracing entries for COBOL output files.

**Note:** RCCBL Redirect should be enabled only when debugging because writing Remote Call trace entries to the COBOL output files can add to system overhead and overall performance.

#### **Remote Call Trace Information**

The information captured for Remote Call tracing follows this general structure:

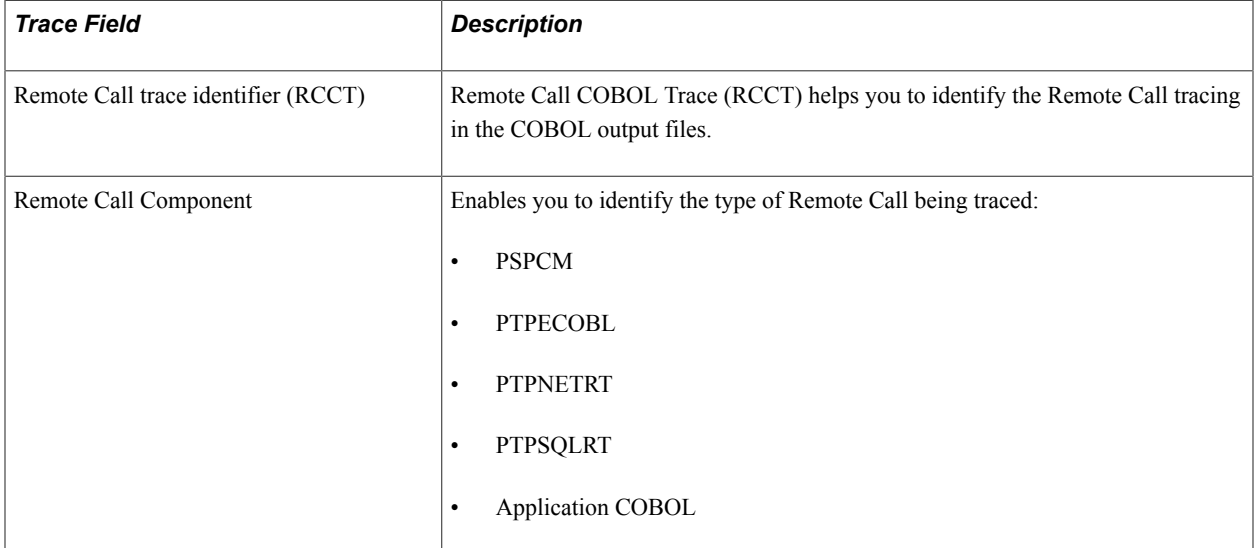

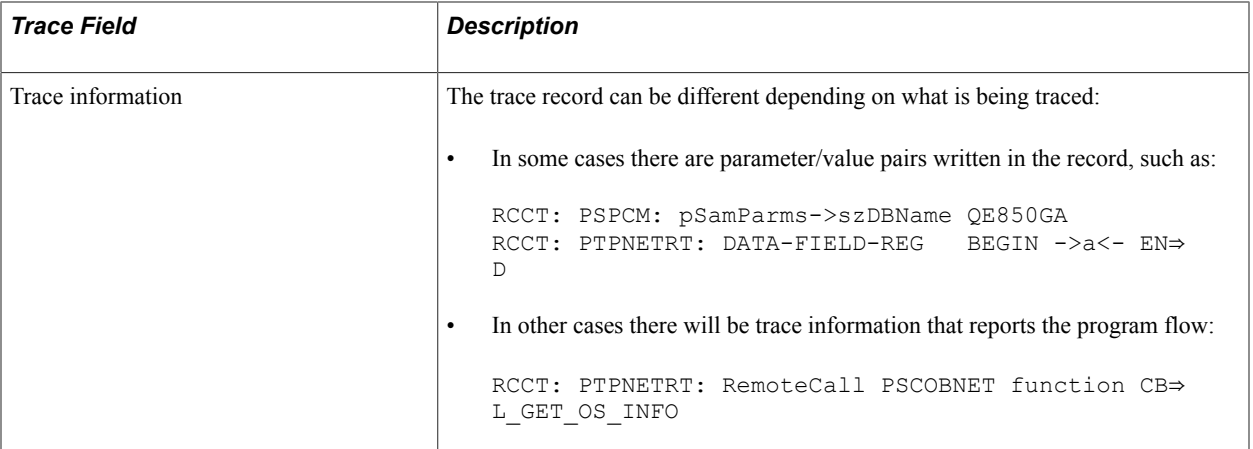

#### **Remote Call Output Files**

The location and naming of the COBOL output files differ depending on whether the Remote Call is invoked on the application server or the Process Scheduler server (by the PSAESRV server process).

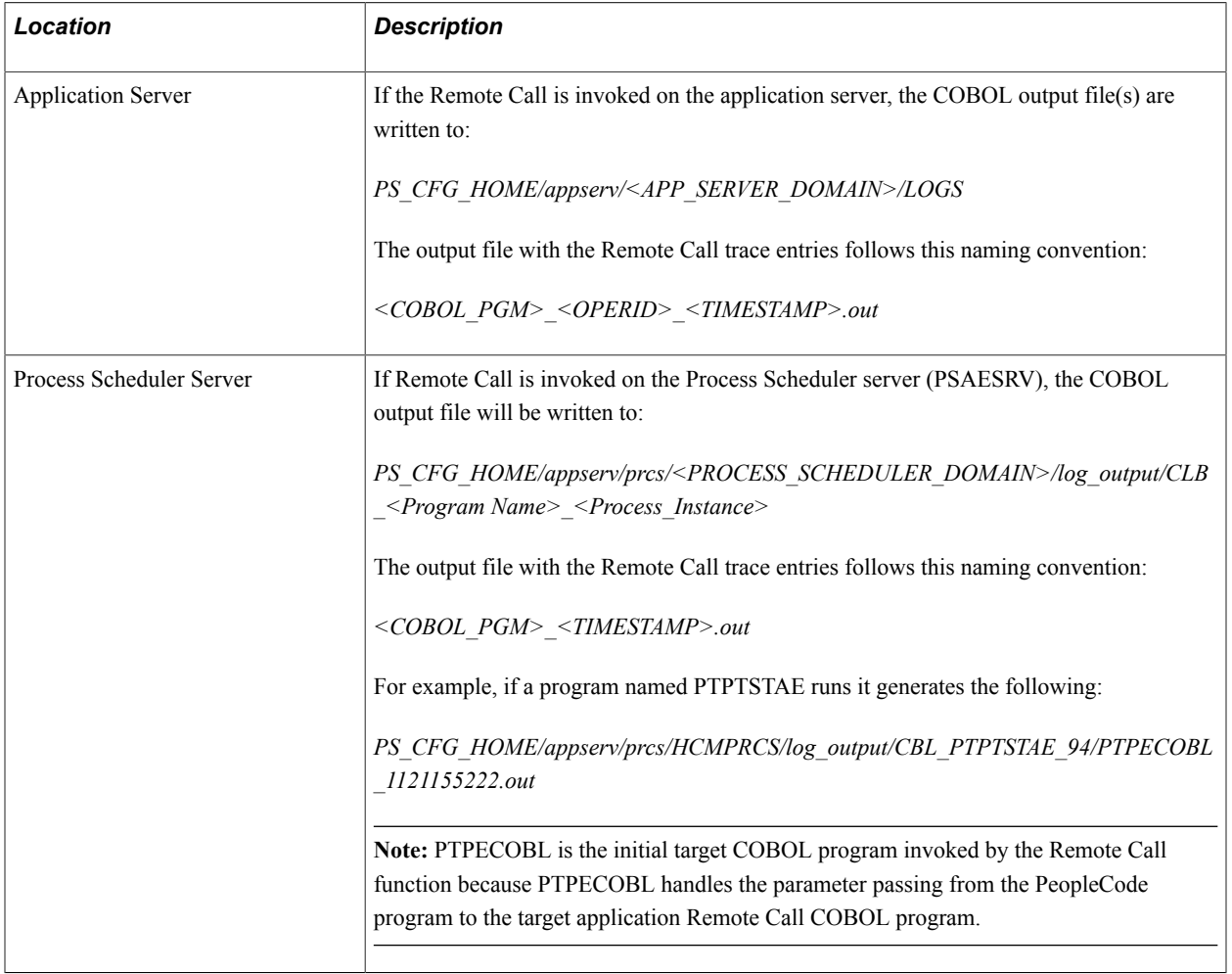

# **RCCBL PRDBIN**

Use this parameter to specify where RemoteCall can find the COBOL executables. By default, RemoteCall looks in a predefined location. This might not be the location where you've installed them on your system:

- In UNIX, RemoteCall looks in \$PS\_HOME/cblbin.
- In Windows, RemoteCall looks in %PS\_HOME%\cblbin%PS\_COBOLTYPE%. The %PS\_COBOLTYPE% variable contains a single letter that indicates the character encoding for the database platform. It's automatically set to one of the following values when the application server starts:
	- $\bullet$   $U$  Unicode
	- $\bullet$   $A$  Non-Unicode.
	- $\cdot$  *E* EBCDIC

To override this default behavior, set RCCBL PRDBIN to the absolute path of your COBOL executables, for example:

- In Windows: RCCBL PRDBIN=c:\pscobol\MYDOMAIN\cblbin
- In UNIX: RCCBL PRDBIN=/app/psoft/MYDOMAIN/cblbin

**Note:** This parameter doesn't appear in the PSADMIN custom configuration interface if it's not already set. You must define it by editing the application server configuration file directly. On the PeopleSoft Domain Administration menu, select *Edit configuration/log files menu*, then select *Edit psappsrv.cfg (current configuration file)* to open psappsrv.cfg in a text editor. Define the RCCBL PRDBIN parameter in the RemoteCall section of the file.

# **PSAPPSRV Options**

The PSAPPSRV server process performs the functional requests, such as building and loading panel groups. It also provides the in-memory-caching feature for PeopleTools objects on the application server. Each server process maintains its own cache.

## **Min Instances**

Enter the minimum number of application server instances that start when you boot the domain. There's always at least this number of instances running. This translates to the PSAPPSRV server's -m (min) parameter in the UBB file.

## **Max Instances**

Enter the maximum number of server instances that can be started. This translates to the PSAPPSRV server's -M (Max) parameter in the UBB file.

## **Service Timeout**

Enter the number of seconds that a PSAPPSRV waits for a service request, such as MgrGetObj or PprLoad, to complete before timing out. Service timeouts are recorded in the TUXLOG and APPSRV.LOG. In the event of a timeout, PSAPPSRV is terminated and a replacement process is started by Tuxedo.

## **Recycle Count**

Enter the number of service requests that each server has carried out before being terminated (intentionally) and then immediately restarting. Servers must be intermittently recycled to clear buffer areas. The time that is required to recycle a server is negligible, occurring in milliseconds. The recycle count does not translate into a native Tuxedo parameter in the PSAPPSRV.UBB file. Instead, the value is stored in memory and is managed by a PeopleSoft server.

**Note:** The default value for the small, medium, and large templates is 10,000.

**Note:** Serial Recycle or Dynamic Recycle parameters can delay the recycle even if the number of the requests is greater than or equal to the Recycle Count value.

## **ProcessRestartMemoryLimit**

This parameter can be set at the individual server process level or the domain level.

See [ProcessRestartMemoryLimit.](#page-142-0)

## **Allowed Consec Service Failures**

Enter a number greater than 0 to enable dynamic server processes to restart for service failures. To disable this option, enter 0. The default is 2. The value that you enter is the number of consecutive service failures that will cause a recycle of the server process. This is a catchall error handling routine that enables PSAPPSRV, PSQCKSRV, and PSAMSRV to terminate themselves if they receive multiple, consecutive, fatal error messages from service routines. Such errors should not occur consecutively, but if they do, the server process must be recycled or cleansed. A retry message appears on the client browser when this occurs.

## **Max Fetch Size**

The default is 5000 (K). Enter the maximum memory that is used by the server to store fetched rows for a transaction before sending the result set back to a client. If the memory limit is exceeded, the client receives the rows retrieved with a memory buffer exceeded warning. You should use the default value. PSAPPSRV supports nonconversational transactions, so this parameter provides a way to balance highvolume throughput with the needs of users working with large volumes of data. A value of 0 means unlimited memory is used. The memory is not preallocated—it is acquired as needed for each transaction.

## **Auto Select Prompts**

Enter 1 (the default) to enable automatic prompting on lookup pages. When the user selects the prompt lookup button, the application server automatically returns all values for that field, up to 300 rows. If necessary, the user can refine the search further by entering partial data in the Search By field.

Enter 0 to require the user to enter a partial value before the automatic prompt list appears.

#### **AutoLoad JVM**

You can add this parameter, if needed, manually to the [PSAPPSRV] section of the PSAPPSRV.CFG file. AutoLoad JVM controls whether the JVM gets loaded automatically when the domain boots.

By default, domain behavior reflects a setting of AutoLoad JVM=0 (not enabled).

If you have configured EnablePPM Agent=1, then JVM will be loaded at the domain boot time. If you have configured EnablePPM Agent=0, then to load JVM when the domain boots, you need add AutoLoad JVM=1 to the [PSAPPSRV] section of the PSAPPSRV.CFG file.

## **Serial Recycle**

When serial recycling is enabled for a server process, the system recycles server processes of that type within a domain on a serial basis–one after another–to allow processing to continue uninterrupted. By default, the domain behavior reflects Serial Recycle=Y (enabled).

When Serial Recycle=Y for PSAPPSRV, for example, then only one PSAPPSRV process will recycle during the recycle time of 60 seconds when the Recycle Count limit is reached. Then the next PSAPPSRV will recycle.

When serial recycling is not enabled, all the server processes of that type recycle simultaneously when the Recycle Count limit is reached, which can cause throughput to pause.

Serial recycling applies to these server process types: PSAPPSRV, PSQCKSRV, PSQRYSRV, and the Integration Broker server processes.

To disable serial recycling, manually add the Serial Recycle parameter, and assign the value *N*. For example:

Serial Recycle=N

The recycle time is 60 seconds.

## **Tuxedo Queue Size**

The Integration Broker messaging system uses the Tuxedo queue size indicated in the application server domain section of PSADMIN to determine when the Tuxedo queue size has reached its maximum.

For more details on this setting, see"Setting the Oracle Tuxedo Queue Size" (PeopleTools 8.57: Integration Broker Administration).

# **PSANALYTICSRV Options**

PSANALYTICSRV relates to the server processes that are associated with the *analytic server framework*. Most of the parameters for PSANALYTICSRV need to be reviewed in the PSAPPSRV.CFG file and uncommented as needed.

#### **Related Links**

MultiChannel Framework

#### **Min Instances**

Enter the minimum number of analytic server instances that start when you boot the application server domain. There's always at least this number of instances running. The default value of this parameter is *3*.

#### **Max Instances**

Enter the maximum number of analytic server instances that can result from dynamically spawning new processes. The default value of this parameter is *3*.

## **Analytic Instance Idle Timeout**

Enter the number of minutes of inactivity before the analytic instance times out and is unloaded.

This value takes effect only if the PeopleCode AnalyticInstance class Load method specifies a value of *-1* for its IdleTimeOut parameter when loading an analytic instance. This includes Load PeopleCode that's launched from an analytic grid, which enables you to avoid having to explicitly specify a timeout.

The default value of this parameter is *0* (no timeout limit) for domains that are configured with a developer template, and *30* minutes for other domains.

#### **ProcessRestartMemoryLimit**

You can set this parameter at the individual server process level, or the domain level.

See [ProcessRestartMemoryLimit.](#page-142-0)

# **PSSAMSRV Options**

The PSSAMSRV server process communicates through the Tuxedo conversational mode. It performs transactional SQL requests (updates).

#### **Min Instances**

Enter how many servers are started at boot time. This translates to the PSSAMSRV server's -m (min) parameter in the UBB file.

#### **Max Instances**

Enter the maximum number of servers that can be started. This translates to the PSSAMSRV server's -M (Max) parameter in the UBB file.

## **Service Timeout**

Enter the number of seconds that the server processes waits for a request before timing out. This stops runaway processes, like an rccbl timeout.

## **Recycle Count**

Enter the number of service requests that each server carries out before being terminated (intentionally). Tuxedo immediately restarts the server. Servers must be intermittently recycled to clear buffer areas. The time that is required to recycle a server is negligible, occurring in milliseconds. The recycle count does not translate into a native Tuxedo parameter in the PSAPPSRV.UBB file. Instead, the value is stored in memory and is managed by a PeopleSoft server.

## **ProcessRestartMemoryLimit**

This parameter can be set at the individual server process level or the domain level.

See [ProcessRestartMemoryLimit.](#page-142-0)

## **Allowed Consec Service Failures**

Enter a number greater than zero to enable dynamic server process restarts for service failures. To disable this option, enter 0. The default is 2. The value that you enter is the number of consecutive service failures that cause a recycle of the server process. This is a catchall error handling routine that enables PSAPPSRV, PSQCKSRV, and PSSAMSRV to terminate themselves if they receive multiple, consecutive, fatal error messages from service routines. Such errors should not occur consecutively, but if they do, the server process must be recycled or cleansed. A retry message appears on the client browser when this occurs.

## **Max Fetch Size**

The default is 32 (K). Enter the maximum memory that is used by the server to store fetched rows for a transaction before sending results to the client and refilling the memory buffer. When the memory limit is reached, the server sends rows to the client, but then resumes refilling the buffer and sending results to the client until the query is complete. You should leave the default value unchanged.

PSSAMSRV supports conversational transactions, so this parameter enables users to tune performance by adjusting the number of network round-trips that are required for the average transaction. A value of 0 causes unlimited memory to be used, which means one round-trip no matter how large the result set. The memory is not preallocated, but is acquired as needed.

# **PSQCKSRV Options**

The PSQCKSRV is an optional server process to improve performance. Essentially, the PSQCKSRV, or quick server, is a copy of the PSAPPSRV. It performs quick requests, such as nontransactional (read-only) SQL requests. The PSQCKSRV improves overall performance by enabling the PSAPPSRV process to direct a portion of its workload to PSQCKSRV.

#### **Min Instances**

Enter how many servers are started at boot time. This translates to the PSQCKSRV server's –m (min) parameter in the UBB file.

#### **Max Instances**

Enter the maximum number of servers that can be started. This translates to the PSQCKSRV server's –M (Max) parameter in the UBB file.

#### **Service Timeout**

Enter the number of seconds that a PSQCKSRV waits for a request before timing out. This stops runaway processes, like an rccbl timeout. This applies to incremental PSQCKSRV servers that are dynamically started by the Max Instances parameter.

## **Recycle Count**

Use the PSAPPSRV specifications.

#### **ProcessRestartMemoryLimit**

This parameter can be set at the individual server process level or at the domain level.

See [ProcessRestartMemoryLimit.](#page-142-0)

## **Allowed Consec Service Failures**

Enter a number greater than zero to enable dynamic server process restarts for service failures. To disable this option, enter 0. The default is 2. The value that you enter is the number of consecutive service failures that will cause a recycle of the server process. This is a catchall error handling routine that enables PSAPPSRV, PSQCKSRV, and PSAMSRV to terminate themselves if they receive multiple, consecutive, fatal error messages from service routines. Such errors should not occur consecutively, but if they do, the server process must be recycled or cleansed. A retry message appears on the client browser when this occurs.

## **Max Fetch Size**

Use the PSAPPSRV specifications.

## **Serial Recycle**

Use the PSAPPSRV specifications.

# **PSQRYSRV Options**

PSQRYSRV handles the SQL that is generated by PeopleSoft Query (PSQED.EXE). With PSQRYSRV configured, SQL-intensive, complicated, user-defined queries are offloaded to a dedicated server process, thus freeing PSAPPSRV and PSQCKSRV to handle the SQL requests for which they are more suited.

**Note:** When running PS/nVision reports from a three-tier, Windows client connection, the system also routes the SQL generated by both matrix (ledger-based) and tabular (PS Query-based) reports through PSQRYSRV if it is enabled.

PSQCKSRV also processes SQLRequest services; however, if PSQRYSRV is configured, it processes all SQLRequests that are initiated specifically by PSQuery (SQLQuery:SQLRequest) or PS/nVision.

Like the PSQCKSRV server process, PSQRYSRV is an optional server process. However, if you allow users to initiate queries from PeopleSoft Query, you should take advantage of this server process.

#### **Min Instances**

Enter how many servers are started at boot time. This translates to the PSQRYSRV server's –m (min) parameter in the UBB file.

#### **Max Instances**

Enter the maximum number of servers that can be started. This translates to the PSQRYSRV server's –M (Max) parameter in the UBB file.

## **Service Timeout**

Enter the number of seconds that PSQRYSRV waits for a request before timing out. This stops runaway processes.

## **Recycle Count**

Enter the number of service requests that each server carries out before being terminated (intentionally) by Tuxedo and then immediately restarted. Servers must be intermittently recycled to clear buffer areas. The time that is required to recycle a server is negligible, occurring in milliseconds.

If the recycle count is set to 0, PSQRYSRV is never recycled.

## **ProcessRestartMemoryLimit**

This parameter can be set at the individual process level or at the domain level.

See [ProcessRestartMemoryLimit.](#page-142-0)

#### **Allowed Consec Service Failures**

Enter a number greater than 0 to enable dynamic server process restarts for service failures. To disable this option, enter 0. The default is 2. The value that you enter is the number of consecutive service failures that will cause a recycle of the server process. This is a catchall error handling routine that enables PSAPPSRV, PSQCKSRV, PSQRYSRV, and PSSAMSRV to terminate themselves if they receive multiple, consecutive, fatal error messages from service routines. Such errors should not occur consecutively, but if they do, the server process must be recycled or cleansed. A retry message appears on the client browser when this occurs.

## **Max Fetch Size**

Enter the maximum size (in KB) of a result set that is returned from a SELECT query. Use 0 for no limit.

## **Use Dirty-Read**

(Applies only to DB2 systems.) Enter 1 to enable the application server to read uncommitted data from a table. Enter 0 to disable dirty reads.

This parameter can be used for general reporting and PeopleSoft Query. You can run dirty read queries through the application server, the Process Scheduler, and in a two-tier connection. The Use Dirty-Read setting in the application server configuration controls the behavior of PSAPPSRV, PSQCKSRV, and PSQRYSRV.

**Note:** Dirty reads are not recommended if you are reading data and doing subsequent processing based on the disposition of the data at the time that it is read. Between the time the data is read by a subsequent process and the time the unit of work is completed by the first process, any activity affecting the table data at the time a subsequent process read could be rolled back, invalidating the accuracy of the data that a subsequent process read.

#### **Related Links**

**Ouery** "Setting Parameters for the Application Engine Server" (PeopleTools 8.57: Process Scheduler)

## **Serial Recycle**

Use the PSAPPSRV specifications.

# **Integration Broker Server Processes**

A variety of server processes are devoted to Integration Broker processing. These servers are configured in these sections:

- Publish&Subscribe
- PSBRKDSP
- PSBRKHND
- PSSUBDSP
- PSSUBHND
- PSPUBDSP
- PSPUBHND

These server processes act as dispatchers and handlers of the messages being distributed by the Integration Broker.

#### **Related Links**

Integration Broker Administration

# **SMTP Settings**

You can send electronic mail requests, issued with workflow or PeopleCode, to the application server, which passes the requests to the specified mail server (SMTPServer). To specify the appropriate SMTP server and port to receive the email requests, you must edit the SMTP Settings section.

When set in the PSAPPSRV.CFG file, these SMTP settings are not dynamic: SMTPGuaranteed, SMTPTrace, SMTPSendTime. They require a domain reboot to take effect.

**Note:** You can also control most of these settings using the PeopleCode SMTPSession class, which temporarily overrides them without changing the values in PSAPPSRV.CFG. You use this class primarily when you want to send multiple emails in a single session of the SMTP server, instead of having to change the permanent SMTP settings for every email. In the event that your application PeopleCode does not specify its own SMTP settings, the system uses the settings in the PSAPPSRV.CFG file.

See "SMTPSession Class" (PeopleTools 8.57: PeopleCode API Reference).

#### **SMTPServer**

Enter the host name and IP address of the mail server machine.

## **SMTPPort**

Enter the port number on the mail server machine.

#### **SMTPServer1**

Enter the host name and IP address of the failover mail server machine in case the other specified server is down.

#### **SMTPPort1**

Enter the port number on the failover mail server machine.

#### **SMTPSender**

Enter the sender's internet address. This must be a valid address, such as user  $1$ @example.com.

# **SMTPBlackberryReplyTo**

Enter the internet address that you want to be the reply to address for Blackberry email responses. This must be a valid address such as user $1$  ( $\partial$ ) example.com.

#### **SMTPSourceMachine**

Enter the sender's source machine name and internet address in the form of MACHINE.EXAMPLE.COM. This value is required in some, but not all environments.

## **SMTPCharacterSet**

Enter the character set that is used on the sender's machine.

## **SMTPEncodingDLL**

Enter the name of a dynamic-link library (DLL) that is used to translate the mail message from the sender's character set (such as latin1, sjis, big5, gb, ks-c-5601-1987, or ks-c-5601-1992) to a 7-bit safe character set for transmission.

#### **SMTPGuaranteed**

Set this parameter to *1* if you want TriggerBusinessEvent email PeopleCode to be delivered through the Integration Broker system, which provides some additional administration capabilities for ensuring delivery of the message. By enabling this feature you implement a mechanism to ensure that emails get routed to the appropriate place in case SMTP mail fails for reasons such as network timeouts, downed mail servers, invalid parameters, and so on.

This setting enables the system to track email messages sent using Integration Broker queues. When sending an email with this option enabled, the system performs an asynchronous local-to-local publish, and for the subscription the system calls MCFOutboundMail.send to email the message.

#### **SMTPTrace**

Enter *1* to enable the tracing of email details to the log file. Enter *0* to disable SMTP tracing.

LogFence should be set to *5*.

The system writes the log information to SMTP<DDMM>.log in %PS\_SERVDIR%/LOGS, by default, or the custom value set for Log Directory. For example:

PS\_CFG\_HOME\APPSERV\domain\LOGS\SMTP6\_27.log

## **SMTPSendTime**

Enter *1* to have messages contain a send time that is populated by the application server. Enter *0* to leave the send time blank and have it populated by the receiving gateway (depending on the gateway).

#### **SMTPUserName**

Enter the user name to log in to the SMTP server. This applies only when authentication is enabled on the SMTP server.

#### **SMTPUserPassword**

Enter the password for the user specified by *SMTPUserName* to access the SMTP server. This applies only when authentication is enabled on the SMTP server.

Use PSCipher to encrypt the SMTPUserPassword value.

See "Using the PSCipher Utility" (PeopleTools 8.57: Security Administration).

#### **SMTPUserName1**

Enter the user name to log in to the failover SMTP server. This applies only when authentication is enabled on the failover SMTP server.

#### **SMTPUserPassword1**

Enter the password for the user specified by *SMTPUserName1* to access the failover SMTP server. This applies only when authentication is enabled on the failover SMTP server.

Use PSCipher to encrypt the SMTPUserPassword1 value.

See "Using the PSCipher Utility" (PeopleTools 8.57: Security Administration).

## **SMTPTimeToWaitForResult**

Enter the time in milliseconds for the mail system to wait for the result of sending each email. If the time is set to *0*, the system doesn't wait, and the returned result will be always be *%ObEmail\_SentButResultUnknown ( = -1)*. If you set this parameter to *-1*, the system will wait for the completion of the send process. The default value of this setting is 10000 (ten seconds).

## **SMTPUseSSL**

This parameter indicates whether SSL connections are enabled. Enter *Y* for yes or *N* for no. The default value is *N*.

## **SMTPSSLPort**

If using SSL, specify the SSL port on the SMTP server. The default is 465.

## **SMTPClientCertAlias**

If the SMTP server is configured for client authentication, enter the alias name of the client certificate.

## **SMTPSSLPort1**

This parameter applies to the failover SMTP server.

If using SSL, specify the SSL port on the SMTP server. The default is 465.

## **SMTPUseSSL1**

This parameter applies to the failover SMTP server.

Use it to indicate whether SSL connections are enabled. Enter *Y* for yes or *N* for no. The default value is *N*.

#### **SMTPClientCertAlias1**

This parameter applies to the failover SMTP server.

If the SMTP server is configured for client authentication, enter the alias name of the client certificate.

## **SMTPDNSTimeoutRetries**

This parameter enables you to configure the number of times the IsDomainNameValid method of the MCFMailUtil class retries to verify that the domain of an email address submitted to the method is valid. If you need to override the system default, manually add this parameter to the [SMTP Settings] section of the PSAPPSRV.CFG file.

#### **Related Links**

"IsDomainNameValid" (PeopleTools 8.57: PeopleCode API Reference)

## **SMTPTLSEnable**

To use Transport Level Security (TLS) with PeopleTools, add this parameter manually to the PSAPPSRV.CFG file and PSPRCS.CFG file in the SMTP settings section, and set it to *true.*

Use this to specify whether STARTTLS has to be enabled (if supported by the server). If Transport Layer Security (TLS) is enabled and configured correctly on the server it will send mail through TLS by issuing a STARTTLS command. If TLS is not configured correctly or if the STARTTLS command fails, the mail will not be sent. If TLS is not supported on the server it will send mail in the normal means, without using TLS.

## **SMTPTLSRequired**

To use Transport Level Security (TLS) with PeopleTools, add this parameter manually to the PSAPPSRV.CFG file and PSPRCS.CFG file in the SMTP settings section, and set it to *true.*

Use this to specify whether STARTTLS is required. If this property is set to *true,* mail will be sent only if TLS is supported on the server. If the server doesn't support the STARTTLS command, or the command fails, the connect method will fail.

# **SMTPTLSEnable1**

To use Transport Level Security (TLS) with PeopleTools, add this parameter manually to the PSAPPSRV.CFG file and PSPRCS.CFG file in the SMTP settings section, and set it to *true.*

Use this to specify whether TLS is enabled for the backup server.

## **SMTPTLSRequired1**

To use Transport Level Security (TLS) with PeopleTools, add this parameter manually to the PSAPPSRV.CFG file and PSPRCS.CFG file in the SMTP settings section, and set it to *true.*

Use this to specify whether TLS is required for the backup server.

## **Implementing NT LAN Manager**

PeopleTools supports NT LAN Manager (NTLM) as a primary authentication mechanism. NTLM is a suite of authentication and session security protocols used in various Microsoft network protocol implementations. To use NTML with PeopleTools, you need to add these parameters manually to the PSAPPSRV.CFG file and PSPRCS.CFG file in the SMTP settings section.

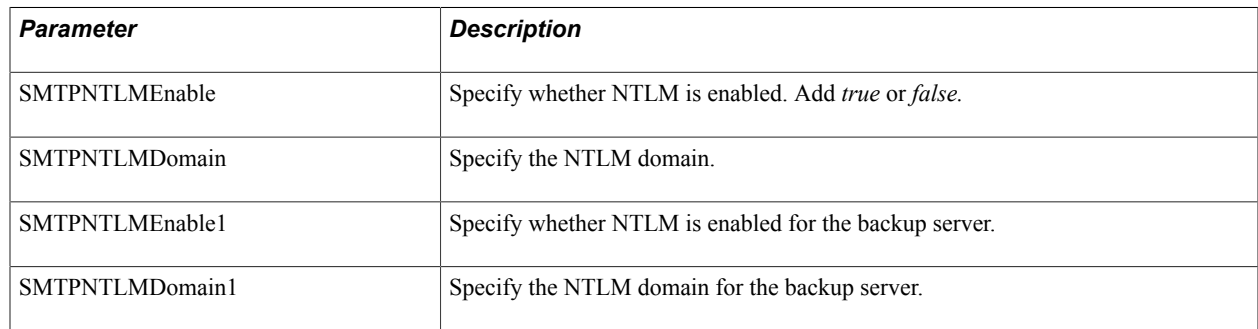

# **Implementing Simple Authentication and Security Layer**

PeopleTools supports Simple Authentication and Security Layer (SASL) as a primary authentication mechanism. SASL is a framework for authentication and data security in many internet protocols. While there are several SASL mechanisms, PeopleTools supports PLAIN SASL only. To use SASL with PeopleTools, you need to add these parameters manually to the PSAPPSRV.CFG file and PSPRCS.CFG file in the SMTP settings section.

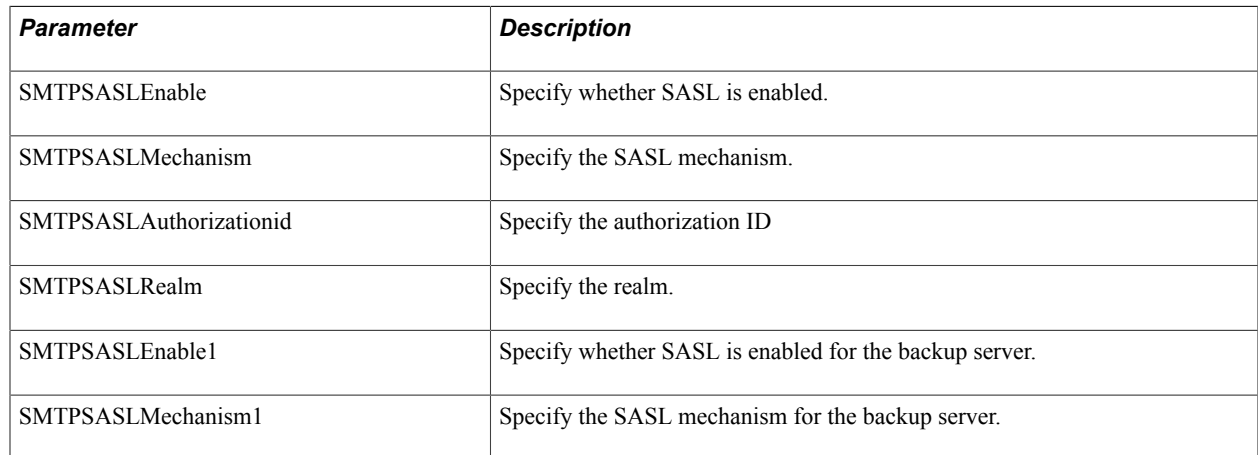

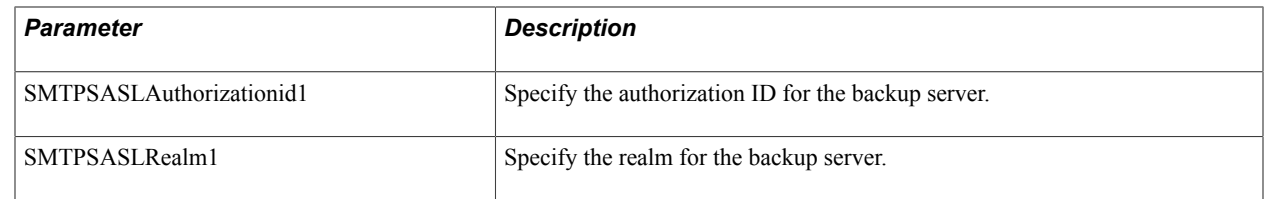

# **Implementing Transport Layer Security (TLS)**

PeopleTools supports TLS for SMTP security. To use TLS with PeopleTools, see the preceding definitions for these parameters:

- SMTPTLSEnable
- SMTPTLSRequired
- SMTPTLSEnable1
- SMTPTLSRequired1

## **SMTP Further Considerations**

Keep in mind the following considerations:

• PeopleSoft mail integration is on the application server only.

PeopleSoft software does not support VIM/MAPI, because this option is client-side-only integration, and PeopleSoft Internet Architecture applications run on the server-side.

- The application server communicates directly with the SMTP server through telnet by using standard SMTP commands with Multipurpose Internet Mail Extensions (MIME) 1.0 messages.
- PeopleSoft software currently supports UTF-8 encoding of the e-mail messages by default, and you can encode e-mail messages in other ways.

With server-side integration, you do not have to certify any specific e-mail client application. You can use any application to read e-mail.

• PeopleSoft recommends using the Multichannel Framework mail classes for all e-mail sent from a PeopleSoft application.

#### **Related Links**

"Understanding PeopleSoft MultiChannel Framework Mail Classes" (PeopleTools 8.57: PeopleCode API Reference)

# **Interface Driver Options**

Set the following parameter for configuring the interface driver for business interlinks.

**Note:** PeopleSoft Business Interlinks is a deprecated product and these options currently exist only for upgrade compatibility and transition.

# **SCP\_LOCALE**

Enter the RPS\_LOCALE string, which the driver sends to the Supply Chain Planning (SCP) server.

# **PSTOOLS Options**

You may need to set the following parameters in advanced configurations.

## **EnablePPM Agent**

Controls whether the Performance Monitor agent runs and collects performance monitor data. Enter *1* to enable the Performance Monitor agent, and*0* to disable the Performance Monitor agent. This setting overrides the value for this parameter that is set in the database.

#### **Related Links**

Performance Monitor

## **Add to CLASSPATH**

The Add To CLASSPATH environment variable parameter enables the Java Virtual Machine (JVM) and other Java applications where to find the Java class libraries, including any user-defined class libraries. Because PeopleTools automatically generates CLASSPATH entries for core, delivered class libraries, use this variable to specify additional class libraries that the PeopleSoft software needs to access. To use this parameter, you need to uncomment it in the PSAPPSRV.CFG file.

The PeopleCode API Reference provides details on where you can place custom and third-party Java classes.

See "System Setup for Java Classes" (PeopleTools 8.57: PeopleCode API Reference).

## **JavaVM Options**

Specify additional options to be passed to the JVM loaded by the domain's server processes. Separate the options with spaces, for example:

 $-Xrs$  -Xmx256m -Xms256m

If the domain will run as a Windows service, you must specify at least the default option, -Xrs.

**Note:** If you are using the AIX operating system, these options may be required: JavaVM Options= Xrs -Djava.awt.headless=true -Xcheck:jni.

The JavaVM Options parameter specified in the [PSTOOLS] section specifies global JavaVM options used by every server process in a domain. To override this global value for a particular server process, you can apply custom JavaVM options to individual server processes by adding the JavaVM Options parameter manually to the configuration section for that server process.

JavaVM Options can appear multiple times in a single PSAPPSRV.CFG or PSPRCS.CFG file. While the JavaVM Options value in the [PSTOOLS] section applies to all server processes governed by a particular configuration file, the system only uses the JavaVM Options value in the [PSTOOLS] section for server processes that do not have the JavaVM Options parameter added to its configuration settings section.

For example, if the JavaVM Options parameter has been added to the [PSAPPSRV] section of the PSAPPSRV.CFG file and has been assigned a value, then that value will be used when loading the JVM as a thread of that PSAPPSRV process. If the JavaVM Options parameter does not appear, or has no value, in the [PSAPPSRV] section, then the system uses the value specified in the [PSTOOLS] section when loading the JVM as a thread of the PSAPPSRV process. This applies to any server process: PSAPPSRV, PSQRYSRV, PSAESRV, and so on.

See your JRE documentation for valid JVM options.

**Note:** If the server runs behind a proxy server, and Java code will be invoked, you must set the -D Java options to reflect your proxy connection settings. For example, Java code invoked by any Tuxedomanaged server, such as the application server or Process Scheduler server, requires the following Java options: -Dhttp.proxyHost=<value>, -Dhttp.nonProxyHosts=<value>, and -Dhttp.proxyPort=<value>.

#### **Proxy Host**

If the HTTP destination, such as the gateway host, is behind a proxy server for security reasons, enter the distinguished name of the proxy server, as in proxy.oracle.com.

**Note:** The proxy settings configured in the PSAPPSRV.CFG file do not apply to the embedded JVM. For Java code invoked on a PeopleSoft server (application server, Process Scheduler server, and so on) that requires a connection to the proxy, set the Java proxy settings using the Java VM Options setting in the PSAPPSRV.CFG file or PSPRCS.CFG file.

## **Proxy Port**

Enter the port number on which the proxy server is listening for transmissions. For instance, 80 is a typical default port number.

#### **Non Proxy Hosts**

Enter a list of the hosts that should be connected to directly, not through a proxy server. Separate the hostnames with a pipe symbol ( ). You can use an asterisk (\*) as a wildcard character to specify a pattern of similar hostnames.

For example,  $localhost|*.oracle.com$  indicates that the local host and all hosts with names ending in .oracle.com will be accessed directly.

**Note:** The length of this string cannot exceed 1024 characters.

## **Usage Monitoring State**

Required only if you are enabling the Usage Monitor, which generates system usage metrics using Performance Monitor technology. The usage metrics can then be incorporated with the PeopleSoft Testing Framework to enable you to design more efficient test plans that focus efforts on the elements of the system most used or most affected by and update or upgrade. Usage Monitor must be enabled in the domain before usage metrics can be captured.

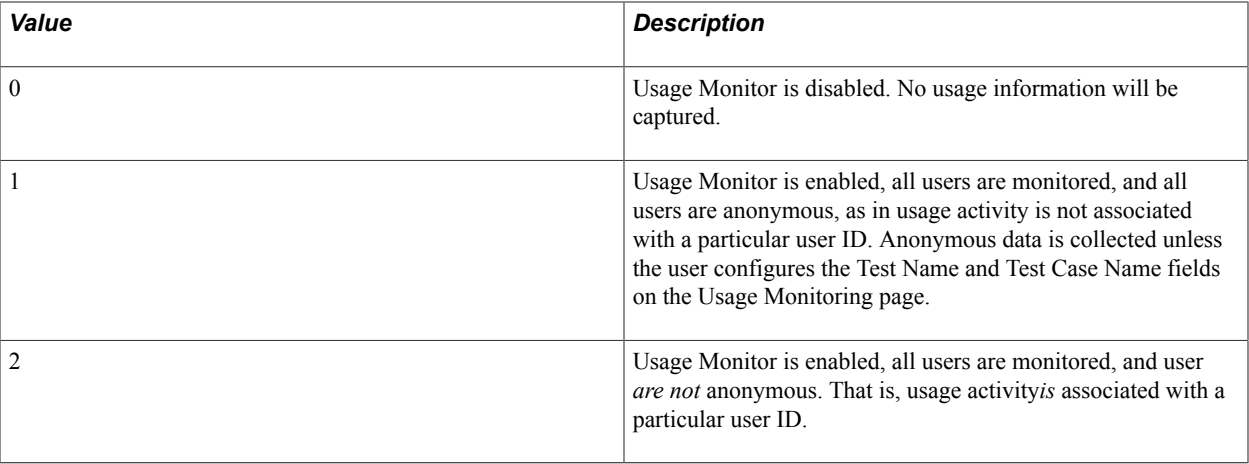

**Note:** There are other options that need to be enabled within Performance Monitoring in addition to the Usage Monitor State parameter.

#### **Related Links**

"Usage Monitor" (PeopleTools 8.57: Performance Monitor)

## **Character Set**

Enter the character set to be used as the system locale. This setting is used to convert text to and from UNICODE when using interfaces that do not support UNICODE. Such interfaces include file names, text file contents, and other operating system calls that require non-UNICODE text. This setting controls how files used by the PeopleTools file attachment feature are named. The default values are:

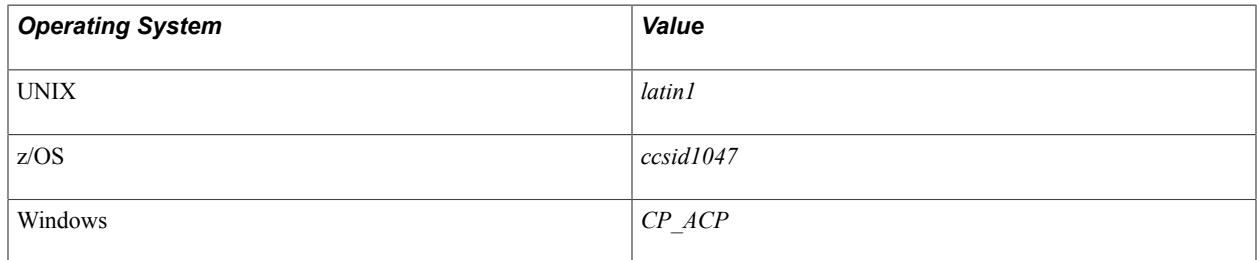

**Note:** By default, the parameter is commented out. With no value specified, invalid values or " "(blank value), the system assumes the above default values as the character set.

To override the default, uncomment the Character Set parameter, and select a character set from the following list corresponding to the languages that this application server will process. For example, to set the character set for Simplified Chinese:

Character Set=gb2312

**Note:** The character set of the application server and the character set of any Microsoft Windows workstations connecting to that application server must match. The *utf8* option is valid only when the locale character set is UTF-8.

#### **Related Links**

"Character Sets Across the Tiers of the PeopleSoft Architecture" (PeopleTools 8.57: Global Technology)

# **Suppress App Error Box (Microsoft Windows Only)**

Enter *y* to suppress an application error box or message from appearing after an application error occurs. Enter*n* to view error dialogs and message boxes.

**Note:** If the system generates an error box for an application server process and this parameter is set to *n*, Tuxedo can't restart the down process until you close the error box.

## **DbFlags**

The following values are valid for the DbFlags parameter:

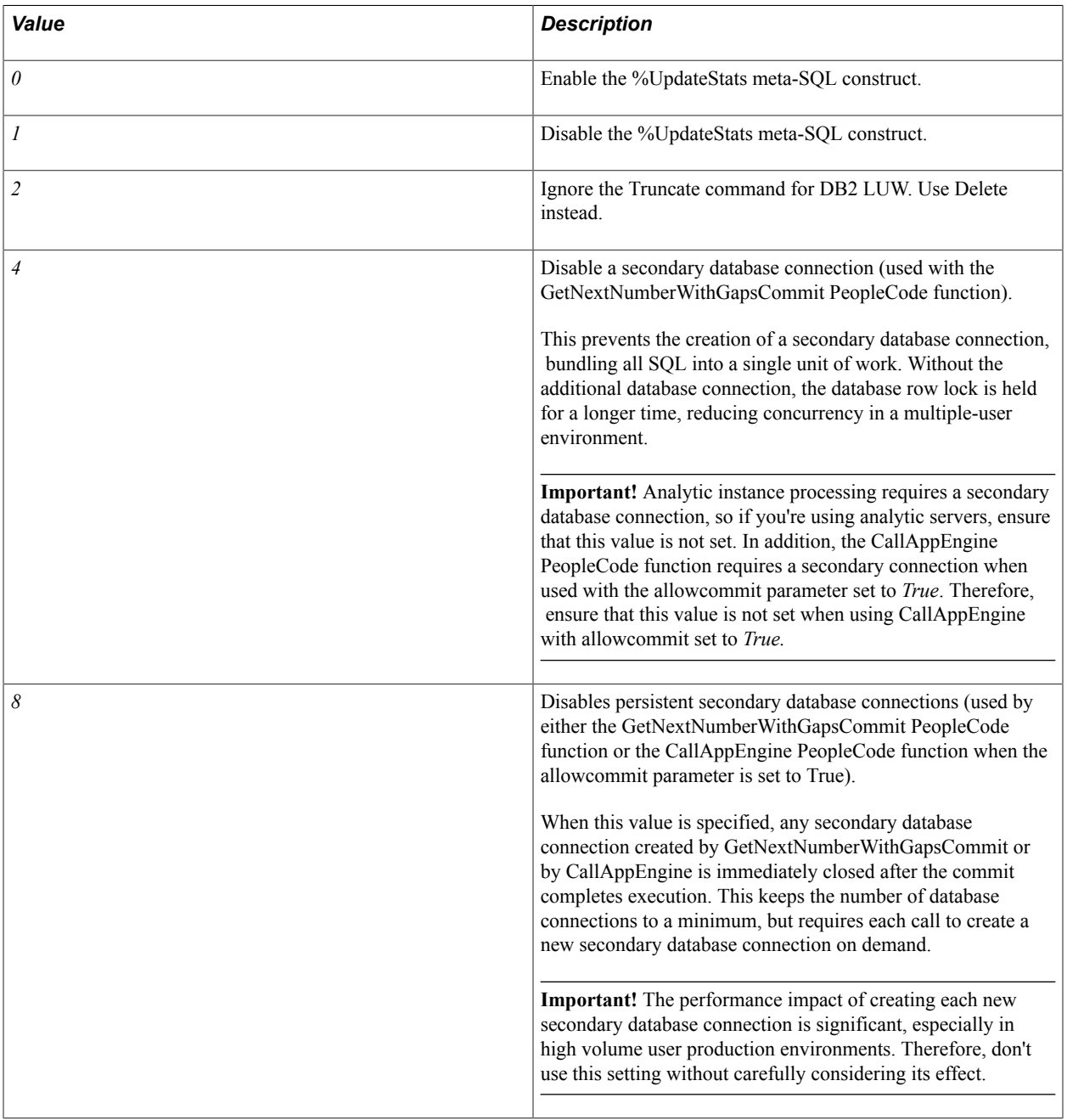

DbFlags uses a bit mask so that you can specify one or more of these values. You set this parameter to the total of the values that you want to apply. For example, to disable %UpdateStats and ignore the Truncate command, set DbFlags to *3* (setting bits one and two).

The default value is *0*.

See "%UpdateStats" (PeopleTools 8.57: Application Engine).

## **Suppress SQL Error**

This option is not available through the PSADMIN interface, but it exists in the PSTOOLS section of the PSAPPSRV.CFG file for small, medium, and large configurations.

For security purposes, this option has a default value of *1* to prevent SQL error details from being displayed to users. Any SQL errors that occur don't display details, but refer users to consult the system log. The details that were in the SQL message are written to the log file. This helps to prevent SQL injection vulnerabilities.

If you want SQL error details to be visible to users, set this property as follows:

```
 Suppress SQL Error=0
```
**Note:** In developer configurations, the Suppress SQL Error option doesn't exist in PSAPPSRV.CFG, and the system assumes a value of *0*.

#### **Related Links**

"Preventing SQL Injection" (PeopleTools 8.57: PeopleCode Developer's Guide)

# **Integration Broker Options**

The following parameters apply to Integration Broker. All of the options for Integration Broker are discussed in detail in the Integration Broker PeopleBooks.

#### **Related Links**

Integration Broker Administration

## **Min Message Size for Compression**

Use this parameter to configure the threshold of a message before the system compresses the message.

## **Thread Pool Size**

Set the thread pool size used by the SyncRequest PeopleCode event. The Minimum value is 1 and maximum allowable is 20.

## **Disable Physical Document Cache**

Use this parameter to disable cache for physical representations (json, xml).

#### **Related Links**

"Specifying the Disable Physical Document Cache Parameter " (PeopleTools 8.57: Integration Broker Administration)

# **PSRENSRV Options**

PSRENSRV is a modified web server designed for real time event notification. The primary purpose of PSRENSRV is to publish events to the browser.

See "Understanding REN Servers" (PeopleTools 8.57: MultiChannel Framework).

#### **log-severity\_level**

This is the log severity level for the PSRENSRV process. Settings are Error, Warning, Notice or Debug. Default is Warning.

#### **io\_buffer\_size**

This is the TCP buffer size when serving content. This should not exceed a value of *65536*.

## **default\_http\_port**

This is the REN servers http port. The default value is *7180*.

## **default\_https\_port**

This is the REN servers https port. The default value is *7143*.

#### **default\_auth\_token**

The fully qualified domain name of the server (network domain, not the PeopleSoft application server domain). This value should match the value of the web server's authentication token domain.

# **PSPPMSRV Options**

PSPPMSRV servers subscribe to performance metrics published by the web service at the PPMI URL (specified in the Performance Monitor administration pages) and insert them into the database. If you select *Y* when you are asked whether you want Performance Collators configured, then the number of PSPPMSRVs specified in Min Instances=1 will be started. Min and Max instances should be set to the same value, as new PSPPMSRV servers *are not* spawned on demand.

#### **Related Links**

Performance Monitor

## **Min Instances**

The number of servers started at boot time. This translates to the PSPPMSRV server's –m (min) parameter in the UBB file.

## **Max Instances**

The maximum number of servers that can be started. This translates to the PSPPMSRV server's –M (max) parameter in the UBB file.

# **LDAP Settings**

See "Configuring LDAP Connection Parameters" (PeopleTools 8.57: Security Administration).

# **Working with Oracle WebLogic**

# **Understanding WebLogic**

You use the Oracle WebLogic Server as a web server in the PeopleSoft Internet Architecture to deploy PeopleSoft applications. The PeopleSoft Internet Architecture installation on the WebLogic Server provides these primary server configuration options.

Single server.

This domain configuration contains one server named PIA, and the entire PeopleSoft application is deployed to it. This configuration is intended for single user or very small scale, non-production environments.

Multi server.

This domain configuration contains seven unique server definitions and a WebLogic cluster, and the PeopleSoft application is split across multiple server instances on a *single* machine. This configuration is intended for the production environment.

• Distributed managed server.

This option is an extension of the "Multi server" selection and installs the necessary files to boot managed servers spread across *multiple* machines. This option requires a "Multi server" installation to be performed to some other location that contains the configuration for this managed server.

**Note:** The topics related to WebLogic in this PeopleBook discuss PeopleSoft-specific subjects. Always refer to your Oracle WebLogic documentation for all general server administration information.

# **Working With the WebLogic Server Administration Console**

The WebLogic Server Administration Console is the main utility that is used to administer and monitor the WebLogic server processes.

**Note:** For the sake of brevity, in this document the WebLogic Server Administration Console will be referred to as the Administration Console.

The Administration Console provides an interface to monitor and configure aspects of a PeopleSoft application from a web server perspective.

Access the Administration Console by pointing your browser to:

http://*<server>:<port>*/console

For example,

http://server08.example.com:80/console

Where the port is the port on which your PeopleSoft Internet Architecture domain is listening.

If it is a multi server installation the Administration Console from the Admin Server is always running on port 9999. For accessing the Administration Console in a multi server installation, the URL is:

http://*<server>*:9999/console

Before the Administration Console opens, you will be prompted for the WebLogic administration ID and password that you specified during the PeopleSoft Internet Architecture installation.

#### **Image: Oracle WebLogic Server Administration Console**

This example illustrates the fields and controls on the Oracle WebLogic Server Administration Console. You can find definitions for the fields and controls later on this page.

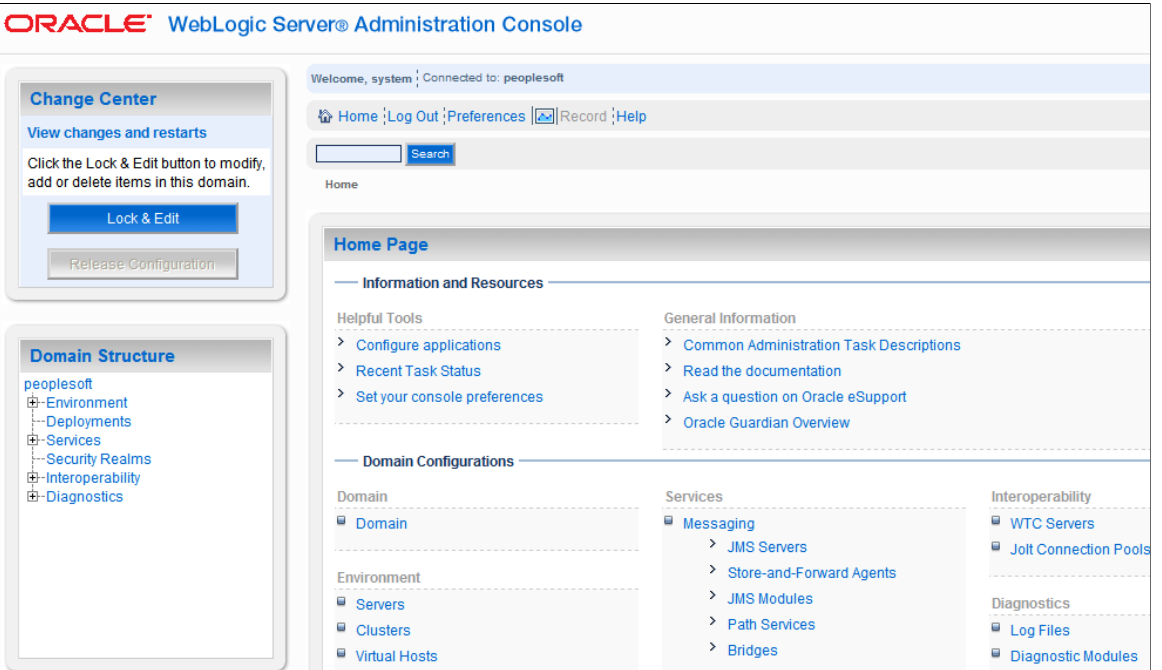

The Domain Structure section enables you to navigate to a variety of interfaces related to the elements of your PeopleSoft domain.

**Note:** Before making any configuration modifications or performing any administrative operations, such as stopping the server, always click Lock & Edit first.

# **Starting WebLogic**

This section discusses how to start WebLogic in various operating systems.

#### **Related Links**

[Administering a WebLogic Server Life Cycle](#page-380-0)

# **Starting WebLogic on Microsoft Windows**

On Microsoft Windows, you can start WebLogic using:

- command prompt.
- Windows service.

#### **Using the Command Prompt**

Running WebLogic as a foreground process is beneficial if you need to monitor WebLogic in real time. To run WebLogic as a foreground process, enter one of the following commands at the command prompt in *PIA\_HOME*\webserv\*domain*\bin.

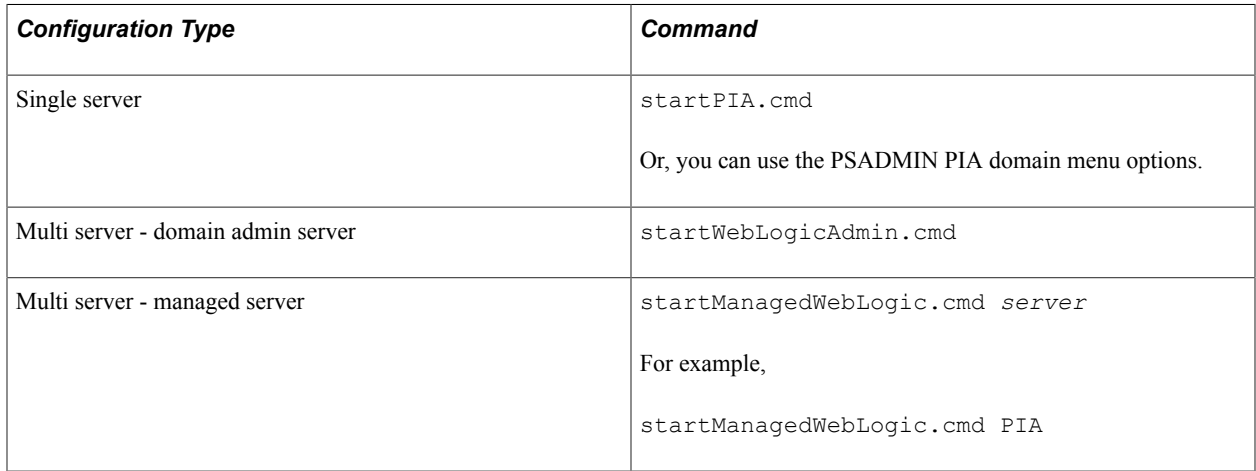

#### **Using the Windows Service**

Benefits of running WebLogic as a Windows service include:

- WebLogic can automatically start when the Windows server boots.
- You can start and stop the service from a remote Windows machine.

To install the service, open the command prompt, and enter the appropriate command from your *PIA\_HOME*\webserv\*domain*\bin directory:

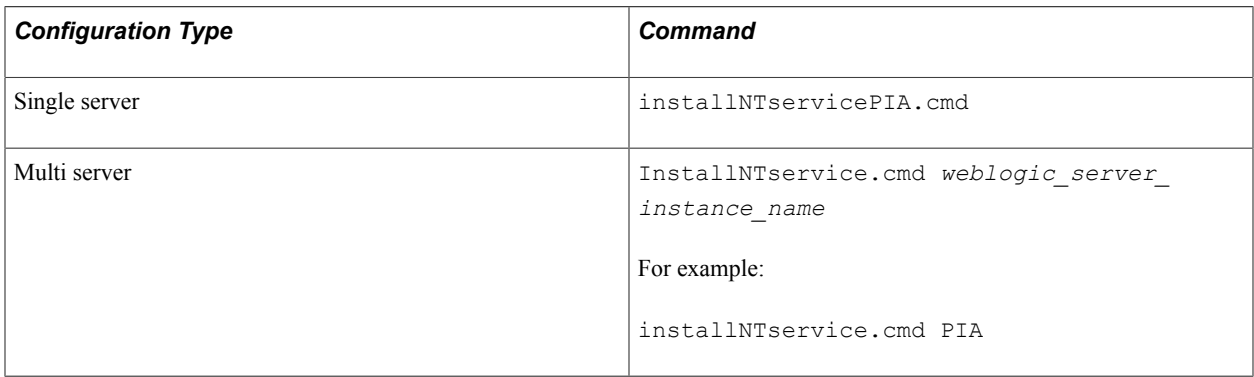

To start WebLogic as a Windows service, you can:

- Start the service named *WebLogicdomain*-*servername* (for example, peoplesoft-PIA) by using the Services utility in the Windows Control Panel.
- Start the service from a command prompt by entering the following command:

NET START peoplesoft-PIA

**Note:** If WebLogic fails to start as a service, try starting it as a foreground process to make sure there are no general issues related to the startup.

To uninstall the service, enter the following command:

uninstallNTservicePIA.cmd

## **Starting WebLogic on UNIX**

To start PeopleSoft on UNIX execute the appropriate script in the WebLogic domain directory that the PeopleSoft install created, as in PIA\_HOME/webserv/peoplesoft/bin.

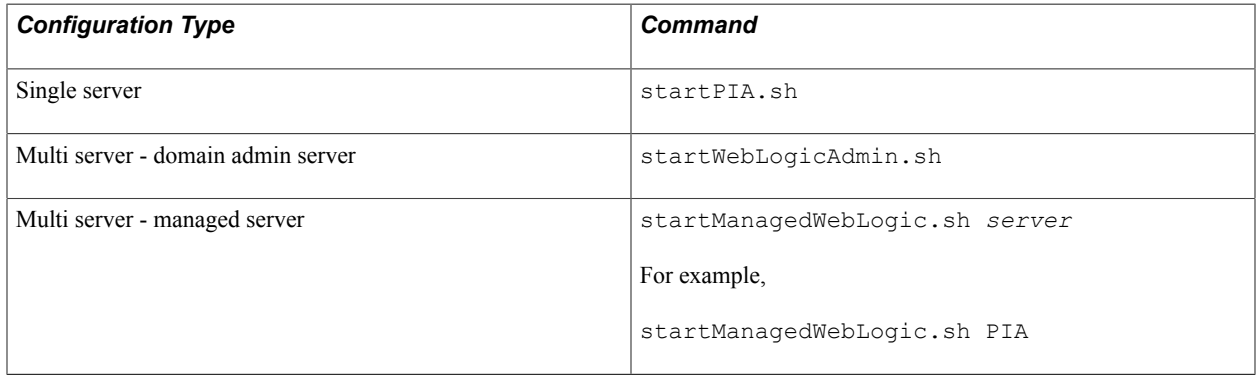

When you run the above scripts, the server runs as background process.

# **Stopping WebLogic**

This section discusses how to stop WebLogic using various consoles.

#### **Related Links**

[Administering a WebLogic Server Life Cycle](#page-380-0)

## **Stopping WebLogic Using the Administration Console**

To stop the PeopleSoft server:

- 1. In the left pane of the console, expand Environment, and select Servers.
- 2. In the Summary of Servers table, click the name of the server that you want to shut down.
- 3. Select the Control tab, and then the Start/Stop tab.
- 4. From the Shutdown drop-down menu, select one of the following options:
- *When work completes*: This command initiates a graceful shutdown, which gives WebLogic Server subsystems time to complete application processing currently in progress.
- *Force Shutdown now:* This command initiates a forced shutdown, in which the server instructs subsystems to immediately drop current requests.
- 5. Click Yes to confirm and shut down the server.

**Note:** If you shut down the Administration Server, the Administration Console is no longer active.

### **Stopping WebLogic Using the Command Line**

To stop WebLogic using the command line, enter the appropriate command.

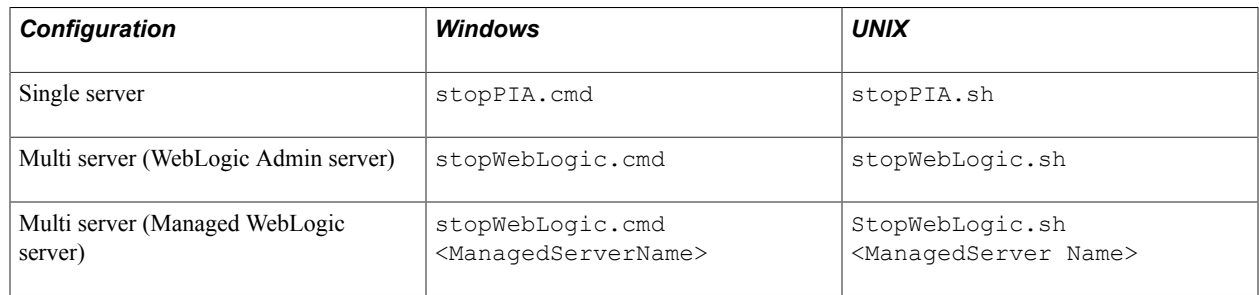

If WebLogic is running as a Windows service you can also stop the service in Windows Control Panel or using the NET STOP command.

# **Using WebLogic Server Administration Console to Monitor PeopleSoft Sessions**

The Administration Console can display a list of established HTTP sessions for an instance of the WebLogic Server. Session Monitoring is automatically enabled for WebLogic. These instructions describe how to monitor the single server configuration of PIA in a test environment.

When in a production environment, note that a multi server configuration would be used to perform these steps to the server instance that you intend to monitor, such as PIA1 or PIA2, or both.

- 1. Start the PIA server.
- 2. Log on to PeopleSoft.

If possible, log on from different workstations using different PeopleSoft IDs. For the purpose of this test, do not log off.

- 3. Log on to the WebLogic Server Administrative Console.
- 4. Monitor established HTTP sessions for the PORTAL web application.

On the left, use the following navigation to view the list of established HTTP sessions for the PORTAL web application:

- a. Click Deployments, and view the deployment list in the right hand window.
- b. Click PeopleSoft.
- c. Select the Control tab.
- d. Select the PORTAL application module, where the context root of the module is '/'.
- e. Select the Monitoring tab.
- f. Select the Sessions tab.

**Note:** You can customize the list of fields that you want to monitor using the Customize this table link.

#### **Image: WebLogic Server Administration Console – Monitoring Sessions**

This example illustrates the fields and controls on the WebLogic Server Administration Console – Monitoring Sessions. You can find definitions for the fields and controls later on this page.

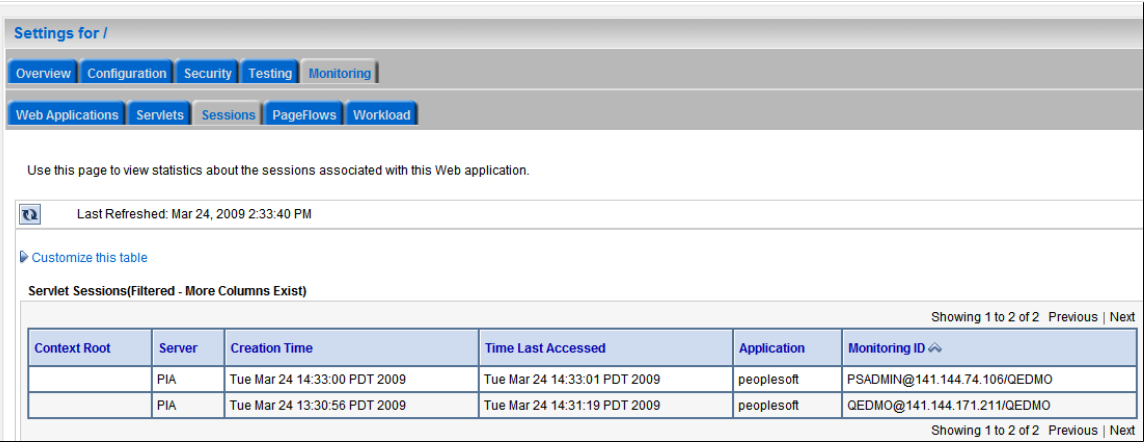

**Note:** An established HTTP session remains on the web server until the client logs out of PeopleSoft or until the user's HTTP session times out. Closing the browser does not log out a PeopleSoft user. As a result, when a user closes the browser without logging out of the PeopleSoft session, the corresponding HTTP session remains on the web server until it times out. HTTP session timeouts are controlled by the site's PeopleSoft web profile.

#### **Related Links**

[Tuning Performance and Monitoring Resources](#page-386-0)

# **Working With Reverse Proxy Servers For PeopleSoft Implementations**

PeopleSoft applications support the use of reverse proxy servers (RPS) with WebLogic. When using an RPS, the RPS provides the URL to which the browsers connect, but another web server handles the

actual transaction processing. Implementing the use of RPS servers provides an additional protective layer between the content server and the internet.

A reverse proxy is a server that appears to outside clients to be the content server. It relays requests from outside the firewall to servers behind the firewall, and delivers retrieved content back to the client. A firewall rule allows access only to the proxy server, so that the content servers are protected. The proxy server changes URLs listed in the headers of any messages generated by the content servers, so that external clients are given no information about the servers behind the firewall. No configuration of clients is necessary with a reverse proxy (the client makes requests for content in the name-space of the reverse proxy). The reverse proxy decides where to send the requests, and returns the content as if it was the origin server.

See [Web Server Proxy Plug-ins](http://docs.oracle.com/middleware/1213/webtier/develop-plugin/toc.htm) for configuring supported reverse proxy servers.

### **Setting The HTTP Session Timeout**

PeopleSoft Internet Architecture does not use session timeout controls set on the web server.

The HTTP session timeout controls are accessible on the Security page of the web profile interface. At runtime, the session timeouts set in the current web profile override any HTTP session timeouts set on the web server.

See "Configuring Portal Security" (PeopleTools 8.57: Portal Technology).

### **Setting Authentication Failure Timeout**

To limit the effectiveness of DOS attacks on failed authentications, you can use the psft failtimeout Java option. Add this option in the setEnv script and assign a value in seconds. By setting the value to 60 seconds, for example, you override the default session timeout of 120 seconds (two minutes) when a user authentication fails or when a user is not yet authenticated.

For example,

```
SET JAVA_OPTIONS_WIN32=-server -Xms256m -Xmx256m -Dpsft_failtimeout=60
-XX:MaxPermSize=128m -Xcomp
```
To determine the proper value for this property, you need to check the time in seconds that it takes to send an http $(s)$  request from the browser to the web server and multiply the result by 2.

### **Enabling or Disabling HTTP Keep Alive**

This section describes how to change HTTP Keep-Alive settings for a single server configuration of PIA. When in production, a multi server configuration would be used to perform these steps to your managed server instance of PIA, PIA1, PIA 2, and so on.

Keep-Alive, or more accurately termed "Persistent Connections" is a default feature of HTTP. Keep-Alive allows for the client (generally a web browser) and the web server to maintain open connections between requests for specified period of time. That time period is generally less then 60 seconds. The benefit of

a persistent connection is that the client and the server do not need to perform the overhead of opening a new connection with every single request.

Enabling Keep-Alive is generally recommended, but in some situations it may introduce problems. Sporadic "The Page cannot be displayed" errors, for example, can be the result of a problem with Keep-Alive. In situations where Keep-Alive issues are suspected, disabling the web server Keep-Alive and performing tests will help to determine if the problem is indeed related to connection persistence.

To enable or disable Keep-Alive:

1. Start the PIA server.

See [Starting WebLogic.](#page-177-0)

See [Stopping WebLogic.](#page-179-0)

- 2. Log on to the Administrative Console.
- 3. Navigate to the server's HTTP settings page.
	- a. In the Domain Structure tree, click Environments.
	- b. Click the PIA server (or your custom named PeopleSoft server) from the window on the right.
	- c. Click the Protocols tab.
	- d. Click the HTTP tab.
- 4. Change the Keep-Alive settings.
	- To disable Keep-Alive: Deselect Enable Keepalives and clickSave. With Keep-Alive disabled,Duration andHTTPS Duration are not used.
	- To enable Keep-Alive: Select Enable Keepalives and update Duration and HTTPS Duration values as needed for your system.

Click Save andActivate Changes.

5. Restart WebLogic Server.

# **Changing WebLogic User Passwords**

The WebLogic domain built by the PIA install includes the following WebLogic IDs:

- system
- operator
- monitor

It is *highly* recommended to change the passwords for all of these user IDs on any production servers. You set the system password during the installation of the PeopleSoft Internet Architecture domain.

To change the passwords:

1. Start the PIA server.

See [Starting WebLogic.](#page-177-0)

See [Stopping WebLogic.](#page-179-0)

- 2. Log in to the Administrative Console.
- 3. Change the WebLogic Server user's password.
	- a. In the Domain Structure tree, click Security Realms.
	- b. In the Realms table, click myrealm.
	- c. Select the Users and Groups tab.
	- d. In the table of available users, click *system*.
	- e. Select the Passwords tab.
	- f. Enter and re-enter a new password for this user.
	- g. Click Save.
- 4. With the *system* user ID, modify the boot.properties file with the new values:
	- a. Open *<PIA\_HOME>*\webserv\*<domainname>*\servers\PIA\security\boot.properties.
	- b. Remove the previous, encrypted system value, and enter the new value in clear text.

For example,

```
## Generated by Configuration Wizard on Mon Jun 25 18:46:08 MDT 2018
password=password
username=***Encrypted user name***
```
c. Save the file.

**Note:** Rebooting the server should encrypt the clear text value you entered.

5. After you have changed the operator password in the WebLogic Administrative Console, you must modify wlop.properties file with the encrypted value of the new operator password.

If you are on Windows operating system:

a. Enter the following command:

cd %DOMAIN HOME%

Note: *%DOMAIN\_HOME%* is the PIA WebLogic domain root.

b. Enter the following command to start the wlst shell:

```
%WEBLOGIC HOME%\wlserver\common\bin\wlst.cmd
```
**Note:** *%WEBLOGIC\_HOME%* is the root of WebLogic installation.

c. Enter the following command after the wlst shell starts:

```
print encrypt('password');
```
**Note:** In this example *password* is the new operator password that you have set in the previous steps.

- d. The encrypted value is echoed in the shell. Copy this encrypted value.
- e. Open the file wlop.properties from *<%DOMAIN\_HOME%>*\piaconfig\properties.
- f. Paste the new encrypted string (from step 'd') as the value of the key "password".
- g. Save the modified file.

If you are on Linux operating system:

a. Enter the following command:

cd \$DOMAIN\_HOME

**Note:** *\$DOMAIN\_HOME* is the PIA WebLogic domain root.

b. Enter the following command to start the wlst shell :

\$WEBLOGIC\_HOME/wlserver/common/bin/wlst.sh

**Note:** *\$WEBLOGIC\_HOME* is the root of WebLogic installation.

c. Enter the following command after the wlst shell starts:

```
print encrypt('password');
```
**Note:** In this example *password* is the new operator password that you have set in the previous steps.

- d. The encrypted value is echoed in the shell. Copy this encrypted value.
- e. Open the file wlop.properties from *\$DOMAIN\_HOME*/piaconfig/properties.
- f. Paste the new encrypted string (from step 'd') as the value of the key "password".
- g. Save the modified file.

# **Implementing WebLogic SSL Keys and Certificates**

This section provides an overview of Secure Sockets Layer (SSL) encryption with WebLogic.

### **Understanding SSL Encryption with WebLogic**

To use SSL encryption with WebLogic and the current PeopleTools release, the WebLogic keystore must contain the following appropriately configured encryption keys:

- The web server's private key.
- The web server's public key, digitally signed by a trusted *certificate authority* (CA).
- The digitally signed public key of the same CA that signed the web server's key.

A public key is transferred and stored as a data element in a digital certificate or a *certificate signing request* (CSR). You can obtain public keys from a variety of sources in several different formats.

When setting up SSL, you need to:

- ensure that the encryption keys are correctly formatted.
- install them in the keystore.
- configure them using the Administration Console.

**Note:** If you've already installed and configured a set of encryption keys for use with WebLogic in a previous PeopleTools release, you must migrate them as external files to the keystore within the current WebLogic version.

### **Obtaining Encryption Keys**

If you already have a set of existing encryption keys configured as external files, you don't need to obtain new ones. To find the existing keys, refer to the documentation for the PeopleTools and WebLogic releases for which those keys were installed.

The following procedure describes how to obtain new encryption keys, using as an example the trial certificate available from Verisign.

To obtain new encryption keys:

1. At a command prompt, change to the following directory:

*PIA\_HOME*\webserv\*domain\_name*\piabin

Where *domain* name is the name of the installed PeopleSoft Pure Internet Architecture domain for which you want to obtain encryption keys.

2. Enter the following command:

pskeymanager -create

**Note:** Pskeymanager is a script wrapper to Java's keytool, provided by PeopleSoft to manage the WebLogic keystore. For usage information, enter pskeymanager -help.

- 3. Follow the prompts and enter the requested information to create a new private key and a CSR for your web server.
	- Pskeymanager uses the keystore in *PIA\_HOME*\webserv\*domain\_name*\piaconfig\keystore\pskey.
- Pskeymanager prompts you for an alias for the new keys, for example, *ServerABC*. This is the name you'll use to refer to the keys in the future.
- Pskeymanager prompts you for distinguished name fields. Enter the appropriate values for your organization.
- Pskeymanager prompts you for information about the CSR expiration date, key size, key algorithms, and the private key password. All of these fields have default values.

Pskeymanager creates the private key inside the keystore, and creates the CSR as a file called ServerABC certreq.txt in the current directory. You use the CSR to obtain your signed public key certificate and a root certificate from a CA.

4. Decide which trusted CA you want to sign your web server's public key.

You can use any CA that's compatible with Sun's Java JKS standard, such as Verisign.

5. Open your CSR file in a text editor and copy its entire contents, including the first and last lines:

-----BEGIN NEW CERTIFICATE REQUEST----- ... ... -----END NEW CERTIFICATE REQUEST-----

6. Access Verisign's test certificate enrollment site at https://www.verisign.com/ssl/buy-ssl-certificates/ free-ssl-certificate-trial/index.html.

Verisign guides you through the CSR submission process, including:

- Accepting the Verisign license agreement.
- Entering your technical contact information, which includes the email address where Verisign can send your signed public key.
- Pasting your CSR contents in the provided text field.
- Verifying your CSR.
- Confirming and submitting your order.

Verisign also provides its own digitally signed public key in a certificate, which is known as a *trusted CA certificate*, a *root certificate*, or a *chain certificate*.

7. Download the VeriSign test CA root certificate from http://digitalid.verisign.com/cgi-bin/getcacert.

When prompted, save getcacert.cer to *PIA\_HOME*\webserv\*domain\_name*.

**Note:** If you need to FTP your certificate to UNIX, you must FTP it in ASCII mode to *PS\_HOME*/ webserv/*domain\_name*.

8. Check your email.

Verisign digitally signs your web server's public key, then returns it to you in a certificate, called the *server certificate*.

9. Copy the entire certificate contents, and save it as a text file called ServerABC-cert.pem in *PIA\_HOME*\webserv\*domain\_name*.

Be sure to include the first and last lines.

**Note:** If you need to FTP your certificate to UNIX, you must FTP it in ASCII mode.

**Note:** Make backup copies of the server certificate and the root certificate before proceeding.

#### **Preparing Keys and Certificates for the Keystore**

Your encryption keys must be in *privacy enhanced mail* (PEM) format, which is Base64-encoded data. Base64 encoding uses only ASCII characters. A PEM-formatted key or certificate file has an extension of either .pem or .cer. If the file is in the binary *distinguished encoding rules* (DER) format, it has a .der extension. Use the *der2pem* Java utility to convert DER-formatted keys and certificates to PEM format.

For SSL to work, your WebLogic server must present its own public key to each client browser, along with the self-signed public key of a root CA that's also in the browser's keystore, as well as any keys necessary to establish a *chain of trust* between the two. All of these keys must be part of the same certificate file before you can import them into the WebLogic keystore.

If you generated the private key using pskeymanager on a WebLogic platform, it's automatically correctly formatted, password protected, and installed in the keystore with no additional steps required. However, if the private key was configured as an external file on an earlier WebLogic platform/version, you must properly format it and incorporate a password, before importing it into the current WebLogic keystore along with the public key certificates.

#### **Converting DER Files to PEM Format**

It's important to convert all DER-formatted key and certificate files to PEM format before you work with them further.

To convert DER-formatted key and certificate files to PEM format:

1. At a command prompt, change to the following directory:

*PIA\_HOME*\webserv\*domain\_name*

Where *domain* name is the name of an installed PeopleSoft Pure Internet Architecture domain.

2. Enter the following command:

setenv.cmd

This sets the appropriate environment for Java commands.

3. For each DER-formatted key or certificate file, enter the following command:

java utils.der2pem *filename*.der

Make sure that you include the DER file's directory path. A new PEM file by the same name is created in the same location.

If you converted a private key file to PEM format, you must modify the header and footer to be compatible with WebLogic.

To modify the private key file header and footer:

- 1. Open the PEM-formatted private key file in a text editor.
- 2. Change the following line:

-----BEGIN CERTIFICATE-----

To this:

#### **-----BEGIN RSA PRIVATE KEY-----**

3. Change the following line:

```
-----END CERTIFICATE-----
```
To this:

#### **-----END RSA PRIVATE KEY-----**

4. Save and close the private key file.

#### **Establishing the Server Certificate Chain of Trust**

Your server certificate must contain, in addition to the web server's public key, any keys necessary to establish a chain of trust that culminates in the self-signed root certificate of a trusted root CA. That CA's root certificate must be in the keystore of any browser that's used to access your web server. Most browsers have an extensive set of trusted root certificates in their keystores.

First append the root certificate of the CA who issued your server certificate to the server certificate file. If you determine that the root certificate is not likely to be in your users' browsers, you must also append to the certificate file a chain certificate that was issued to your CA by another CA, then a chain certificate issued to that CA, and so on, until you append a root certificate that was issued by a trusted CA to itself.

For example, if your server certificate file is demo\_cert.pem and the CA's root certificate is ca\_cert.pem, you can open demo\_cert.pem in a text editor, then insert the contents of ca\_cert.pem after adding a new line at the end of the file. Make sure that each certificate follows the previous one on the next line, as follows:

```
...
...
Dosdxxxxxxxxxxxxxxxxxxxxxxxxxxxxxxxxxxxxxxxxxxxxxxxxxxxxxxxxx==
-----END CERTIFICATE-----
-----BEGIN CERTIFICATE-----
DMICxxxxxxxxxxxxxxxxxxxxxxxxxxxxxxxxxxxxxxxxxxxxxxxxxxxxxxxxxxx
...
...
```
The result is that demo\_cert.pem, for example, now contains the data from both certificates.

**Note:** You can also use the *type* command in Windows or the*cat* command in UNIX to combine the certificate files.

#### **Password Protecting the Private Key**

Private keys inside the WebLogic keystore are password protected. You can't import an external private key file into the keystore without a password. If it isn't currently password protected, use the WebLogic *wlkeytool* utility to incorporate a password into the private key file.

To password-protect an external PEM-formatted private key file:

1. At a command prompt, change to the following directory:

*WL\_HOME*\server\native\win\32

Where *WL\_HOME* is the root directory where you installed WebLogic.

2. Enter the following command:

wlkeytool *insecure\_privatekey*.pem *secure\_privatekey*.pem

Where *insecure\_privatekey*.pem is the name of the original private key file, and *secure\_privatekey*.pem is the name of the resulting password-protected private key file.

**Note:** Make sure that you include directory paths for the private key files.

The following message appears:

Enter password to unprotect private key:

3. Press Enter.

The following message appears:

Private key not PKCS8 encoded, trying RSA key Private key file opened successfully Enter password to protect private key :

4. Enter the password that you want to use for this key.

The following message appears:

Verify password to protect private key :

5. Enter the password again to confirm it.

The utility creates the password protected private key file that you specified. You import this key into the WebLogic keystore.

#### **Importing Keys and Certificates Into the Keystore**

Each WebLogic domain maintains its own keystore in *PIA\_HOME*\webserv\*domain\_name*\keystore \pskey, and all servers within a domain can share the same keystore.

These utilities are available for importing keys and certificates into the keystore:

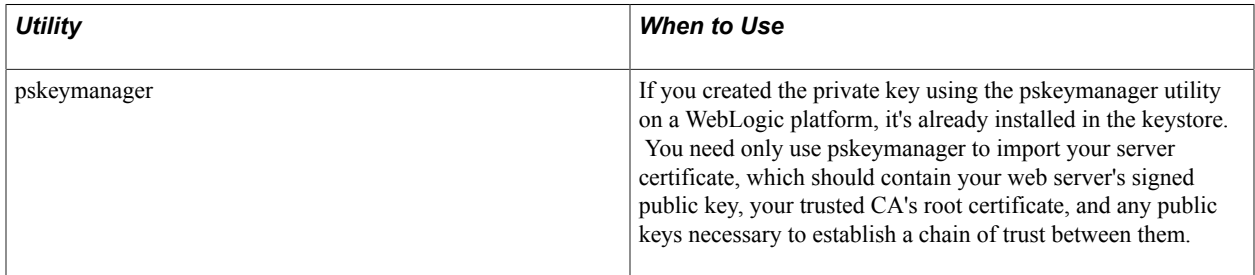

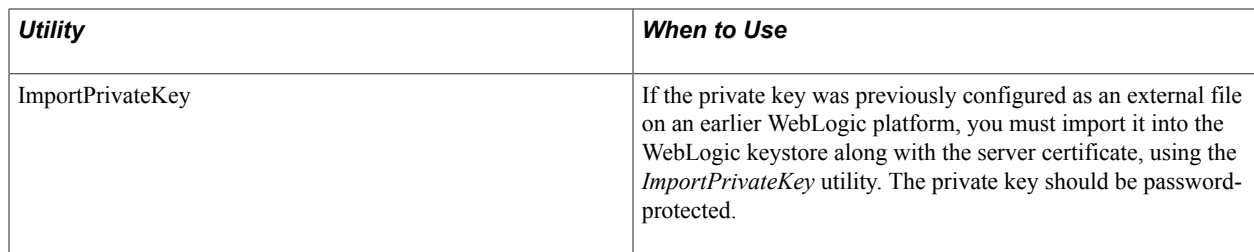

#### **Using pskeymanager to Import the Server Certificate**

To import the server certificate into the WebLogic keystore:

1. At a command prompt, change to the following directory:

*PIA\_HOME*\webserv\*domain\_name*\piabin

Where *domain* name is the name of the installed PeopleSoft Pure Internet Architecture domain.

2. Enter the following command:

pskeymanager -import

**Note:** PeopleTools provides pskeymanager (a script wrapper to Java's keytool) to help manage the WebLogic keystore. For usage information, enter pskeymanager -help.

3. Follow the prompts and enter the requested information to create a new private key and a CSR for your web server.

Keep the following in mind:

- pskeymanager uses the keystore in *PIA\_HOME*\webserv\*domain\_name*\piaconfig\keystore\pskey,.
- pskeymanager prompts you for an alias for the server certificate, for example, *ServerABC.* This should be the same alias that you specified for the corresponding private key when you created it.
- pskeymanager prompts you for the name of the server certificate file, for example, *ServerABCcert.pem.* Include the file path if necessary.

#### **Using ImportPrivateKey to Import an External Private Key File with the Server Certificate**

To import a password-protected private key and the server certificate into the WebLogic keystore:

1. At a command prompt, change to the following directory:

*PIA\_HOME*\webserv\*domain\_name*\bin

Where *domain* name is the name of an installed PeopleSoft Pure Internet Architecture domain.

2. Enter the following command:

setEnv.cmd

This sets the appropriate environment for Java commands.

3. Enter the following command:

```
java utils.ImportPrivateKey keystore\pskey store_passprivatekey_aliasprivateke⇒
y_passservercert_fileprivatekey_file
```
The parameters for this command are as follows:

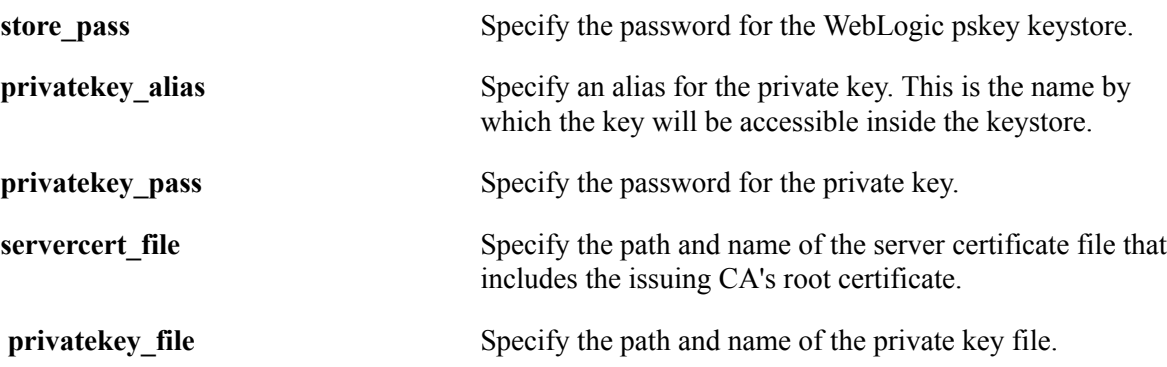

### **Configuring WebLogic SSL Encryption Keys**

This section describes how to configure the SSL encryption keys that you previously imported into the WebLogic keystore in *PIA\_HOME*\webserv\*domain\_name*\keystore\pskey, where *domain\_name* is the name of an installed PeopleSoft Pure Internet Architecture domain.

The following procedure applies to a single server configuration of PIA. In a production environment, you would perform these steps for managed server instances of PIA, PIA1, RPS, and so on, in a multi-server domain configuration.

To configure WebLogic SSL encryption keys for the PIA server:

- 1. With the PIA server running, sign in to the Administration Console.
- 2. Access the keystore configuration pages.
	- a. In the Domain Structure tree, expand Environment, click Servers, and click PIA from the Servers list.
	- b. Select the Keystores tab.
	- c. To change the configuration section, click Lock & Edit.
	- d. Select *Custom Identity and Custom Trust* from the Keystores list.
- 3. Update the fields on the Configure Keystore Properties page as follows:

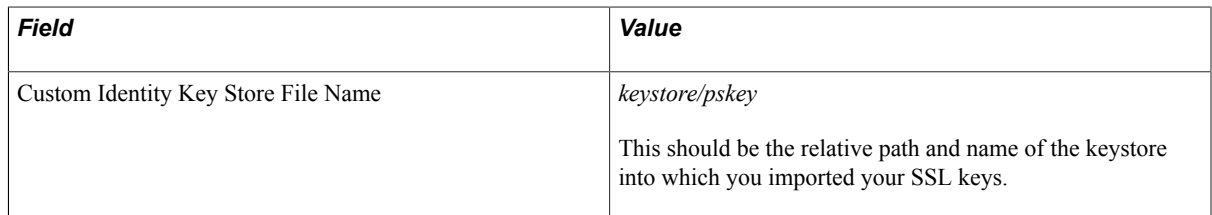

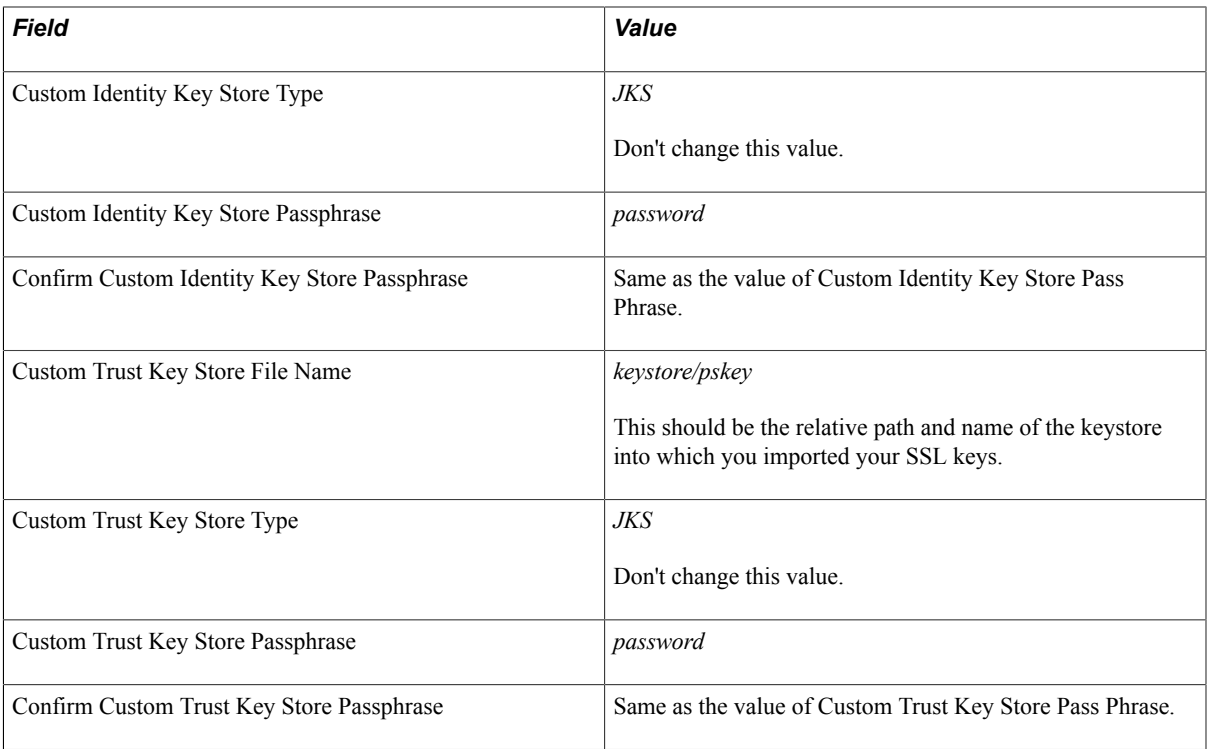

- 4. Click Save.
- 5. Access the SSL tab, and update the values on the SSL Private Key Settings as follows:

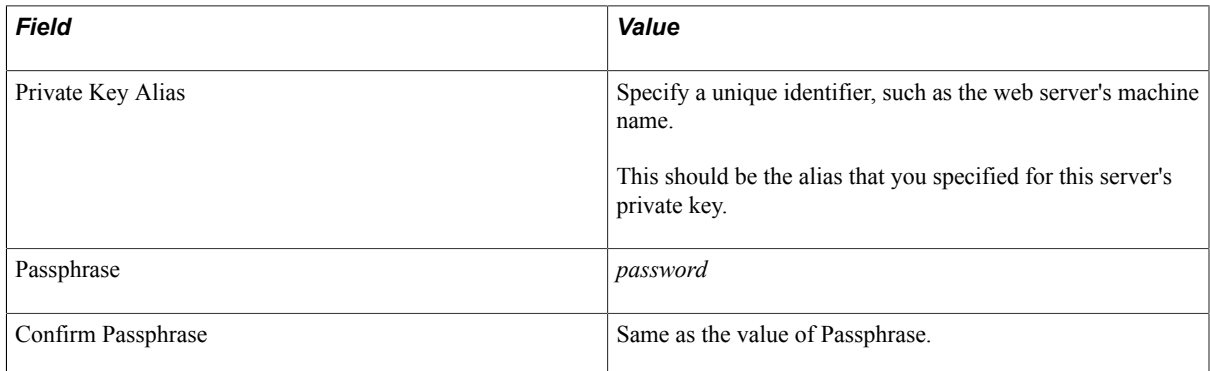

6. Click Save and Activate Changes.

You *must* click the Activate Changes button to apply your changes. If you close your browser without clicking Activate Changes, your changes will be lost.

7. Restart the WebLogic PIA server.

# **Enabling TLS-Only on WebLogic**

This section discusses the configurations for enabling TLS-Only on WebLogic.

# **Configuring TLS-Only on WebLogic Server**

The weblogic.security.SSL.protocolVersion command-line argument lets you specify which protocol is used for SSL connections.

To enable TLS-only on WebLogic Server:

- 1. Open PIA\_HOME/webserv/<Domain>/bin/setEnv.cmd (Windows) or setEnv.sh (UNIX) in edit mode.
- 2. Append the following option to the JAVA\_OPTIONS variable:

-Dweblogic.security.SSL.protocolVersion=TLS1

For example, on Windows in the setEnv.cmd, the updated JAVA\_OPTIONS\_WIN would appear as:

```
SET JAVA_OPTIONS_WIN=-jrockit -XnoOpt -XXnoJITInline -Xms512m -Xmx512m
-Dtoplink.xml.platform=oracle.toplink.platform.xml.jaxp.JAXPPlatform
-Dweblogic.security.SSL.protocolVersion=TLS1
```
- 3. Save the change.
- 4. Restart PeopleSoft Internet Architecture.

For more information about Supporting TLS1 protocol, refer to Oracle WebLogic documentation for specifying the version of SSL to be used.

See [Specifying the Version of the SSL Protocol.](http://download.oracle.com/docs/cd/E12840_01/wls/docs103/secmanage/ssl.html#wp1194608)

### **Configuring Browsers for TLS**

This section covers steps for configuring TLS on browsers.

#### **Setting Up TLS on Microsoft Internet Explorer**

To set up TLS on Internet Explorer:

- 1. Launch Internet Explorer.
- 2. Select Tools, Internet Options, and select the Advanced tab.
- 3. In the Settings box in the Security section, disable *Use SSL 3.0* and enable *Use TLS 1.0.*
- 4. Click OK and restart the browser.

#### **Setting Up TLS on Mozilla Firefox**

To set up TLS on Firefox:

- 1. Launch Firefox.
- 2. Select Tools, Options, click the Advanced icon, and select the Encryption tab.
- 3. In the Protocols group box, disable *Use SSL 3.0* and enable *Use TLS 1.0.*
- 4. Click OK and restart the browser.

### **Configuring Reverse Proxy Servers for TLS**

It is strongly recommended to that you access the vendor's documentation of the web server you are using for a reverse proxy server and use their instructions for setting up TLS.

### **Working With WebLogic Session Cookies**

When a user signs in to a PeopleSoft application, the portal servlet generates a cookie containing the user's HTTP session ID, and sends it to the user's browser to maintain the state of the session. The name of the cookie is fixed for all users accessing that portal.

On a WebLogic portal, the session cookie's name is generated at install time based on the portal hostname and port number, which uniquely identify the portal within your PeopleSoft system. This name is stored in the portal's weblogic.xml file.

However, the cookie name must not start with a number, and it must not contain any periods. If your users are experiencing problems signing in to PeopleSoft applications at different URLs from the same browser session, make sure that the session cookie names at those sites are valid.

To ensure valid WebLogic session cookie names:

- 1. Shut down your WebLogic server.
- 2. Open the weblogic.xml file for your web server in a text editor.

You can find it in *PIA\_HOME*\webserv\*domain\_name*\applications\peoplesoft\PORTAL\WEB-INF.

3. Check the value of the session parameter called CookieName.

Ensure that the content of the param-value element doesn't start with a number or contain any periods. For example, the following session cookie name is invalid:

```
<session-param>
   <param-name>CookieName</param-name>
   <param-value>57.28.208.21-80-WebLogicSession</param-value>
</session-param>
```
You can replace the periods with dashes (-). Following is a valid version of the session cookie name:

```
<session-param>
  <param-name>CookieName</param-name>
   <param-value>c57-28-208-21-80-WebLogicSession</param-value>
</session-param>
```
- 4. Save and close the file.
- 5. Restart your WebLogic server.

### **Securing Servlets on WebLogic**

This section describes how to restrict access to a web resource for a single server configuration of PIA. When in production, a multi server configuration would be used to perform these steps to your managed

server instances of PIA, PIA1, PIA2, and so on. WebLogic Server provides an optional level of security to restrict access to resources on the web server.

The following steps describe how to restrict access to the PeopleSoft Portal servlet using a WebLogic ID and password. This, for example, could be applied to the report repository servlet.

To restrict access to a servlet:

- 1. Start the PIA server.
- 2. Open the Administration Console.
- 3. Change the security model to "Custom Roles And Policies":
	- a. In the Domain Structure section select Security Realms, myrealm.
	- b. Click Lock and Edit.
	- c. For the Security Model Default field, select Custom Roles And Policies option from the drop down list.
	- d. Click Save.
	- e. Click Activate Changes.
	- f. Select the default security model for the application to Custom Roles and Policies.
- 4. Enable security policy checks for web applications.
	- a. Edit config.xml under *<PIA\_HOME>*\webserv\*<domain>*\config.

**Note:** Back up the file before you make any changes.

b. Find the <app-deployment> section and add the following line in all of the <app-deployment> (or application deployment) sections:

<security-dd-model>CustomRolesAndPolicies</security-dd-model>

For example, one of the sections will look similar to the following:

```
<app-deployment>
     <name>peoplesoft</name>
   <target>PIA</target>
     <module-type>ear</module-type>
     <source-path>applications/peoplesoft</source-path>
    <deployment-order>1</deployment-order>
     <security-dd-model>CustomRolesAndPolicies</security-dd-model>
     <staging-mode>nostage</staging-mode>
</app-deployment>
```
- c. Save the file and restart the server so that the changes will take effect.
- 5. (Optional) Define the WebLogic users that you want to use.

If you want to use one of the provided WebLogic user accounts (system, operator, or monitor) you can skip this step. Otherwise, create a new WebLogic user account:

- a. Under Domain Structure, select Security Realms, myrealm.
- b. Click Users and Groups tab.
- c. Under the Users tab, click New to create a new user.
- d. Enter user name and password and click OK.
- 6. (Optional) Create a user group, and add user(s).

If you want to create a user group, add your users to that group and in the following steps select Caller is Member of group instead of User name of caller. To create a group:

- a. Under Domain Structure, select Security Realms, myrealm.
- b. Click the Users and Groups tab.
- c. Under the Groups tab, click New to create a new group.
- d. Enter the name of the group and description. Click OK.
- e. Select the Users tab, select your new user, and then click the Groups tab.
- f. Move the appropriate group from the Available box to the Chosen box.
- 7. Define a security policy for the PeopleSoft Portal web application.

To restrict access to the Portal web application, perform the following in the navigation window on the left:

- a. Under Domain Structure, select Deployments, and select peoplesoft from the list of applications.
- b. Under Overview tab, select the portal module which appears as "/" in the Modules and Components table.
- c. Click the Security tab.
- d. Define a new URL pattern for this web module. Select New and enter the URL pattern as "/\*" or specify the URL requiring authentication, and click OK.
- e. Select the URL pattern that you just created from the table and enter a security policy for this URL pattern.
- f. Add the condition to give access to the particular user you want to have access to this URL or any other conditions by clicking Add Conditions.
- g. To restrict access to a specific user, select the policy condition of User name of caller, click Add, and when prompted specify the user name. Repeat this step for additional users, groups, or access times. For access times, the server's local time is used.
- h. Click Finish and go back to the policy page and click Save.

This action does not require a server reboot.

8. Test the configuration.

Test your new security policy by accessing the URL you defined. If the security policy is active, you'll be prompted to sign in using a user ID that you added.

# **Adjusting the JVM Heap Size**

Java options, such as JVM heap size and VM mode, used by the WebLogic server are stored in your WebLogic domain's setEnv script, stored in:

*PIA\_HOME*\webserv\peoplesoft\bin

These options are specified in the script using the JAVA\_OPTIONS\_*OSplatform* environment variable. If you need to adjust any of the Java options, including changing the JVM heap size, you must manually edit the script.

The Microsoft Windows setEnv.cmd script contains the following default setting:

```
SET JAVA OPTIONS WIN=-jrockit -XnoOpt -Xms512m -Xmx512m
-Dtoplink.xml.platform=oracle.toplink.platform.xml.jaxp.JAXPPlatform
```
The UNIX standard setEnv.sh script contains the following default settings for supported Linux and UNIX platforms:

```
JAVA OPTIONS AIX="-Xms128m -Xmx256m -Dtoplink.xml.platform
=oracle.toplink.platform.xml.jaxp.JAXPPlatform
-Dcom.sun.xml.namespace.QName.useCompatibleSerialVersionUID=1.0"
JAVA OPTIONS HPUX="-Xms256m -Xmx256m -XX:MaxPermSize=256m
-Dtoplink.xml.platform=oracle.toplink.platform.xml.jaxp.JAXPPlatform
-Dcom.sun.xml.namespace.QName.useCompatibleSerialVersionUID=1.0"
JAVA_OPTIONS_LINUX="-jrockit -XnoOpt -Xms512m -Xmx512m
-Dtoplink.xml.platform=oracle.toplink.platform.xml.jaxp.JAXPPlatform
-Dcom.sun.xml.namespace.QName.useCompatibleSerialVersionUID=1.0"
JAVA OPTIONS SOLARIS="-Xms256m -Xmx256m -XX:MaxPermSize=256m
-Dtoplink.xml.platform=oracle.toplink.platform.xml.jaxp.JAXPPlatform
-Dcom.sun.xml.namespace.QName.useCompatibleSerialVersionUID=1.0"
```
You modify the Xms parameter to adjust minimum heap size, and modify the Xmx parameter to adjust maximum heap size. For most operating systems, the minimum and maximum values of the heap size are equal, which is recommended for better performance.

In a multi-server domain, the platform-specific versions of the JAVA\_OPTIONS environment variable that appear in the setEnv script apply only to managed servers. The administration server doesn't use any of these variables, but it assumes default JVM heap size values of "-Xms256m -Xmx256m".

To adjust the JVM heap size for the administration server, add the environment variable JAVA\_OPTIONS\_ADMINSERVER following the last entry for JAVA\_OPTIONS\_*OSplatform*, and set it to your required minimum and maximum values, for example:

JAVA\_OPTIONS\_ADMINSERVER="-Xms128m -Xmx256m"

**Note:** If you're running WebLogic as a Microsoft Windows service and you modify setEnv.cmd, you must reinstall the service.

#### **Related Links**

[Managing JVM Heap Size](#page-386-1)

### **Determining the Service Pack Level**

A summary of installed products and their versions and service pack levels is maintained in the *BEA\_HOME*\registry.xml file. However, to confirm version information, it's more accurate to check the WebLogic log. A failed service pack install may be indicated in the log, but not found at runtime.

This section discusses how to:

- Check the WebLogic log
- Query WebLogic

#### **Checking Version Information in the WebLogic Log**

The WebLogic log is located in:

*<PIA\_HOME>*\webserv\peoplesoft\servers\*<server name>*\logs\*<weblogic\_server>*\_weblogic.log

For version information, look for an entry similar to:

```
####<Jun 25, 2018 6:53:41,287 PM MDT> <Info> <WebLogicServer> <server1> <> <Thread-⇒
7> <> <> <> <1529974421287> <[severity-value: 64] [partition-id: 0] [partition-name⇒
: DOMAIN] > <BEA-000214> <WebLogic Server "PIA" version:
WebLogic Server 12.2.1.3.0 Thu Aug 17 13:39:49 PDT 2017 1882952 Copyright (c) 1995,⇒
2017, Oracle and/or its affiliates. All rights reserved.>
```
#### **Checking Version Information at the Command Line**

To query a *running* WebLogic for version information from the command line, follow these steps:

1. Go to the directory that contains weblogic.jar (*WL\_HOME*/wlserver/server/lib.

For example, on Microsoft Windows, open a command prompt and enter this command:

cd C:\psft\pt\bea\wlserver\server\lib

For example, on UNIX, open a terminal window and enter this command:

cd /opt/oracle/psft/pt/bea/wlserver/server/lib

2. Run the following command:

java -cp weblogic.jar weblogic.version

You see the version:

Picked up JAVA OPTIONS: -Djava.security.egd=file:/dev/./urandom WebLogic Server 12.2.1.3.0 Thu Aug 17 13:39:49 PDT 2017 1882952

3. If you want to get subsystem information, run the following command:

```
java -cp weblogic.jar weblogic.version -verbose
```
4. If you want to get version information for all modules, run the following command:

```
java -cp weblogic.jar weblogic.utils.Versions
```
# **Enabling HTTP Access Log**

This section describes how to change HTTP logging for a single server configuration of PIA. When in production, a multi server configuration would be used to perform these steps to your managed server instance of PIA or PIA1, PIA 2, and so on.

To enable or disable HTTP access log:

1. Make sure the PIA server is running.

See [Starting WebLogic.](#page-177-0)

See [Stopping WebLogic.](#page-179-0)

- 2. Log on to the Administrative Console.
- 3. Open Server's Logging configuration page.
	- a. In the Domain Structure tree, expand Environment, and click Servers.
	- b. Click PIA (or your custom server name) in the Servers list.
	- c. Select the Logging tab, and select the HTTP tab.
- 4. Enable HTTP access logging.
	- a. Click the Lock&Edit button.
	- b. Select the HTTP access log file enabled check box to turn on the access.log.
	- c. Modify the Log file name field if desired.
	- d. Click Save and Activate Changes.
- 5. Restart the WebLogic Server.

Working with Oracle WebLogic Chapter 7

# **Using PeopleSoft Configuration Manager**

# **Understanding PeopleSoft Configuration Manager**

PeopleSoft Configuration Manager simplifies Windows workstation administration by enabling you to adjust PeopleSoft registry settings from one central location. It contains a variety of controls that let you set up Windows workstations running development and administrative applications, such as Application Designer and Data Mover.

You can set up one workstation to reflect the environment at your site, and then export the configuration file, which can be shared among all the workstations at your site. You can also define separate profiles for connecting to different PeopleSoft databases. PeopleSoft configuration parameters are grouped on the Configuration Manager tabs according to the function, feature, or tool that they control.

**Note:** The changes you make within PeopleSoft Configuration Manager do not take effect until the next time a user signs on to PeopleSoft.

**Note:** When referencing install locations in your environment using Configuration Manager, keep in mind that some files may be located in PS\_APP\_HOME or PS\_CUST\_HOME instead of PS\_HOME.

**Note:** PeopleSoft supports a number of versions of UNIX and Linux in addition to Microsoft Windows. Throughout this discussion, we make reference to operating system configuration requirements. Where necessary, this topic refers to specific operating systems by name (Solaris, HP/UX, Linux, and so forth). However, for simplicity the word UNIX refers to all UNIX-like operating systems, including Linux.

#### **Related Links**

[Setting Up the PeopleTools Development Environment](#page-221-0)

### **Common Elements in PeopleSoft Configuration Manager**

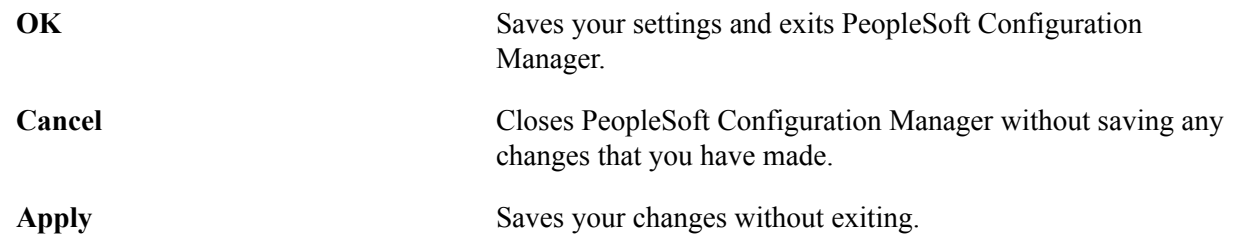

# **Starting PeopleSoft Configuration Manager**

This section discusses how to launch Configuration Manager and manage its settings.

# **Launching Configuration Manager**

You can start PeopleSoft Configuration Manager by one of two methods:

- Double-click the Configuration Manager shortcut in your PeopleSoft program group.
- At a command prompt, enter:

*PS\_HOME*\bin\client\winx86\pscfg.exe

**Important!** Due to changes in the registry structure beginning with PeopleTools 8.50, if you intend to run PeopleTools 8.50 and later versions of Configuration Manager and previous versions of Configuration Manager (PeopleTools 8.49, 8.48, and so on), on the same development workstation, pre-PeopleTools 8.50 values stored in the registry will be deleted.

**Important!** Certain PeopleSoft utilities require setting an environment variable, PS\_SERVER\_CFG, to run properly. However, PeopleSoft Configuration Manager isn't compatible with PS\_SERVER\_CFG being set. Before you start Configuration Manager, you must ensure that PS\_SERVER\_CFG is not set. You can make this convenient by using a DOS batch file to unset PS\_SERVER\_CFG, launch Configuration Manager, then after Configuration Manager exits, reset PS\_SERVER\_CFG to its previous value.

### **Setting Configuration Managers for Multiple PeopleTools Clients**

If you want to access multiple PeopleTools releases from a single client workstation, then you may need to run Configuration Manager and re-enter the Connect ID and Connect Password. Doing this creates a Windows registry key in the format required by the specified range of releases.

In addition, if you use a different Connect ID and Connect Password for the different releases, you must run Configuration Manager for each release and re-enter the credentials.

Whether or not this is required depends on the releases that you want to access with PeopleTools client software (Application Designer, Data Mover, and so on) running from the same client workstation. If you need to run PeopleTools clients from more than one of the releases or range of releases in the following list, launch Configuration Manager, then enter (or re-enter if necessary) and save the Connect ID and Connect Password.

- 8.54
- $8.55 8.56$
- 8.57

For example, if you want to run clients from PeopleTools 8.55.14 and 8.57.04:

1. Run PeopleTools 8.55.14 Configuration Manager.

For example, pshome  $8.55.14/b$ in/client/winx86/pscfg.exe.

- 2. On the Startup page, enter values for Connect ID and Connect Password.
- 3. Click OK to save.

4. If the Connect ID and Connect Password for PeopleTools 8.57.04 are different from the values for PeopleTools 8.55.14, run PeopleTools 8.57.04 Configuration Manager.

For example, pshome  $8.57.04/b$ in/client/winx86/pscfg.exe.

- 5. On the Startup page, enter values for Connect ID and Connect Password.
- 6. Click OK to save.

### **Managing PeopleTools 8.4x and PeopleTools 8.5x Configuration Manager Settings**

PeopleTools 8.4x and PeopleTools 8.5x releases manage registry settings differently. This is due, in part, so that PeopleTools complies with security policies introduced with Microsoft Windows Vista and Microsoft Windows 7.

PeopleTools 8.4x Configuration Manager uses both HKEY\_CURRENT\_USER and HKEY\_LOCAL\_MACHINE to store various settings. PeopleTools 8.5x Configuration Manager stores all settings under HKEY\_CURRENT\_USER. For example, in PeopleTools 8.4x, profile settings are stored in HKEY\_LOCAL\_MACHINE, whereas, in PeopleTools 8.5x profile settings are stored in HKEY\_CURENT\_USER.

Due to these changes in the registry structure, the first run of the PeopleTools 8.5x Configuration Manager will delete any PeopleTools 8.4x configuration settings stored in the registry in the HKEY CURRENT USER hive. PeopleTools 8.4x and PeopleTools 8.5x registry settings can coexist, but the PeopleTools 8.4x settings must be preserved prior to the first run of the PeopleTools 8.5x Configuration Manager so that they can be restored afterwards.

To preserve PeopleTools 8.4x registry settings:

- 1. Use the Registry Editor to export and save the contents of HKEY\_CURRENT\_USER\Software \PeopleSoft\PeopleTools\Release8.40.
- 2. Run PeopleTools 8.5x Configuration Manager, and modify settings as needed.
- 3. Import the .reg file containing the PeopleTools 8.4x exported registry contents.

After completing these steps, PeopleTools 8.4x and PeopleTools 8.5x will then use the same registry values with the exception of the Profiles registry settings. PeopleTools 8.4x versions will use the Profiles settings under HKEY\_LOCAL\_MACHINE. PeopleTools 8.5x versions will use the Profiles settings under HKEY\_CURRENT\_USER.

**Note:** If the PeopleTools 8.4x settings are not saved or they are deleted when the PeopleTools 8.5x Configuration Manager runs, you can recreate the PeopleTools 8.4x settings by running the PeopleTools 8.4x Configuration Manager and reentering the required settings.

# **Specifying Startup Settings**

Select the Startup tab.

Use the Startup tab to customize the default values that appear on the signon screen.

**Signon Defaults**

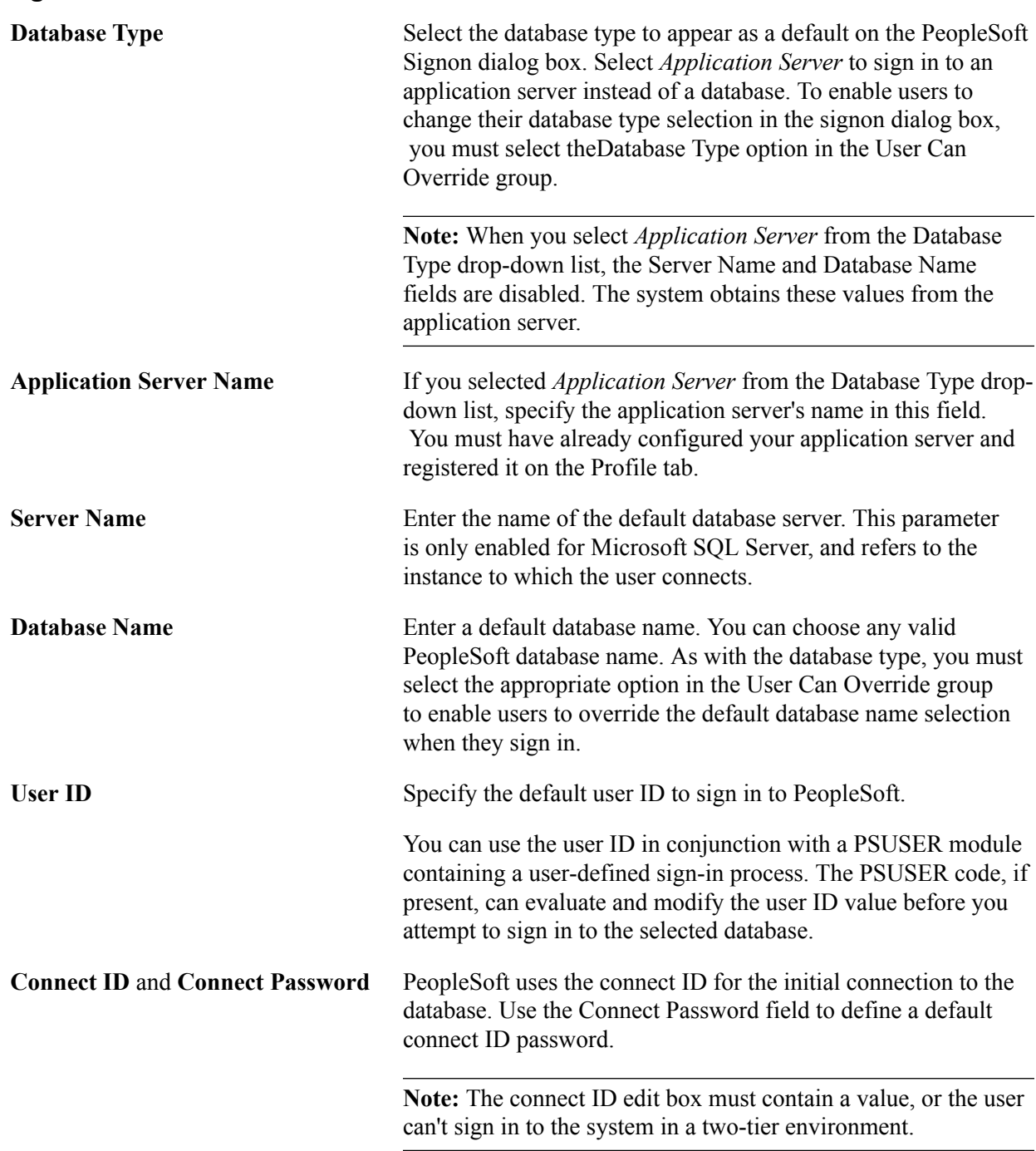

See "PeopleSoft Authorization IDs" (PeopleTools 8.57: Security Administration).

See *PeopleTools Installation Guide for Your Database Platform.*

#### **Numeric Keypad - Enter Key Tabs to Next Field**

In Microsoft Windows applications, pressing the Enter key in a dialog box selects the default action button. For example, in the PeopleSoft Signon dialog box, pressing Enter is the same as clicking the OK button. Selecting the Numeric keypad check box overrides this default behavior for the Enter key on the numeric keypad; instead of selecting the action button, pressing the Enter key moves the cursor to the next field in the dialog box.

**Note:** This check box affects the Enter key on the numeric keypad, but not the Enter key on the main keyboard.

#### **User Can Override**

Some PeopleSoft sites use multiple database types and names. Using the check boxes in the User Can Override group box, you can enable users to enter a database type, database name, or user ID other than the default provided at sign-in. In most cases, you use these controls to prevent users from attempting to sign in onto any database other than the default.

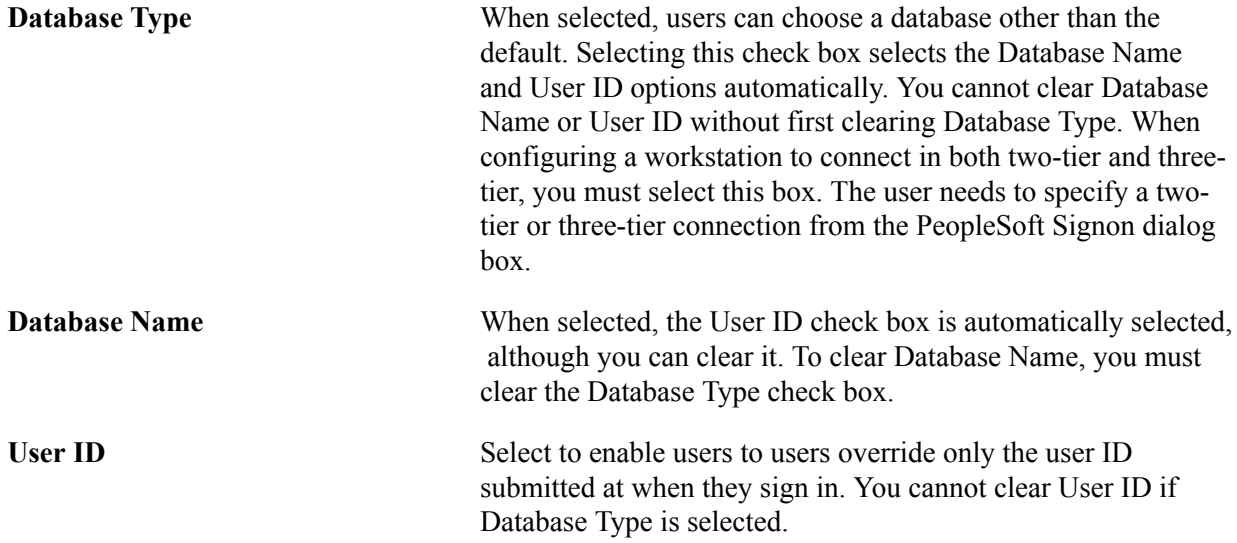

#### **Cache Files Directory**

Enter a parent directory to hold your client cache file directories. The directory you specify must be writable for a user with Standard User privileges. For example, %USERPROFILE%\psft\pt\client\cache.

Cache files store database object information locally and are automatically downloaded the first time you open a PeopleSoft database object. They are also downloaded automatically if the master copy of the object on the database server has changed. For each PeopleSoft database to which you connect, the system creates a single child cache files directory to store the cache files for that database.

Clicking Purge Cache Directories brings up a dialog box with your existing cache file directories.

You can select a single directory and click Delete, or you can click Delete All to remove all directories. If a cache file directory is missing (after you delete it), the system automatically rebuilds it the next time that cache files are downloaded. After you delete the appropriate cache directory, click Close to return to the Startup tab.

# **Specifying Display Settings**

Select the Display tab.

Use the Display tab to configure the appearance of the PeopleSoft development environment graphical user interface. For instance, you can adjust page width and height to fit in with the other elements on your desktop.

**Note:** These settings affect the interface display for PeopleTools Windows applications used for development and administration, such as Application Designer and Data Mover. These settings have no effect on PeopleSoft applications displayed to end users on browsers.

#### **Language**

In the Language drop-down list box, specify which language you want to display. The default setting is US English.

**Note:** You select from the languages that PeopleSoft delivers. Although you can implement applications to appear in other languages, you cannot switch to custom languages using PeopleSoft Configuration Manager. Switch to these languages by manually changing the registry setting.

#### **Page Display**

You can adjust page display size or the window height and width.

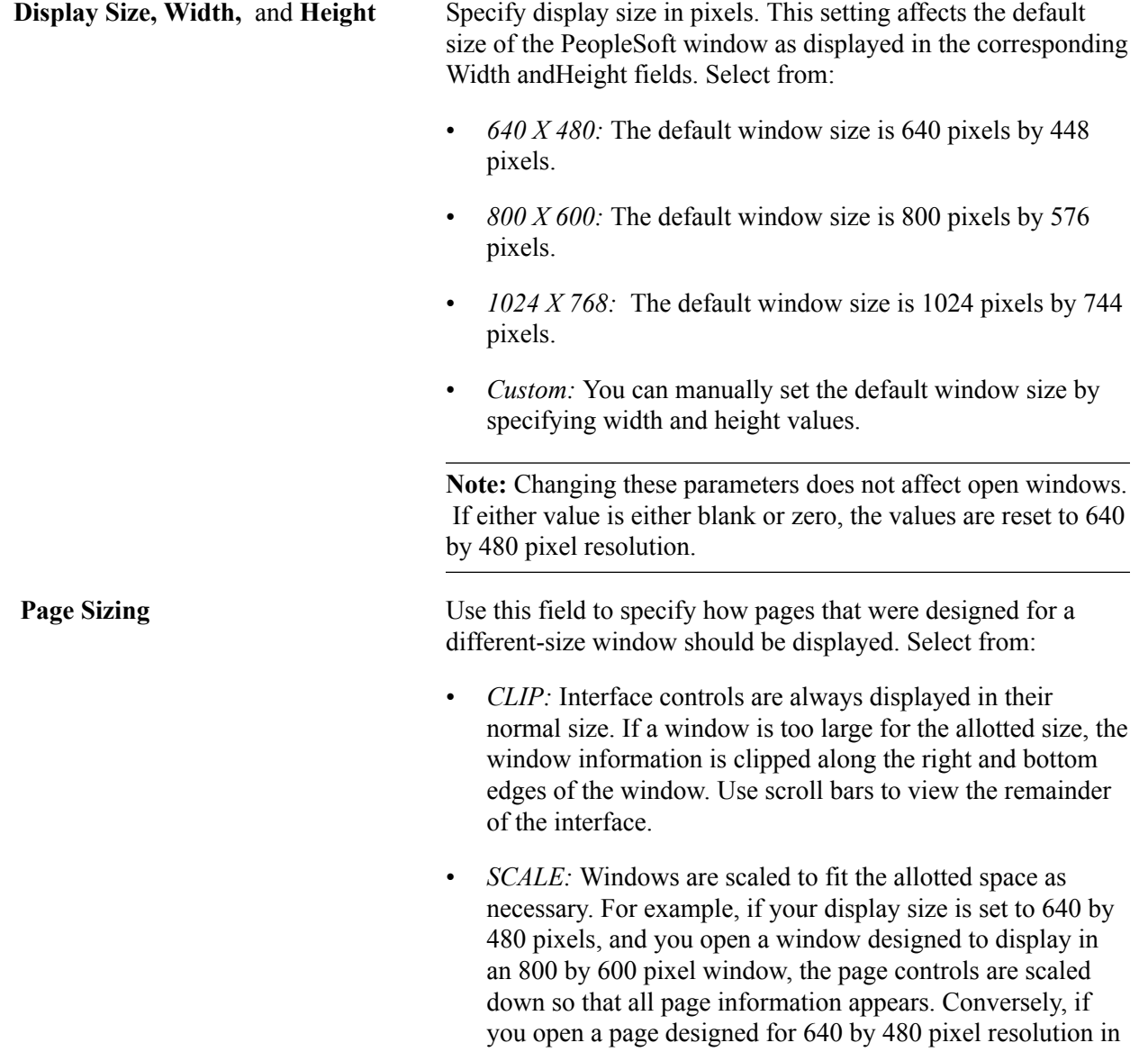

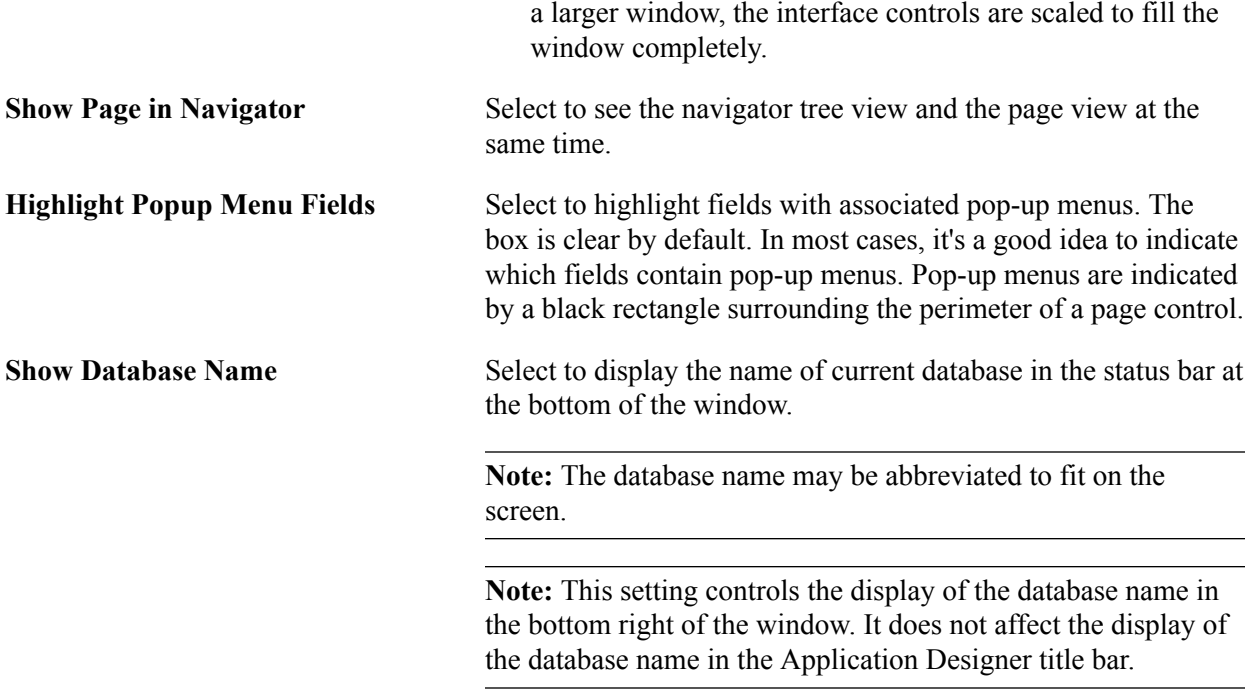

#### **Font**

Use the Font options to configure the way that text appears on the screens.

Click the Font button to bring up a standard font selection pop-up menu.

#### **Business Process Display**

Select from:

- *On:* The navigator appears with each menu group that you open.
- *Off:* You must open the navigator manually.
- *First:* The navigator appears on the first instance of PeopleSoft only. Subsequent instances do not display the navigator.

# **Specifying Business Interlink and JDeveloper Settings**

Select the Bus.Interlink/JDeveloper tab.

#### **Business Interlink Driver Options**

In the Business Interlink Directory box, enter the complete path to the directory that contains the drivers that PeopleSoft Business Interlinks uses to communicate with external systems.

**Note:** PeopleSoft Business Interlink is a deprecated product. These options currently exist for upgrade compatibility and transition.

#### **JDeveloper Home Directory**

Oracle JDeveloper is used when developing transformations using Oracle XSL Mapper. You need to specify the high-level installation directory as well as the appropriate Classpath string. These settings are discussed in detail in the Integration Broker documentation.

#### **Related Links**

"Developing Transforms Using Oracle XSL Mapper" (PeopleTools 8.57: Integration Broker)

# **Specifying Trace Settings**

Select the Trace tab.

Use the Trace tab to select tracing options for various parts of the PeopleTools system, such as SQL statements, PeopleCode, and Application Engine. If you work on tuning your PeopleSoft system and improving online performance, familiarize yourself with this tab. When you update the Trace tab, the new settings take effect the next time you launch PeopleTools.

**Note:** The Trace tab in PeopleSoft Configuration Manager traces only Microsoft Windows client (twotier) interactions. Use these settings only when you require tracing on the client.

You can override some of the trace options on this tab from the Trace SQL and Trace PeopleCode pages in PIA.

See [Configuring SQL Trace](#page-306-0), [Configuring PeopleCode Trace.](#page-304-0)

#### **SQL Informational Trace**

Select this check box to trace information messages from the Runstats command in DB2 UDB for z/OS executed as a result of an %UpdateStats meta-SQL command.

#### **PeopleTools Trace File**

The default filename for the PeopleTools trace file is DBG1.TMP. The system writes the file to the following directories:

- In Microsoft Windows: %TEMP% directory
- In UNIX: \$*PS\_HOME*/log/dbname

**Important!** The PeopleTools trace file stores elapsed times for PeopleCode and SQL events to a precision of one microsecond (six decimal places). However, due to limitations of the operating system, Windows precision is actually in milliseconds (three decimal places), so the last three digits in a Windows trace will always be zero. Elapsed times in UNIX are accurate to one microsecond.

To specify a different PeopleTools trace file:

1. Click the button on the right side of the PeopleTools Trace File edit box.

A standard Open dialog box appears.

2. Navigate to and select the new trace file.

3. Click Open.

The PeopleTools Trace File field displays the path and filename.

#### **Related Links**

"Setting Options in PeopleSoft Configuration Manager" (PeopleTools 8.57: Application Engine)

# **Specifying Workflow Settings**

Select the Workflow tab.

Use the Workflow tab to specify the options and locations related to the PeopleSoft Workflow implementation at your site.

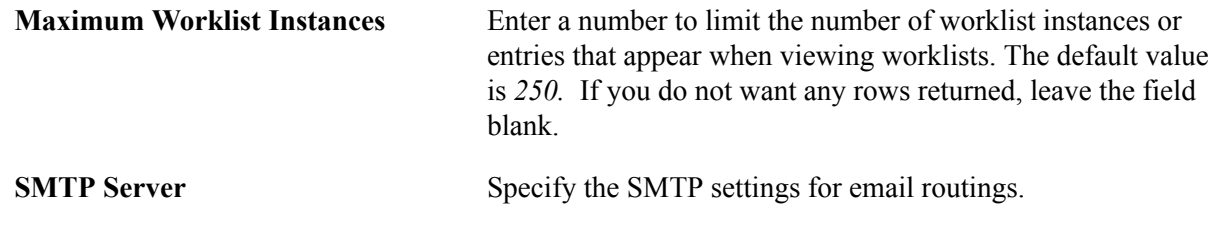

#### **Related Links**

Workflow Technology

# **Specifying Remote Call/AE Settings**

Select the Remote Call/AE tab.

Some PeopleSoft applications use the Tuxedo Remote Call feature, which invokes data-intensive transactions, such as COBOL processes, on a remote server.

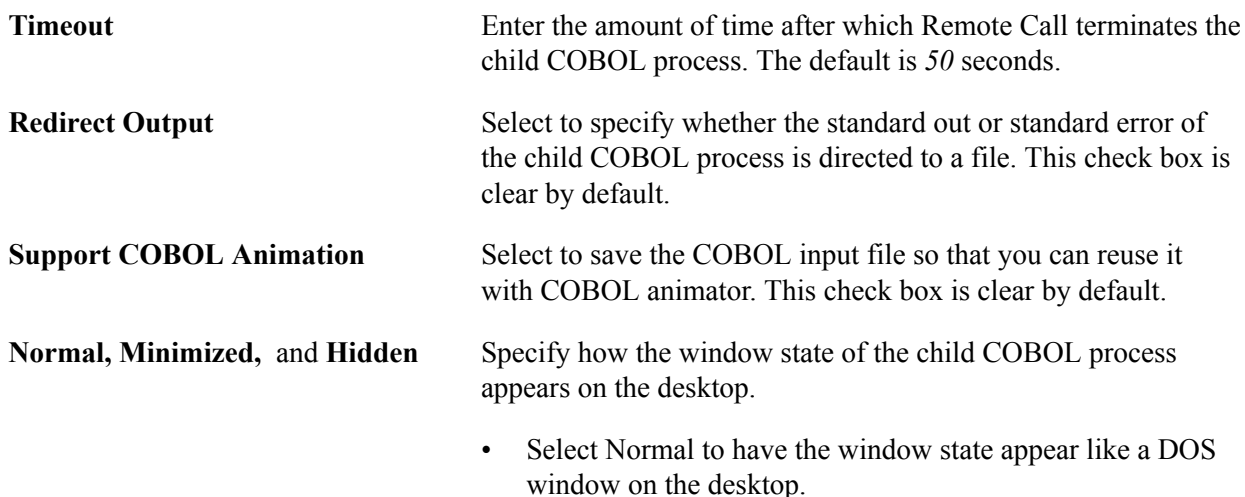

- Select Minimized to have the window state appear as an icon on the task bar.
- Select Hidden to have the window state run unseen in the background.

**Disable DB Stats** (disable database statistics)

Select to turn off the %UpdateStats meta SQL construct. This setting applies to Application Engine programs.

See "Meta-SQL" (PeopleTools 8.57: Application Engine).

# **Configuring Developer Workstations**

Select the Client Setup tab.

As part of the PeopleSoft installation process, you need to configure developer workstations (also called the PeopleTools development environment) to run successfully with your PeopleSoft system. You use developer workstations for development and administrative tasks that require the use of a Windows workstation. Such tasks include, updating record definitions with Application Designer and running scripts using Data Mover. Development workstations can access the PeopleSoft system using both twotier and three-tier connections.

Use the Client Setup tab to configure developer workstations and invoke the Client Setup process. Although this tab is specifically for developer settings, all of the PeopleSoft Configuration Manager settings may affect developers, especially the Startup tab and the Process Scheduler tab for the default profile.

#### **Shortcut Links**

Here are the various shortcut links:

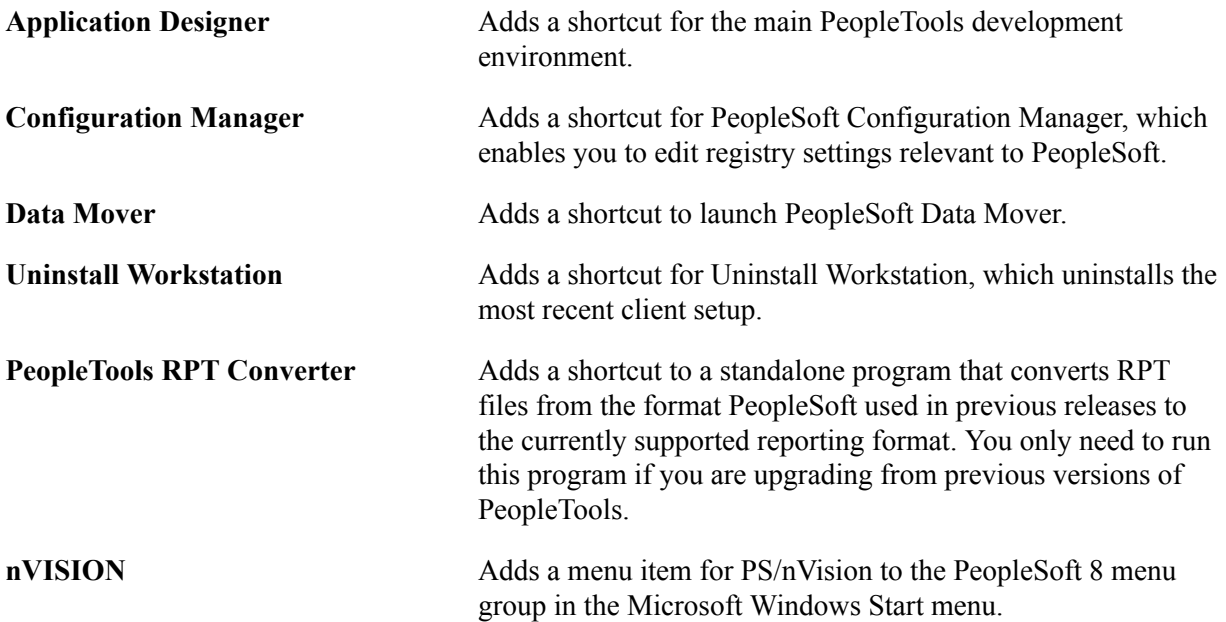

**Note:** Back up RPT files before you run the converter program, which significantly alters them.

#### **Install Workstation**

Select the Install Workstation check box to run the Client Setup process. Only select the check box after specifying all the appropriate selections on all PeopleSoft Configuration Manager tabs. If you do not select this box, the Client Setup process will not run.

After you select this check box, click either OK or Apply.

#### **Enable Dirty-Read for 2Tier Query**

(Applies only to DB2 systems.) Select this option if you need to run "dirty read" queries, through PeopleSoft Query during a two-tier connection.

See Query.

#### **Related Links**

[Setting Up the PeopleTools Development Environment](#page-221-0)

# **Importing and Exporting Environment Settings**

Select the Import/Export tab.

Use this tab to export, or save to file, the specified environment settings, and to import previously exported settings. This feature is useful when you plan to configure multiple workstations with similar settings.

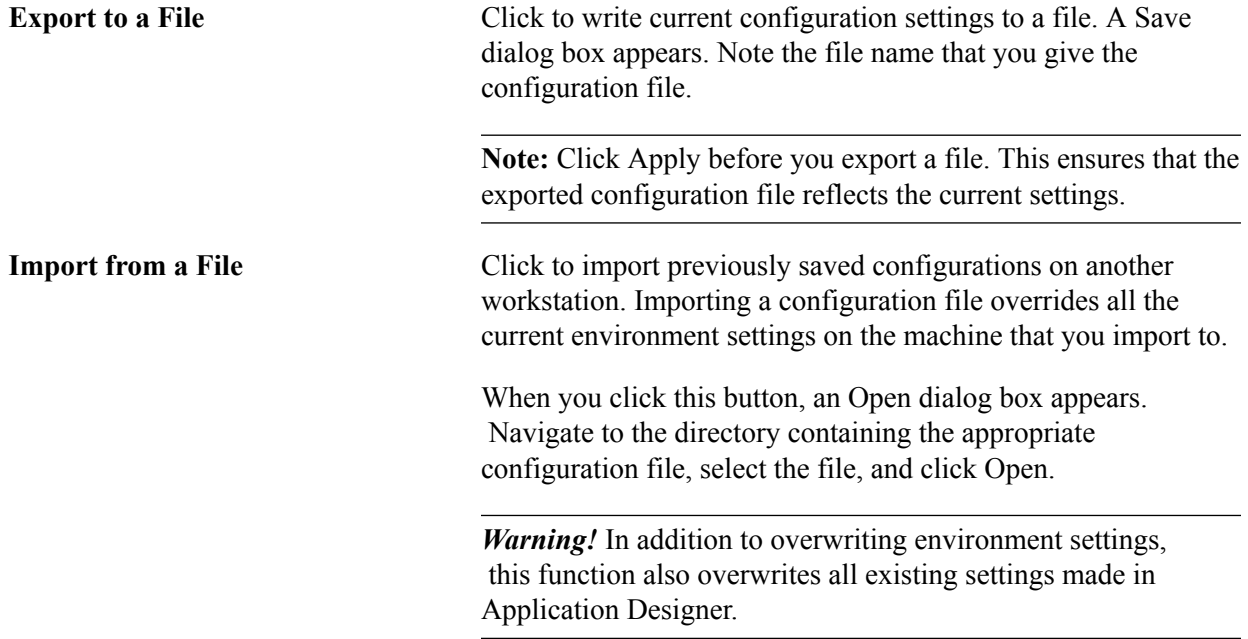

# **Configuring User Profiles**

This section discusses how to configure user profiles

**Note:** The term "user profiles" is used here to refer to user configurations for a workstation. These profiles are not to be confused with PeopleSoft security user profiles.

### **Defining a Profile**

Select the Profile tab.

Use this tab to define one or more user profiles, each of which specifies connection parameters and file location information for a PeopleSoft installation.

Many PeopleSoft installations include multiple databases. For example, there may be one database for tracking financial information, such as expense reports, and another database for human resources processes, such as benefits enrollment. Each of these databases has its own set of supporting files, SQR reports, COBOL processes, and so on. PeopleTools locates these files by referring to the Microsoft Windows registry. By defining multiple profiles, you can tell PeopleTools to use different directory paths depending on the database.

When you first open PeopleSoft Configuration Manager, the Profile tab displays a single profile named Default. To set the parameters for this profile, make sure that it's selected, and click the Edit button. The Edit Profile dialog box appears.

Each workstation must have a default profile, which is used when the user signs in to a database or application server that isn't listed in any profile. If the workstation requires only one set of profile settings, you can use the default profile. You can also set up multiple PeopleSoft Configuration Manager profiles. The profiles are set for Microsoft Windows workstations and are specific to each user and not shared by all workstation users.

**Note:** You can use profiles to easily switch between applications.

### **Specifying Databases and Application Servers**

From the Edit Profile dialog box, select the Database/Application Servers tab.

Use this tab to specify the configured databases and application servers associated with this profile. When a user enters one of these databases or application servers in the PeopleSoft Signon dialog box, PeopleTools uses the registry settings associated with this profile.

**Note:** You can assign multiple databases and application servers to a single profile. However, each database and application server must be assigned to only one profile. If you try to add a database to a second profile, PeopleSoft Configuration Manager asks you if you want to remove it from the previous profile and add it to the current one.

**Note:** Before you enter a database or application server on this tab, you should have already installed and configured it as documented in the PeopleSoft installation documentation for your database platform.

#### **Application Server Name**

Enter a name for an application server that you have configured. This name will appear in the drop-down list box on the PeopleSoft Signon dialog box. Choose a name that's intuitive for your site.

**Note:** Application server names cannot exceed 24 characters.

#### **Machine Name or IP Address**

Enter the IP address or the resolvable server name of the application server you specified in the Application Server Name field. You specified the IP address in the [Workstation Listener] section of your PSAPPSRV.CFG file when you installed your PeopleSoft application server. For example, you could enter *192.0.2.20* or *srv-hp32.*

#### **Port Number**

Enter the port number for the application server that you specified in the Application Server Name field. You specified the port number when you installed and configured the application server using PSADMIN. A port number is an arbitrary number between 0 and 9999 that is determined by site specifications.

**Note:** To configure SSL for Workstation Listener, you must enter the port number specified for the WSL SSL Port property in PSADMIN. See [Modifications in PSADMIN](#page-329-0) for more information.

#### **TUXEDO Connect String**

Use this field to support dynamic load balancing. You can specify a free-form connect string that allows a client to connect to another application server in case another is either down or being used to full capacity.

**Note:** The Tuxedo connect string cannot exceed 1000 characters.

When configuring load balancing, you might choose from the following approaches:

• Round robin load balancing.

With this approach, you specify multiple application servers, and each client picks a server randomly. This approach assumes that application server will receive an equal number of connections. To specify round robin load balancing, use the following syntax for the connect string:

(//*IP address 1*:*port 1*|//*IP address 2*:*port 2*|//*Ip address n*:*port n*)

You can specify the IP address using either dotted notation or by using the server's DNS name. Either way, the slashes (//) preceding the IP address are required.

If the selected application server is unavailable, your connection attempt fails, and the system does not try to connect you to the other application servers defined within the parentheses.

Spaces are not allowed in any part of the connection string. The system automatically removes embedded spaces before storing the value in the registry.

Round robin with failover.

With this approach, you define a failover connection string. Use the following syntax:

#### (//*IP address 1*:*port 1*|//*IP address 2*:*port 2*),(//*IP address 3*:*port 3*)

If the application server selected from the first group of parentheses (IP addresses 1 and 2) is unavailable, the system automatically attempts to connect to an application server defined in the second group (IP address 3). If that application server fails, the system attempts to connect to the next group to the right, sequentially.

If multiple application servers are defined within any group, the system round-robins between them. If the selected application server fails, the system attempts to connect to the next application server to the right, if any. The following list shows three examples of connect strings that use this approach:

- (//sp-ibm01:8000|//sp-ibm02:8000),(//sp-nt01:8000)
- (//192.0.2.88:8000|//192.0.2.88:8050|//192.0.2.88:8080)
- $(\frac{\pi}{3p} \frac{\pi}{18000})$ ,  $(\frac{\pi}{3p} \frac{\pi}{3000})$ ,  $(\frac{\pi}{3p} \frac{\pi}{3000})$

#### **Domain Connection Password**

Specify for the password for establishing a connection to the domain. The domain configuration contains the DomainConnectionPwd parameter, which provides an additional layer of security for the domain by preventing connections from any unauthorized clients. Three-tier workstation connections must submit the same password as the specified DomainConnectionPwd value.

For a three-tier Windows workstation connection, you enter the password in the Domain Connection Password field.

#### **Wallet Location**

Specify the location of the Oracle Wallet for client.

See [Modifications in Configuration Manager](#page-330-0) for more information.

#### **Wallet Name**

Specify the name of the Oracle Wallet for client.

See [Modifications in Configuration Manager](#page-330-0) for more information.

#### **Set and Delete Buttons**

When you click Set, your application server information is displayed in the grid at the top of the dialog box. You can enter a new application server name and set up a different server if you like.

**Note:** The settings in the grid are not saved until you click Apply or OK. If you click Cancel without first clicking Apply or OK, you lose all the information in the grid.

To remove an application server configuration, select its application server name in the grid and click Delete.

### **Configuring Process Scheduler**

Access the Process Scheduler tab.
Use this tab to specify the directories that are associated with PeopleSoft Process Scheduler jobs, such as SQR and COBOL directories.

### **General PeopleSoft Home Directory** Enter your high-level PeopleSoft directory, such as *N:\HR920,*  or *N:\PT857.* This value is referred to as your PS\_HOME. **PeopleSoft Apps Home Directory** Specify the location where you installed the PeopleSoft application software, such as *N:\HR920.* This value is referred to as PS\_APP\_HOME. **Note:** The PS\_APP\_HOME location must be different from the PS HOME location for the current release. **PeopleSoft Customizations Home Directory** If you have created custom files or modified delivered files, you can store them in PS\_CUST\_HOME to simplify system resource sharing as well as upgrades and updates. See [Working with PS\\_CUST\\_HOME](#page-55-0) for more information. **Output Directory** (Optional) Enter the directory used with the Output Destination field when scheduling a PeopleSoft Process Scheduler request. **Log Directory** Enter the directory for SOR, COBOL, and PeopleSoft Process Scheduler log files. **Temp Directory** Enter the path to your temporary directory, for example, *C: \TEMP.* This directory stores log files and other output files. **Database Drivers** Enter the path to the directory where your database drivers reside. **Note:** The PeopleTools Development Environment running on the Windows workstation (Application Designer, Data Mover, and so on) is a 64–bit application, requiring 64–bit connectivity software. See *PeopleSoft 9.2 Application Installation* for your database platform, for more information. **Word Executables Directory** Enter the directory containing Microsoft Word executable. **Redirect Output** Select to redirect on-screen COBOL Display statements to a log file. (If this check box is clear, you see the onscreen messages only.) Sending the messages to a log file is useful for debugging purposes. The log file is created in the %TEMP %\PS\_HOME\DBNAME directory. In addition to the output generated by COBOL Display statements, the log file contains errors generated by the COBOL runtime system. **Note:** To use the Application Engine debug feature, clear Redirect Output.

**Application Engine**

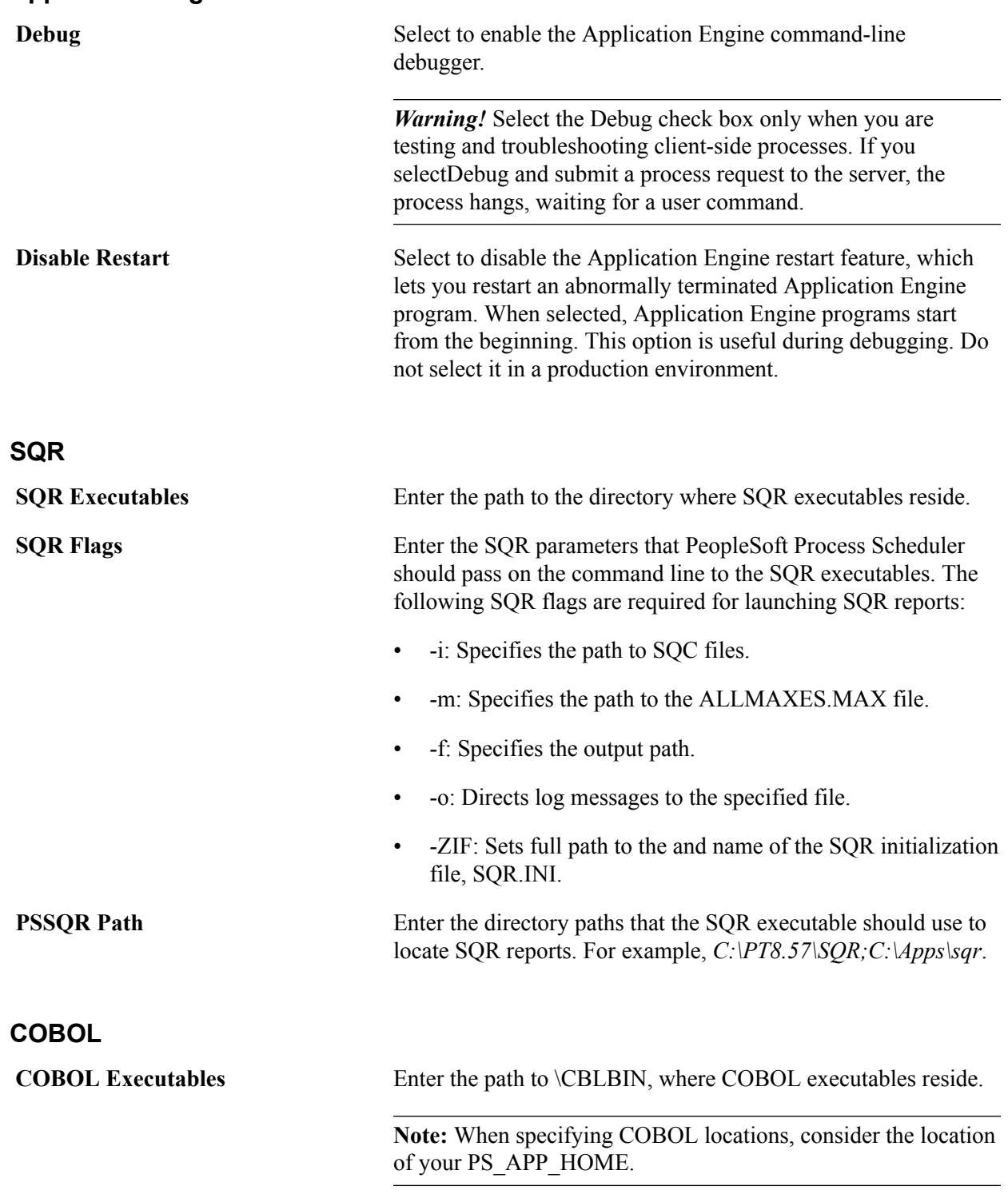

### **Configuring nVision**

Access the nVision tab.

Use this tab to specify where PS/nVision should look for files and how it should operate. PeopleSoft Query Link, the feature that enables you to send PeopleSoft Query output to a spreadsheet, also uses these settings.

### **Space between Query Columns**

This parameter sets the number of blank Microsoft Excel characters that PeopleSoft Query Link places between query output columns. To eliminate column spacing, set Space between Query Columns to zero.

### **Directory Paths**

Specify the locations of directories associated with PS/nVision jobs.

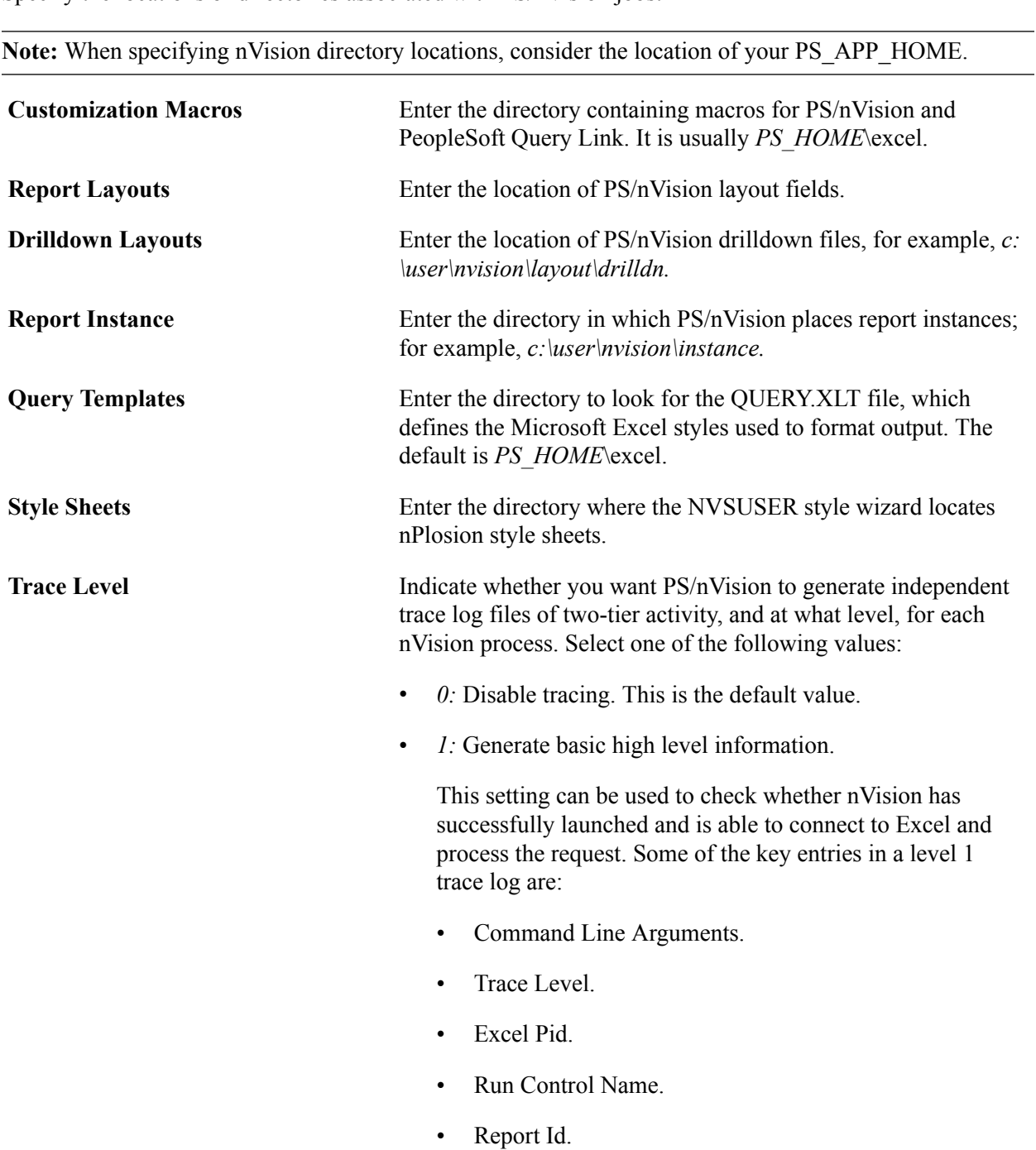

- Business Unit.
- Drill Layout.
- Report Id.
- Instance Name.
- *2:* Generate level 1 tracing plus high level code flow.
- *3:* Generate level 2 tracing plus runtime SQL statements.
- *4:* Generate level 3 tracing plus most function calls and output values.

Use this setting to identify problems that are intermittent and hard to predict.

The trace log files are generated in the c:\temp directory, named with the format psnvs *process id.nvt*, for example, psnvs 1024. nvt. You can view these log files in a text editor.

See "Viewing Process Detail Actions" (PeopleTools 8.57: Process Scheduler).

**Note:** Extensive tracing will affect PS/nVision performance. Two-tier log files aren't automatically purged by PS/nVision. Users must manually delete them from the temp directory to save disk space.

### **Related Links**

PS/nVision

### **Specifying Common Settings**

Select the Common tab.

### **Application Designer Image Conversion**

When you upgrade to newer version of PeopleTools, you'll need to convert images to a new format, which may require more storage space. If the images exceed the record size limit of your platform, you can shrink the images to conform to this limit.

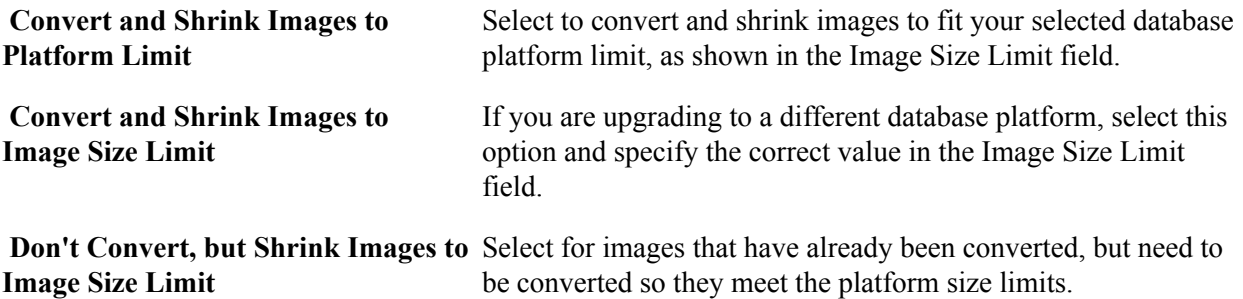

### **Data Mover Directories**

You can control several PeopleSoft Data Mover environment variables through PeopleSoft Configuration Manager.

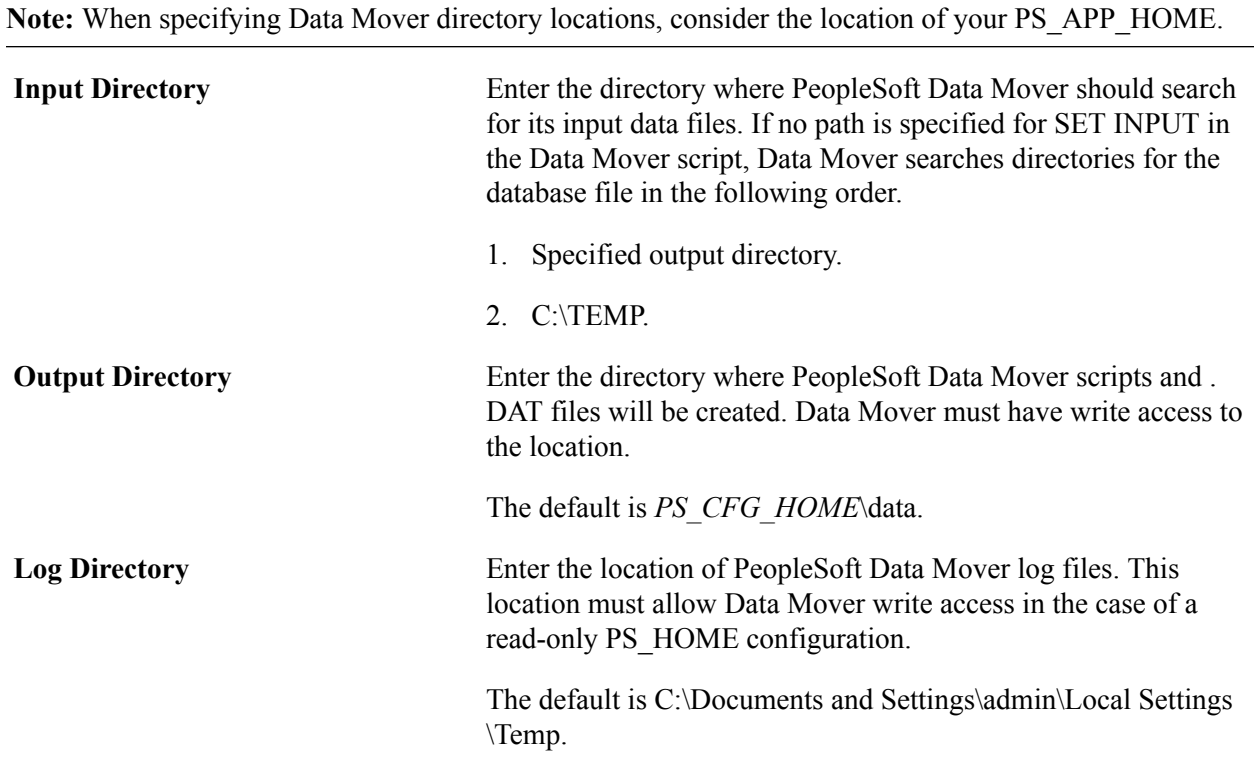

### **Related Links**

"Understanding PeopleSoft Data Mover" (PeopleTools 8.57: Lifecycle Management Guide)

# **Specifying Command Line Options**

In addition to its GUI interface, PeopleSoft Configuration Manager offers command line options. Syntax for PeopleSoft Configuration Manager command line options is as follows:

pscfg -*command*

For example:

pscfg -import:n:\config\hr900.cfg

### **Import File**

To import configuration settings from a named file, enter -import: *filename*.

### **Export File**

To export the current configuration settings, enter -export: *filename*.

### **Run Client Setup**

To run the Client Setup process, enter -setup.

**Note:** You must use the -setup command in conjunction with the -import command if you are setting up a new workstation.

### **Run Client Setup Without Displaying Messages**

To run the Client Setup process without displaying messages or dialog boxes, enter -quiet.

**Note:** Output messages are written to a log file called %temp%\PSINSTAL.LOG.

### **Install MSS DSN**

To install MSS DSN, enter -dsn.

**Note:** For Microsoft SQL Server, the server name value is used to automatically create your ODBC data source name.

### **Uninstall Workstation**

To clear the PeopleSoft settings from the registry or uninstall the PeopleSoft workstation, enter -clean.

The -clean command removes the following items from the workstation:

- PeopleSoft registry settings.
- All cache files from the current \CACHE directory.
- Shortcut links.
- PeopleSoft program group.

Make sure that removing all of these items is acceptable before issuing the -clean command.

#### **Help**

To view PeopleSoft Configuration Manager command-line options online, enter -help or a question mark (?).

# **Setting Up the PeopleTools Development Environment**

This section provides overviews of the PeopleTools development environment and the client setup process.

### **Understanding the PeopleTools Development Environment**

Most user workstations are equipped with supported web browsers, but with no special PeopleSoft software installed. The traditional Microsoft Windows client is supported for application developer and administrator use. The PeopleTools development environment runs on a supported version of Windows. This topic describes how to configure these Windows-based clients using PeopleSoft Configuration Manager. As before, such clients can connect to the PeopleSoft database directly using client connectivity software (a two-tier connection), or through a PeopleSoft application server (a three-tier connection).

### **Understanding the Client Setup Process**

Before running the Client Setup process, create all the profiles you need.

The Client Setup process installs a PeopleSoft program group on the workstation.

If the Install Workstation checkbox on the Client Setup tab is selected, these Client Setup functions are performed when you click OK or Apply from PeopleSoft Configuration Manager.

See [Configuring Developer Workstations](#page-211-0).

**Note:** Any files installed by the Client Setup process on the workstation from the file server use the paths specified in the default profile.

### **Verifying PS\_HOME Access**

To use the PeopleTools development environment, each workstation must have access to the file server *PS\_HOME* directory (the high-level directory where PeopleSoft executables were installed) and have a drive mapped to the directory. Workstation users must have read access to the *PS\_HOME* directory.

### **Verifying Connectivity**

Database connectivity is required on all Microsoft Windows-based clients that make two-tier connections to the database. A two-tier connection is required if any of the following is true:

- You sign in to the Application Designer in two-tier.
- You run PeopleSoft Data Mover scripts.
- You run COBOL and SQR batch processes on the client.

**Note:** PeopleSoft Windows-based development tools, such as Application Designer, are 64–bit applications in the current release and require 64–bit connectivity software.

### **Verify Supporting Applications**

Supporting applications must be installed on any Microsoft Windows-based client on which batch processes are run locally.

#### **SQR**

On Microsoft Windows-based clients, you can install SQR locally, or you can map to a copy installed on the file server. Because SQR does not require local registry settings, you can execute SQR from any Windows-based client once SQR has been installed to a shared directory. Installing SQR locally results in improved performance; over a slow network connection, the improvement is significant.

### **Microsoft Office**

Install Microsoft Office on any two-tier client that runs PS/nVision or Microsoft Word batch processes. Microsoft Office must be installed locally, because it requires registry settings.

### **Using the Configuration Manager**

PeopleSoft Configuration Manager enables you to manage registry settings on a Windows workstation that control a variety of interface options, such as signon defaults, display settings, and environment profiles.

### **Related Links**

[Understanding PeopleSoft Configuration Manager](#page-202-0)

### **Running the Client Setup Process**

To run the Client Setup process:

- 1. In Configuration Manager, select the Client Setup tab.
- 2. In the Group Title text box, enter the name of the program group for the icons you want on the client workstation.
- 3. Select check boxes to create shortcut links for PeopleSoft applications that you want to access from the workstation.

When you run the Client Setup process, it removes existing shortcuts in the PeopleSoft 8.x program group and installs shortcuts for the applications that you have selected. If you later want to install or uninstall shortcuts, you can always run Client Setup again.

4. Select the Install Workstation check box.

Client Setup runs when you click Apply or OK in PeopleSoft Configuration Manager. If this check box is not selected, the Client Setup process creates or updates settings in the registry, but it doesn't set up the PeopleSoft 8.x program group or install local DLLs.

- 5. Click Apply to run the Client Setup process and apply other PeopleSoft Configuration Manager settings.
- 6. To view a list of the files installed and actions taken by the Client Setup process, open the psinstal.log file in your Temp directory.

### **Related Links**

[Configuring Developer Workstations](#page-211-0)

# **Using PeopleTools Utilities**

# **Understanding the PeopleTools Utilities**

As you work with the PeopleSoft system, you find that there are some administrative tasks that you only need to perform occasionally. These tasks include such things as maintaining error messages and setting DDL model defaults. The PeopleTools Utilities menu is where you find tools for accomplishing some of these more infrequent tasks.

The documentation of the utilities matches the menu structure of the Utilities interface. For example, the PeopleTools Options utility is under the Administration menu in the Utilities interface; therefore, the documentation for PeopleTools Options is in the Using Administration Utilities section in this topic. Also, in many cases this book refers to other PeopleBooks for the detailed documentation of a utility.

# **Using the System Information Page**

This section provides an overview of the system information page and discusses how to view the system information page.

With the combination of accessing PeopleSoft applications with a browser, single signon between databases, and the PeopleSoft Portal, users and system administrators need a quick tool to provide orientation information and information regarding the current environment. For this reason, PeopleSoft provides the system information page.

### **Understanding the System Information Page**

With single-signon and the portal, it may not be apparent to all end users just exactly what databases or applications they are currently accessing. Viewing environment information can help end users orient themselves.

In most cases, the administrators use the system help page to aid in troubleshooting. If a user has trouble accessing a particular application, the system administrator can instruct the user to provide the system information that appears in this page so that the administrator can immediately identify the current application server, database, software version, operating system, and so on.

### **Viewing the System Information Page**

To view the System Information help page, you press the CTRL+J hotkey while a PeopleSoft page is active. The following example illustrates the type of information that appears.

### **Image: System Information page obtained with CTRL+J**

This example illustrates the fields and controls on the System Information page. You can find definitions for the fields and controls later on this page.

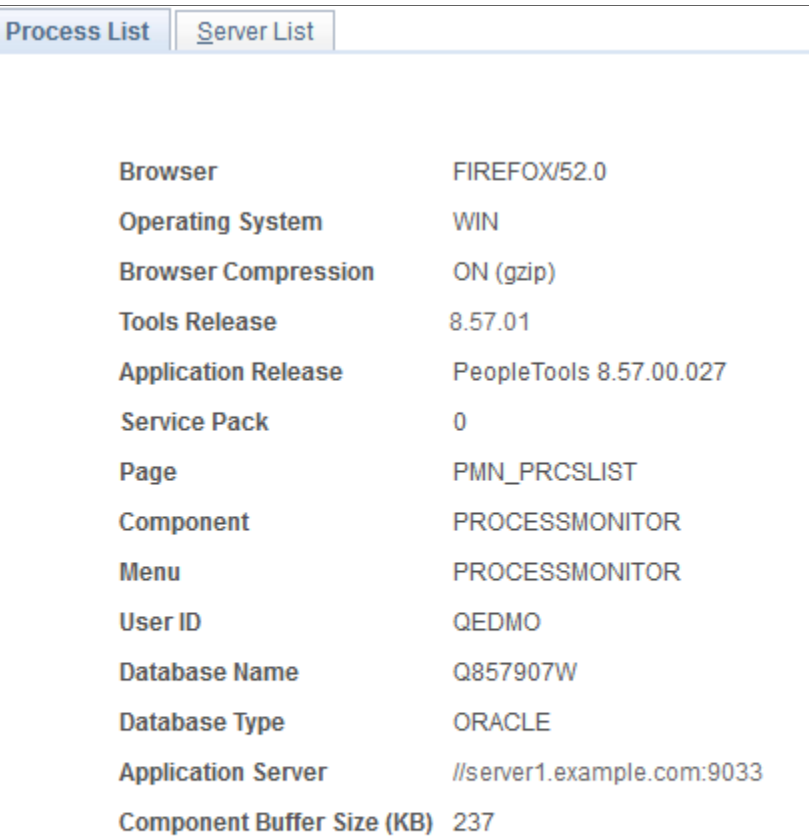

#### continue

#### Process List | Server List

To return to the previous page, click continue.

The following table briefly describes each item:

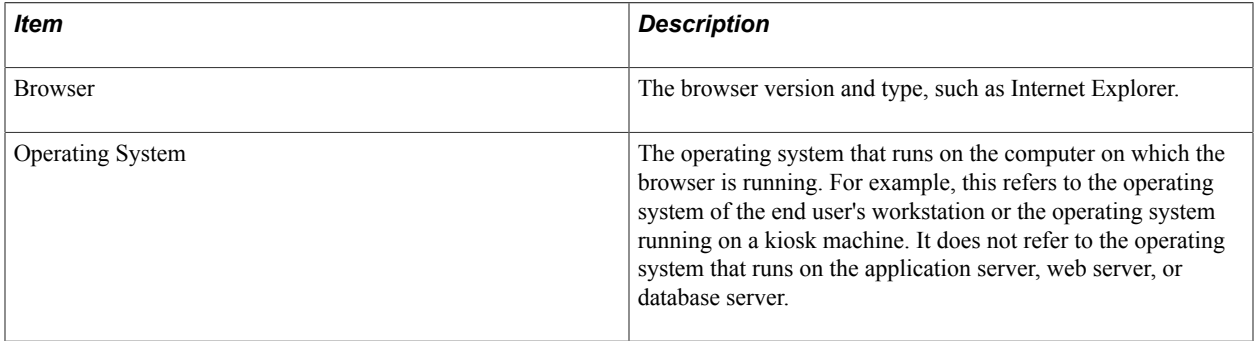

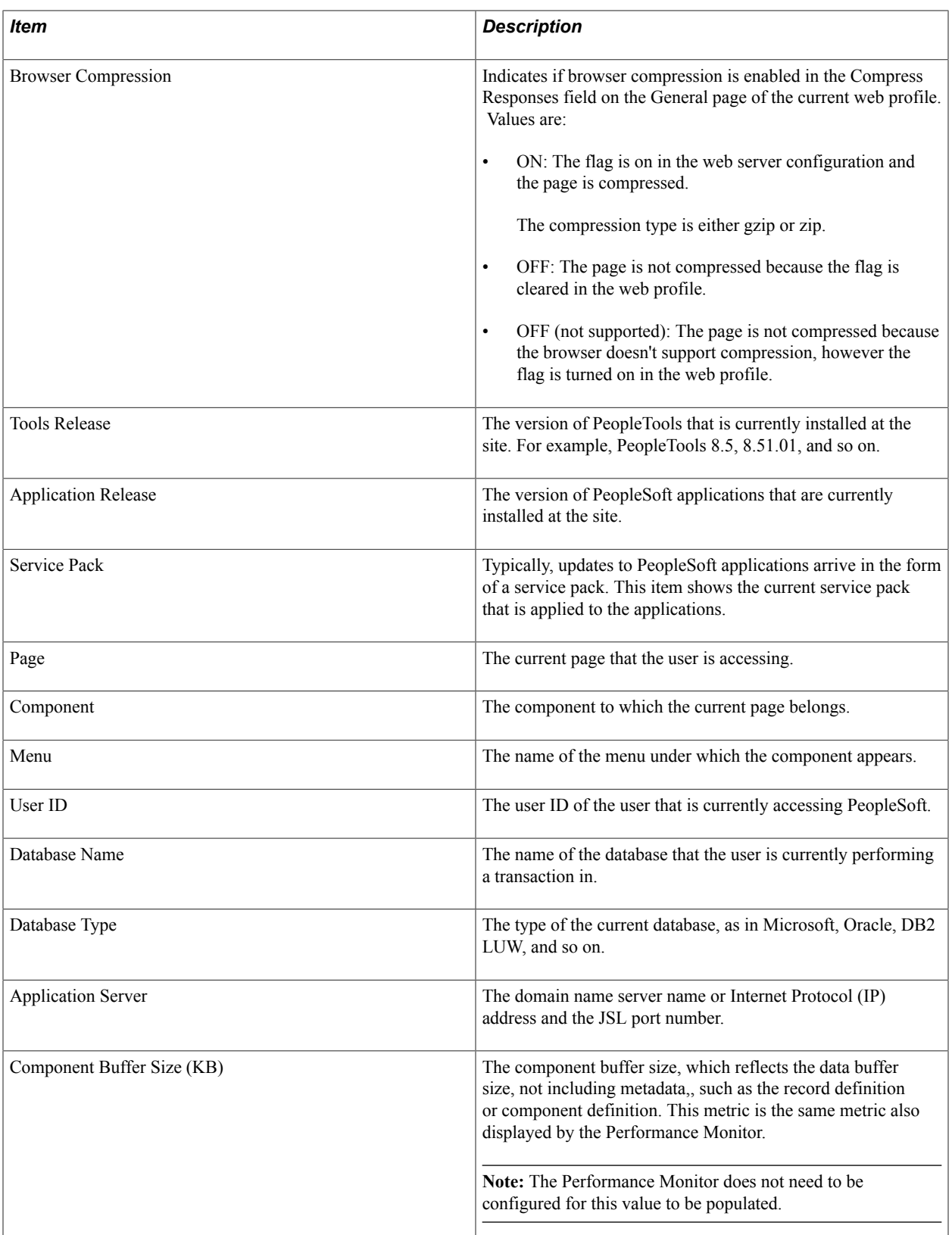

You enable and disable the System Information page using the Show Connection Information check box on the Debugging page of the current web profile.

#### **Related Links**

"Configuring Trace and Debug Options" (PeopleTools 8.57: Portal Technology)

# **Using Administration Utilities**

This section provides an overview of the executables for using administration utilities.

### **Signon Event Message**

Select PeopleTools >Utilities >Administration >SignOn Event Message to access the Event Messages page.

Use this page to define messages to display to end users when they sign on to the PeopleSoft system. As long as the signon message is active, each time a user signs on to PeopleSoft, the event message will appear after the user clicks Sign In on the signon page.

#### **Image: Event Messages page**

This example illustrates the fields and controls on the Event Messages page. You can find definitions for the fields and controls later on this page.

#### **Event Messages**

Delete Expired Messages

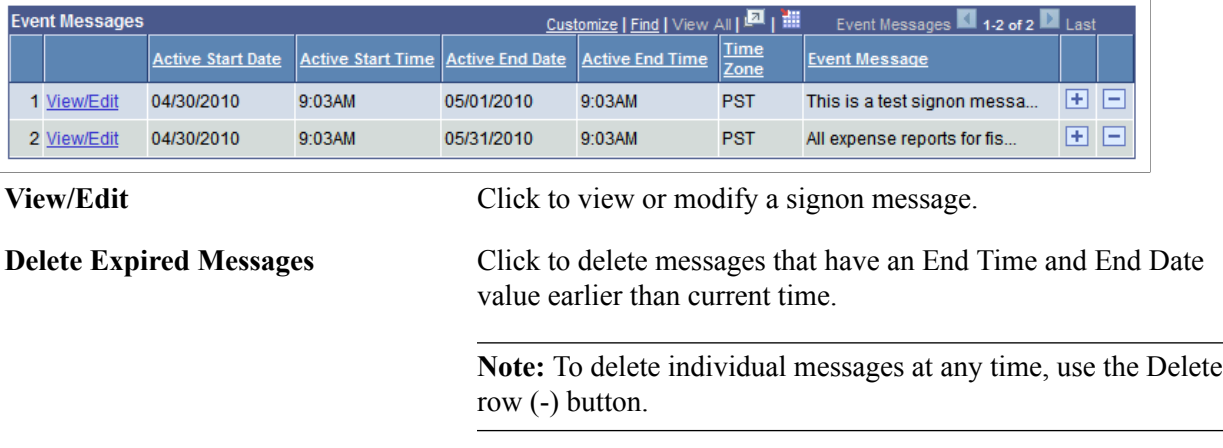

**Note:** Only users with the role of PeopleSoft System Administrator will have access to the pages used to view and define signon event messages.

### **Adding Signon Event Messages**

To add a new signon event message:

- 1. Select PeopleTools > Utilities > Administration > SignOn Event Message.
- 2. Add a new row to the Event Messages grid.

### **Defining Signon Event Messages**

Use the Message Definition dialog box to define signon event messages.

Click View/Edit in the Event Messages grid to display the Message Definition page.

#### **Image: Message Definition page**

This example illustrates the fields and controls on the Message Definition page. You can find definitions for the fields and controls later on this page.

# **Message Definition**

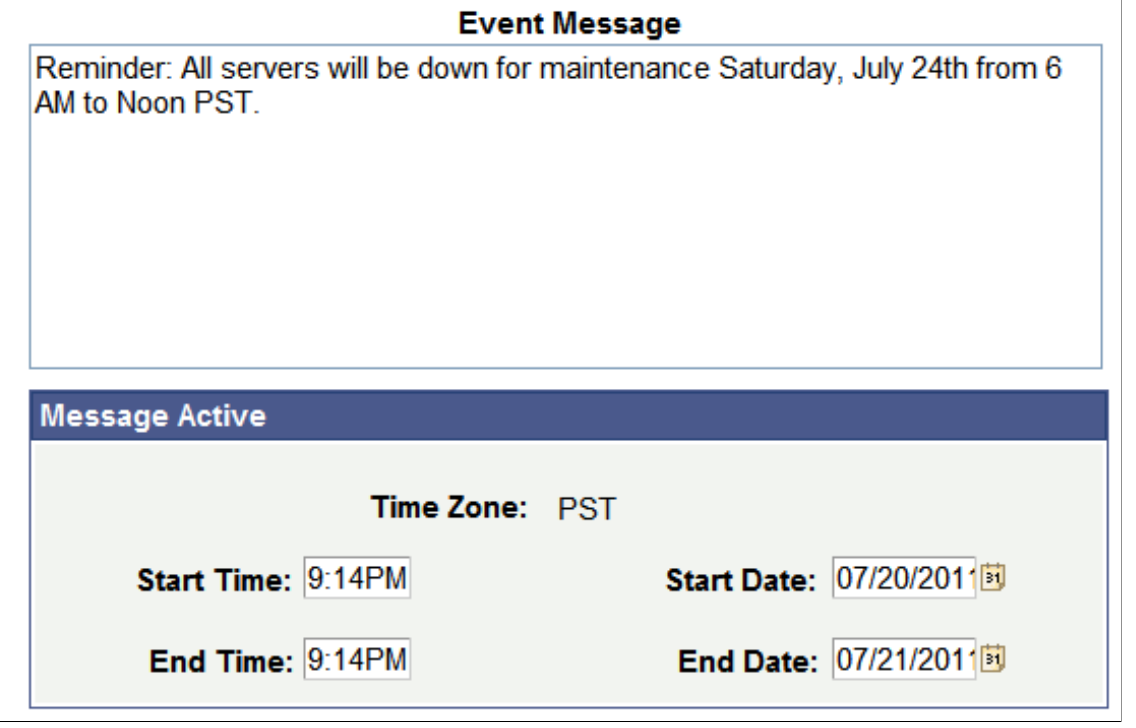

**Event Message** Compose the signon message in this edit box. The system will display to the user all text entered into this edit box. When creating messages, consider:

- Message size limit is 32 KB.
- Only *plain* text is supported (not HTML, XML, Rich Text, or text including links, bold, underline, and so on).
- Translation of the message is the responsibility of the system administrator creating the message. The system does not translate the message depending on the language of the user. For example, in Quebec, Canada, you might consider displaying an English and French version of the message.
- The message will be seen by all users signing on to the database through a browser, regardless of role, department, time zone, and so on. As such, care should be taken to ensure the message has broad relevance.

**Note:** The message will not be displayed to Windows Development Environment users.

**Message Active** Specify the duration for which the message will be active by setting a start time and date and an end time and date. The system only displays messages where the current time is after the start time and date and before the end time and date.

> **Note:** The Time Zone is read-only, and displays the time zone in which the database runs. It does not necessarily reflect the time zone that would be applicable to the text in the message. If there are any specifics related to the time zone that users need to be aware of, that should be communicated in the event message text.

### **Working With Signon Event Messages**

The Event Messages grid can contain multiple signon event message definitions. However, only those messages that are currently active will be displayed to the user.

### **Image: Event Message display page**

This example illustrates the fields and controls on the Event Message display page. You can find definitions for the fields and controls later on this page.

**Event Message** 

This is a test signon message. Click continue and have a nice day, though prior to doing so, you may consider pasting the 1 following URL into your browser.

http://www.angelfire.com/ak2/intelligencerreport/page50.index.html

2 Reminder: All servers will be down for maintenance Saturday, July 24th from 6 AM to Noon PST.

### Continue

Multiple signon event messages are displayed to the user by start time and date, with the earliest appearing first.

After reading the message, the user clicks Continue, and accesses the application as usual.

**Important!** The event message display uses the component PT\_EVENTDISPLAY. If you intend to use signon event messages, all users of your system need to be able to access the PT\_EVENTDISPLAY component. By default, the Permission List PTPT1000 ships providing access to PT\_EVENTDISPLAY. If you use custom permission lists, make sure that all users have access to the PT\_EVENTDISPLAY component through their permission lists.

### **PeopleTools Options**

Select PeopleTools > Utilities > Administration > PeopleTools Options to access the PeopleTools Options page. Use this page to set a number of options that affect multiple PeopleTools and applications, such as language options and change control settings.

#### **Image: PeopleTools Options (1 of 2)**

This example illustrates the fields and controls on the PeopleTools Options (1 of 2). You can find definitions for the fields and controls later on this page.

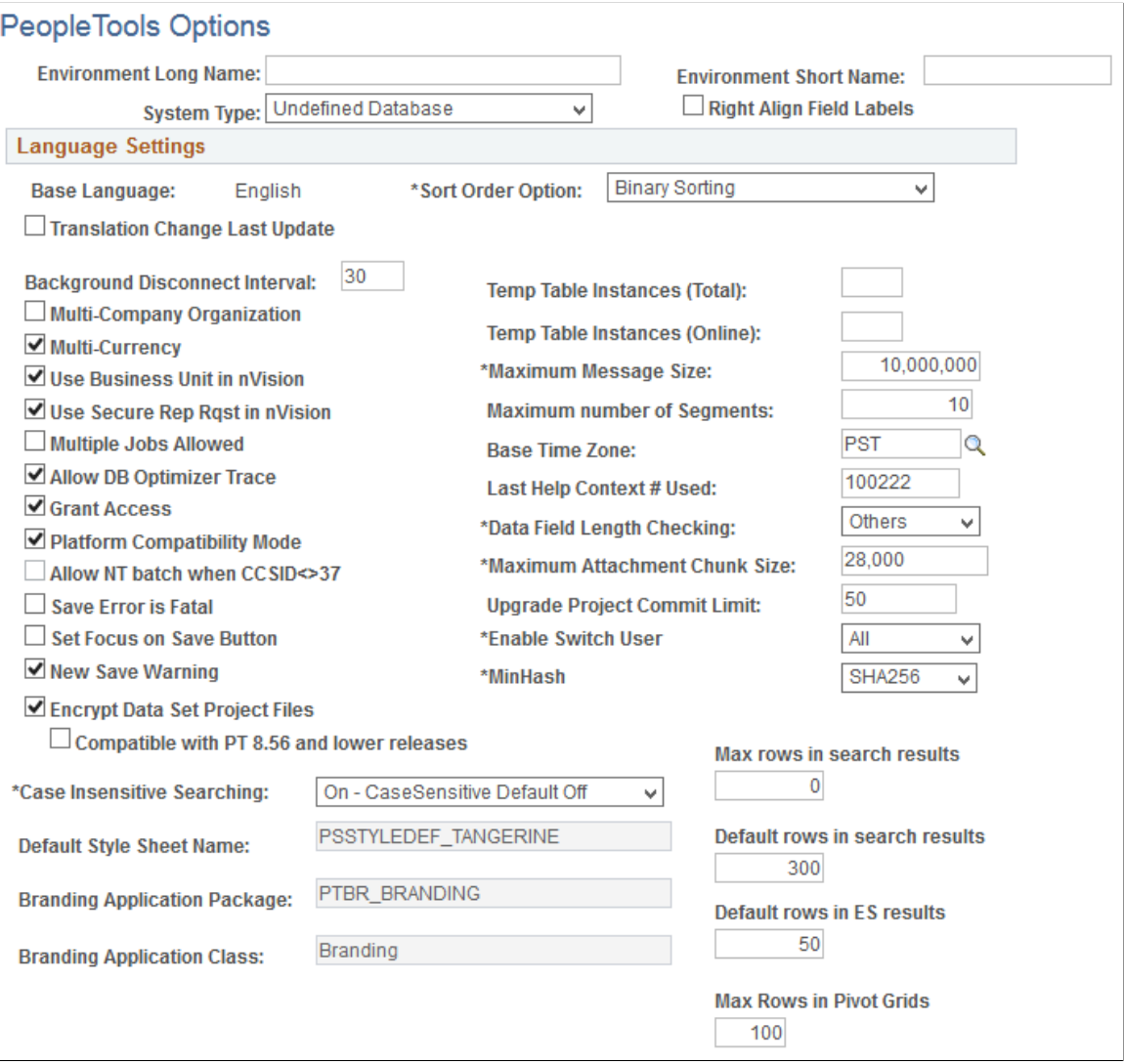

### **Image: PeopleTools Options (2 of 2)**

This example illustrates the fields and controls on the PeopleTools Options (2 of 2). You can find definitions for the fields and controls later on this page.

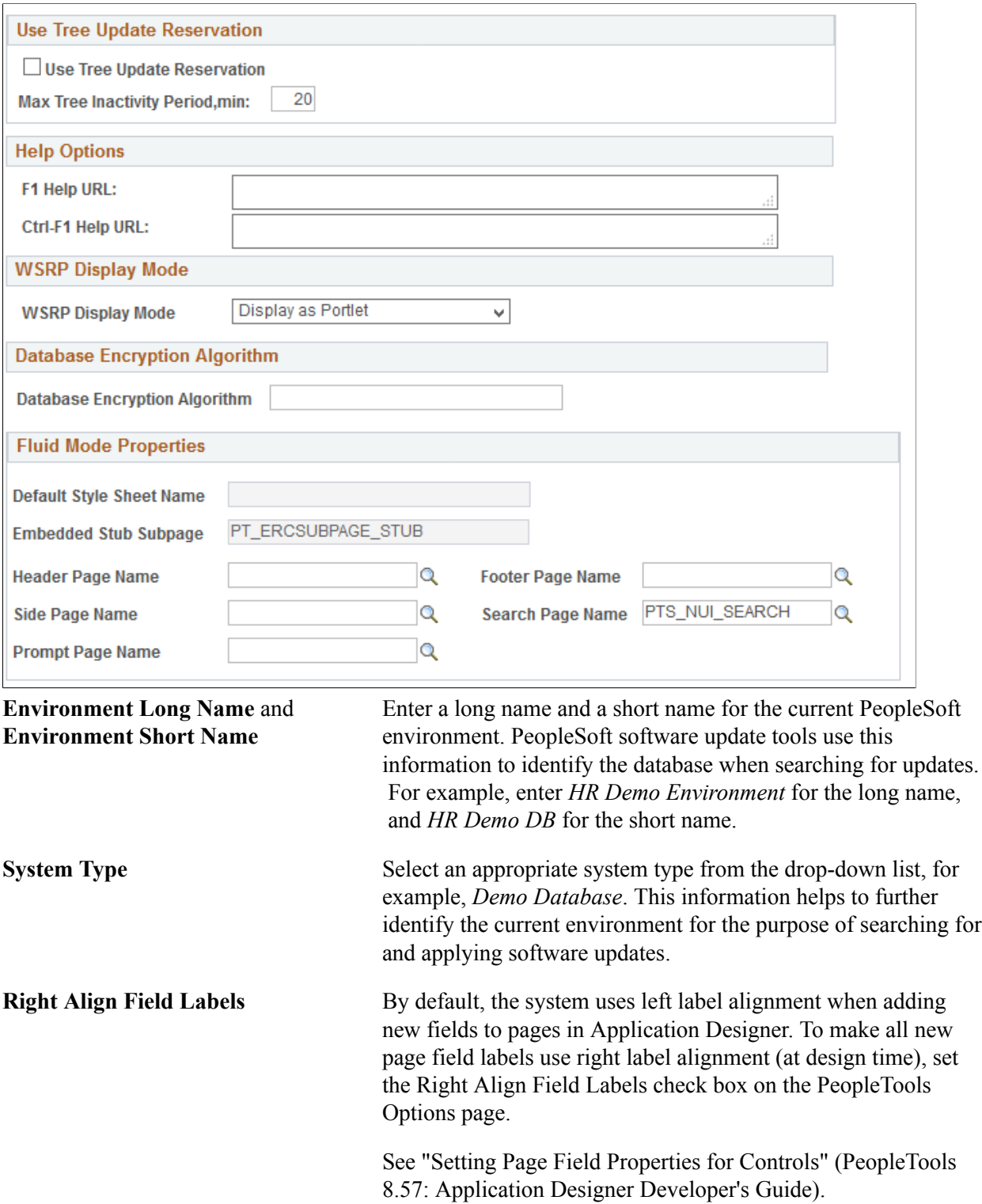

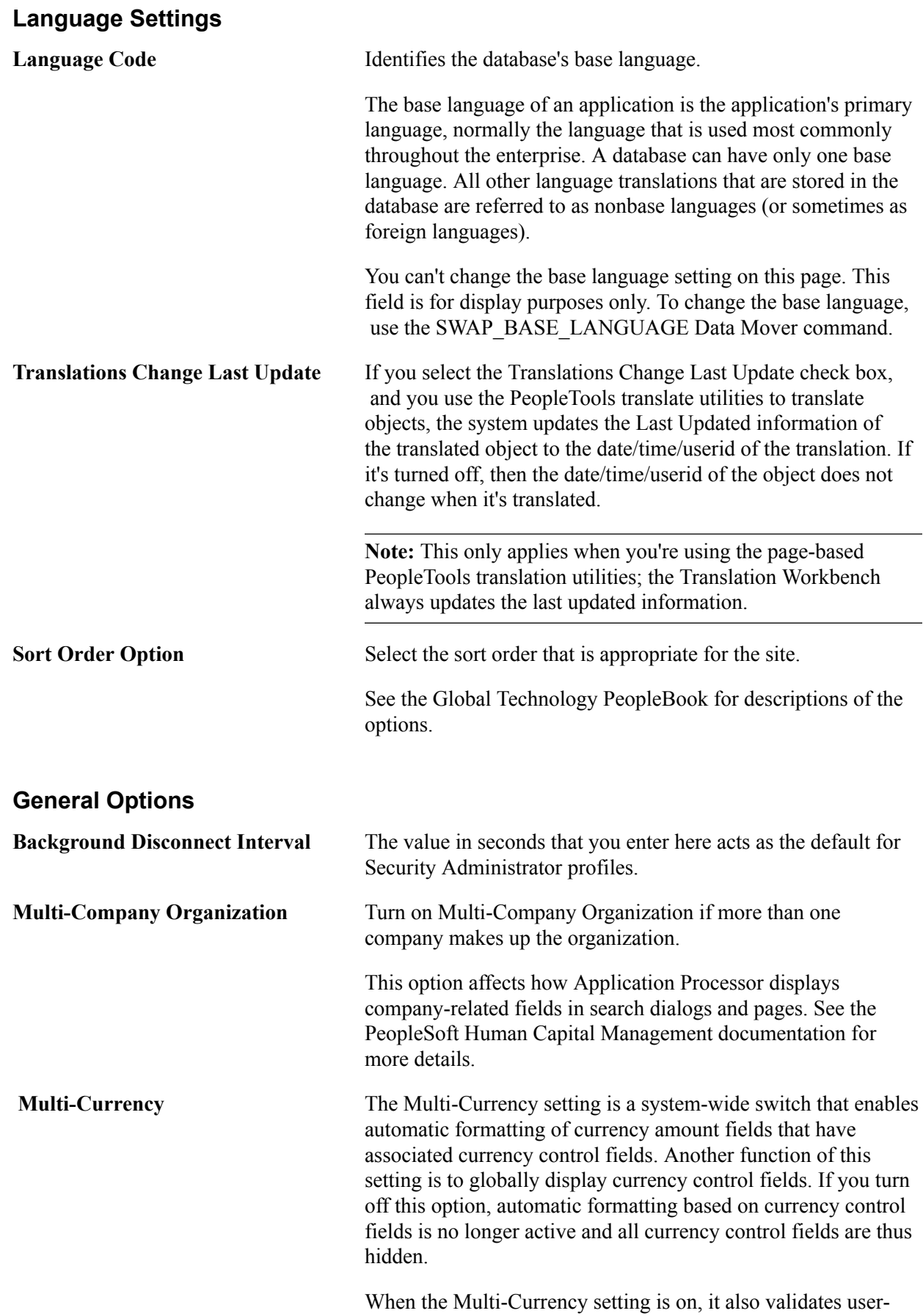

entered currency data against the currency's defined decimal

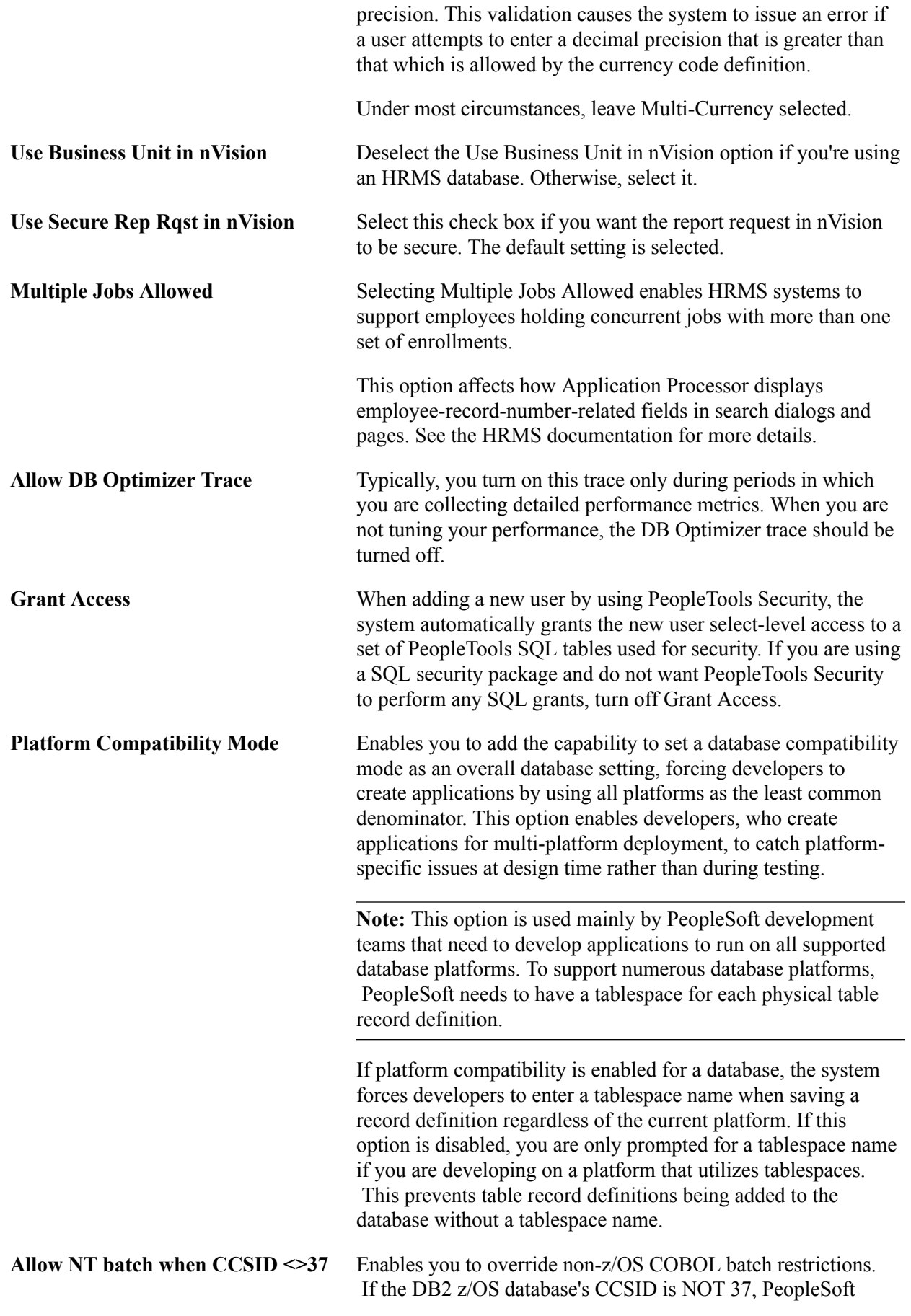

blocks batch COBOL from running against z/OS Databases on Windows unless you choose this override.

**Note:** Even if you choose this override, if you use %BINARYSORT() in the COBOL, the system issues an error on Windows. RemoteCall COBOL can run on Windows and UNIX regardless of this option setting, even if CCSID is NOT 37, but the system issues an error.

**Save Error is Fatal** Select this option when you have non-repeatable PeopleCode logic in your application's SavePreChange or Workflow. In previous releases, PeopleSoft applications were coded to assume that errors during save are always fatal, but the current PeopleTools release no longer behaves this way. Use this option to ensure predictable behavior with your application without having to modify your older application code.

> This check box is cleared by default. If you get an error during save processing, the transaction continues and you're allowed to attempt to save again. When this option is selected, if you get an error during save processing the transaction is aborted and all changes are lost. This applies to errors that occur between and including the SavePreChange event to the SavePostChange event. It also includes the component processor save processing. It doesn't include errors from the SaveEdit event.

> For example, suppose you have some calculations that occur in SavePreChange which are based on the buffers and also modify the buffers. If there's an error during the save and you attempt to save again, the calculations are repeated, but this time based on the buffers that were already modified by the first time the calculations where done. Therefore the second time the calculations are done they will be incorrect, which could lead to incorrect data being saved to the database. In this case you would want to turn on the Save Error is Fatal option, because a fatal error on save is more desirable than incorrect data being put into the database.

**Set Focus on Save If selected, focus is set on the Save button when a user saves a** component. If not selected, focus is set on the first control on the page that can assume focus when a user saves a component. By default, the option is not selected.

**Note:** This setting has a system-wide effect.

**Temp Table Instances (Total):** The value that you specify in the Temp Table Instances (Total) edit box controls the total number of physical temporary table instances that Application Designer creates for a temporary table record definition when you perform the Build process.

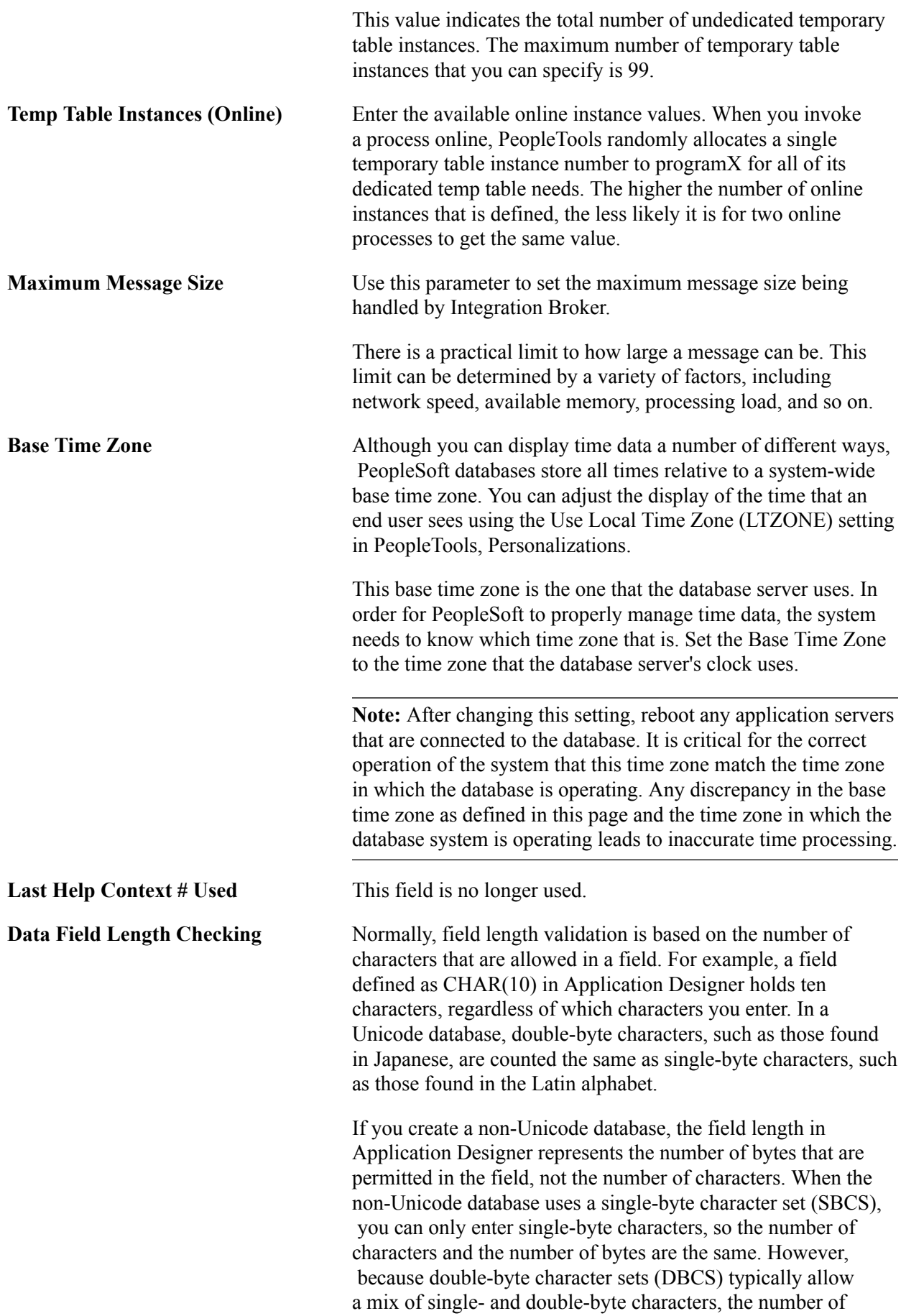

characters that are allowed in a field in a non-Unicode DBCS database varies. This is true for both shifting and non-shifting double-byte character sets.

For example, a if a user enters ten Japanese characters into a field that is defined as CHAR(10) in Application Designer, this string needs 20 bytes of storage in a nonshifting double-byte character set and 22 bytes of storage in a shifting double-byte character set. This ten-character input fails insertion into both these databases.

Use the Data Field Length Checking option to ensure field length validation appropriate to the database's character set. Values are DB2 MBCS, MBCS, and Others.

Choose Others if you are using a Unicode-encoded database or a non-Unicode single-byte character set database. This prevents special field length checking. As discussed above, these types of databases do not require such checking.

Choose DB2 MBCS if you are running a Japanese database on the DB2 for z/OS platform. This enables field length checking based on a shifting DBCS character set.

Choose MBCS if you are running a non-Unicode Japanese database on any other platform. This enables field length checking based on a nonshifting DBCS character set.

The non-Unicode DBCS settings are specifically oriented towards Japanese language installations, as Japanese is the only language that PeopleSoft supports in a non-Unicode DBCS encoding. All other languages requiring double-byte character sets are only supported by PeopleSoft by using Unicode encoded databases.

**Maximum Attachment Chunk Size** Controls the size of the file attachment chunks that are stored in the database. This allows you to upload a file attachment that is larger than could be stored in a single row of the database. The system divides the data into chunks to store in different rows of the database table.

> The default is 28,000 bytes, and maximum attachment chunk size allowed by PeopleTools is 50 MB. Application Designer data types control how the system manages "long data."

If you want to store your files in the database in a form that allows for portability across the database platforms supported by PeopleTools, you must set the Maximum Attachment Chunk Size option to a value that would be permitted by all of the database platforms supported by PeopleTools — no more than 28,000 bytes.

However, if you do not want to consider the portability of files across database platforms supported by PeopleTools, you may set the Maximum Attachment Chunk Size option to the

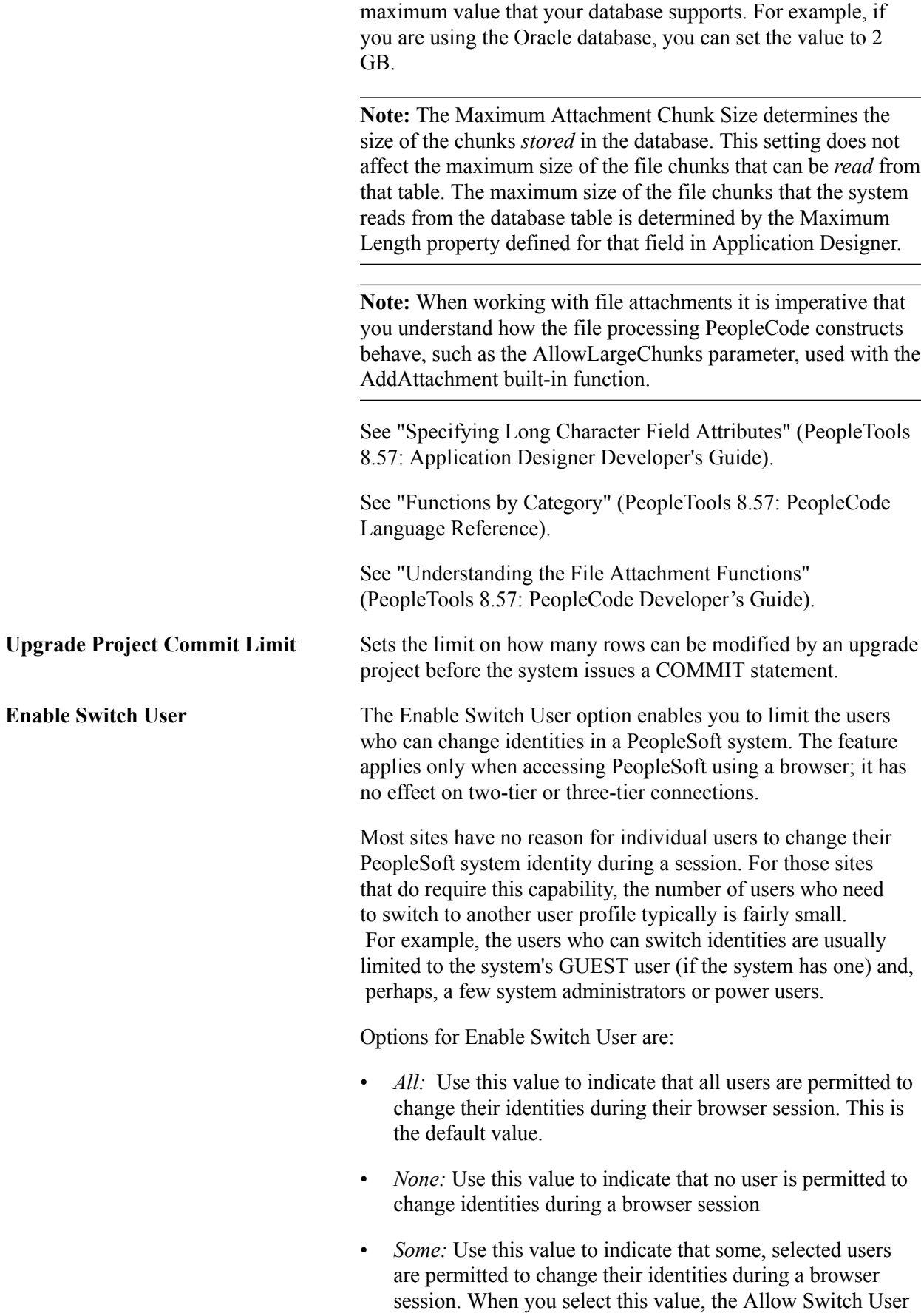

check box appears on the General page of the user profile definition in the PeopleTools Security interface. Select Allow Switch User to indicate that the individual user is permitted to change identities within a PeopleSoft session. User profiles that have the Allow Switch User option unselected will be immediately logged out when the system detects a change in the user's identity.

Once you specify which users can switch identities, if an identity change is attempted (switch user) by an unauthorized user, the system:

- Logs that user off the system, immediately.
- Displays the following message on the signout page: "Illegal Identity switch has been detected by the System. Please relogin."
- Writes an entry in the web server logs indicating that an illegal switch user was attempted.

**Note:** Assume that the user profile to which a user switches is the "destination" user profile, and the user profile from which a user switches is the "source" user profile. If a user is allowed to switch identities during a session, it is allowed by the source user profile, not the destination user profile. For example if you allow UserA to switch to UserB, it is UserA's user profile that must have the Allow Switch User option selected. The setting for UserB's profile is not relevant in determining whether a switch user from UserA to UserB is allowed. This feature does not control the user profile to which a user can switch; it only addresses which users are permitted to switch identities during a browser session.

See "Setting General User Profile Attributes" (PeopleTools 8.57: Security Administration).

**MinHash** The MinHash option enables you to set the minimum hash algorithm that all sites participating in single signon (SSO) must use in order to talk to each other. The default value is SHA256.

Options for MinHash are:

- SHA1 The site is hashed with the SHA1 algorithm.
- SHA256 The site is hashed with the SHA256 algorithm.

**Note:** PeopleSoft recommends that you do not change the default value.

During the PS\_TOKEN validation at the Web tier, PeopleSoft uses the MinHash value to prevent Web sites with weaker hashing algorithm from talking to other sites participating in

single signon. The MinHash option is not used for PS\_TOKEN generation.

See "Implementing PeopleSoft-Only Single Signon" (PeopleTools 8.57: Security Administration) for more information on PS\_TOKEN.

**Case Insensitive Searching** Enables you to provide case-insensitive searching for the PeopleSoft search records when searching for PeopleSoft definitions. The options are:

- *Off*: Enables case sensitive searching and sets it to "on" *without* displaying the Case Sensitive check box on the search page.
- *On Case Sensitive Default Off:* (Default) Displays the Case Sensitive check box on the search page unselected, providing the user the option of enabling case-sensitive searching for a particular search by selecting the Case Sensitive check box.
- *On Case Sensitive Default On :* Displays the Case Sensitive check box on the search page selected, providing the user the option of switching to *case-insensitive* searching for a particular search by *deselecting* the Case Sensitive check box.

**Note:** This option is not associated with Search Framework.

#### **Style Sheet Name**| **Branding Application Package Branding Application Class**

Display the default, system-wide branding settings, which are defined on the Branding System Options page:

- The style sheet for classic components.
- The application package that contains the application class that defines system-wide branding functions.
- The application class that defines system-wide branding functions.

See "Configuring Branding System Options" (PeopleTools 8.57: Portal Technology) for more information on setting these values.

**Max rows in search results** Sets the absolute maximum number of rows, system-wide, an end user can specify to be returned on a standard search page. The default value is *0*, which makes the Default rows in search results value the absolute maximum.

> If this value is greater than *0* (enabled), then the following will appear at the top of the search page:

"Maximum number of rows to return (up to <Max rows in search results>):"

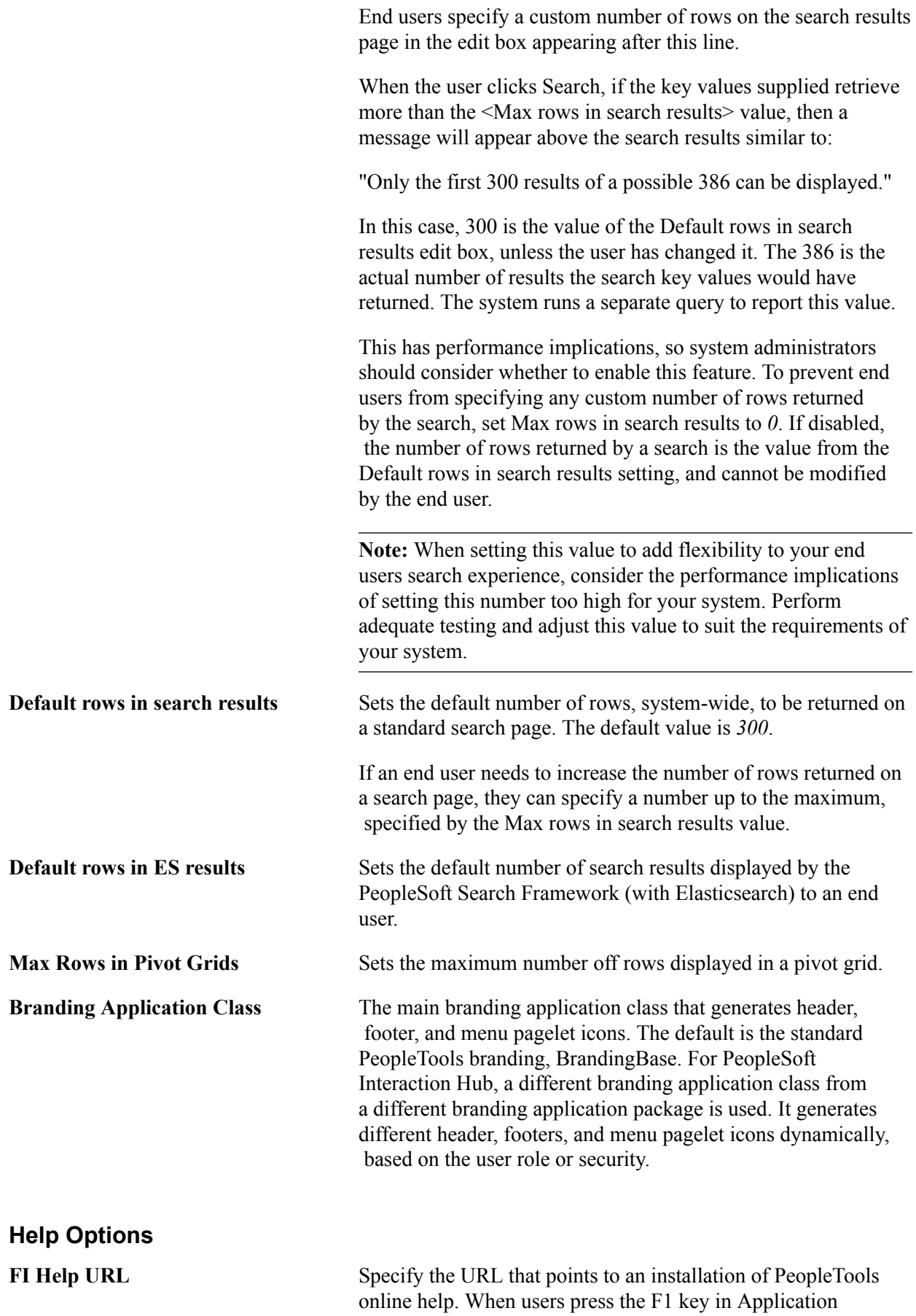

Designer or other Windows client applications, the appropriate context-sensitive PeopleTools documentation is displayed.

You can point to either a local installation of PeopleTools online help or to an installation on Oracle's hosted documentation website:

• To point to a local installation of PeopleSoft online help, construct the URL similar to the following:

http://*webserver*:*port*/help\_folder/help.html?Contex⇒ tID=%CONTEXT\_ID%&LangCD=%LANG\_CD%

#### For example:

```
http://myserver.example.com:8080/help-PB/help.html⇒
?ContextID=%CONTEXT_ID%&LangCD=%LANG_CD%
```
• To point to an installation on Oracle's hosted documentation website, construct a URL similar to the following:

http://www.oracle.com/pls/topic/lookup?id=%CONTEXT⇒ \_ID%&ctx=*library\_cd*

For example:

http://www.oracle.com/pls/topic/lookup?id=%CONTEXT⇒ \_ID%&ctx=pt857latest

**Note:** For more information on current library codes, see [Configuring Context-Sensitive Help Using the Hosted](https://www.oracle.com/pls/topic/lookup?id=ATPB_HOSTED&ctx=pt857latest) [Online Help Website](https://www.oracle.com/pls/topic/lookup?id=ATPB_HOSTED&ctx=pt857latest) or [Configuring Context-Sensitive Help](https://www.oracle.com/pls/topic/lookup?id=ATPB_LOCAL&ctx=pt857latest) [Using a Locally Installed Online Help Website](https://www.oracle.com/pls/topic/lookup?id=ATPB_LOCAL&ctx=pt857latest).

**Important!** This setting applies only to F1 help accessed through Application Designer and other Windows client applications. Therefore, you must configure this link to point to a PeopleTools library, and not to some other PeopleSoft application. Use the Web Profile Configuration page to configure the Help link displayed on PeopleSoft pages accessed through a browser. See "Configuring General Portal Properties" (PeopleTools 8.57: Portal Technology) for more information.

**Ctrl-F1 Help URL** This setting only applies to the Windows environment (such as Application Designer).

> The Ctrl+F1 URL allows you to provide an alternate location for help. For example, you may set the main F1 Help URL to PeopleTools online help and the Ctrl+F1 for the company's help site.

#### **WSRP Display Mode**

This option determines how WSRP-enabled content appears for users of remote WSRP portals that consume PeopleSoft WSRP content.

See "Setting WSRP Display Mode" (PeopleTools 8.57: Portal Technology).

### **Database Encryption Algorithm**

(Applies to Oracle databases only.) Enables you to select the encryption algorithm the system uses to encrypt database fields to additional security.

See "Implementing Oracle Transparent Data Encryption" (PeopleTools 8.57: Data Management).

### **Fluid Mode Properties**

These properties apply to fluid applications only.

See "Configuring PeopleTools Options for Fluid Applications" (PeopleTools 8.57: Fluid User Interface Developer's Guide).

### **Message Catalog**

Select PeopleTools > Utilities > Administration > Message Catalog to access the Message Catalog page.

#### **Image: Message Catalog page**

This example illustrates the fields and controls on the Message Catalog page. You can find definitions for the fields and controls later on this page.

### **Message Catalog**

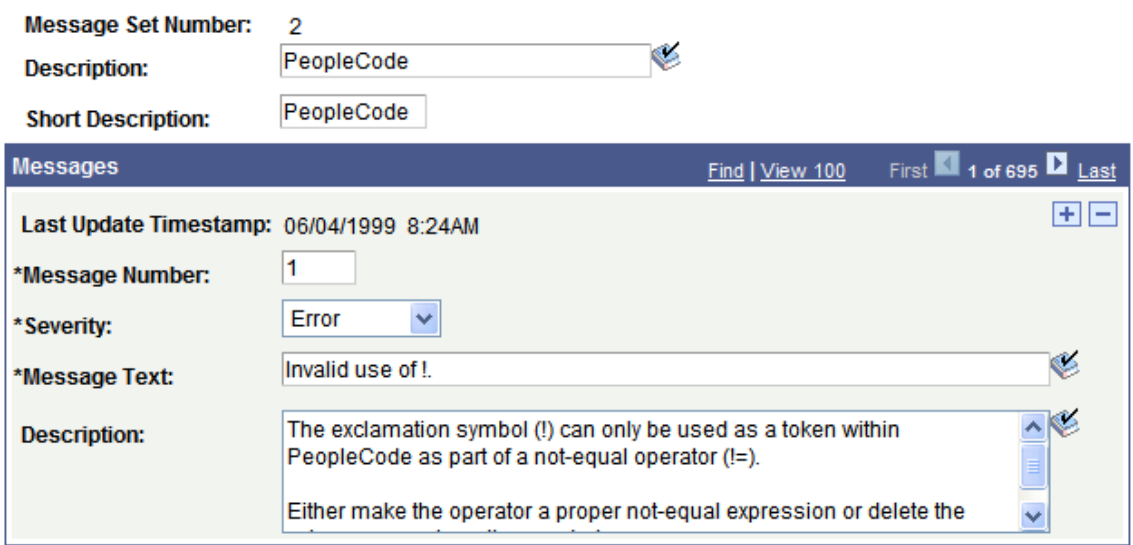

You add and maintain system messages by using the Message Catalog page. PeopleSoft error messages are stored in the Message Catalog, and organized by message set number. Each message set consists of a category of messages, ranging from PeopleTools Message Bar Items and PeopleCode Runtime Messages to PeopleSoft Payroll and PeopleSoft General Ledger application messages.

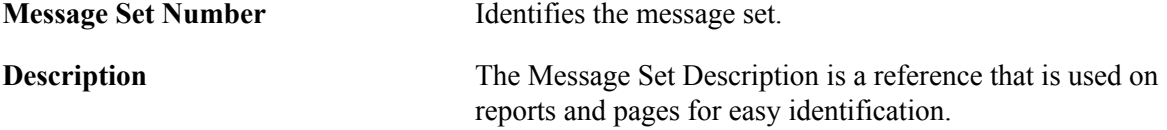

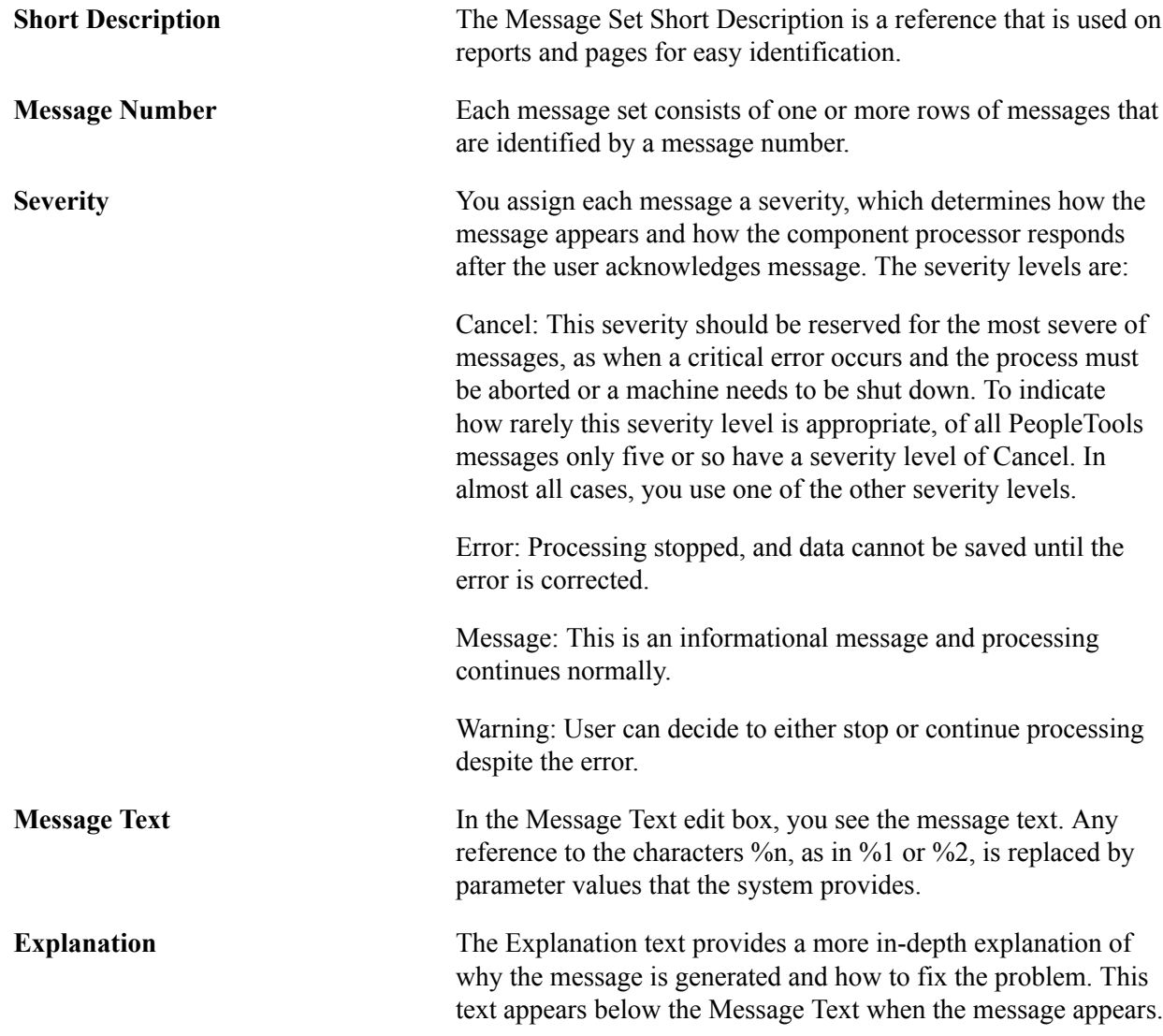

PeopleTools uses some messages, but the applications use the other messages, which get called by the Error, Warning, Message Box, MsgGet, and MsgGetText built-in PeopleCode functions.

**Note:** You can create messages and message sets to support new or customized functionality in the system. You can also edit the messages that PeopleSoft delivers if required. In both of these cases, remember that Oracle reserves all message sets up to 20,000 (that is, 1 to 19,999). If you add a message set or edit a message set with a number that is less than 20,000, it may be overwritten in future upgrades. Message sets must not exceed 32,767, and PeopleSoft recommends that you use message sets from 20,000 to 30,000 to create new messages.

To add a message set:

- 1. Select Utilities, Administration, Message Catalog, and on the search page click Add New Value.
- 2. Enter the value of the new Message Set Number and click OK.
- 3. Enter a description and short description of the type of messages that this message set contains.

Try to group the messages logically. For instance, create one message set for the new budgeting application and a different one for the customized billing pages.

- 4. Add messages.
- 5. Save your work.

To add a message:

- 1. Open the desired message set.
- 2. In the Message Catalog page, click the plus sign button to add a new row.

The Message Number value is automatically set to the next unassigned number in the message set.

- 3. Select a Severity level, enter message text and a detailed explanation.
- 4. Save your work.

### **Spell Check System Dictionary**

PeopleSoft PeopleTools provides personal and system-level dictionaries. End users and system administrators can add words to the dictionary for use with the spell check feature. Typically, system administrators add words to the system-level dictionary that are used company-wide; end users add additional role-specific terminology to their personal dictionaries.

Select PeopleTools > Utilities > Administration > System Dictionary to access the system-level dictionary.

Select the All Languages page to enter words that are valid across all languages. Select the Language Specific page for those words that are valid to a specific language:

To add words to the system dictionary by language:

- 1. Select Spell Check System Dictionary, Language Specific.
- 2. Select the desired language from the Spell Check Language drop-down list box.
- 3. Select Session to add a word to the current session's spell check dictionary. After saving this word, the language field refreshes to the current spell check language.
- 4. Enter the word (maximum 40 characters) that is to be added in the Spell Check Word field.
- 5. Save your changes.

#### **Case Sensitivity for Spell Check**

The words that you add to your personal dictionary are case-sensitive and are validated by the following rules:

- 1. If the added word is all lower case, such as worklist, then the following are considered valid:
	- Exact match, all lower case (worklist).
	- All uppercase (WORKLIST).
	- Initial capitals (Worklist), regardless of its position in the sentence. Mixed case (WorkList) is considered incorrect.
- 2. If the added word is all uppercase, such as CRM (customer relationship management), then only an exact match is valid.
- 3. If the added word is in initial capitals, such as California, then only an exact match and all upper case (CALIFORNIA) are considered valid.
- 4. If the added word contains an embedded capital letter, such as PeopleSoft, then only an exact match is valid. Therefore, if case is not relevant to the validity of the word, use all lower case.

### **Table Structure for Word Storage**

System and personal words are stored in the database in the PSSCWORDDEFN table with the following fields:

- SCOPRID indicates whether a word is a system word or a user's personal word.
- SCLANG stores the dictionary language for which the word is considered valid. If the system administrator chooses to store the word for all languages, this field is left blank.
- SCWORD stores the actual word, with a maximum length of 40 characters.
- SCNEGWORDFLG is a flag used to determine if a word is negative (incorrect) or not. Values can be 'N' or 'Y'. PeopleSoft does not currently use this feature, so the value should always be set to 'N'.

To load values in bulk into PSSCWORDDEFN:

1. Using the method of your choice (as in a SQL script), issue SQL similar to the following:

```
insert into PSSCWORDDEFN (SCOPRID, SCLANG, SCWORD, SCNEGWORDFLG)
values ('SYSTEM', 'SC00', 'nnn', 'N')
```
**Note:** For each word you want to add to the library, you need a separate insert command, and the value 'nnn' will be changed in each of those insert statements to be the next value in the list of words you want to add.

2. Add a value (any value) to the Language Specific tab and click Save.

This alerts the runtime system to update the cached version of the PSSCWORDDEFN table.

**Note:** In the current release, the maximum number of rows in the PSSCWORDDEFN table should not exceed 2,850.

### **Translate Values**

You use the Translate Values interface to maintain the values in the translate table. If it's allowed by site security administrators, power users can now learn to add their own pick lists (translate values) to an application:

Select PeopleTools > Utilities > Administration > Translate Values to access the Maintain Translate Values page.

#### **Image: Maintain Translate Values page**

This example illustrates the fields and controls on the Maintain Translate Values page. You can find definitions for the fields and controls later on this page.

#### Use this page to maintain translate values

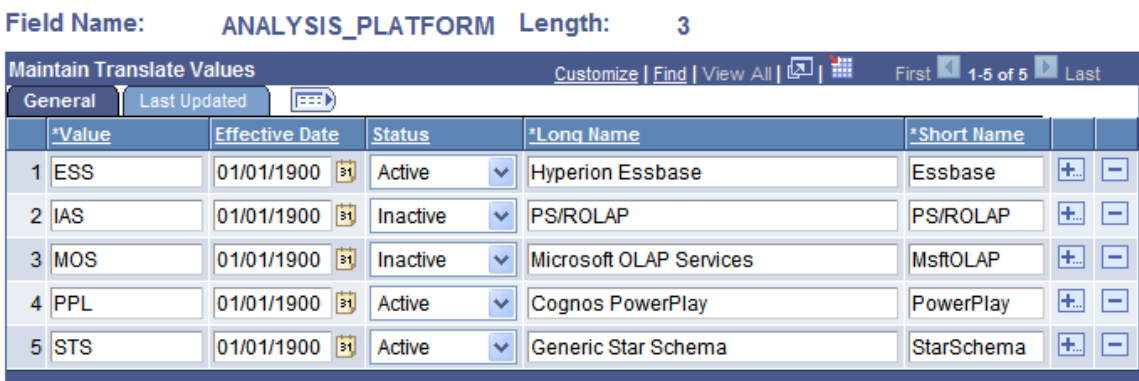

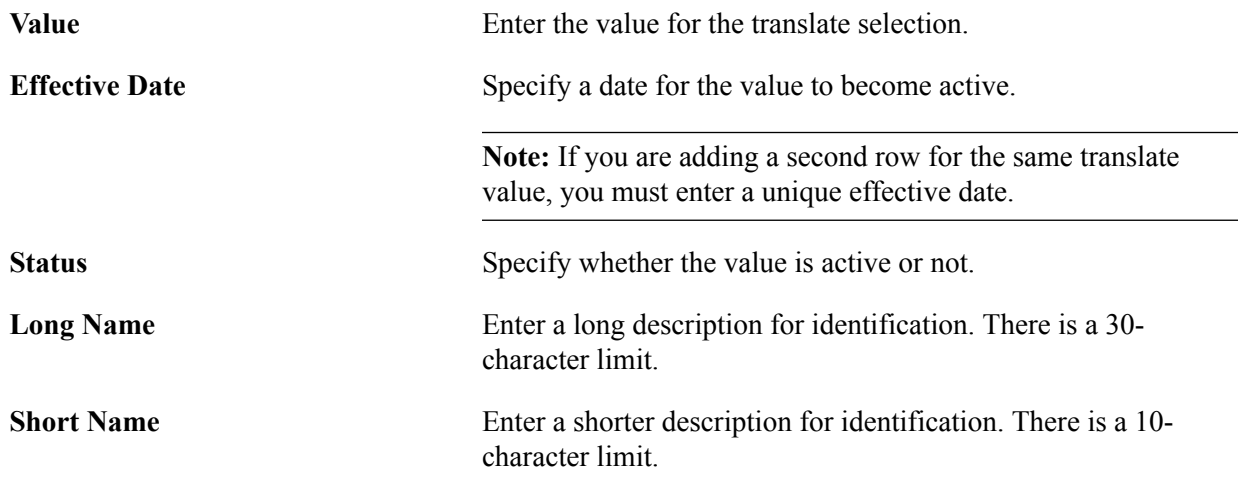

#### **Related Links**

"Using the Translate Table" (PeopleTools 8.57: Application Designer Developer's Guide)

### **Load Application Server Cache**

The Load Application Server Cache page enables you to run Application Engine programs that loads the *shared* file cache or the database cache for application server domains.

Select PeopleTools > Utilities > Administration > Load Application Server Cache to access the Load Application Server Cache page.

#### **Image: Load Application Server Cache page**

This example illustrates the fields and controls on the Load Application Server Cache page. You can find definitions for the fields and controls later on this page.

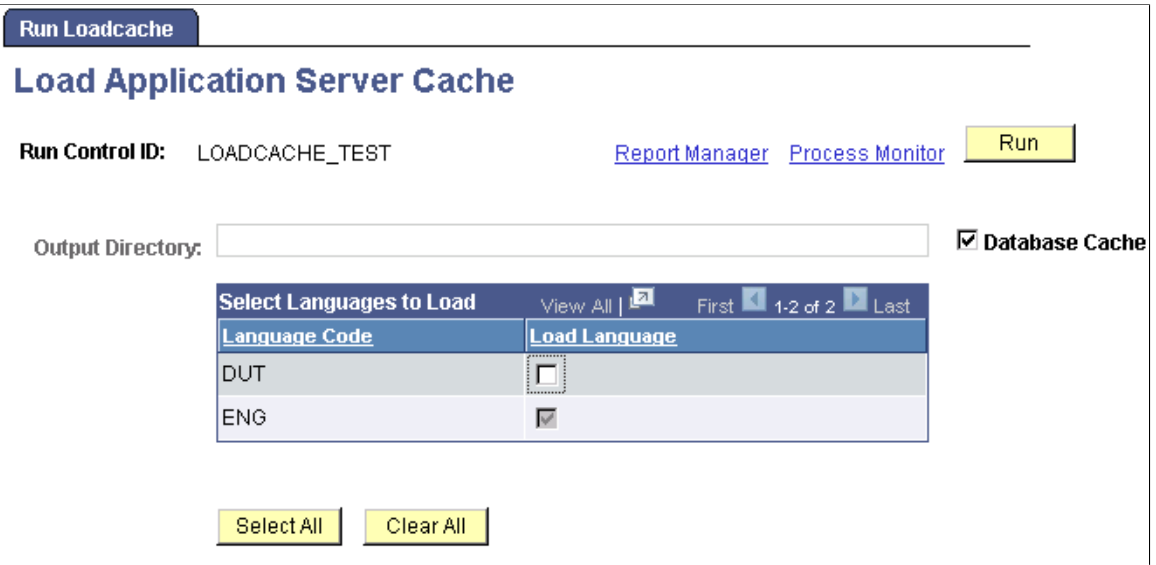

You need to run a cache loading program described in this section only if you intend to implement shared file caching on the application server or database caching.

To load *non-shared* file cache or database cache with specific cache projects, you use a separate process, which is documented elsewhere in this guide.

See [Configuring an Application Server Domain to Preload Cache.](#page-104-0)

See [ServerCacheMode](#page-148-0).

### **Understanding Application Server Caching**

Each server process running within a domain has these caching features:

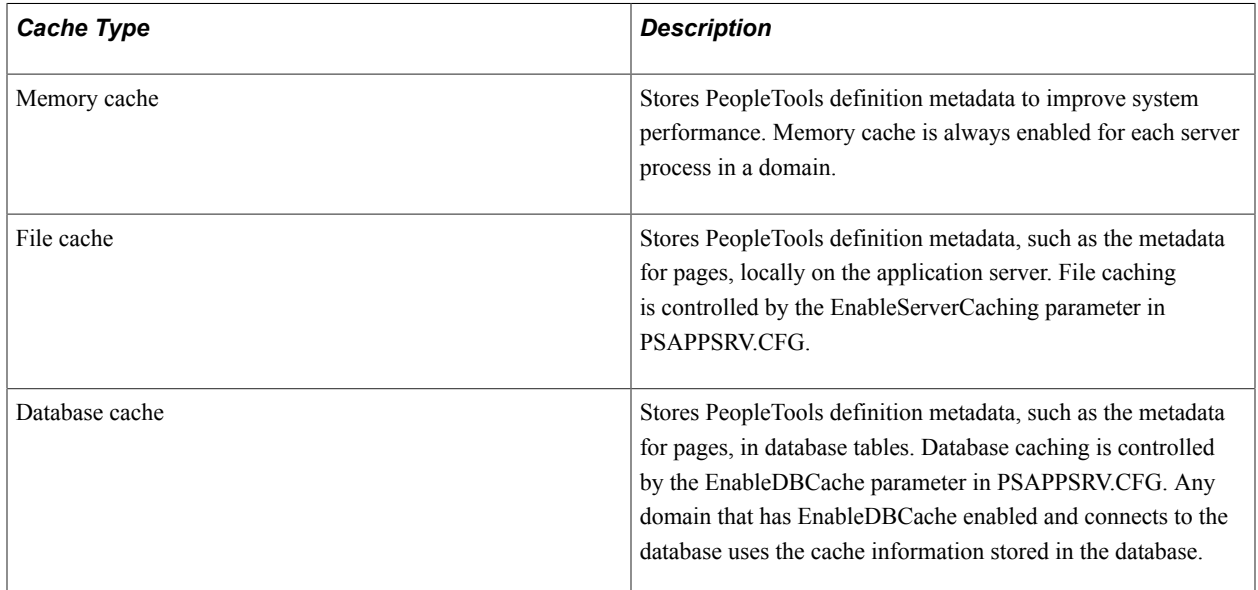

With file caching, you have the option of implementing shared or non-shared file caching.

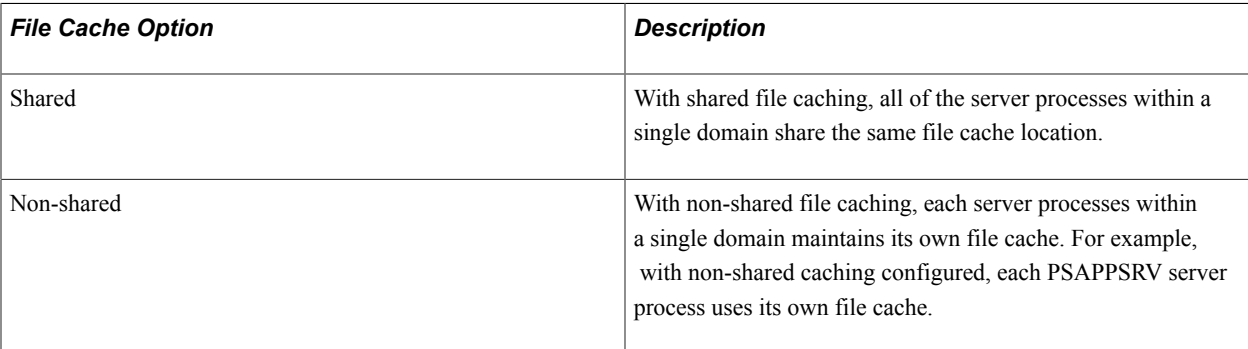

Oracle provides cache loading programs designed specifically to load cache prior to users accessing the system, which you run from the Load Application Server Cache page. The cache loading programs retrieve all of the PeopleTools definition metadata from the database and builds either file cache that you can deploy locally on an application server or it populates the database cache tables, depending on what type of cache you are implementing.

Running a cache loading program is the equivalent of having a user access every page in the system once so that all the metadata associated with each page is retrieved from the database and stored in the local cache. With all the metadata already stored in cache, the end users experience more predictable performance.

With cache already loaded, end users don't have to wait for the system to retrieve a definition from the database and cache it, each time a definition is accessed for the first time. The system retrieves all of the required objects from the cache as opposed to querying the database for each request. This provides significant performance benefits for first-time and large transactions.

If you elect to run a cache loading program, consider the following items:

• You need to run one of the cache loading programs at least once. Once the cache is loaded, the cache loading programs download only new or changed metadata to the cache.

**Note:** Items that are outdated in the cache are marked invalid but are not deleted. This includes design time changes, upgrades, patches, and so on. However, the system uses only the most current cache definitions.

- The first time that you run a cache loading program, it can take a significant amount of time to complete, for example 2 to 30 hours. The duration of the program run depends on a number of factors, including the number of active languages selected, the size of the database, and the power of the server machine. Subsequent program runs complete in less time if there is already valid cache data in the target cache directory or the database cache tables. The programs are designed to update only the changed objects.
- You can copy the output of a cache loading program to other machines (for shared file caching).

**Note:** Shared file cache output is not portable to different operating systems. For instance, if you generate the cached metadata on a Windows server, you can't copy the cache files to a UNIX server.

*Warning!* If for any reason you update PSSTATUS.LASTREFRESHDTTM, the system marks all items in the shared cache as invalid, and you will need to rerun one of the cache loading programs again.

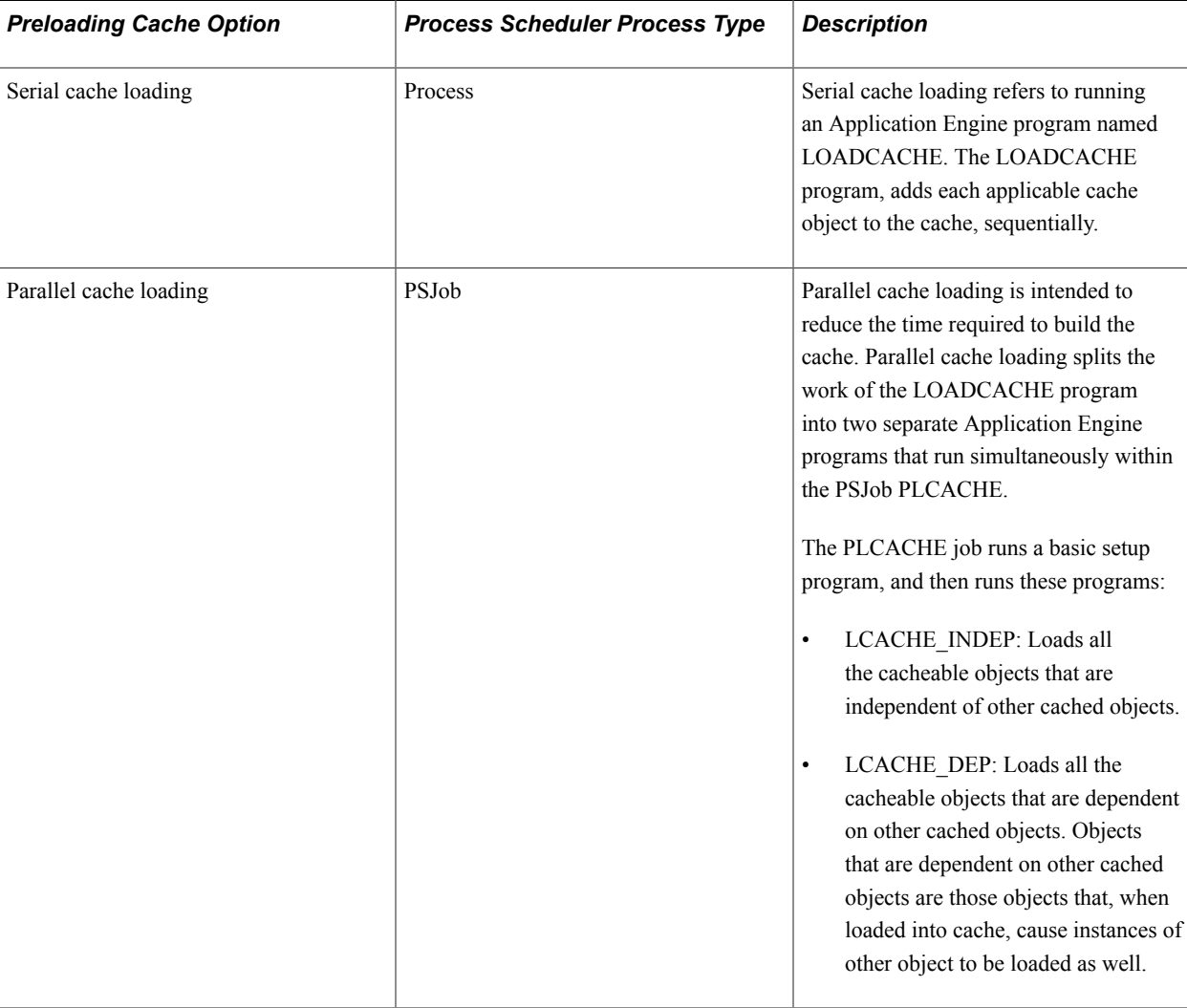

Oracle provides these options for loading your cache:

### **Loading Shared File Cache or Database Cache**

To load shared file cache or database cache:

1. Make sure that the database that the application server runs against produces a clean SYSAUDIT report.

If SYSAUDIT is not clean, the cache loading programs can fail.

2. Access the Load Application Server Cache page, entering an appropriate Run Control ID.

Select PeopleTools > Utilities > Administration > Load Application Server Cache to access the Load Application Server Cache page.

3. (For shared file cache) In the Output Directory field, enter a valid location.

**Note:** In almost all situations, the system ignores any custom value entered in the Output Directory and generates output into the default cache-loading output directory: *PS\_CFG\_HOME*\appserv\prcs \*ProcessScheduler\_domain*\CACHE\CACHE\stage\stage. However, if a cache loading program runs through a PSNT Process Scheduler server running on a remote drive, *and* the application server cache directory and Process Scheduler cache directory are located on the local drive, then the value entered in the Output Directory field supersedes the default output directory.

4. (For database caching) Select the Database Cache check box.

This disables the output directory field. With database caching enabled, the cache loading program inserts the cache directly into the database cache table, PSOBJCACHE.

5. Select the languages to load.

If not all possible languages are required to be loaded for a domain, you can improve performance of the program run by selecting only those languages that are required.

6. Click Run.

The Process Scheduler Request page appears.

- 7. From the Server Name drop-down list, select the name of the server to run the cache-loading process.
- 8. From the Process List, select *Serial LoadCache* to run the single LOADCACHE Application Engine program, or select *Parallel LoadCache* to run the PLCACHE PSJob to run multiple Application Engine jobs in parallel.
- 9. (For Parallel LoadCache) Ensure that the Process Scheduler server definition is set to run the LOADCACHE process category and that the Max Concurrent value is set appropriately.

Parallel LoadCache is assigned to the LOADCACHE process category. It will run only on servers that are configured to run the LOADCACHE process category.

For the LOADCACHE process category, set the Max Concurrent value greater than 0. The recommended value is *2*.

If you modify the server definition, restart the server for your changes to take effect.

**Note:** When running the cache loading programs, only one server at a time should have the MaxConcurrent value set greater than 0. This guarantees that the processes running within the Parallel LoadCache job will run on the same server. If processes within the job run on different servers, this could result in each server having an incomplete set of generated cache files.

See "Creating Server Definitions" (PeopleTools 8.57: Process Scheduler).

10. Click OK to launch the cache loading program.

After you invoke the process, you can use the Report Manager andProcess Monitor links to monitor the progress.

The first time that you run the program, the process may take numerous hours to complete (less time for the Parallel LoadCache option).

11. When the cache loading program completes, verify the existence of the cache contents.

For shared caching, the cache loading program creates the shared file cache in the following directory:

- Windows: *PS\_CFG\_HOME*\appserv\prcs\*ProcessScheduler\_domain*\CACHE\CACHE\stage \stage
- For UNIX\Linux: *PS\_CFG\_HOME*/appserv/prcs/*ProcessScheduler\_domain*/CACHE/STAGE/ stage

Where *ProcessScheduler\_domain* is the Process Scheduler domain in which you ran the process.

If database caching is enabled, the program loads the cache directly into the database. To verify the existence of the database cache, run the following SQL statement using your SQL editor:

SELECT \* FROM PSOBJCACHE;

12. Once you've determined that the cache has been successfully loaded, shut down the application server domain(s), and modify the domain configuration to recognize the generated cache.

For shared file caching, edit the PSAPPSRV.CFG file, and enable shared caching, by uncommenting and setting ServerCacheMode=1 for all appropriate domains.

For database caching, edit the PSAPPSRV.CFG file, and enable database caching, by uncommenting and setting EnableDBCache=Y for all appropriate domains.

13. (For shared file cache) Create a \SHARE directory within the CACHE directory for the appropriate application server domains, and copy the output of the load caching program into the \SHARE directory.

For example, copy the output of the load caching program to *PS\_CFG\_HOME*\appserv \*domain*\CACHE\SHARE directory for the appropriate application server domain(s).

**Note:** UNIX and Linux systems expect an uppercase \SHARE directory. For Windows, the \SHARE directory can be mixed case.

14. Boot (or reboot) the application server domain(s).

#### **Working with Database Cache**

Database caching provides another implementation option. Determining which caching option works best for your site requires analysis and testing. For many cases, file caching will continue to be the preferred method.

The benefits of database caching include:

- Cache loading only needs to be run once for all domains connecting to a database as they will all share the same database cache.
- New domains can immediately take advantage of the database cache once EnableDBCache is set in the domain configuration. That is, no additional cache loading programs need to be run or additional output that needs to be copied.
- Eliminates administrative overhead of managing disk space and cache files on the file system.

**Note:** The database cache stores the cached metadata as a BLOB in a single table for the most efficient retrieval.
**Note:** The database cache is generated specific to the system's byte-order (little-endian or big-endian). The database cache is shared by all systems that have the same byte-order.

### **Maintaining the Versions of Cached Definitions**

PeopleTools uses version numbers to keep cached objects synchronized with the data in the database. When a system undergoes change (such as during custom configurations, updates, or upgrades) versions can get out of sync, and they need to be reset.

Use the VERSION Application Engine program to maintain the definition version synchronization in your system. VERSION can run in these modes.

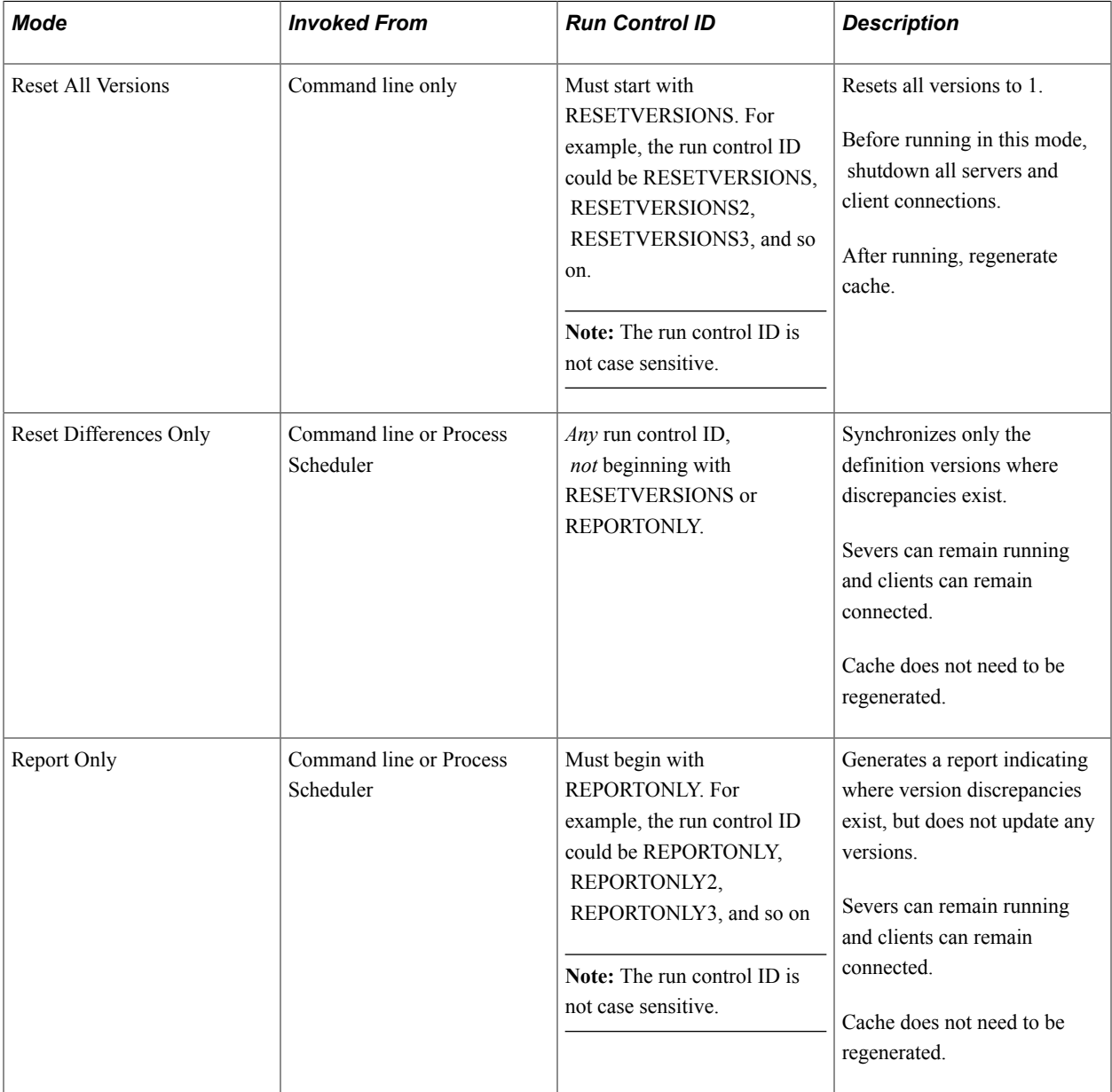

When running VERSION in any mode, the system generates a report and writes it to %PS\_SERVDIR% \log\_output.

When running VERSION through Process Scheduler, keep these items in mind:

- Invoke VERSION from PeopleTools > Application Engine > Request AE.
- Create the appropriate run control ID (or use an existing run control ID), such as REPORTONLY.
- Set Process Frequency to *Always* so that the run control ID can be used more than once.

#### **Working with the Dynamic Cache Repair Utility**

PeopleTools provides a dynamic cache repair utility that enables you to configure the system to monitor and adjust automatically a domain's cache while it runs, requiring no intervention from system administrators, and without requiring the domain or a server process to be restarted.

For more information on enabling and using the cache repair utility, see [EnableCacheRepair.](#page-150-0)

#### **Related Links**

[Configuring an Application Server Domain to Preload Cache](#page-104-0) "Using the Command Line to Invoke Application Engine Programs" (PeopleTools 8.57: Application Engine) [Cache Settings](#page-147-0)

## **Tablespace Utilities**

Select PeopleTools > Utilities > Administration > Tablespace Utilities to access the Tablespace Utilities page.

The use of this page is currently not supported.

## **Tablespace Management**

Select PeopleTools > Utilities > Administration > Tablespace Management to access the Tablespace Management component.

The use of this page is currently not supported.

## **DDL Model Defaults**

Select PeopleTools > Utilities > Administration > DDL Model Defaults to access the DDL Model Defaults page.

This page is used to view and edit the DDL for creating tablespaces, indexes and tables. Any changes that you make here are global.

**Important!** Oracle recommends that you do not use the DDL Model Defaults page to edit the model SQL because if you edit the SQL incorrectly, DDL generation may fail at runtime and the Record DDL menu item from Application Designer may not work correctly.

#### **Image: DDL Model Defaults**

This example illustrates the fields and controls on the DDL Model Defaults. You can find definitions for the fields and controls later on this page.

# **DDL Model Defaults**

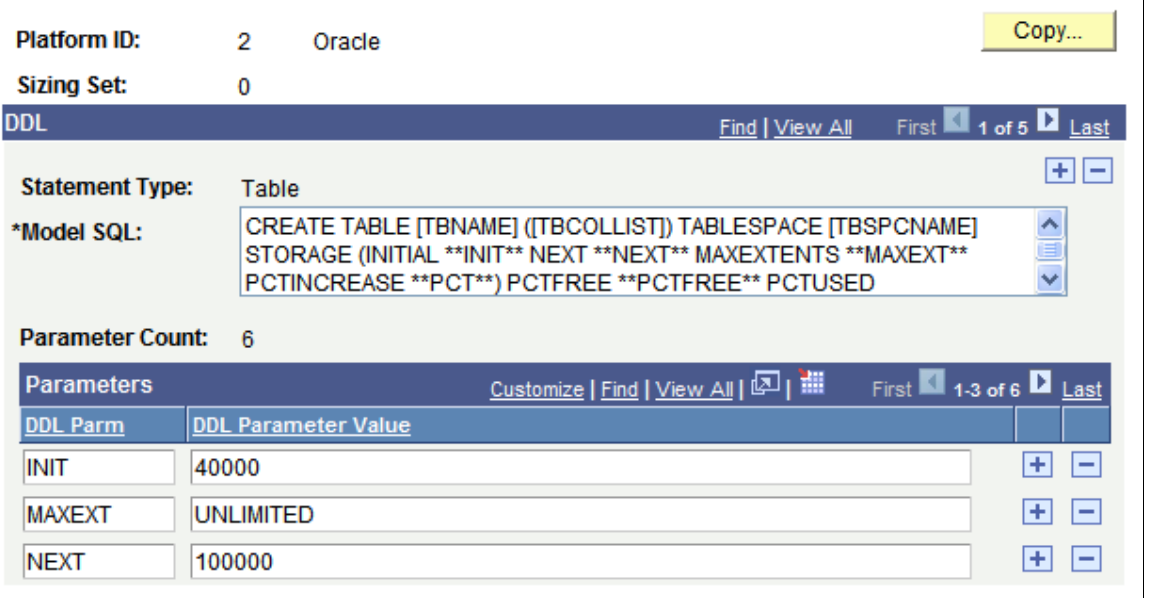

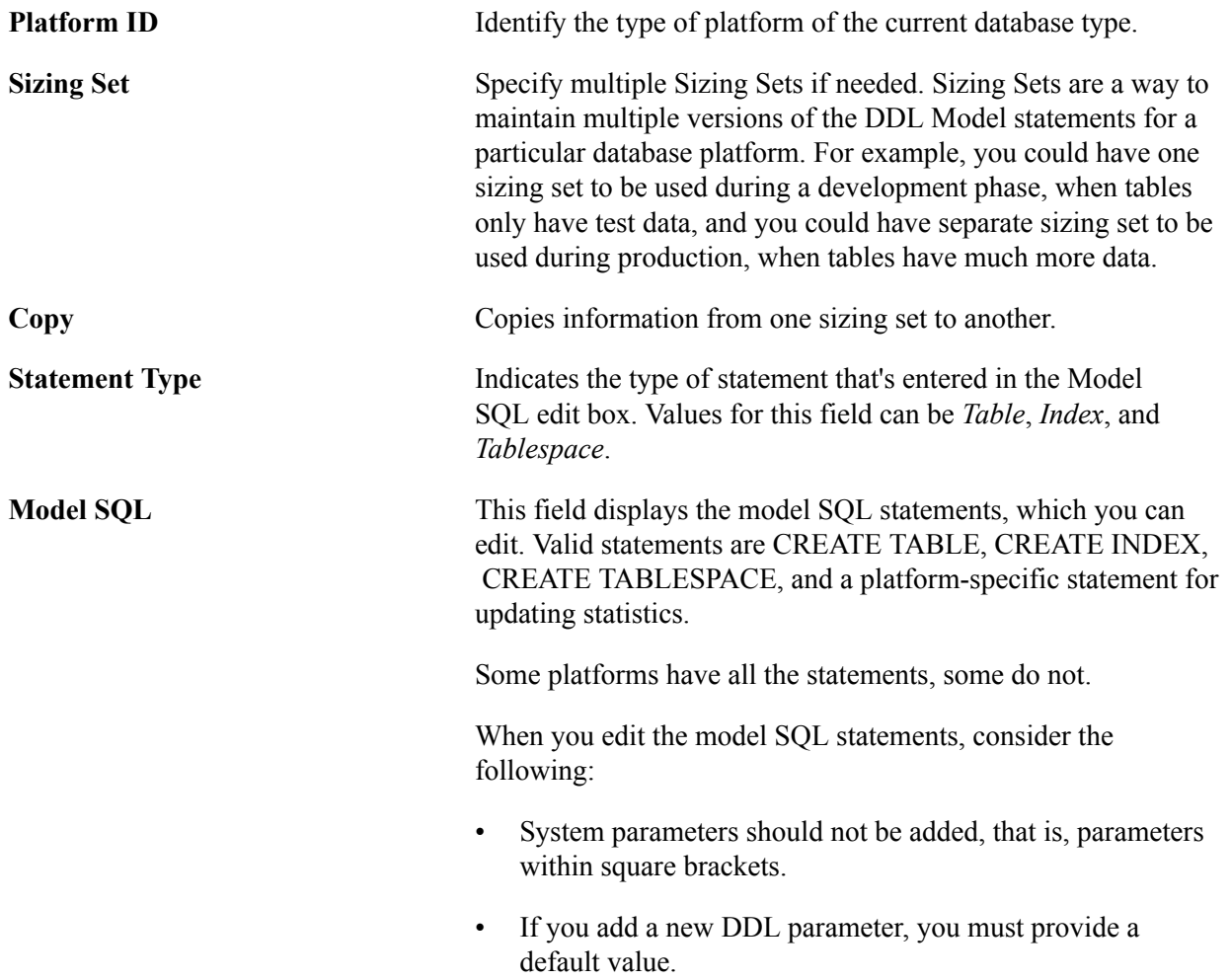

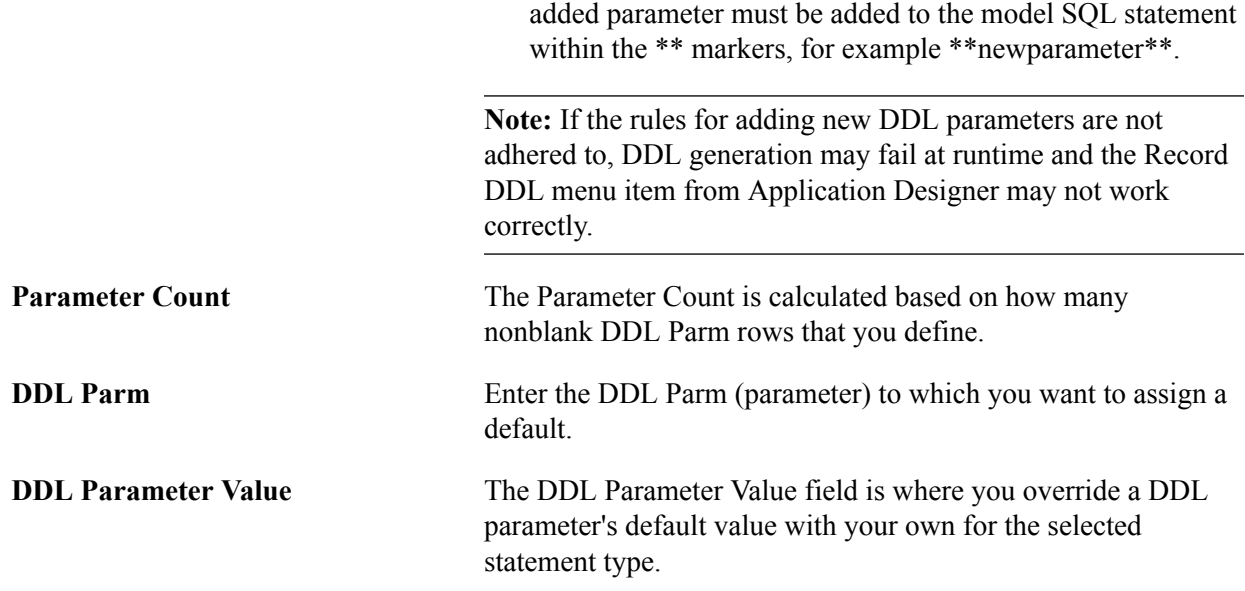

• If you add a new DDL parameter from PIA, the newly

Using the DDL Model Defaults page, you can maintain DDL model statements and default parameters for Data Mover and Application Designer when DDL (PSBUILD.SQL, for example) is generated during the build process.

Using this utility, you can:

- Scroll through all the statement types and platforms that are defined in the PSDDLMODEL table.
- Change the default values or overrides for the parameters in the DDL model statements.
- Add, delete, or change DDL parameters and values.

**Note:** There is no validation performed on the Model SQL statement, the DDL Parm syntax, or the relationship between the statement and the parameters.

The Platform IDs are as follows:

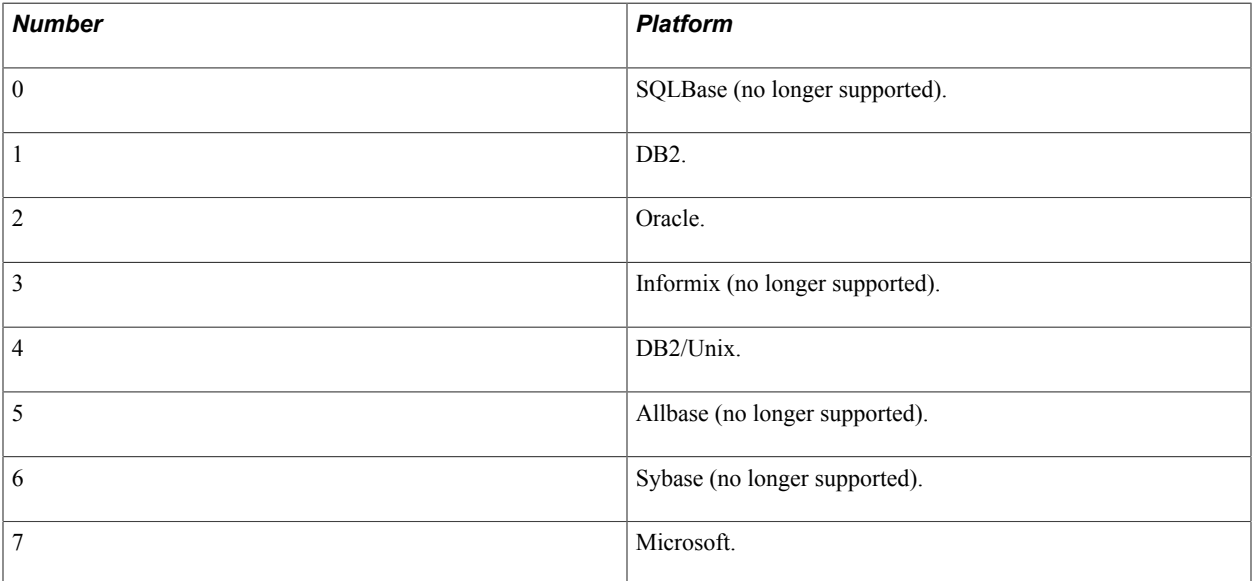

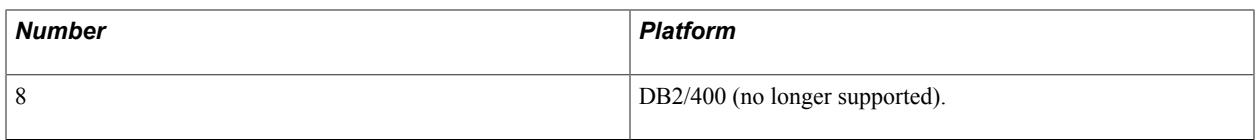

# **Strings Table**

Select PeopleTools > Utilities > Administration > Strings Table to access the Strings Table page.

### **Image: Strings Table page**

This example illustrates the fields and controls on the Strings Table page. You can find definitions for the fields and controls later on this page.

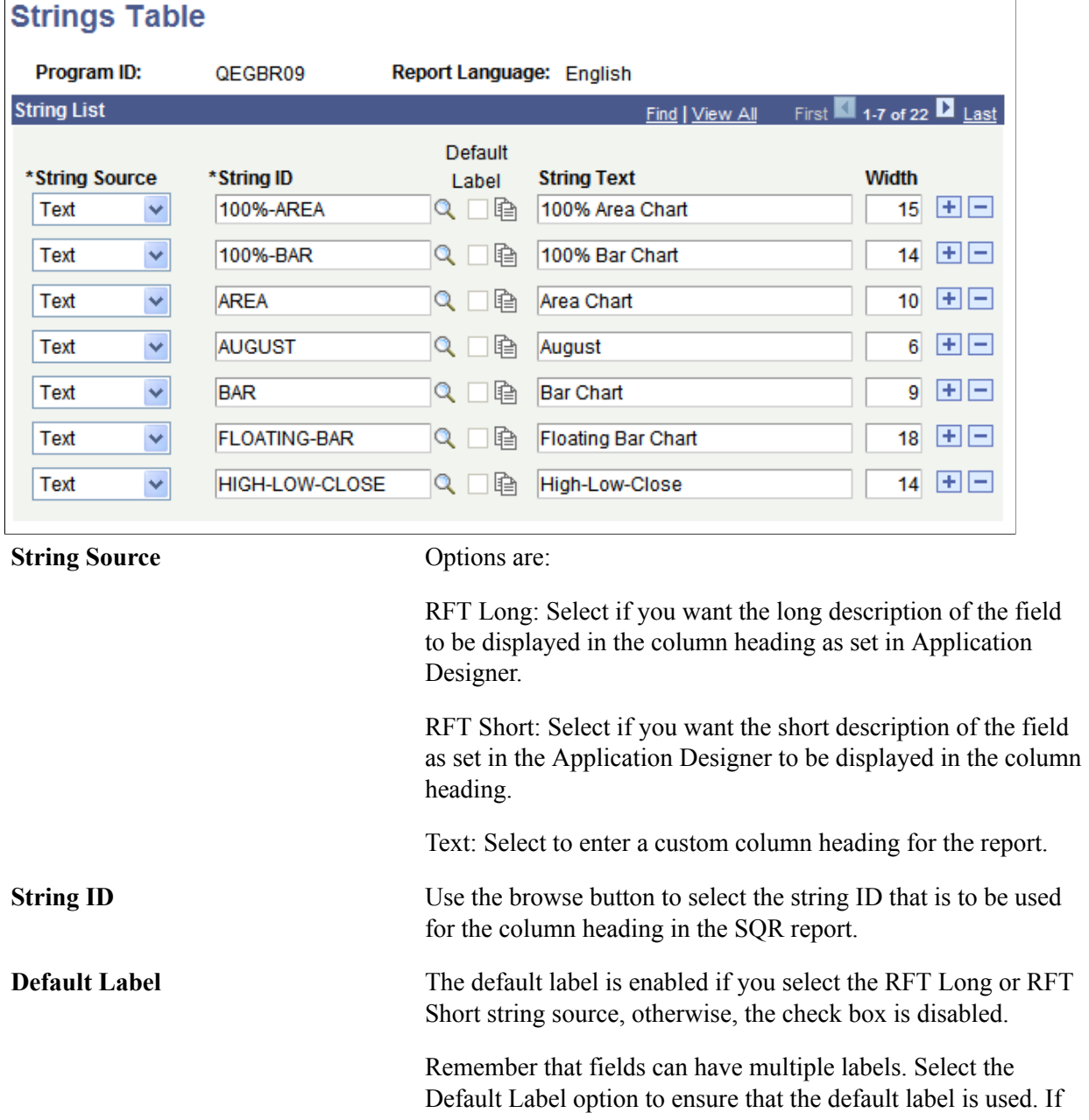

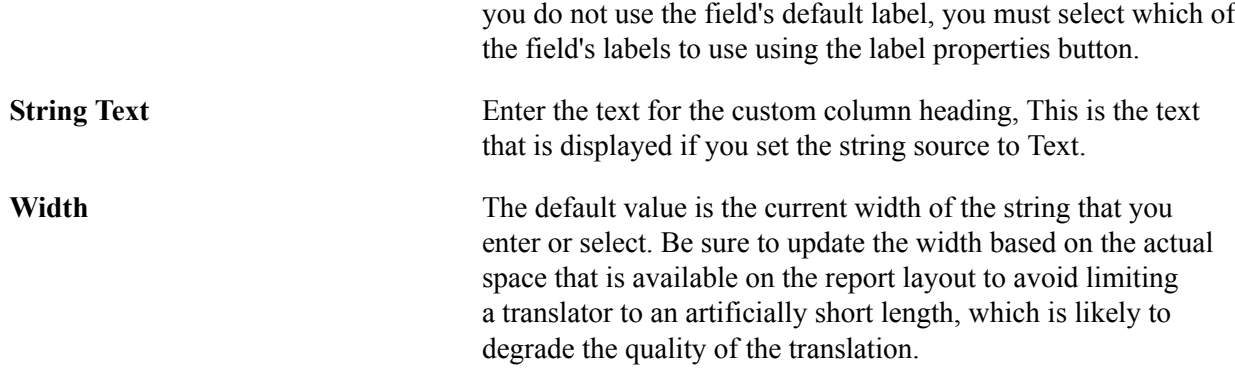

## **Lookup Exclusion**

Enter the record name for the tables you want to exclude from the auto lookup feature. A prompt or lookup button opens a lookup page in the user's browser populated with up to 300 available values for that field. The user can then either select the desired value or refine their search further. For extremely large tables, the system administrator has the option of excluding that table from auto prompting by adding the table to this list.

#### **Related Links**

"Prompt Fields" (PeopleTools 8.57: Application Designer Developer's Guide)

## **XML Link Function Registry**

The XML Link Function Registry is used exclusively in conjunction with the XML Link technology, which is associated with PeopleSoft Business Interlinks.

**Note:** PeopleSoft Business Interlinks is a deprecated product. This option currently exists for upgrade compatibility and transition.

## **Merchant Integration Utilities**

There are two utilities that are related to the Merchant Integration technology that are provided for upgrade support only: Merchant Categories and Merchant Profile.

Refer to PeopleSoft documentation from previous releases for information regarding these utilities. These utilities are not intended for any new development purposes.

## **TableSet IDs**

Select PeopleTools > Utilities > Administration > TableSet IDs to access the Tableset ID page.

Use this utility to create Set IDs. Before doing this:

- Add the SETID field (as a key field) to the record definition for that table.
- Define a Set Control Field as the field controlling the assignment of table sets.

**SetID** Enter the setID as defined in the record definition

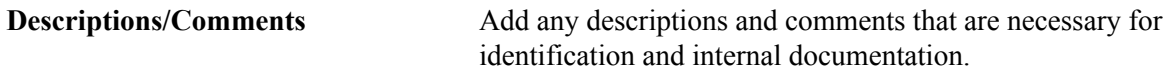

## **Record Group**

Used to group record definitions for the tables that you want to share, as well as any dependent record definitions.

Select PeopleTools > Utilities > Administration > Record Group to access the Record Group page.

#### **Image: Record Group page**

This example illustrates the fields and controls on the Record Group page. You can find definitions for the fields and controls later on this page.

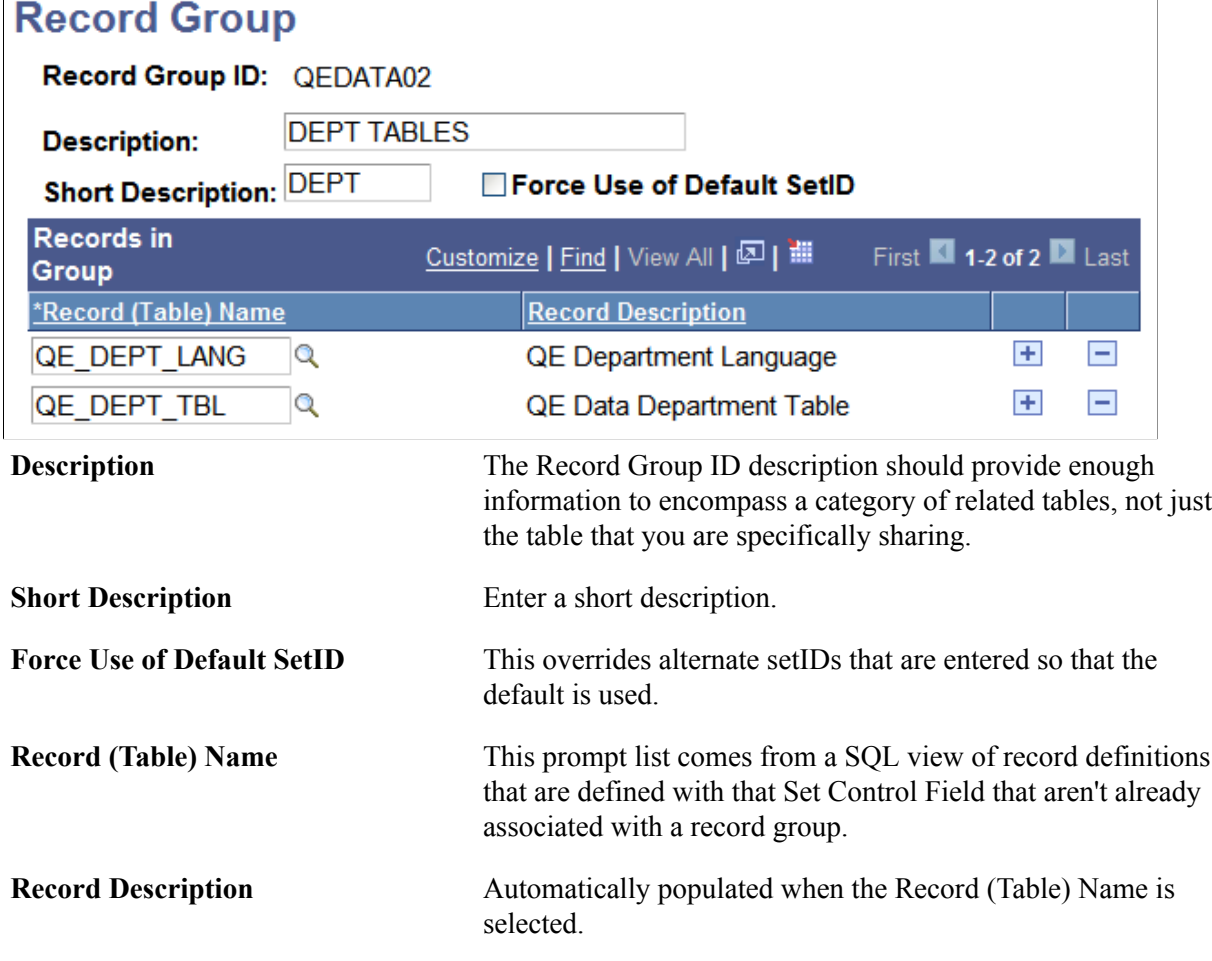

## **TableSet Control**

The following pages are used to control table sets.

### **Record Group Page**

Select PeopleTools > Utilities > Administration > TableSet Control to access the Record Group page.

Used to define which record groups use which table set.

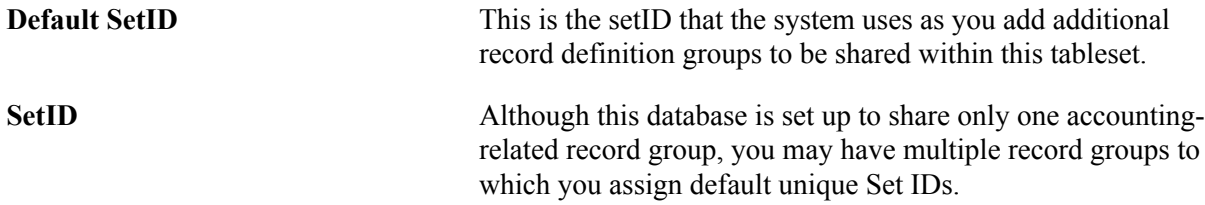

## **Tree Page**

Select PeopleTools > Utilities > Administration > TableSet Control > Tree to access the Tree page.

Used to share Trees as well as tables and views.

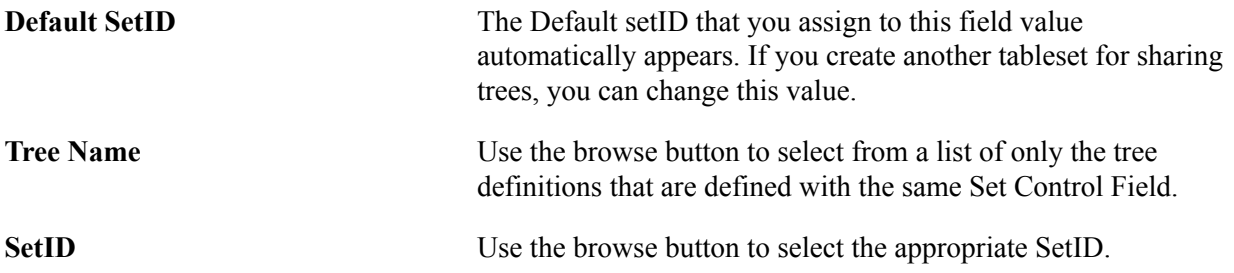

## **Convert Panels to Pages**

The following pages are used to convert panels that are used in previous PeopleSoft Windows applications to pages that are used for browser access.

## **Scope Page**

Select PeopleTools > Utilities > Administration > Convert Panels to Pages to access the Scope page.

This utility helps you update panels from PeopleTools 7.5x versions to reflect the pages that are used for the PeopleSoft Internet Architecture.

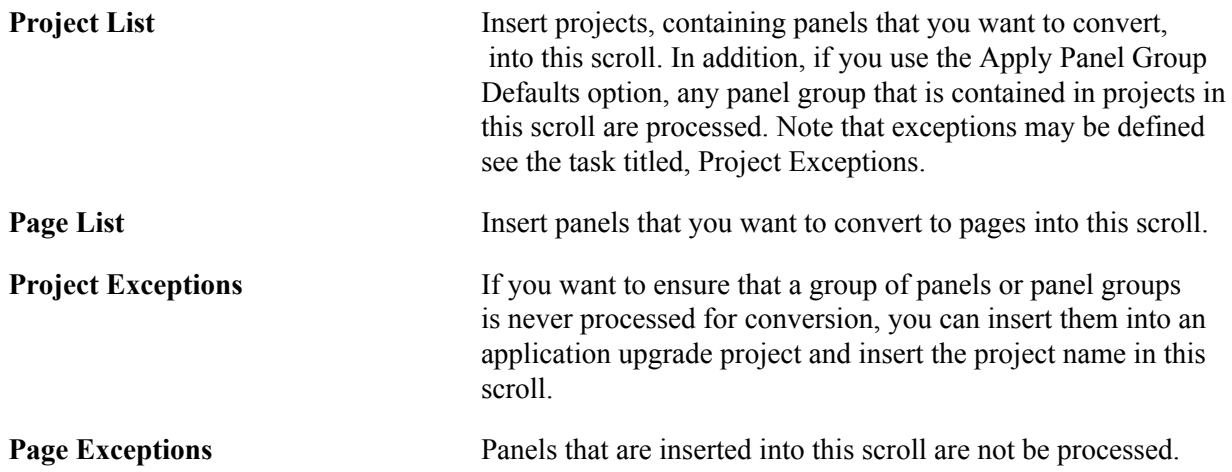

See PeopleSoft upgrade documentation for more information.

## **Options Page**

Select PeopleTools > Utilities > Administration > Convert Panels to Pages > Options to access the Options page.

Specify the options for the conversion process:

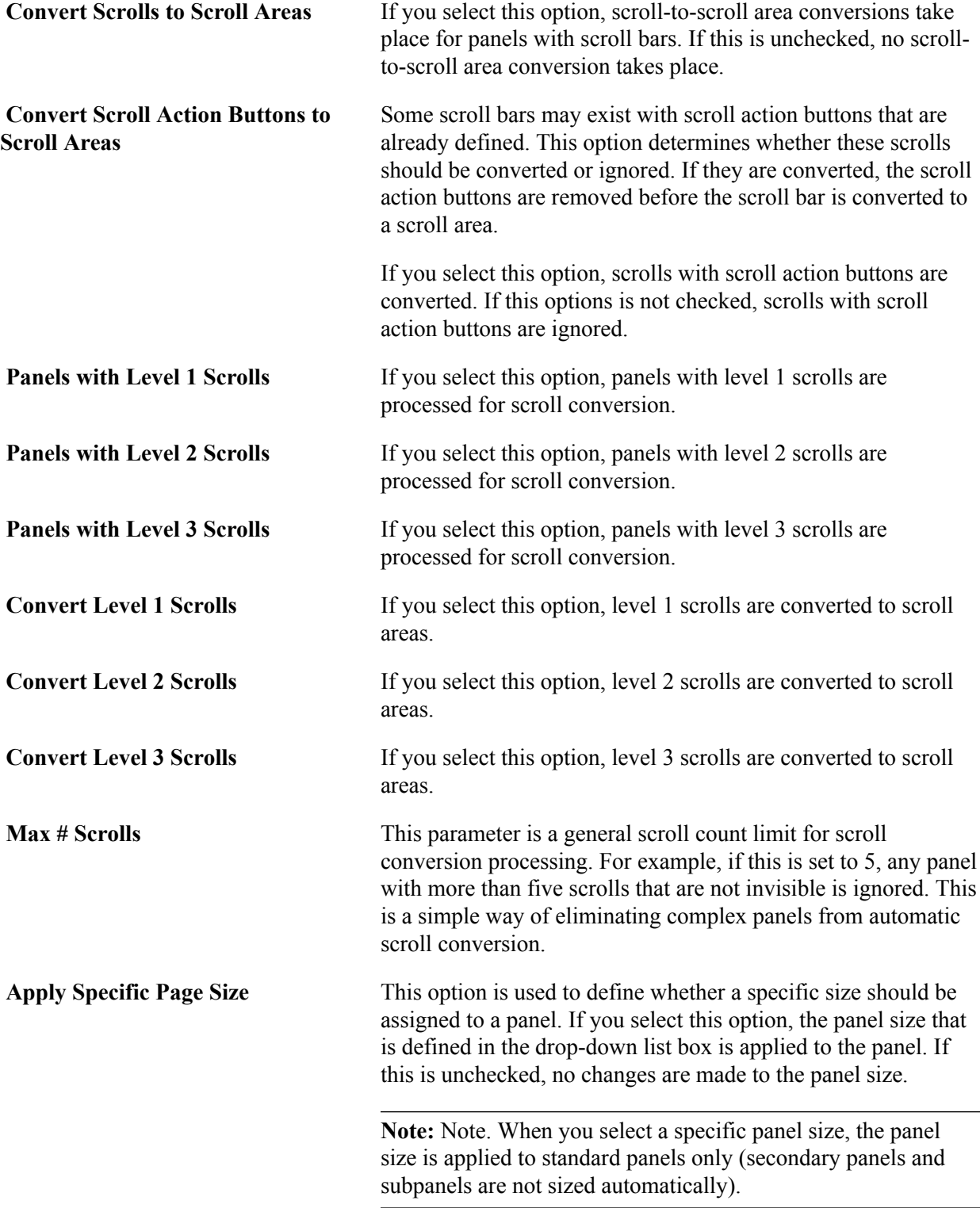

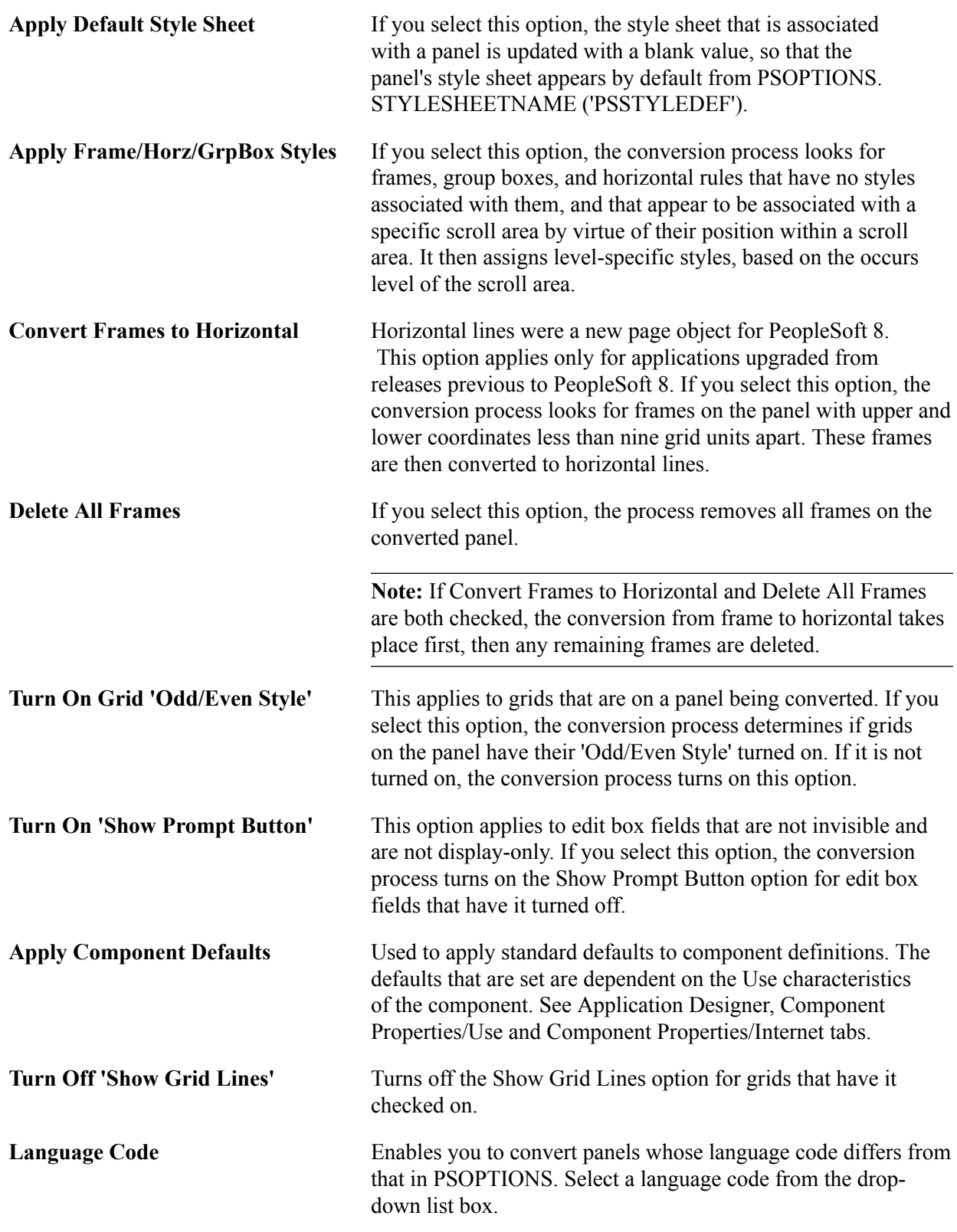

# **Update Utilities**

The Update utilities enable you to keep track of the PeopleSoft updates that you apply to the database.

## **Updates By Release Label**

The release label refers to the official release name, such as PeopleTools 8.53.00

## **Updates By Update ID**

The update ID refers to the patch or project name that you apply to the system. The update ID is typically an incident ID or change package ID.

## **Remote Database Connection**

Use the Remote Database Connection page to set up remote databases for use with the Remote Data Access (RDA) feature. Select PeopleTools > Utilities > Administration > Remote Database Connection to access the Remote Database Access Management page.

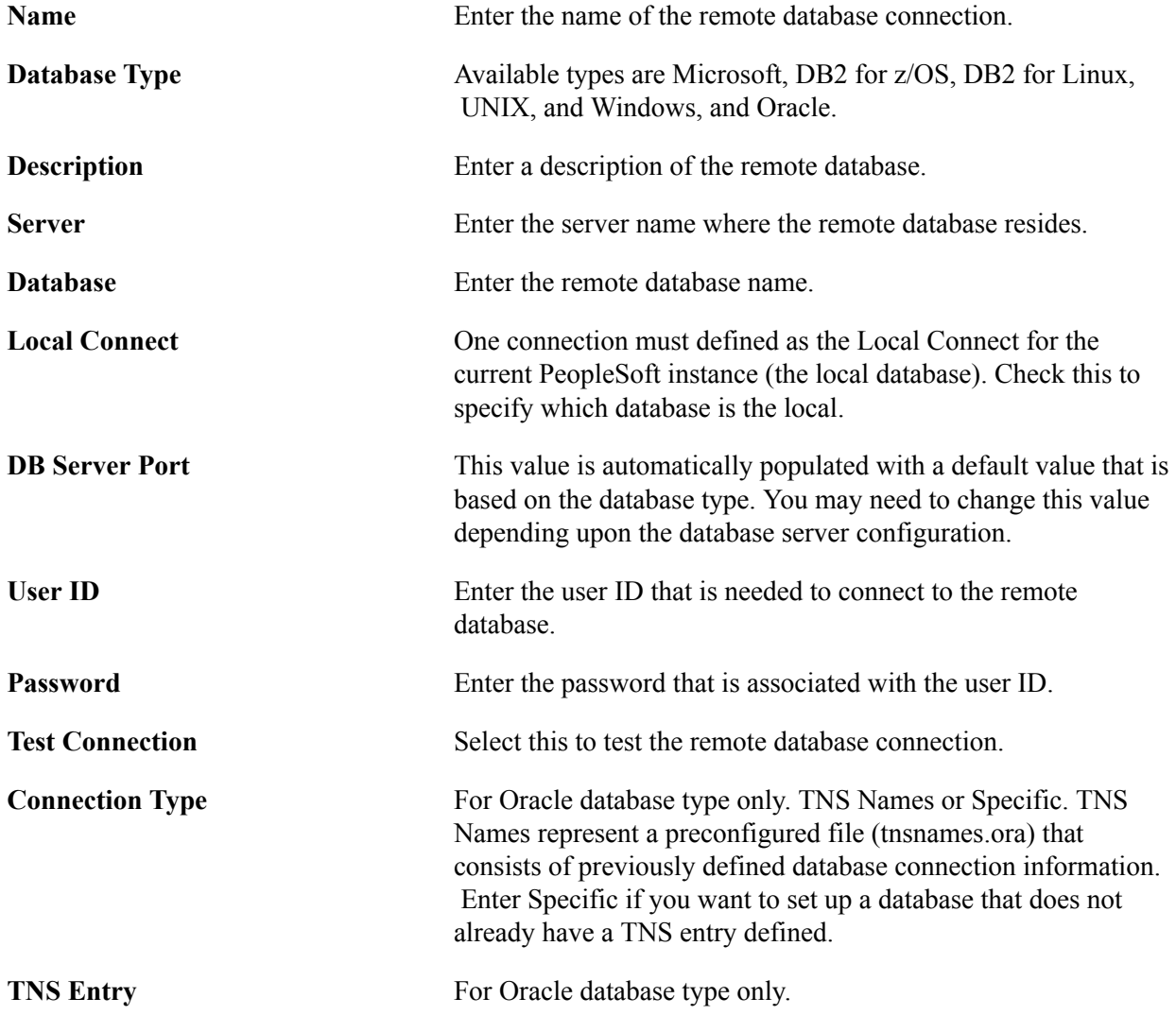

### **Security in Remote Databases**

To ensure security and limit the risk of unauthorized access to databases, follow these recommendations:

• The remote system's database administrator should create a user with read-only access to the tables that may be accessed by other systems using PeopleSoft's RDA.

Use this restricted user ID and password in configuring a source RDA node.

• The local system's database administrator should create a user with insert/update access to the RDA destination tables only.

Use this restricted user ID and password in configuring the target RDA node.

### <span id="page-263-0"></span>**URL Maintenance**

Select PeopleTools, Utilities, Administration, URLs to access the URL Maintenance page.

Use the URL Table to store URL addresses and to simplify specifying and updating URLs. URLs that are saved here can be referenced from page controls such as a push button or link. The associated URL can be either an internet or intranet link.

#### **Image: URL Maintenance page**

This example illustrates the fields and controls on the URL Maintenance page. You can find definitions for the fields and controls later on this page.

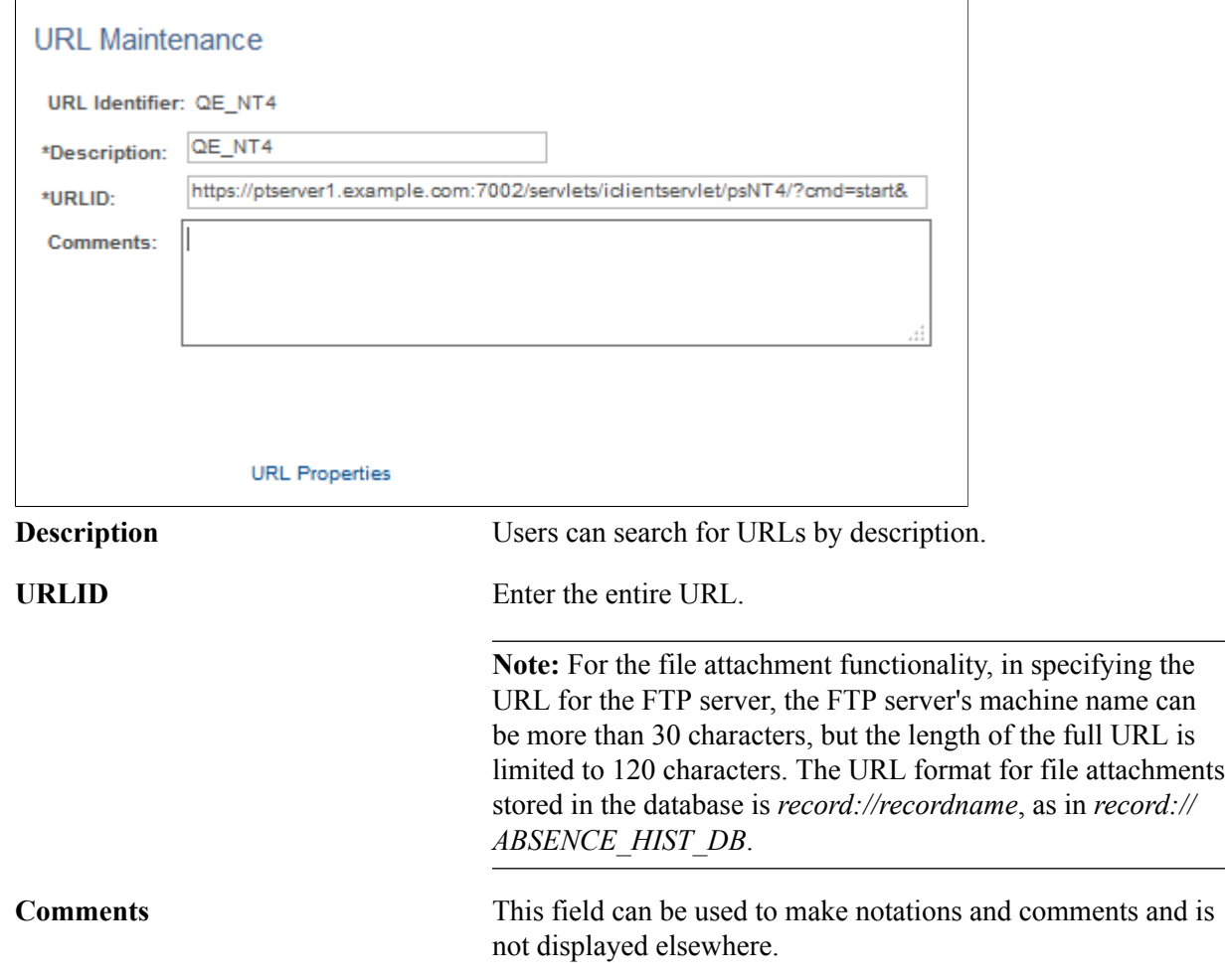

**URL Properties** Assign properties to various URL types. See Specifying URL Properties.

#### **Adding New URLs**

To add a new URL entry in the URL table:

1. Click the Add a New Value link.

A new page appears, prompting you to enter the URL Identifier. Enter the name that you want to use to identify the new URL address.

- 2. Select Add.
- 3. Enter the Description, URL, and Comment, if any.
- 4. Select Save.

You must save the page before you can add another URL, or update or display existing URL addresses.

5. Select Add to add another URL.

#### **Viewing and Updating the URL Table**

To update or display the URL table:

- 1. From the URL Maintenance search page, click Search.
- 2. Select the URL Identifier link that you want to update from the Search Results.
- 3. Make changes to the page and save.

#### **Specifying URL Properties**

You access the URL Properties page by clicking the URL Properties link on the URL maintenance page.

#### **Image: URL Properties page**

This example illustrates the fields and controls on the URL Properties page. You can find definitions for the fields and controls later on this page.

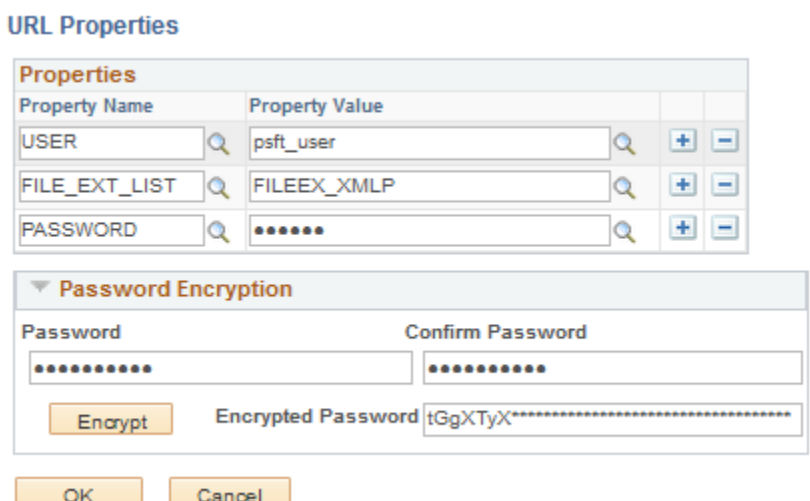

You create the URLID using the URL Maintenance page, but you assign various properties to the URLID for the following protocol types using the URL Properties page.

- FTP
- FTPS
- **SFTP**
- HTTP
- HTTPS

The properties you assign depend on the protocol and the type of security you are implementing.

The Password Encryption box enables you to encrypt a password value that you intend to assign to the PASSWORD property. Click Encrypt to encrypt the password, then copy the encrypted password into the edit box for the PASSWORD property. The value of this property must be the user password in an encrypted form.

**Note:** If you intend to implement secure FTP, SFTP, HTTP, or HTTPS, Oracle recommends you understand the details and behavior of the attachment PeopleCode constructs, such as AddAttachment.

See "Understanding the File Attachment Functions" (PeopleTools 8.57: PeopleCode Developer's Guide).

To assign properties to a URL:

- 1. On the URL Maintenance page, add a URL value containing *ftp://, ftps://, sftp://, http://,* or *https://* in the URL field.
- 2. Click Save.
- 3. Click the URL Properties link.
- 4. Set the URL properties for the protocol and your security preference.
- 5. Click Save.

The URL properties for the FTP and FTPS protocols are listed in the following table:

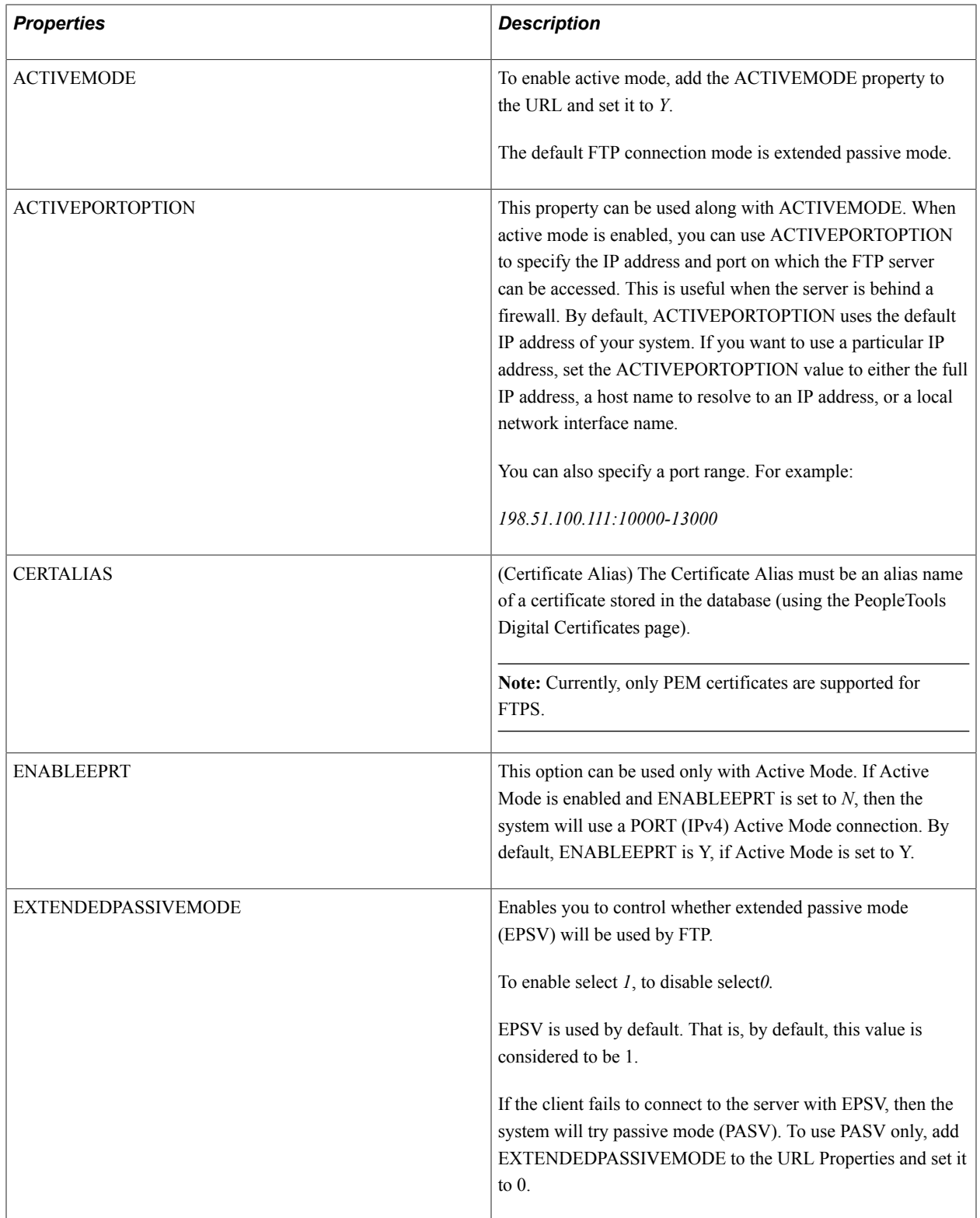

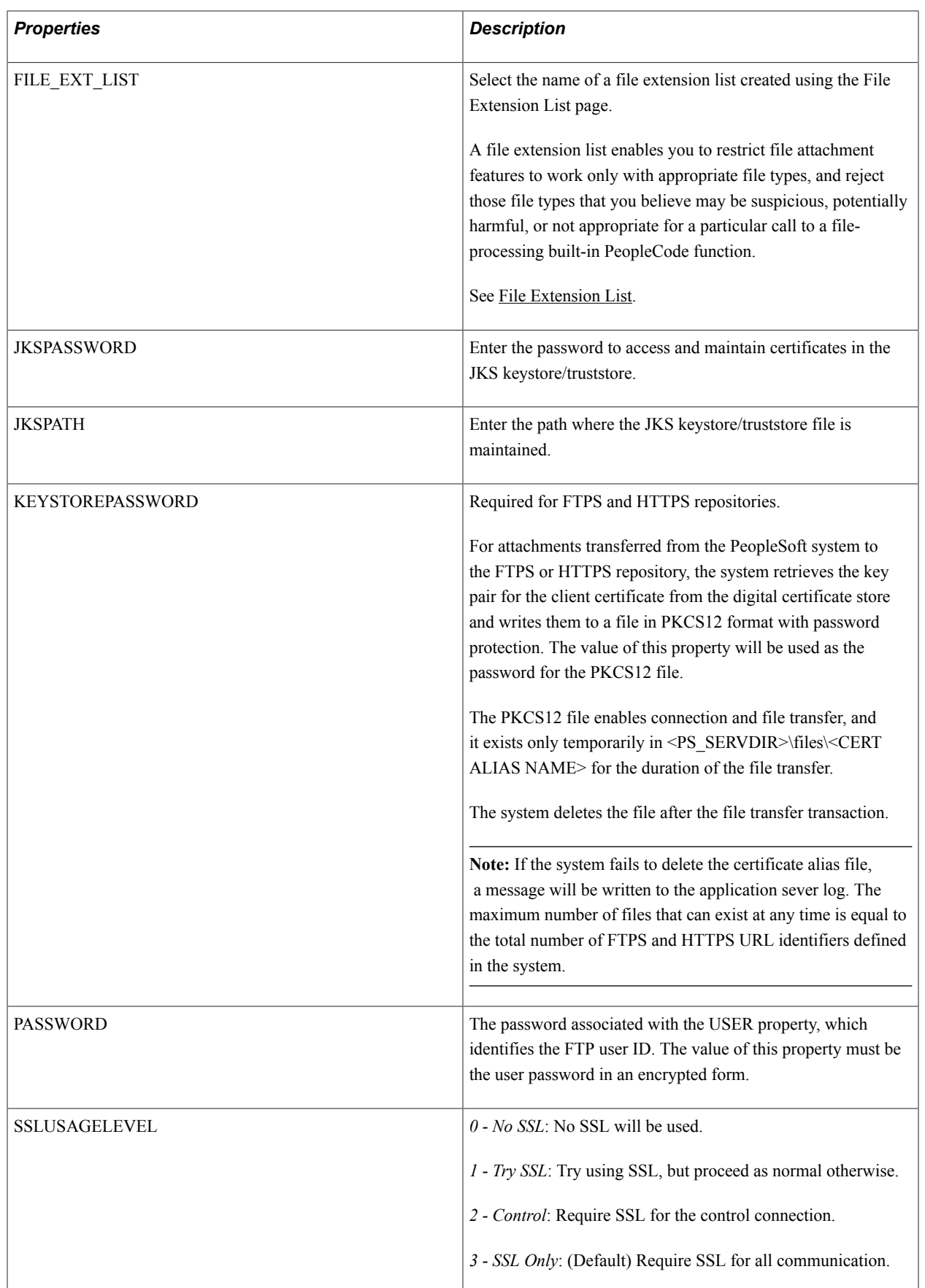

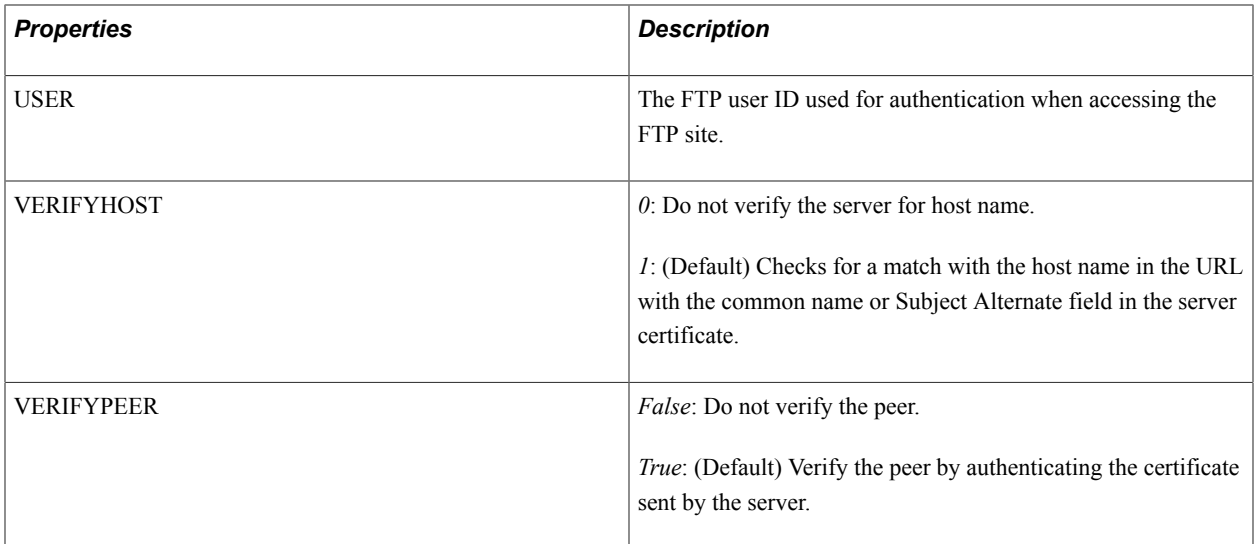

The URL properties for the SFTP protocol are listed in the following table:

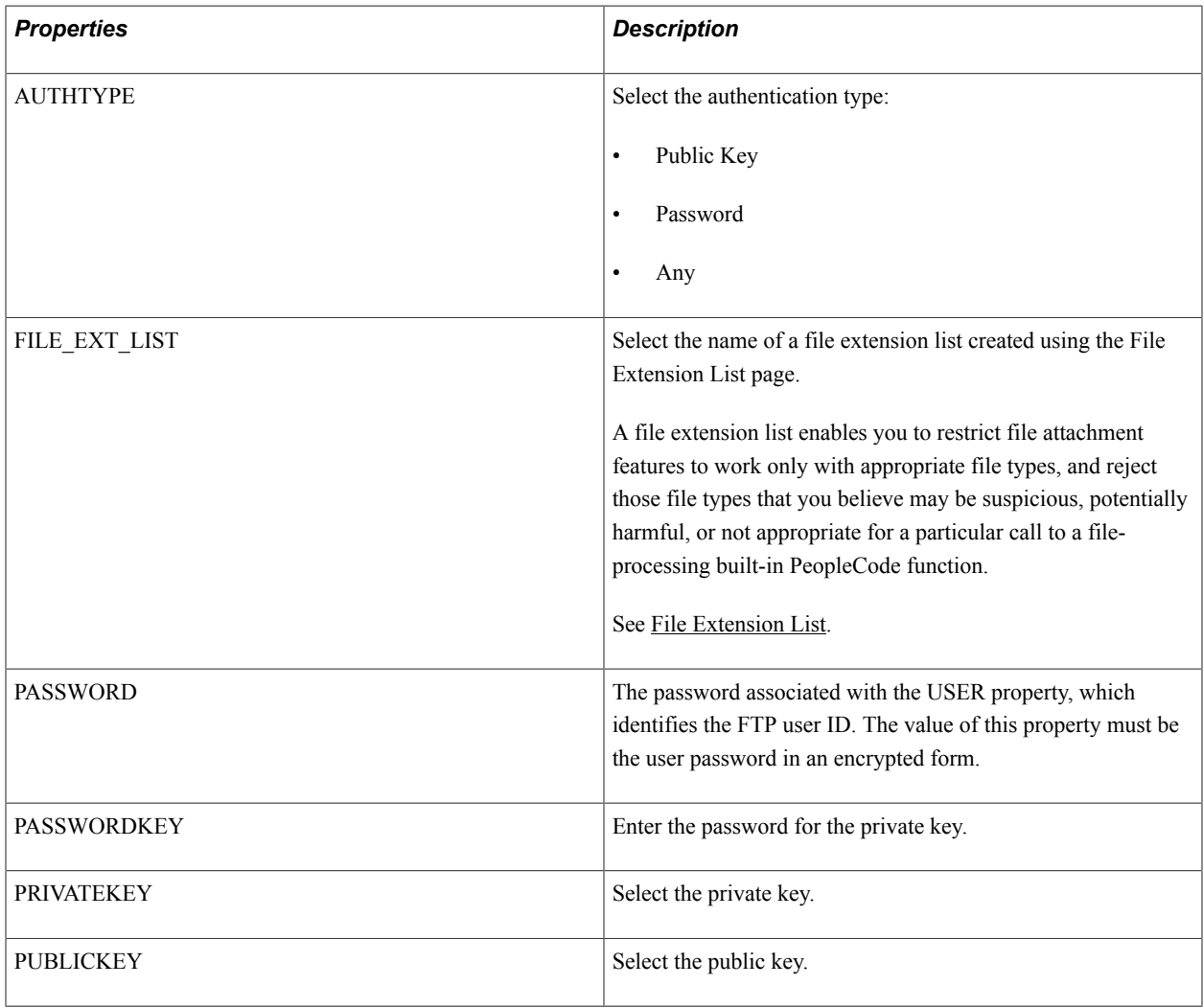

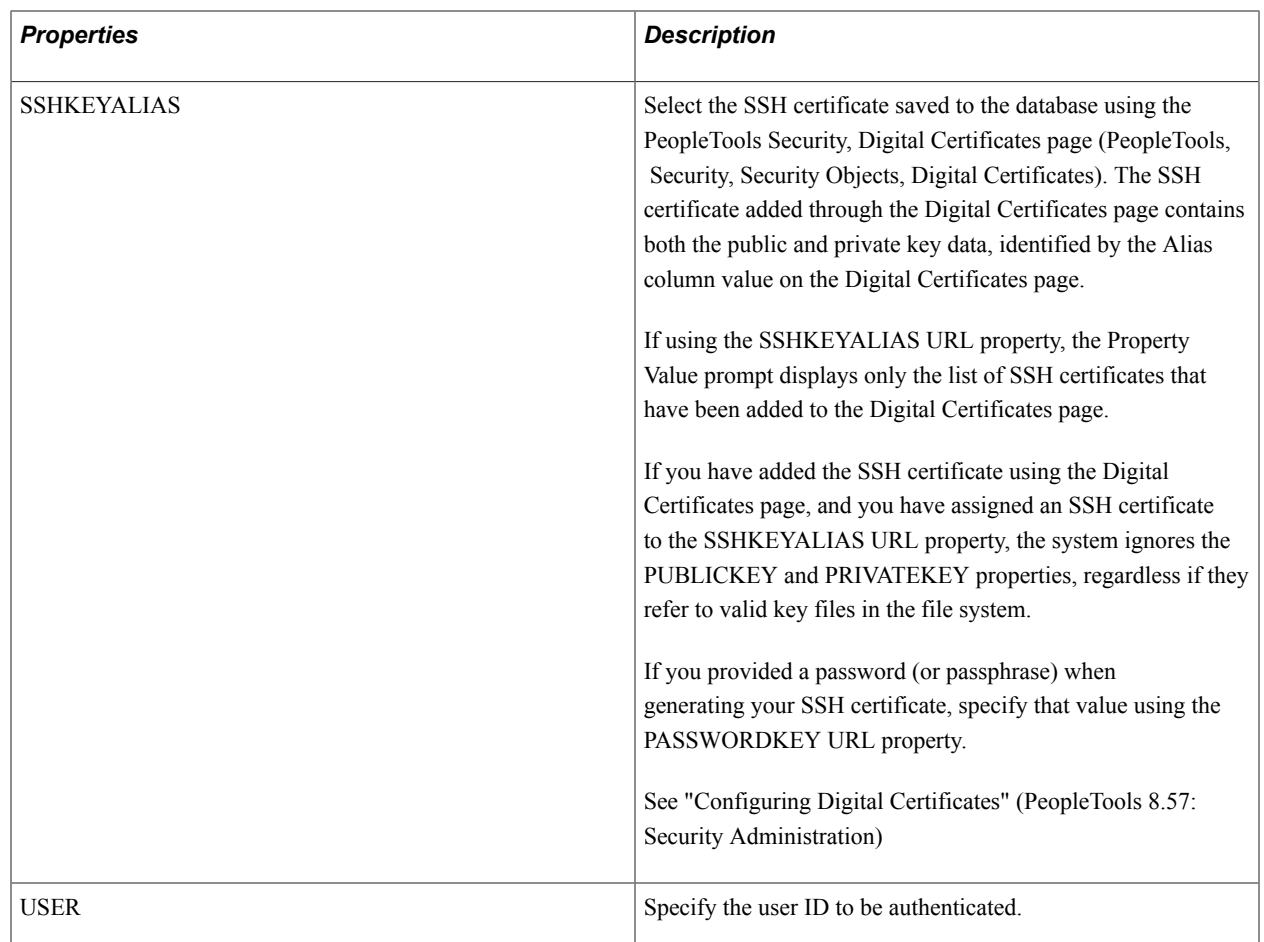

The available URL properties for the HTTP protocol are listed in the following table:

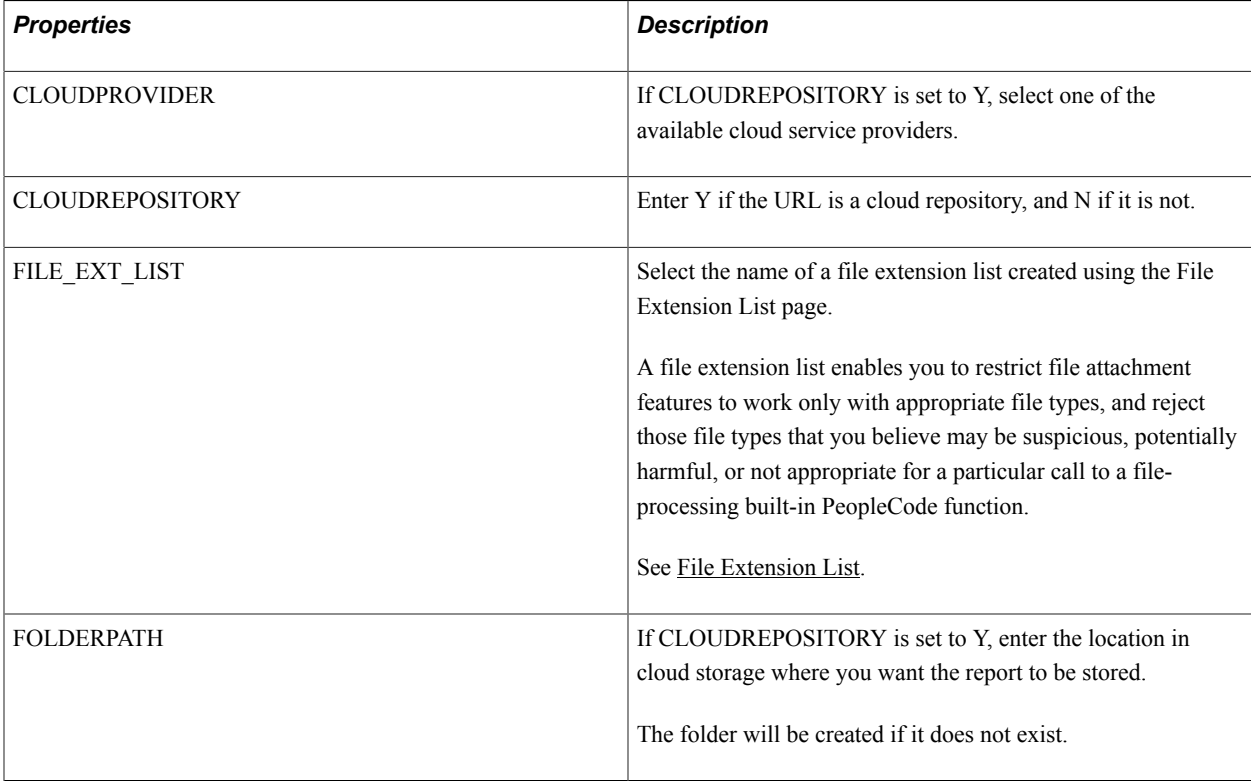

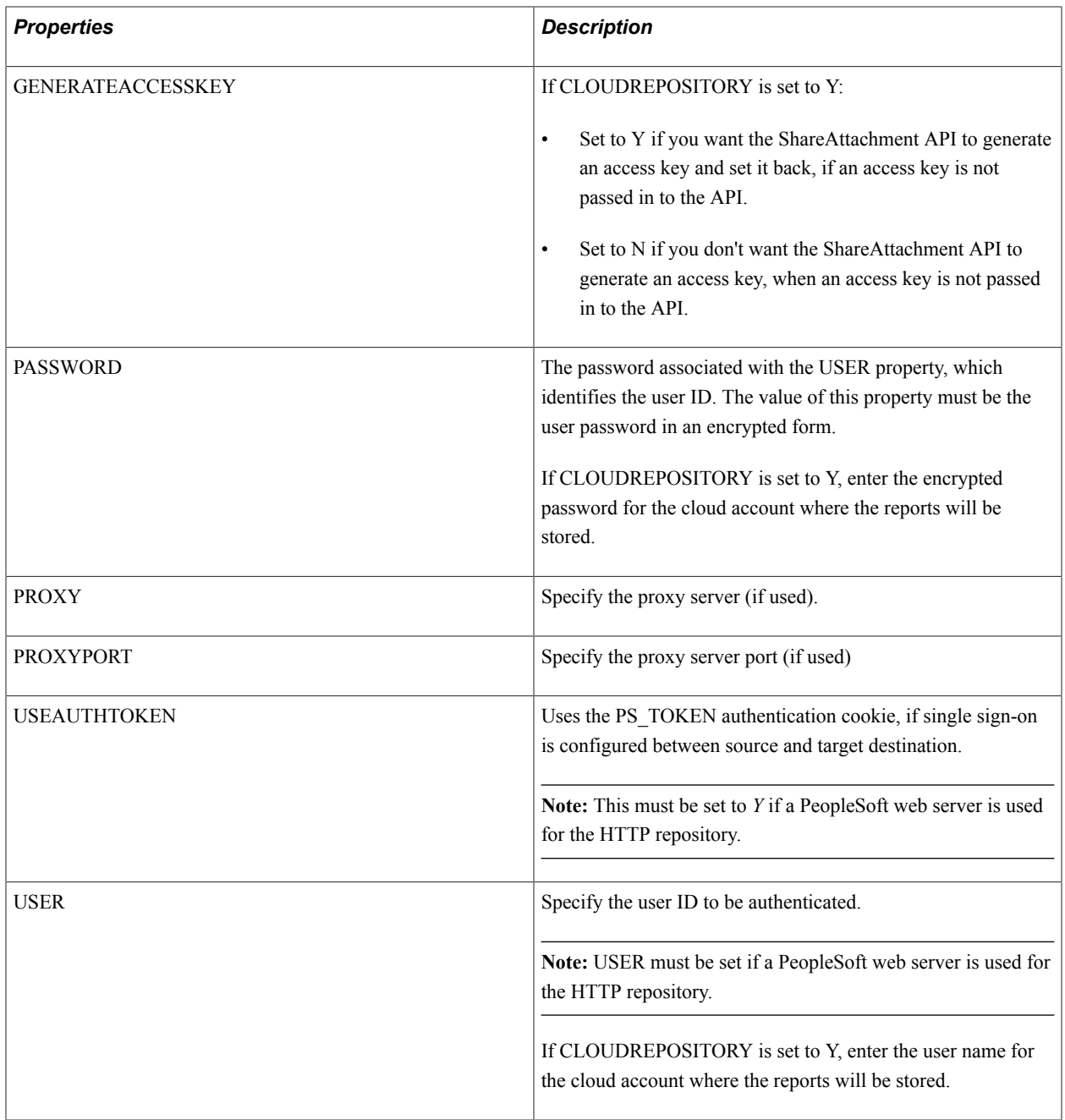

The available URL properties for the HTTPS protocol are listed in the following table:

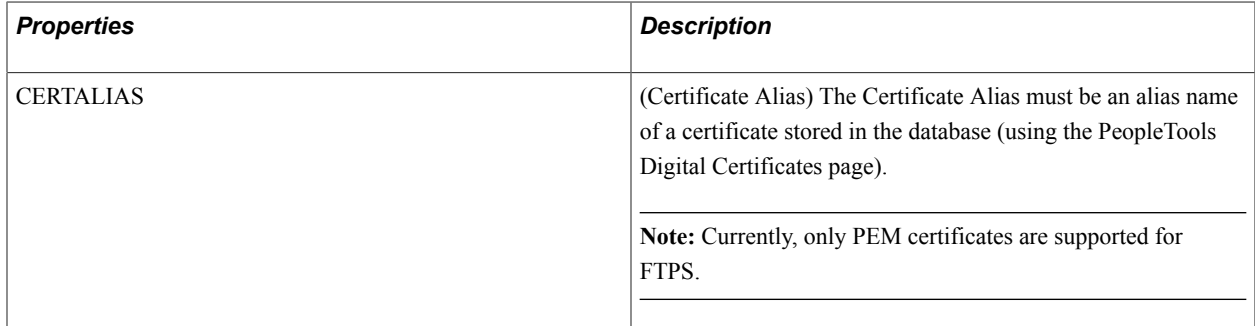

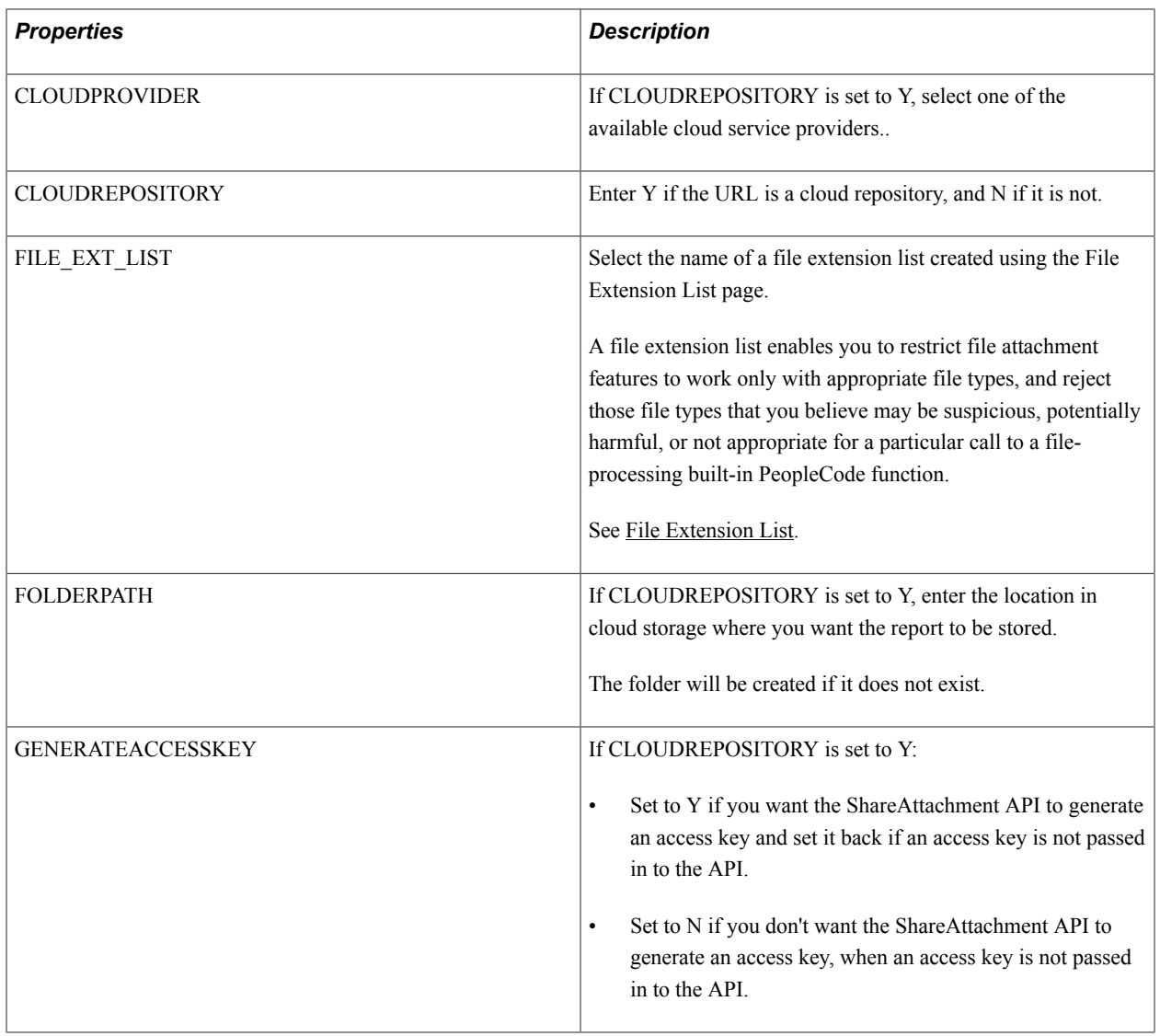

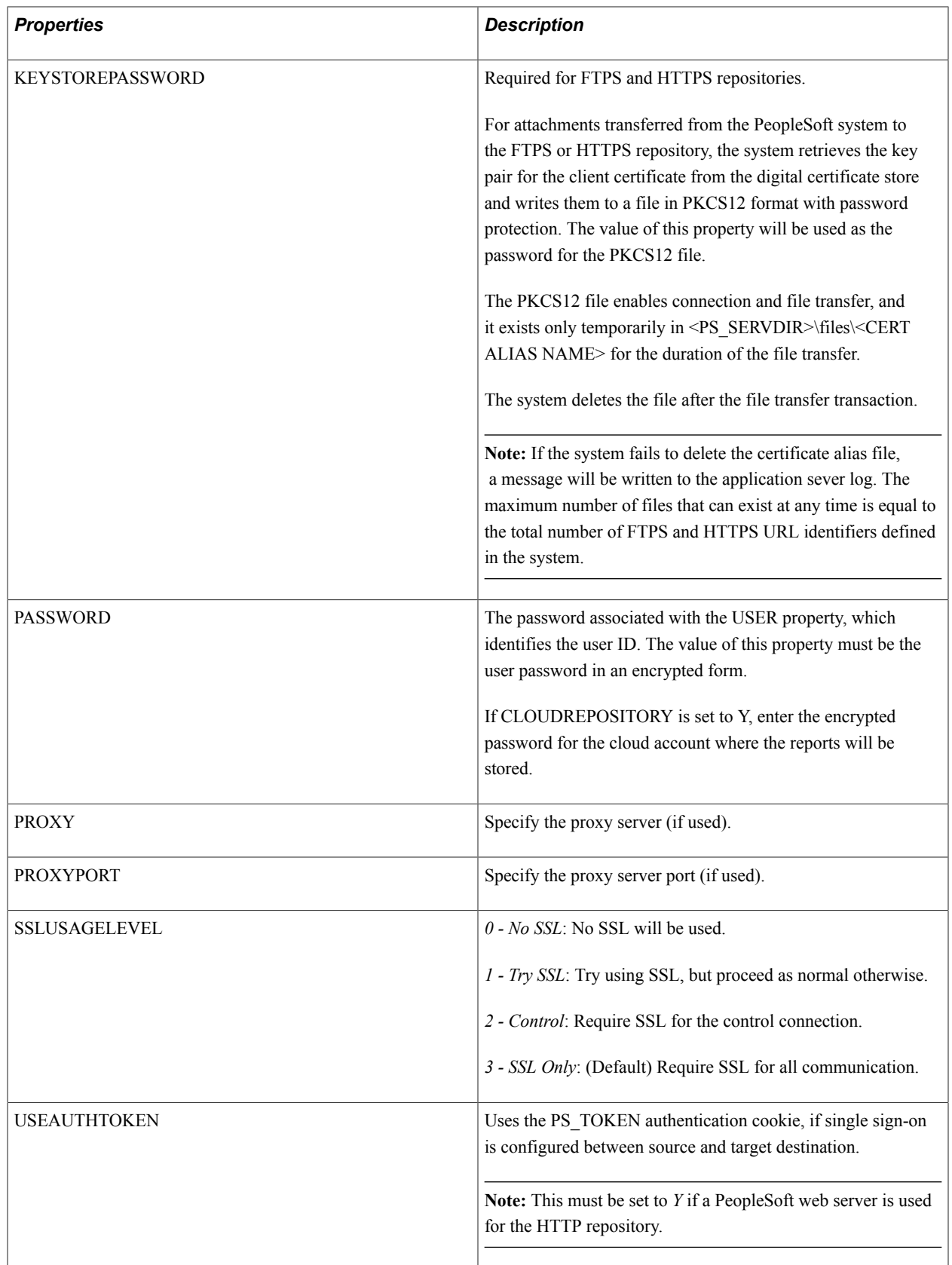

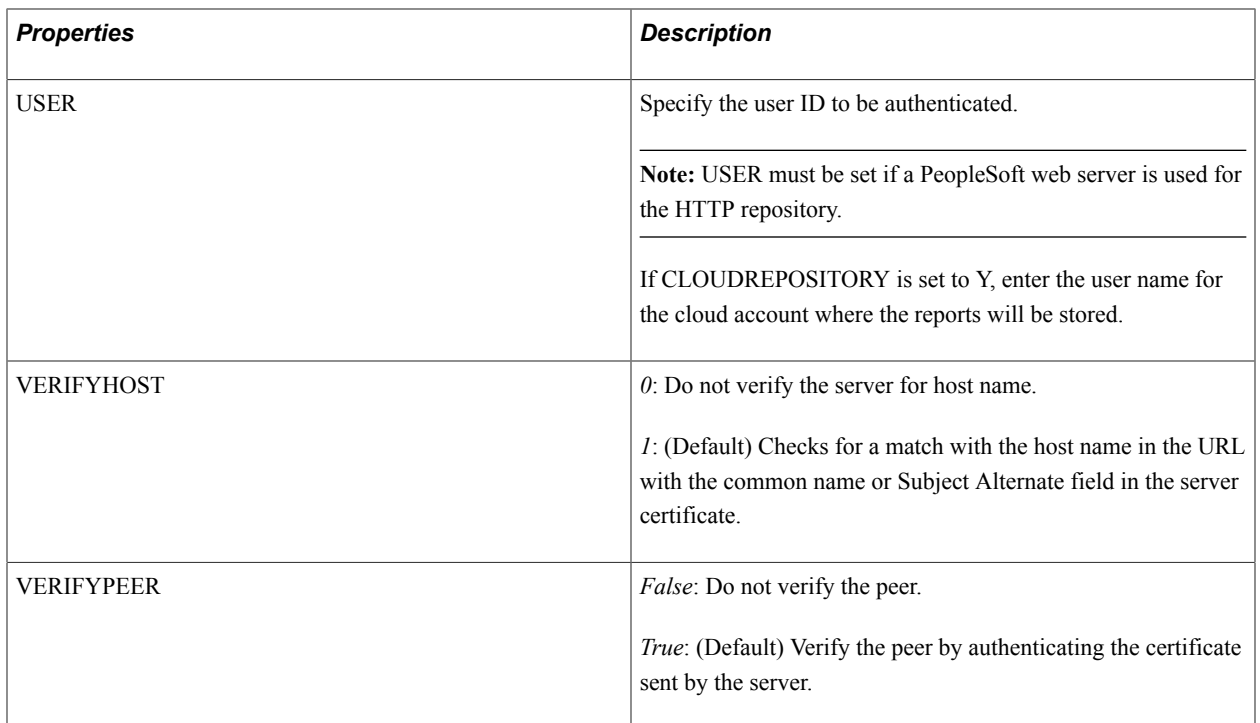

## **Working with FTP/FTPS**

FTP over SSL (FTPS) can be achieved in two ways: implicit and explicit. Implicit SSL uses ftps:// and explicit uses ftp://.

To use PASV only, set URL property EXTENDEDPASSIVEMODE to *0*.

## **Working with SFTP**

With SFTP, these authentication methods are supported:

- password.
- key authentication.

**Note:** With key authentication, you have two choices: storing the public and private keys as files within the file system, or storing the public and private keys within an SSH certificate added using the Digital Certificates page.

To set up password authentication create a URL identifier with an SFTP URL value, such as sftp://198.51.100.122/, then set these URL properties:

- AUTHTYPE: *2 PASSWORD*
- USER: *user ID*
- PASSWORD: *encrypted user password*

For public key authentication *with key files stored in the file system,* you can copy the public key file to <PS\_SERVDIR>\sshkeys\public and the private key file to <PS\_SERVDIR>\sshkeys\private. Alternatively, you can copy the key files to a different location and define an environment variable PS\_SSHKEYPATH.

**Note:** PS\_SSHKEYPATH can replace only PS\_SERVDIR. The following directory structure must exist in your custom location, .\sshkeys\public and .\sshkeys\private. For example, <PS\_SSHKEYPATH>\sshkeys \public.

If storing the SSH key data *in the file system,* set these URL properties appropriately:

- AUTHTYPE: (*1 PUBLIC KEY*)
- USER
- **PRIVATEKEY**
- **PUBLICKEY**
- **PASSWORDKEY**

For public key authentication *with an SSH certificate stored in the PeopleTools keystore,* save the private key and public key data to the database using the Digital Certificates page (PeopleTools, Security, Security Objects, Digital Certificates page). If your SSH certificate is stored *in the database* by way of the Digital Certificates page, set these URL properties appropriately:

- AUTHTYPE: (*1 PUBLIC KEY*)
- USER
- **SSHKEYALIAS**
- **PASSWORDKEY**

**Note:** Oracle recommends storing the SSH public and private key data in the database by creating an SSH certificate stored in the PeopleTools keystore for increased security and ease of maintenance. If the private key and public key files are stored in the file system, Oracle recommends implementing a passwordprotected private key.

For more information on the Digital Certificates page, see "Configuring Digital Certificates" (PeopleTools 8.57: Security Administration).

### **Working with HTTP/HTTPS**

HTTP/S file transfer requires the http/https repository available (file storage location). The repository can either be on a PeopleSoft web server or non-PeopleSoft server. The PeopleSoft Internet Architecture provides a handler servlet (psfiletranfer) to handle the requests. If you use a non-PeopleSoft web server you need to create a handler for non-PeopleSoft servers/repositories.

Once the repository is created, the configuration.properties file for the appropriate PeopleSoft site needs to be modified to include the HttpRepository property. For example:

HttpRepositoryPath=D:/HttpRepository

**Note:** Use a forward slash (/).

To set up HTTP:

After creating a URL identifier with an http:// URL (as in, http://<PIA URL>/psfiletransfer/<sitename>/), select these URL properties:

- USEAUTHTOKEN: *Y*
- USER: *user\_ID*

Set the Authentication Option field on the default local node to *Password*.

To set up HTTPS:

Setup the target web server for HTTPS, and add the Root CA and Client Certificate to Digital Certificate store.

Create an URL Identifier using *https://*, and add these URL properties:

- CERTALIAS: *your certificate alias*
- SSLUSAGELEVEL: *3-SSL Only*
- VERIFYHOST: *1*
- VERIFYPEER: *Y*
- USER: *user ID*
- USEAUTHTOKEN: *Y*

You can have the HTTP repository on a separate PeopleSoft web server too. For example, PIAsystem1 can have the URL identifier pointing to a URL on PIAsystem2. This requires following to be in place:

- The user specified in the URL properties must exist in both the systems with the proper permissions.
- The default local nodes on both systems should have Authentication Option set to *Password* and should be pinged successfully.
- The default local nodes of each system are added to single-signon list for each database.

**Note:** To upload non-ASCII file names to an HTTP Repository, the application server needs to be booted in the native language (such as Japanese or Chinese). If the application server is booted in English, file names with non-ASCII characters will not be uploaded to the HTTP Repository.

See "Understanding Character Set Selection" (PeopleTools 8.57: Global Technology) for more information on how character sets on various tiers of the PeopleSoft system can affect file attachment processing.

### **Specifying URLs When Attaching Files**

When attaching files, whether you can pass a string URL or only use the URL identifier depends on the protocol and repository type being used. When attaching files, keep these guidelines in mind:

- Using the URL Identifier is mandatory for FTPS, SFTP, HTTP, and HTTPS.
- For FTP, Record, and File, you can use the URL Identifier or use a URL string (and not reference the stored URL Identifier).

For example, with plain FTP you could use a URL string, such as:

*ftp://user:password@site/*

Or, if a URL Identifier has been created, you can reference that in one of these formats:

- *ftp://userid:password@ftpurl/*: where the FTP user and FTP password are provided in clear text, but the URL information comes from the URL Identifier.
- *ftp://userid@ftpurl/:* where the FTP user is provided in clear text, but the FTP password and the URL information comes from the URL Identifier.
- *ftp://ftpurl/:* where all the required information comes from the URL Identifier.

### **Specifying URLs for Oracle Content and Experience Cloud Repository**

You can use Oracle Content and Experience Cloud as a file repository for File Attachments and Process Scheduler Report Distribution. To define a URL ID for Oracle Content and Experience Cloud as a file repository:

1. Create a new HTTP or HTTPS URL ID, with the following format. In this example, <hostname> is the server where the Oracle Content and Experience Cloud storage instance is running, and [port] is the Oracle Content and Experience Cloud port (the port designation is optional).

http://*<hostname>*:*[port]*/documents

or https://*<hostname>*:*[port]*/documents

- 2. Select URL Properties, and enter values for these properties, using the definitions in the HTTP or HTTPS table earlier in this topic. For example:
	- CLOUDREPOSITORY: *Y*
	- CLOUDPROVIDER: *Oracle Document Cloud*
	- FOLDERPATH: */psftfolder/reports*
	- USER: *user ID*
	- PASSWORD: *encrypted password value*
	- GENERATEACCESSKEY (optional): *N*
- 3. Add the following properties for SSL if necessary, using the definitions in the HTTP or HTTPS table earlier in this topic. For example:
	- CERTALIAS: *your certificate alias*
	- SSLUSAGELEVEL: *3 SSL Only*
	- VERIFYHOST: *1*
	- VERIFYPEER: *Y*

Use this URL with the file attachment APIs to enable the PeopleSoft system to upload attachments from the Oracle Content and Experience Cloud repository. You can also share the uploaded files with other users.

See "AddAttachment" (PeopleTools 8.57: PeopleCode Language Reference)

See "ShareAttachment" (PeopleTools 8.57: PeopleCode Language Reference)

Use this URL when you define a report node that allows reports to be uploaded to Oracle Content and Experience Cloud.

See "Defining Report Nodes" (PeopleTools 8.57: Process Scheduler)

## <span id="page-277-0"></span>**File Extension List**

Select PeopleTools > Utilities > Administration >Administer File Processing > File Extension List to access the File Extension List page.

A file extension list contains a list of file types, identified by file extension, that the system either accepts or rejects during specific file attachment operations. Once you have created a file extension list you specify it as the value for the FILE\_EXT\_LIST property of a URL object using the URL Maintenance page. This enables you to only upload the appropriate file types at runtime, and reject those file types you think may be suspicious, potentially harmful, or not appropriate for a particular call to a file-processing built-in PeopleCode function.

A file extension list applies only when performing these file attachment operations:

- Uploading files (AddAttachment, MAddAtachment PeopleCode)
- Viewing files (ViewAttachment PeopleCode)
- Detaching files (DetachAttachment PeopleCode)

**Note:** File extension lists can be assigned only to a URL object by way of the FILE\_EXT\_LIST property, and they apply only to these file attachment operations.

#### See [URL Maintenance](#page-263-0).

See "Understanding the File Attachment Functions" (PeopleTools 8.57: PeopleCode Developer's Guide).

You can create different file extension lists to restrict certain file types, depending on the needs of the application. For example, for an application that users access from outside your firewall, such as a job applicant interface, you might want to impose strict restrictions on the accepted file types to avoid allowing potentially harmful file types into your system. For an internal-facing application, you may not require such strict requirements for file attachments.

#### **Image: File Extension List page**

This example illustrates the fields and controls on the File Extension List page. You can find definitions for the fields and controls later on this page.

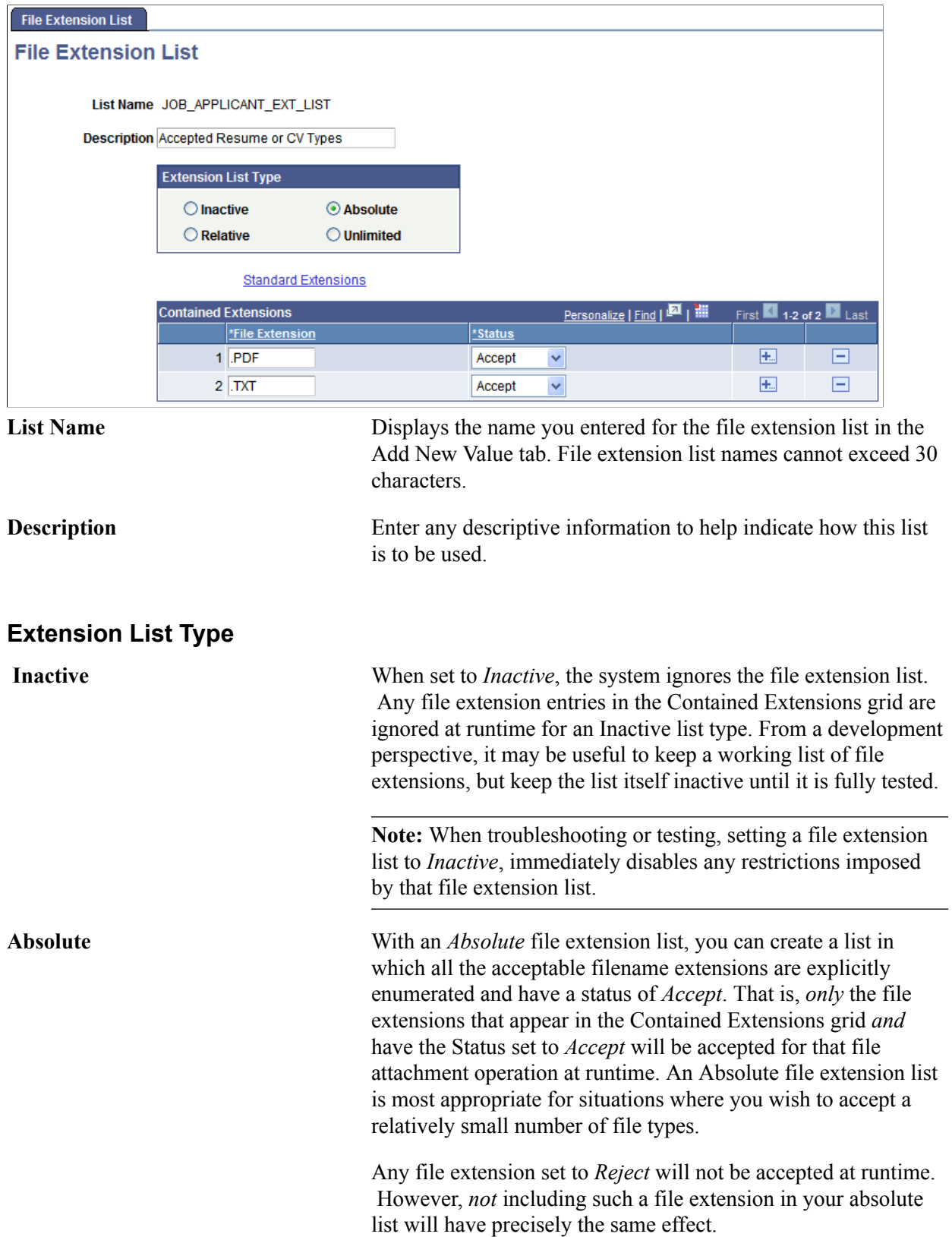

**Relative** The Relative file extension list type is based on the Standard Extensions list, and provides a flexible means to specify a finite number of files that are acceptable, as well as enabling you to extend the Standard Extensions list, if needed. A Relative file extension list is most appropriate for situations where you wish to reject a relatively small number of file types.

> After reviewing the Standard Extensions list, add specific file extensions that you *do not* want to authorize for file attachment operations to the Contained Extensions grid, and set the Status value to *Reject*. By doing so, you indicate to the system that you authorize all of the extensions on the Standard Extensions list, *except* for those you've added to the Contained Extensions grid and set to *Reject*.

> For a Relative file extension list type, you can use the *Accept* status value to effectively extend the current list of Standard Extensions for this specific relative file extension list. For example, assume that at your site you use a product that uses a file extension that does not appear in the Standard Extensions list. By adding that file extension to the Contained Extensions grid and setting its Status value to *Accept*, the PeopleSoft system will accept that file type for file attachment operations involving this specific relative file extension list.

**Note:** PeopleTools does not permanently add the extension to the Standard Extensions list when it is set to *Accept* for a relative file extension list type. That is, when you view the Standard Extensions list after setting the Status to *Accept* for a particular file extension, it will not appear in the list and will not affect the contents of the Standard Extensions list when it is accessed at runtime by other file extension lists you use. However, at runtime, the system will recognize that file extension as acceptable for this specific relative file extension list.

**Unlimited** Do not use the Unlimited extension list type in the current release. This type of list is intended for possible use with future functionality.

#### **Standard Extensions**

Click to display a read-only list of standard file extensions that are known and potentially acceptable to the PeopleSoft system. This list comprises the standard list of file types that a PeopleSoft web server will handle. The displayed Standard Extensions list is provided for informational purposes to help you complete your file extension lists by indicating the set of file extensions that the PeopleSoft system recognizes.

To include additional file extensions to the Standard Extensions list, refer to the Relative file extension list type description.

#### **Contained Extensions**

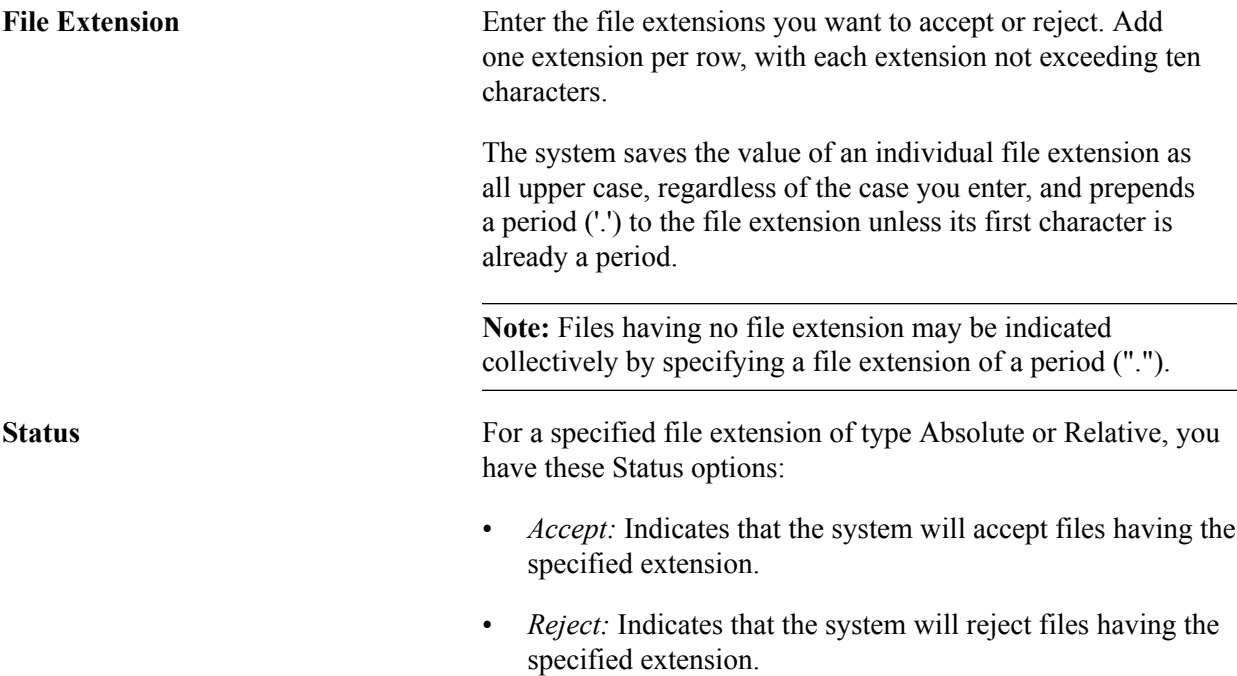

## **Bypassing Restrict-by-File-Type Functionality for System Administrators**

System administrators managing the file attachment features of your PeopleSoft system can bypass restrictions otherwise imposed by filename extension lists by using a delivered security role, *PTFX Ignore Download Ext Lists*.

During a call to ViewAttachment or DetachAttachment, if the user profile initiating the transaction is associated with the *PTFX Ignore Download Ext Lists* role, then the system ignores file download restrictions specified by any filename extension list.

**Note:** The *PTFX Ignore Download Ext Lists* role should be associated only with the appropriate user profile(s).

**Note:** The *PTFX Ignore Download Ext Lists* role contains no permission lists, however, its association with a user profile triggers internal PeopleTools security rules.

## **Manage Attachment Repositories**

Select PeopleTools > Utilities > Administration >Administer File Processing > Manage Attachment Repositories to access the Manage Attachment Repositories page.

This page enables you to manage your attachment archives. You can transfer file attachment archives from one location (source) to a new location (destination), and you can perform general housecleaning by deleting orphaned attachments.

#### **Image: Manage Attachment Repositories**

Copy file attachments from one location to another as well as purge system of orphaned file attachments

# **Manage Attachment Repositories**

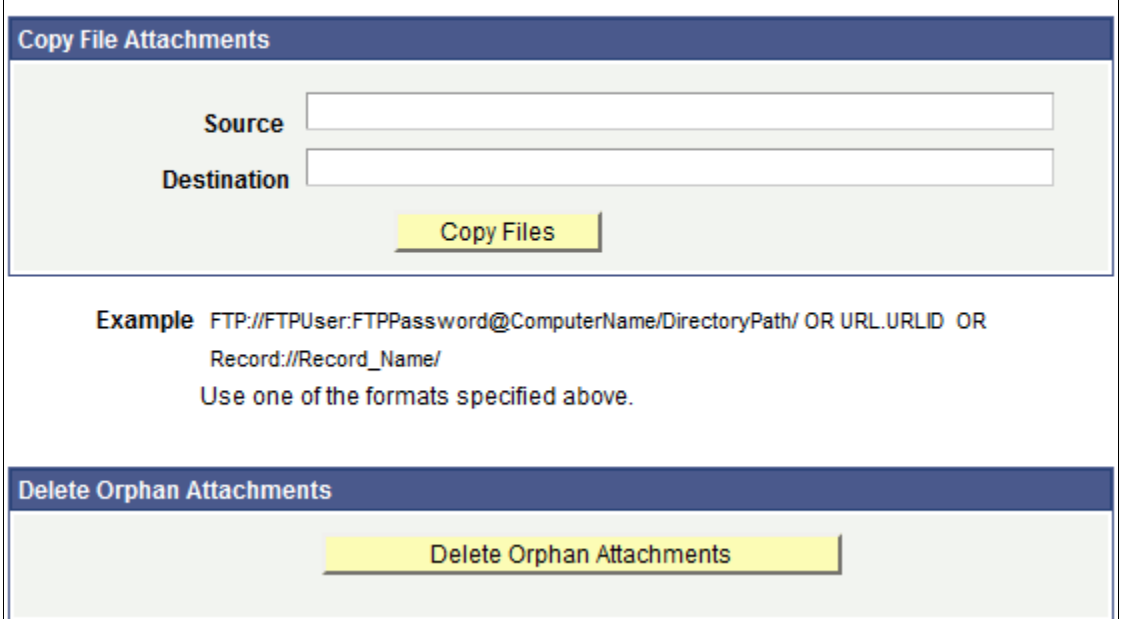

## **Copy File Attachments**

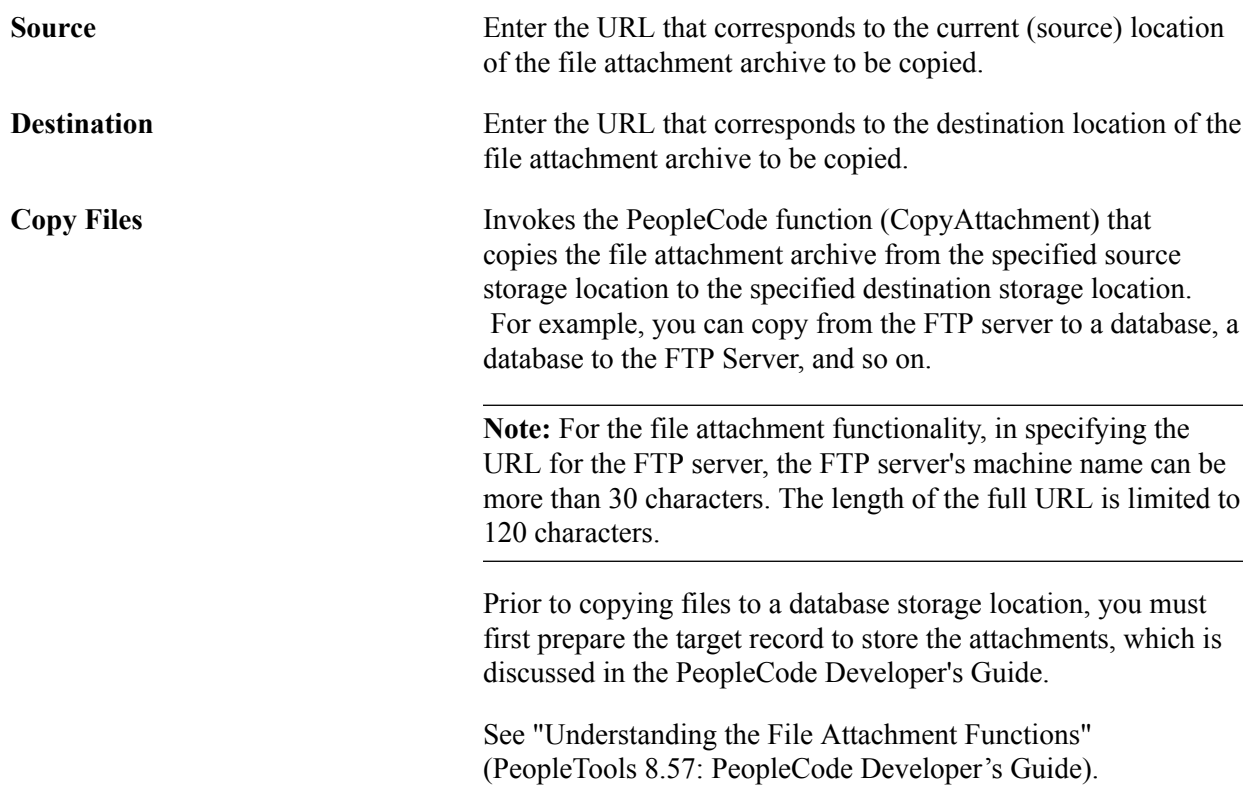

**Example** Displays the sample formats used for FTP, URL, or Record attachment transfers. These sample formats apply to both the Source and Destination edit boxes.

#### **Deleting Orphan Attachments**

The accumulation of file attachments can consume a significant amount of space in your database. Therefore, on a regular basis, it is recommended that you make sure that orphaned file attachments are deleted from the storage location, reclaiming disk space being used unnecessarily. *Orphan file attachments* are stored file attachments for which there is no longer a corresponding file reference in a valid file reference table.

Click the Delete Orphan Attachments button to complete this task. This button invokes the CleanAttachments PeopleCode function.

*Warning!* There is no way to roll back changes made by the CleanAttachments function. Review the CleanAttachments documentation in the PeopleCode Language Reference PeopleBook describing the behavior of CleanAttachments in order to appropriately anticipate how it will behave. Oracle suggests that you perform a database backup before deleting orphan attachments.

**Note:** When large numbers of orphaned file attachments may exist, Oracle recommends using the delivered Application Engine program, CLEANATT84, rather than the Delete Orphan Attachments button to remove the orphaned files. This avoids potential time-out issues.

See "CleanAttachments" (PeopleTools 8.57: PeopleCode Language Reference)

## **Copy File Attachments (Batch)**

Select PeopleTools > Utilities > Administration >Administer File Processing >Copy File Attachments (Batch) to access the Copy File Attachments (Batch) page.

This page enables you to run a CopyAttachments process via the **COPYATTS** Application Engine program on the Process Scheduler. .This ensures that a large CopyAttachments job does not terminate prematurely due to PIA time-out.

#### **Image: Copy File Attachments (Batch) page**

This example illustrates the fields and controls on the Copy File Attachments (Batch) page.

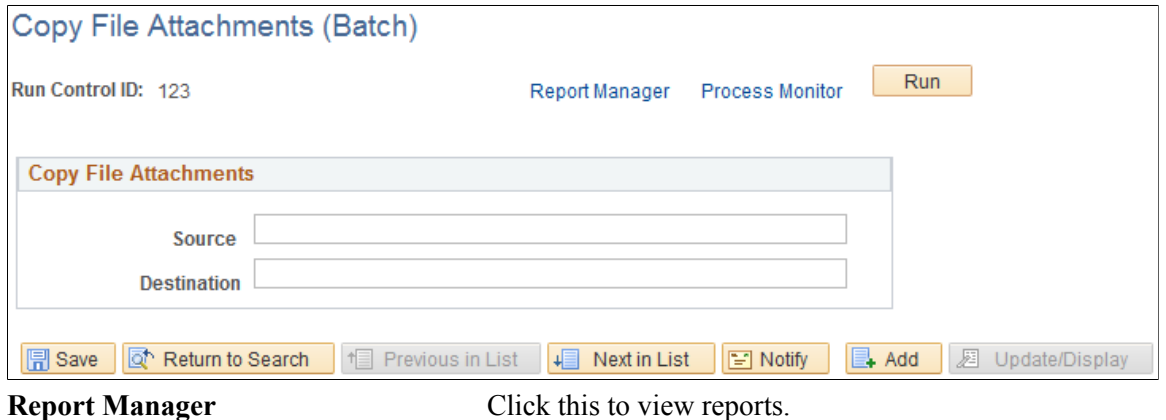

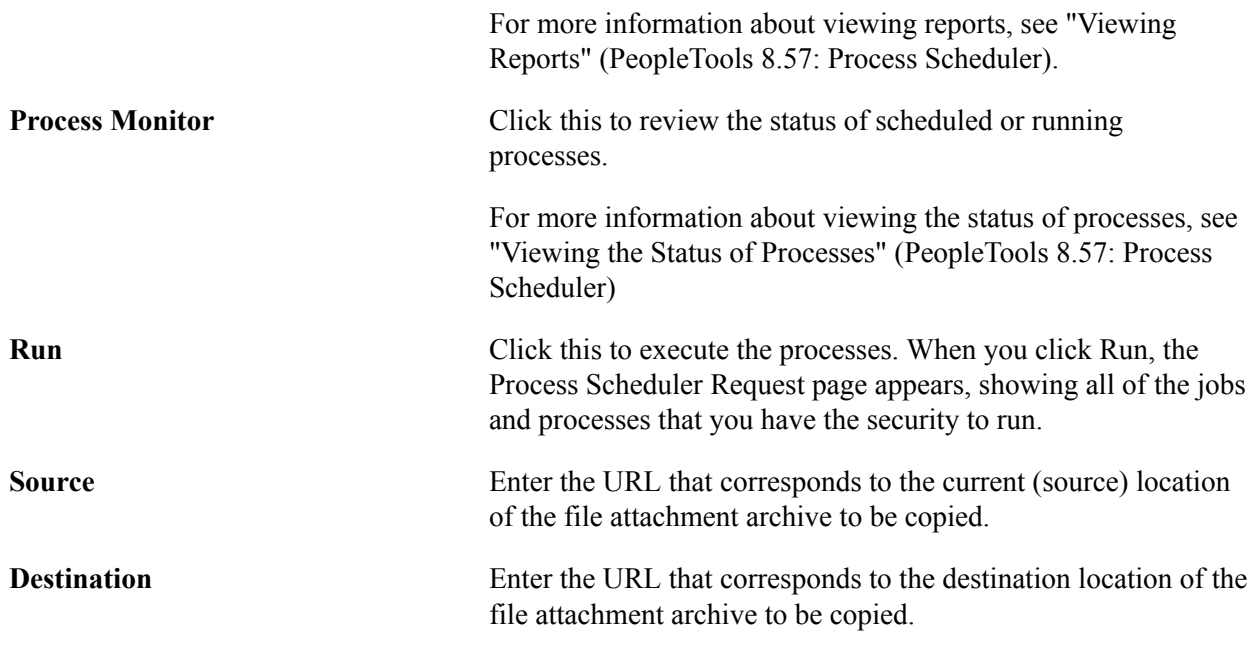

#### **Related Links**

"Understanding Report Manager" (PeopleTools 8.57: Process Scheduler) "Understanding Process Monitor" (PeopleTools 8.57: Process Scheduler)

## **Delete Orphan Files (Batch)**

Select PeopleTools > Utilities > Administration >Administer File Processing >Delete Orphan Files (Batch) to access the Delete Orphan Files (Batch) page.

This page enables you to run a CleanAttachments process via the **CLEANATT84** Application Engine program on the Process Scheduler. This ensures that a large CleanAttachments job does not terminate prematurely due to PIA time-out.

#### **Image: Delete Orphan Files (Batch) page**

This example illustrates the fields and controls on the Copy File Attachments (Batch) page.

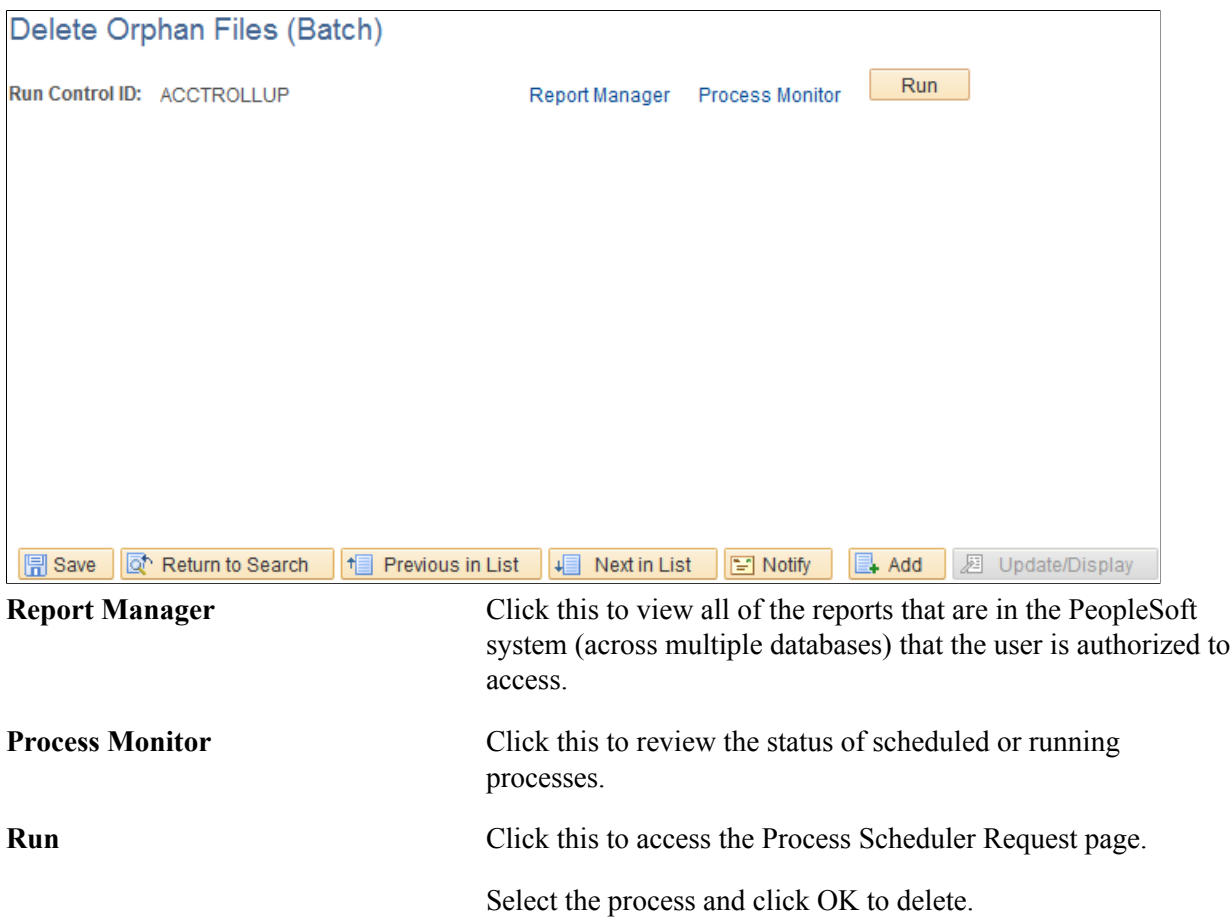

## **Query Administration**

System administrators can use Query Administration to monitor query performance and usage. Some of the conditions that you can monitor include average runtime, number of times run, and the dates last run. Using a predefined search, you can also select queries to review and report on.

### **Related Links**

"Understanding Query Administration" (PeopleTools 8.57: Query)

## **Sync ID Utilities**

The Sync ID Utilities are used exclusively with PeopleSoft Mobile Applications technology.

**Important!** PeopleSoft Mobile Agent is a deprecated product. These pages currently exist for backward compatibility only.

# **nVision Report Request Admin**

See "Securing and Sharing Report Requests in PIA" (PeopleTools 8.57: PS/nVision).

## **Analytic Server Administration**

See "Administering Analytic Servers" (PeopleTools 8.57: Analytic Calculation Engine).

## **Upgrade Conversion**

Defines upgrade drivers, providing details regarding Application Engine program, section, group, and calling sequence. If you need to specify any of these values, your upgrade documentation will provide the details.

See your upgrade documentation for more information.

## **Analytic Model Viewer**

See "Viewing Analytic Model Properties" (PeopleTools 8.57: Analytic Calculation Engine).

## **Analytic Instance Load/Unload**

See "Loading and Unloading Analytic Instances" (PeopleTools 8.57: Analytic Calculation Engine).

## **Analytic Instance Create/Del/Copy**

See "Creating, Deleting, and Copying Analytic Instances" (PeopleTools 8.57: Analytic Calculation Engine).

## **Pre-Load Cache Utilities**

See [Configuring an Application Server Domain to Preload Cache.](#page-104-0)

## **Gather Utility**

The Gather utility facilitates communications between PeopleSoft and the customer on technical questions or issues. The Global Support Center (GSC) directs the customer to the Gather Utility when problems arise. Customers can also use a self-service website to run this utility and send in relevant information about their problems or issues.

Using a simple command line interface, the Gather utility is a small Java application that can run on any platform to collect various files from the following environments:

- Application Server.
- Web Server.
- Any additional files that the user chooses (SQL Trace files, PeopleCode Trace Files, and so on).

The collected files are placed in a single jar file with psft.jar as the default name, in the temp directory. Subsequently, these files are sent to PeopleSoft.

**Note:** For this utility to work, the supported version of Java (JRE) must be installed on the target machine.

#### **Getting Started**

The following files reside in the starting directory:

- Gather.class: The main Java class file
- Helper.class: This class file is called by Gather.class
- Runnit.bat: A MS-DOS batch file that is used by Windows users.

UNIX users have to run the Gather utility manually.

• Vars.sh: a UNIX shell script.

Gather calls this automatically if the UNIX operating system is detected.

#### **Windows Users**

The following steps are used for Windows:

1. Make sure that you have the PS\_HOME environment variable set.

This saves the user from having to type it in.

- 2. Go to *PS\_HOME*\utility.
- 3. Type runnit.
- 4. Follow the directions that are on the screen.

#### **UNIX Users**

Use the following steps for UNIX:

1. At a command prompt, run the following command where PeopleSoft is installed:

../psconfig.sh

- 2. Go to the *PS\_HOME*/utility directory.
- 3. Change permissions for all files:

chmod 777 \*.\*

4. Enter the following to start the utility:

java -cp .:\$CLASSPATH Gather

**Note:** UNIX is case-sensitive – Gather is spelled with a capital G.

5. Follow the instructions that are on the screen.

#### **Environmental Data**

On Windows, both the set and netstat commands are invoked with the results copied to a file that is collected. On UNIX, the same thing is done with the env command.

#### **Application Server Data**

The following files are collected from the Application Server:

- PSAPPSRV.CFG
- PSAPPSRV.UBB
- $LOGS/*.*$

This includes all subdirectories under LOGS. This usually includes all application server or tuxedo logs, dump, and replay files.

#### **Web Server Data**

The gather utility collects numerous files (log files, configuration files, and so on) from each of the supported web servers. If an analyst only asks for a specific file, send that, but make sure to keep the other collected files in case they are needed.

#### **Additional Files**

There is always a need to include files that are not on the above list. These can include PeopleCode Trace files, SQL Trace files, SQL output, and so forth. The command line interface allows you to specify any file that you want to be included in the jar file.

## **Chart Options**

See "Accessibility Settings for Charts" (PeopleTools 8.57: PeopleCode API Reference).

## **QAS Administration**

See "Using QAS Administration" (PeopleTools 8.57: Reporting Web Services).

## **Oracle Resource Management**

See "Working With Oracle Consumer Groups" (PeopleTools 8.57: Data Management).

# **Using Audit Utilities**

This section covers the utilities that are used for auditing the system's integrity.
### **Using the Record Cross Reference Component**

Select PeopleTools, Utilities, Audit, Record Cross Reference.

You use the Record Cross Reference component (XREF\_PANEL\_01) to view where a record is used throughout the application. There are two pages in this page group:

- Pages, Views, Search Records.
- Prompts, Defaults, PeopleCode.

#### **Pages, Views, Search Records**

This is a read-only page that shows which Projects, Menus, Pages, and Objects reference a particular record:

#### **Image: Pages, Views, Search Records page**

This example illustrates the fields and controls on the Pages, Views, Search Records page. You can find definitions for the fields and controls later on this page.

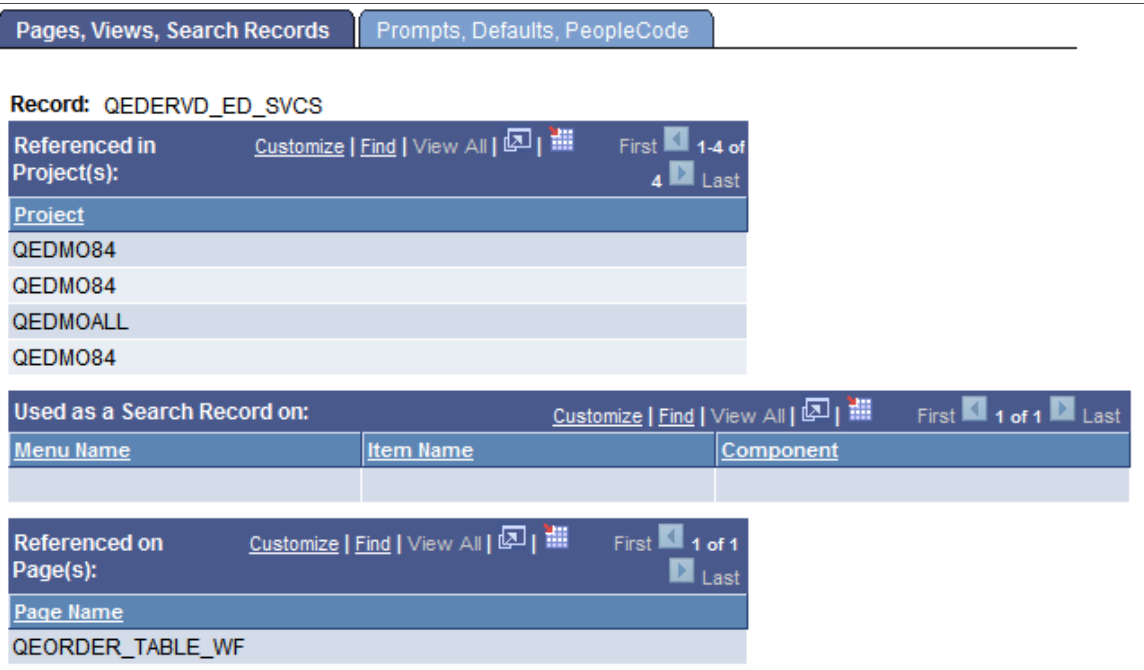

#### **Prompts, Defaults, PeopleCode**

On the Prompts, Defaults, PeopleCode page, the group boxes list the components that refer to the record.

#### **Image: Prompts, Defaults, PeopleCode page**

This example illustrates the fields and controls on the Prompts, Defaults, PeopleCode page. You can find definitions for the fields and controls later on this page.

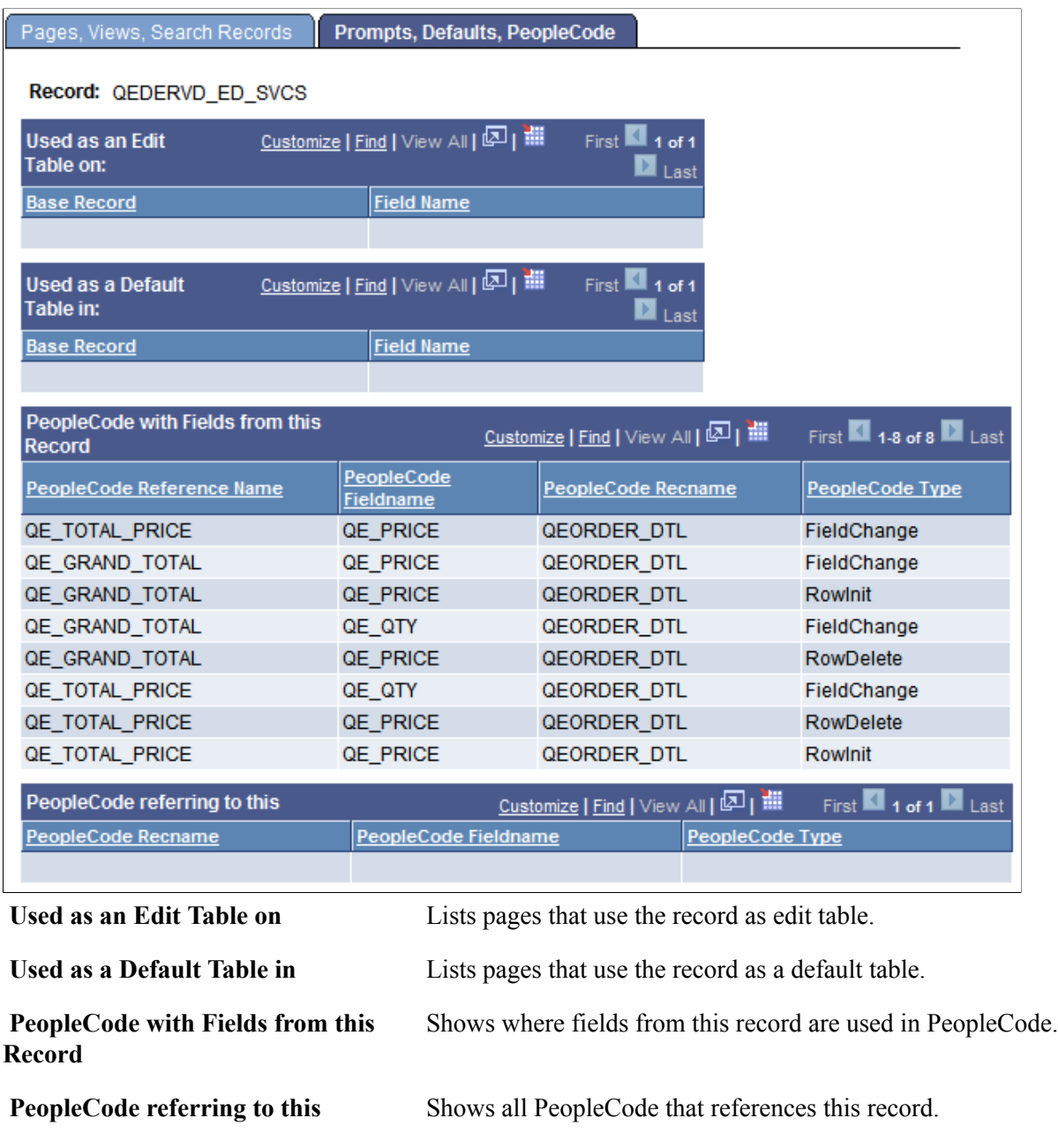

### **Performing a System Audit**

The System Audit (SYSAUDIT) utility is documented in the Data Management PeopleBook.

#### **Related Links**

"Running SYSAUDIT" (PeopleTools 8.57: Data Management)

# **Performing Database Level Auditing**

This utility is used to support database level auditing features, and is documented in the Data Management PeopleBook.

#### **Related Links**

"Understanding Database Level Auditing" (PeopleTools 8.57: Data Management)

# **Using Debug Utilities**

This section provides an overview of debug utilities.

**Note:** The Trace Page / Trace Panel page is no longer actively used or maintained.

# **Using the PeopleTools Test Utilities Page**

Select PeopleTools > Utilities > Debug > PeopleTools Test Utilities to access the PeopleTools Test Utilities page:

#### **Image: PeopleTools Test Utilities**

This example illustrates the fields and controls on the PeopleTools Test Utilities. You can find definitions for the fields and controls later on this page.

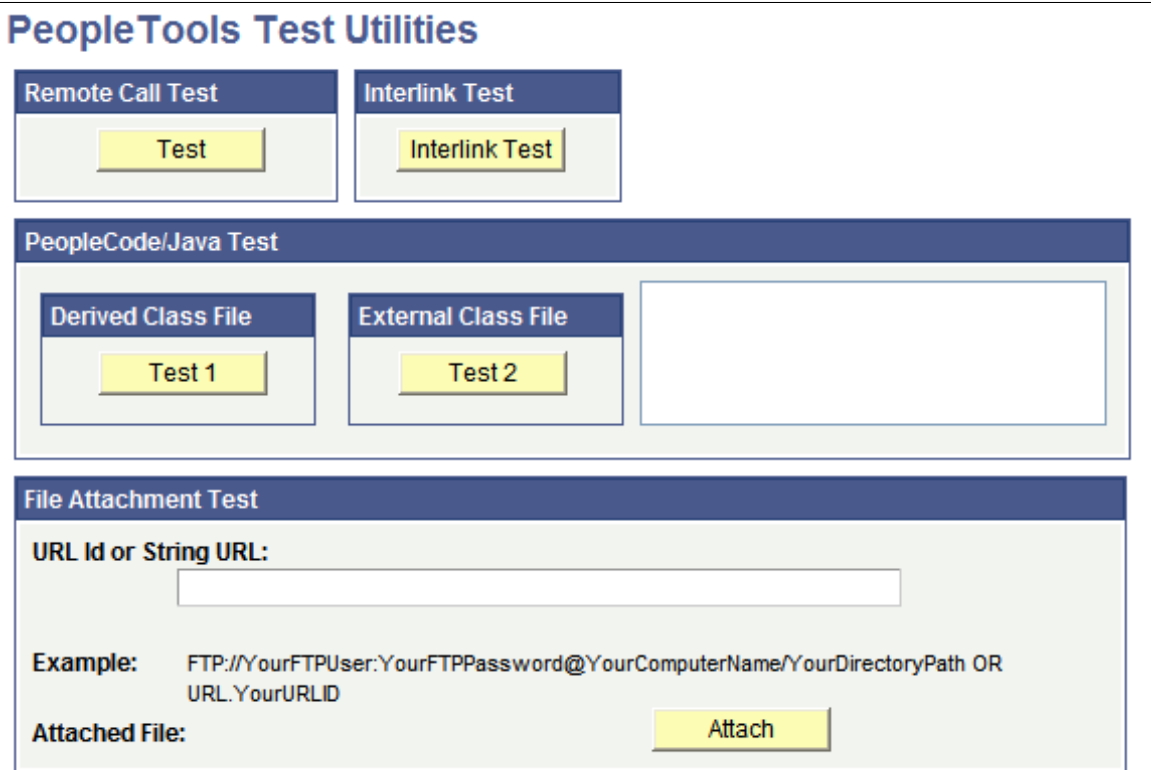

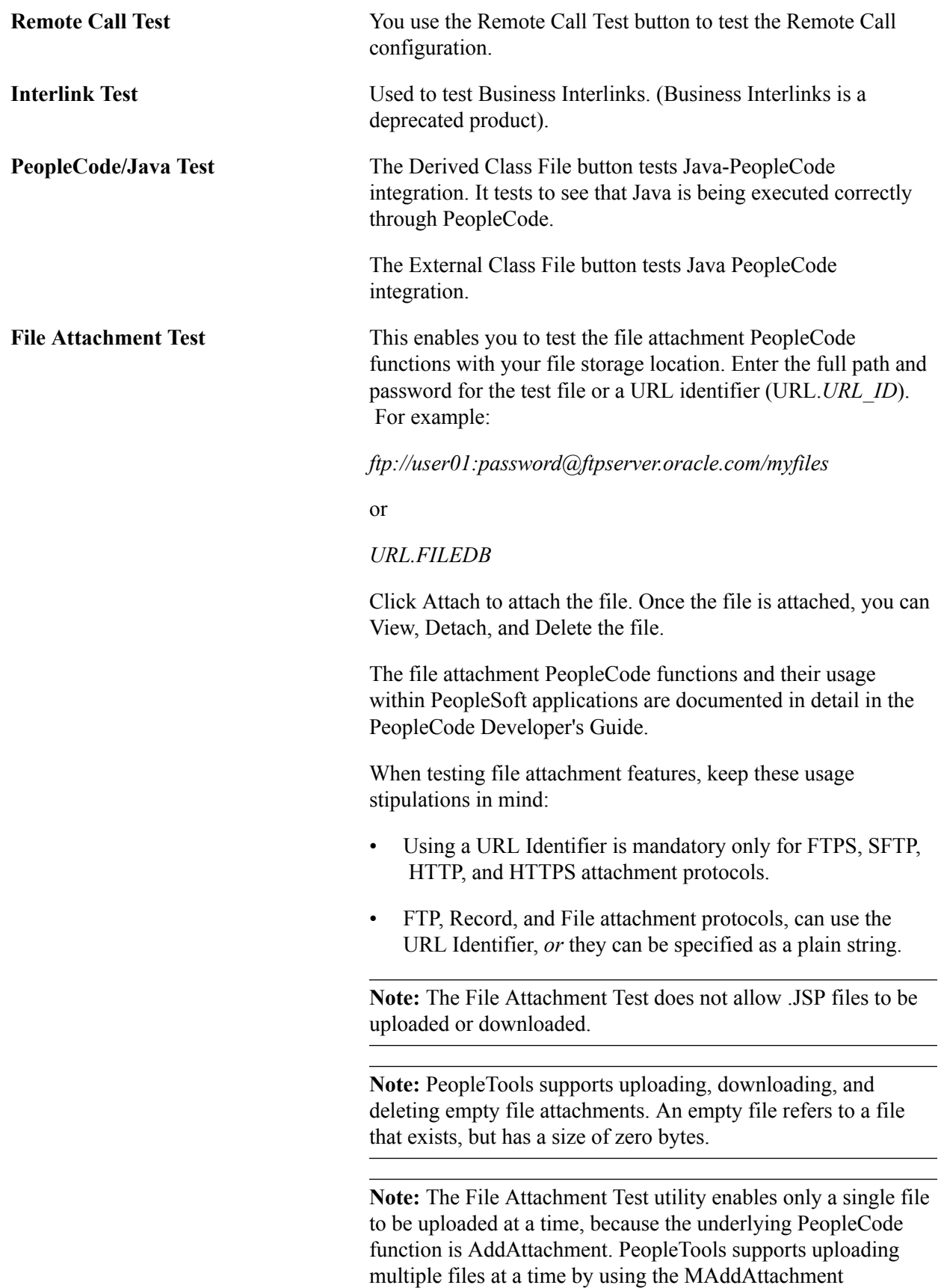

**Note:** For the file attachment functionality, in specifying the URL for the FTP server, the FTP server's machine name can be more than 30 characters. The length of the full URL is limited to 120 characters.

See "Understanding the File Attachment Functions" (PeopleTools 8.57: PeopleCode Developer's Guide[\)URL](#page-263-0) [Maintenance.](#page-263-0)

#### **Example: File Attachment Test**

The following shows the process of the file attachment test:

1. Enter a string URL or a URLID defined in the URL Maintenance utility, and click Attach.

#### **Image: File Attachment Test example: Entering URL ID**

This example illustrates the fields and controls on the File Attachment Test example: Entering URL ID. You can find definitions for the fields and controls later on this page.

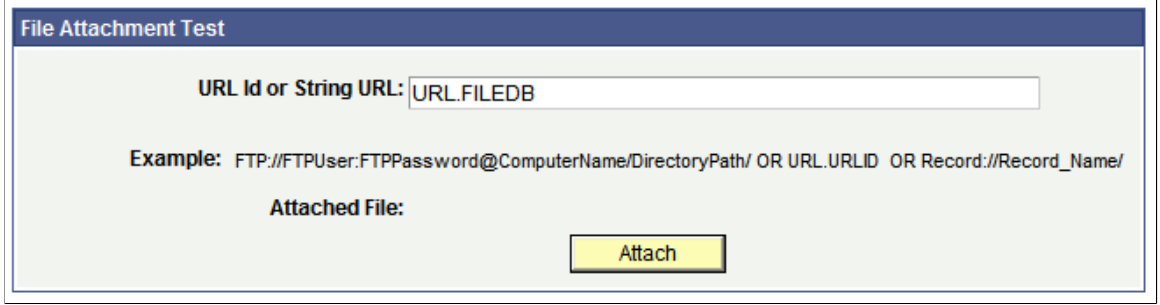

2. Browse to the location of the file to attach, and click Upload

#### **Image: File Attachment dialog box**

This example illustrates the fields and controls on the File Attachment dialog box. You can find definitions for the fields and controls later on this page.

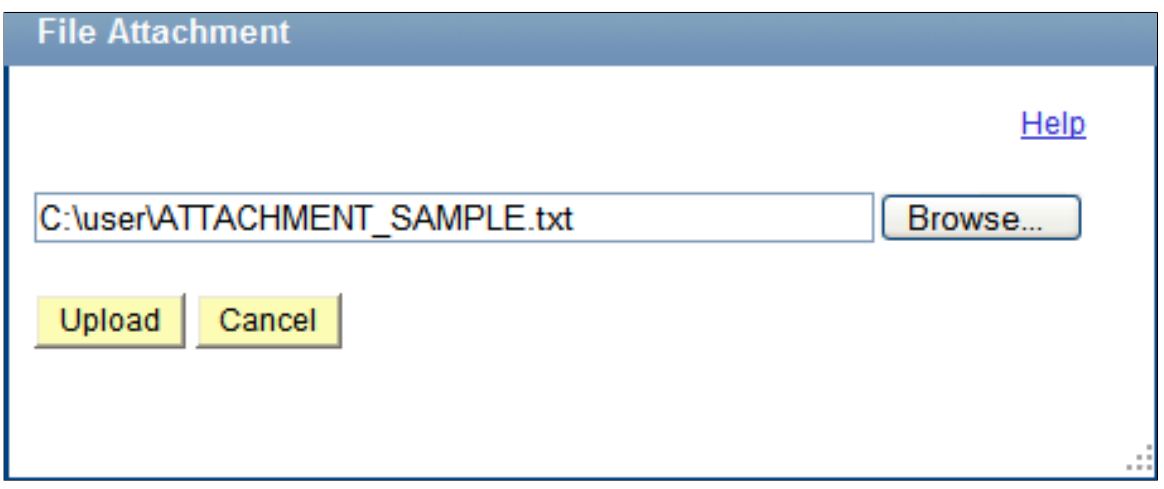

3. Confirm that the file has been stored in the appropriate repository (attached).

#### **Image: File Attachment Test: Confirming file attachment**

This example illustrates the fields and controls on the File Attachment Test: Confirming file attachment. You can find definitions for the fields and controls later on this page.

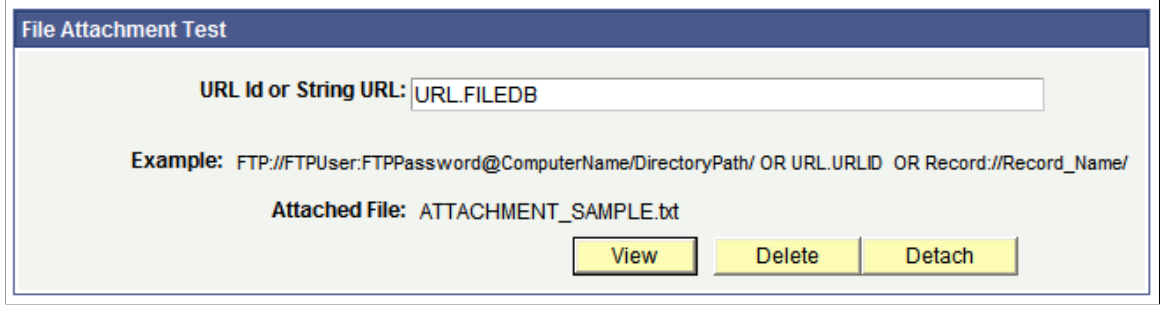

**Note:** Once the file has been uploaded, you can View, Delete, or Detach the file.

#### **Related Links**

"Understanding the File Attachment Functions" (PeopleTools 8.57: PeopleCode Developer's Guide) [URL Maintenance](#page-263-0)

### **Replay Appserver Crash**

See [Configuring the Application Server to Handle Cache Files and Replay Files](#page-92-0).

# **Using the Trace PeopleCode Utility**

The Trace PeopleCode utility is discussed elsewhere in this PeopleBook.

#### **Related Links**

[Setting Up the PeopleCode Debugger](#page-301-0) [Configuring PeopleCode Trace](#page-304-0)

### **Using the Trace SQL Utility**

The Trace SQL utility is discussed elsewhere in this PeopleBook.

#### **Related Links**

[Configuring SQL Trace](#page-306-0)

# **Image Manipulation Testing Utilities**

Use the Image Manipulation testing pages to test the PeopleCode constructs related to managing images, such as the ResizeImage built-in method that enables users to resize an existing image as per the dimensions provided.

For the details on ResizeImage, see "ResizeImage" (PeopleTools 8.57: PeopleCode Language Reference).

The following table briefly describes these test pages.

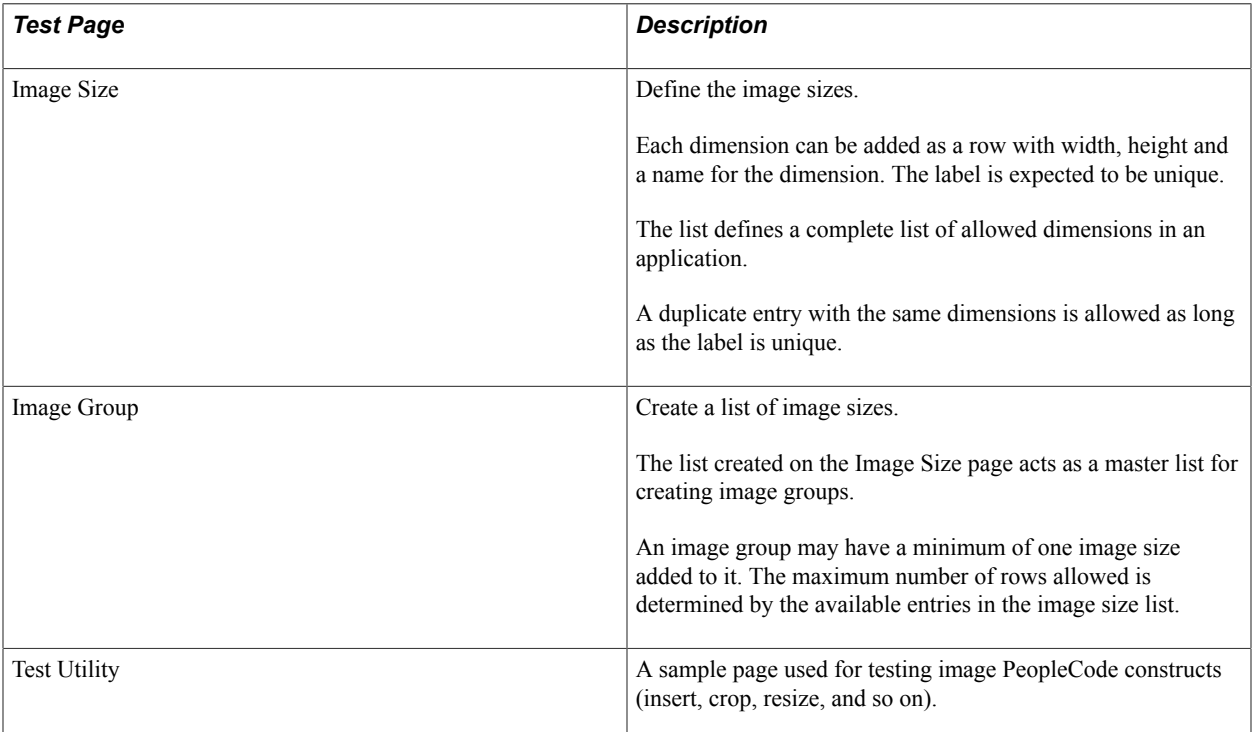

# **Using International Utilities**

This section covers the utilities that you use in globalization efforts.

### **Setting International Preferences**

Select PeopleTools, Utilities, International, Preferences.

Used to override the language that you select when you sign in to the database.

**Language Preference** Use the International Preferences page to temporarily change the session's language preference that was specified during signon. This change lasts until you exit the PeopleSoft session or change the language preference again. Only languages that are enabled on the Languages page are available for selection.

#### **Related Links**

"Changing the Session Language While Signed In" (PeopleTools 8.57: Global Technology)

# **Setting Process Field Size**

Select PeopleTools, Utilities, International, Process Field Size.

If you process currency values that require large numbers, such as Italian lira, that require fields longer than those that are included in the standard application, you can use the International Field Size page to expand amount fields throughout the application.

After you create or select a run control ID, set the appropriate lengths for a list of fields, then click the Run button to launch the batch program that performs the field size changes.

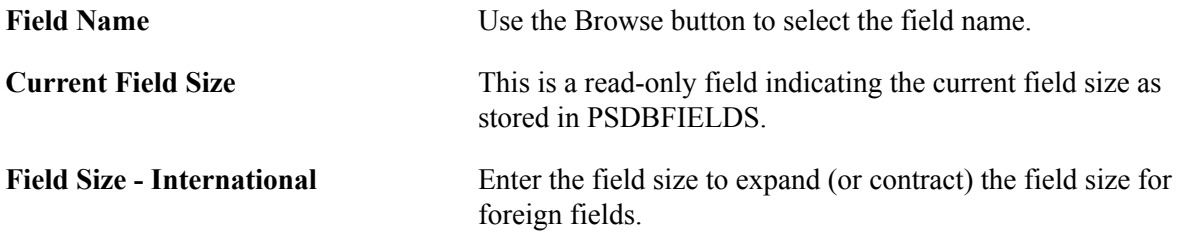

#### **Related Links**

"Resizing Currency Fields by Using the International Field Size Utility" (PeopleTools 8.57: Global Technology)

# **Administering Time Zones**

This utility is extensively documented in the PeopleTools Global Technology PeopleBook.

#### **Related Links**

"Understanding Time Zones" (PeopleTools 8.57: Global Technology)

# **Managing Languages**

Select PeopleTools, Utilities, International, Languages to access the Manage Installed Languages page.

#### **Image: Manage Installed Languages page**

This example illustrates the fields and controls on the Manage Installed Languages page. You can find definitions for the fields and controls later on this page.

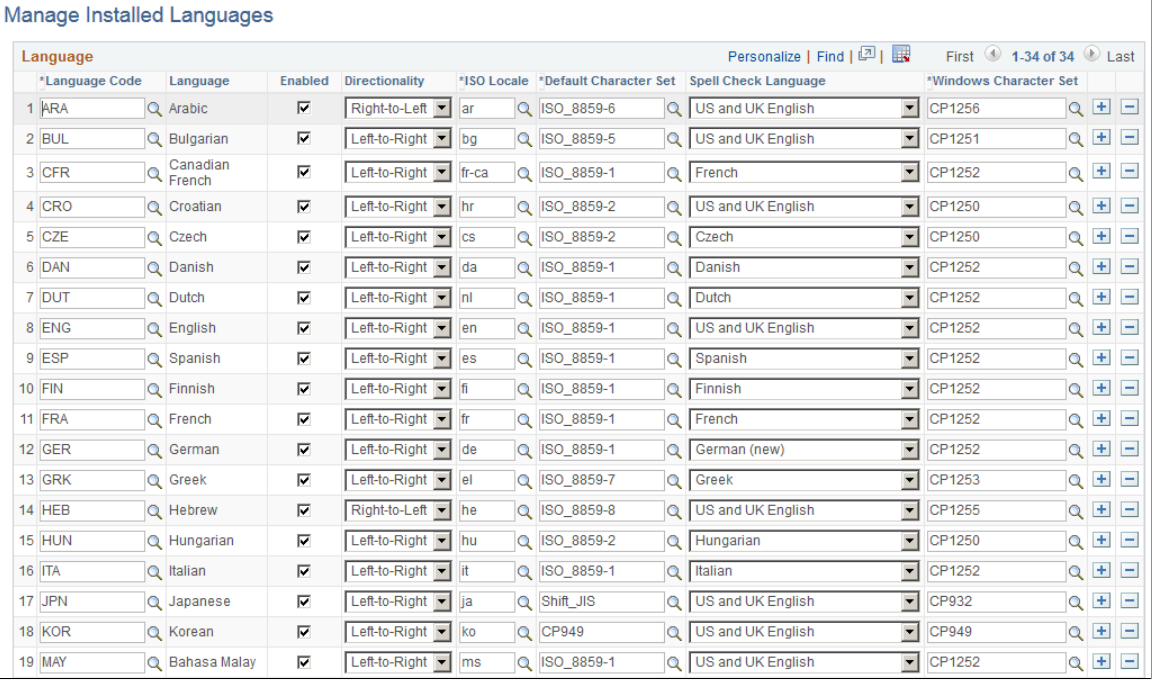

Use this page as a central utility to manage language information for the currently enabled languages.

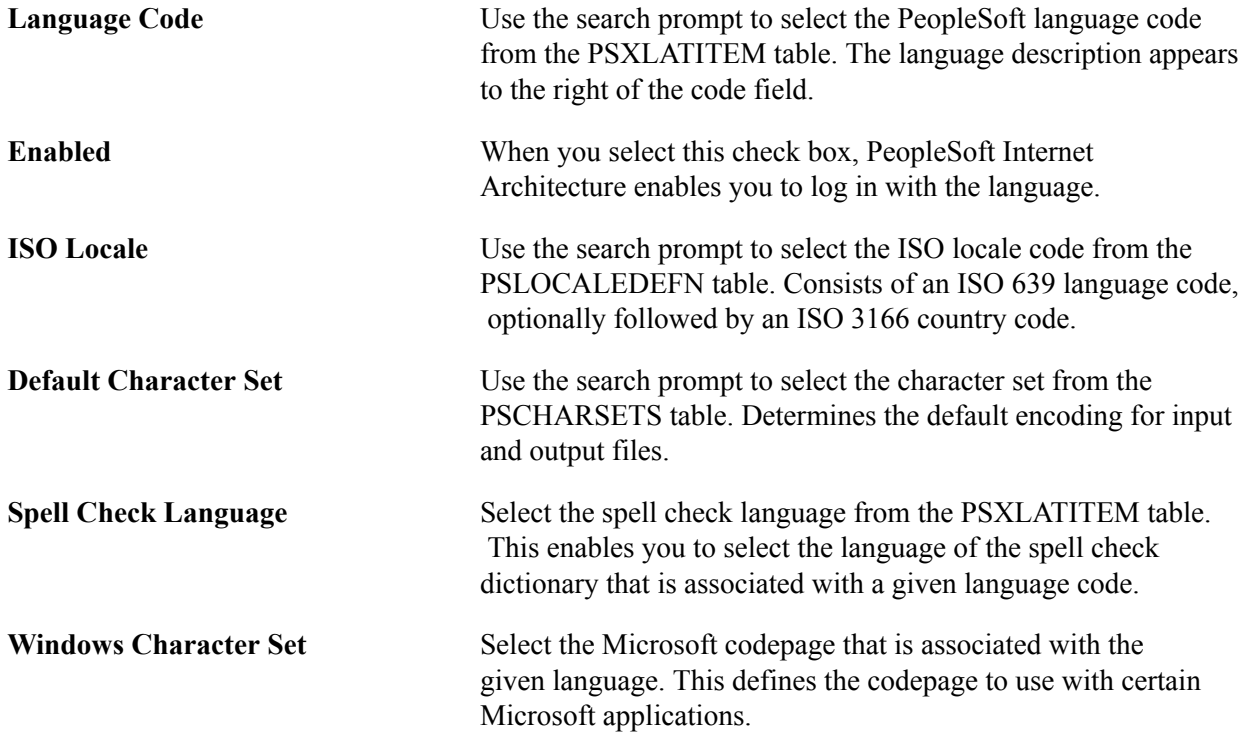

#### **Related Links**

"Managing Languages in the PSLANGUAGES Table" (PeopleTools 8.57: Global Technology)

# **Using Optimization Utilities**

The Optimization utilities are documented extensively in the Optimization Framework PeopleBook.

#### **Related Links**

Optimization Framework

# **Using PeopleSoft Ping**

The PeopleSoft Ping utility collects timestamps by sending a specific page to different tiers of the PeopleSoft system, starting at the browser, then going to the web server, the application server, the database and back. The timestamps that are collected are total time elapsed for the round trip, and arrival and departure time at each of the tiers.

To use the PeopleSoft Ping feature, select PeopleTools, Utilities, PeopleSoft Ping.

#### **Image: PeopleSoft Ping page**

This example illustrates the fields and controls on the PeopleSoft Ping page. You can find definitions for the fields and controls later on this page.

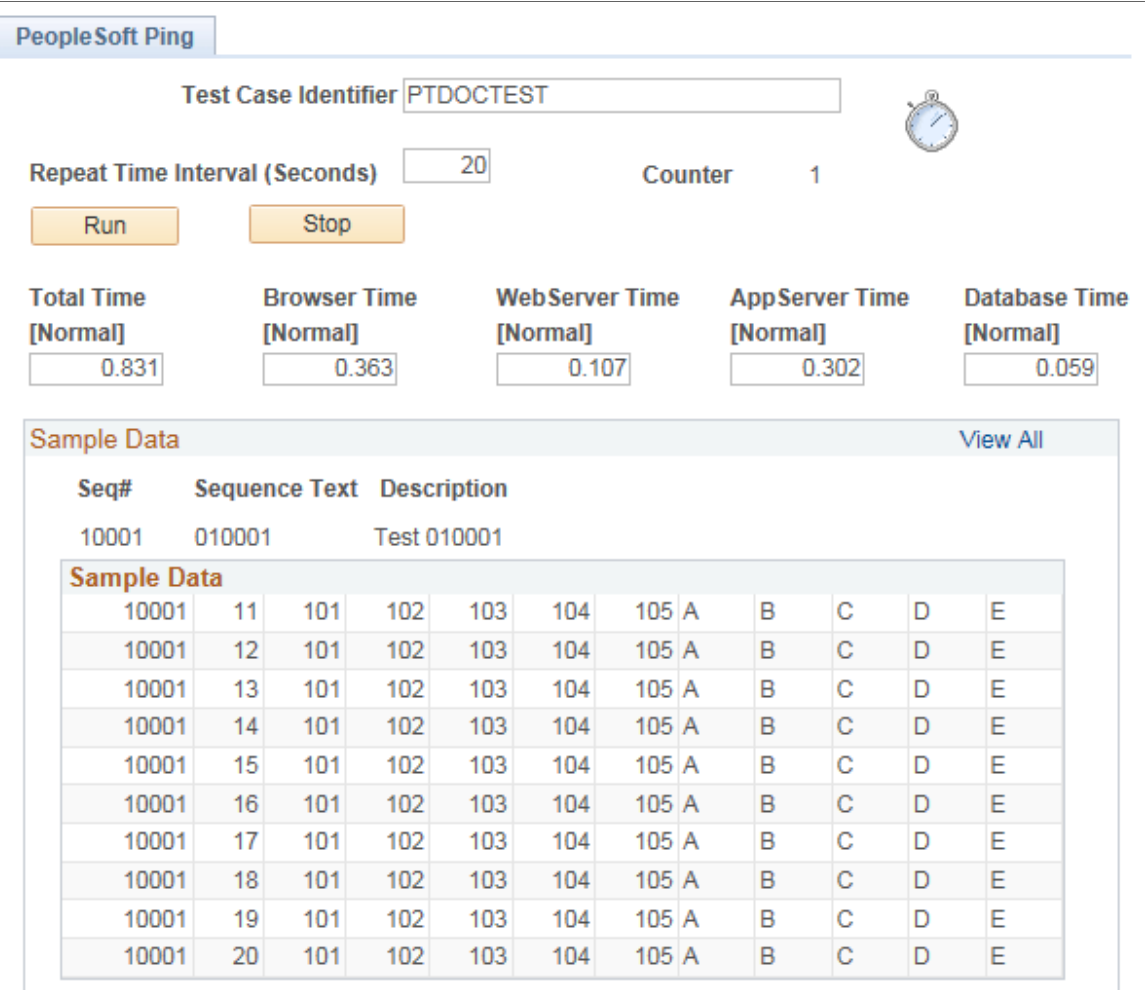

Enter a Test Case Identifier to uniquely group each set of metrics. For Repeat Time Interval , enter an increment for the ping to run. To avoid creating unnecessary traffic and overhead to the PeopleSoft system, set the Repeat Time Interval to a relatively high value, such as 600 to 1800 seconds, during normal operations. You may need to increase the Session Timeout value accordingly.

Depending on the targets set on the PeopleSoft Ping Options page, the fields for total time and tiers are marked as Normal, Alert, or Warning.

# **PeopleSoft Ping Chart**

Select PeopleTools, Utilities, PeopleSoft Ping, PeopleSoft Ping Chart.

PeopleSoft Ping includes a charting utility to zoom in to a specific time interval from the ping test.

You can change the displayed time interval to a subset of the full ping test period. Edit the start time and end time values, and click Redraw to refresh the chart display with the new time interval.

Click Query Viewer to query the database for the ping data. A new browser window opens, displaying the ping data for the full test period in a table.

# **PeopleSoft Ping Delete**

To delete a ping page test case:

1. Select PeopleTools, Utilities, PeopleSoft Ping, PeopleSoft Ping Delete.

The Delete page lists the current test case identifiers.

- 2. Select the check box next to the identifier(s) you want to delete.
- 3. Click Delete.

# **PeopleSoft Ping Options**

Select PeopleTools, Utilities, PeopleSoft Ping, PeopleSoft Ping Options.

The PeopleSoft Ping Options page enables you to set targets for each tier as well as overall completion time. If the ping process exceeds your targets, this affects the text qualifiers on the PeopleSoft Ping interface, using Normal, Warning, and Red. *Normal* is any time under the Warning and Alert targets, *Warning* is any time over the Warning target yet under Alert, and *Alert* is anything exceeding the Alert target. The metrics you enter depend on the typical conditions and expectations at your site.

# **Tracing, Logging, and Debugging**

# **Working with PeopleSoft Server Process Logs**

For each PeopleSoft server process, such as PSAPPSRV, the system writes an individual log file to your specified logs directory. Depending on the logging level, these log files can contain varying amounts of information. Reviewing these log files regularly can help you to identify potential issues or system trends, and they are a valuable source of information when troubleshooting. The PIA and application domain logs include correlation fields, such as SRID, TOP Instance ID, and Operator ID that enable you to correlate log files across multiple domains when troubleshooting. To understand the log information, it is helpful to be able to identify the various log fields that the system writes to an individual line in the log file.

**Note:** Correlation data is logged when available, otherwise placeholders (hyphen) are used in place of correlation fields to maintain uniformity of format in the log files.

**Note:** Integration Broker, trace, and third-party log files do not include correlation information. However, all log files include placeholders (hyphen) for the correlation fields to maintain uniformity of format in the log files.

A typical log file contains these log fields:

*[Server Process]:[Operating System Process ID] [Service Request Number] [Timestamp] [SRID] [TOP Instance ID] [Operator ID] [Log Level] [Message]*

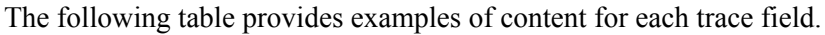

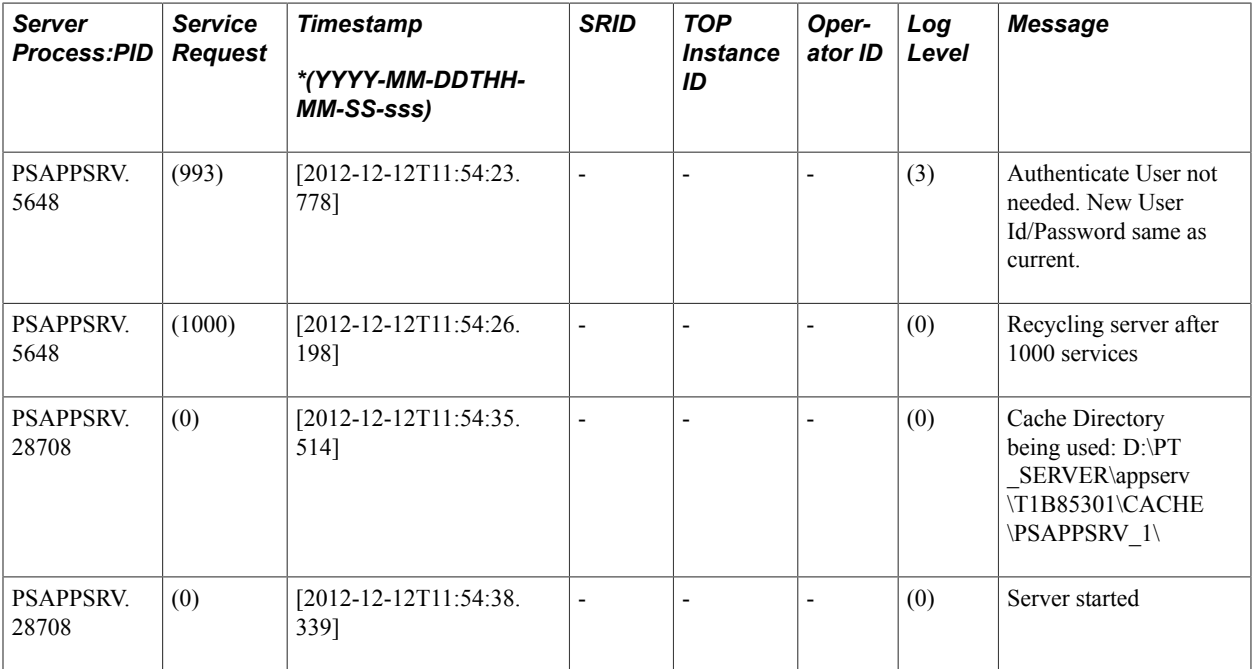

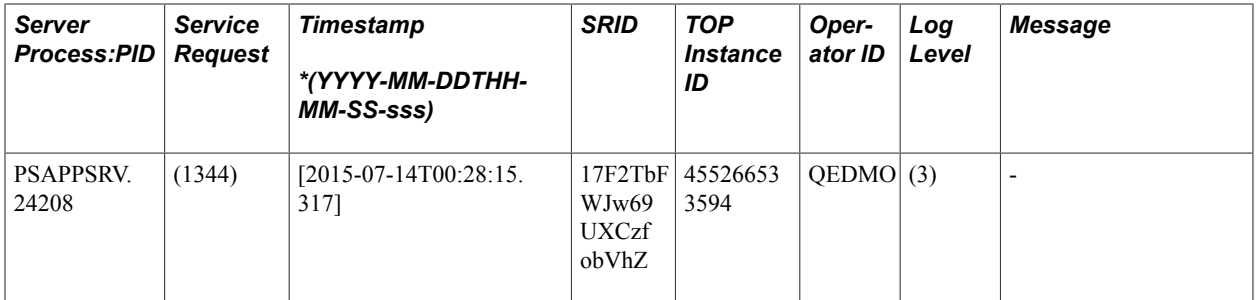

\* Where  $YYYY = year$ , MM = month, DD = day, HH = hour, MM = minute, SS = seconds, and sss = milliseconds.

You can select how you prefer to separate the trace fields using the [Domain Settings] LogFieldSeparator setting.

#### **Related Links**

[Domain Settings](#page-138-0) [Trace Options](#page-143-0) [Specifying Trace Settings](#page-209-0)

# <span id="page-301-0"></span>**Setting Up the PeopleCode Debugger**

This section discusses how to set up and use the PeopleCode Debugger.

**Note:** PeopleCode debugging is not supported on z/OS.

You can debug the PeopleCode program configurations of a two-tier connection to the database or a threetier connection to the database.

**Note:** When you debug PeopleCode with an application server, Application Designer should be run in three-tier mode. PeopleCode debugging by using a two-tier PSIDE and an application server is not supported on multi-homed (multiple Internet Protocol address) workstations.

**Note:** Application Designer (PSIDE.EXE) will not connect to the PeopleCode Debugger through a firewall using Network Address Translation (NAT).

### **Debugging for a Two-Tier Connection**

Debugging in two-tier connections involves connecting directly to the database, not through the application server. Use this method to debug two-tier Windows applications.

**Note:** By default, the port number that the PeopleCode debugger uses is 9500. Unless this port number is being used by another application, you do not need to alter any environment settings, and after you sign on to the database, you are able to debug PeopleCode.

If you need to change the PeopleCode Debugger port settings, complete the following procedure.

To change the default PSDBGSRV listener port number:

- 1. Open PeopleSoft Configuration Manager.
- 2. Select the Trace tab.
- 3. Locate the PeopleCode Debugger section, and make sure that the default value for the Local PSDBGSRV Listener Port is suitable for the system.

For example, make sure that no other applications are configured to listen on the default port number (9500). If so, you must assign a port number that is not being used.

**Note:** If you're using a personal firewall, you must configure it to enable data packets to flow through the PSDBGSRV listener port. If you can't configure your firewall appropriately, you must shut it down while performing PeopleCode debugging.

### **Debugging for a Three-Tier Connection**

Use three-tier debugging to debug three-tier Windows applications and PeopleSoft Internet Architecture (PIA) applications. For three-tier debugging, use PSADMIN to ensure that the following items are set:

- The appropriate PSDBGSRV listener port is specified in the PeopleCode Debugger section of PSADMIN.
- At least two PSAPPSRV processes are configured to boot in the domain with the service timeout parameter set to zero.
- Enter y for yes at the Enable PSDBGSRV Server Process prompt at the end of the PSADMIN interface.

#### **Debugging on a Multi-Homed System**

If you're debugging on a multi-homed (multiple IP address) system, you must explicitly specify an IP address in the Workstation Listener section of the PSADMIN configuration, rather than %PS\_MACH %. The address you specify must be one by which the application server identifies the machine on which you're doing the debugging. This ensures that the workstation listener monitors requests from the correct location.

See [Workstation Listener Options](#page-133-0).

#### **Setting the PSDBGSRV Listener Port**

In the PeopleCode Debugger section of PSADMIN make sure that the value that is assigned to the PSDBGSRV listener port is not already in use by another application or listener on the application server. The default value is 9500. If the default is not acceptable, assign a suitable value to the parameter. If it is acceptable, no changes are required.

For example,

Values for config section - PeopleCode Debugger PSDBGSRV Listener Port=9500 Do you want to change any values  $(y/n)$ ? [n]:

Consider the following when debugging PeopleCode:

• If multiple application server domains are running on a single, physical machine, each domain needs to use different debugging port numbers.

Otherwise, there is contention for the PSDBGSRV listener port value. This is the same principle that requires each application server domain on a server to have unique workstation listener port numbers.

• When you are not debugging, turn off (set to 0) the Enable Debugging parameter.

The debugging mode results in an unavoidable amount of overhead, which can degrade performance.

• Regarding performance, do not perform debugging on a production domain.

Debugging should be performed on a designated testing domain only.

#### **Enabling Multiple PSAPPSRV Server Processes**

The minimum requirements for PeopleCode debugging are:

- Two PSAPPSRV server processes are configured to boot in the domain.
- The Service Timeout value in the PSAPPSRV configuration section must be set to 0.

For the debugger to work, it has to run in parallel with the application that it's debugging. Suppose that the domain has only one PSAPPSRV server process running. In this case, the PSAPPSRV can process the requests of only one component at a time, and therefore debugging is not possible. Debugging involves two items, the debugger (PSDBGSRV) and the PSAPPSRV server process that is running the application PeopleCode.

Provided that you have two PSAPPSRV server processes configured; one PSAPPSRV handles the debugger program, while the other handles the application that you're stepping through with the debugger. In this case, the two programs run in parallel, which enables interactive debugging.

The configuration templates that PeopleSoft delivers all have at least two PSAPPSRV processes. However, if you are using a custom template, make sure that you configure the domain to start two PSAPPSRV processes prior to debugging. To do this, in PSADMIN set the Min Instances parameter in the PSAPPSRV section to 2.

The following example shows a sample PSAPPSRV section properly configured for debugging PeopleCode:

```
Values for config section - PSAPPSRV
    Min Instances=2
    Max Instances=2
    Service Timeout=0
    Recycle Count=0
    Allowed Consec Service Failures=0
    Max Fetch Size=5000
```
Do you want to change any values  $(y/n)$ ? [n]:

When configuring the PeopleCode debugger:

• PeopleSoft recommends using the Developer configuration template because this template, by default, provides two PSAPPSRV server processes and has service timeout set to zero.

• PeopleSoft recommends using a simple configuration where you are assured that the server that Application Designer connects to is the same server that the application you are debugging is running on.

**Note:** If you do not set the settings for PSAPPSRV correctly (at least two PSAPPSRV processes), PSADMIN automatically sets these values to comply with the minimum requirements when you enable PeopleCode Debugging (as discussed in the next section).

**Note:** When you enable the PeopleCode Debugger (PSDBGSRV), service timeout settings for server processes are set to zero (0) by the system, overriding any previous settings you may have made in PSADMIN. For example, if the service timeout settings for the PSAPPSRV service process are set to 300 prior to enabling the debugger, after you enable the debugger, the service timeout value will be zero (0). After using the debugger, you need to reset your service timeout settings to the desired values. Before enabling the debugger, it is recommended that you make a backup of your configuration file or make note of your service timeout settings.

#### **Requesting a PSDBGSRV Server Process**

After you specify the settings by using PSADMIN, the system prompts you with a series of options, such as setting up messaging server processes, enabling Jolt, and so on.

When you're prompted to enable the PSDBGSRV, enter y. Y appears in the Developer template by default.

### **Using the PeopleCode Debugger**

After the system is configured properly, using the PeopleCode debugger is just a matter of signing on to the PeopleSoft system and entering the PeopleCode Debugger mode in Application Designer.

**Note:** You must use a unique user ID when you're performing PeopleCode debugging, as opposed to using a shared user ID, such as those that PeopleSoft delivers, for example QEDMO, PS, or VP1. Shared IDs are likely to be used by others that are connecting to the same test database, which can affect debugging.

# <span id="page-304-0"></span>**Configuring PeopleCode Trace**

Select PeopleTools, Utilities, Debug, Trace PeopleCode to access the Trace PeopleCode page.

You use this page to change the PeopleCode tracing options while online. Use Trace PeopleCode to create a file displaying information about PeopleCode programs processed from the time that you start the trace. This page does not affect trace options that are set in PeopleSoft Configuration Manager.

You can also access the PeopleCode trace settings (with slightly different labels) when you sign in to the PeopleSoft application in a browser, by selecting the Set Trace Flag link below the Sign In button. You enable the Set Trace Flag link to appear on the sign-in page, by accessing the Debugging tab of the Web Profile Configuration page for your web profile.

**Trace Evaluator Instructions** Select to show a line-by-line trace of the program

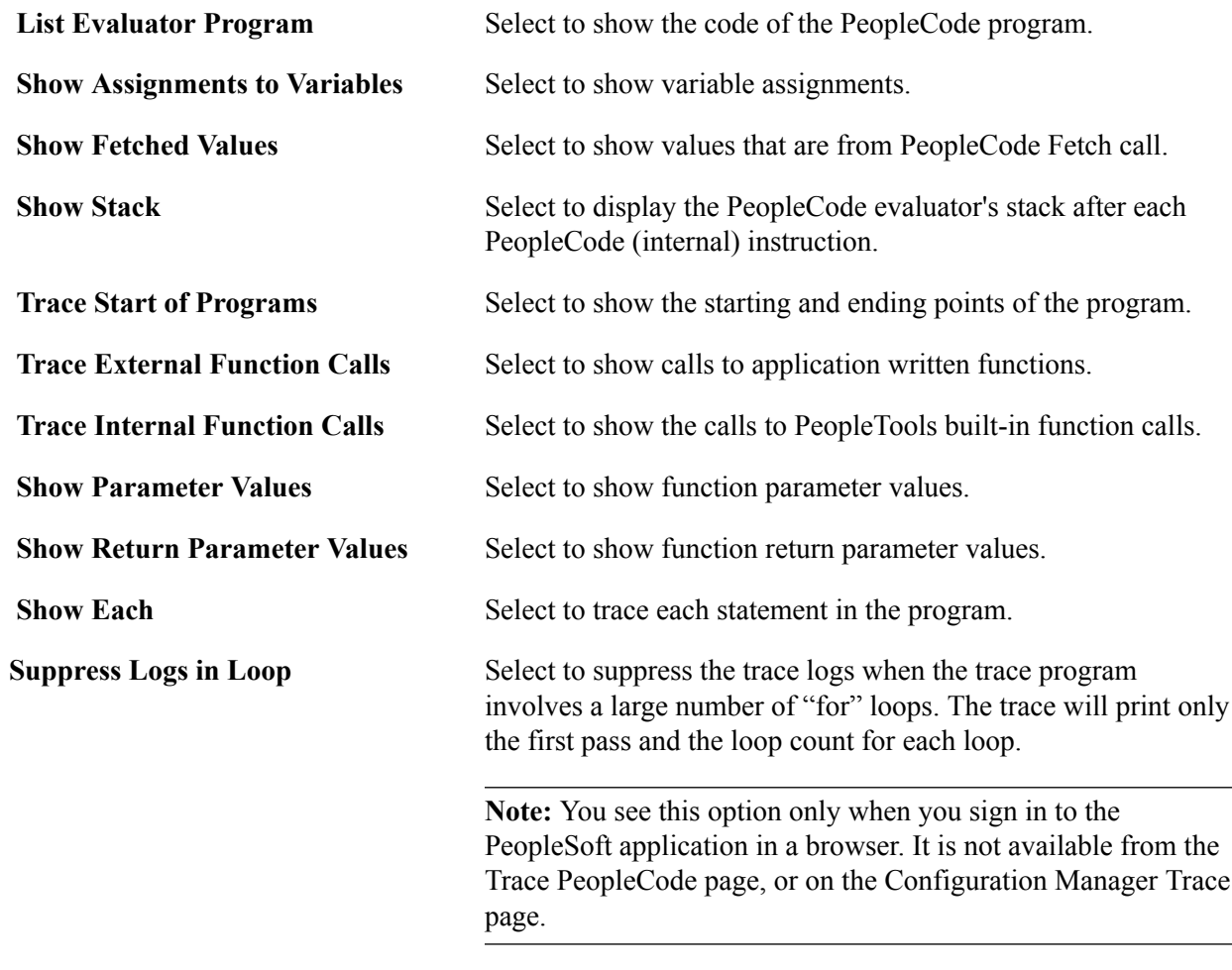

**Note:** The Trace PeopleCode Utility decreases system performance because of the overhead that occurs during the monitoring and recording of all PeopleCode actions.

The check boxes on this page correspond to the options on the Trace tab in Configuration Manager. However, the selections that appear on this page do not necessarily reflect those that are made in Configuration Manager. While the Configuration Manager settings are stored in the Windows registry and used at each signon, the settings in the Utilities page only apply to the current online session, and, once set, they override the Configuration Manager's settings.

The benefit of using this page to control PeopleCode tracing is that you can turn it on and off without having to restart PeopleTools, and without resetting the Configuration Manager settings. Keep in mind, though, your selections are not enabled until you save the page.

To enable/disable PeopleCode tracing while online:

1. Select PeopleTools, Utilities, Debug, Trace PeopleCode.

The Trace PeopleCode page appears.

- 2. Select or deselect the desired Options.
- 3. Save the page.

If you selected any of the check boxes, the system starts writing to the trace file.

#### **Related Links**

[Specifying Trace Settings](#page-209-0) "SetTracePC" (PeopleTools 8.57: PeopleCode Language Reference) "Configuring Web Profiles" (PeopleTools 8.57: Portal Technology)

# <span id="page-306-0"></span>**Configuring SQL Trace**

Select PeopleTools, Utilities, Debug, Trace SQL to access the Trace SQL page.

You use this page to change the SQL tracing options while you're online. Your Configuration Manager settings are not affected:

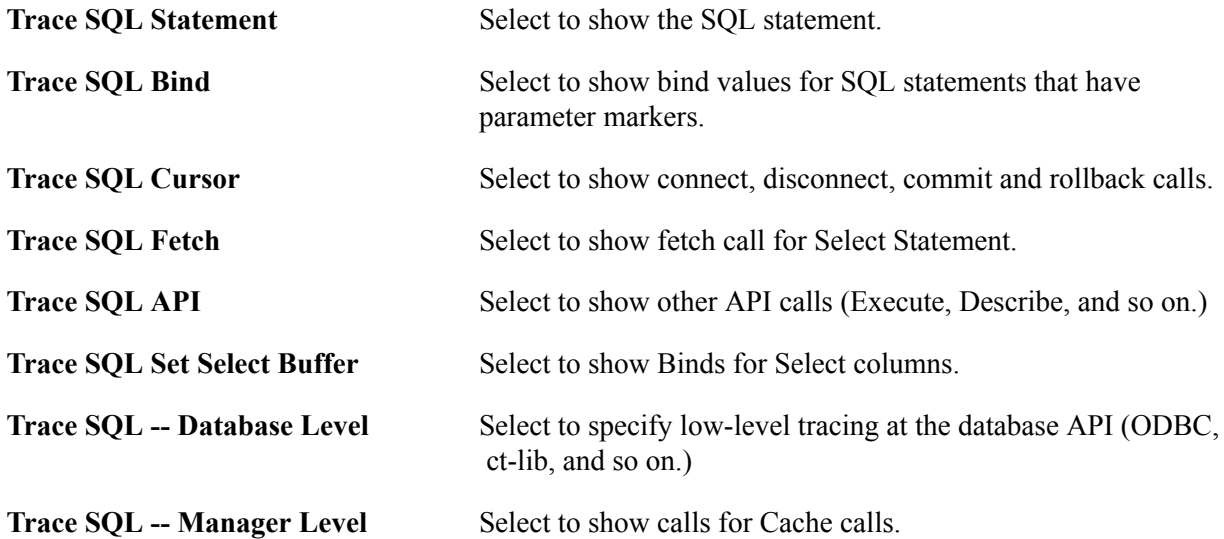

The check boxes on the Trace SQL page correspond to options on the Trace tab in the Configuration Manager. However, the selections that appear on this page do not necessarily reflect those that are made in the Configuration Manager. The displayed page selections are not enabled until you save the page.

To enable or disable SQL tracing while online:

- 1. Select or deselect the desired trace options.
- 2. Save the page.

If you select any of the check boxes, the system starts writing to the trace file.

You can also access the SQL trace settings (with slightly different labels) when you sign in to the PeopleSoft application in a browser, by selecting the Set Trace Flag link below the Sign In button. You enable the Set Trace Flag link to appear on the sign-in page, on the Debugging tab of the Web Profile Configuration page for your web profile.

#### **Related Links**

[Specifying Trace Settings](#page-209-0) "SetTraceSQL" (PeopleTools 8.57: PeopleCode Language Reference) "Configuring Web Profiles" (PeopleTools 8.57: Portal Technology)

# **Configuring Component Processor Trace**

The component processor trace settings that are available when you click Set Trace Flags on the PeopleSoft application sign-on page.

You enable the Set Trace Flag link to appear on the sign-in page, on the Debugging tab of the Web Profile Configuration page for your web profile.

See "Configuring Web Profiles" (PeopleTools 8.57: Portal Technology)

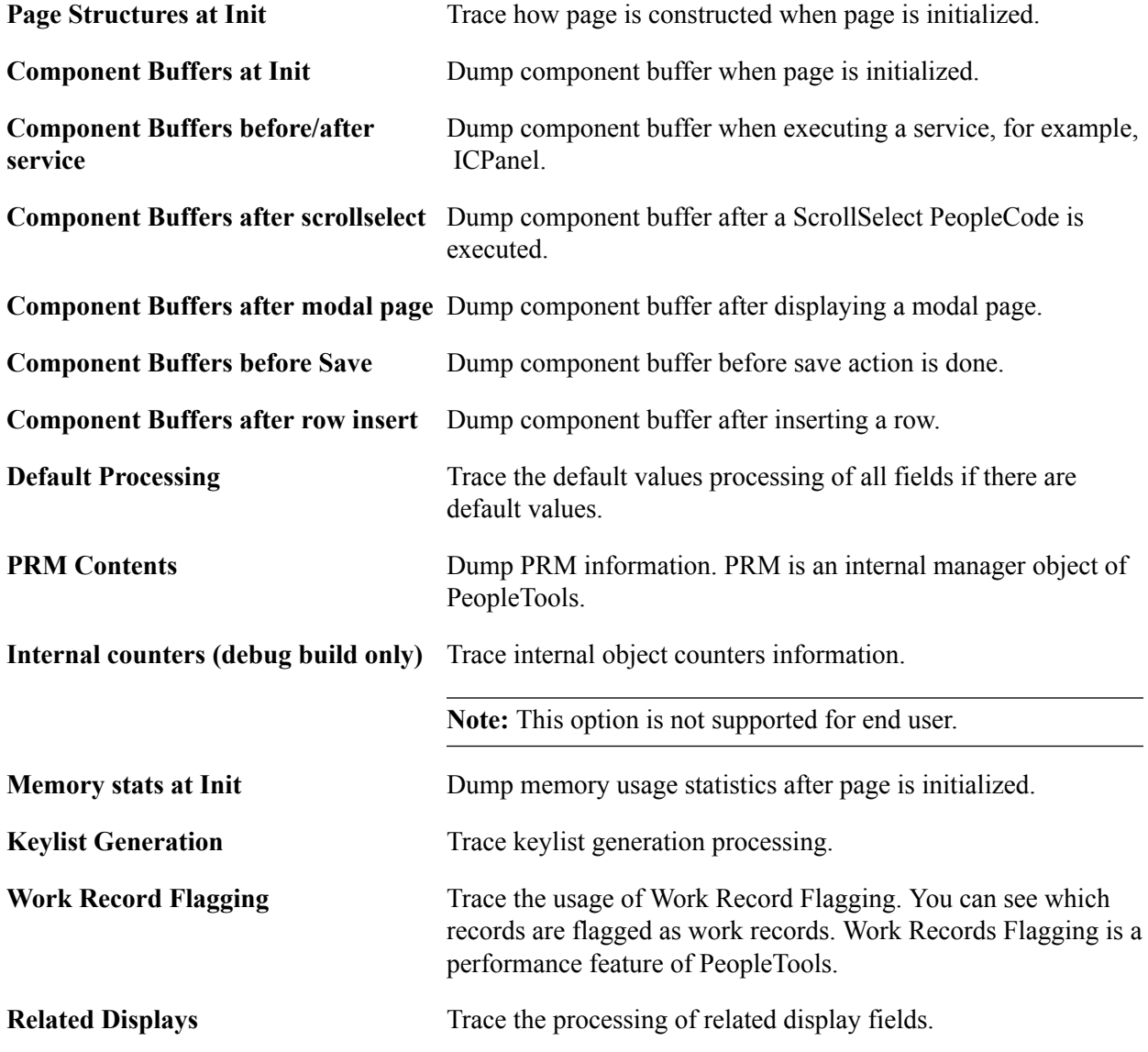

# **Configuring Page Generation Trace**

The page generation trace settings that are available when you click Set Trace Flags on the PeopleSoft sign-on page.

You enable the Set Trace Flag link to appear on the sign-in page, by accessing the Debugging tab of the Web Profile Configuration page for your web profile.

See "Configuring Web Profiles" (PeopleTools 8.57: Portal Technology)

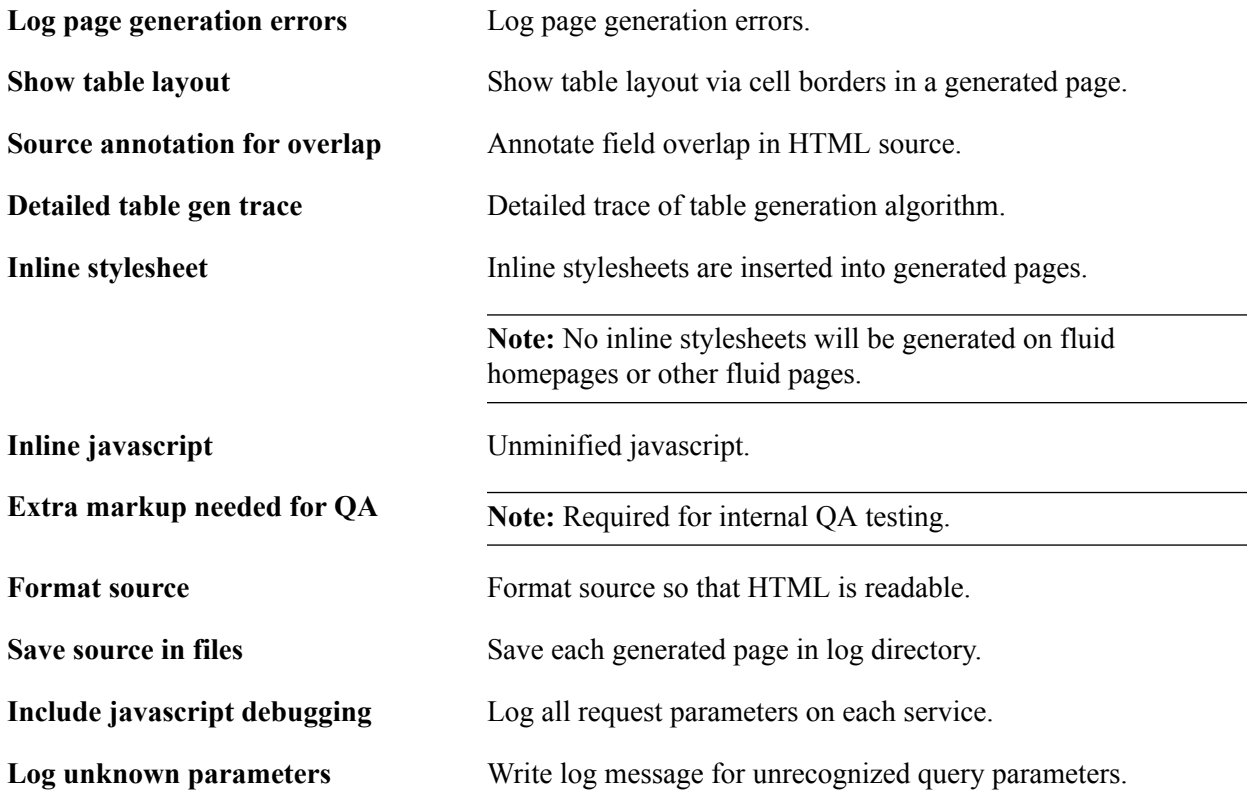

# **Enabling IDDA Logging**

This section provides an overview of how to enable IDDA logging and discusses how to work with and view log results.

# **Understanding IDDA Logging**

System administrators typically use numerous monitoring and logging utilities to diagnose system issues and internet applications. Such logging utilities include:

- TCPMON
- ieHttpHeaders
- Access log
- Heap dump
- Thread dump

All of these utilities provide different information, but each helps an administrator gain insight and detailed information related to specific system behavior. PeopleSoft provides a variety of logging and tracing mechanisms as well, enabling you to gather vital information at various levels of the architecture, including database server, application server, web server, and so on.

The PeopleSoft Instrumented Development Diagnostic Aid (IDDA) logger, enables you to gather specific information about various areas within the PeopleSoft Internet Architecture and PeopleSoft Interaction Hub, including:

- PeopleSoft Internet Architecture processing.
- Integration Broker.
- Reporting, Report Repository.
- Portal.
- Caching.
- File processing.
- Security, authentication.
- Performance Monitor.
- WSRP.
- Jolt.

Typically, administrators only run IDDA traces when instructed to do so by Oracle support contacts, looking for specific information. However, it can also be a useful troubleshooting tool.

**Note:** When ever tracing or logging is enabled, you should always expect a certain degree of performance degradation as the system incorporates the overhead involved with logging. Disable logging when you finish troubleshooting.

# **Enabling IDDA Logging**

To enable IDDA logging:

- 1. Select PeopleTools > Web Profile > Web Profile Configuration, and open the current web profile.
- 2. Select the Custom Properties page.
- 3. Add a new row, and enter these values:

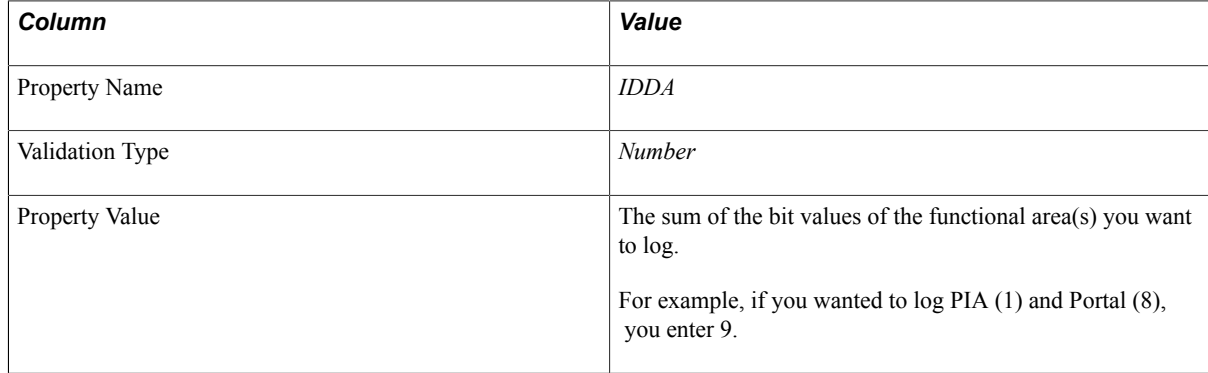

- 4. Click Save.
- 5. Restart the PeopleSoft site.

# **Working with IDDA Functional Categories**

The IDDA logger, gathers information for a wide range of technology within the PeopleSoft Internet Architecture. Depending on the needs of your troubleshooting, you can select different areas to log.

The different areas of technology are referred to as functional categories in the context of the IDDA logger. Each functional category is assigned a bit value (in a 32-bit space). When you enable IDDA logging, you enter specific bit values *or* the sum of the bit values of different areas.

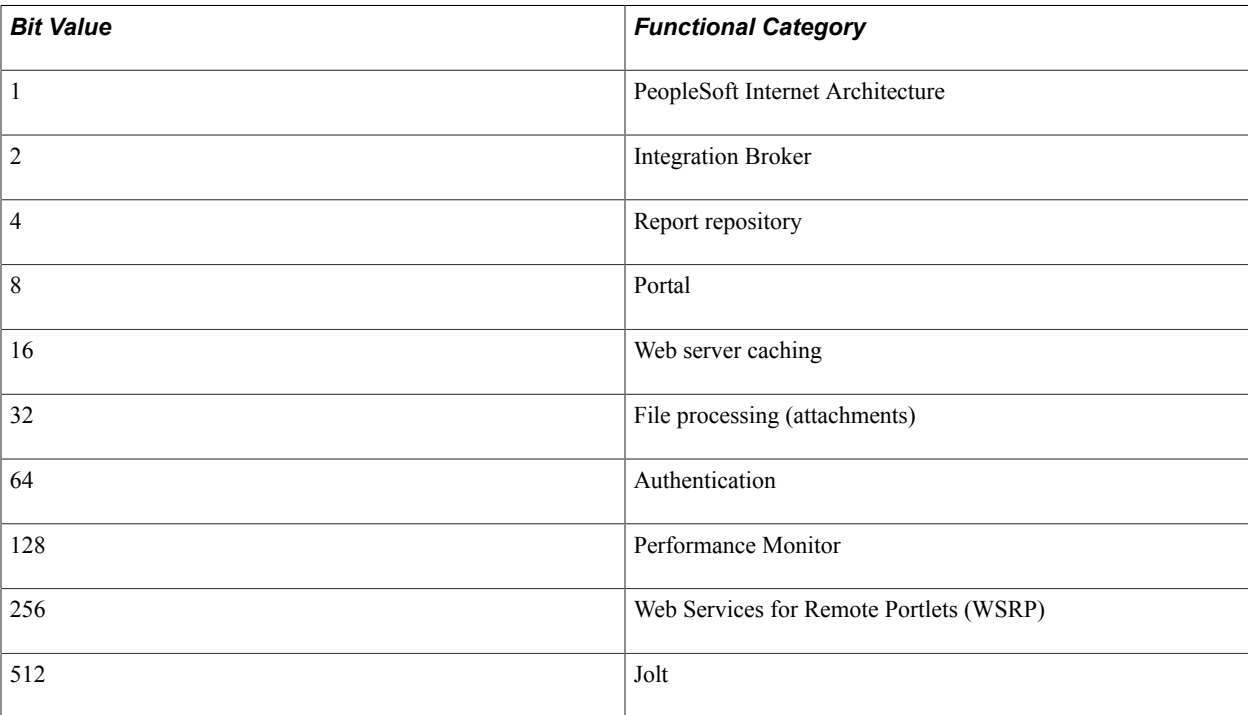

The IDDA functional categories are:

The type of information included in the log message differs per category. The log message is free format and can display any information that helps troubleshooting for that particular area, such as error codes, exception messages, and so on.

# **Configuring Logging Options**

Once you've enabled IDDA logging, you can modify configuration options in the logging.properties file, which you can find in this location:

*PS\_HOME*/webserv/*domain name*/applications/peoplesoft

The relevant configuration properties are:

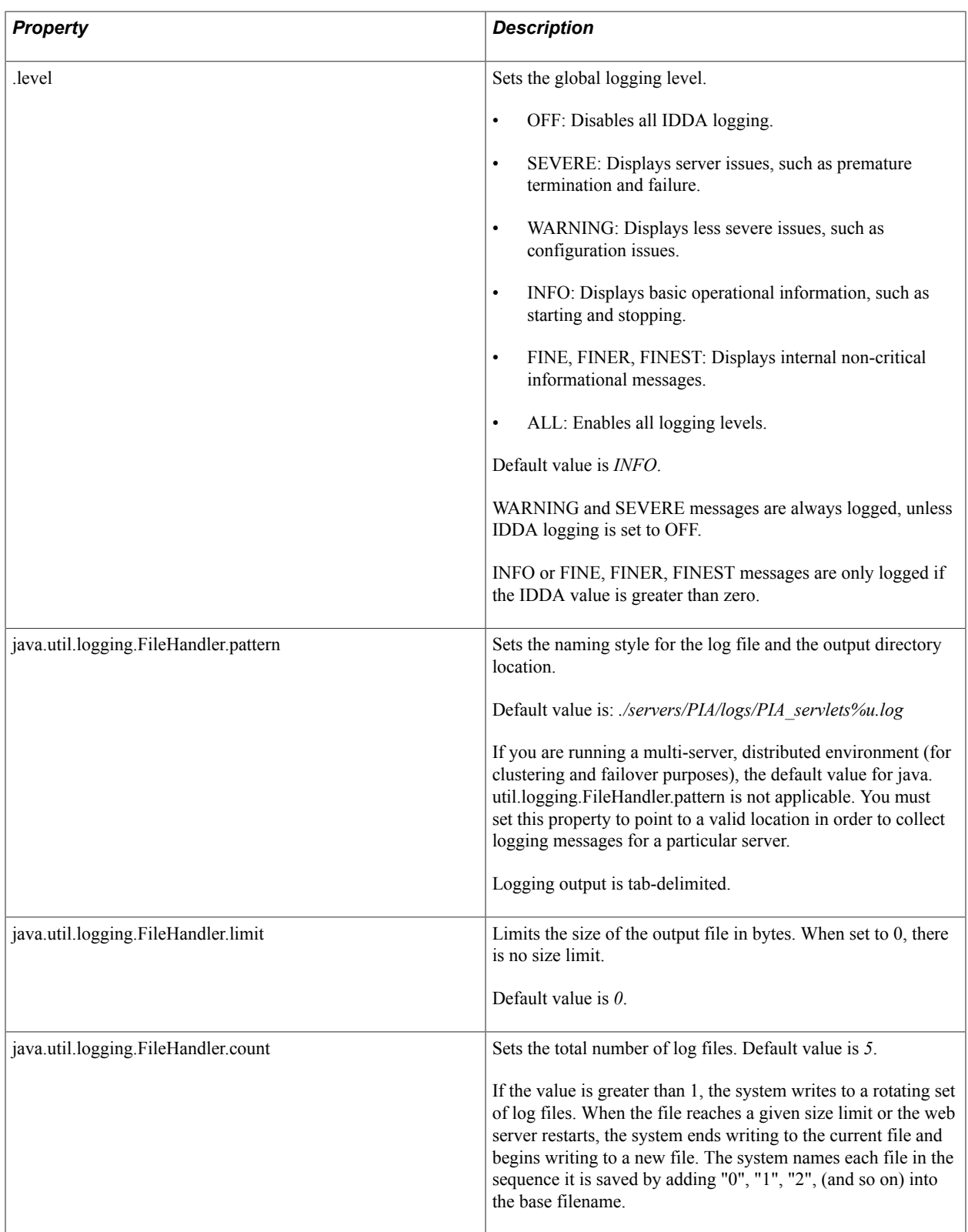

# **Viewing IDDA Logging Output**

The output log files contain:

• Machine header information

• Log message information

#### **Working with Machine Header Information**

Each log file displays the following machine environment information at the top of each log file.

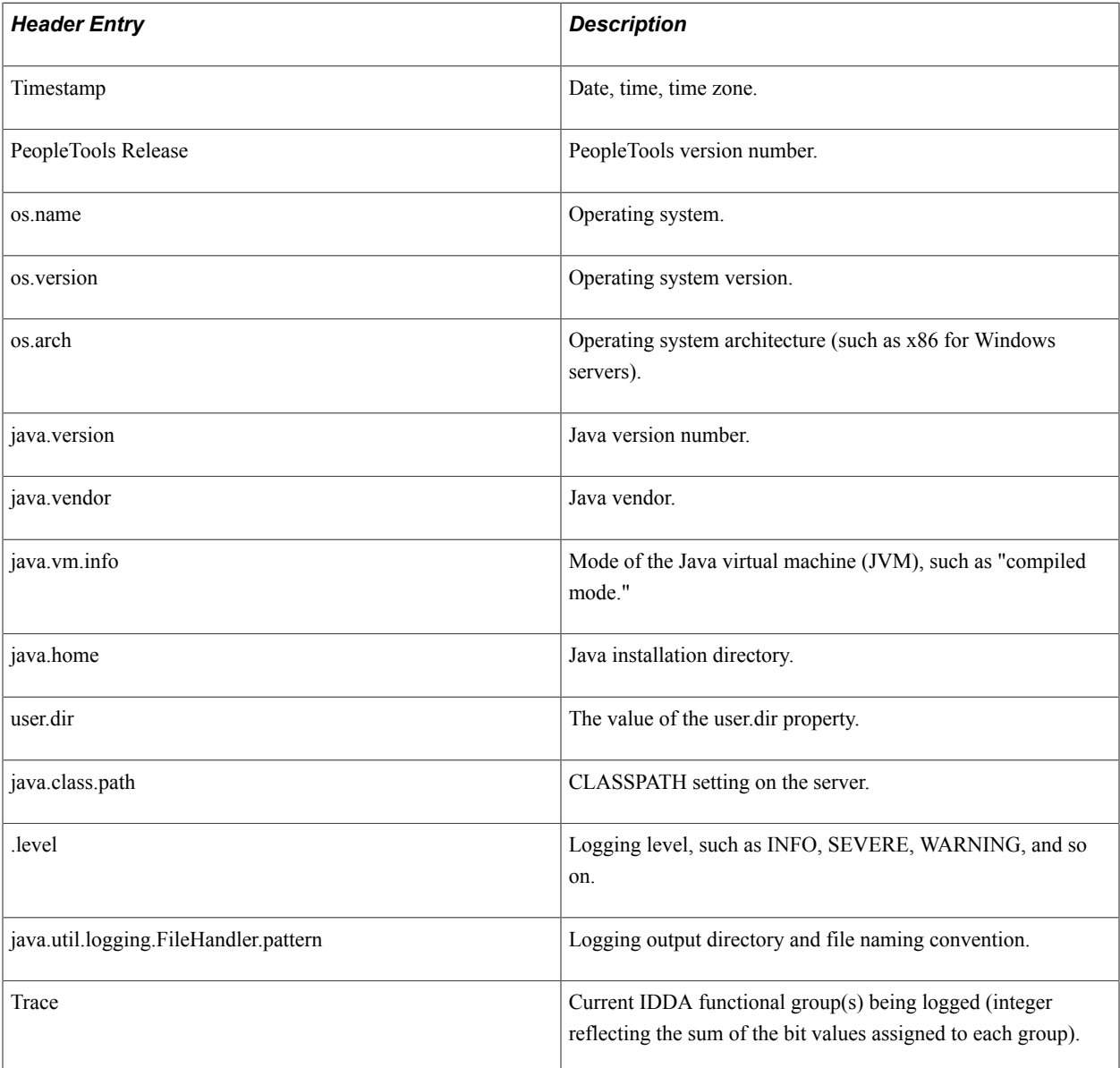

### **Working with Log Message Information**

Each entry in the log file contains this information.

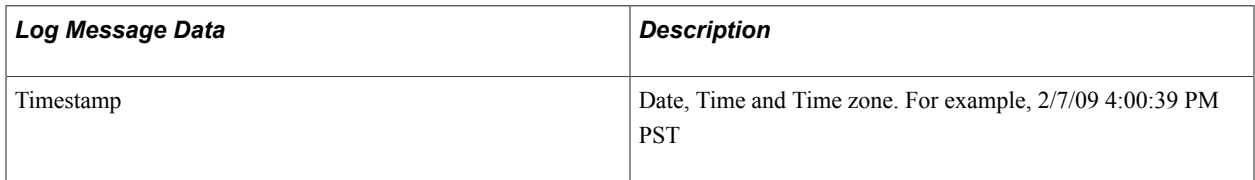

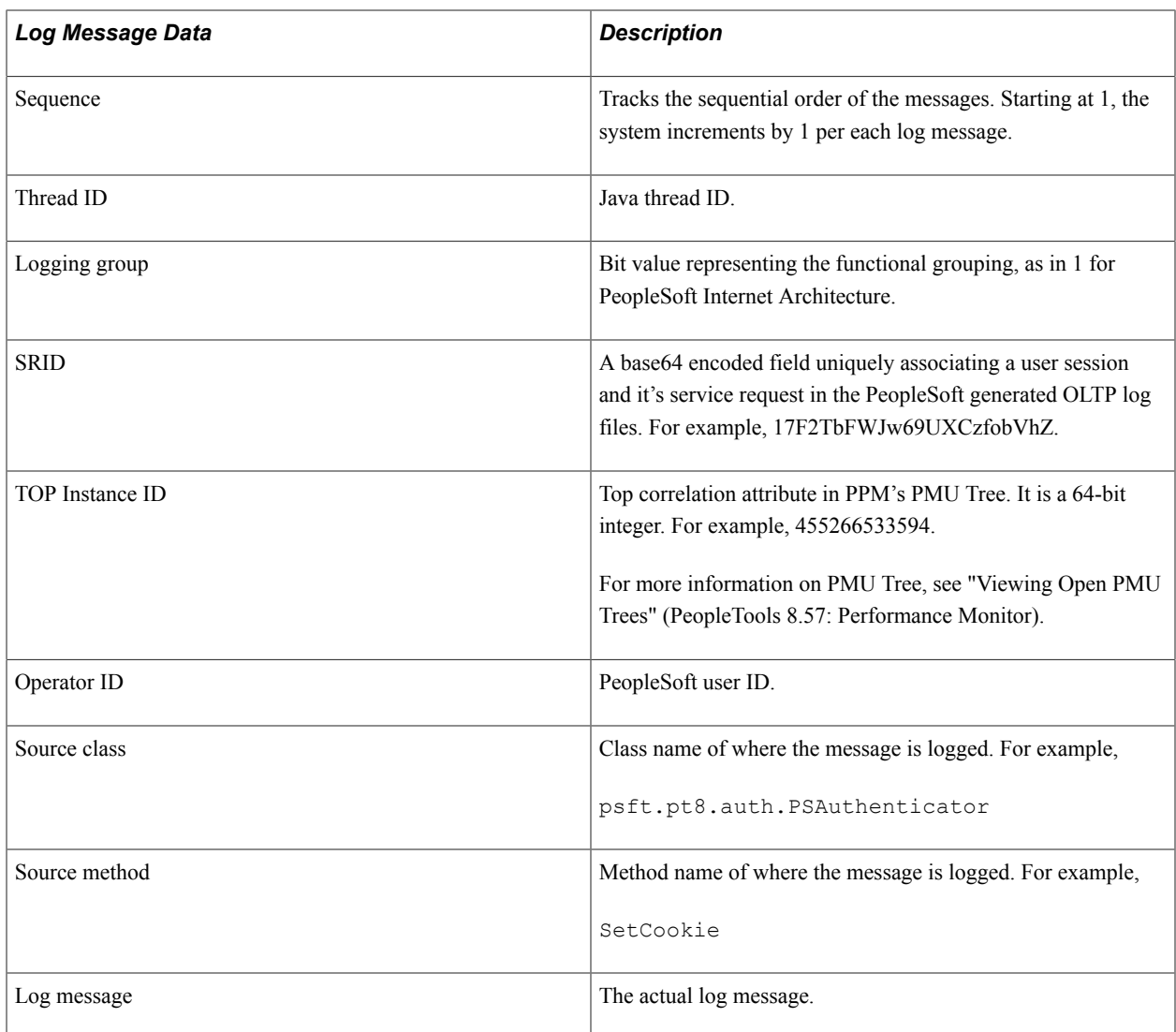

#### **Viewing Log Contents**

The log file is a tab-delimited text file and can be opened in any standard text editor, such as Notepad or Textpad. Because the output is tab-delimited, you can also use a spreadsheet application, such as Microsoft Excel, for more efficient analysis. For example, viewing the output within a spreadsheet enables you to apply filters to columns and only view specific log messages, which can be helpful with large files.

# **Working with Jolt Configuration Options**

# **Configuring Jolt Failover and Load Balancing**

This section provides an overview of how to configure Jolt failover and load balancing.

# **Configuring Weighted Load Balancing**

With weighted load balancing, you can set the "weight" of the load, or amount of requests, being directed to a particular server. Weight values are integers 1–10, with 1 being low and 10 being a heavy load. Servers that can handle extra work can take heavy loads, while servers that are either less powerful or are being used in other capacities can take lower loads. You specify weighted load balancing by modifying the server values in the psserver property in the PeopleSoft Internet Architecture configuration.properties file, using the following format.

psserver=Host1:Port1#Wt,Host2:Port2#Wt

For example,

psserver=appserver1:9000#3,appserver2:9010#1

In this case, appserver1 would receive 3x more requests than appserver2.

# **Configuring Jolt Failover**

You an also specify strict failover assignments with weighted load balancing, with the following options:

- Strict failover with weighted backup.
- Strict failover with sequential backup.

You add the failover string within curly brackets at the end of the server entry.

psserver=<host>:<port>#wt{failover servers}

With the failover string, you can set weighted backup by separating failover server with a comma (,).

psserver=Host1:Port1#Wt{Host3:Port3#Wt,Host4:Port4#Wt},Host2:Port2#Wt

In this case, Host 3 and Host 4 are failover servers when Host 1 is down. You can assign weighted load balancing to the backup servers just as you would a primary server.

You can also set a sequential backup with your failover string. To set sequential backup, you separate multiple backup servers using a semicolon (;).

psserver=Host1:Port1#Wt{Host3:Port3;Host4:Port4},Host2:Port2#Wt

In this case, the system assigns Host 4 the requests when both Hosts 1 and 3 are down.

# **Configuring Dynamic Reloading of the Application Server Connection String**

The DynamicConfigReload property enables the PIA domain to reload the psserver string (application server connect string) dynamically. That is, after modifying the psserver string to include new servers, replace existing servers, or remove existing servers from the string, you do not need to restart the PIA domain. With DynamicConfigReload enabled, the system automatically detects when the psserver string has been updated and ensures the PeopleSoft site maintains seamless connections with the application server domains listed in the psserver string.

To enable dynamic psserver reloading:

1. Using a text editor, open the configuration.properties file in the web server deployment folder located here:

*<PIA\_HOME>*\webserv\*<web\_server>*\applications\peoplesoft\PORTAL.war\WEB-INF\psftdocs \*<sitename>*\configuration.properties

2. Set DynamicConfigReload to *1*. For example:

DynamicConfigReload=1

To disable dynamic psserver reloading:

1. Using a text editor, open the configuration.properties file in the web server deployment folder located here:

*<PIA\_HOME>*\webserv\*<web\_server>*\applications\peoplesoft\PORTAL.war\WEB-INF\psftdocs \*<sitename>*\configuration.properties

2. Set DynamicConfigReload to *0*. For example:

DynamicConfigReload=0

3. Restart the PIA domain manually for it to recognize any changes made to the psserver string.

### **Reloading Web Profile Attributes without Restarting the Web Server**

Use the reloadWebProfile script to reload all web profile attributes without restarting the web server. The script applies any changes to the web profile for the web site.

Oracle recommends that you run the reloadWebProfile script at a point in time when there are the least number of users logged in to PIA, to minimize any potential impact.

- 1. Change directory to *PIA\_HOME*\webserv\*<web\_server>*\piabin.
- 2. Run reloadWebProfile.cmd (Windows) or reloadWebProfile.sh (UNIX).

# **Configuring Jolt Session Pooling**

Jolt session pooling is enabled by default. Jolt session pooling enables web server connections to be shared between user sessions, which reduces the usage of system resources, such as threads and file descriptors.

You control session pooling by modifying the joltPooling property in the configuration.properties file per site.

```
joltPooling=true
```
To enable Jolt session pooling, set the property value to *true*, and to disable Jolt session pooling set the property value to *false*.

# **Configuring Parallel Pagelet Loading**

You can use the parallelLoading property in the configuration.properties file to control how your portal loads pagelets. Pagelets can be loaded sequentially or in parallel.

Loading pagelets sequentially refers to a single-threaded process, downloading multiple pagelets one at a time. Loading pagelets in parallel refers a multi-threaded process where multiple pagelets can be loaded at the same time. To enable parallel pagelet loading, set the parallelLoading property to true.

For example:

parallelLoading=true

**Note:** To load pagelets in parallel, Jolt pooling must be enabled.

To disable parallel loading of pagelets, set the parallelLoading property to false.

Pagelets with global variables cannot be loaded in parallel; such pagelets can only be loaded sequentially. If you have set the parallelLoading property to true and if any of the pagelets contain global variables, you must mark the pagelet with a content reference attribute BGLOBALVALUES set to true. When the pagelet using global variable is marked with the content reference attribute BGLOBALVALUES set to true, then the pagelet will be loaded sequentially and other pagelets will be loaded in parallel. For example, if the pagelet with global variables is part of a Dashboard or Workcenter, then the pagelet marked with BGLOBALVALUES will be loaded sequentially and other pagelets within the Dashboard or Workcenter will be loaded in parallel.

# **Configuring Domain Connection Password**

The DomainConnectionPwd setting in the [Security] section of the application server domain, sets the domain connection password for all PeopleSoft Internet Architecture Jolt connections to that application server domain. It is not a required password setting, but *if set*, for the Jolt session to connect successfully to the application server domain, the DomainConnectionPwd property value in the configuration.properties file needs to match the DomainConnectionPwd parameter set for the application server domain.

You can encrypt the password value using the pscipher utility.

#### **Related Links**

[DomainConnectionPwd](#page-132-0)

# **Using Jolt Internet Relay**

This section provides an overview of the Jolt Internet Relay architecture and how to use it.

**Note:** Jolt Internet Relay was used in previous releases at some sites for specific security requirements. Currently, it is not a widely used feature and should only be implemented in specific circumstances or by suggestion of Oracle support staff.

# **Jolt Internet Relay Architecture**

**Image: Jolt Internet Relay Architecture showing the Jolt Relay sending messages through a firewall to the Jolt Relay Adapter**

Jolt Internet Relay provides an environment in which the PeopleSoft web server and application server can be further decoupled. This provides greater security at sites where security is of utmost importance. Jolt Internet Relay routes messages from a Jolt client to a Jolt Server Listener (JSL) or Jolt Server Handler (JSH), and eliminates the need for the JSL, JSH, and Tuxedo application to run on the same machine as the web server. Communication takes place between the JRLY and JRAD elements rather than between the Jolt client and JSL/JSH processes. Traditionally an application server domain opens between 2 and 6 ports for such communications. The use of Jolt relay restricts this to one port per domain on the application server machine. This enables an administrator to open just one port on the application server machine. The following diagram illustrates this feature:

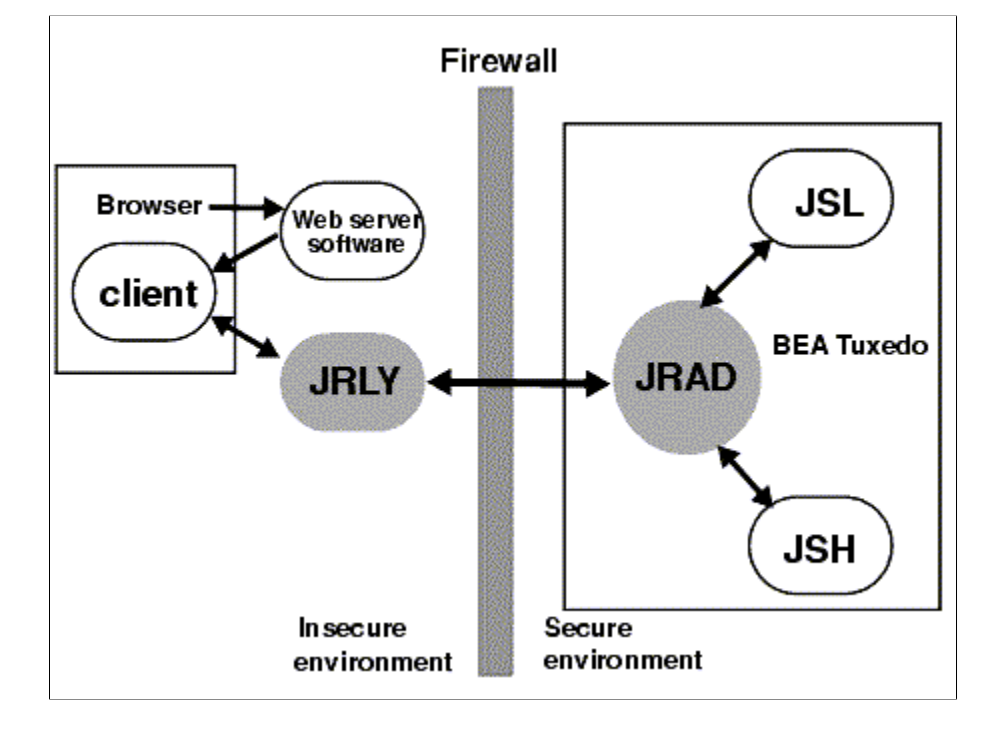

Jolt Internet Relay consists of two elements: Jolt Relay (JRLY) and Jolt Relay Adapter (JRAD). It's important to understand the difference between these two elements.

JRLY consists of a standalone program and configuration file; the program runs on the same machine as the web server. JRLY receives Jolt messages from a PeopleSoft web application and routes those messages to JRAD on the application server. It receives the Jolt message through one port, the LISTEN port, and connects to the JRAD by using another port, the CONNECT port. JRLY is sometimes referred to as a front-end relay.

JRAD runs on the same machine as the application server. It's configured on the application server domain as part of the PeopleSoft PSADMIN domain configuration procedure. JRAD listens for JRLY messages on its LISTEN port and transfers the message to the JSL or JSH. JRAD is sometimes referred to as a back-end relay.

**Note:** Implementing Jolt Relay can impede performance. Always perform testing with typical production system load to ensure it will meet your service level requirements.

### **Implementation Considerations**

Keep the following points in mind as you configure the Jolt Internet Relay components:

- The jrly binary and its corresponding jrly.config file must exist in the same directory. To start multiple Jolt Relays on a machine, copy the jrly binary and jrly.config into each subdirectory, modify the parameters in the jrly.config file, and start Jolt Relay. On Windows, you can define multiple Jolt Relay services on a machine.
- You can start the JRLY process before or after you start JRAD. The JRLY attempts to connect to JRAD on the client request. If the JRLY is unable to connect to the JRAD, the client is denied access and disconnected. The connection will be retried upon the first use of PeopleTools..
- If you're installing Jolt Internet Relay on UNIX and anticipate a large number of concurrent connected clients, increase the file descriptors limit before running the JRLY executable.
- At runtime, if you get the following message:

```
[FRi JUNl 6 20:25:11 1997] JRLY:accept():accept failed, err no: 23, strerror: ⇒
File table overflow
```
PeopleSoft recommends that you increase the MaxUSERS kernel parameter and regenerate the kernel.

- If you're unable to connect, make sure that you check the following items:
	- Port numbers do not match.

Print out the jrly.cfg file and the psappsrv.cfg file and compare the port numbers that you specified.

- Make sure that the application server is running.
- Make sure that JRLY is running.
- Jolt Internet Relay can be installed on an intermediate machine rather than the web server machine if necessary. This extra level of indirection can cause performance degradation.

• Make sure that JRAD is running on the application server and that you configure JRAD using PSADMIN.

# **Configuring JRLY**

Configuring JRLY is identical on UNIX and Windows.

To configure JRLY, navigate to *TUXDIR*\udataobj\jolt\relay and open jrly.config in a text editor.

**Important!** On UNIX, you can edit this configuration file by using VI or an equivalent editor. However, on Windows, you must edit the file using an editor that preserves the file's UNIX line feeds. WordPad is valid for this purpose, but Notepad is not.

Modify the parameters in the configuration file to reflect the site specifications, as follows:

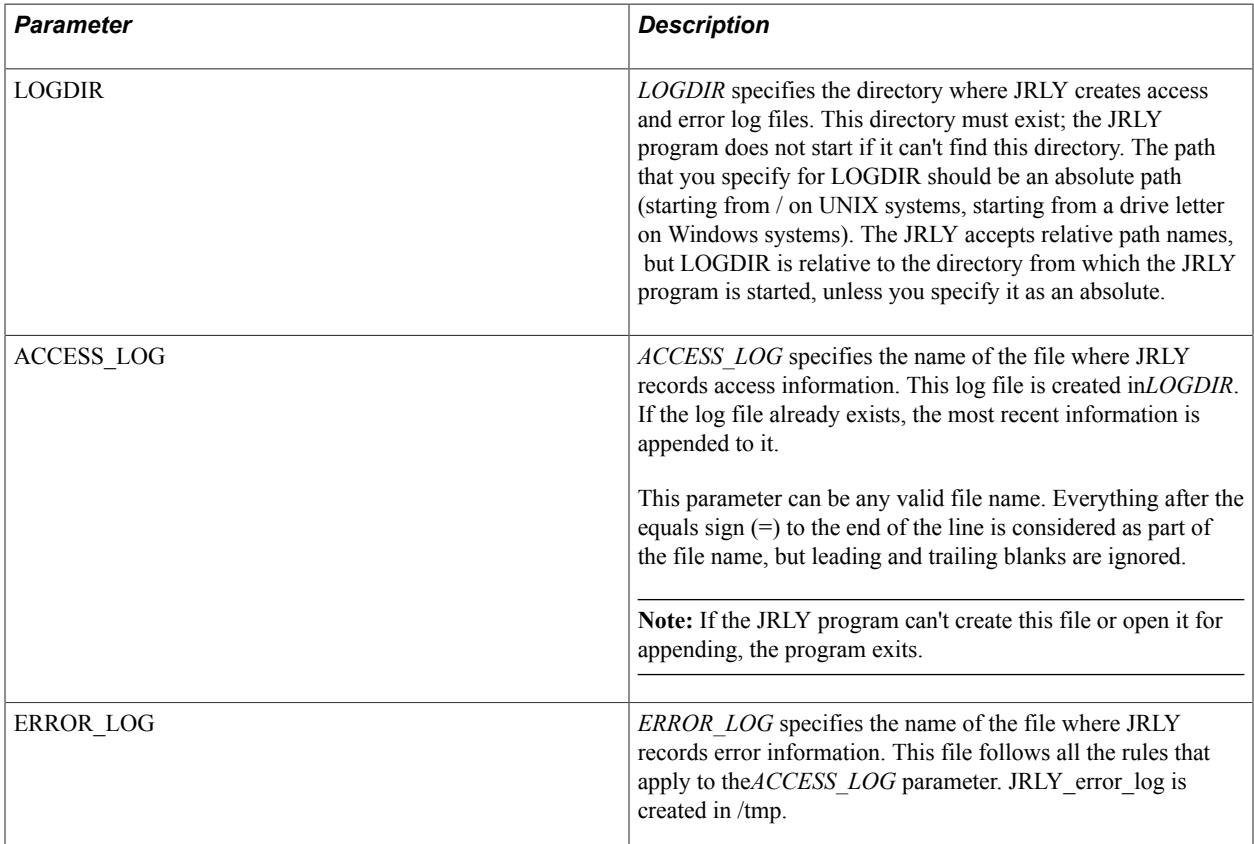

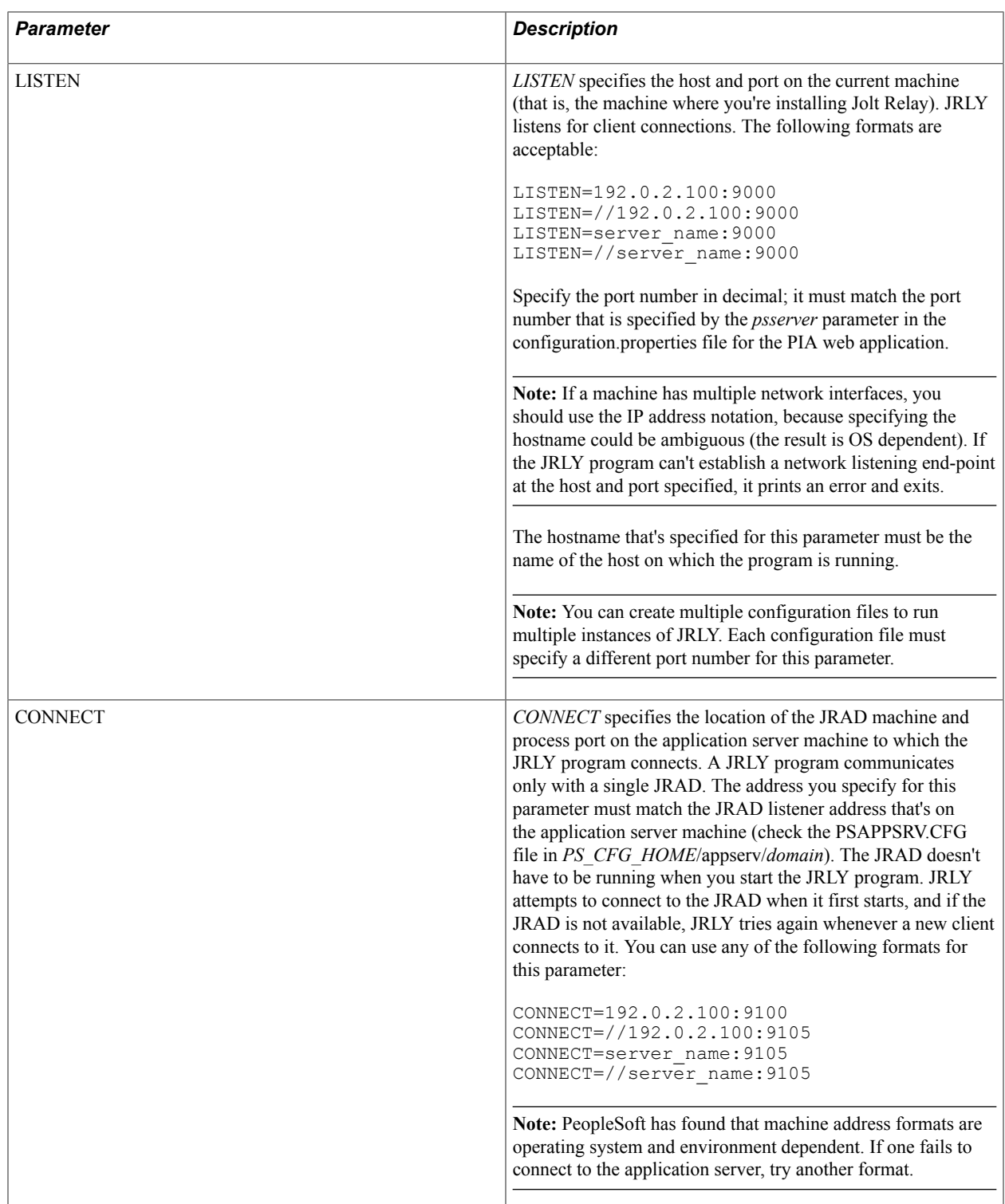

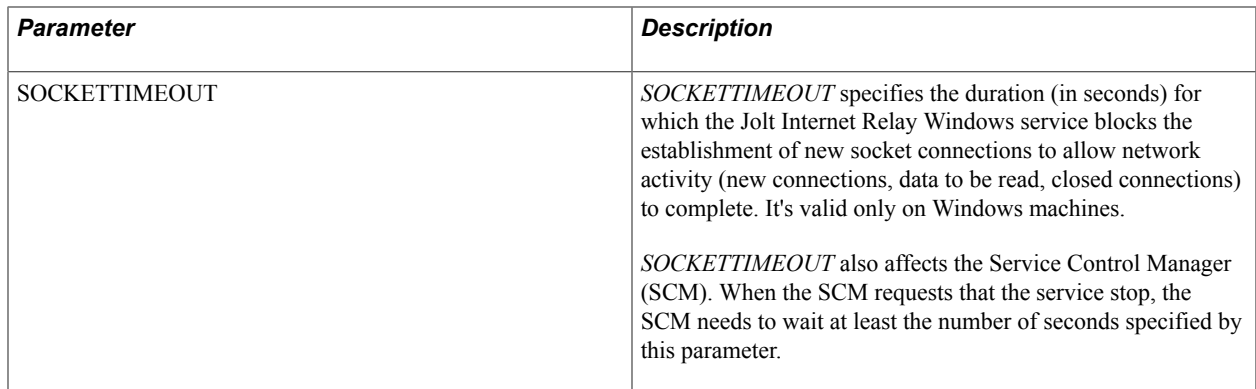

# **Configuring JRAD**

The JRLY connect port connects to the JRAD listener port that is specified on the application server machine. JRAD then routes the message to Jolt, either using the JSL for initial connection from a web client, or using the JSH for all subsequent connections from a web client. The return message follows the same path in reverse.

To configure JRAD:

- 1. Launch the PSADMIN utility.
- 2. Navigate to the PeopleSoft Domain Administration menu and select *Configure this domain*.
- 3. In the Quick Configure menu, select the number for the Jolt Relay option, to enable Jolt Internet Relay.
- 4. Select the JRAD Port option, and enter the appropriate port number for the JRAD Port.

**Note:** The JRAD (listener) port number must match the JRLY connect port that you previously configured.

### **Running Jolt Internet Relay**

This section discusses how to:

- Use the JRLY administration program.
- Run Jolt Relay on Windows.
- Run Jolt Relay on UNIX.

#### **Using the JRLY Administration Program**

You use the jrly command located in *TUXDIR*\udataobj\jolt\relay to administer Jolt Relay on all platforms. You can use the following jrly command options at any time:

jrly -version

Display the current version of the JRLY binary.

• jrly -help

Display a summary of command-line options with brief descriptions.

#### **Running Jolt Relay on Windows**

On Windows, you set up Jolt Relay to run as a service. On other platforms you must run Jolt Relay directly.

If you want to install multiple Jolt Relay services, you must specify a string to be used as a *display suffix* that uniquely identifies each additional service you install. You subsequently use the suffix to identify each service it commands. An additional service with the suffix MyJoltRelay, for example, is called *Oracle Jolt Relay MyJoltRelay*, but you refer to it using only the suffix. You can omit the suffix when installing only one of these services, which becomes the default Jolt Relay service, called *Oracle Jolt Relay*.

**Note:** All administrative commands in the following table except -start and -stop require that you have write access to the Windows registry. The -start and -stop commands require that you have Windows service control access. These requirements are based on Windows user restrictions.

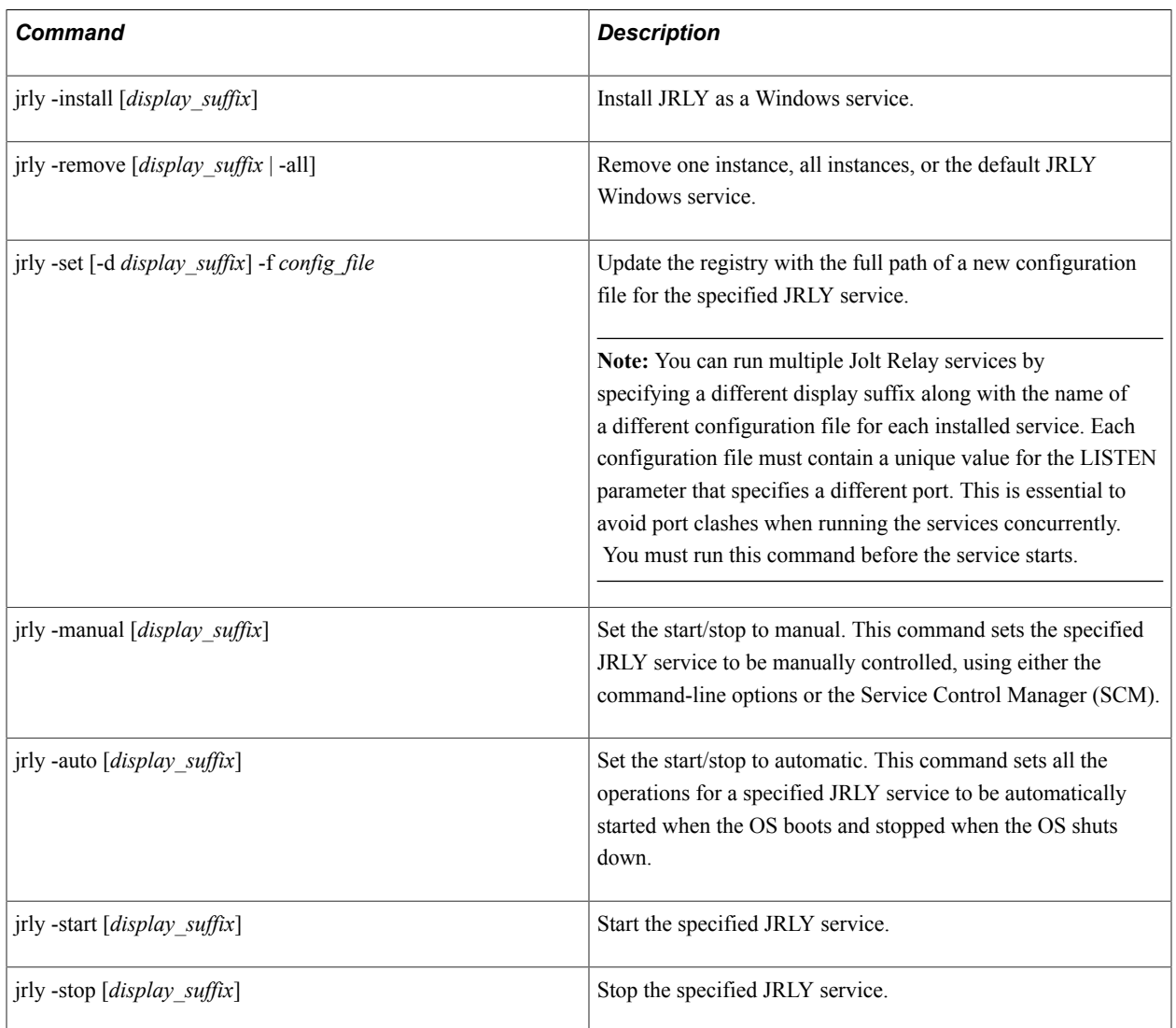

#### **Running Jolt Relay on UNIX**

This section discusses how to start and stop Jolt Relay directly from a command line on UNIX.

To start Jolt Relay on UNIX:

1. Change directories to the Jolt Relay directory within your Tuxedo installation:

cd \$TUXDIR/udataobj/jolt/relay

2. Run the following command:

jrly -f *jrly\_config* &

Where *jrly* config is the name of a Jolt Relay configuration file.

You can run multiple instances of Jolt Relay by using a different port for each instance. You run JRLY once for each instance, and specify a different configuration file each time. Each configuration file must contain a value for the LISTEN parameter that specifies a different port.

The ampersand character  $(\&)$  causes JRLY to run in the background.

To shut down Jolt Relay on UNIX, use the UNIX kill -9 command.
# **Setting Up Oracle Wallet**

# **Understanding Oracle Wallet**

Oracle Wallet is a container that stores authentication and signing credentials.

Trusted certificates are stored in the Oracle Wallet when the wallet is used for security credentials.

PeopleSoft enables you to create an Oracle Wallet in two ways:

- ORAPKI command line The ORAPKI tool is available with Oracle database, so this tool can be used only by those users have a license for Oracle database.
- OpenSSL utility Users who do not have a license for Oracle database can use this utility to create their own certificates.

After creating an Oracle Wallet, you must configure SSL for the Workstation Listener and Jolt Listener ports to ensure secure client and server communications.

# **Setting Up Oracle Wallet Using ORAPKI**

To set up Oracle Wallet using ORAPKI command line in Oracle database, complete the following steps:

- 1. Create a server wallet for Application server domain.
	- a. Create server wallet with the following command:

```
orapki wallet create -wallet <wallet name> -pwd <password>
```
For example:

```
C:\oracle\product\12.1.0\dbhome_2\BIN\orapki wallet create -wallet wallet⇒
.psft -pwd password
```
b. Add self-signed certificate to the wallet.

```
orapki wallet add -wallet <wallet name> -dn "user dn" -keysize 1024 -self sign⇒
ed -validity 3650 -pwd <password>
```

```
C:\oracle\product\12.1.0\dbhome_2\BIN\orapki wallet add -wallet wallet.psft -d⇒
n "CN=psft,C=CN" -keysize 1024 -self_signed -validity 3650 -pwd password
```
- 2. Create client wallet for Workstation clients.
	- a. Create Workstation wallet with the following command:.

```
orapki wallet create -wallet <client_wallet_name> -pwd <password>
```
#### For example:

```
C:\oracle\product\12.1.0\dbhome_2\BIN\orapki wallet create -wallet wallet⇒
.wscpsft -pwd password
```
b. Add self-signed certificate to the wallet.

```
orapki wallet add -wallet <client_wallet_name> -dn "user_dn" -keysize 102⇒
4 -self_signed -validity 3650 -pwd <password>
```
#### For example:

```
C:\oracle\product\12.1.0\dbhome_2\BIN\orapki wallet add -wallet wallet.ws⇒
cpsft -dn "CN=not used,C=CN" -keysize 1024 -self signed -validity 3650 -p⇒
wd password
```
#### 3. Export public key from server certificate.

```
orapki wallet export -wallet <server wallet> -dn "user dn" -cert <server walle⇒
t>/<certificate> -pwd <password>
```
#### For example:

```
C:\oracle\product\12.1.0\dbhome_2\BIN\orapki wallet export -wallet wallet.psft⇒
  -dn "CN=psft,C=CN" -cert wallet.psft/psft.cer -pwd password
```
4. Add public key from server certificate to client certificate.

```
orapki wallet add -wallet <client wallet name> -trusted cert -cert <server wal⇒
let>/<certificate> -pwd <password>
```
#### For example:

```
C:\oracle\product\12.1.0\dbhome_2\BIN\orapki wallet add -wallet wallet.wscpsft⇒
  -trusted_cert -cert $PWD/wallet.psft/psft.cer -pwd password
```
- 5. You can remove client wallet password using the following steps:
	- a. cd wallet.wscpsft
	- b. Linux: cd wallet.wscpsft

Windows:xcopy ewallet.p12 oldwallet.p12

- c. openssl pkcs12 -clcerts -nokeys -in oldwallet.p12 -out certificate.crt -password pass:*password* -passin pass:*password*
- d. openssl pkcs12 -cacerts -nokeys -in oldwallet.p12 -out ca-cert.ca -password pass:*password* -passin pass:*password*
- e. openssl pkcs12 -nocerts -in oldwallet.p12 -out private.key password pass:*password* -passin pass:*password* -passout pass:temp
- f. openssl rsa -in private.key -out NewKeyFile.key -passin pass:temp
- g. Linux: cat certificate.crt ca-cert.ca >PEM.pem

Windows: type certificate.crt ca-cert.ca >PEM.pemtype certificate.crt ca-cert.ca >PEM.pem

- h. openssl pkcs12 -export -nodes -in PEM.pem -inkey NewKeyFile.key out ewallet.p12 -passout pass:TrustedCertsOnlyNoPWNeeded
- 6. Add the server's certificate to the PIA's truststore.
	- a. Export public key from server certificate.

```
 orapki wallet export -wallet <server_wallet> -dn "CN=psft,C=CN" -cert <s⇒
erver_wallet>/<certificate> -pwd <password>
```
For example

```
orapki wallet export -wallet wallet.psft -dn "CN=psft,C=CN" -cert wallet.⇒
psft/psft.cer -pwd password
```
b. Add the server's certificate to the client's truststore.

```
cd %ORACLE HOME%\jdk\bin
keytool -import -file <server_wallet>/<certificate> -alias srv_cert -keys⇒
tore <PIA HOME>\webserv\<DOMAIN_NAME>\piaconfig\keystore\pskey -storepass⇒
password -noprompt
```
For example:

```
keytool -import -file wallet.psft\psft.cer -alias srv_cert -keystore <PIA⇒
_HOME>\webserv\<DOMAIN_NAME>\piaconfig\keystore\pskey -storepass password⇒
 -noprompt
```
### **Setting Up Oracle Wallet Using OpenSSL**

To set up Oracle Wallet using OpenSSL, use the following command:

```
openssl pkcs12 -export -out ewallet.p12 -inkey server.key -in server.crt -chain -CA⇒
file caCert.crt -passout pass:password
```
This table lists the command options:

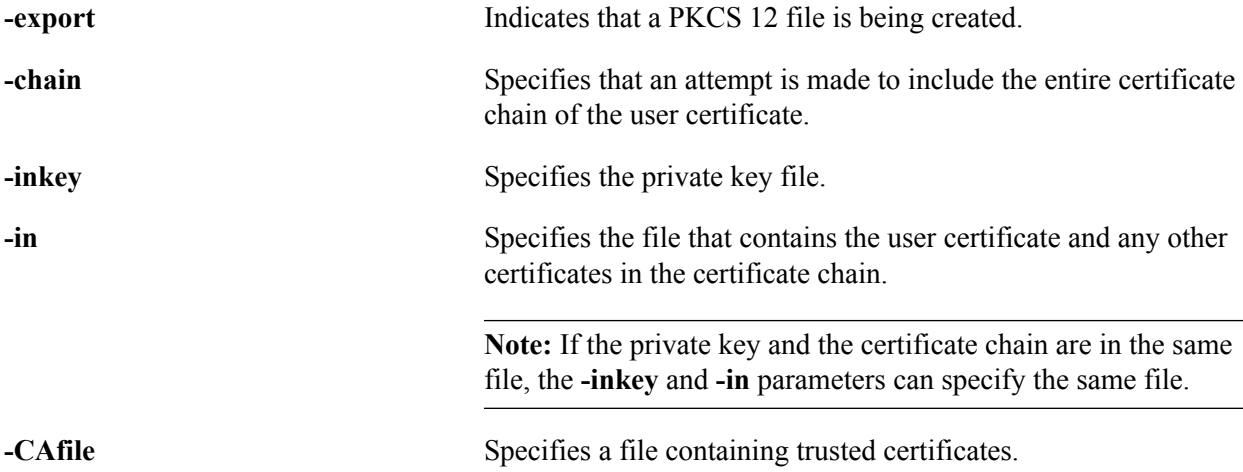

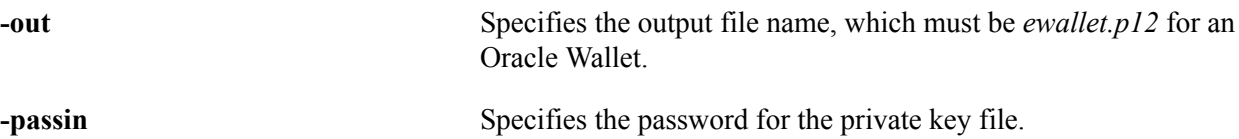

**-passout** Specifies the password for the newly created wallet.

To create a self-signed SSL certificate using OpenSSL, complete the following steps:

- 1. Create the server wallet.
	- a. Create a new directory and change to the directory:

```
mkdir wallet.server
cd wallet.server
```
- b. openssl genrsa -out server.key 4096
- c. openssl req -new -key server.key -out server.csr -subj <subject>

#### For example:

openssl req -new -key server.key -out server.csr -subj '/C=CN/CN=psft'

- d. openssl genrsa -out caCert.key 4096
- e. openssl req -new -x509 -days 1826 -key caCert.key -out caCert.crt -subj <subject>

#### For example:

openssl req -new -x509 -days 1826 -key caCert.key -out caCert.crt -subj '⇒ /C=US/OU=Class 2 Public Primary Certification Authority/O=VeriSign'

- f. openssl x509 -req -days 730 -in server.csr -CA caCert.crt -CAkey caCert.key -set serial 01 -out server.crt
- g. openssl pkcs12 -export -out ewallet.p12 -inkey server.key -in server.crt -chain -CAfile caCert.crt -passout pass:*password*

```
openssl pkcs12 -export -out ewallet.p12 -inkey server.key -in server.crt ⇒
-chain -CAfile caCert.crt -passout pass:password
```
- 2. Create the Workstation wallet.
	- a. Create a new directory and change to the directory:

```
mkdir wallet.client
cd wallet.client
```
- b. openssl genrsa -out client.key 4096
- c. openssl req -new -key client.key -out client.csr -subj '/C=CN/ CN=wscpsft'
- 3. Copy server's truststore to client:

a. Change directory:

cd ..

- b. cp wallet.server\caCert.crt wallet.client
- c. cp wallet.server\caCert.key wallet.client
- d. cd wallet.client
- e. openssl x509 -req -days 730 -in client.csr -CA caCert.crt -CAkey caCert.key -set\_serial 01 -out client.crt
- f. openssl pkcs12 -export -out ewallet.p12 -inkey client.key -in client.crt -chain -CAfile caCert.crt -passout pass:*password*

For example:

openssl pkcs12 -export -out ewallet.p12 -inkey client.key -in client.crt ⇒ -chain -CAfile caCert.crt -passout pass:*password*

- 4. To remove the client wallet password:
	- a. cp ewallet.p12 oldwallet.p12
	- b. openssl pkcs12 -clcerts -nokeys -in oldwallet.p12 -out certificate.crt -password pass:*password* -passin pass:*password*
	- c. openssl pkcs12 -cacerts -nokeys -in oldwallet.p12 -out ca-cert.ca -password pass:*password* -passin pass:*password*
	- d. openssl pkcs12 -nocerts -in oldwallet.p12 -out private.key password pass:*password* -passin pass:*password* -passout pass:temp
	- e. openssl rsa -in private.key -out NewKeyFile.key -passin pass:temp
	- f. cat certificate.crt ca-cert.ca >PEM.pem
	- g. openssl pkcs12 -export -nodes -in PEM.pem -inkey NewKeyFile.key out ewallet.p12 -passout pass:TrustedCertsOnlyNoPWNeeded
- 5. Add the server's certificate to the PIA's truststore.
	- a. cd %ORACLE HOME%\jdk\bin
	- b. keytool -import -file <server wallet>/<certificate> -alias srvcert -keystore *<PIA\_HOME>*\webserv\*<DOMAIN\_NAME>*\piaconfig \keystore\pskey -storepass *password* -noprompt

```
keytool -import -file wallet.server\caCert.crt -alias srvcert -keystore <⇒
PIA_HOME>\webserv\<DOMAIN_NAME>\piaconfig\keystore\pskey -storepass passw⇒
ord -noprompt
```
# **Configuring SSL for Workstation Listener and Jolt Listener**

SSL encryption establishes data privacy for messages moving between the machines in an application. The industry-standard TLS 1.0 protocol is used for SSL encryption. You can use 56-bit, 128-bit, or 256 bit SSL ciphers.

Before you can configure SSL on Workstation Listener or Jolt Listener, you should be familiar with the SSL min and max notation. The defaults for these parameters are:

- For min: 0.
- For max: Number of bits that indicates the highest level of encryption possible for the installed SSL version. For example, 56, 128, or 256.

You can change the default values and assign new values to min and max in the psappsrv.cfg file for your application server.

To configure SSL for Workstation Listener and Jolt Listener, you should make changes in:

- PSADMIN.
- Configuration Manager.
- PIA.

#### **Modifications in PSADMIN**

In PSADMIN, to configure SSL on Workstation Listener and Jolt Listener, follow these steps to provide the SSL port:

- 1. Select option 4 domain configuration.
- 2. Select option 27 WSL SSL Port to provide SSL port for Workstation client configuration.
- 3. Select option 29 JSL SSL Port to provide SSL port for Jolt configuration.

Additionally, you should provide wallet information in the Oracle Wallet section.

**Note:** Use the default values if you are not using your own wallet.

- 1. Select option 15 custom configuration.
- 2. In the Oracle Wallet section, enter:
	- a. Wallet location.
	- b. Wallet name.
	- c. Wallet password.

```
#Values for config section - Oracle Wallet
SEC PRINCIPAL LOCATION=%PS SERVDIR%\security
```

```
SEC_PRINCIPAL_NAME=psft
SEC_PRINCIPAL_PASSWORD=password
```
These are the default values.

### **Modifications in Configuration Manager**

To configure SSL on Workstation Listener, you must specify Workstation wallet information on the Profile tab of Configuration Manager.

- 1. Open Configuration Manager (pscfg.exe).
- 2. Select the Profile tab, and edit the user profile.
- 3. On the Database/Application Server tab, select a server of type Application Server or configure a server of type Application Server.
- 4. In the Port Number field, enter the SSL port specified for WSL (as specified on PSADMIN).
- 5. In the Wallet Location field, enter the location of the Oracle Wallet for client. The default value is *<PS\_HOME>/bin/client/winx86/security*.
- 6. In the Wallet Name field, enter the name of the Oracle wallet for client. The default value is *wscpsft*.

See [Configuring User Profiles.](#page-213-0)

#### **Modifications in PIA**

To configure SSL for Jolt Listener, set SSL port in PIA configuration.

- 1. Edit the configuration.properties file (*<PIA\_HOME>*\webserv\*<DOMAIN\_NAME>*\applications \peoplesoft\PORTAL.war\WEB\_INF\psftdocs\*<SITE\_NAME>*).
- 2. Enter the SSL port for psserver.

psserver=<machine\_name>:<SSL\_port\_for\_JSL>

3. Enter the Java Keystore password.

#Keystore password for ssl connection KeyStorePwd=*encrypted\_password*

Setting Up Oracle Wallet Chapter 12

# **Working with Oracle Policy Automation**

# **Understanding Oracle Policy Automation**

Oracle Policy Automation (OPA) is a suite of software products for modeling and deploying business rules within enterprise applications. It is a specialist application that is focused on modeling, automating, and optimizing the implementation of policy, legislation, and complex business rules.

OPA suite consists of the following five major components:

- Oracle Web Determinations The Web Determinations is a web application that allows rapid deployment of interactive applications based on rules.
- Oracle Determinations Server The Determinations Server is a web service interface that allows remote client applications to send assessment data, perform inference based on chosen rule-base and returns the determination of the inference to the requesting client. It is built on top of the Determinations Engine.
- Oracle Determinations Engine The Determinations Engine is the core component of the OPA, which provides basic services for executing rules based applications like inference mechanisms, metadata to build rules and natural language support.
- Oracle Policy Modelling (OPM) OPM is an integrated development environment that supports all aspects of the OPA lifecycle like natural language based rule authoring with MS Word or MS Excel, debugging of rules, comprehensive rule testing facilities and has integrated source control to store multiple versions of the rules.
- Oracle Policy Automation Hub (OPA Hub) OPA Hub is a central administration console with a repository database for storing Rules Projects and provides connections to third party applications, for example PeopleSoft, to fetch data models. It is a Web application deployed on WebLogic domain.

For detailed information on Oracle Policy Automation, see the product documentation available on Oracle Technology Network.

# **Understanding Integration of OPA with PeopleSoft**

Integrating OPA with your PeopleSoft environment enables PeopleSoft to leverage the following benefits.

- Enables business analysts to author rules in Oracle Policy Modeling (OPM) using natural language sentences written either in Microsoft Word or Microsoft Excel.
- Enables business analysts to build and process complex rules on Oracle Determinations Server outside of PeopleSoft components.

# **Integrating Oracle Policy Automation**

Integrating Oracle Policy Automation in PeopleSoft environments requires the proper configuration and use of the following systems, tools, and technology.

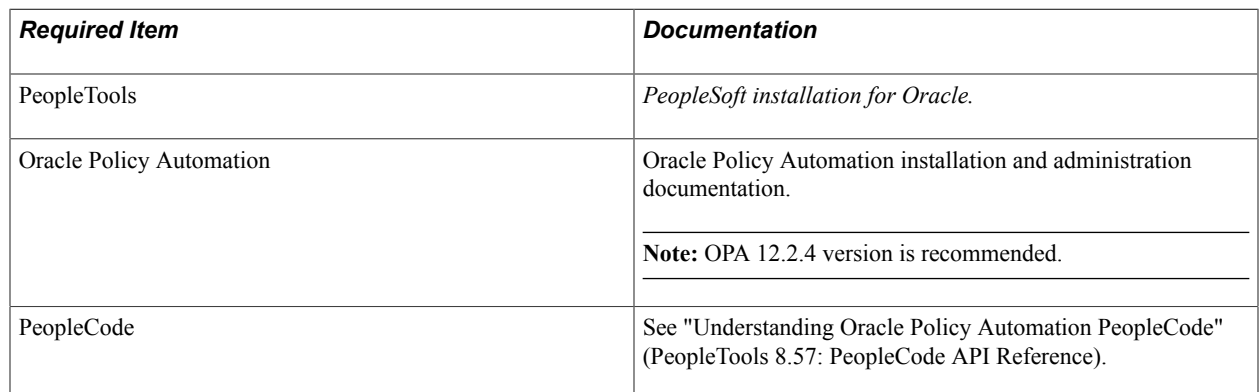

#### **Integration Process Flow**

The integration of OPA with PeopleSoft environments is at two levels, namely, design time and run time.

During design-time integration, a PeopleSoft Application Data Model is identified and configured with OPA and is exposed to OPA Hub. The data model that is exposed to OPA Hub is made available in OPM Modeling IDE to author rules and build a Rulebase.

During run-time integration, an ASSESS request is built with data present in the PeopleSoft Application Data Model, which is sent to OPA Determinations Server to obtain a response with calculated outcomes for the data.

Steps 1 to 4 are part of the design–time integration and steps 5 and 6 are part of the run-time integration.

1. Create a data model in PIA.

To create a data model, you use the Data Model page.

See [Creating a Data Model](#page-335-0).

2. Expose the data model to OPA Hub through a web service (OPA\_ADMIN).

See "ProcessRequest Class Methods" (PeopleTools 8.57: PeopleCode API Reference).

3. Configure web service connection on OPA Hub Admin Console to fetch the data model created in PIA.

To set a URL for a web service connection in the OPA Hub Admin Console:

- a. Log in to OPA Hub Admin Console.
- b. Click the Connections tab.
- c. Select Create New Web Service Connection, and enter a URL for web service in the following format:

```
http://<PIA_HOST>:<PORT>/PSIGW/PeopleSoftServiceListeningConnector/<Node_⇒
Name>?Operation=OPAGetMetadata.v1&DM=<DATA_MODEL>
```
Example of URL:

http://server1.example.com:11577/PSIGW/PeopleSoftServiceListeningConnecto⇒ r/PT\_LOCAL?Operation=OPAGetMetadata.v1&DM=RD\_DATAMODEL

For more information on using the OPA Hub Admin Console, see the administration documentation for Oracle Policy Automation.

**Note:** You need to configure separate web service connections on OPA Hub Admin Console for each data model that you create on PIA.

The access to the web-service URL may or may not be secured. If the OPA Hub Administrator chooses to secure access to the web service, you must set the Request Verification field appropriately on the OPAGETMETADATA service operation page.

See "Specifying General Service Operation Information" (PeopleTools 8.57: Integration Broker).

4. Download the rulebase and rules project.

To download the rulebase and rules project, use the Rules page.

See [Working With Rules Project and Rulebase](#page-340-0)

Open the PeopleSoft delivered Rules Project in the OPM Modeling IDE and configure the Rules Project to the OPA Hub. Then select the web service connection in OPA Hub, which will fetch relevant data model to be used with the Rules Project.

5. OPA\_ASSESS service operation needs to be configured to connect to the Determinations Server hosting the PeopleSoft–delivered Rulebase.

For configuring the OPA\_ASSESS service operation, go to Connector Properties tab of its Routing and add the URL property to the Rulebase deployed on OPA Determinations Server. Ensure that the web–service URL follows this format. At run-time, the OPA\_ADMIN:ProcessRequest service appends the Rulebase name to the URL.

```
http://<OPA_DS_HOST>:<PORT>/<OPA_DOMAIN>/determinations-server/assess/soap/gen⇒
eric/12.2.1
```
Example of URL:

```
http://server1.example.com:11731/opa1224/determinations-server/assess/soap/gen⇒
eric/12.2.1
```
**Note:** At run-time, ASSESS request is sent without any user credentials in it.

For the ASSESS request to be sent successfully to OPA Determinations Server and to get a response without user authentication, you must complete these steps:

- a. Log in to OPA Hub Admin Console.
- b. Select Users tab.
- c. Click the Actions drop-down list, and select Change Web Service API Access menu.
- d. Select the Allow Anonymous Access check box.

These steps ensure that the Rulebase WSDL can be accessed without user authentication.

For more information on using the OPA Hub Admin Console, see the administration documentation for Oracle Policy Automation.

6. Invoke OPA\_ADMIN:ProcessRequest through an AE program.

#### **Related Links**

"Defining and Overriding Gateway and Connector Properties" (PeopleTools 8.57: Integration Broker)

### **Applying PeopleSoft Permissions**

The implementation, maintenance, and use of Oracle Policy Automation in PeopleSoft environments requires the OPA Admin role that has the PTPT5200 permission list.

**Note:** The OPA Admin role and PTPT5200 permission list are delivered by PeopleTools.

# **Working With Data Model**

PeopleSoft database stores the mapping of PeopleSoft application records/fields to OPA data model elements (entities, attributes, relationships).

In a Data Model, you specify the PeopleSoft records and fields that you want to expose to OPA. You assign PeopleSoft records and fields to OPA entities and attributes respectively. Also, you can specify the relationships that exist between the PeopleSoft records.

### <span id="page-335-0"></span>**Creating a Data Model**

Select PeopleTools, OPA Administration, Data Model to access the Data Model page.

Application developers use this page to create a data model and map a PeopleSoft record to an OPA entity.

#### **Image: Data Model page**

This example illustrates the fields and controls on the Data Model page. You can find definitions for the fields and controls later on this page.

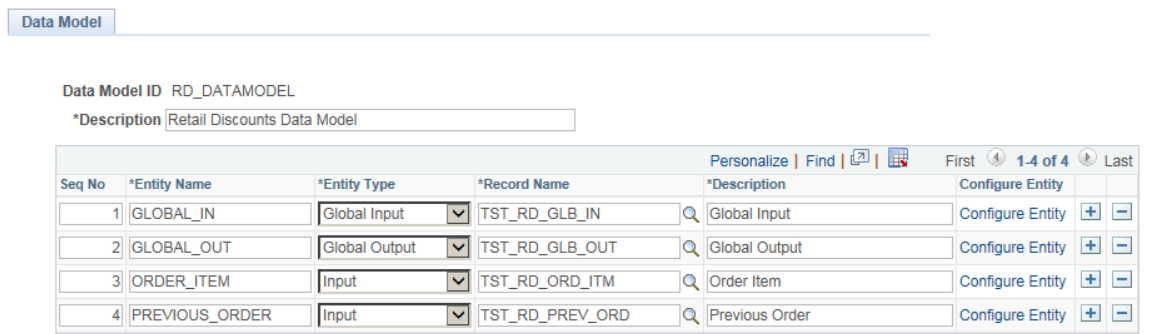

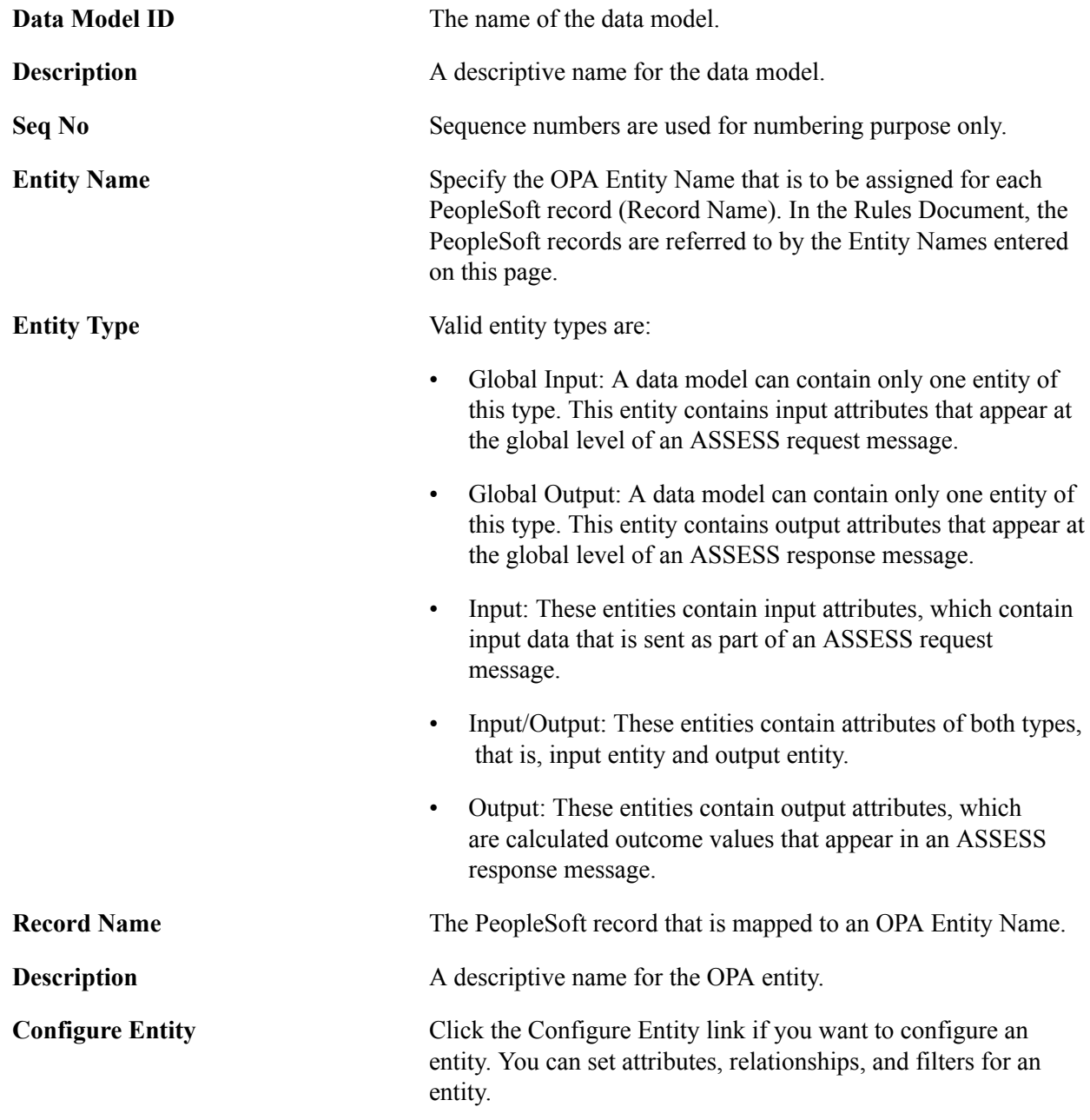

### **Configuring an Entity**

Select PeopleTools, OPA Administration, Data Model, and then click the Configure Entity link.

You use the Entity page to map a PeopleSoft field to an OPA attribute, specify relationships between PeopleSoft records, and set filter conditions.

#### **Setting Attributes**

You use the Attributes tab to assign a PeopleSoft field to an OPA attribute.

#### **Image: Entity - Attributes page**

This example illustrates the fields and controls on the Entity - Attributes page. You can find definitions for the fields and controls later on this page.

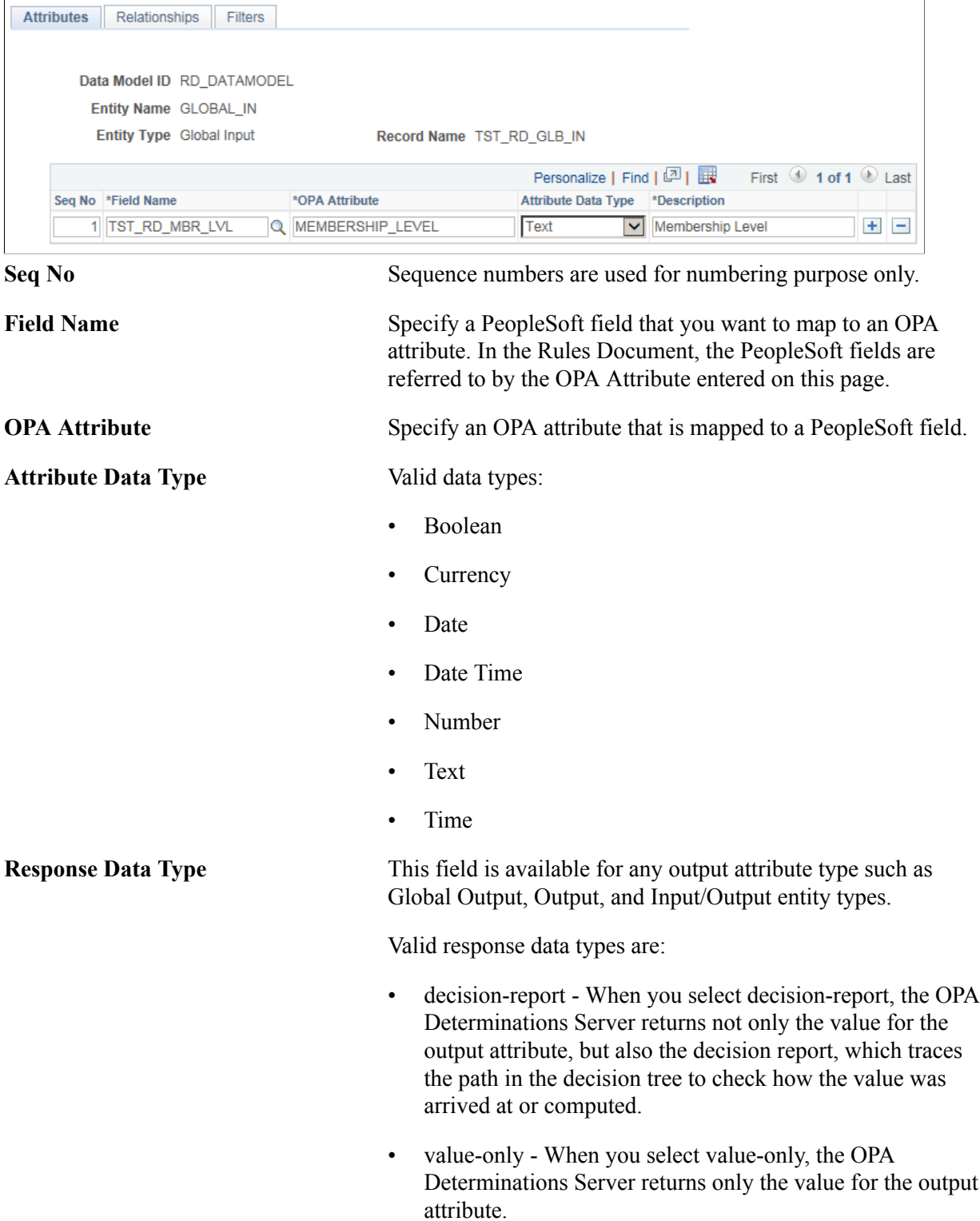

**Description** A descriptive name for the PeopleSoft field and OPA attribute association.

#### **Setting Relationships**

You use the Relationships tab to indicate the relationships between two PeopleSoft records. These relationships will be used to frame rules in OPA between source and target entities.

#### **Image: Entity - Relationships page**

This example illustrates the fields and controls on the Entity - Relationships page. You can find definitions for the fields and controls later on this page.

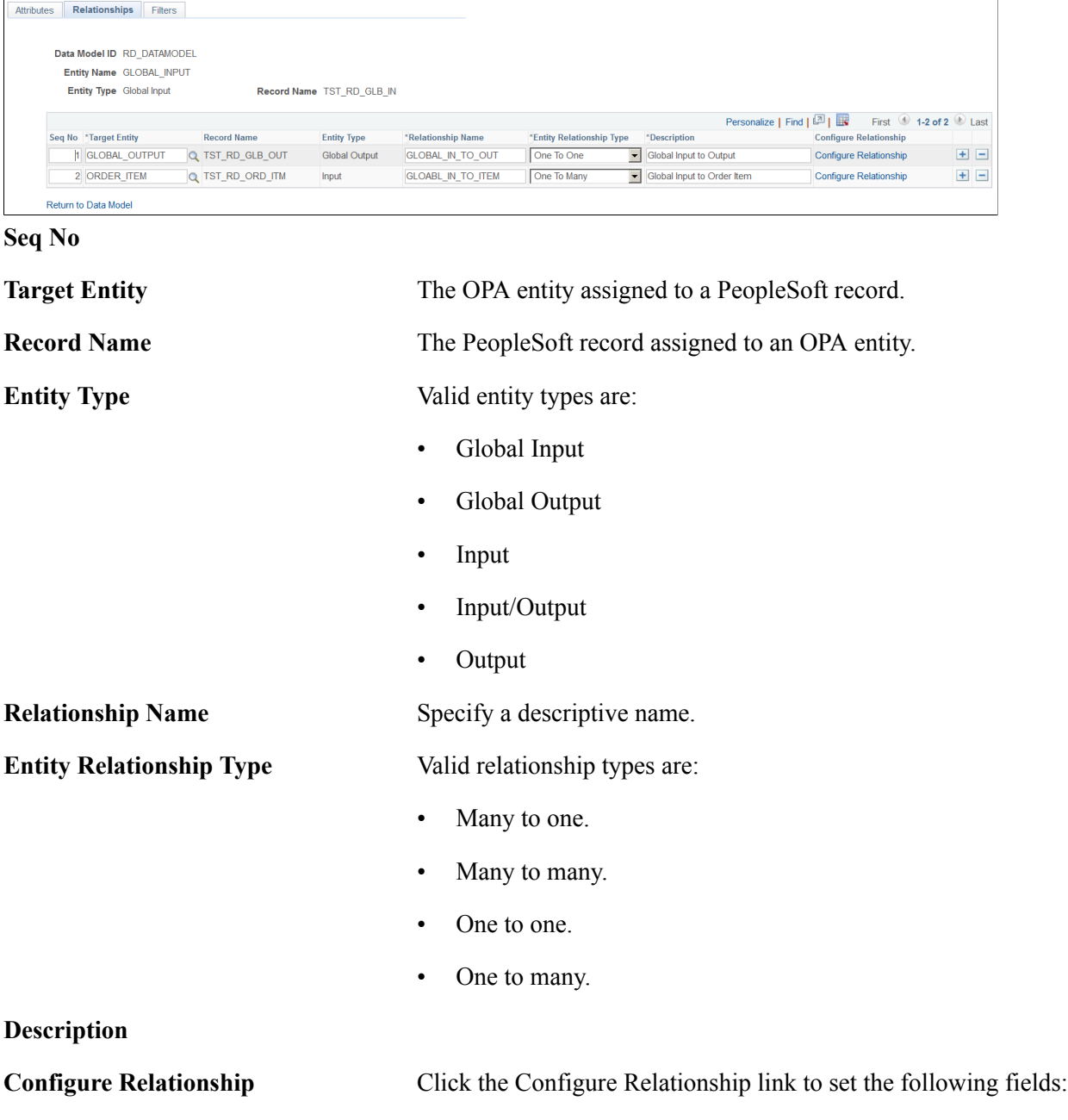

• Seq No

• Target Attribute

#### **Setting Filters**

Filter conditions provided for each input entity enable the PeopleTools Application Package API— OPA\_ADMIN:ProcessRequest—to filter out a sub-set of data rows from each input record and build the ASSESS request message.

Filter tab contains only filter conditions on the attributes of the entity. The actual values for these filter conditions are provided dynamically at run-time when the AE program invokes the OPA\_ADMIN:ProcessRequest API.

#### **Image: Entity - Filters page**

This example illustrates the fields and controls on the Entity - Filters page. You can find definitions for the fields and controls later on this page.

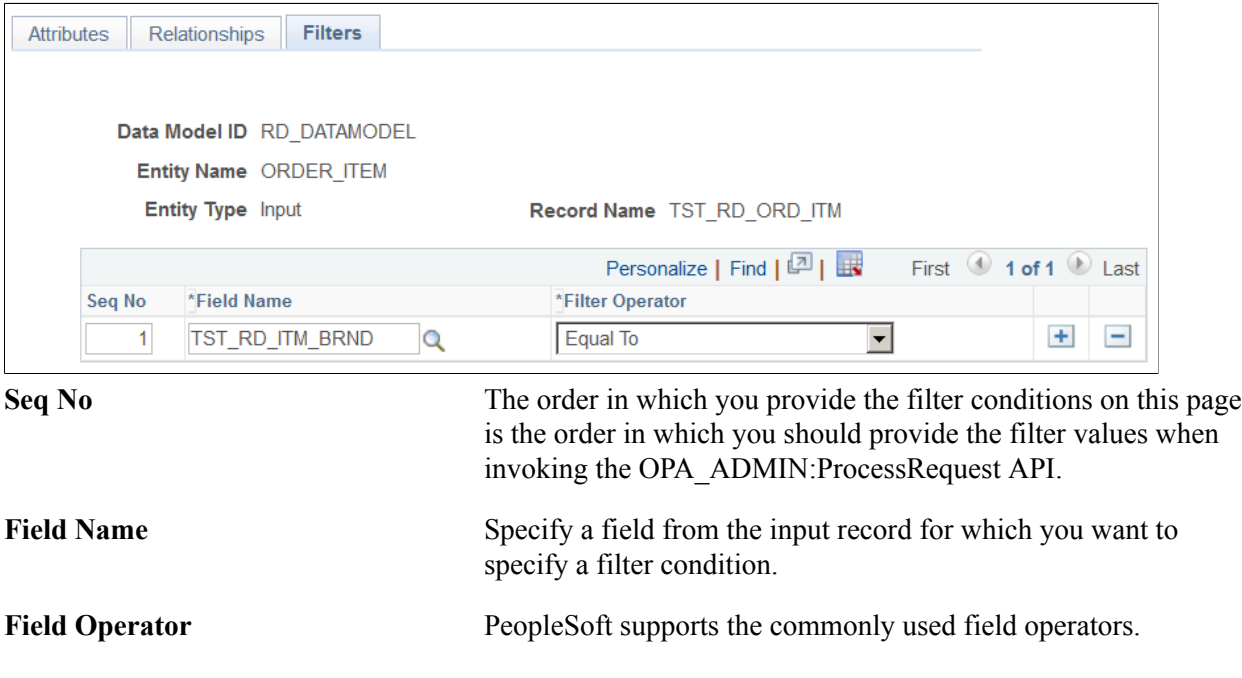

**Note:** The filter values provided in the AE program for the filter conditions should be as per the base language.

#### **Example**

import OPA\_ADMIN:ProcessRequest; Local Rowset &rsFilters = CreateRowset(Record.OPA\_ENT\_FILTERS);  $&rsFilters.GetRow(1) .OPAENT FILTERS.OPA SEQ NBR.Value = "1";$ &rsFilters.GetRow(1).OPA\_ENT\_FILTERS.OPA\_ENTITY\_NAME.Value = "ORDER\_ITEM"; &rsFilters.GetRow(1).OPA\_ENT\_FILTERS.FIELDNAME.Value = "TST\_RD\_ITM\_BRAND"; &rsFilters.GetRow(1).OPA\_ENT\_FILTERS.OPA\_FILTER\_VALUE.Value = "Soft Stuff"; &rsFilters.InsertRow(1); try Local OPA ADMIN:ProcessRequest &processReq = create OPA ADMIN:ProcessRequest("RD ⇒ DATAMODEL", "RetailDiscounts", &rsFilters);

```
catch Exception &e
   MessageBox(0, "", 0, 0, "Got Exception from OPA Process Request: " | &e.ToString⇒
( False));
end-try;
```
#### **Related Links**

"Understanding Oracle Policy Automation PeopleCode" (PeopleTools 8.57: PeopleCode API Reference) "ProcessRequest Class Methods" (PeopleTools 8.57: PeopleCode API Reference)

# <span id="page-340-0"></span>**Working With Rules Project and Rulebase**

The PeopleSoft delivered Rules Project and Rulebase are available on the Rules page (PeopleTools, OPA Administration, Rules page). Application developers upload the Rules Project and Rulebase on this page. A user can download the delivered Rules Project from the Rules page and open it in the OPM Modeling IDE. Rulebase is created on successful compilation of the Rules Project in OPM. The user then deploys the Rulebase on the Determinations Server from OPM.

A user can also use this page to upload their modified rulebase and rules project.

For more information on building rulebases, see the administration documentation for Oracle Policy Automation.

Select PeopleTools, OPA Administration, Rules to access the Rules page.

#### **Image: Rules page**

This example illustrates the fields and controls on the Rules page. You can find definitions for the fields and controls later on this page.

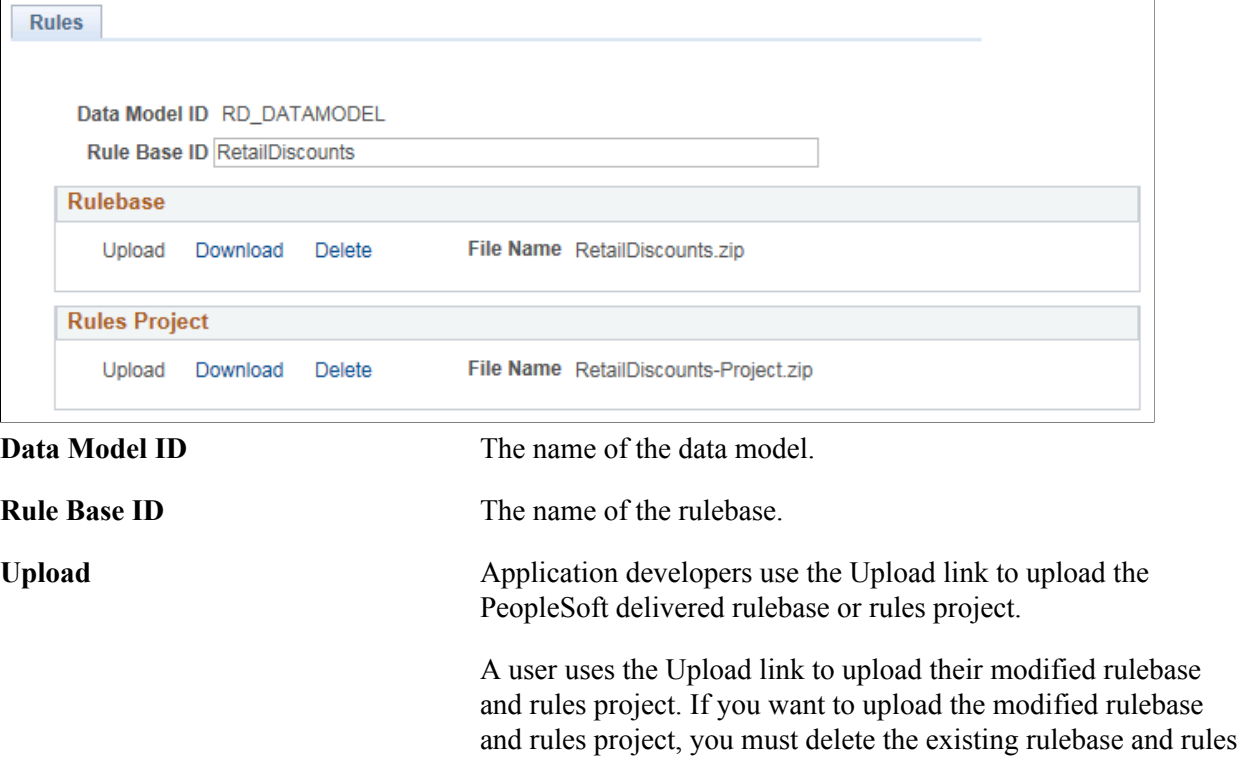

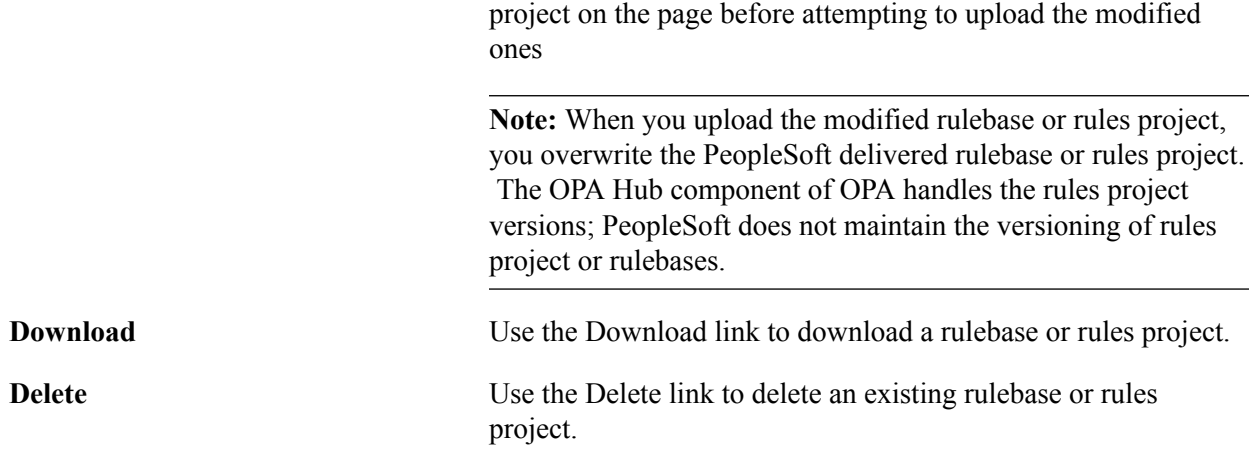

# **Working with Cloud Repositories**

# **Using Cloud Repositories**

Use supported cloud service providers as file repositories for File Attachments and Process Scheduler Report Distribution.

Note that Oracle Content and Experience Cloud is the only cloud storage provider that is supported for report distribution in the current release. Oracle Content and Experience Cloud is a cloud-based content hub to drive omni-channel content management and accelerate experience delivery.

See Oracle Content and Experience Cloud, https://cloud.oracle.com/en\_US/content.

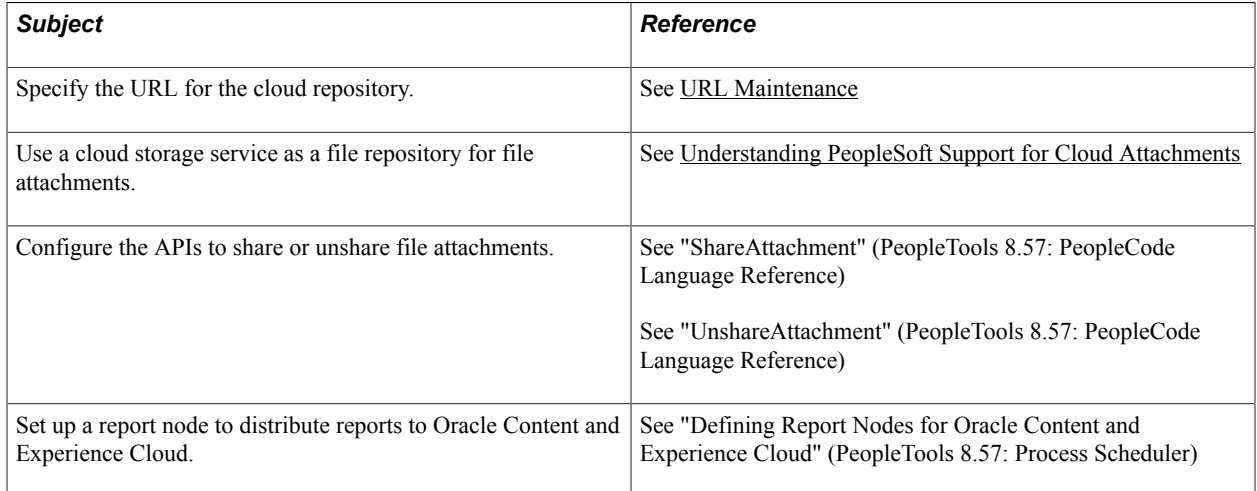

# <span id="page-342-0"></span>**Understanding PeopleSoft Support for Cloud Attachments**

PeopleSoft enables users to attach files from a cloud storage to PeopleSoft applications. Users can configure a cloud service provider and directly upload files from the cloud storage to PeopleSoft applications.

For example, if an HR recruiter wants to upload the resume of a potential candidate from cloud storage to PeopleSoft, he can do so without having to move away from his current browser page. If configured, the cloud service provider is displayed as an option in the File Attachment window. From here, the HR recruiter can choose the cloud service provider, attach the resume directly, and upload it to PeopleSoft applications.

This feature enables you to upload a single file or multiple files. PeopleSoft provides file attach functionality through the AddAttachment and MAddAttachment APIs.

**Note:** This feature is only available from Fluid pages.

#### **Related Links**

"AddAttachment" (PeopleTools 8.57: PeopleCode Language Reference) "MAddAttachment" (PeopleTools 8.57: PeopleCode Language Reference) "Understanding the File Attachment Functions" (PeopleTools 8.57: PeopleCode Developer's Guide)

# **Configuring a Cloud Provider**

This topic discusses registering a cloud service provider and administering the cloud service provider.

# **Registering a Cloud Service Provider**

To register a cloud service provider for supporting cloud attachments in PeopleSoft, you must complete the following steps:

- 1. Register your PeopleSoft application with a cloud service provider.
- 2. Add the credentials, generated in Step 1, of the cloud service provider in the Administer Cloud Providers page.
- 3. If the cloud service provider is in Active status, it appears in the File Attachment window.

## **Using the Administer Cloud Providers Page**

Access the Administer Cloud Providers page by selecting PeopleTools >Utilities >Administration >Administer File processing >Administer Cloud Provider.

#### **Image: Administer Cloud Providers page**

This example illustrates the fields and controls on the Administer Cloud Providers page. You can find definitions for the fields and controls later on this page.

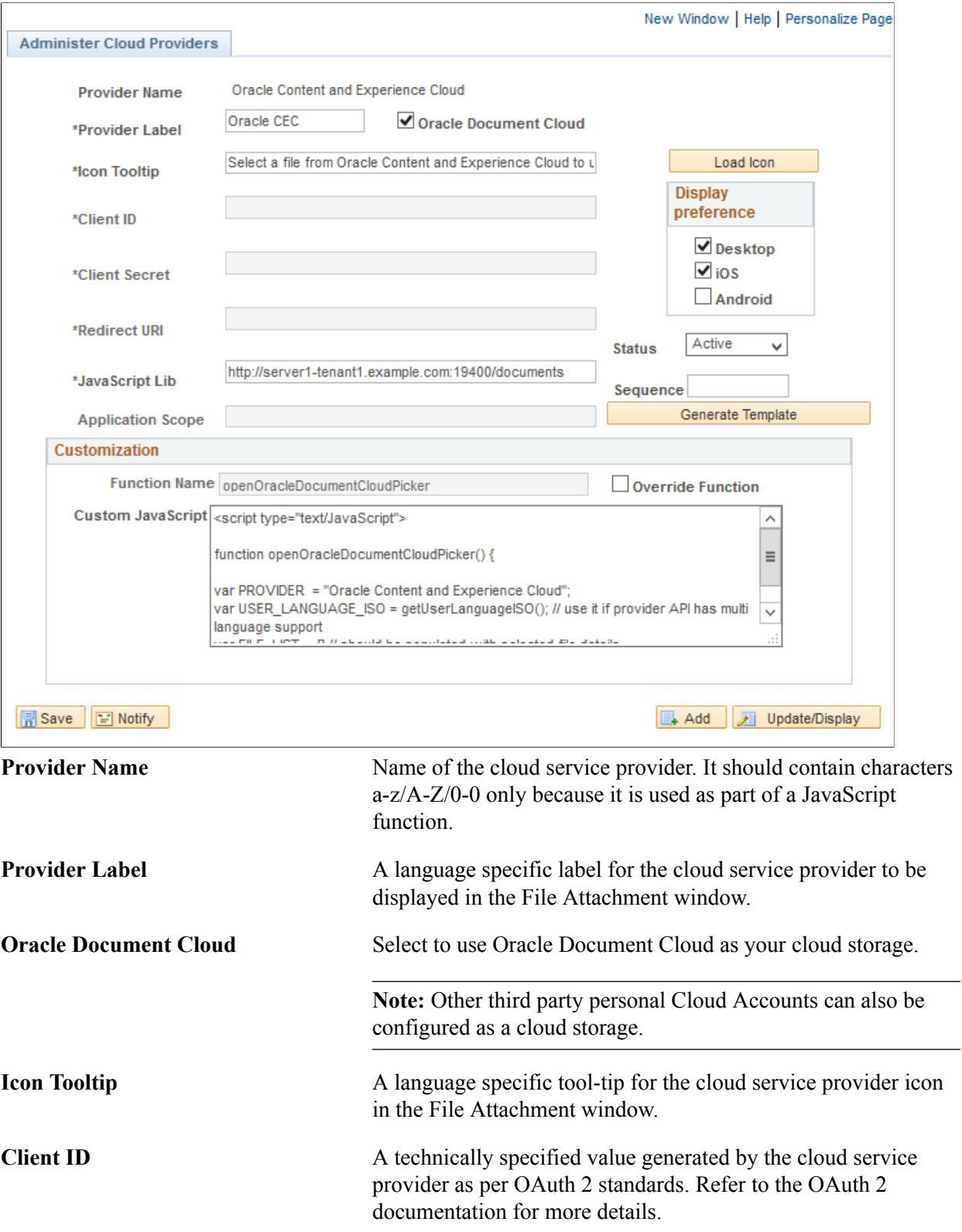

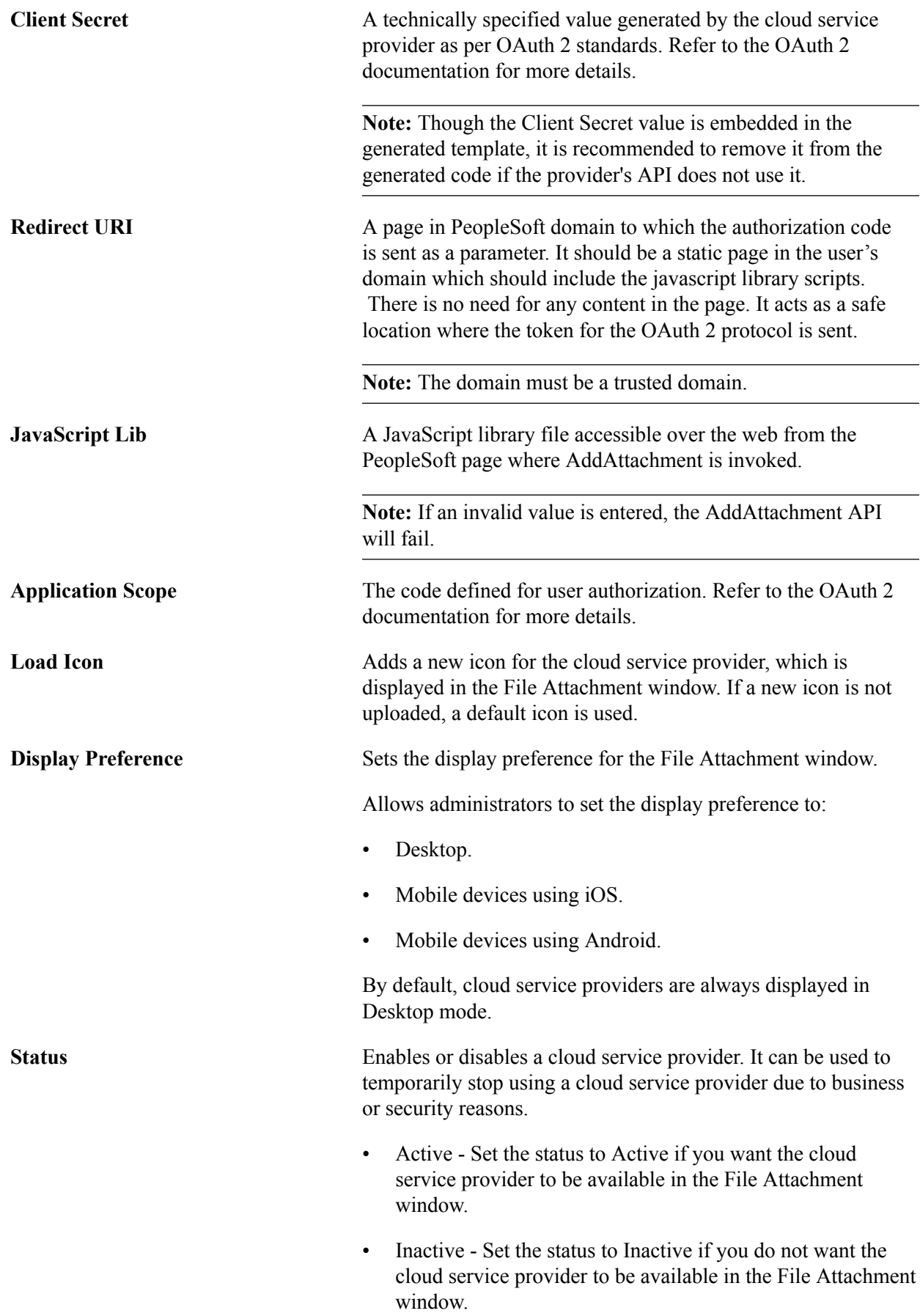

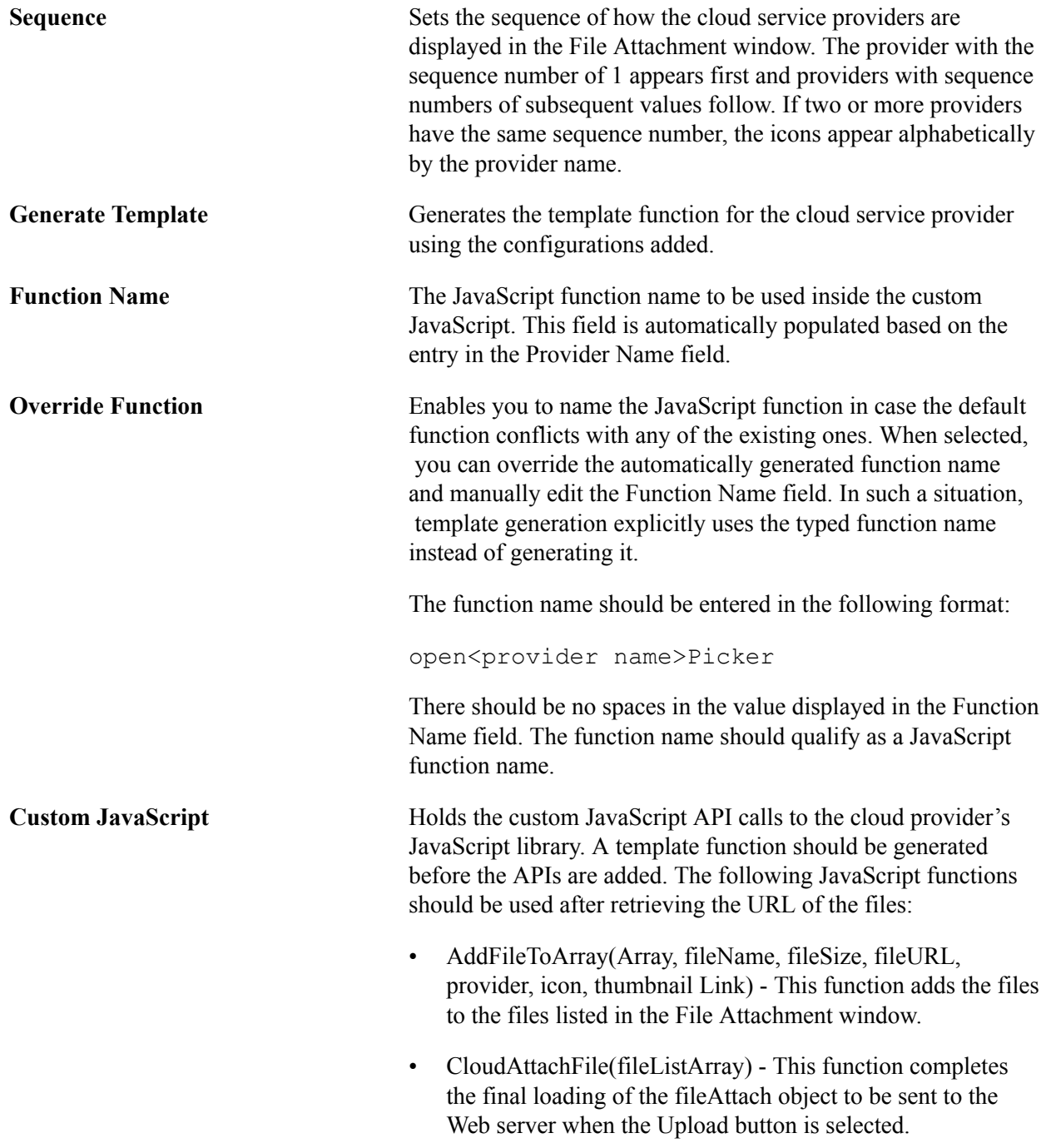

# **Attaching a File from Cloud Storage**

PeopleSoft provides file attach functionality through the AddAttachment and MAddAttachment APIs. This functionality enables you to attach and upload files to PeopleSoft applications from any configured cloud storage. The AddAttachment API enables you to attach a single file and the MAddAttachment API enables you to attach multiple files.

If the status of the cloud service provider is active, the cloud service provider will be listed on the File Attachment window. In the following example, Oracle Document Cloud is the configured cloud service provider with status as active.

#### **Image: Example of File Attachment window**

This example illustrates a File Attachment window that displays the configured cloud service provider.

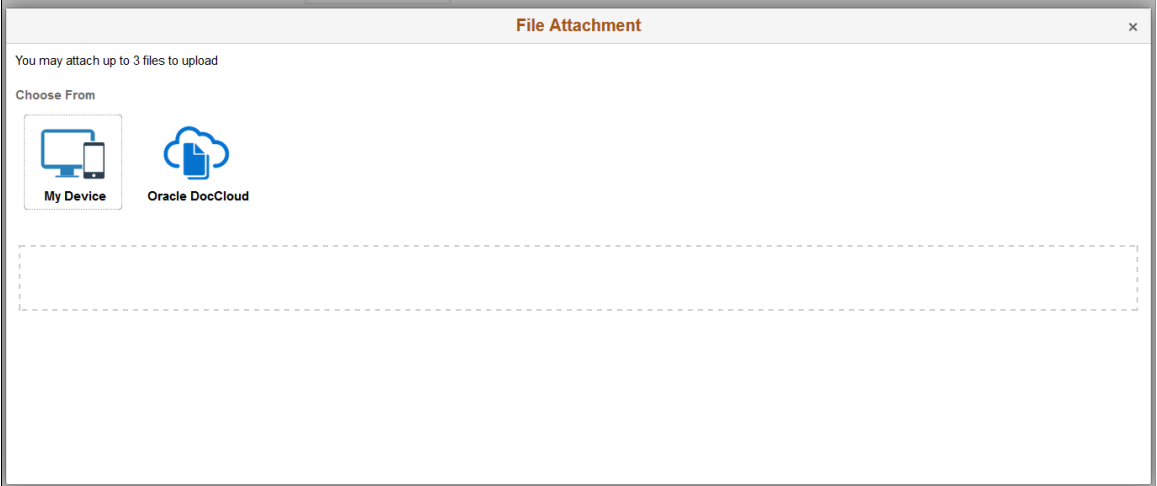

# **Securing PS\_HOME and PS\_CFG\_HOME**

# **Understanding PS\_HOME and PS\_CFG\_HOME Security**

With the separation of the PS\_HOME and PS\_CFG\_HOME directories, system administrators can implement more secure PeopleSoft deployments by restricting access within each of these directory structures.

This section describes the procedures and considerations involved in configuring these additional security options.

**Note:** Each site can elect to implement these security measures as needed according to individual security policies.

**Note:** Each PeopleSoft application you have licensed may have specific instructions regarding the implementation of these security measures. Always check your application-specific documentation for any information you need to consider to ensure both a secure environment and a properly functioning application.

# **Understanding PS\_HOME Security**

Because the configuration files, by default, do not reside in PS\_HOME, the PS\_HOME installation can be locked down to prevent unauthorized access, by user or system process. By making the PS\_HOME directory 'Read-Only', processes running in the domain cannot write to PS\_HOME or any of the subdirectories therein. Likewise, any users with malicious intent are unable to delete or modify executable files in PS\_HOME.

Securing PS\_HOME involves making the directory read-only, yet making sure that the following system elements have sufficient access.

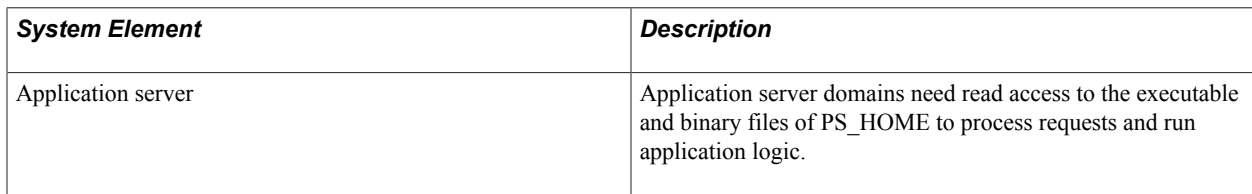

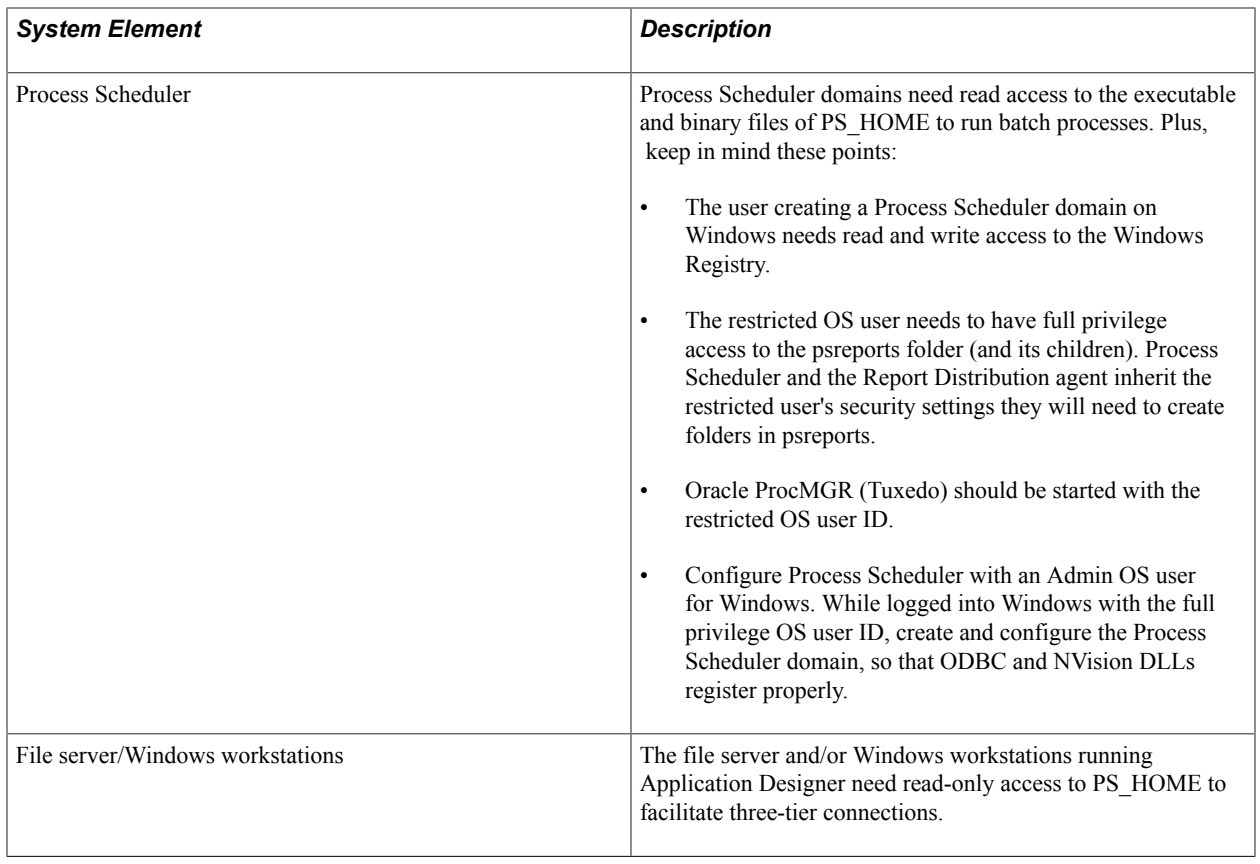

**Note:** These instructions do not apply to the PS\_HOME residing on the web server for PIA or the PS HOME on the database server.

**Note:** When implementing a read-only PS\_HOME, consider that environment locations to which processes write files can't be in a read-only location. Settings for "temporary" directories and "output" directories should not be located within the PS\_HOME directory structure. For example, the default temporary directory locations are C:\Documents and Settings\<user>.PEOPLESOFT\Local Settings\Temp (Windows) and %root%\TMP (UNIX).

**Note:** All elements of your PeopleSoft implementation, such as Process Scheduler and SQR can operate within a secure PS HOME configuration.

### **Understanding Minimum Access Required by the User Starting Domains**

The bare minimum that needs write access at the time a domain boots includes:

- The domain directory: it must be possible to write content to the domain directory although most of the configuration files in this directory can be read-only.
- The domain LOGS directory: by default this is the LOGS directory beneath the domain directory. If this location is overridden in the configuration file, the relevant location must also be read-write.
- The .adm directory: this subdirectory within the domain (if present) must also be read-write. This is required by Oracle Tuxedo.

• The Archive directory: located within the domain directory, a copy of the .cfg is archived to this directory each time it is updated. This directory is also used by the Purge Cache PSADMIN option for application servers.

All other files in the PS\_CFG\_HOME directory tree can be made read-only to the user starting the domain.

## **Understanding PS\_CFG\_HOME Security**

Some administrators may want to implement additional security and restrict access to PS\_CFG\_HOME. For example, in some cases you may want take further steps to limit privileges of the user starting a domain, or lock down configuration files to prevent unintended configuration changes during runtime.

# **Securing PS\_HOME on UNIX**

The UNIX operating system lends itself to a read-only configuration for PS\_HOME because of the way that Inter-process Communication (IPC) resources are allocated and managed. UNIX was designed to allow multiple users concurrent access to the same physical hardware and file system while enforcing a strong privileges model.

**Note:** It is necessary to have access to at least two user accounts in order to setup a true and complete read-only environment on UNIX.

To illustrate the procedure, two user accounts are used.

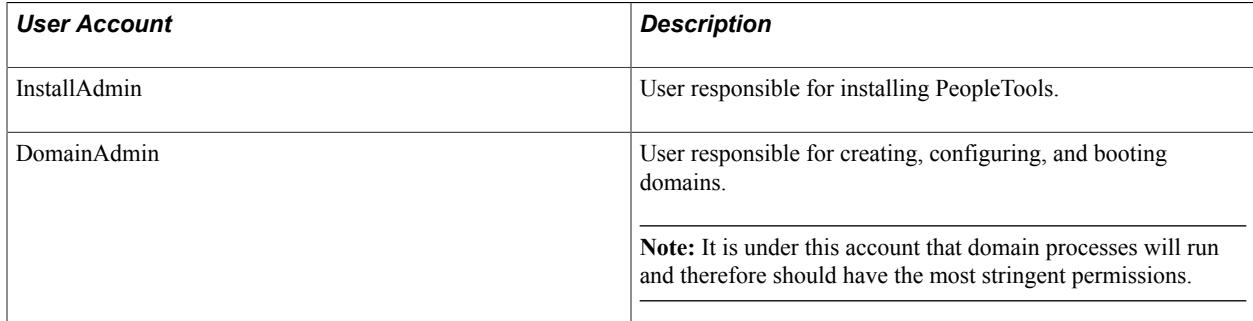

To setup read-only PS\_HOME on UNIX:

- 1. Install PeopleTools using the InstallAdmin account.
- 2. Verify that PS HOME is read-only.

After installing PeopleTools, attempt to delete both a directory and file from PS\_HOME using the DomainAdmin account.

If it is not read-only to the DomainAdmin account, login as the InstallAdmin account and use the chmod command to make PS\_HOME read-execute to the world.

If the DomainAdmin account is a member of the same group as the InstallAdmin account you will need to apply the read-execute restriction to the group also. For example,

chmod -R 755 \$PS\_HOME

- 3. Sign in as the DomainAdmin account, open a shell, and change directory to PS\_HOME.
- 4. Invoke psconfig.sh to set the environment.
- 5. Create and configure a new domain.

This can be an application server or Process Scheduler domain.

6. Start the new domain and verify that all of the domain processes have started.

For application server domains, ensure that you can sign in through PIA and make successful page requests.

# **Managing a Secure PS\_HOME on UNIX**

When deploying a secured PS\_HOME environment on UNIX, keep the items in this section in mind.

## **Working with User Accounts**

The user account that boots the domain must be the same user who configures the domain. This is a Tuxedo requirement, not a PeopleTools requirement. This means that the user account under which the domain processes will run must have read-write access to the domain directory.

The owner of the domain processes is the user account who starts the domain. This is different from Microsoft Windows, where the domain processes are booted by the account that starts the Oracle ProcMGR service. If you use both Windows and UNIX servers to deploy PeopleSoft, keep this subtle distinction in mind between the two operating systems.

# **Configuring Partial PS\_HOME Access**

In some cases, user accounts may need to access specific parts of the PS\_HOME directory tree. This is recommended through the addition of a "hybrid" user to the same group to which the "InstallAdmin" account (the user who installed PeopleTools) belongs. The InstallAdmin can then choose to allow group access to the specific parts of the PS\_HOME directory tree to which the hybrid user is permitted readwrite access.

For example, consider a scenario where you have installed PeopleTools at your site, but have hired a consultant to help with various implementation tasks. The InstallAdmin only wants to allow the consultant access to specific parts of the PS\_HOME directory tree. The account that the consultant uses is therefore a hybrid account. It is has read-write access to PS\_HOME, but only to the specific subdirectories deemed necessary.

To achieve this hybrid privilege model, allow group access to those specific directories under PS\_HOME to which the consultant requires write access.

# **Securing PS\_HOME on Windows**

This section provides an overview of how you can secure PS\_HOME on Windows through different types of user accounts.

## **Multiple Administrator User Accounts**

This method of securing PS\_HOME on Windows offers the ability for many administrator user accounts to share the same PS\_HOME while managing separate PS\_CFG\_HOMEs. This method is most appropriate for a production environment.

In this configuration, you install PeopleTools on a server machine, and share the PS\_HOME installation location as read-only. Domain administrators may then map to this network drive, and invoke PSADMIN to create and start domains.

Once you have set up a secure PS\_HOME, domain creation and the various prerequisites for setup are the same as before. For example, database connectivity must be available on the machine on which the domain will boot. The server where PS\_HOME is located acts as a read-only file server for the domains.

To illustrate this procedure, two user accounts are used.

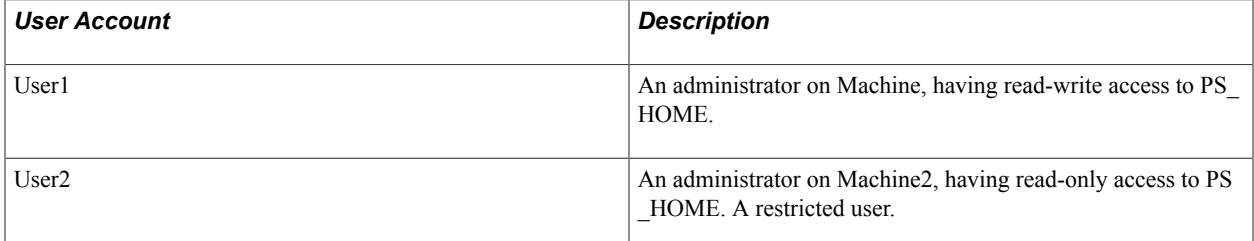

In this scenario, one administrator installs PeopleTools, and a second user, with a more limited set of privileges, creates and administers domains.

The steps for User2 on Machine2 can be applied to multiple users. Any number of users can map to a single read-only PS HOME.

**Note:** This information applies to PeopleTools installations on drives assumed to be formatted as NTFS.

To install PS\_HOME and restrict privileges:

- 1. While logged in as User1 on Machine1, run the PeopleTools installation program.
- 2. Choose Application Server and Batch Server installation options.

File Server is optional, depending upon whether or not it is required.

3. Ensure that you install PeopleTools such that PS\_HOME is not the top most directory on the drive.

For example,

D:\PTInstalls\PT8.53

**Note:** This is essential if you plan on accessing PS\_HOME as a mapped drive.

- 4. After the installation has completed, set privileges on the PS\_HOME directory tree, using Windows File Sharing.
	- Using Windows Explorer, select the high-level directory (as in D:\PTInstalls), right-click, and select Sharing and Security.
	- On the Properties, Sharing tab, click Share this folder.
- Click Permissions, and for the Group of Everyone, select the Allow check box for Read, make sure the Allow check box for Change is not selected, and click Apply and/or OK.
- 5. Verify that the folder has been shared by making sure the 'hand' icon appears on the folder in Windows Explorer.

To set up access to a secure PS\_HOME:

- 1. Sign in as User2 on Machine2.
- 2. Map a network drive to the shared PS\_HOME.
- 3. Verify that you cannot add, modify, or delete any content below the mapped location.

This ensures that PS\_HOME is read-only. If you can delete or change content in the mapped location, it is possible that User2 is an administrator on Machine1. User2 must not be an administrator on Machine1 for these security measures to be effective.

If User2 cannot see the shared location there may be a problem with the share or the local network. Make sure the machine can be pinged.

4. Configure Oracle ProcMGR service to allow the User2 account to access PS\_HOME.

This is necessary because by default the Oracle ProcMGR service uses the Local System account.

- a. Select Start, Programs, Administrative Tools, Services, and double-click on the Oracle ProcMGR service.
- b. On the General tab, stop the service, and set the Startup type to Manual.
- c. On the Log On tab, select the This account radio button, and enter the logon information for User2.
- d. Click OK.

**Note:** Do not start the service yet.

5. Set the TM\_TUXIPC\_MAPDRIVER user variable for User2.

This environment variable must be set to contain any mapped drives required by the domain processes, such as the drive where PS\_HOME is located. Use the following format:

drive1:=\\machine\_name1\dirpath1[;drive2:=\\machine\_name2\dirpath2[...]]

For example,

N:\\198.51.100.200\PTInstalls

If multiple mapped drives are required, use a semicolon to separate the values, similar to the way directories are expressed in the PATH environment variable.

**Note:** Depending on your network, use either the DNS name or the IP address to specify the machine name.

**Note:** If the Oracle ProcMGR needs to run unattended, where no user is signed in, set the TM\_TUXIPC\_MAPDRIVER environment variable as a system environment variable instead of a user environment variable.

6. Start the Oracle ProcMGR service.

Once started, you can start PSADMIN as you normally would.

### **Local User Accounts**

Using local user account to secure PS. HOME is a machine-bound solution that you may consider during an initial demo, development, or testing environment, where PS\_HOME and PS\_CFG\_HOME reside on the same machine. In this method, only one machine and one domain account is required.

In this scenario, PeopleTools is installed by a user with administrative privileges. In the context of this scenario, this refers to the network domain user, a user that is a member of an existing network domain of users.

Application server domains are administered by a second user with a more limited set of privileges. This second user is created on the local system and only has access to resources on that machine.

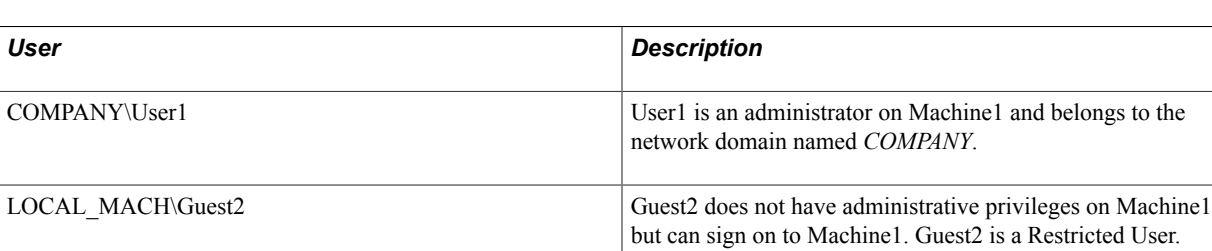

In the following procedure, these user types are represented as:

Setting up a secure PS\_HOME and restricting privileges:

1. While logged in as User1 on Machine1, install PeopleTools to the server using the install program.

Choose Application Server and Batch Server installation options. File Server is optional depending upon whether or not it is required.

Ensure that you install PeopleTools such that PS\_HOME is not in the top directory level on the drive. For example, an ideal location would be C:\PTInstalls\PT8.53.

2. While logged in as User1 on Machine1, create the Guest2 user account.

Create a new user with at least the following attributes:

- User name
- Password
- Select Restricted user on the Group Membership tab.
- De-select the User must change password at next logon check box.

See Microsoft Windows documentation for more information related to creating users on Microsoft Windows.

3. Verify that the user is a Restricted User by highlighting the user ID and clicking on the Properties tab.

You may need to exit and re-enter the User Accounts dialog to see the new user added.

- 4. Make the PS\_HOME directory tree read-only.
	- a. Open Windows Explorer and navigate to and select the PS\_HOME directory location.
	- b. Open the Properties dialog and click on the Security tab.
	- c. Deny Write access to all Local Users.

To configure access PS\_HOME:

1. Setup the Oracle ProcMGR Service to allow the IPC resources to be created using the restricted user ID (Guest2).

This is necessary because by default the Oracle ProcMGR service uses 'Local System' account which provides greater access to the PS\_HOME than desired.

- a. Select Control Panel, Administrative Tools, Services.
- b. Double click on the Oracle ProcMGR and change the Startup Type to Manual.
- 2. Change the user and password with which the service is started to match the new local user that you created earlier (Guest2).

**Note:** Do not start the service, just click OK.

3. Log off and sign on to Machine1 as Guest2.

In most cases, any error messages that you see when re-signing on can be ignored as they are associated with signing on with restricted permissions.

- 4. Verify that you cannot delete, update, or add any content to PS\_HOME.
- 5. Before creating a domain your database connectivity must be setup within the restrictions of the guest2 local user account that you have created.
- 6. Start PSADMIN, and create a new domain, and confirm that the domain boots.
- 7. Install PIA on a separate machine, and verify that you can sign in through PIA.

Because PIA is not within the scope of the secure PS\_HOME, PIA should be installed on an additional machine. This is necessary because PIA needs write access to various locations within PS HOME.

# **Managing a Secure PS\_HOME on Windows**

When deploying a secured PS\_HOME environment on UNIX, keep the items in this section in mind. Depending upon your domain configuration and usage pattern, you may need to unlock specific subdirectories of PS\_HOME.

# **Working With Mapped Drives, UNC Paths, and TM\_TUXIPC\_MAPDRIVER**

This page explains mapped drives (Windows share drives) and the use of UNC paths for PeopleTools application server and Process Scheduler server. When a PeopleTools domain is started on a Windows machine, it runs under the user for whom the ProcMGR Windows service has been configured. As such, the domain processes inherit the privileges of that user and not the user logged on to the system.

By default, the ProcMGR runs as the Local System account. While the Local System account has most privileges on the local host, it can't usually access UNC paths or mapped drives.

**Note:** ProcMGR is the Windows service that is responsible for allocating resources to Tuxedo domains.

#### **Accessing UNC Paths and Mapped Drives**

To allow PeopleTools domain processes to access UNC paths or mapped drives, it is necessary to start the ProcMGR service using an account that has access to these resources. This is typically a Windows *domain account*. A domain account refers to an account that logs a user ID on to both a machine and the corporate network. This account has been created by the network administrator. An example of such an account would be BIGCOMPANY\Username.

The ProcMGR should be configured to start as the domain account. On the Log On tab of the service configuration dialog, select the option This account: and enter the credentials of the domain account.

#### **UNC Paths**

If you plan to use UNC paths to access PS\_HOME you must start PSADMIN using a UNC Path. For example:

\\ptinstalls\pt853\APPSERV\psadmin.exe

With the ProcMGR service set to a domain account, you can use PSADMIN to create and configure domains as if PS\_HOME were on the local file system.

#### **Mapped Drives**

Additional steps are required if you plan on using a mapped drive for your PS\_HOME or PS CFG HOME. These additional steps are required because Windows services do not recognize mapped drives. However, Oracle Tuxedo provides a mechanism by which the ProcMGR service is permitted to access network drives, which involves defining any mapped drives using an additional environment variable, TM\_TUXIPC\_MAPDRIVER. If this environment variable has not been set, the domain processes will be unable to recognize the network drives.

To make sure that the TM\_TUXIPC\_MAPDRIVER variable is visible to the ProcMGR service, it is necessary to set it globally, as a System environment variable. For example, set TM\_TUXIPC\_MAPDRIVER to:

N:=\\198.51.100.123\PTInstalls

**Important!** The mapped drive cannot point *directly* to PS\_HOME. The mapping must point to the parent directory above PS\_HOME. For example, if PS\_HOME is N:\\198.51.100.123\PTInstalls\pt850, TM\_TUXIPC\_MAPDRIVER should point to N:\\198.51.100.123\PTInstalls. PTInstalls is the parent directory of \pt850, which would resolve to N: $\ptimes 150$ .

**Note:** When mapping network drives to the PS\_HOME is located, make sure to select Reconnect at logon.

**Note:** The working directory for psadmin.exe, must always be mapped to a letter drive, such as C:, D:, N:, and so on. When starting psadmin.exe, you must do so from the command line (or script) by referencing the full mapped working directory, such as \\ptinstalls\pt851\APPSERV\psadmin.exe. Launching psadmin.exe outside the current working directory (as in, using Start, Run) will cause psadmin.exe to function incorrectly. This restriction is imposed by Tuxedo.

#### **Working With Oracle ProcMGR Windows Service**

When logging on with user accounts Oracle ProcMGR service should be set to *Manual* instead of *Automatic*. Failure to do so may result in your domain account becoming locked. If set to *Automatic* the service may continually attempt to start with an expired password causing the network to lock out the domain user account due to successive failed retries.

**Note:** On Windows servers, it is recommended to have the Windows user logged in running PSADMIN be the same user that runs the ProcMGR service.

See PeopleSoft Installation guide for Oracle.

### **Managing TM\_TUXIPC\_MAPDRIVER**

The TM\_TUXIPC\_MAPDRIVER environment variable needs to be maintained consistent with the mapped drives upon which you access PS HOME. If the drive mappings change, then you need to make sure the new values are specified in TM\_TUXIPC\_MAPDRIVER. If the drive mapping represented by the TM\_TUXIPC\_MAPDRIVER does not exist, the ProcMGR service will fail to start.

### **Resolving Initialization Timeout Issues**

If the PS HOME used by your domains is on a network drive, you may notice a delay with starting a domain. This is a result of the binaries being loaded from across the network versus from the local disk. This can cause an initialization timeout.

If you notice domain start failures, check for the following message in the Tuxedo log for the domain:

tmboot.16020.15792.-2: CMDTUX\_CAT:1859: ERROR: Server process ID 12668 failed to initialize within  $6\overline{0}$  seconds

In such cases, increase the timeout values in the domain's environment variables to accommodate for the slower start time. Use the Edit environment settings option on the Quick Configure menu to modify environment variables.

#### For example,

TM\_BOOTTIMEOUT :[300] TM\_RESTARTSRVTIMEOUT :[300]

For more information on editing domain environment variables, see [Setting Domain-Level Environment](#page-66-0) [Variables.](#page-66-0)

## **Working With the Tuxedo TM\_CPAU Setting**

For PeopleSoft systems, the Oracle ProcMGR service (tuxipc.exe) is responsible for starting Tuxedo domain processes on Windows. By default, domain processes run as the same user ID that the service is running as. In a default installation, the service is configured to log on to Windows as the Local System user. Microsoft does not support assigning network privileges to the Local System user for security reasons, but the Local System user otherwise has full administrative access to the local system.

In this configuration, PeopleTools domain processes also run as the Local System user, which presents several potential issues, including:

- PeopleTools domain processes are unable to access network resources.
- PeopleTools domain processes run with more privileges than are necessary. A compromised PeopleTools process will have full access to the local system and could potentially be used to gain unauthorized access to the local system.
- All PeopleTools domain processes on the system run as the same user ID

These problems are not present on UNIX systems where domain processes are always started as the user that runs tmadmin (by way of PSADMIN for PeopleSoft installations) to boot the domain. UNIX systems therefore support multiple domains, each running under different user IDs, with only the desired local privileges, and with no undesirable restrictions to network resources.

For Windows platforms, you can use the Oracle Tuxedo TM\_CPAU (Create Process As User) environment variable to achieve behavior similar to UNIX systems. If TM\_CPAU is set to YES before tuxipc is started, tuxipc creates an Oracle Tuxedo process that belongs to the user who initiated tmboot. If tuxipc boots as a service, go to Start, Control Panel, System, Advanced, Environment Variables and set system variable TM\_CPAU =YES on the dialog box and reboot the Oracle ProcMGR service. If the Oracle ProcMGR service (tuxipc.exe) is started with the TM\_CPAU=YES environment variable set, then domain processes will run as the user ID used to run tmadmin (PSADMIN) to boot the domain.

Using the TM\_CPAU environment variable enables a variety of configuration options, including:

- The ProcMGR service can be run as the Local System user, but domain processes can be run using a minimally privileged user. This reduces the chance of a compromised PeopleTools process being used to gain unauthorized access to the system.
- The ProcMGR service can be configured to log on to Windows using a minimally privileged user ID and PeopleTools processes can run as a user with more privileges than the Tuxedo user ID. For example, the Tuxedo user ID could have read-only access to PS\_CFG\_HOME, but the PeopleTools user could have read-write access. The Tuxedo user ID does not actually require read-access to PS HOME. When CreateProcessAsUser runs, access to the executable to start is evaluated using the user ID that the process will run as.
- A single Windows system can be used to host multiple PeopleTools installations that are each administered by a different user. A non-administrative user ID used to boot one domain will have no privileges to processes started with a different user ID.
- Domain processes can be identified and managed in Windows Task Manager by a non-administrative user.

For more information, see Oracle Tuxedo documentation: "File Formats, Data Descriptions, MIBs, and System Processes Reference."

# **Implementing PS\_CFG\_HOME Security**

The steps in this section describe techniques for applying more stringent access to a PeopleTools environment by restricting access to PS\_CFG\_HOME. If you intend to secure PS\_CFG\_HOME, it is assumed that you have also secured PS\_HOME. Securing PS\_CFG\_HOME enables you to prevent malicious access to content and configuration files located in PS\_CFG\_HOME and in domain directories.

These steps describe a security implementation where you configure a user account(s) that can create and configure domains, and user account(s) for domain administrators, who can start and stop domains.

It is possible to limit the permissions to PS\_CFG\_HOME, such that the domain administrator account can:

• Create files and sub-directories in PS\_SERVDIR.

This is necessary for creating log files and temporary files. Tuxedo also requires read-write access to the domain directory.

• Read (but not change or delete) any existing configuration or template files in PS SERVDIR.

These files include .cfg, .ubb, .ubx, .val files, and so on.

**Note:** To apply these permissions, you must do so after the domain has been configured but before it has been started.

**Note:** Once these permissions have been implemented, only a user account with the appropriate privileges can reconfigure the domain.

# **Securing PS\_CFG\_HOME on UNIX**

You have these approaches when implementing a secure PS\_CFG\_HOME on UNIX:

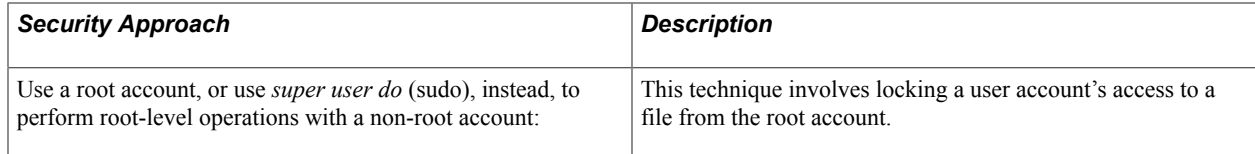
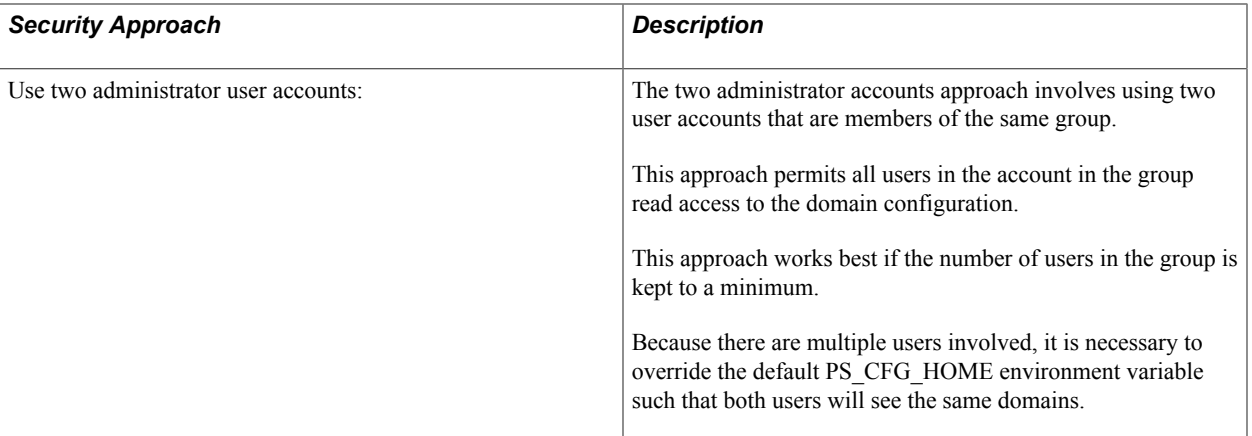

To set up a secure PS\_CFG\_HOME using sudo:

1. Create and configure the domain.

For this procedure, assume the user who does this is DomainAdmin.

2. Use sudo to restrict write access to the sensitive configuration files.

For example, with the sudo command include:

chmod 555 <filename>

In this case, only sudo can change the configuration files or restore write access to DomainAdmin.

- 3. Log in as DomainAdmin, and verify that none of the restricted files can be changed or deleted by the DomainAdmin session.
- 4. Start the domain as DomainAdmin.

To set up a secure PS\_CFG\_HOME using two administrator accounts:

1. Create and configure a domain.

For this procedure, assume the user who does this is DomainAdmin.

- 2. As the DomainAdmin user, change the permissions on the domain configuration to allow write access to only those files and directories needing to be written to by the user starting the domain.
- 3. Signon as the DomainBootAdmin user, start PSADMIN, navigate to the Domain Administration menu, and re-configure the domain without making any changes.

This results in only the TUXCONFIG file being updated.

4. Star the domain as the DomainBootAdmin user.

### **Securing PS\_CFG\_HOME on Windows**

To secure PS\_CFG\_HOME on Windows:

1. Ensure that your PS\_CFG\_HOME is created in a location that is accessible to the user account that needs to start the domain.

By default, the PS\_CFG\_HOME location will not be visible to the user account starting the domain because it is created in the user home of the user account creating the domain. Use one of these options to make the PS\_CFG\_HOME visible to the user account that needs to start the domain:

- Override the default location for PS\_CFG\_HOME, by manually setting the PS\_CFG\_HOME environment variable to a custom value.
- Enable the restricted user to view the PS\_CFG\_HOME in the domain creator's user home. Set the PS\_CFG\_HOME as a system-level environment variable so that the restricted user will be able to see it when logged on.
- 2. While signed in as the domain administrator, create and configure your new application server or Process Scheduler server domain.
- 3. While signed on as the domain administrator, apply the necessary read-write restrictions.

It is recommended to apply read-only privileges to the entire directory path to the domain.

- a. Using Windows Explorer select the domain directory and open the Properties dialog.
- b. Select the Security tab. If the restricted user is not displayed, click Add to append the user to the list.
- c. Once added, highlight the restricted user ID and ensure that the following actions are checked in the Allow column: Read & Execute, List Folder Contents, Read, and Write.
- 4. Apply read-only privileges to the sensitive domain files that should be protected from read-write at runtime.

This typically includes the Tuxedo binary configuration (PSTUXCFG and PSBDMCFG), ASCII configuration files and templates (\*.cfg, \*.ubb, \*.env, \*.ubx, \*.lst).

Using Windows Explorer, select each of these files in the domain directory and open the Properties dialog.

**Note:** At a minimum, it must be possible for the user starting the domain to write to the .adm and LOGS directory within PS\_SERVDIR. Additionally, this user must be permitted to create new files in the domain directory.

5. Sign in as the restricted user, boot the domain, and verify that it is not possible to delete or modify any of the restricted domain files.

**Note:** Sign in using the same user account as the one entered in the Oracle ProcMGR service.

**Note:** If subsequent configuration changes are required it is necessary to configure the domain while signed in as the administrator account that created and configured the domain.

# **WebLogic Managed Server Architecture**

### **PeopleSoft Internet Architecture Servlets and Applications**

PIA is packaged as a JEE Enterprise Archive and is comprised of a collection of JEE web applications, commonly referred to as webapps or servlets. For the most part, in the context of PeopleSoft, the term *servlets* is used. The PeopleSoft servlets are:

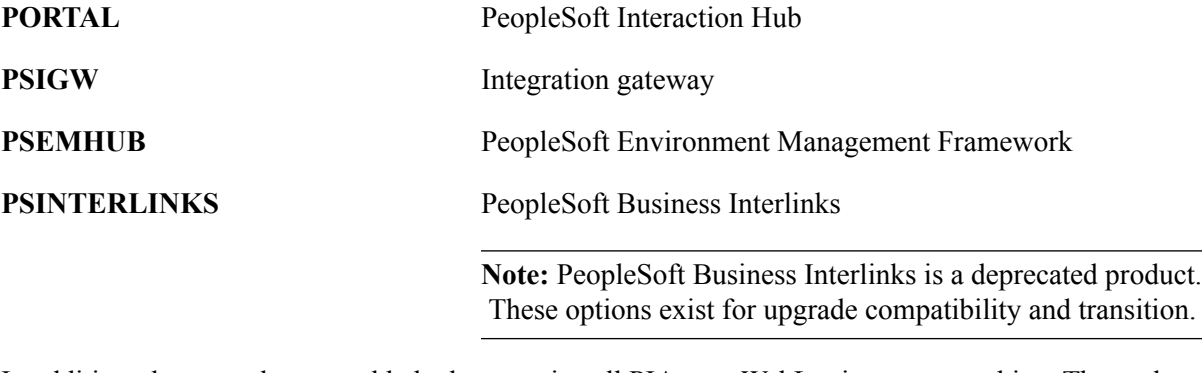

In addition, these servlets are added when you install PIA on a WebLogic server machine. These elements are not part of the PeopleSoft Enterprise Archive, but instead are defined individually.

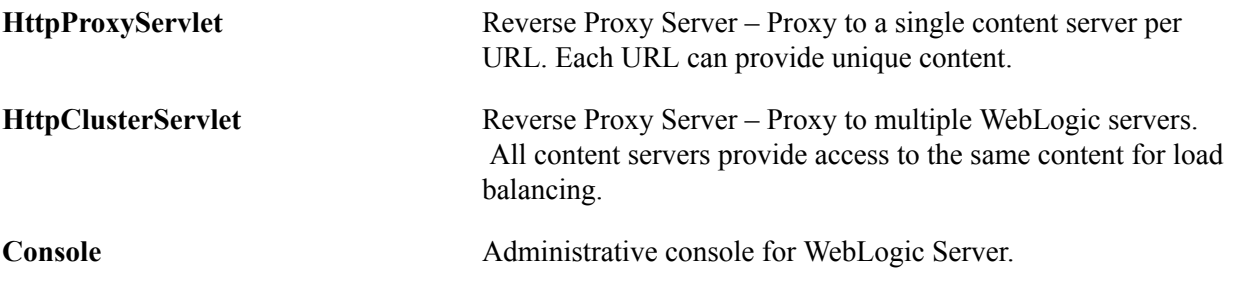

### **WebLogic Domain Types**

This section provides an overview of WebLogic domain types and discusses the factors associated with them.

### **Understanding WebLogic Domain Types**

During the PeopleSoft Pure Internet Architecture (PIA) setup, you can choose between two different WebLogic domain configurations: a single-server domain and a multi-server domain. A multi-server domain can be expanded across multiple machines using the *distributed managed server* option. So, a distributed managed server implementation is a variation of the multi-server domain. Each of these domain configurations has a specific purpose but is fully customizable beyond that purpose.

This section discusses:

- single-server domains.
- multi-server domains.
- distributed managed servers.

### **Single-Server Domains**

In a single-server configuration, the WebLogic domain's administration console and the J2EE components of PIA are all provided on a single instance of WebLogic Server. This configuration is intended for singleuser or very small scale, non-critical production environments. It can be used as a starting point for you to familiarize yourself with WebLogic Server.

In a single-server domain, the resources used to administer WebLogic Server and your PeopleSoft application are not isolated from one another, therefore you don't administer each element individually. While each element must compete for the same resources, the low resource requirements of this configuration make it ideal for small scale and non-production usage.

The single-server domain in a PeopleSoft implementation consists of only one server: PIA.

**Note:** Do not create a web server domain using the names PIA, PIA1, PIA2, or weblogic. The name of the WebLogic domain and the server and cluster names within it must be unique. The names PIA, PIA1, and PIA2 are reserved for use by the PeopleSoft system. The name weblogic is reserved for use by the Oracle WebLogic software. These restrictions apply to single server and multi-server domain creation.

#### **Single-Server Deployment**

Some of the servlets deployed in a single-server domain configuration must be accessed using a modified URL:

http://*server*:*port*/*servlet\_name/...*

The single-server domain configuration deploys servlets as follows:

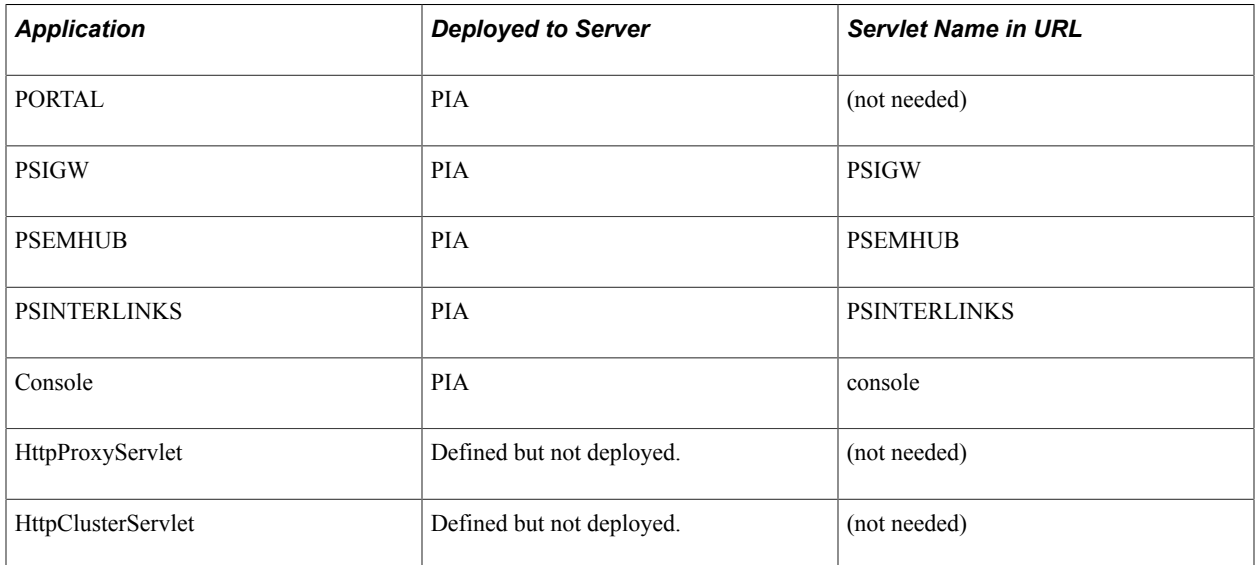

#### **Single-Server Domain Specific Settings**

To configure the single-server domain specific settings, launch the Administration Console.

In the console, expand the Environment tree and select Servers. Click on the PIA server. Select the Configuration tab, and the General sub-tab. The default web application for the PIA server is PORTAL. The single-server domain specific default settings for the PIA server are as follows:

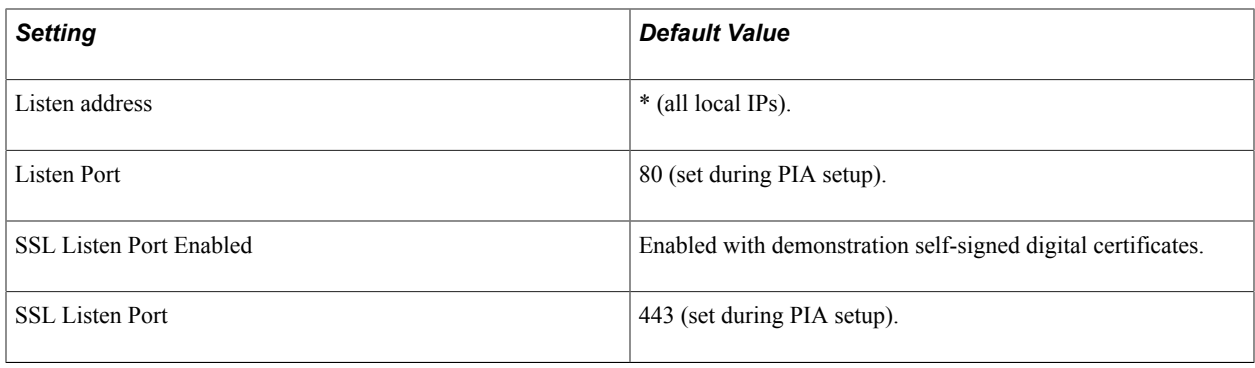

**Note:** To configure SSL, you must also define SSL certificates.

See [Implementing WebLogic SSL Keys and Certificates.](#page-185-0)

#### **Example: Single-Server Domain**

The following table includes process types and elements for a typical single-server domain:

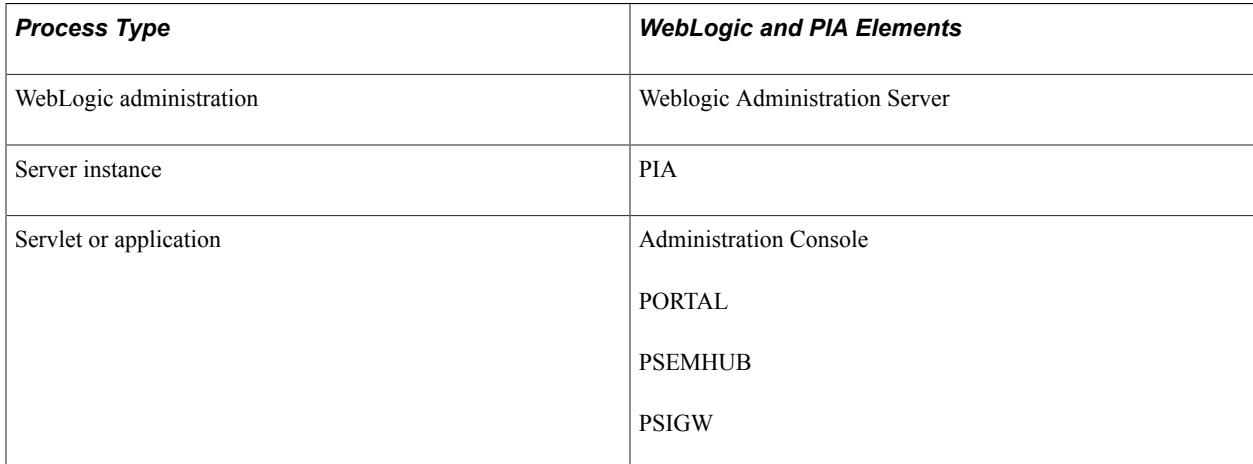

### **Multi-Server Domains**

The multi-server domain configuration is intended for production environments. This configuration takes advantage of WebLogic's administration server and managed server architecture. In a multi-server configuration, multiple instances of WebLogic server are used, each contributing a specific function. The WebLogic console is provided on the domain's administration server, WebLogicAdmin, and the J2EE components of PIA are provided on individual or shared WebLogic managed servers.

A production application warrants process and resource pool isolation for greater stability and optionally tighter security controls, which this configuration provides. In a multi-server configuration, the resources used for WebLogic domain administration and monitoring are isolated from similar resources used to

support the PIA application. A server process named *WebLogicAdmin* performs nothing but WebLogic administration, which includes domain administration and monitoring. Continuing that separation, the individual PIA servlets are (usually) isolated from each other. The PIA servlets are targeted and deployed across a portion of the six remaining server definitions, all of which are classified as *managed servers,* which are delivered in the multi-server configuration.

**Note:** Do not create a web server domain using the names PIA, PIA1, PIA2, or weblogic. The name of the WebLogic domain and the server and cluster names within it must be unique. The names PIA, PIA1, and PIA2 are reserved for use by the PeopleSoft system. The name weblogic is reserved for use by the Oracle WebLogic software. These restrictions apply to single server and multi-server domain creation.

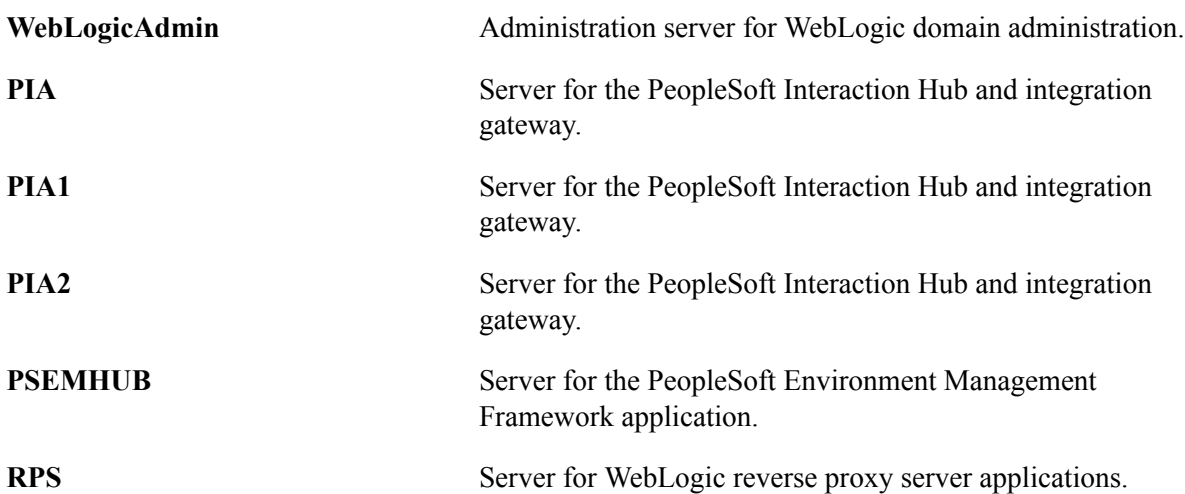

A multi-server domain in a PeopleSoft implementation creates the following servers:

#### **Multi-Server Servlet Deployment**

Some of the servlets deployed in a multi-server domain configuration must be accessed using a modified URL:

http://*server*:*port*/*servlet\_name/...*

The multi-server domain configuration deploys servlets as follows:

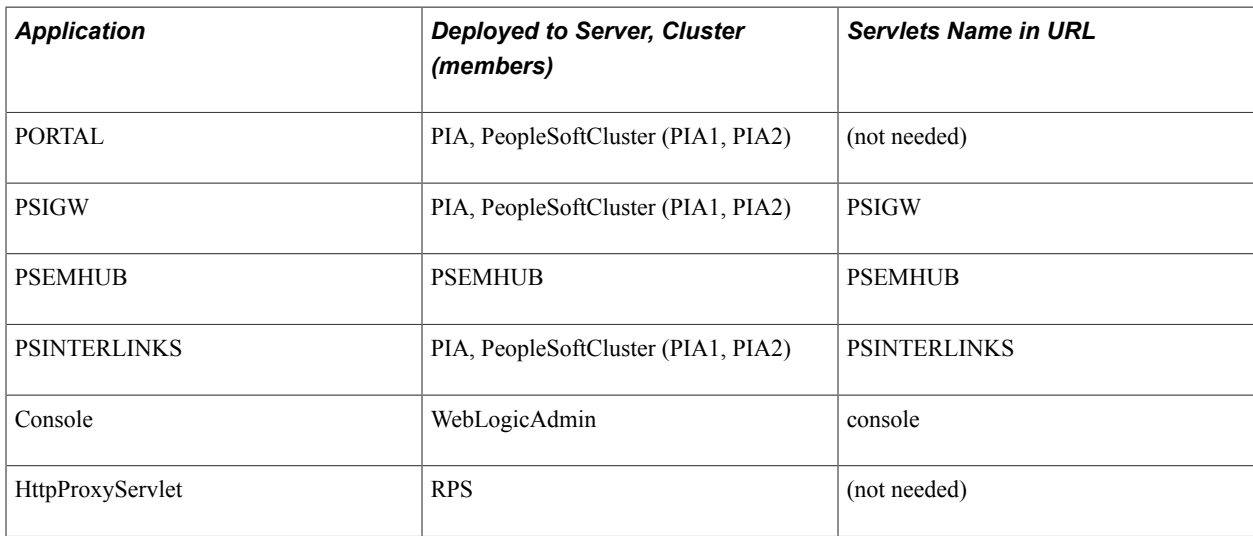

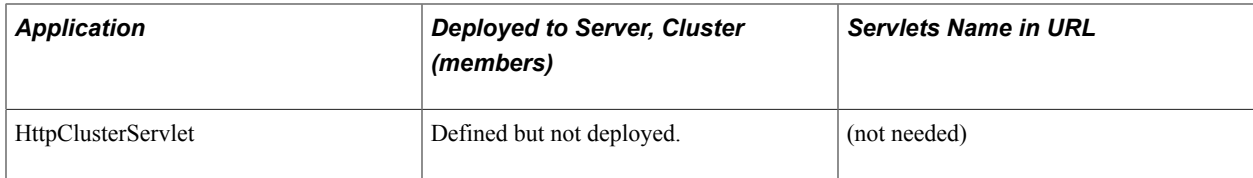

#### **Multi-Server Domain Specific Default Settings**

To configure the multi-server domain specific settings, launch the Administration Console. In the Domain Structure tree, expand Environment, select Servers and click on the appropriate servlet, server, or application. Then select the Configuration tab, and the General sub-tab.

The domain specific default settings for the WebLogicAdmin server are as follows:

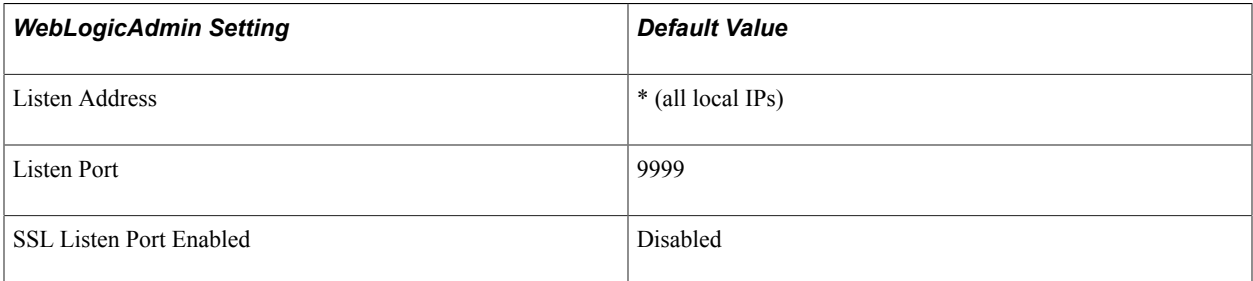

The domain specific default settings for the PIA server are as follows:

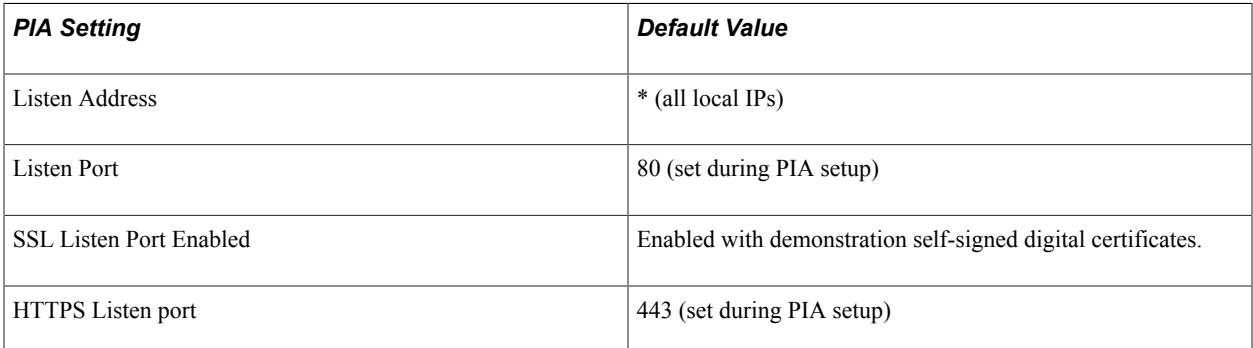

The domain specific default settings for the PIA1 server are as follows:

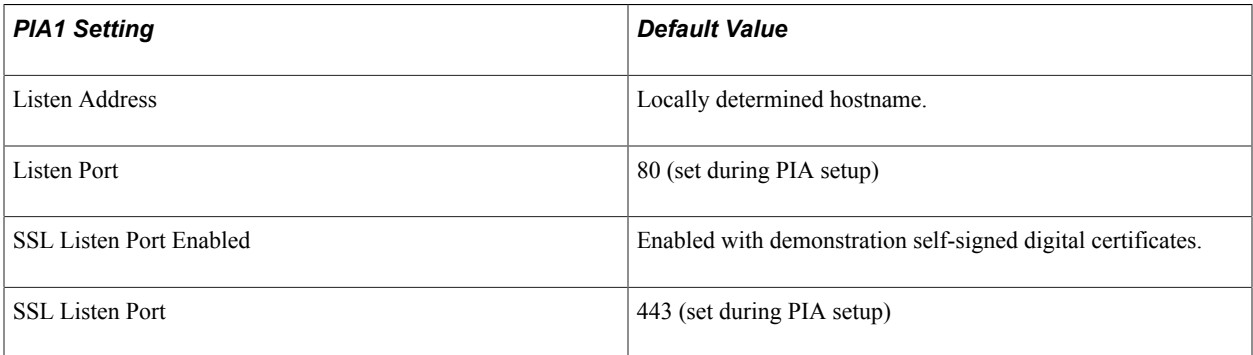

The domain specific default settings for the PIA2 server are as follows:

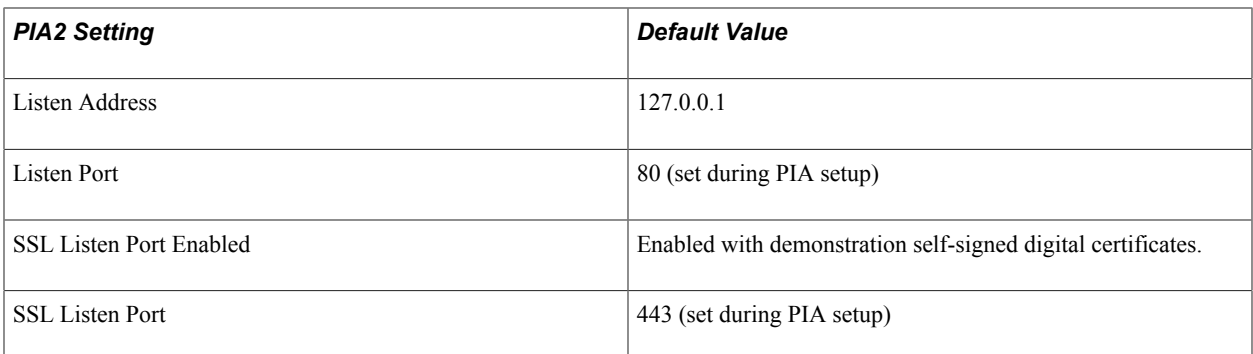

The default web application for the PSEMHUB server is PSEMHUB. The domain specific default settings for the PSEMHUB server are as follows:

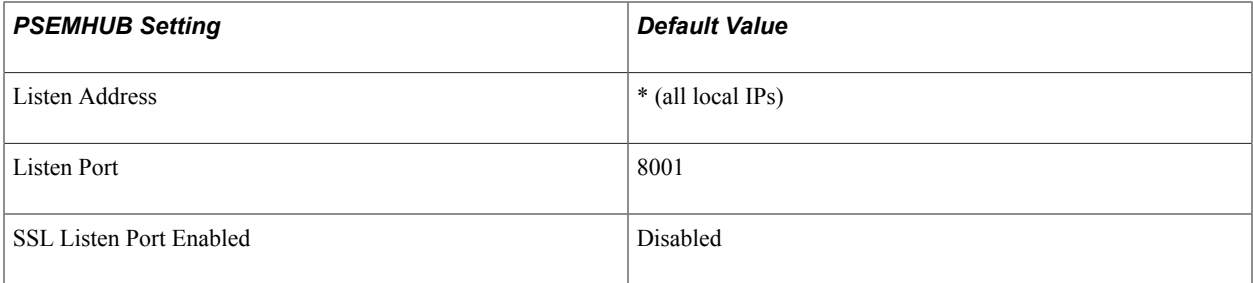

In the console, navigate to Environments >RPS >Configuration >General to configure the RPS server. The default web application for the RPS server is HttpProxyServlet. The domain-specific default settings for the RPS server are as follows:

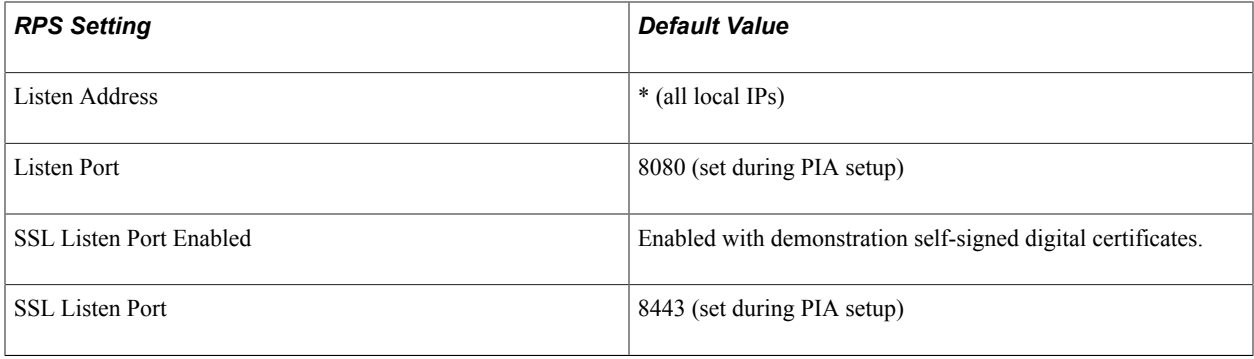

**Note:** To configure SSL, you must also define SSL certificates.

See [Implementing WebLogic SSL Keys and Certificates.](#page-185-0)

#### **Example: Multi-Server Domain**

The following table lists the elements for processes running within a typical multi-server domain:

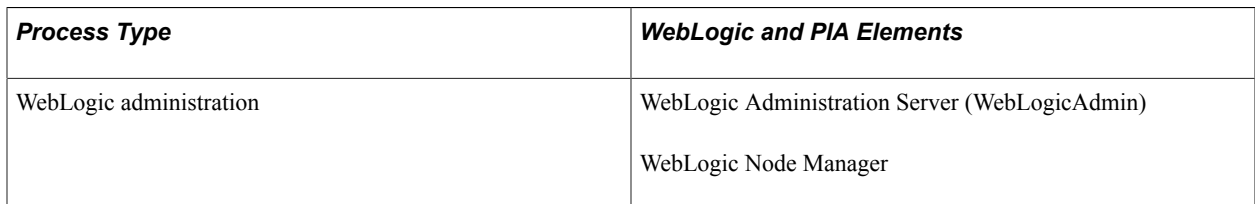

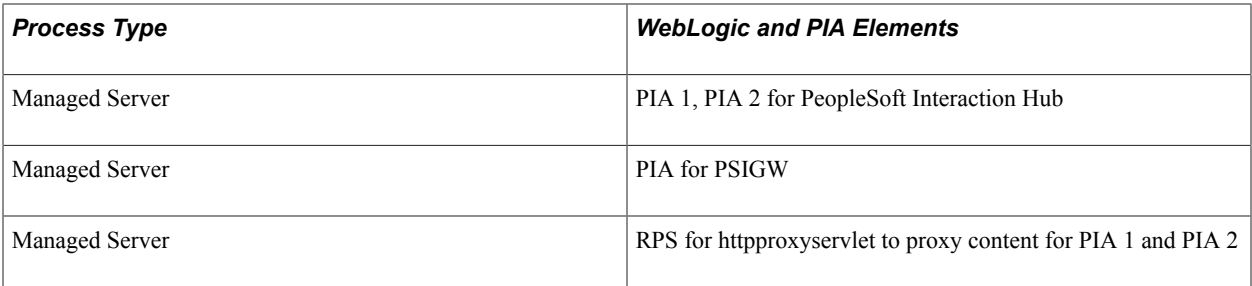

### **Distributed Managed Servers**

The *distributed managed server* configuration, although listed alongside the single-server and multiserver domain types, is not a *true* domain type. It's an optional extension for an existing multi-server configuration. As with the multi-server domain type, this configuration takes advantage of WebLogic's managed server architecture. The distributed managed server configuration is intended for production environments encompassing multiple machines.

A distributed managed server configuration enables you to spread a *logical* WebLogic domain configuration *physically* across multiple machines in a heterogeneous network. One server machine might act as the domain administration server, while the other server machines act as distributed managed servers, running various manages servers, such as PIA1, PIA2, and so on. Typically, you would also take advantage of the WebLogic Node Manager, which enables a system administrator to control the managed servers remotely.

See your WebLogic Node Manager documentation.

In a distributed, multi-server configuration you can have multiple machines, multiple collections of resources and program files, multiple web server processes, and a replicated domain configuration file. In this model, if any of system resources or server instances becomes unavailable, work shifts to the next instance of that resource. In the multi-server configuration, an increase in PeopleSoft Interaction Hub usage, for example, can be accommodated by configuring an additional WebLogic server instance or machine to also serve the PeopleSoft Interaction Hub. Using distributed manages servers provides flexibility in shaping your hardware allocation to meet your system demands.

#### **Benefits of the Distributed Managed Server**

A distributed managed server configuration provides the same benefits as a multi-server configuration with the added benefit of hardware isolation. This option requires a multi-server installation to be performed to some other location, which will contain the configuration for this distributed managed server.

The fundamental benefits of a multi-server configuration include:

- Dedicated service providers: Web servers can be dedicated to providing PeopleSoft Interaction Hub and are insolated from other portions of the PeopleSoft Pure Internet Architecture such as PeopleSoft Integration Gateway or PeopleBooks.
- Redundant service providers: Multiple web servers can be used to serve different aspects of PIA, providing load balancing and failover support.
- Distributed resources: Multiple web server machines can be used, each capable of serving different or redundant aspects of PIA.

• Centralized and replicated configuration: Master domain configuration is centralized and distributed server information is replicated locally.

The server configuration settings for a distributed managed server are maintained by that domain's administration server are stored locally on that administration server. Configuration settings are replicated to a managed server during its startup, but are only maintained as a read-only backup copy for that individual managed server in the event that the administration server isn't available the next time this particular managed server needs to be started.

**Note:** Only one managed server can be run per distributed managed server domain directory. If you intend to run multiple distributed managed servers on a single machine, perform the PIA installation and create unique distributed managed server domain directories, one for each distributed managed server that you intend to run on that machine.

**Note:** Do not create a web server domain using the names PIA, PIA1, PIA2, or weblogic. The name of the WebLogic domain and the server and cluster names within it must be unique. The names PIA, PIA1, and PIA2 are reserved for use by the PeopleSoft system. The name weblogic is reserved for use by the Oracle WebLogic software. These restrictions apply to single server and multi-server domain creation.

#### **Example: Distributed Managed Server**

The following illustrates the multiple servers, their roles, and the various elements running on the multiple server machines within a sample distributed managed server configuration:

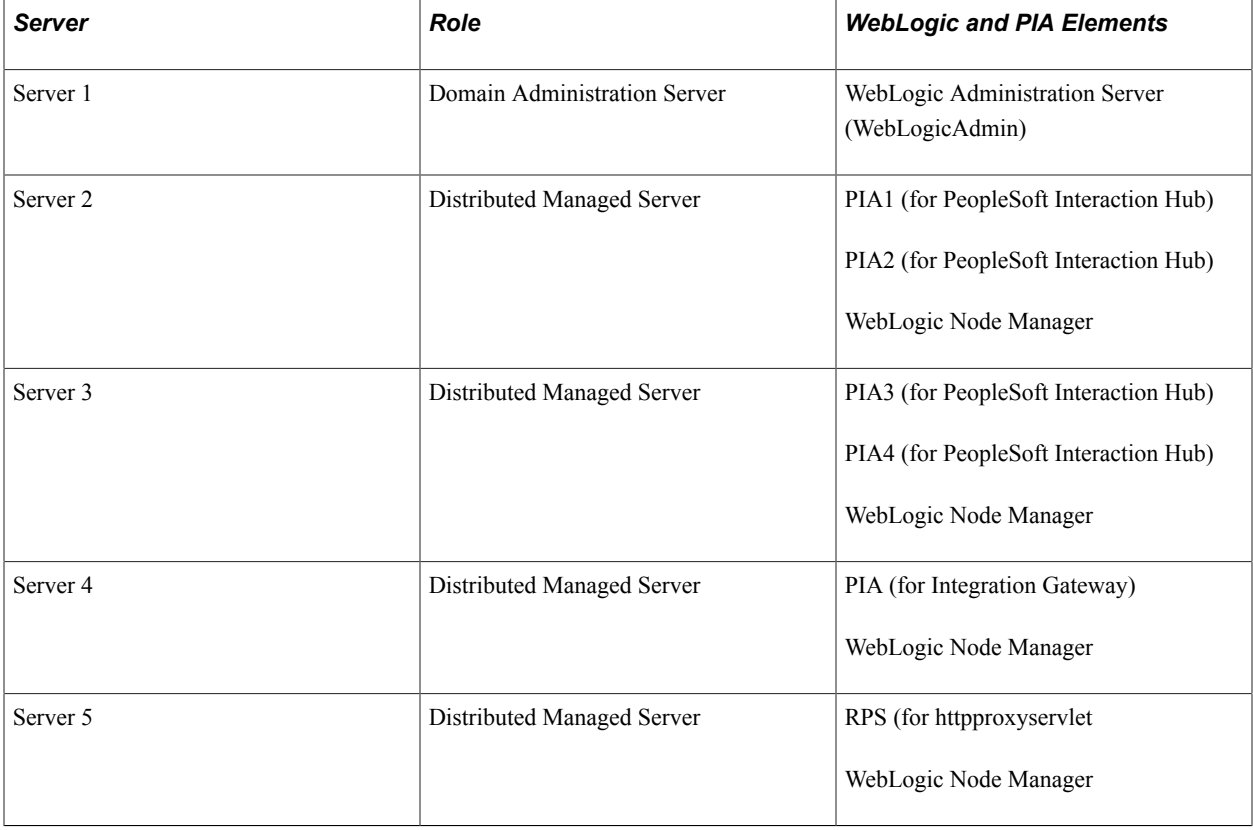

### **Common Default Settings**

Single-server and multi-server domain configurations have many settings in common.

### **Domain Defaults**

Many of these common settings can be configured in the WebLogic Server Console, but some are configured in other environments. Default values are listed when available.

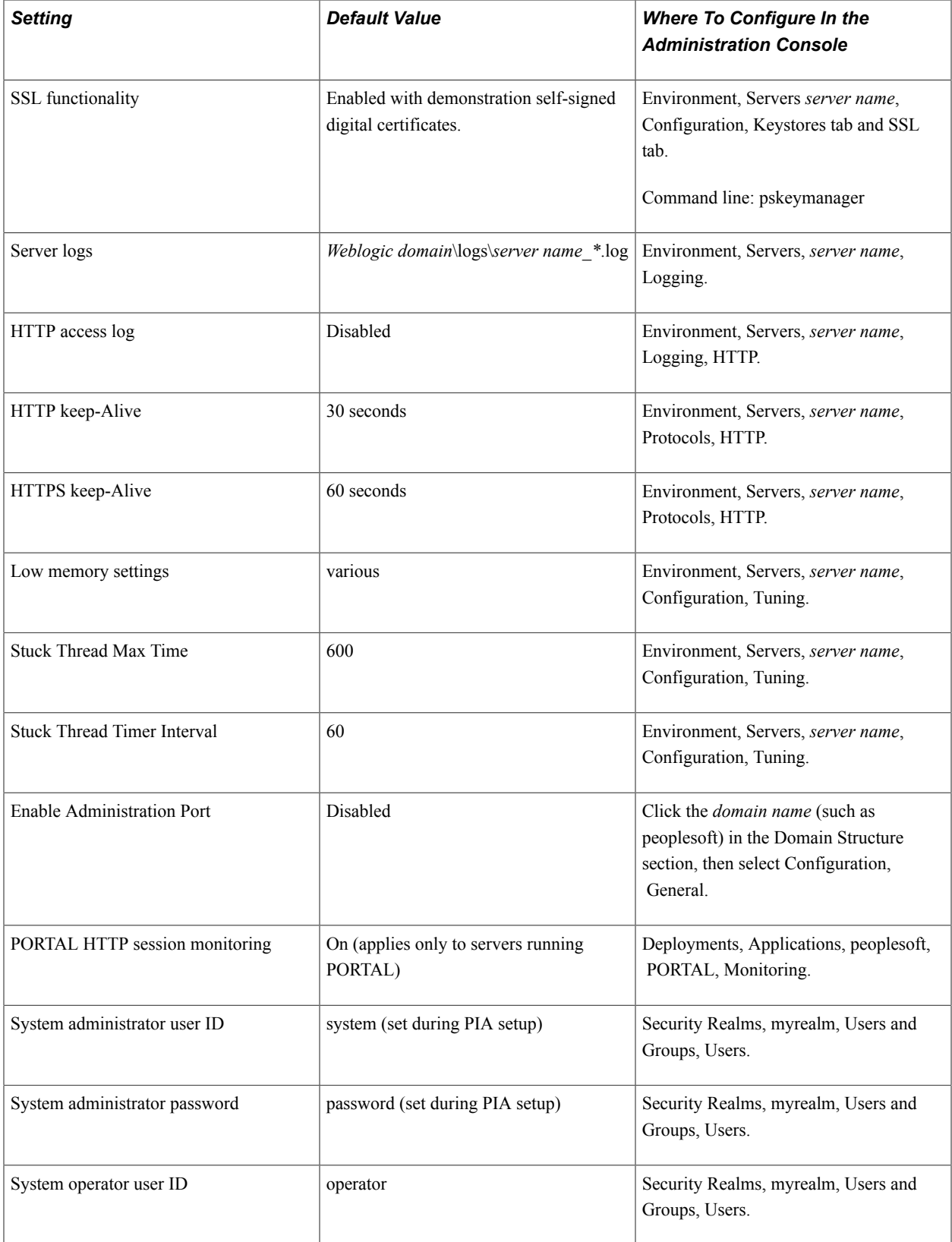

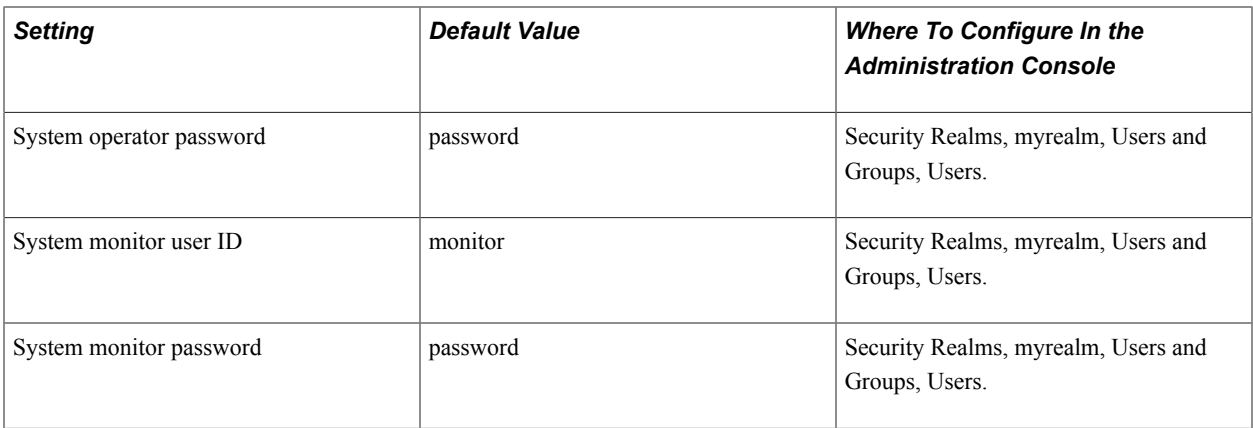

#### **Script and Environment Defaults**

Modify these settings by editing a setEnv script or applying command line parameter overrides to WebLogic control scripts.

The following settings specify the names and structure of various directories on the web server machine.

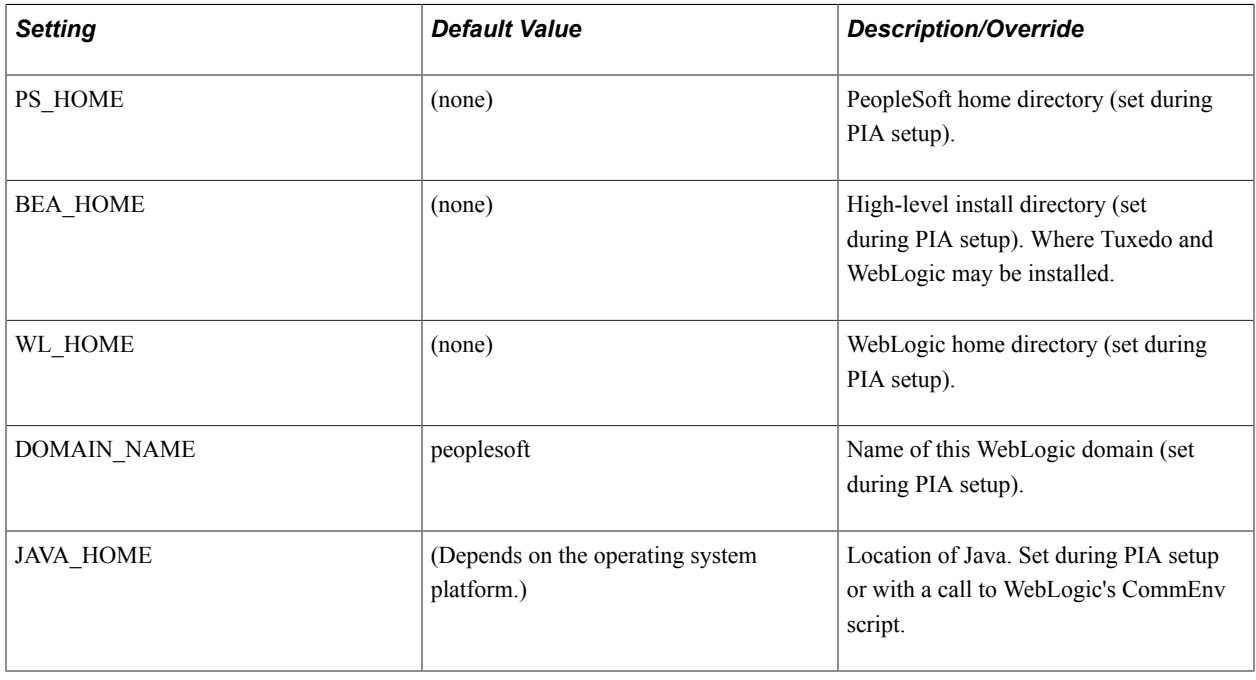

**Note:** You configure Java VM options including JVM memory size using the JAVA\_OPTIONS\_*OSplatform* parameter, during PIA setup.

The following are miscellaneous settings.

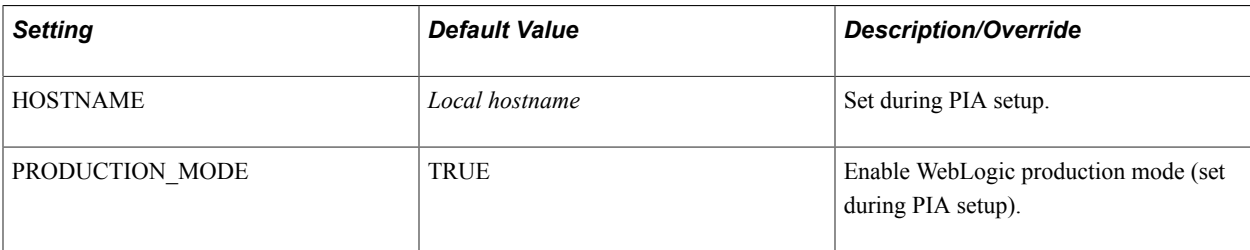

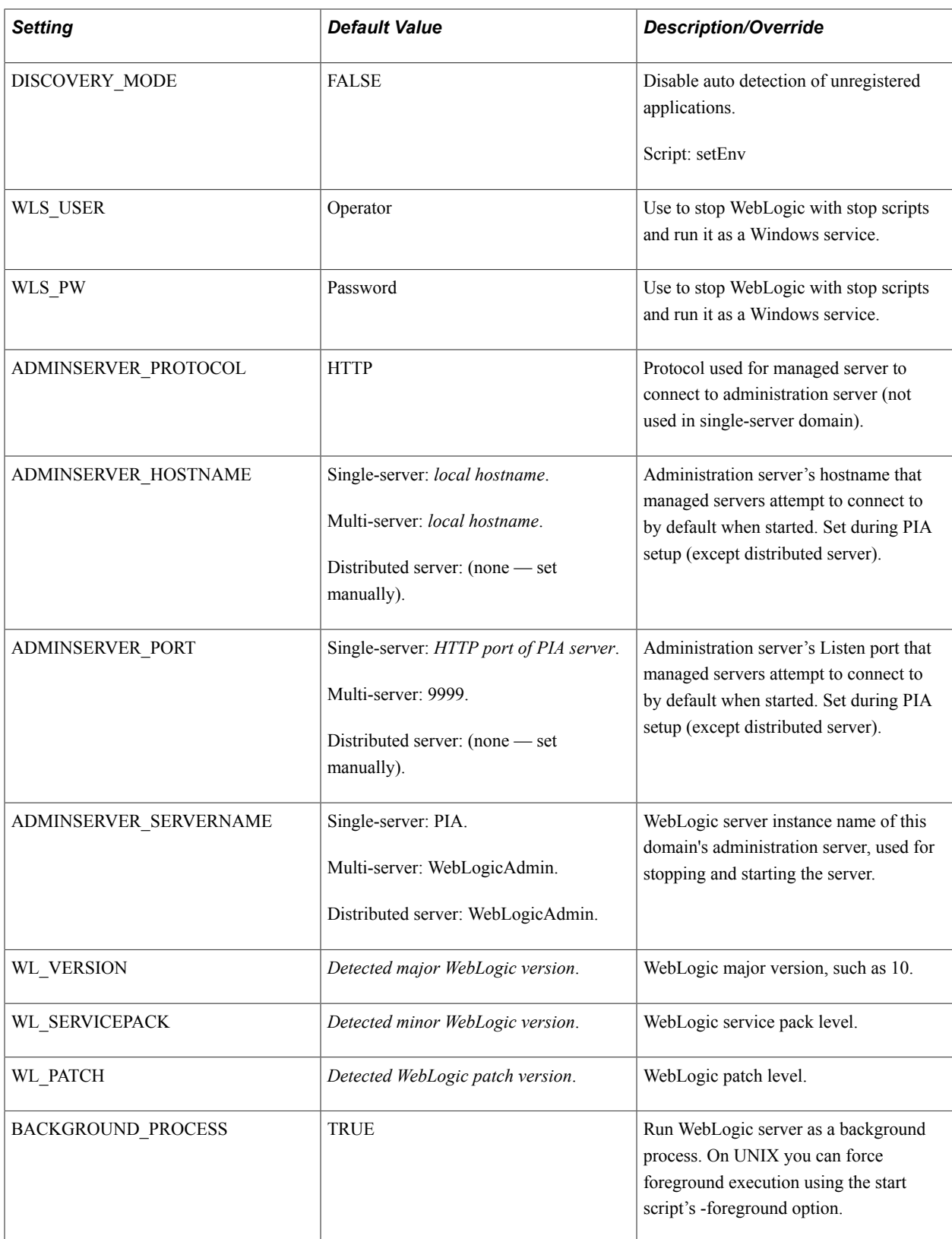

The following are debugging output settings.

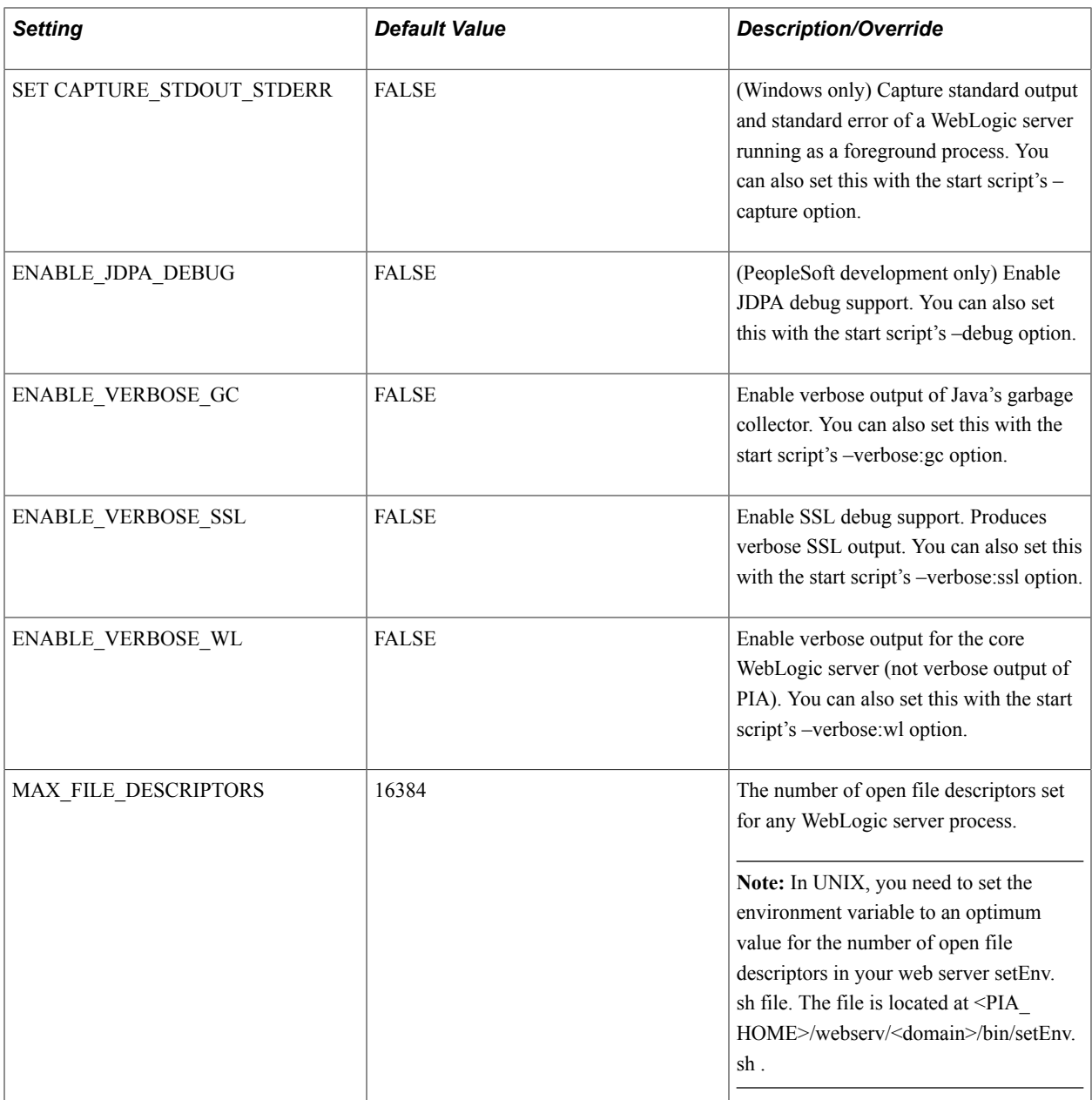

The following are HTTP forward proxy support settings.

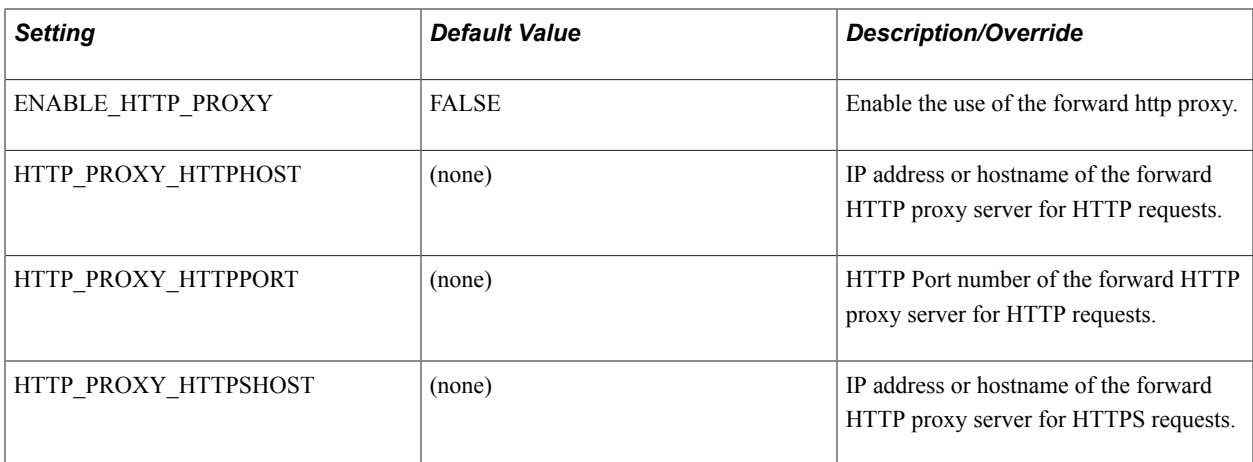

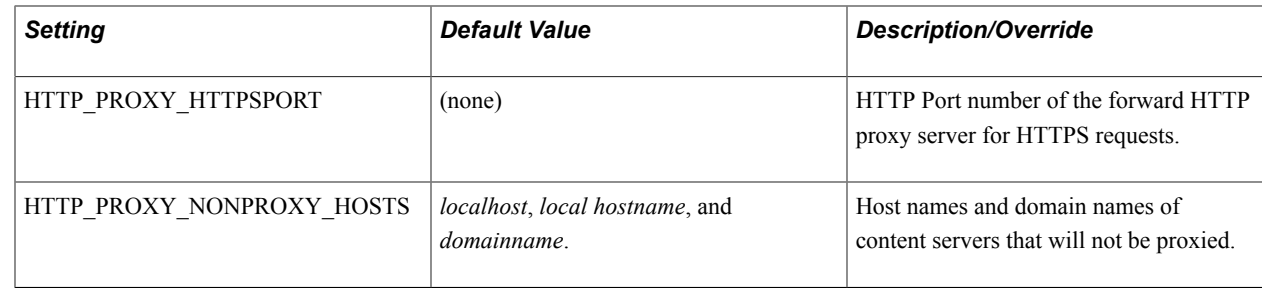

## **WebLogic Domain Directory Structure and Files**

This section provides an overview of the WebLogic domain directory structure and files.

### **WebLogic Domain Directory Structure**

In a PeopleSoft implementation, the WebLogic domains are installed into your PS\_HOME directory. The major components of the directory structure layout of a PIA install on WebLogic Server are:

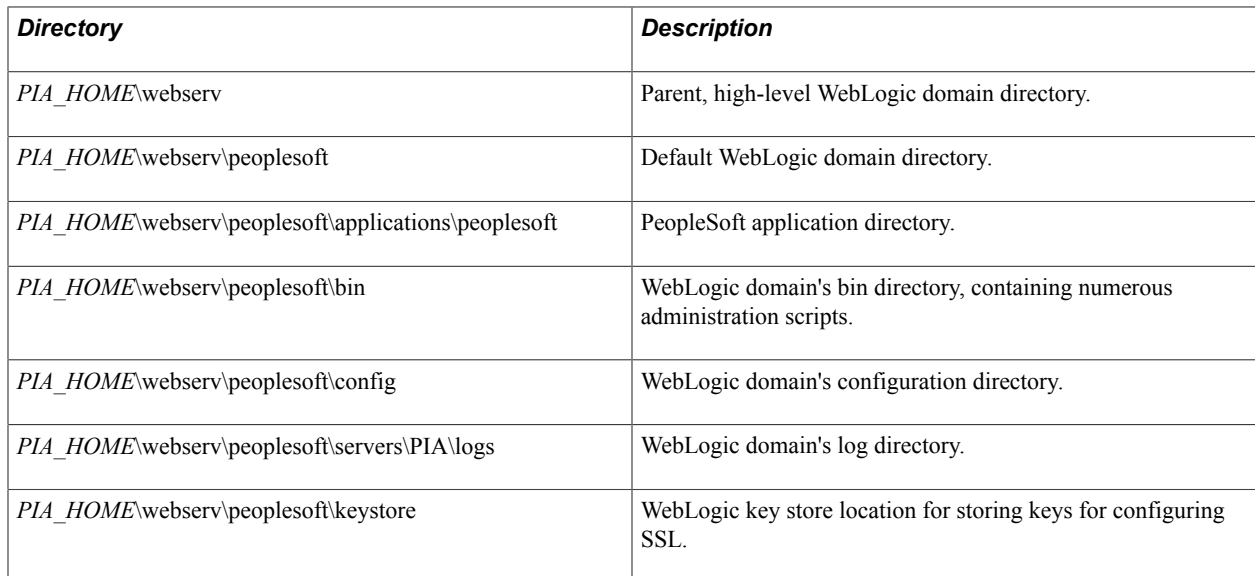

### **WebLogic Domain File Listing by Type**

This section lists the WebLogic domain files installed by the PeopleSoft installation, organized by file type. Where necessary, each table includes columns that indicate whether a given file is used in a singleserver, multi-server, or distributed server configuration.

This listing does not include Java classes or PIA configuration files. On UNIX an equivalent Bourne shell script is provided where a Windows script is listed.

The following table lists WebLogic server administration scripts. All the life cycle scripts are stored in *PIA\_HOME*\webserv\*domain*\bin.

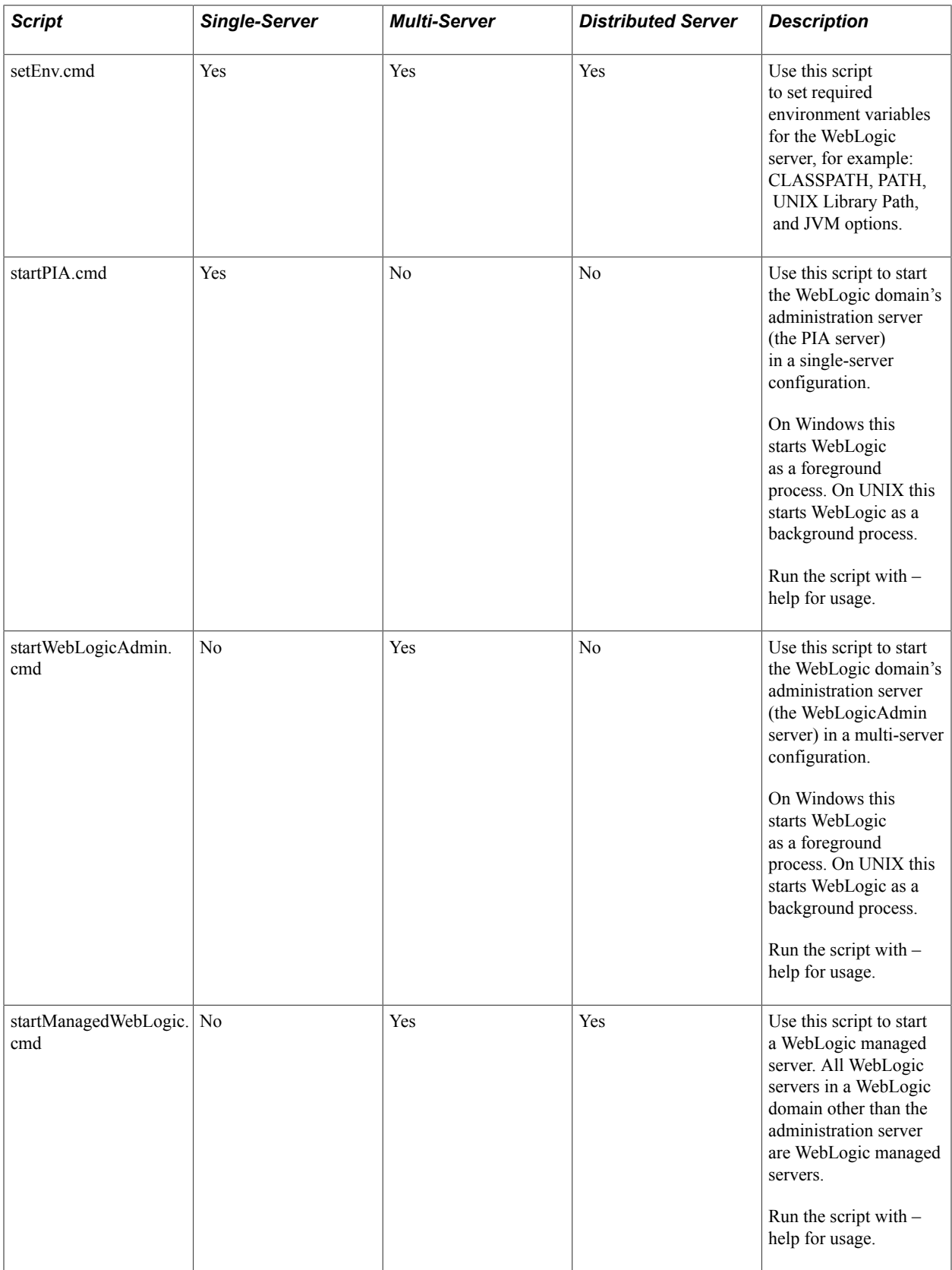

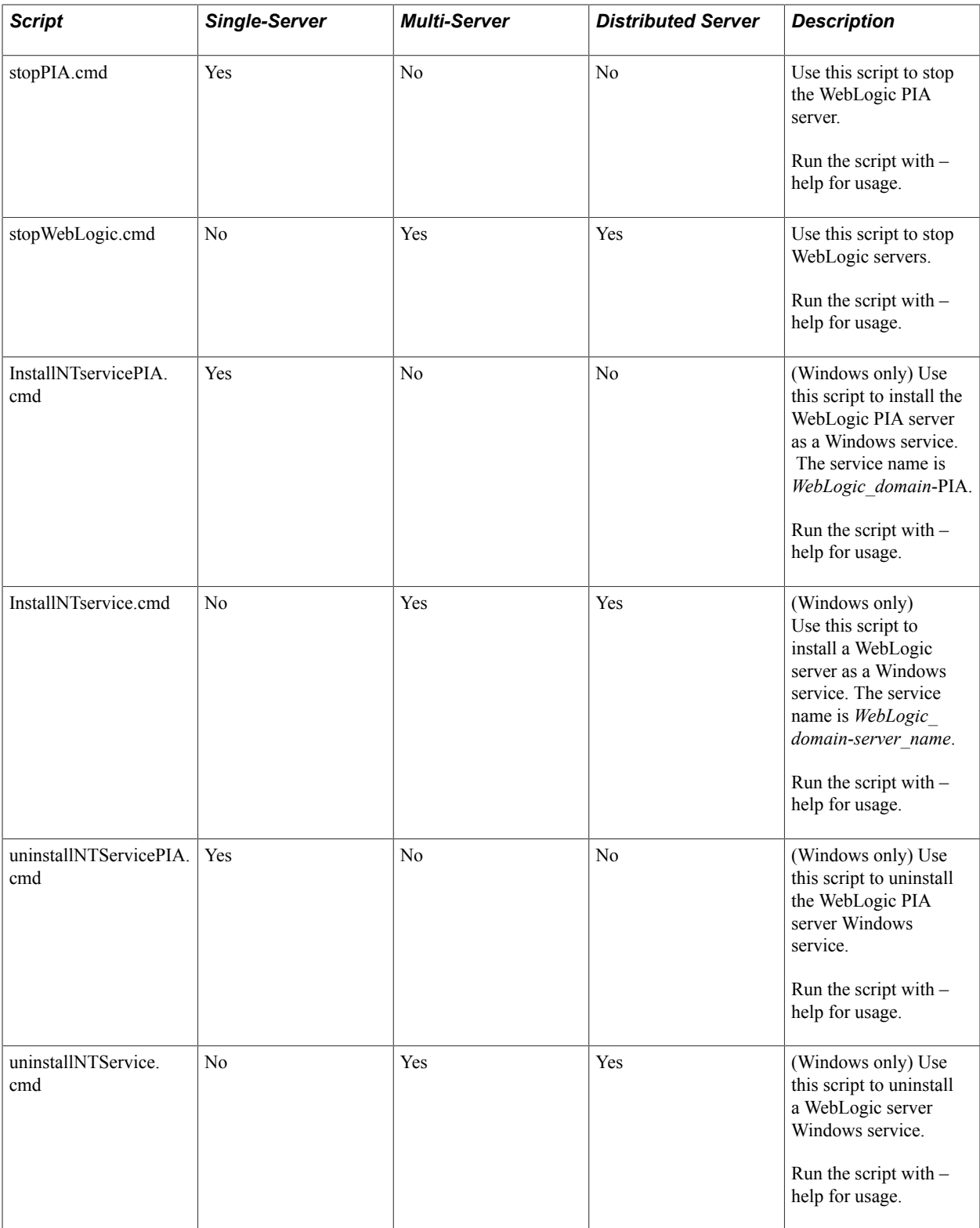

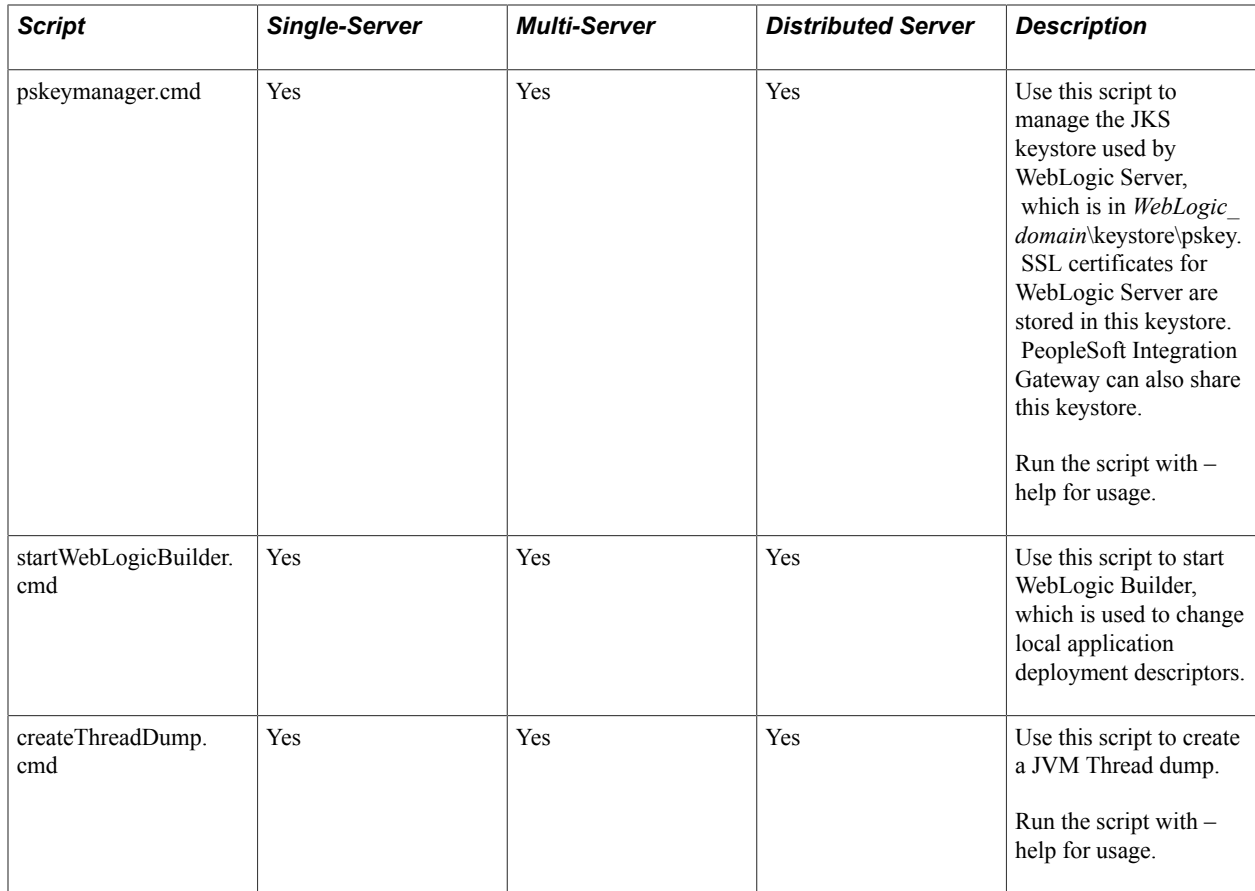

The following table lists WebLogic server configuration files stored in PS\_HOME/webserv/*domain*/ config.

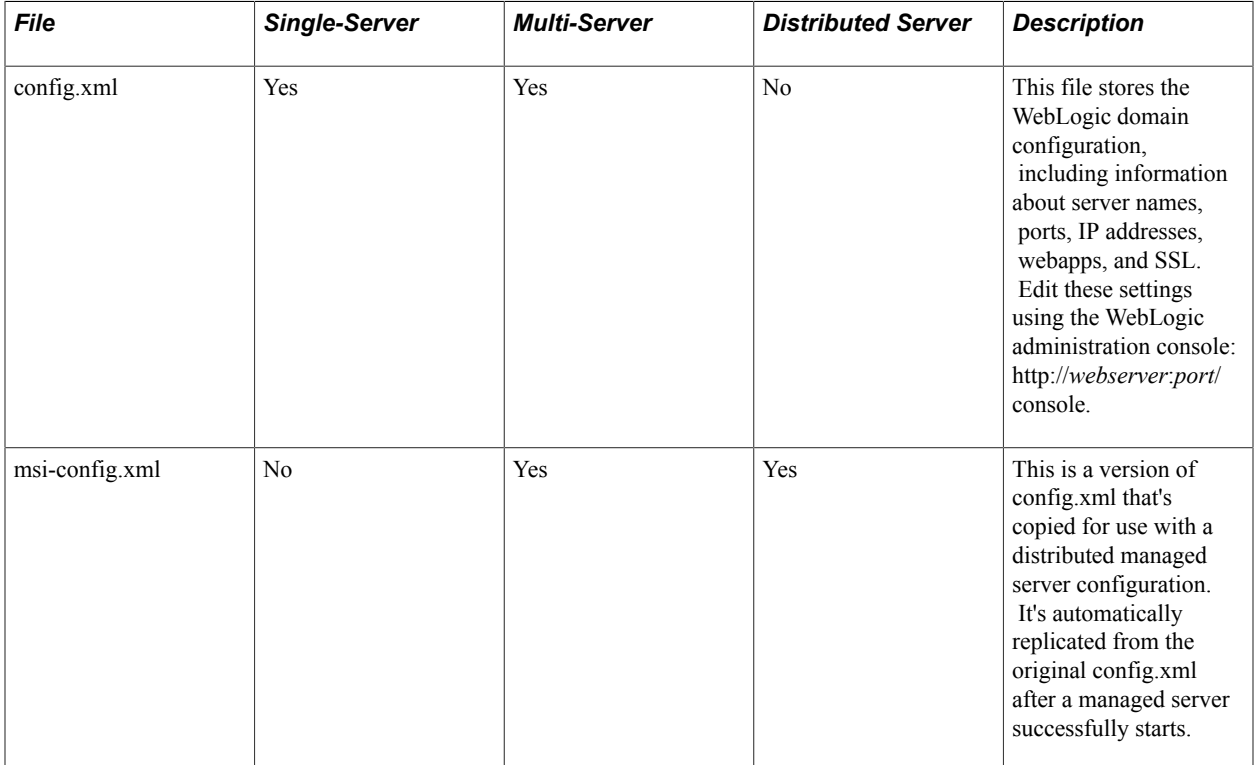

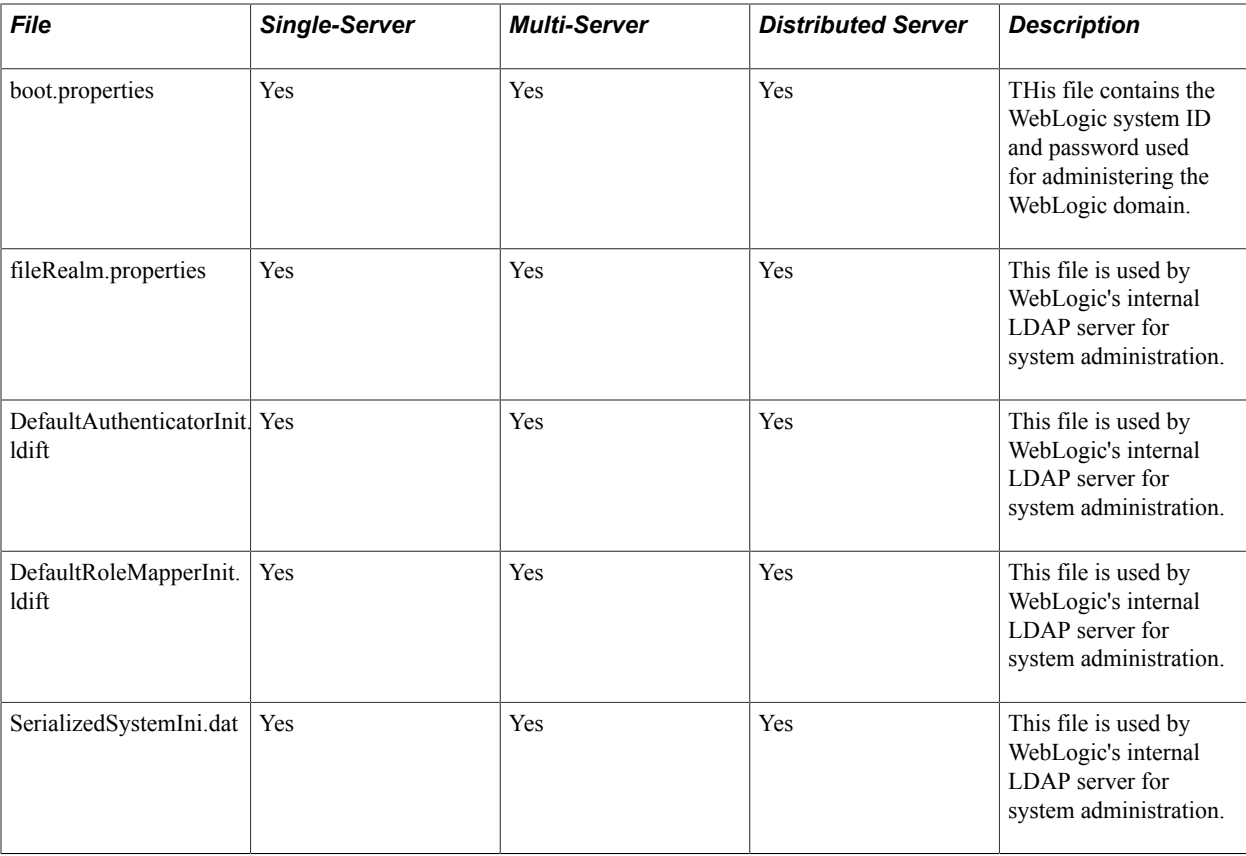

The following table lists PeopleSoft J2EE application scripts, which are all used with Integration Broker, and can be used with every WebLogic server configuration.

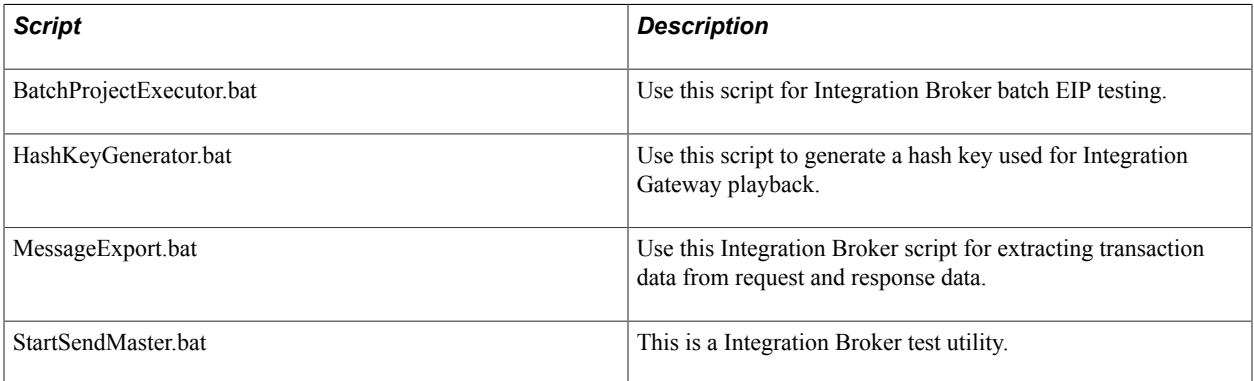

The following table lists miscellaneous files, which can be used with every WebLogic server configuration.

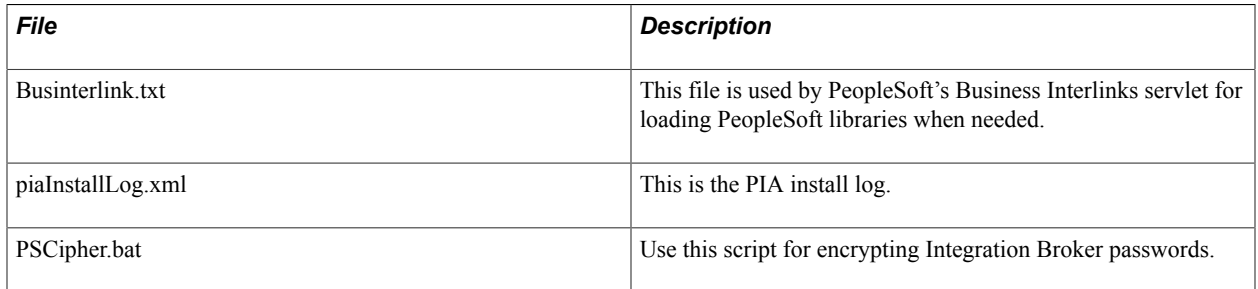

#### **Related Links**

Integration Broker Administration

### **J2EE Application Files**

In addition to WebLogic domain configuration files, application descriptors are installed with the PeopleSoft J2EE enterprise application. The following table lists these descriptor files. The path shown for each file is relative to *PIA\_HOME*\webserv\*WebLogic\_domain*\applications\.

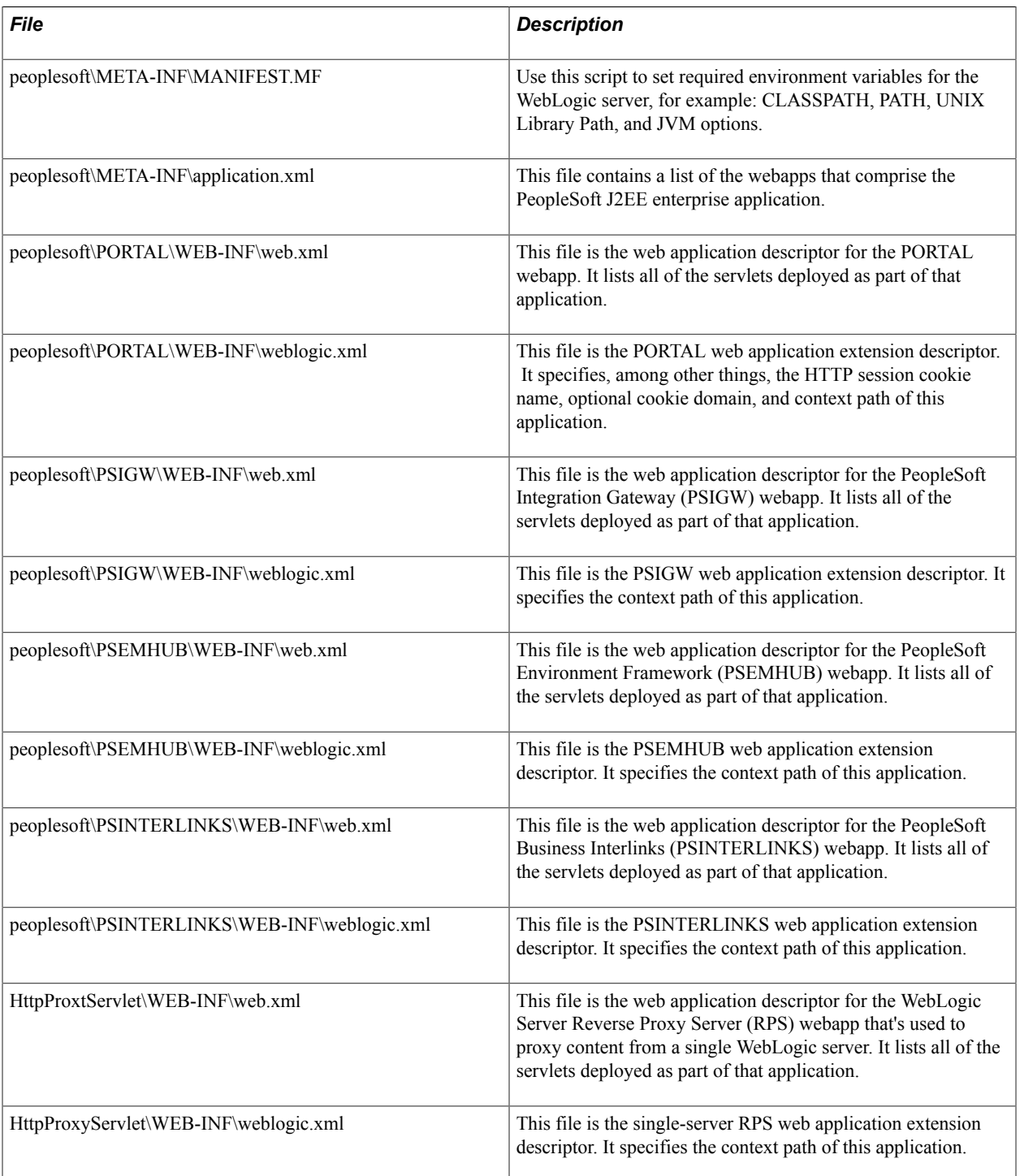

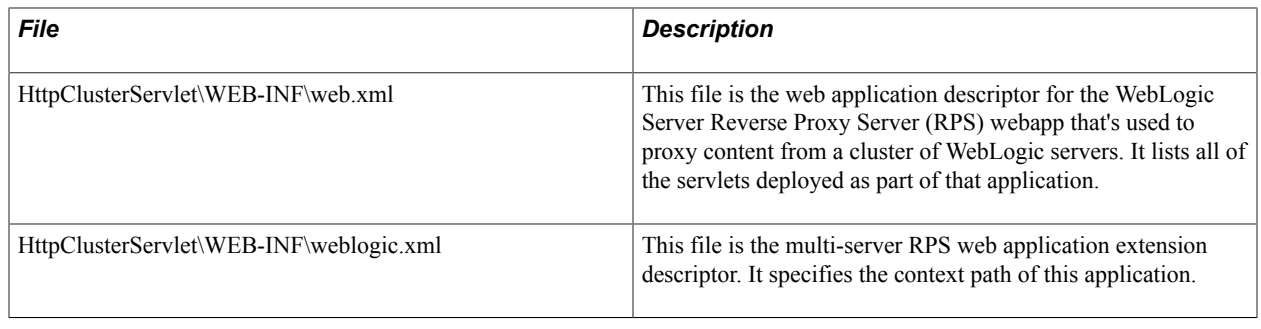

### **PIA Install and Reinstall Options**

The PeopleSoft Internet Architecture (PIA) installer enables you to create a new WebLogic server domain or update a valid existing WebLogic domain. A valid domain is a domain built by the PIA installer in the *PS\_HOME* directory that you specify.

Depending on which option you select, you're prompted for additional information relevant to that selection. When creating a new domain, you're prompted to select from three configuration types: Singleserver, multi-server and distributed managed server. If you select to update an existing domain, you're prompted to indicate which domain you would like to update and what type of update you would like to perform. These options are described in detail in your PeopleSoft installation documentation.

For more information, see *PeopleSoft 9.2 Application Installation* for your database platform: "Setting Up the PeopleSoft Pure Internet Architecture in GUI Mode."

### **Administering a WebLogic Server Life Cycle**

This section provides an overview of the WebLogic server life cycle and discusses how to work with server processes.

**Related Links** [Starting WebLogic](#page-177-0) [Stopping WebLogic](#page-179-0)

### **Understanding the WebLogic Server Life Cycle**

You control a WebLogic server's life cycle primarily using a collection of scripts provided in that server's WebLogic domain directory. Each instance of a WebLogic server runs in an isolated Java Runtime Environment (JRE), regardless of whether you're testing with a single-server configuration or implementing a multi-server configuration for production. All scripts must be launched from the WebLogic domain directory; and provide usage syntax if run with –help.

### **Starting and Stopping Single-Server Processes**

In a single-server configuration, there's only one server to administer: PIA. You can control the life cycle of the PIA server using scripts or in the WebLogic console.

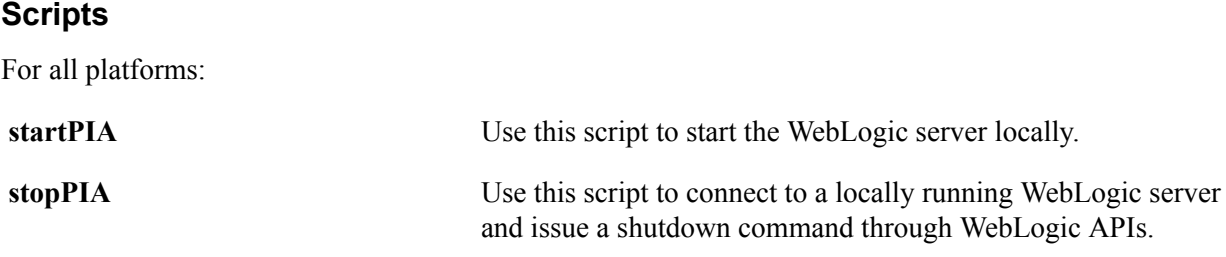

**Note:** When you shut down the server, a warning is displayed since the shutdown command uses a non-SSL http connection to connect to the WebLogic Server. This shutdown command can be changed to use the SSL connection by editing the stopPIA.sh script. To use the SSL connection the shutdown command will be the following.

For Windows only:

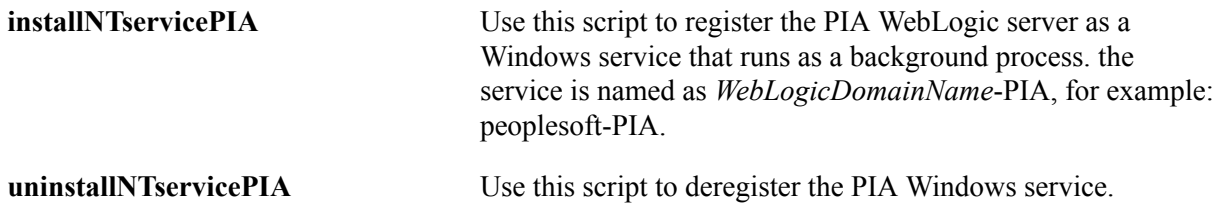

#### **WebLogic Console**

A WebLogic server can also be shut down from the Administration Console. Sign in to the console at http://*webserver:port*/console and perform either of the following.

**Note:** Before you perform any action in the WebLogic console, you have to click the Lock and Edit button and then the Activate Changes button after the changes are done.

#### **Image: Shutting down from the console**

This example illustrates the fields and controls on the Shutting down from the console. You can find definitions for the fields and controls later on this page.

#### **Server Status**

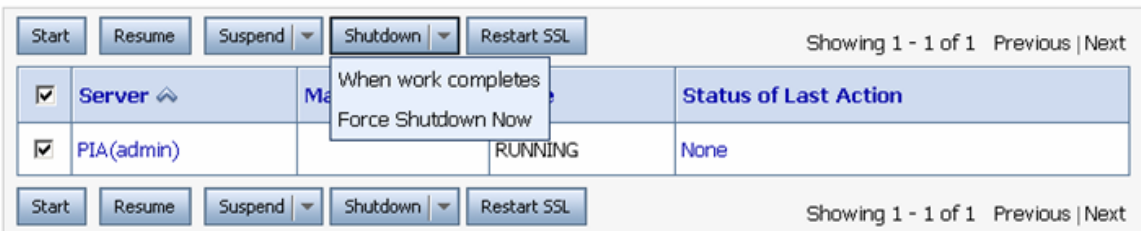

In the navigation tree on the left, expand your domain, click Environment, Servers. Click PIA and select the Control tab. Select the check box for the server that you would like to shutdown, and click Shutdown. You have these options:

**When work completes** This option enables transactions in progress to complete before shutting down the server. To terminate all HTTP sessions immediately, you can first select Ignore Sessions During Shutdown.

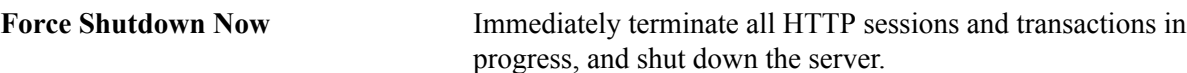

### <span id="page-382-0"></span>**Starting and Stopping Multi-Server Processes**

In a Multi-server configuration, as the title implies there are multiple servers to administer. Controlling the life cycle of these servers can be done via scripts, the WebLogic console and the WebLogic Node Manager.

#### **Scripts**

For all platforms:

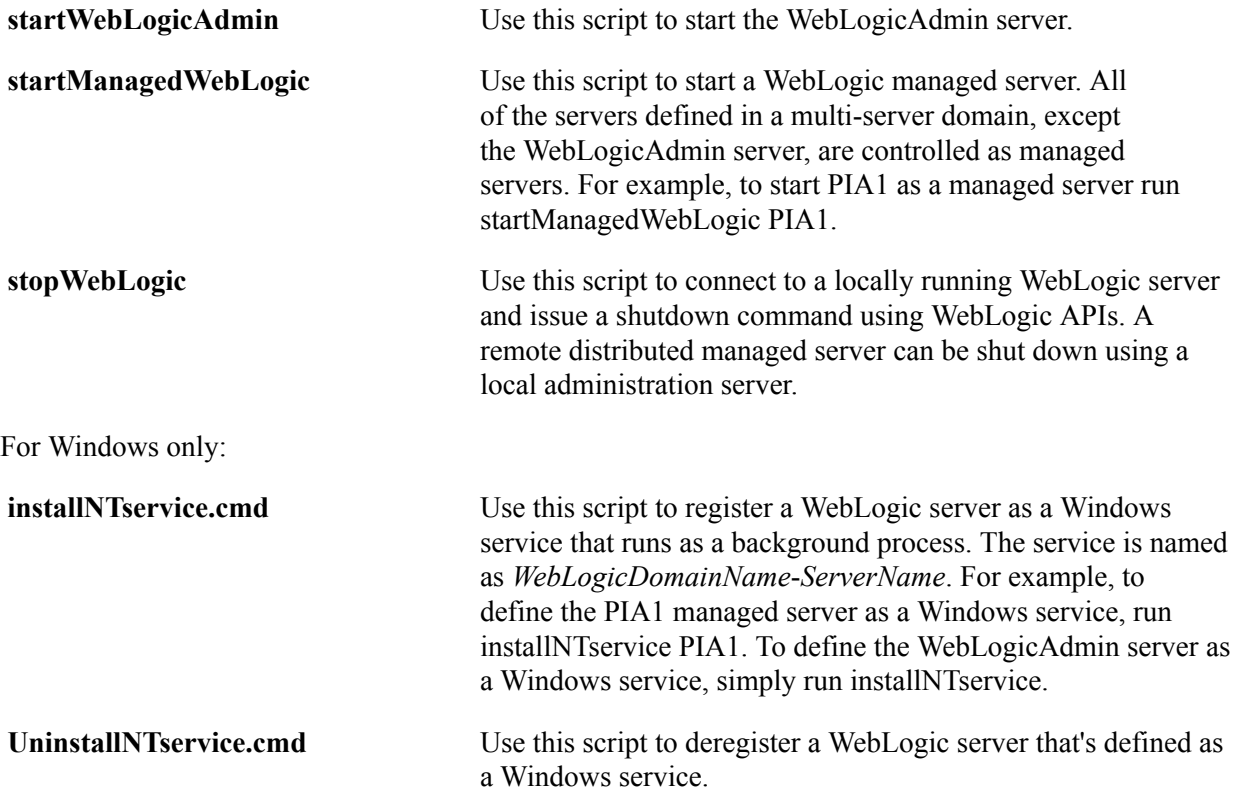

Consider the following when using scripts with managed servers:

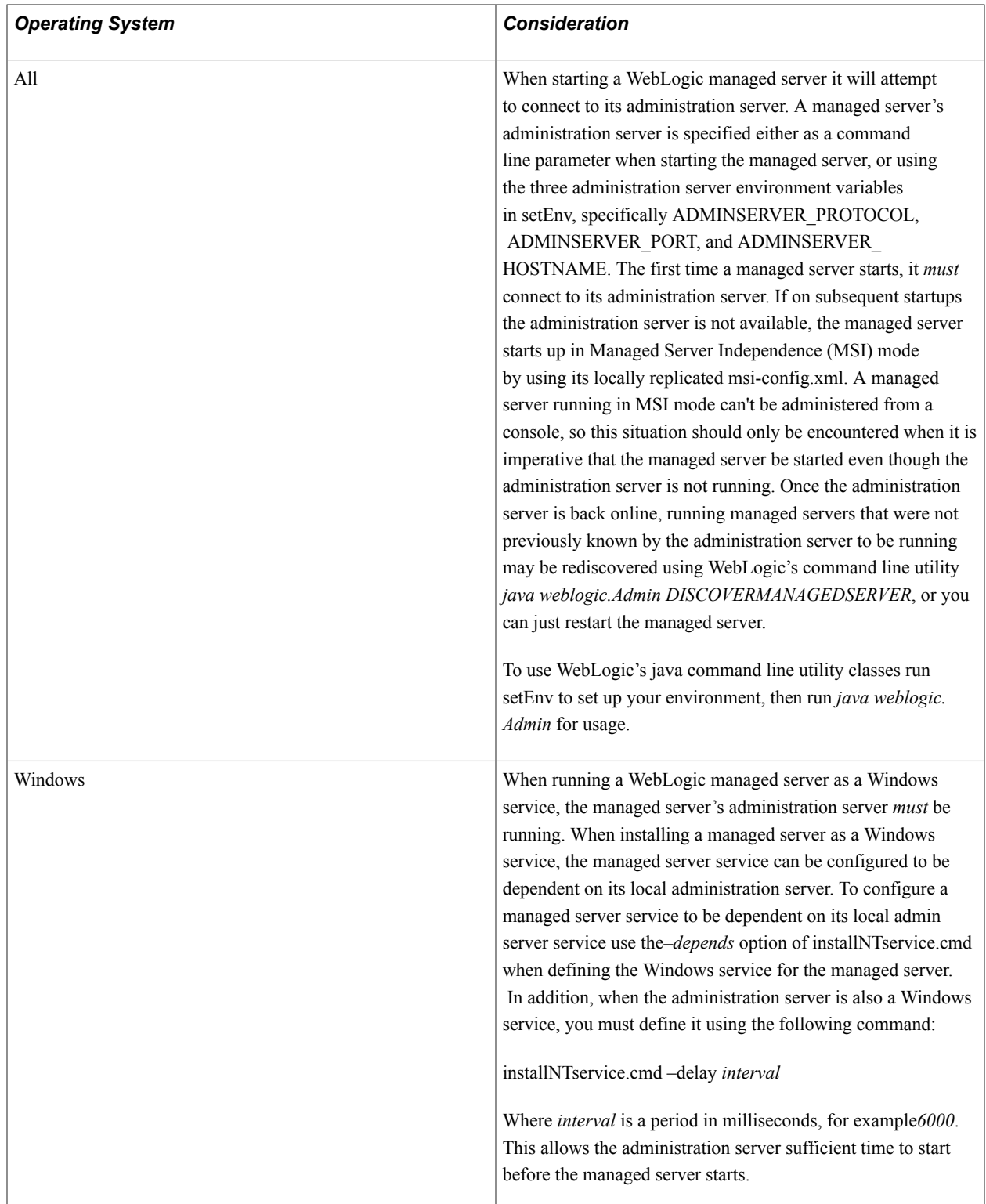

#### **WebLogic Server Console**

A WebLogic server can also be shut down from its administration console in the same way as single server environments.

#### **WebLogic Node Manager**

The WebLogic Node Manager provides the ability to start a WebLogic managed server from the WebLogic Server Console. In addition, the console provides a way to automatically restart a failed server. As with all WebLogic servers, the WebLogic Node Manager runs isolated in its own JRE, and on Windows it can also run as a Windows service. The WebLogic Node Manager binds to a unique IP address and port at startup and accepts lifecycle commands from a WebLogic administration server.

Multiple WebLogic domains running on a singe machine can have its managed servers administered by a shared WebLogic Node Manager, as long as each WebLogic domain uses the same version of WebLogic.

The following table lists the WebLogic Node Manager files that are provided with WebLogic server, not the PIA install. These files are located in *WLS\_HOME*\wlserver 10.3\server\bin\, not your WebLogic domain directory created within the PeopleSoft directory structure.

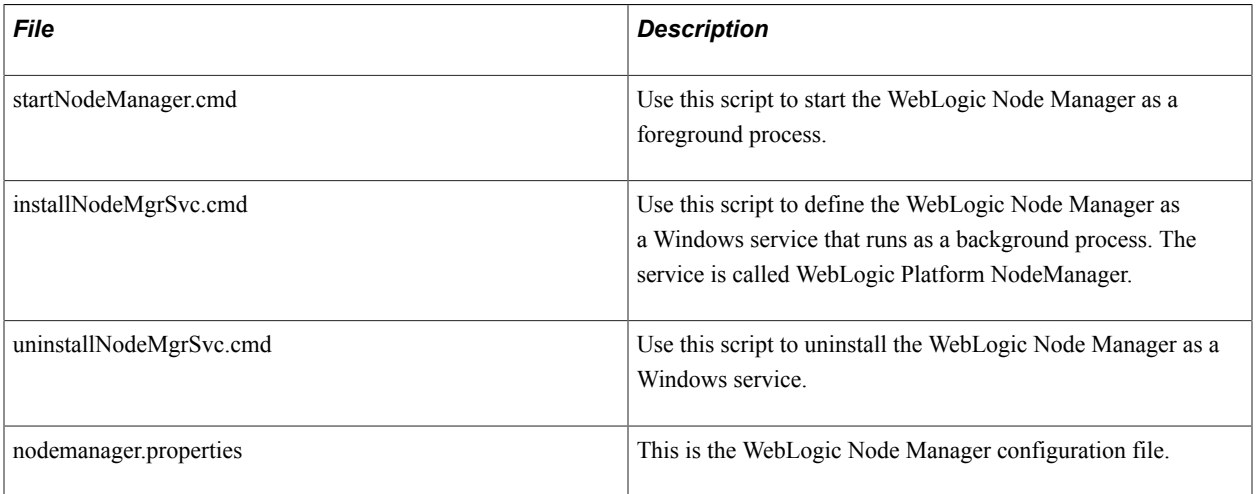

*WLS\_HOME*\wlserver 10.3\common\nodemanager\NodeManagerLogs\ is the default logs directory for WebLogic Node Manager.

Additional configuration files are located in ...\common\nodemanager.

To configure Node Manager:

- 1. Start the Admin Server.
- 2. Signon to the Administration Console.
- 3. Select Environment, Machine.

Create one local machine (as in MachineLocal) for all of the managed servers running in the local server and one remote machine (as in MachineRemoteX) for each of the managed servers running in remote servers.

4. Configure machines.

Click each of the machines created. Under the Configuration tab, select the Node Manger tab.

Choose *Plain* from the Type drop down list.

For Listen Address, enter the IP address of the server on which Node Manager is running.

Enter the Node Manger port number into the Listen Port text box. The default port number is 5556. This can be changed by updating the NodeManager.properties file.

5. Add managed servers.

Under the Servers tab, add the managed servers into the machine. For example, you may have two managed servers running locally, with *PIA1* and*RPS* assigned to*MachineLocal*.

6. Start the Node Manager.

Start the Node Manger from your local WebLogic install directory (BEA Home for the WebLogic Sever on which your PeopleSoft domain is referring to). Node Manager can be started by startNodeManager.cmd/.sh script under BEA\_Home\wlserver\_10.3\server\bin directory.

After the Node Manger has been started for the first time, a file called nodemanager.properties appears under the BEA\_Home\wlserver\_10.3\common\nodemanager directory.

7. Modify the nodemanager.properties file.

Stop the Node Manger and open the nodemanager.properties file in a text editor, and make the following changes and save the file.

SecureListener=false

ListenAddress= the IP of the box where the Node Manager is running

**Note:** In the same file you can see the default port number is set as ListenPort=5556. Changing the port setting here and restarting the Node Manager will set the Node Manager to be listening on the newly configured port number. The port setting here must match with the one set in the machine configuration.

- 8. Restart the Node Manager.
- 9. Once the Node Manger is up and running, it should be reachable from the machine configured to listen to the local Node Manager (as in, MachineLcoal). This can be confirmed by the Node Manager Status tab under the Monitoring tab.
- 10. In the remote box hosting the managed server, follow the previous steps to configure the Node Manager.
- 11. From the bin directory under your PS\_Domain, run setEnv.cmd/sh to set up the environment.
- 12. Start WLST using the command java weblogic.WLST.
- 13. Connect the remote server to the Admin Server running on the local box.

Following is the syntax of the connect command:

```
connect('username','password','t3://Local Machine's IP:port on which the admin
server is running on Local machine')
```
14. Enroll the remote domain and Node Manger into the Admin Server running on the local box.

The command is nmEnroll with the following syntax:

*nmEnroll('full path to the distributed PeopleSoft Domain ','BEA\_Home\wlserver\_10.3\common \nodemanager')*

For example:

```
nmEnroll('D:\PT850-809R2\webserv\Dis4103Installed603','D:\Wls103Installed603
\wlserver_10.3\common\nodemanager')
```
15. Once the domain and Node Manager have been enrolled, check the Admin Console to confirm that the Node Manger can be reached from the server that was configured to listen to the remote Node Manager.

Once a Node Manager is reached from a "machine," the Admin Console will be able to start and stop the managed server assigned to that "machine."

The Servers tab shows the list of servers. The Control tab grants the control of those servers to the Admin Console.

### **Starting and Stopping a Distributed Managed Server**

In a multi-server configuration, a distributed managed server is simply a managed server that isn't started from the same physical location as its domain's administration server. You can control the life cycle of these servers using scripts, the WebLogic Server Console and the WebLogic Node Manager.

See [Starting and Stopping Multi-Server Processes](#page-382-0).

### **Tuning Performance and Monitoring Resources**

Monitoring the performance of a WebLogic instance is primarily performed in the Administration Console.

This section discusses how you can tune performance and monitoring resources for Weblogic.

#### **Related Links**

[Using WebLogic Server Administration Console to Monitor PeopleSoft Sessions](#page-180-0)

### **Managing JVM Heap Size**

This section discusses how to:

- Monitor JVM heap.
- Change JVM heap size.

#### **Monitoring JVM Heap**

The JVM heap size is the amount of memory that a particular JRE (Java Runtime Environment) gives to the JVM (Java Virtual Machine) that it creates. The java.exe command on Windows, java on UNIX and beasvc.exe when running WebLogic as a Windows service is the JRE, and the JVM exists within the JRE's memory space. The primary sources for monitoring the amount of memory that is in use within a JVM are the Administration Console and the WebLogic logs.

To monitor the amount of the JVM heap size available and in use:

1. Sign on to the Administration Console by entering the following URL in a browser:

http://*webserver*:9999/console

Where *webserver* is the hostname of the WebLogic server.

- 2. Traverse the following in the navigation tree on the left:
	- a. Expand your WebLogic domain (for example, peoplesoft).
	- b. Expand Servers.
- 3. Click the server you intend to monitor (for example, PIA).
- 4. Select the Monitoring tab, and the Performance sub-tab.

#### **Changing the JVM Heap Size**

If you need to adjust any of the Java options, most commonly the JVM heap size, you must manually edit that WebLogic domain's local setEnv script. The parameters, -Xms and -Xmx, control the JVM memory minimum and maximum heap size respectively.

Following are examples of the JVM heap size as specified in setEnv using the JAVA\_OPTIONS\_OSplatform environment variable. You only need to set the variables that correspond to the operating system where the WebLogic server is running.

See [Adjusting the JVM Heap Size](#page-198-0).

**Note:** If you do adjust any of the Java options, most commonly the JVM heap size, you must restart WebLogic for these changes to take effect.

If you're running WebLogic Server as a Windows service you must rerun the installNTservice script to propagate this change into the Windows registry.

The WebLogic Node Manager does not use the Java options set in setEnv, but instead uses Java options set from the WebLogic console.

To modify the Java options for a WebLogic instance started via the WebLogic Node Manager:

1. Sign on to the WebLogic Server Console by entering the following URL in a browser:

http://*webserver*:9999/console

Where *webserver* is the hostname of the WebLogic server.

- 2. Expand your WebLogic domain (for example, peoplesoft) and click Environment, then Servers.
- 3. Select the managed server you intend to modify.
- 4. Select the Configuration tab, and the Server Start sub-tab.
- 5. Update the Arguments field.
- 6. Click Save.

#### **Related Links**

[Adjusting the JVM Heap Size](#page-198-0)

### **Monitoring HTTP Session Count for PeopleSoft Interaction Hub**

In addition to memory and thread usage, it's also possible to monitor the number of established HTTP sessions used in conjunction with the PeopleSoft PORTAL application. This number, although not necessarily directly related to current performance, is an indicator of the following performance factors:

- JVM memory used to store HTTP session data.
- Current number of logged on clients.
- Peak number of logged on clients.
- Idle time of logged on clients.

To monitor the total number of HTTP sessions:

- 1. Sign on to the Administration Console.
- 2. In the Domain Structure section, click Deployments and select the check box next to peoplesoft.
- 3. Select the Monitoring tab.

See the following My Oracle Support document for more information: *Clustering and High Availability for PeopleTools [ID 747378.1].*

### **Changing Configuration Settings**

This section provides an overview of the WebLogic server configuration files and discusses how to change the settings for these files.

### **Understanding the WebLogic Server Configuration Files**

WebLogic server configuration settings are stored in a collection of files, primarily these include: script, config.xml, and the web.xml and weblogic.xml for each webapp.

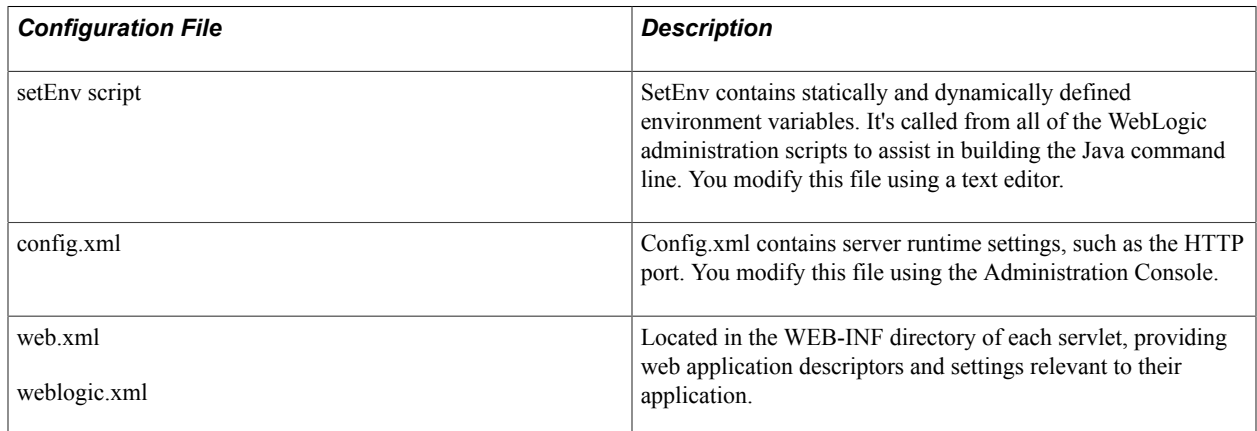

### **Changing the WebLogicAdmin Server's Listen Ports**

In the multi-server configuration, several parameters are set based on the environment detected and delivered defaults. One such parameter is the HTTP port of the WebLogicAdmin server. By default the WebLogicAdmin server's HTTP listen port is 9999.

To change this value:

- 1. Start the WebLogicAdmin server using the startWebLogicAdmin script.
- 2. Sign on to the WebLogic Server Console by entering the following URL in a browser:

http://*webserver*:9999/console

Where *webserver* is the hostname of the WebLogic server.

- 3. Navigate to Servers, WebLogicAdmin, Configuration, General.
- 4. Modify the value of the Listen Port field.
- 5. Click Apply.
- 6. Restart the WebLogic server.

If you can't initially start the server due to a port conflict, you can manually edit the value of the ListenPort parameter in that domain's config.xml file. Creating a backup of config.xml is recommended before manually changing this file.

After changing the ListenPort value in your domain's config.xml, either directly or using the console, you must also update your setEnv script. Update the ADMINSERVER\_PORT environment variable to reflect the new HTTP port. This setting is used by the stopWebLogic and startManagedWebLogic scripts as the default administration server HTTP port.

### **Changing Application and Server Deployment Targets**

With WebLogic, J2EE applications are targeted to any combination of WebLogic servers and WebLogic clusters. A WebLogic cluster is a logical grouping of servers, generally all providing the same application, though that's not a requirement. To change the servers or clusters that to which an application is targeted and deployed, sign on to the Administration Console and update the application's target assignments. You can view and modify application and server target assignments on the Deployments, Applications tabs, and on the Targets tab for each server.

Following is an example of how to change the target assignments of the PeopleSoft Integration Gateway (PSIGW) web application so it's the only application targeted to the PIA server, and is the sole application on that instance.

To change the target assignments of the PeopleSoft Integration Gateway web application:

- 1. Sign on to the WebLogic Server Console.
- 2. In the Domain Structure section:
	- a. Expand peoplesoft.
	- b. Expand Deployments.
- c. Expand Applications.
- d. Expand peoplesoft.
- 3. Select PSIGW.
- 4. Select the Targets tab.
- 5. In the Clusters section, clear the peoplesoftCluster check box.
- 6. Click Apply.
- 7. In the navigation tree, select PORTAL.
- 8. Select the Targets tab.
- 9. In the Independent Servers grid, clear the check box for targeting the PORTAL to this server.
- 10. Click Apply.
- 11. Repeat steps 7 to 10 for the PSEMHUB and remaining servlets.

To deploy an application to a cluster, target the server to the cluster and target the application to the cluster.

# **PeopleSoft Timeout Settings**

### **Web Server Timeouts**

You specify web server timeouts using the Web Profile Configuration component (WEB\_PROFILE). To access these settings in PIA, select PeopleTools > Web Profile > Web Profile Configuration, then select the appropriate page.

The following table provides basic information about the web server timeout settings, which are more completely documented in the *PeopleTools Portal Technology* PeopleBook.

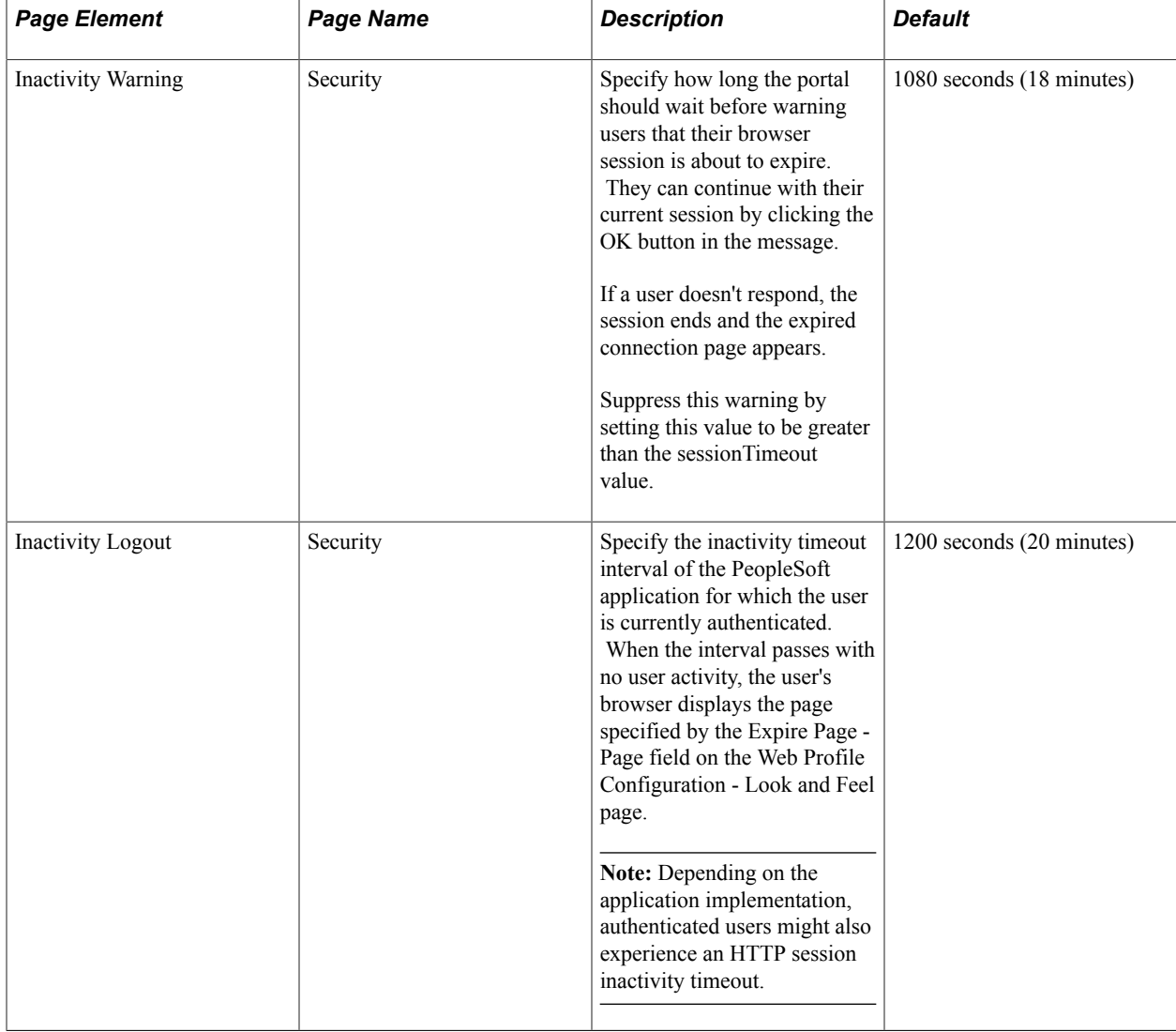

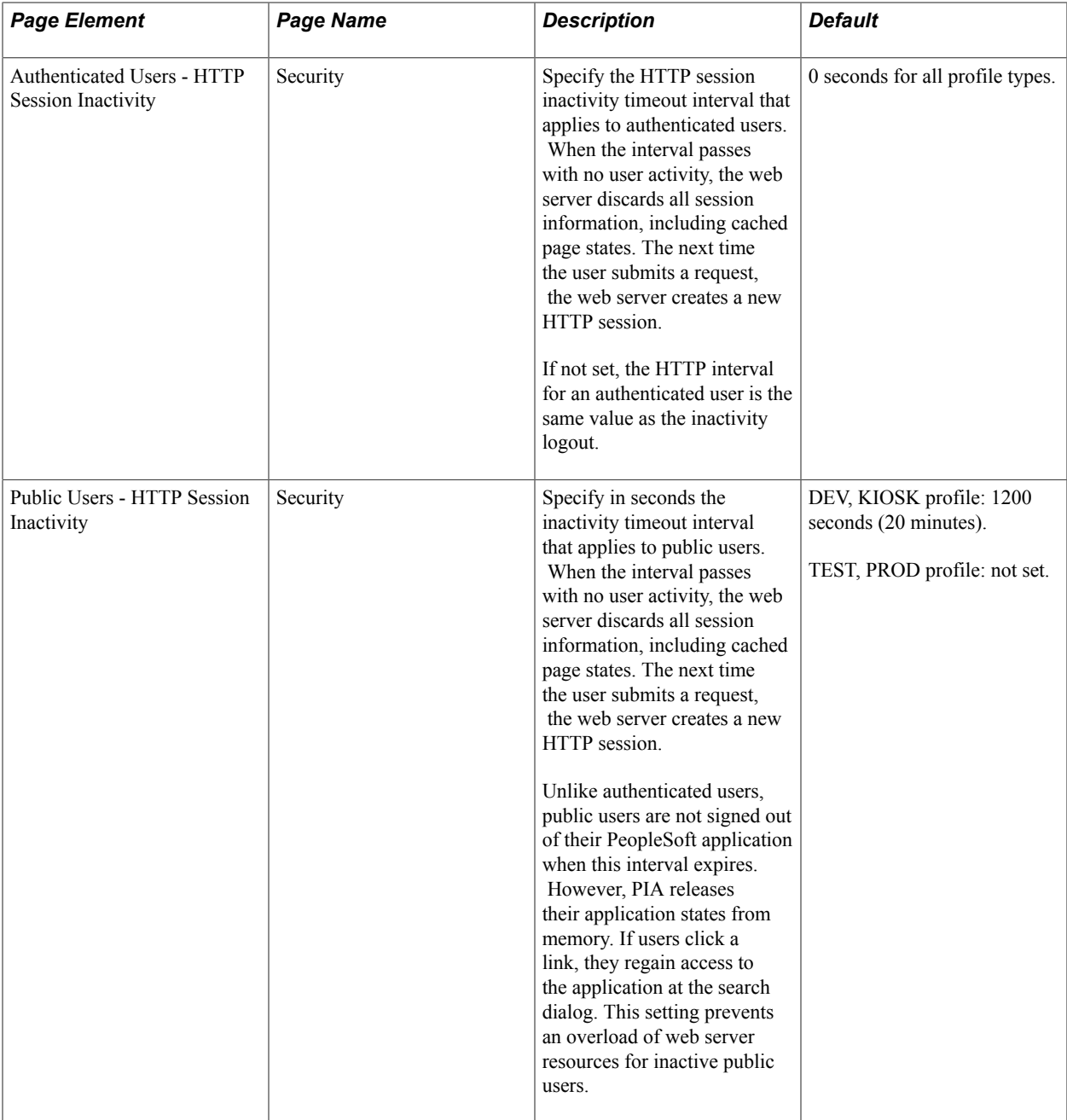

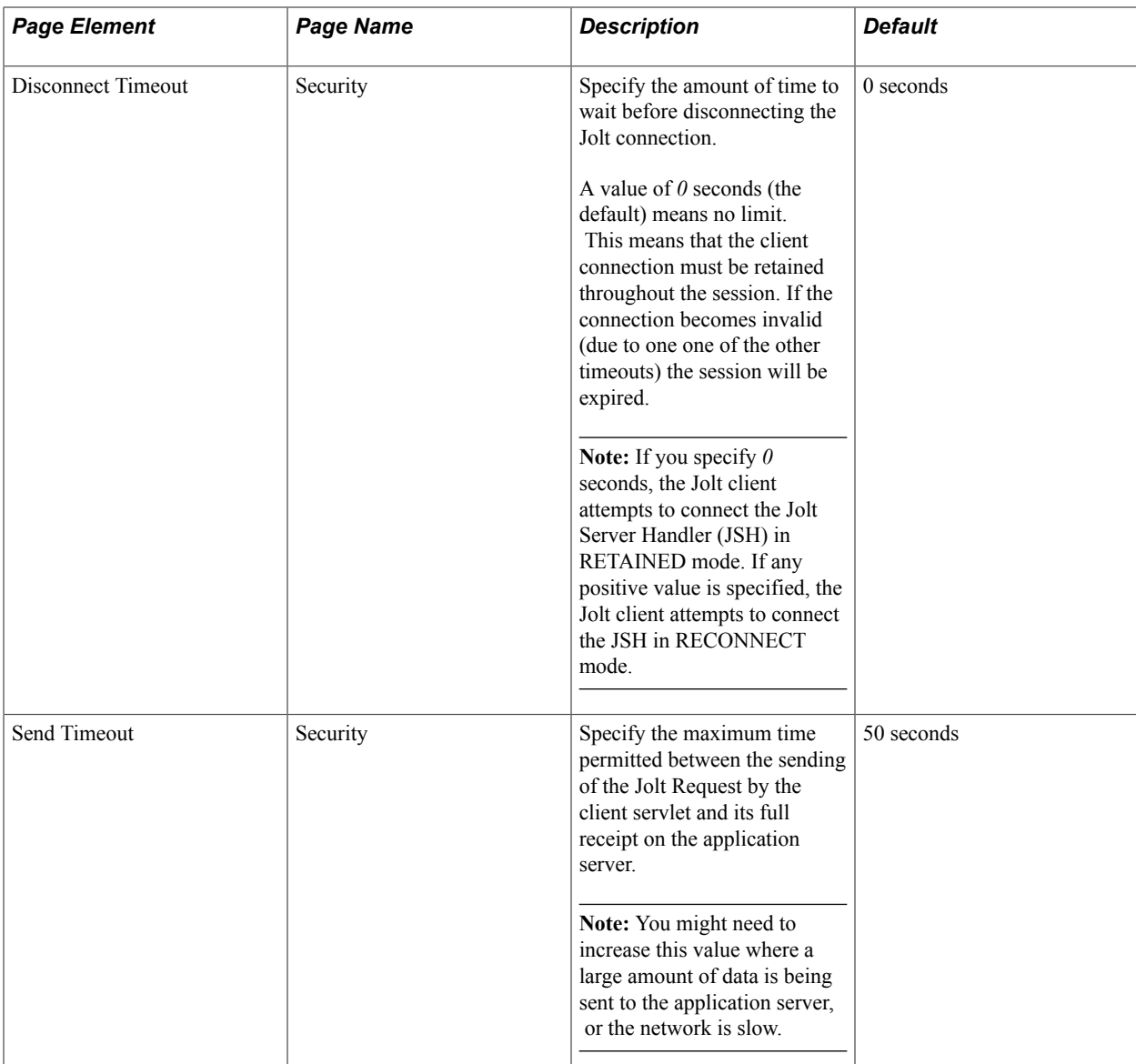

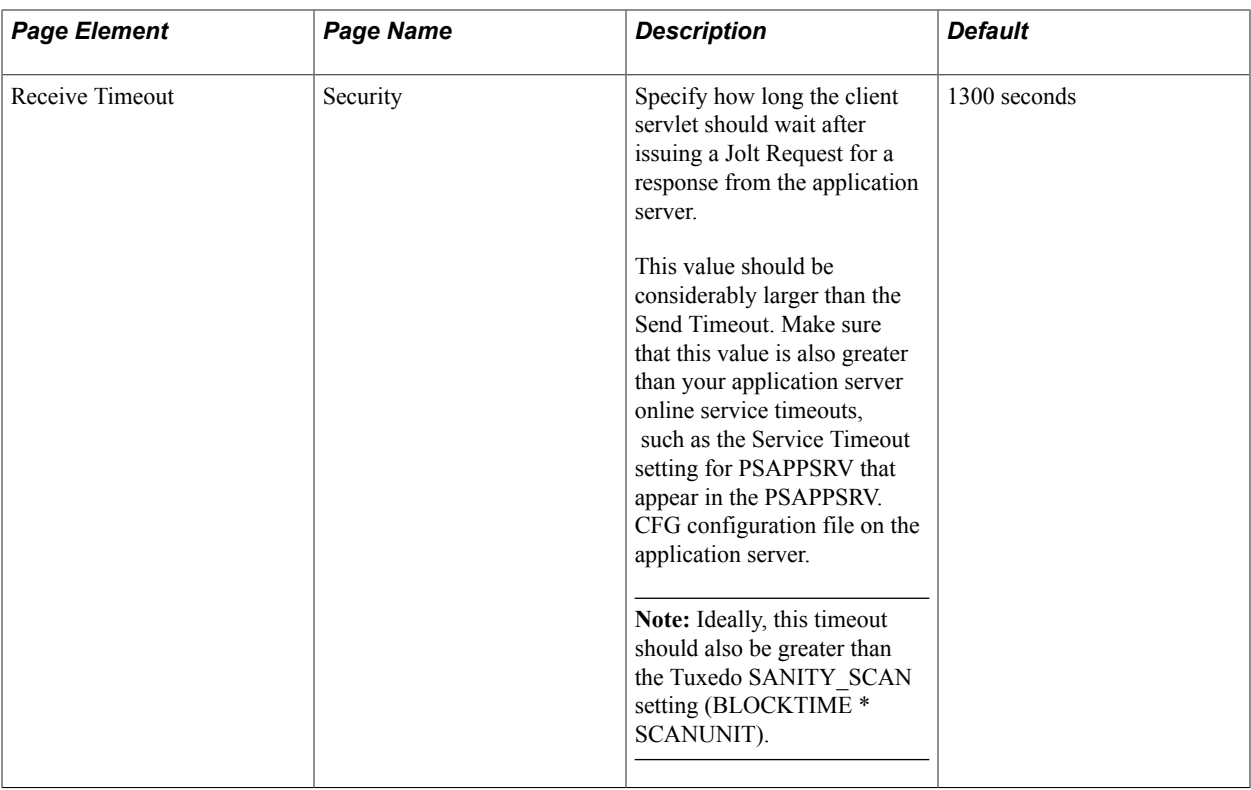

#### **Related Links**

"Configuring Portal Security" (PeopleTools 8.57: Portal Technology)

### **Session-Timeout**

You specify the web server *session-timeout* using the Inactivity Logout property and HTTP Session Inactivity property in the web profile.

### **Web Server Default System Timeout**

PeopleSoft Interaction Hub normally depends on a content reference timeout setting to determine how long to wait for a pagelet to load before it considers the pagelet to be unavailable. However, if the remote server is unavailable, the content reference timeout setting is ignored. If the portal can't establish a connection to the remote host, it uses the default system timeout.

The default system timeout defaults to 20 seconds. If you expect the remote server to be slow or down for longer than 20 seconds, you should specify a longer default system timeout, by configuring your web server to set the defaultConnectTimeout JVM environment variable to an appropriate value using one of the following procedures.

For example,

```
SET JAVA_OPTIONS_WIN32=-server -Xmsnnnm -Xmxnnnm -XX:MaxPermSize=nnnm
-Dsun.net.client.defaultConnectTimeout=default timeout
```
Where *default timeout* is the number of milliseconds that the portal should wait to establish the connection to the host.

See Your web server documentation for instructions on modifying this JVM environment variable.
# **Application Server Timeouts**

All configurable settings for the application server require modification in PSADMIN:

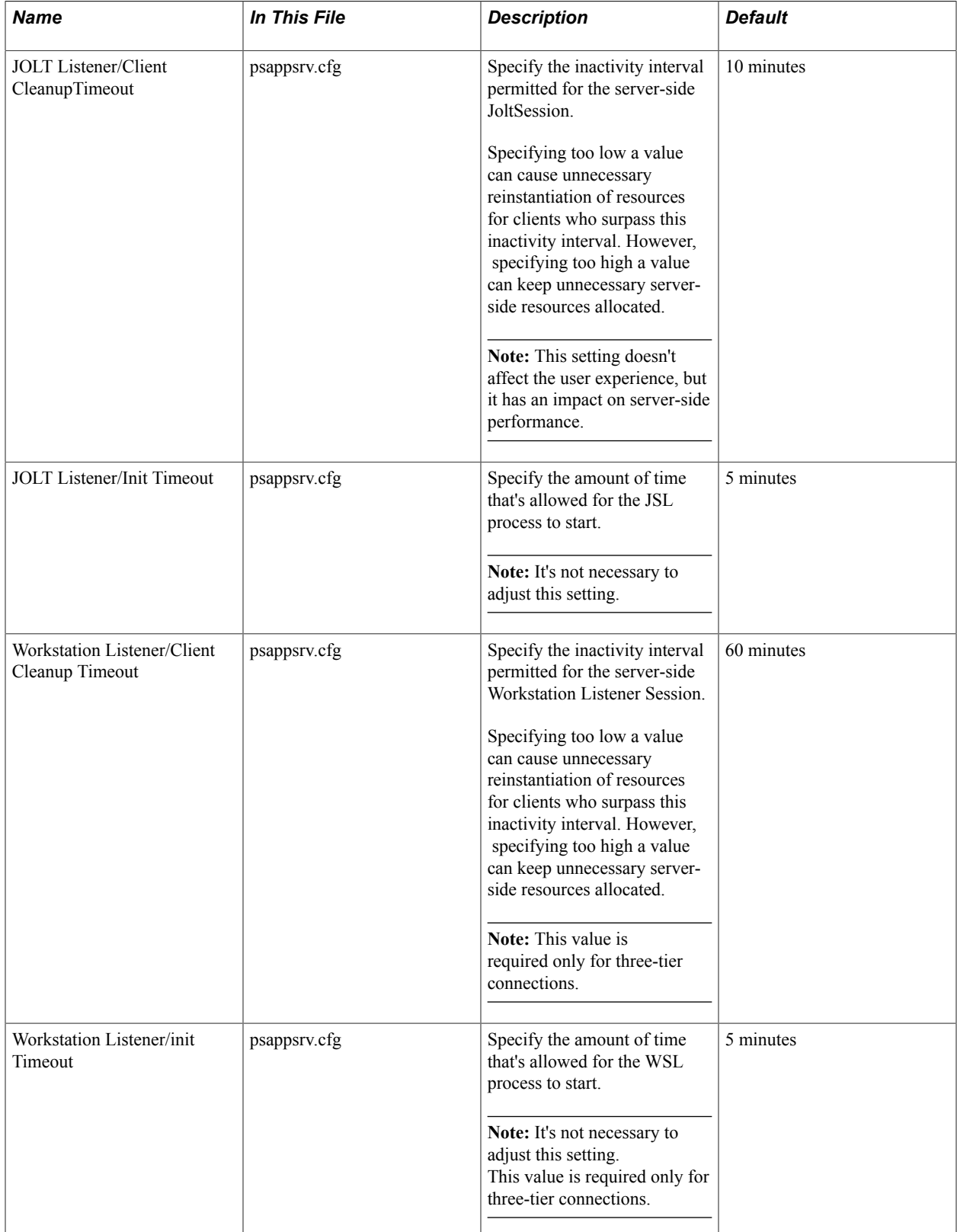

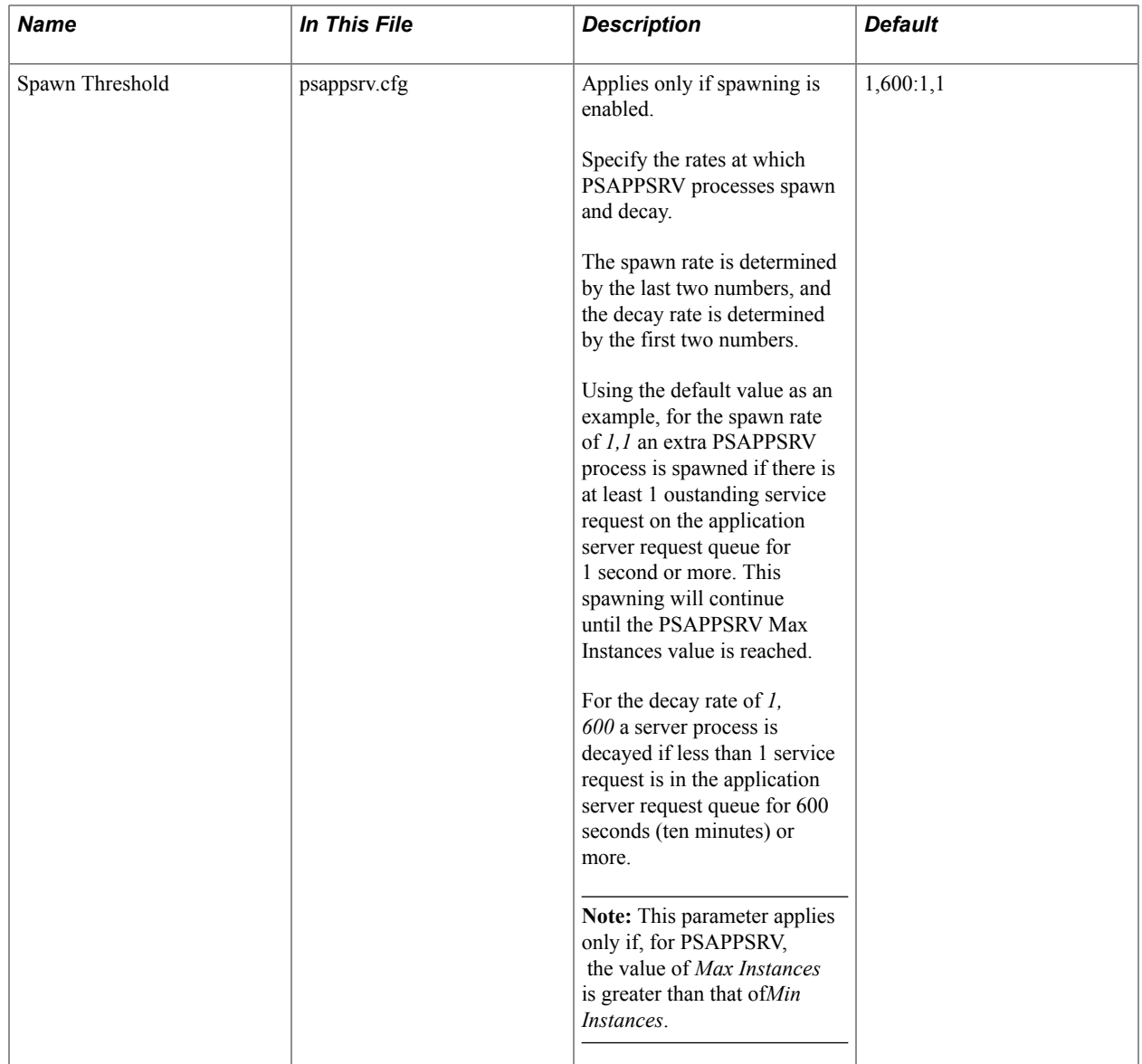

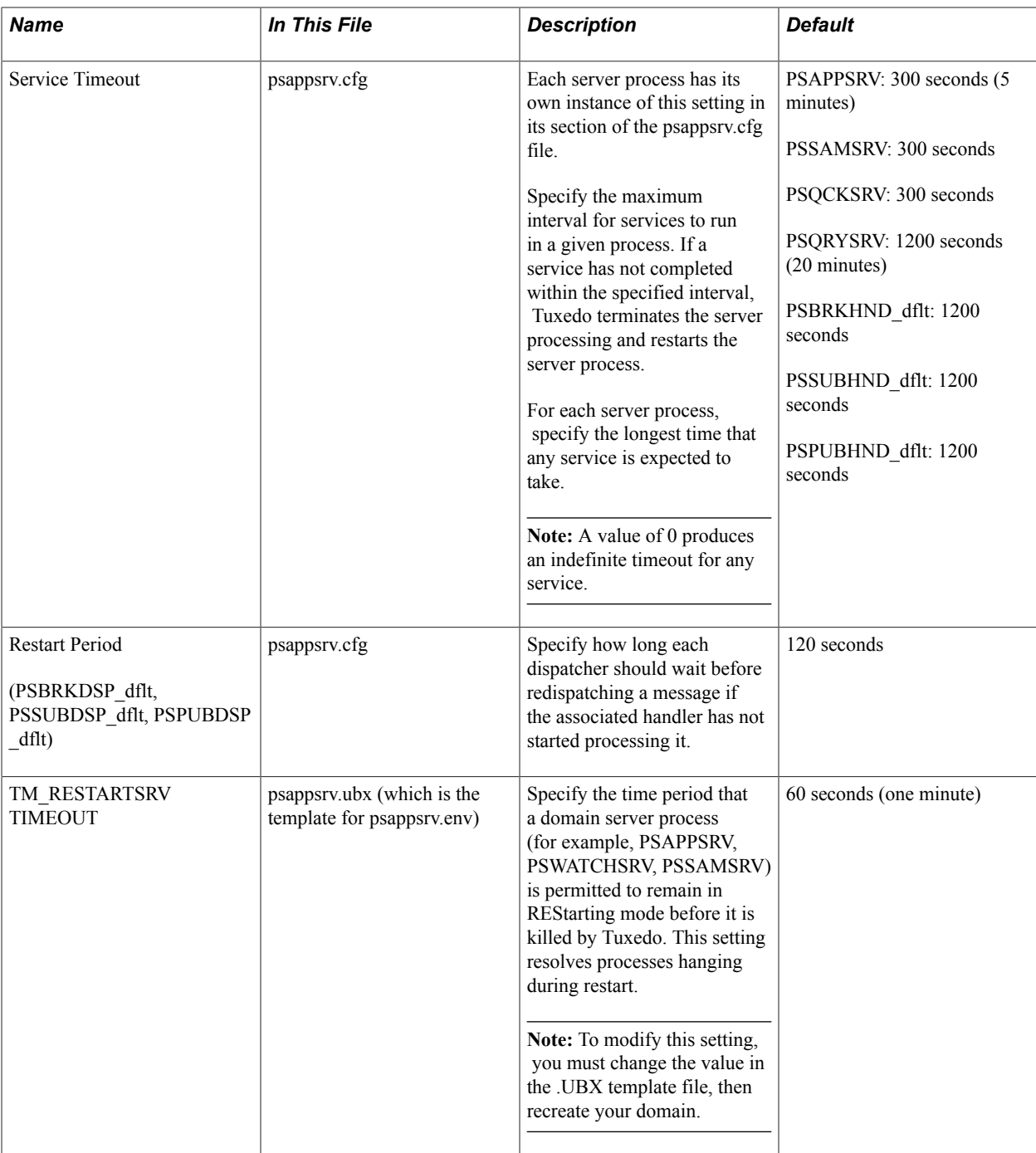

# **Process Scheduler Timeouts**

All configurable settings for PeopleSoft Process Scheduler require modification through domain configuration within PSADMIN:

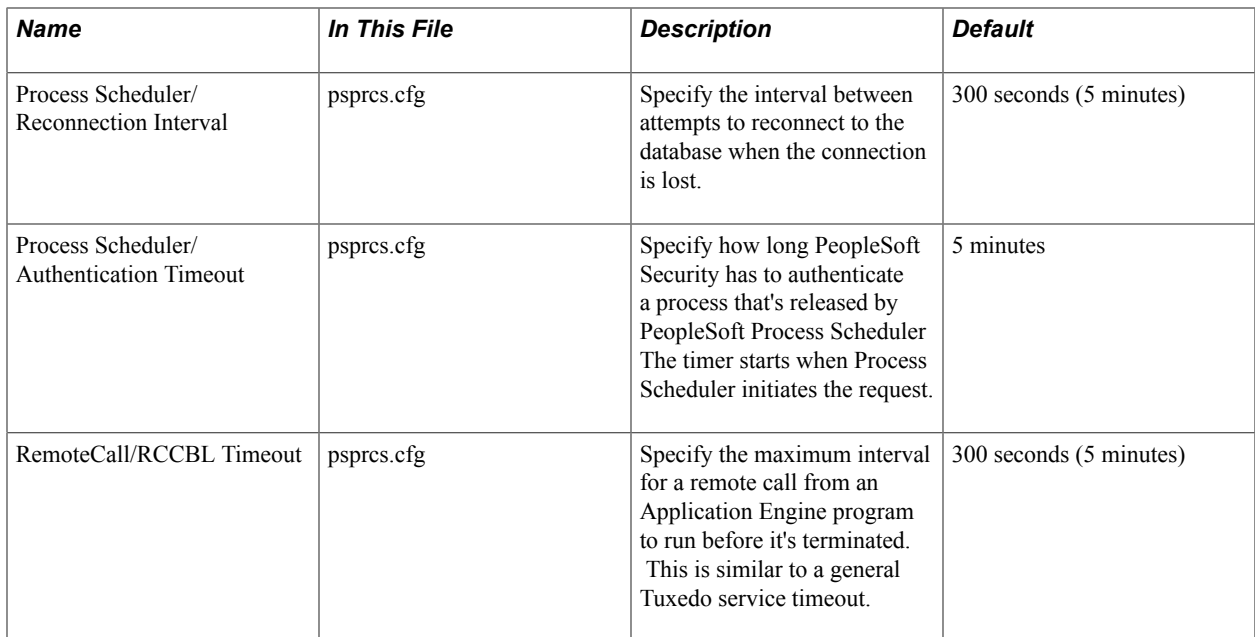

For Spawn Threshold, see the application server timeout settings.

# **PIA Timeouts**

A number of additional timeouts may be set through PIA. These settings reflect changes at the database level that may pertain to different groups of users.

**Note:** The timeout settings in PIA are optional and are not required to run PIA. However, an understanding of how these settings can contribute to a user's session duration is important in the context of other timeout values that appear in this topic.

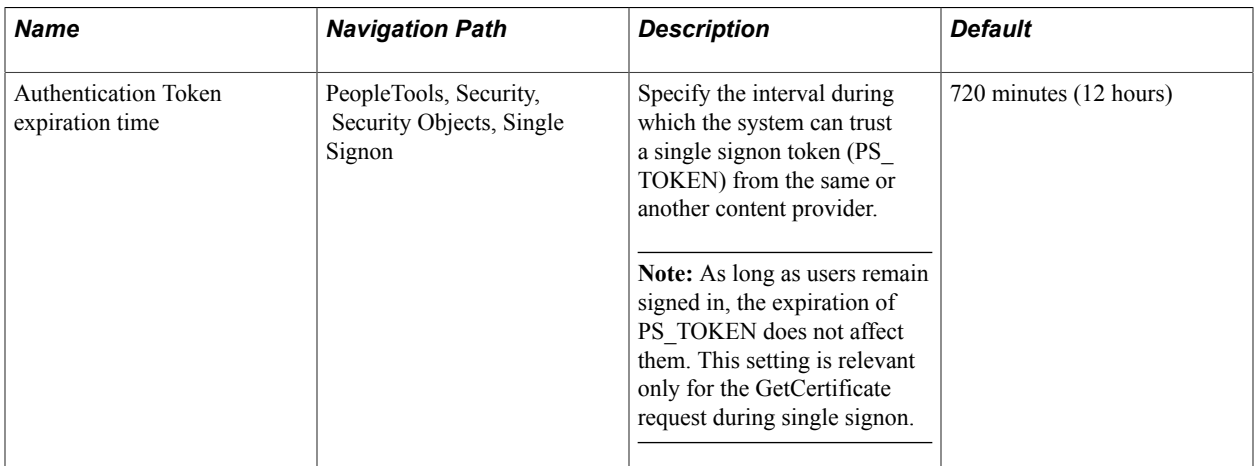

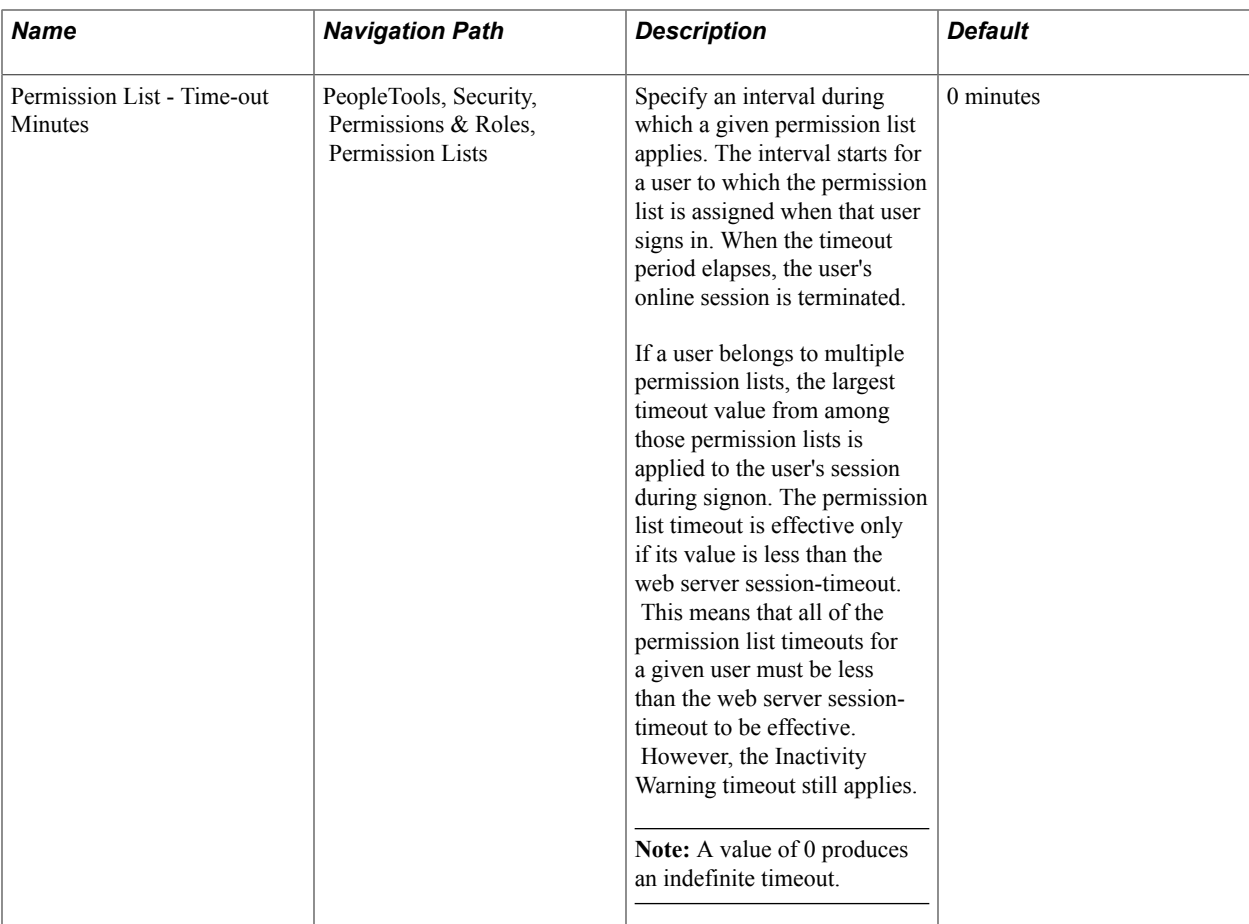

**Related Links**

[Web Server Timeouts](#page-392-0)

PeopleSoft Timeout Settings **Appendix C** Appendix C

# **Ensuring Session Stickiness**

## **Working With Session Cookie Names**

Session stickiness, generally, refers to ensuring that the requests for a particular session get routed to the same physical machine that serviced the first request for that session. This helps to reduce the situation where sessions are lost as a result of requests for a session being routed to different servers.

For any of the following scenarios, all PeopleSoft web servers need to have the same session-cookie name:

- The Load-Balancer uses the PeopleSoft web server's session-cookie as the stickiness criterion.
- Any of the any the supported proxy servers is used to forward requests to the PeopleSoft web servers.

Ensure that the session-cookie name is the same for all web server instances to which the Load Balancer or proxy dispatches requests. The cookie name needs to be configured in the appropriate configuration section of the Load-Balancer or proxy server.

## **Using PeopleSoft Interaction Hub and Content Providers**

Typically, PeopleTools recommends that the portal and content sites run in separate PeopleSoft Internet Architecture domains. If these sites are running in the same PeopleSoft Internet Architecture domain (as in having multiple sites within the same domain, with one site for the portal and the other sites for content), then there is no need to load-balance requests separately to the content sites, because the requests will be routed to the same JVM's.

When the portal and content sites run in the same PeopleSoft domain as multiple sites, they share the same session because the web application is the same for all sites. PeopleTools does not recommend configuring portal and content sites in the same PeopleSoft domain for performance and reliability reasons.

So assuming that portal and content sites are running in separate PeopleSoft domains, they will have separate ports and, usually, separate hosts. In this case, if portal and content sites are using the same physical load balancer, the routing rules will have to be set up for these sites separately.

When using PeopleSoft Interaction Hub and Content Providers:

• The session-cookie name of PeopleSoft Interaction Hub and the Remote Content Provider must be *absolutely* distinct. For example,

PeopleSoft Interaction Hub's session-cookie name: PTENPRTL-8080-PORTAL-PSJESSIONID

Content Provider's session-cookie name: PTFIN-9090-PORTAL-PSJESSIONID

• Neither of the systems' session-cookie name must be part of the other's session-cookie name. The following example illustrates a *bad choice* of a session-cookie name:

PeopleSoft Interaction Hub's session-cookie name: PORTAL-PSJESSIONID

Content Provider's session-cookie name: PTFIN-9090-PORTAL-PSJESSIONID

• If there are multiple PeopleSoft Interaction Hub or Content Provider web servers with Load-Balancer or Proxy, see carefully choose a session-cookie name.

For example, consider an environment having a Load Balancer in front of two PeopleSoft Interaction Hub web servers, with the session-cookie's name used as Load Balancer's stickiness criterion. Suppose the name of the session-cookie is PTENPRTL-8080-PORTAL-PSJESSIONID. In this case, both PeopleSoft Interaction Hub web servers must have the same session-cookie name: PTENPRTL-8080-PORTAL-PSJESSIONID.

If this environment has an HCM Load balancer with four HCM web servers, with the sessioncookie name as stickiness criterion, each of the HCM web servers must have the same cookie, like HTR-9090-PORTAL-PSJESSIONID and this name must be distinct from the name of the sessioncookie used for PeopleSoft Interaction Hub.

## **Working With Absolute URLs**

PeopleSoft Internet Architecture constructs absolute URLs in certain scenarios (such as the Homepage URL to which the user is re-directed after successful login). Certain Load Balancers and proxy servers change the HOST header of the request to the target web server's name before forwarding the request. This causes PeopleSoft to construct the URL with the host-name of the web-server, rather than the name of the Load Balancer or proxy, which means that subsequent requests would be sent directly to the web server, instead of routing requests by way of the Load Balancer or proxy. In order to ensure that URLs can be constructed with the Load Balancer or proxy's host name, the Virtual Addressing page of the Web Profile needs to be set with the Load Balancer or proxy information.

To modify virtual addressing information:

- 1. Select PeopleTools, Web Profile, Web Profile Configuration, and open the web profile configured for the site.
- 2. Click on the Virtual Addressing tab and populate the Default Addressing section with the Load-Balancer or Proxy's host name, scheme and port.

Example: Suppose the system has been set up to be accessed through a Load Balancer which has a host-name of example.com and accepts http requests at port 8080. Suppose the PeopleSoft site's name is ps. The URL for accessing the site would be as follows:

http://example.com:8080/ps/signon.html

In this case, the Default Addressing section will need to be set with Protocol: http, Port: 8080, and Host: example.com.

- 3. Save the Web Profile.
- 4. Re-start the web server.

#### **Setting The Cookie Domain**

Browsers enforce the rules stated by RFC 2965 for sending cookies to servers. If the cookie's domain is not set when the browser receives the cookie, that cookie is associated with the server that sent the cookie. If the cookie's domain has been set but does not match the name or the domain suffix of the server, then the browser does not send the cookie. Therefore, not having the correct cookie domain can lead to failure in maintaining a PeopleSoft session.

The cookie domain value is configured in web server-specific configuration by the PeopleSoft Internet Architecture setup if the Authentication Token Domain value has been entered. If this field was left blank during PeopleSoft Internet Architecture setup, either re-install PeopleSoft Internet Architecture or configure the cookie domain manually in the web server-specific configuration.

### **Working with Load Balancer Timeouts**

If session-stickiness is configured with a timeout on the Load Balancer, that timeout value must be higher than the PeopleSoft Inactivity Logout timeout configured in the current Web Profile.

Keep in mind the session cookie name format. The session-cookie name must not start with a digit (0-9) and must not contain dots.

Example of bad name for session-cookie: 11.12.13.14-80-PORTAL-JSESSIONID

Example of good name for session-cookie: FINTSTWEB-80-PORTAL-JSESSIONID

#### **Configuring the Session Cookie Name for WebLogic**

The session cookie name is configured in weblogic.xml of the portal servlet (web application). This file can be found in the following directory: <PIA\_HOME>/webserv/<DOMAIN-NAME>/applications/ peoplesoft/PORTAL/WEB-INF

Locate the tag CookieName in weblogic.xml, as in the following example:

```
 <session-param>
<param-name>CookieName</param-name>
<param-value>PSTST-8080-PORTAL-PSJSESSIONID</param-value>
</session-param>
```
The name of session cookie is assigned in the tag  $\leq$  param value $\geq$ . In this example, the session-cookie name is PSTST-8080-PORTAL-PSJSESSIONID.

Re-start the WebLogic Server to make this change effective.

#### **Configuring Session Cookie Domain for WebLogic**

Update the CookieDomain manually in weblogic.xml file, as in the following example:

```
<session-param>
    <param-name>
    CookieDomain
    </param-name>
    <param-value>
    .example.com
```
</param-value>

In this example, the value .example.com is the domain that will be assigned to the session-cookie.

Re-start the WebLogic Server to make this change effective.

# **Troubleshooting Server Issues**

# **Uploading Files Using Non-Latin Characters**

When uploading an attachment file with a filename that uses non-Latin characters, such as Hebrew or Japanese, the system uses the exact filename or UTF-8 % sequenced numbers. In previous releases, the system renamed the file and converted to strings of numbers.

When uploading non-Latin characters, the following error can occur: "Attachment Filename is too long (maximum is 64 characters)."

#### **Solution For UNIX**

To resolve this issue on UNIX servers:

1. Make sure that the corresponding language locale, such as the UTF-8 character set, is installed at the operating system level.

Use "locale -a" to get the list of installed locales.

2. Use the LANG environment variable to set for the session that runs the application server to a valid locale for the character set.

For example, en\_US.utf8, iw\_IL.utf8, ja\_JP.utf8, and so on. See your "locale -a" output.

3. Use PSADMIN to set the Character Set parameter to the appropriate value, as in Character Set=utf8.

The character set values specified in the shell locale (LANG) and PSAPPSRV.CFG (Character Set) must agree, and, in this case, PSAPPSRV.CFG requires utf8.

**Note:** If the shell locale is set to something other than the default of C, Tuxedo will issue warnings when the application server boots. In such a case, add a symlink from  $TUXDIR/prod/locales/$  $\le$ your shell locale> to  $\frac{STUXDIR/prod/locales/C}$  to resolve that issue.

#### **Solution For Windows**

On a Windows-based application server, make sure the server operating system has the corresponding language installed.

To resolve this issue on Windows servers:

1. Make sure that the corresponding language locale, such as CP932 (for Japanese) character set, is installed at the operating system level.

Use the Regional and Language Options utility in the Control Panel to get the list of installed locales, and use "chcp" in the command prompt window to see the current default code page.

2. Use Control Panel/Regional and Language Options to set the system locale for the session that runs the application server with a valid language.

For example, on the Advanced tab for the Language for non-Unicode programs option, select *Japanese* for the Japanese system locale of CP932.

3. Use PSADMIN to set the Character Set parameter so that it reflects the appropriate code set.

Using the Japanese example: the default code page CP932 (equivalent to SJIS) and the character set value in PSAPPSRV.CFG must agree. So in this case, PSAPPSRV.CFG requires "sjis" to be set as the character set, as in Character Set=sjis.

# **Replicating an Installed Environment**

# **Understanding Environment Replication**

Environment Replication involves taking a working, well-tested server elements, and copying the PeopleTools binary and configuration files to a new location to create a new environment that required only making minor modifications to the new configurations.

The server elements that can be replicated appear in the following:

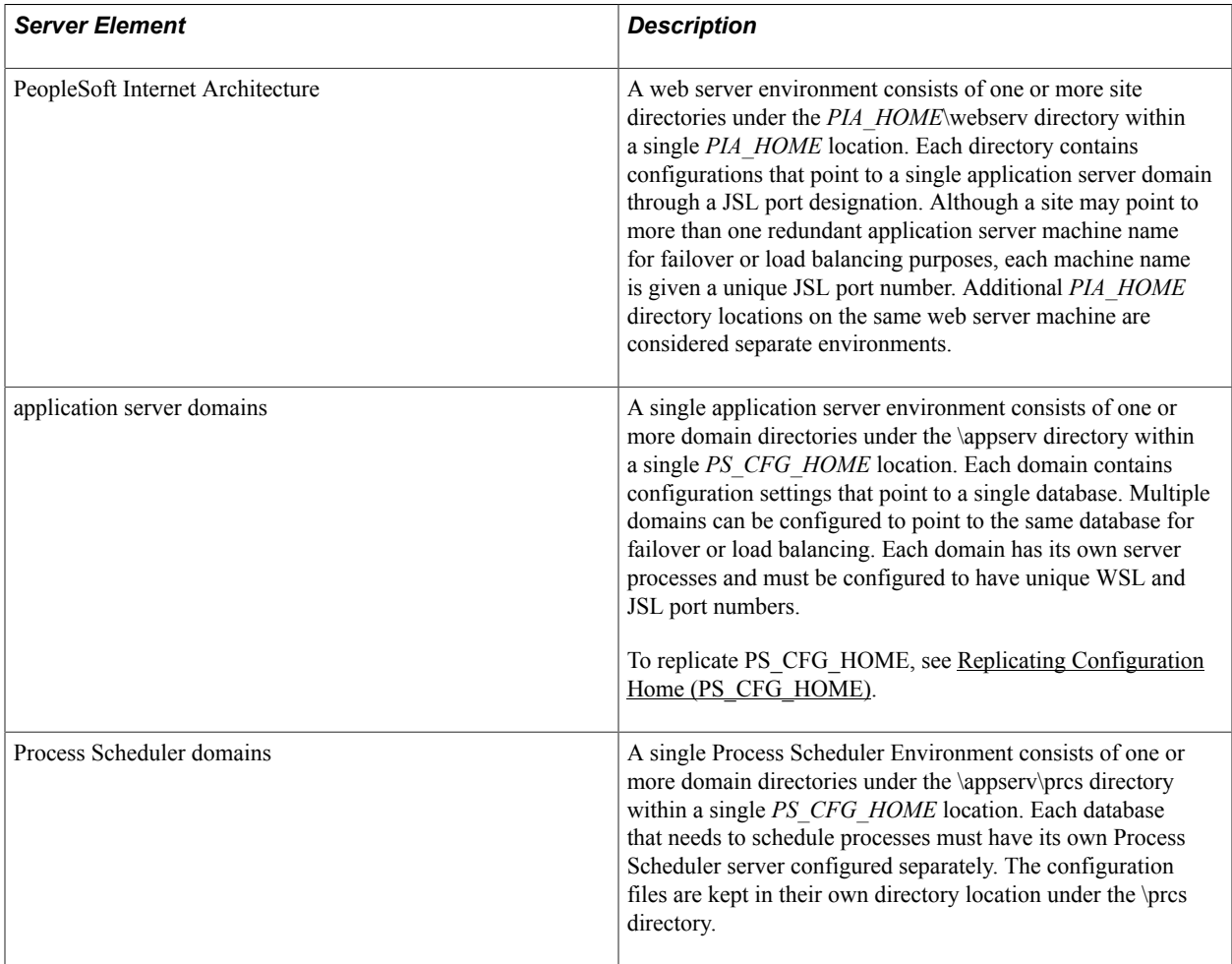

**Important!** When you configure and run an Environment Management agent, hub, or viewer, files associated with that Environment Management Framework are created and updated with information that refers to the absolute directory structure of your PeopleSoft system. When you replicate your installed environment, the information in those files is no longer valid for the new location. You must reconfigure the Environment Management Framework to recognize the environment changes.

### **Replicating a Web Server Environment**

Use the following steps to replicate the web server environment:

- 1. Copy the web server *PIA\_HOME*\webserv directory structure to a new location, whether it is a new machine, or same machine with a new high level*PIA\_HOME* directory name.
- 2. Review the following configuration files to make sure they reflect the new location:
	- piainstall.xml: PS\_HOME and host name
	- psconfig.sh: PS\_HOME and path information
	- peopletools.properties: install location
- 3. Run *PS\_HOME*\setup\PsMpPIAInstall\setup.exe or equivalent from the copied/cloned location.
- 4. Select Redeploy PeopleSoft Application.
- 5. Choose a site name.
- 6. Enter the application server name and port information.

**Note:** Be sure to enter a different JSL port value when replicating on the same machine.

## **Reconfiguring Replicated Environment Management Components**

This section discusses how to reconfigure the components for replicated environment management.

#### **Reconfiguring an Environment Management Agent**

Configuring PSEMAgent in a replicated PS\_HOME involves deleting the agent local cache and modifying the PS\_HOME location specified within the PSEMAgent configuration files.

**Note:** *New\_PS\_HOME* refers to the directory where PeopleTools is located in your*replicated* environment. If the same PS\_HOME location is used by your source and destination environment, you do not need to make any changes.

To reconfigure the agent:

1. Delete all subdirectories below *New PS\_HOME*\PSEMAgent\envmetadata\data\

**Note:** Don't delete the matchers.xml file in this location.

- 2. Delete the following directories:
	- *New\_PS\_HOME*\PSEMAgent\envmetadata\PersistentStorage
	- New\_PS\_HOME\PSEMAgent\envmetadata\scratchpad
- *New PS\_HOME*\PSEMAgent\envmetadata\transactions
- 3. Modify StartAgent.bat (Windows), or StartAgent.sh (UNIX).

Ensure that references to the drive and path of the PSEMAgent directory are correct for the *New PS\_HOME* location.

4. Modify StopAgent.bat (Windows) or StopAgent.sh (UNIX).

Ensure that references to the drive and path of the PSEMAgent directory are correct for the *New PS\_HOME* location.

5. Verify the settings in the agent configuration file: *New\_PS\_HOME*\PSEMAgent\envmetadata\config \configuration.properties.

Properties that specify path locations must be valid for the replicated agent in its new location, but the same hub is still addressed by all agents.

- hubURL
- windowsdrivestocrawl
- unixdrivestocrawl

#### **Reconfiguring the Environment Management Hub**

The Environment Management hub is replicated as part of replicating the web server environment. After redeploying PeopleSoft Internet Architecture, clear the cache by performing the instructions below:

**Note:** *New\_PIA\_HOME* is the directory where PeopleSoft Internet Architecture is located in your replicated environment.

To reconfigure the hub:

1. Delete all subdirectories below *New\_PIA\_HOME*\webserv\peoplesoft\applications\peoplesoft \PSEMHUB\envmetadata\data\

**Note:** Don't delete the data.txt file in this location.

- 2. Delete the following directories:
	- *New\_PIA\_HOME*\webserv\peoplesoft\applications\peoplesoft\PSEMHUB\envmetadata \PersistentStorage
	- *New\_PIA\_HOME*\webserv\peoplesoft\applications\peoplesoft\PSEMHUB\envmetadata \scratchpad
	- *New\_PIA\_HOME*\webserv\peoplesoft\applications\peoplesoft\PSEMHUB\envmetadata **\transactions**

### **Reconfiguring the Environment Management Viewer**

In the replicated environment, local cache files need to be cleared for the *New\_PS\_HOME*\PSEMViewer directory.

**Note:** *New\_PS\_HOME* is the directory where PeopleTools is located in your replicated environment.

To reconfigure the PSEMViewer:

1. Delete all subdirectories below *New\_PS\_HOME*\PSEMViewer\envmetadata\data\

**Note:** Don't delete the files in this location, just the subdirectories.

- 2. Delete the following directories:
	- *New\_PS\_HOME*\PSEMViewer\envmetadata\PersistentStorage
	- *New\_PS\_HOME*\PSEMViewer\envmetadata\scratchpad

#### **Updating the GUID Value of Cloned Databases**

When copying databases, it is extremely important to delete the GUID value in the new (copied) database. If not deleted, the hub will assume that the old and new environments are the same, leading to confusing environment records. To resolve this, set the value of the GUID field in the PSOPTIONS table to  $\leq$  space> in the cloned database using the SQL tool at your site. The next time an application server connects to the database, the system generates a new, unique GUID for the cloned database.

# **Working with PSADMUTIL**

# **Understanding PSADMUTIL**

The PSADMUTIL utility runs outside of PSADMIN for the purposes of:

- preloading file or database cache.
- purging database cache.

Preload cache projects as well as stored file and database cache repositories can be very large. Because of this, it is not advantageous to have caching operations subject to Tuxedo timeout limits. PeopleTools uses PSADMUTIL so that the operations it handles run independently of PSADMIN and Tuxedo.

When running the preload cache or purge cache options from PSADMIN, the PSADMIN utility calls PSADMUTIL to perform these operations.

The PSADMUTIL utility can also be invoked outside of PSADMIN from the command line.

## **Using PSADMUTIL from the Command Line**

The psadmutil.exe is located in the *PS\_HOME*\bin\server directory for the application server installation. The command line interface for psadmutil.exe uses the following syntax:

psadmutil -CT dbtype [-CS server name] -CD database name -CO user ID -CP user ⇒ password -CI connect\_ID -CW connect\_password [-Preload [ProjectName]] [-Purge]

The following table describes the accepted command line parameters.

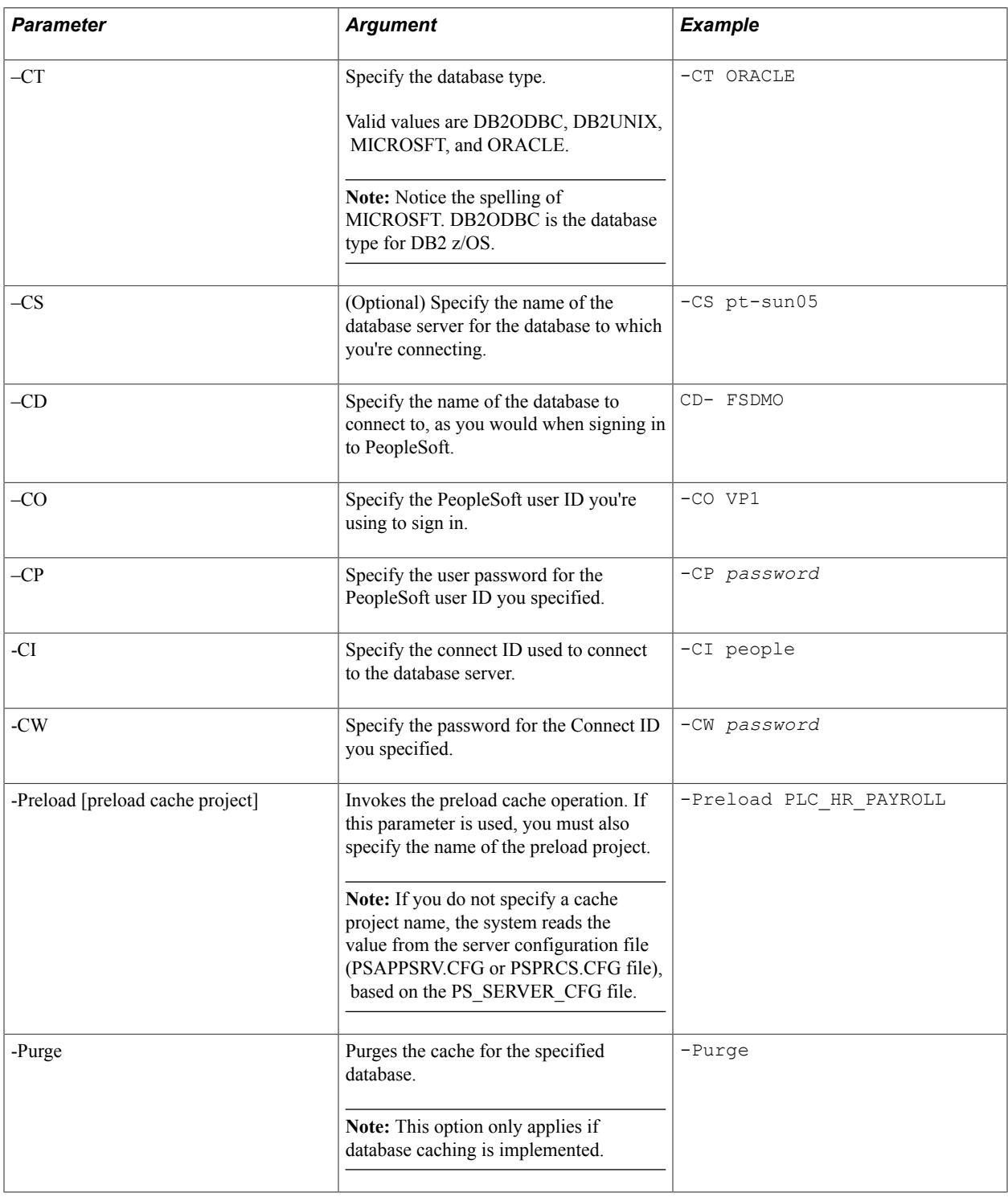

**Note:** If any of these parameters are not specified, the system reads them from the PSAPPSRV.CFG or PSPRCS.CFG file. For example, for security reasons, the database connection related parameters do not need to be specified on the command line, and the system can get these values from the server configuration files.

**Note:** Before running psadmutil.exe from the command line, make sure PS\_SERVER\_CFG and PS\_SERVDIR are set correctly. When PSADMIN calls psadmutil.exe, these environment variables are already set by PSADMIN to the valid values.

Working with PSADMUTIL **Appendix G** Appendix G